P3PC-3252-04Z0

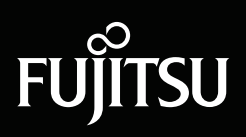

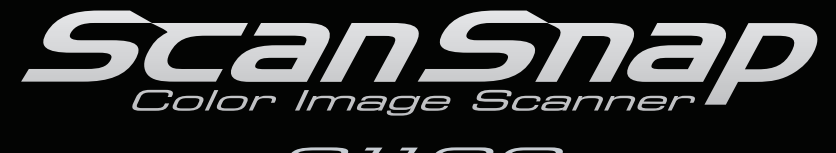

**S1100** 

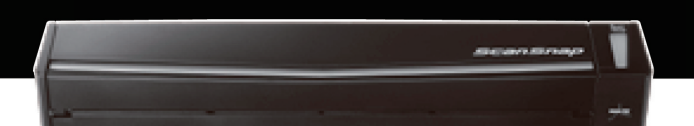

# オペレーターガイド

<span id="page-1-0"></span>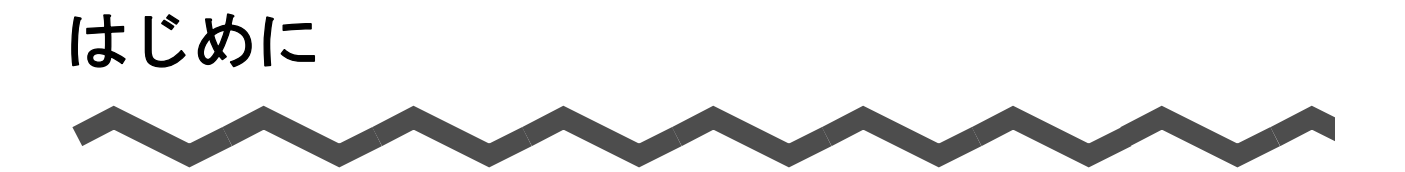

このたびは、カラーイメージスキャナ ScanSnap S1100(以下、ScanSnap と呼びます。) スキャンスナップ をお買い上げいただき、誠にありがとうございます。

本書は、ScanSnap の取り扱い方および基本的な操作方法について説明しています。 ご使用の際には、本書およびスタートアップガイドをよくお読みになり、ScanSnap を正し くご使用くださるよう、お願いいたします。

本書が、ScanSnap を活用していただくために、皆様のお役に立つことを願っております。

お使いのオペレーティングシステムが Microsoft® Windows® の場合、本書を表示 / 印刷する には、アドビ システムズ社の Adobe® Acrobat® 7.0 以降または Adobe® Reader® 7.0 以降が 必要です。

2013 年 2 月 4 版

#### 商標および登録商標

Microsoft、 Windows、Windows Vista、Excel、PowerPoint、Outlook、SharePoint、

Windows Live、Internet Explorer、および Entourage は、米国 Microsoft Corporation の米国 およびその他の国における登録商標または商標です。

Word は、米国 Microsoft Corporation の製品です。

Apple、Apple ロゴ、Mac、Mac OS、OS X、iPhoto、および App Store は、Apple Inc. の商 標です。

Adobe、Adobe ロゴ、Acrobat、および Reader は、Adobe Systems Incorporated(アドビ システムズ社)の米国ならびに他の国における商標または登録商標です。

Intel、Pentium、および Intel Core は、米国およびその他の国における Intel Corporation の 登録商標または商標です。

PowerPC は、IBM Corporation の登録商標または商標です。

ABBYY™ FineReader™ Engine ©2011 ABBYY. OCR by ABBYY

ABBYY および FineReader は、ABBYY の商標です。

Evernote は、Evernote Corporation の登録商標または商標です。

Google、Google ドキュメント、Android、および Google Play は、Google Inc. の登録商標 または商標です。

Salesforce、Salesforce ロゴ、Salesforce CRM は米国その他の国における米セールス

フォース・ドットコム(salesforce.com, inc.)の登録商標または商標です。

ScanSnap、ScanSnap ロゴ、ScanSnap Manager、ScanSnap Organizer、CardMinder 、 および楽 ² ライブラリは、株式会社 PFU の日本における登録商標または商標です。

その他の社名、製品名は、一般に各社の商標または登録商標です。

### 開発・販売元

株式会社 PFU

〒 212-8563 神奈川県川崎市幸区堀川町 580 番地(ソリッドスクエア東館) TEL: 044-540-4538

© PFU LIMITED 2010-2013

#### 免責事項

#### • イメージデータの原稿再現性について

ScanSnap によって原稿を読み取って作られるイメージデータが、お客様の必要とす る精度・品質を満たしていること(例えば、寸法精度、情報量、忠実度、色調などに おける原稿の再現性)をご確認ください。

#### **●読み取った原稿の破棄について**

ScanSnap を使用して読み取った原稿を破棄する際は、必ず、原稿を読み取って作ら れたイメージデータの受け渡しをしたアプリケーション上で、イメージデータに異 常・欠落のないことを確認してから行ってください。 ScanSnap を使用して読み取った原稿の破棄や、イメージデータの保管・管理につい

ては、お客様の責任で行ってください。

### マニュアルの種類

ScanSnap をご使用の際には、以下のマニュアルを必要に応じてお読みください。

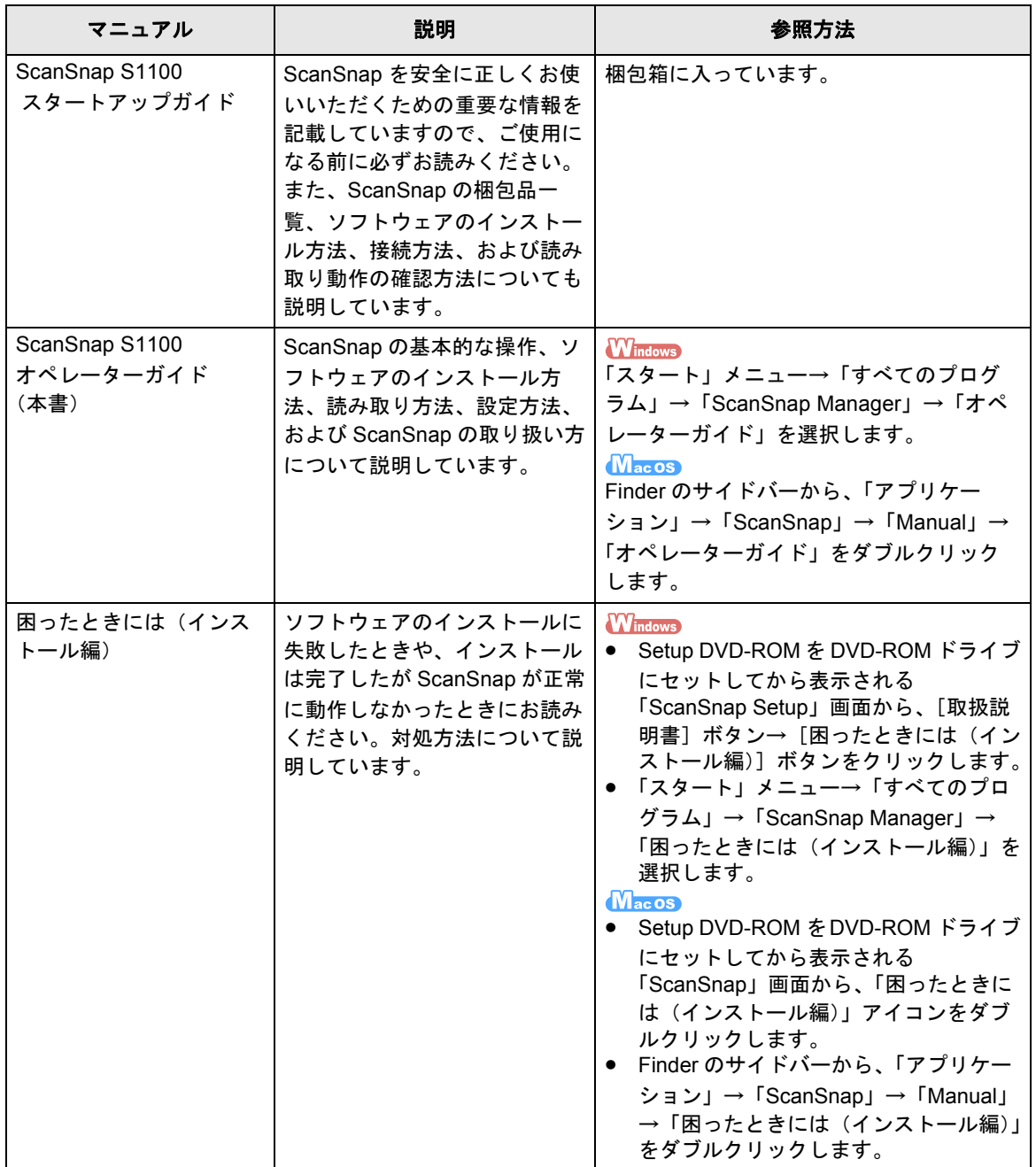

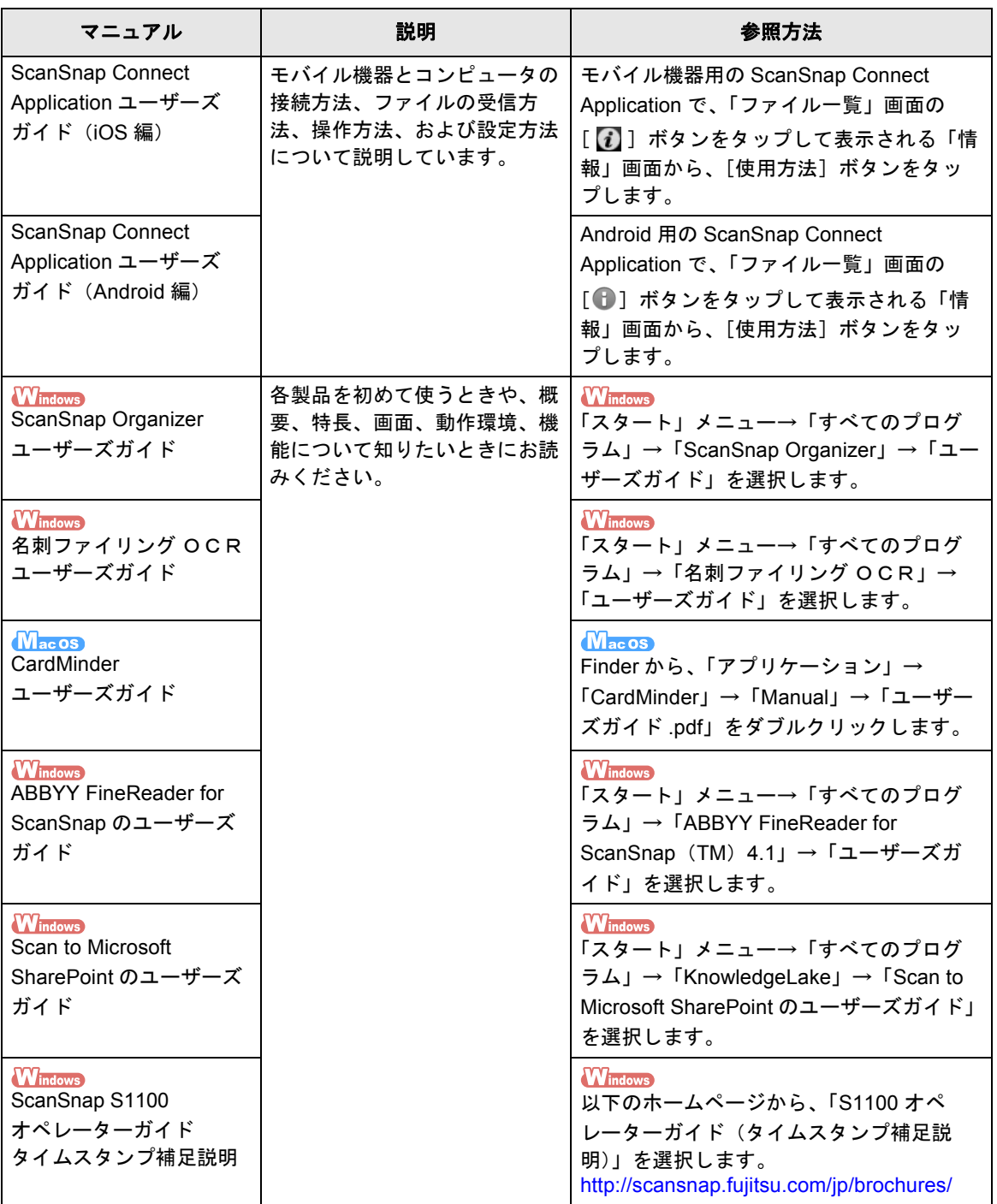

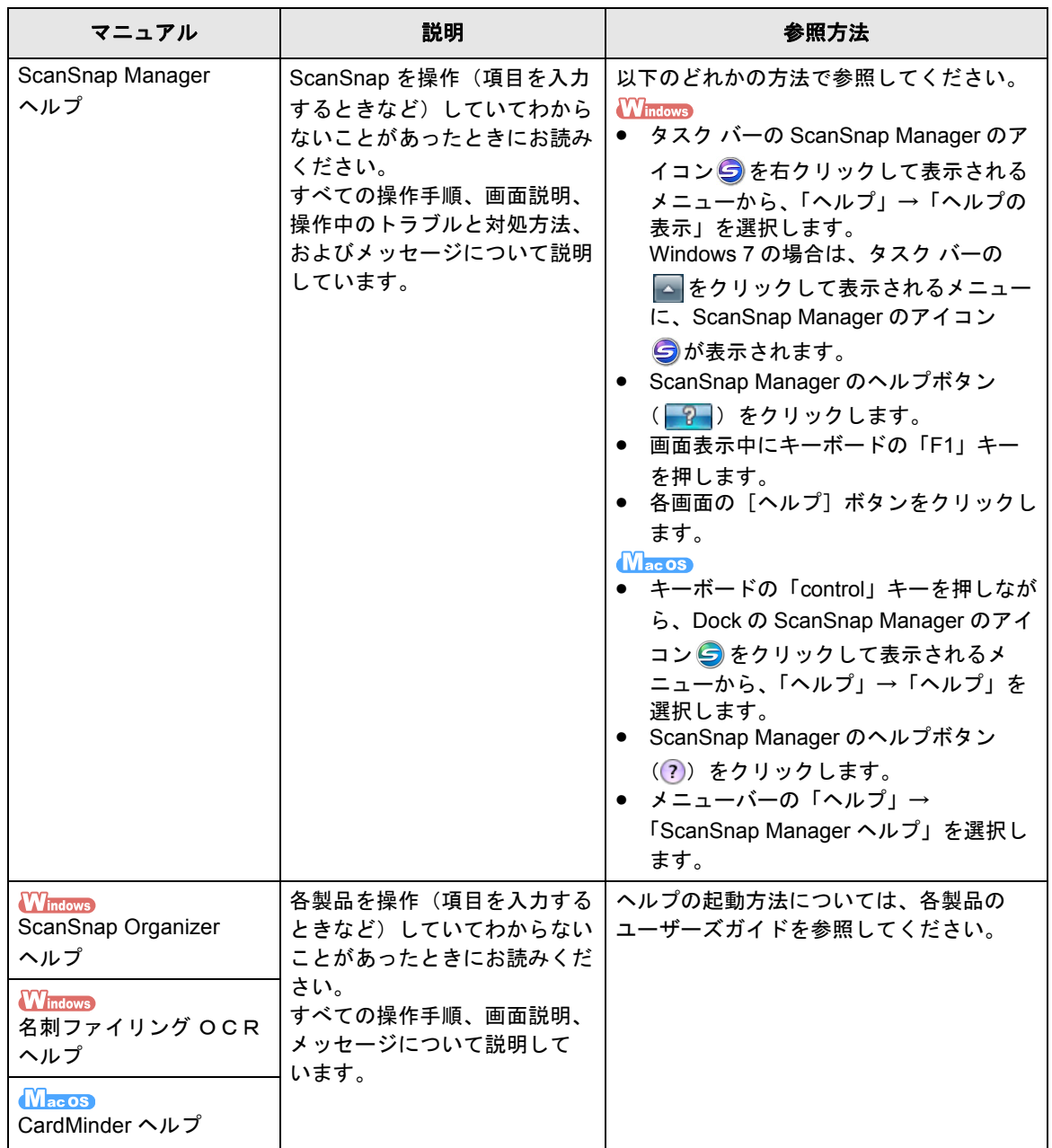

## <span id="page-6-0"></span>■ 本書の読み方

#### 本書の構成

本書は、以下のような構成になっています。

#### **ScanSnap** [をお使いになる前に](#page-16-0)

ScanSnap の特長、各部の名称とその働き、動作環境、および基本的な操作 について説明しています。

#### [ソフトウェアのインストール](#page-36-0)

ScanSnap に添付されているソフトウェアの概要およびインストール方法に ついて説明しています。

#### **ScanSnap** [の使用方法<](#page-74-0) **Windows** 編> **/ ScanSnap** [の使用方法<](#page-303-0) **Mac OS** 編> 原稿の読み取り方法、読み取り条件の設定方法、読み取り設定の追加 / 変更 / 削除方法、各種機能、およびいろいろな使い方について説明しています。

#### [困ったときには](#page-472-0)

原稿づまりなどの、トラブルの対処方法の参照先を記載しています。

#### [清掃方法](#page-473-0)

清掃用品および ScanSnap 本体の清掃方法について説明しています。

#### [付録](#page-480-0)

ScanSnap Manager のアップデート方法、ソフトウェアのアンインストール 方法、原稿の読み取り方法による設定項目の違い、A3 キャリアシートの購入 / 清掃方法、および ScanSnap の設置条件について説明しています。

#### [修理・お問い合わせ](#page-499-0)

ScanSnap の故障の際にご利用いただける有償交換修理サービス、お問い合 わせ窓口、および清掃用品の購入先の情報を記載しています。

ScanSnap の操作を理解いただくためには、「ScanSnap をお使いになる前に」から 「ScanSnap の使用方法」までを順にお読みください。

### 本書で使用している記号

本書では、使用者および周囲の方の身体や財産に損害を与えないために、警告表示を使用 しています。警告表示は、警告レベルの記号と警告文で構成しています。以下に、警告レ ベルの記号とその意味について説明します。

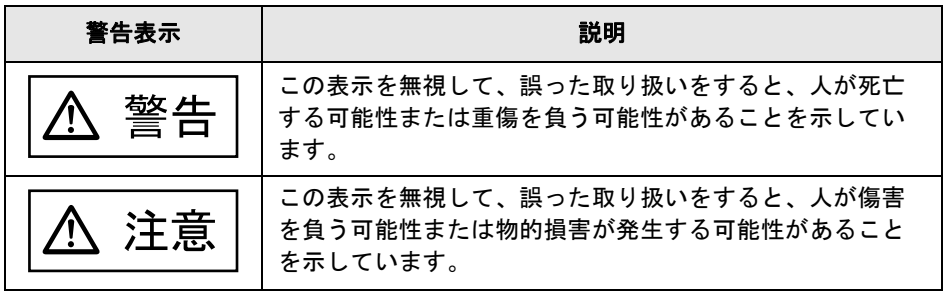

本書では、警告表示とは別に、説明文中に以下の記号を使用しています。

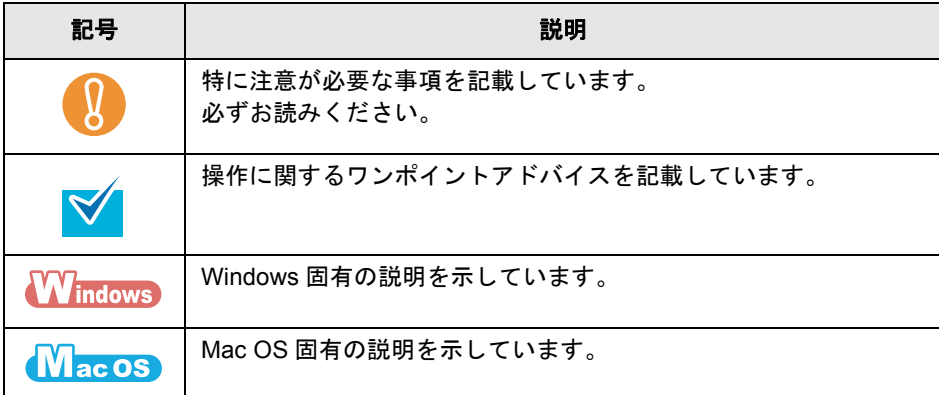

### 連続する操作の表記

本文中の操作手順で、連続する操作手順を「→」でつなげて記載しています。 例:「スタート」メニュー→「コンピュータ」を選択します。

### 本書に掲載している画面

#### • **Windows** の画面

Microsoft Corporation のガイドラインに従って画面写真を使用しています。

本書では、Windows Vista の画面を例として説明します。

お使いのオペレーティングシステムによって、表示される画面および操作が異なる場合が あります。

**-** タスク バーのアイコン(Windows 7)

ScanSnap Manager のアイコン タは、タスク バーの へ をクリックして表示されるメニューに表示 されます。

タスク バーに ScanSnap Manager のアイコン を常に表示させるには、ScanSnap Manager のア イコン をタスク バーにドラッグ&ドロップしてください。

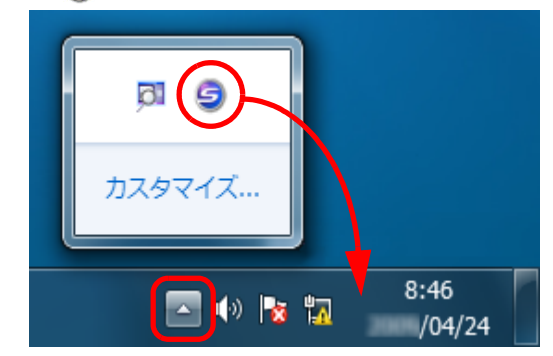

本書では、タスク バーに ScanSnap Manager のアイコン を常に表示させた場合を例に説明しま す。

#### • **Mac OS** の画面

本書では、Mac OS X v10.6 の画面を例に説明しています。 お使いの Mac OS によって、表示される画面および操作が異なる場合があります。

画面は、改善のため予告なく変更することがあります。 表示された画面が、本書に掲載されている画面と異なる場合は、実際の画面に従って操作し てください。

#### **Windows 8** をお使いの方へ

ScanSnap の各アプリケーションの起動およびコントロールパネルの表示は、すべてのアプ リ画面から行います。

すべてのアプリ画面は、以下の手順で表示できます。

- 1. スタート画面を右クリックします。
- 2. アプリバーから「すべてのアプリ」をクリックします。

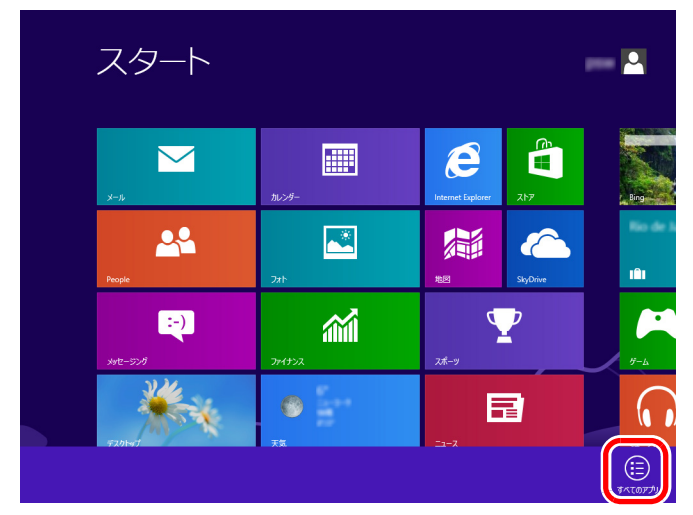

## 本書での略記

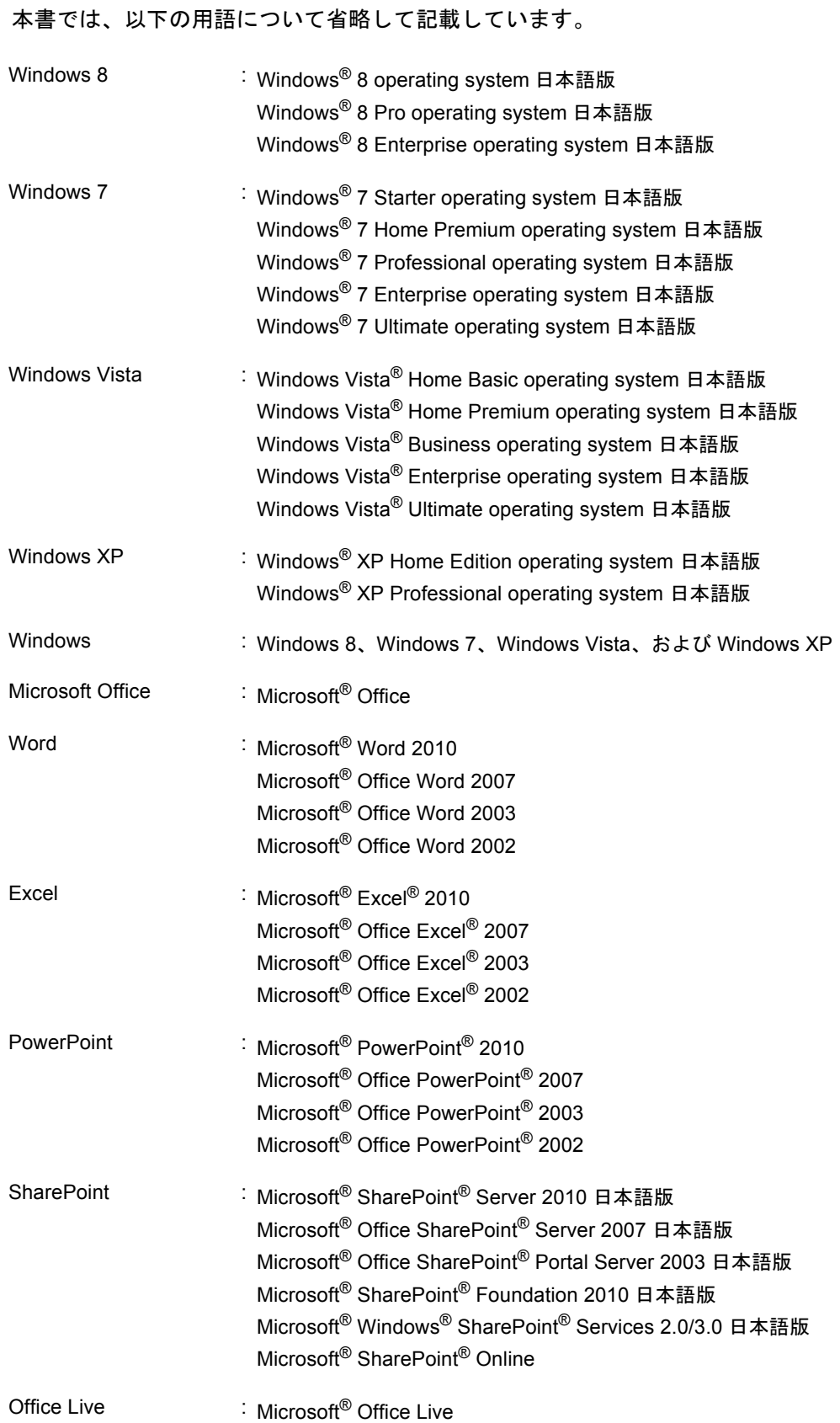

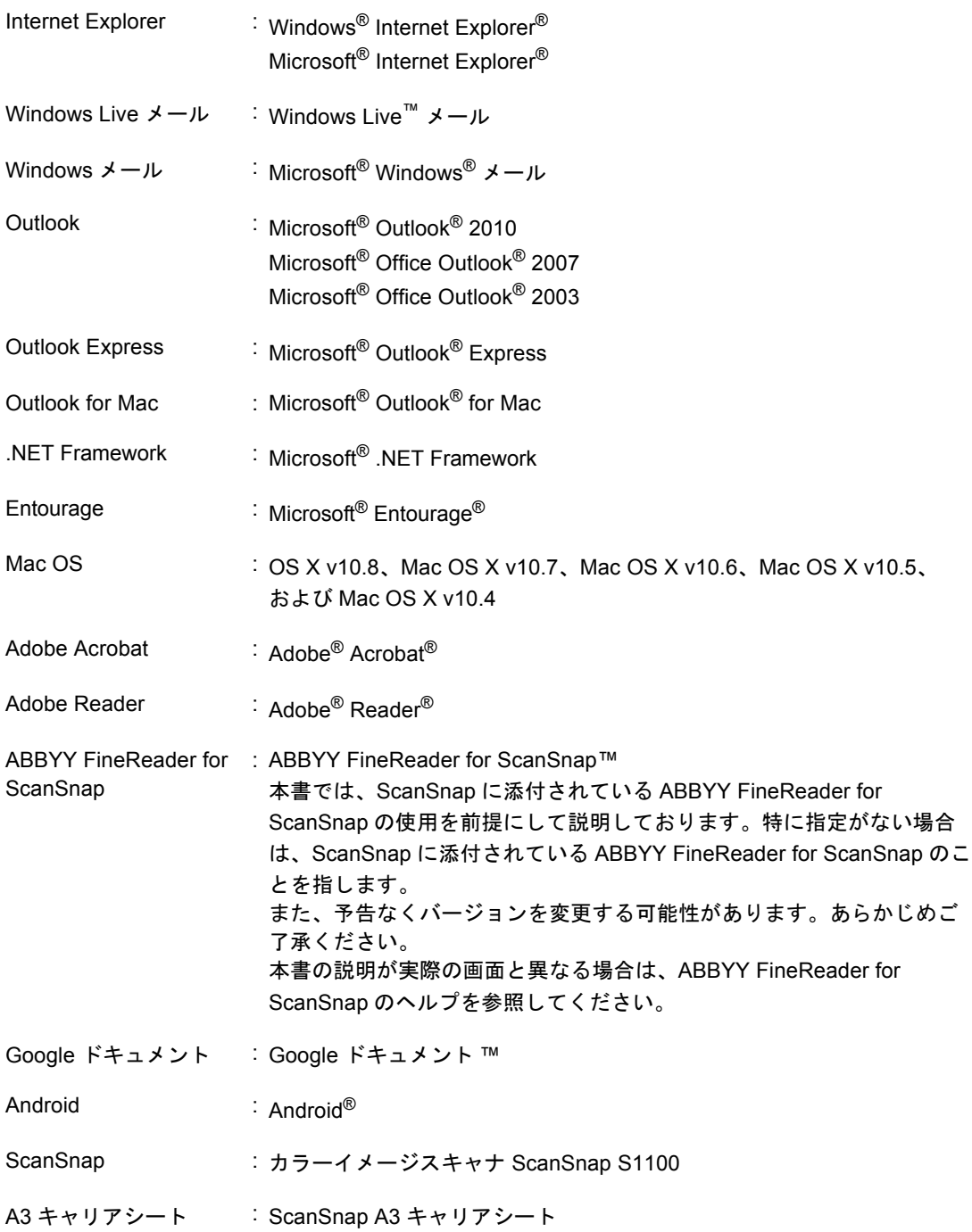

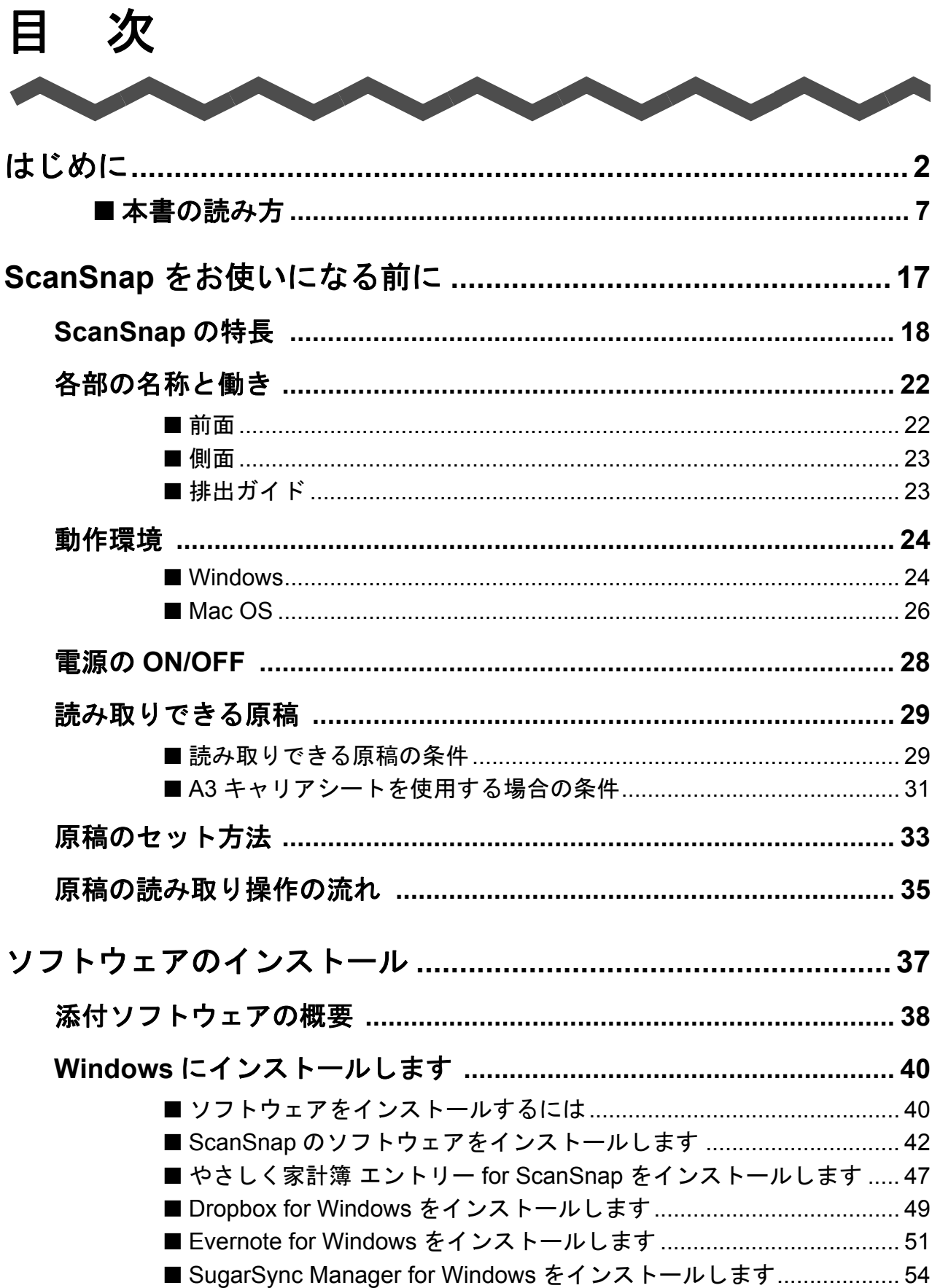

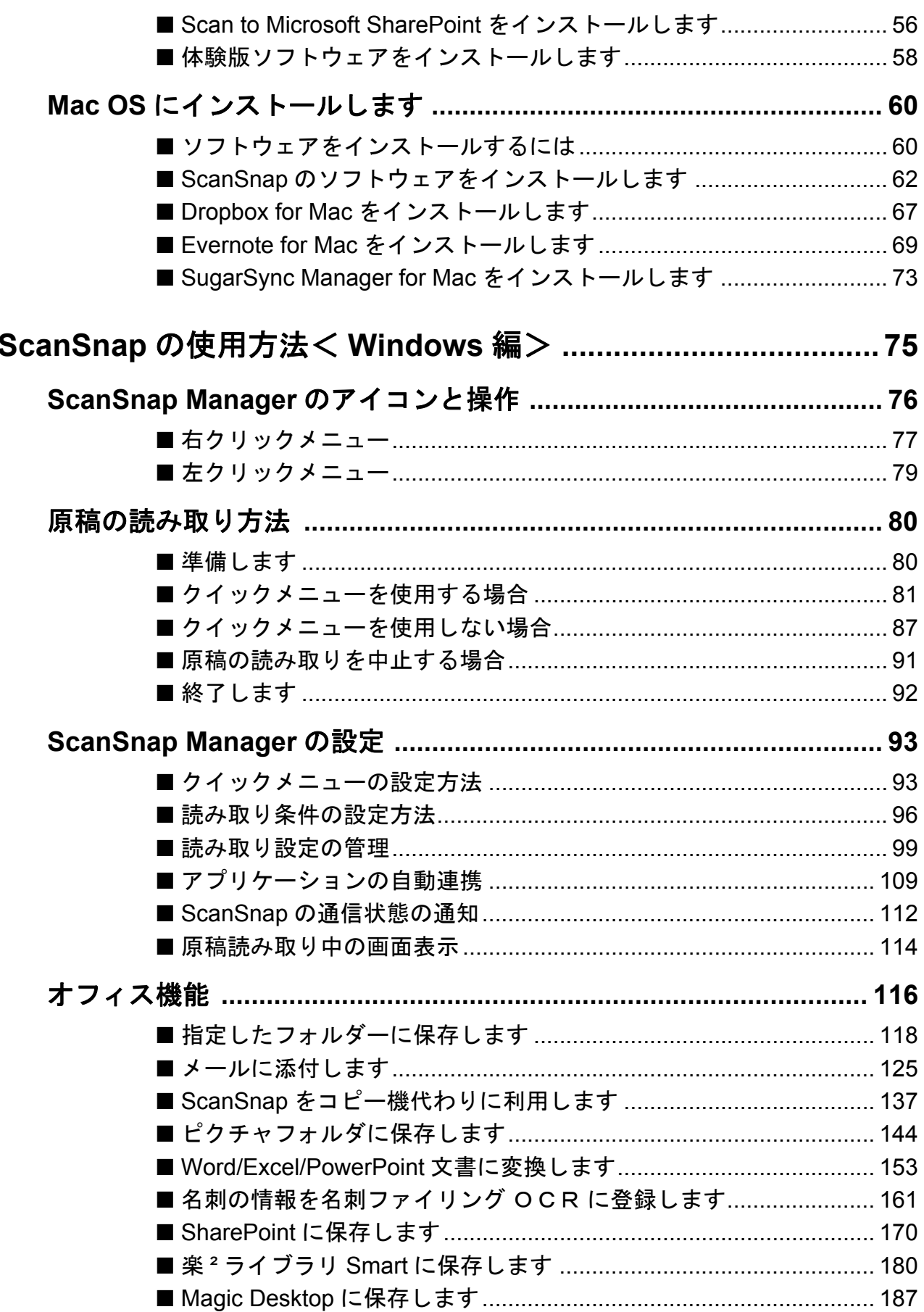

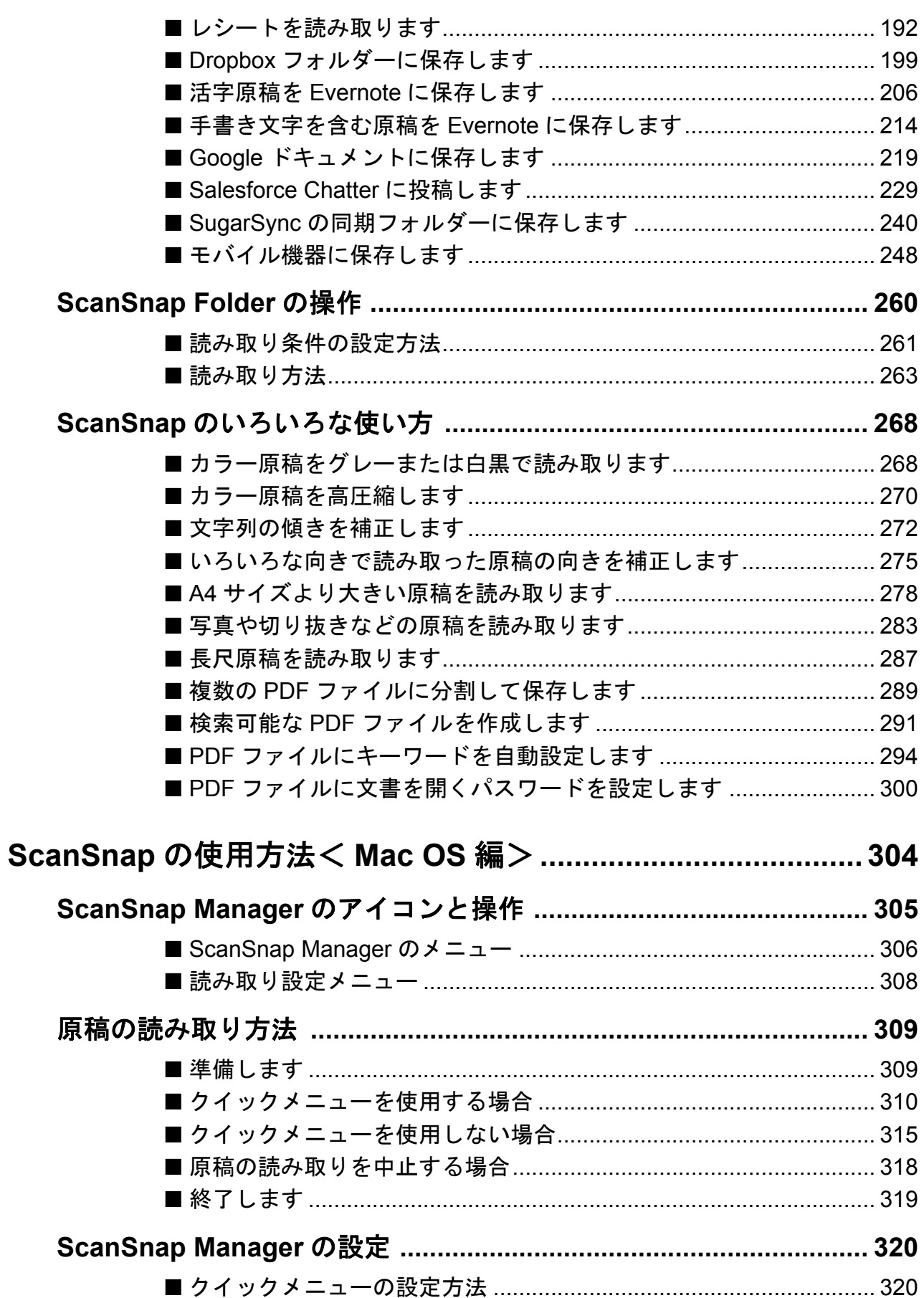

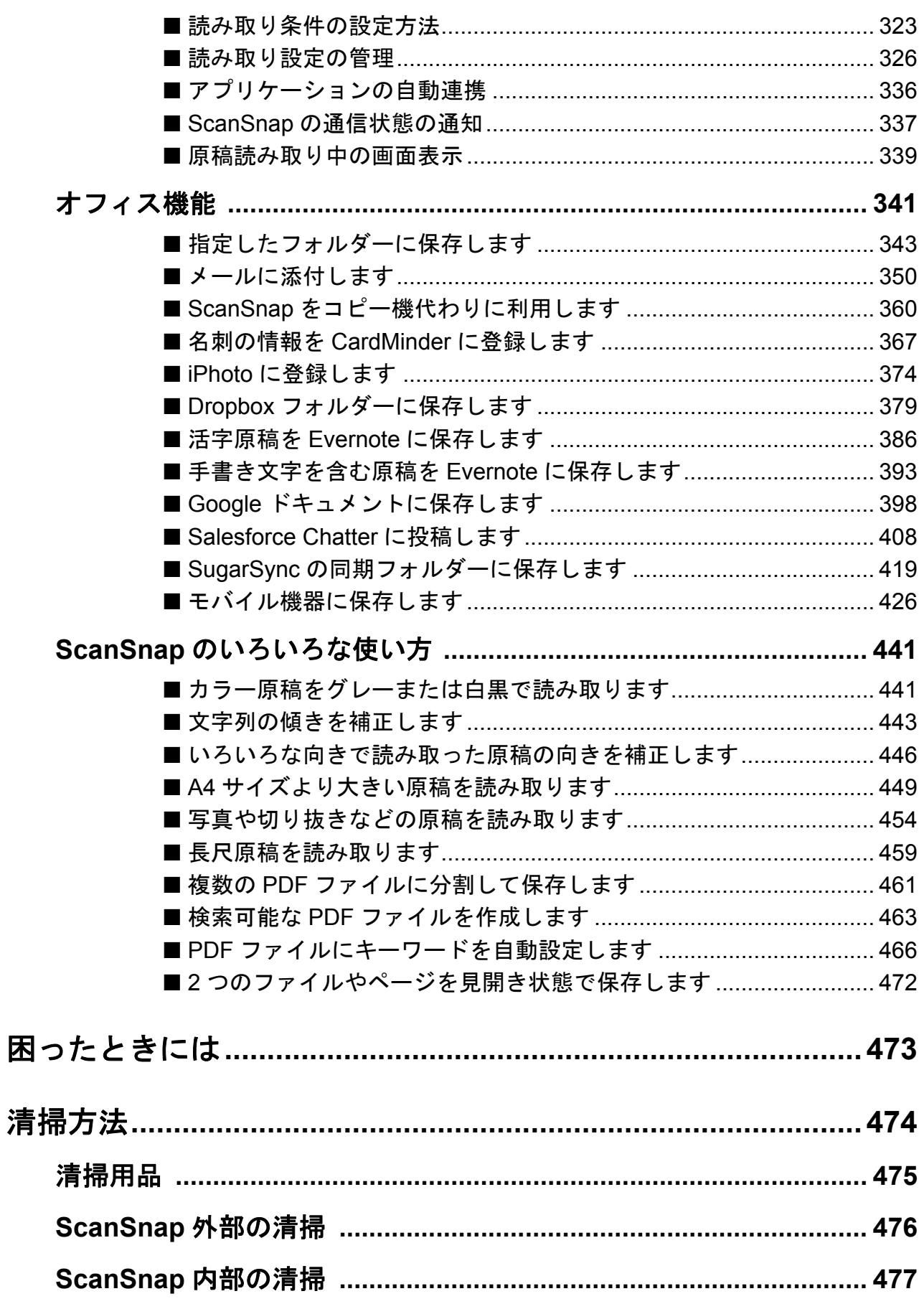

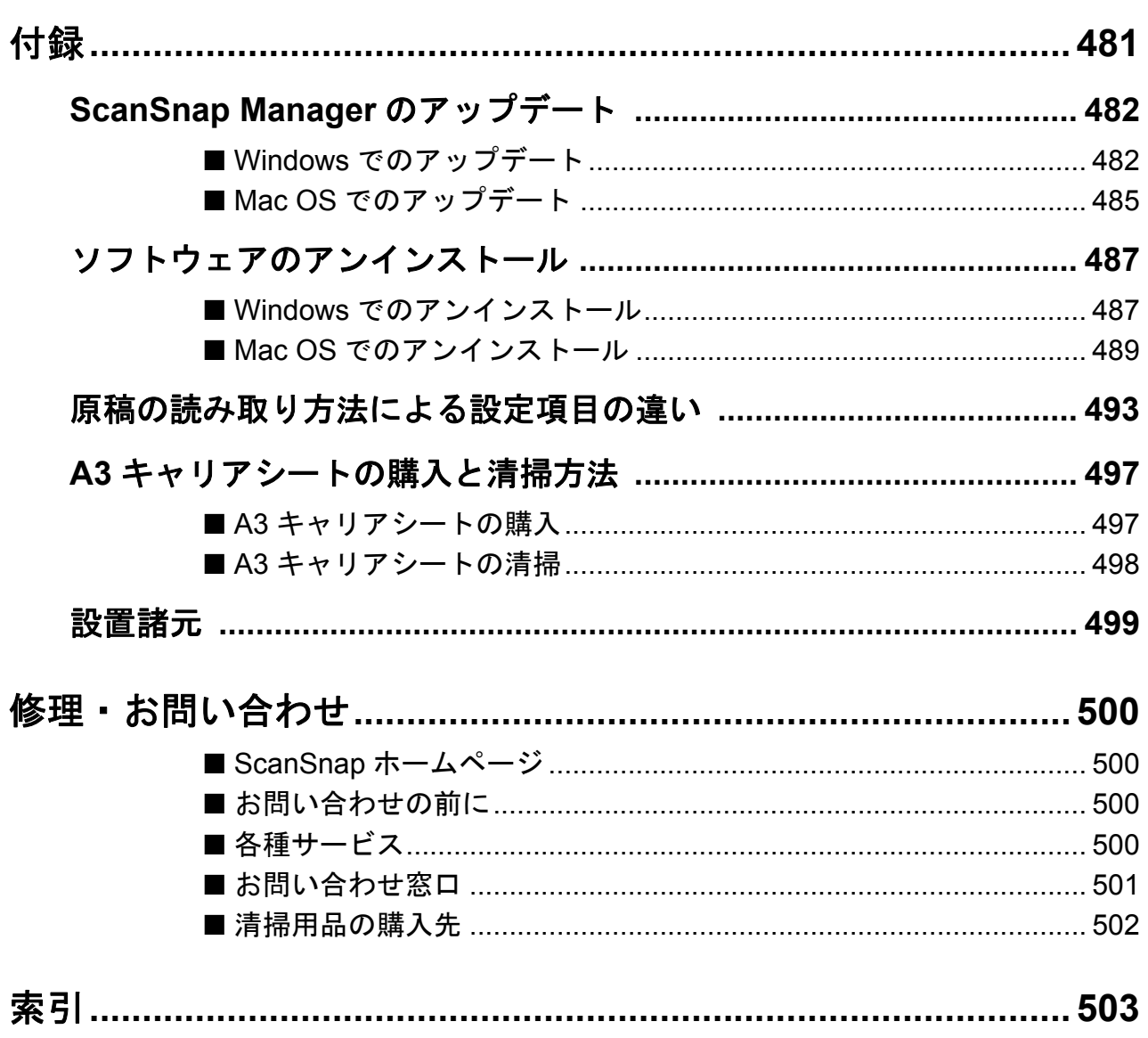

## <span id="page-16-1"></span><span id="page-16-0"></span>ScanSnap をお使いになる前に

ここでは、ScanSnap の特長、各部の名称とその働き、動作環境、および基本的な操作につ いて説明します。

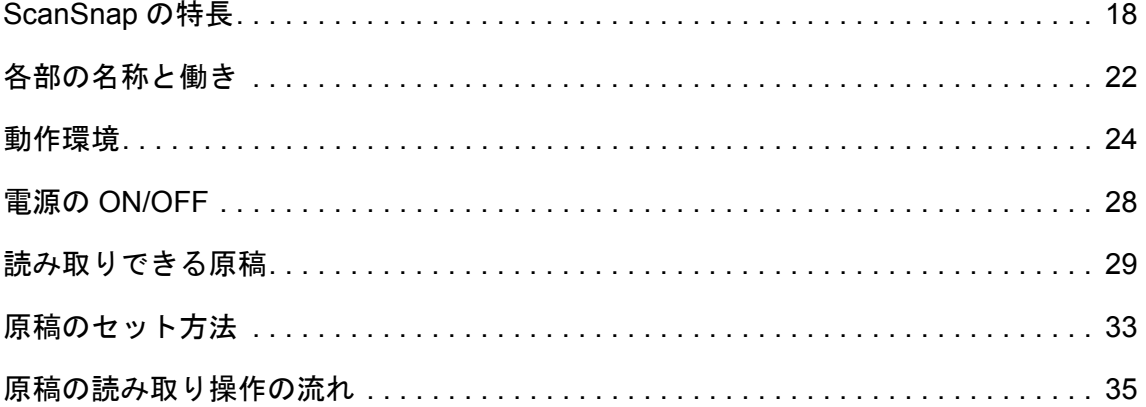

## <span id="page-17-0"></span>**ScanSnap** の特長

ScanSnap の主な特長は以下のとおりです。

#### •[**Scan/Stop**]ボタンを押すだけで、書類をデータ化できます!

机の上にたまっている書類を PDF ファイルや JPEG ファイルに変換すれば、コン ピュータで簡単に表示・編集・管理・運用できます。

#### ●スピーディーに読み取ります!

A4 サイズのカラー原稿を 7.5 秒 / 面のスピードで読み取ります。 測定環境および読み取り条件は、以下のとおりです。

• 測定環境

**Windows** 

Intel® Core™2 Duo 2.2GHz 以上のプロセッサ Windows 8、Windows 7、Windows Vista、Windows XP 環境

**MacOS** 

Intel® Core™2 Duo 2.4GHz 以上のプロセッサ OS X v10.8、Mac OS X v10.7、Mac OS X v10.6、Mac OS X v10.5、Mac OS X v10.4 環境

- 読み取り条件(\*) 「画質の選択:自動解像度」、「カラーモード:カラー自動判別」、「圧縮率:3」、そ のほかの設定がデフォルトの場合
	- \* :・白黒で読み取る場合、原稿によっては読み取りスピードが遅くなる場合があります。 例:カラーのパンフレットを白黒として読み込んだ場合(カラーのイメージデータを白黒 に変換するため)
		- ・文字列の傾き補正および原稿向き補正機能が有効になっていると、読み取りスピードが遅 くなる場合があります。

#### ● 軽量・コンパクトで簡単に持ち運べます!

軽くて小さく、コンピュータと一緒に机上に置いて使用しても場所をとりません。 また、USB ケーブル 1 本で電源が供給できます。ノートパソコンと一緒に持ち運べ ば、オフィス内外での活用シーンとスタイルの幅が広がります。

#### ●クイックメニューで、初心者にもやさしく操作できます**!**

クイックメニューを使用すれば、初めての方でもすぐに ScanSnap を使いこなせま す。[Scan/Stop]ボタンを押して原稿を読み取ると、クイックメニューが表示され、 あとは、希望の動作を選択するだけです。

• 原稿のカラーモードを自動的に判別します!(カラー自動判別機能)

読み取った原稿のカラーモードを判別し、カラー原稿の場合はカラー、白黒原稿の場 合は白黒、写真やイラストがある白黒原稿の場合はグレーで保存します。この機能に よって PDF のファイルサイズを最適化できます。

• 原稿のサイズを意識せずに読み取れます!(サイズ自動検出機能)

原稿のサイズを自動的に認識するので、原稿サイズの設定を変更する必要がありませ ん。また、別売の A3 キャリアシートを使用すると、A4 サイズより大きい原稿、写 真、および資料の切り抜きなどの原稿を読み取れます。

#### ●様々な種類の原稿を読み取れます!

一般的なオフィス用紙、はがき、名刺、写真、および資料の切り抜きなどの紙文書だ けでなく、運転免許証、会員証、または保険証などのプラスチックカード(エンボス 有も可)まで、様々な種類の原稿を読み取れます。

#### • 原稿のサイズに合わせて解像度を自動的に変換します!(自動解像度モー ド)

原稿を 300dpi で読み取ったあと、原稿の長さが 148mm 以下であれば、300dpi のまま で保存され、それ以外は 200dpi に変換して保存されます。名刺のように、文字を認識 するアプリケーションに連携する場合は、読み取り設定を変更せずに、解像度の高い イメージデータを保存できます。

#### • 検索可能な **PDF** ファイルを作成できます!

原稿を読み取ったあとに、自動的に PDF ファイルのテキストを認識して、検索可能な PDF ファイルを作成できます。

また、白黒原稿の文字列に半透明の水性蛍光ペンで線を引き、線を引いた文字列を認 識して、PDF ファイルのキーワードに設定できます。

#### ●書類をダイレクトに、メール添付、印刷できます!

特定のアプリケーションを起動しなくても、直接メールに添付したり、プリンターで 印刷してコピー機代わりに利用したりできます。

#### • **Windows** と **Mac OS** のどちらでも使えます!

Windows および Mac OS (\*)のどちらでも使用できるため、オフィスワークの利用 シーンに合わせて使い分けられます。

- \* :Mac OS では、以下の機能は使用できません。
	- ・カラー高圧縮
	- ・PDF ファイルにパスワードを付ける

#### • 書類を **Word/Excel/PowerPoint** 文書に変換できます!

添付の「ABBYY FineReader for ScanSnap」を使えば、イメージデータを直接、 Word/Excel/PowerPoint 文書に変換できます。

• **ScanSnap Organizer** と連携すれば、イメージデータの整理や管理ができま

#### す!

- キーワードの設定(インテリジェント・インデックス機能) キーワードは、以下の方法で設定できます。
	- − ページ内の文字列を認識 (OCR 処理) してキーワードにする (ゾーン OCR)
	- − 任意の文字列をキーワードにする
	- − マーカー部分の文字列をキーワードにする(マーカー・インデックス)
	- − キーワードリストからドラッグ&ドロップでキーワードを設定する(キーワー ド付加) 設定したキーワードは、サムネイル上にも表示できます(キーワード透かし表示機

能)。

- キーワードで振り分け(キーワード自動仕分け機能) ファイルに設定したキーワードを振り分け条件にして、ファイルを任意のフォル ダーに振り分けて整理できます。
- 多彩なファイル検索(サーチ・エンジン選択機能) ファイル名、キーワード、テキスト、または日付を検索条件として設定し、目的の ファイルを素早く見つけられます。
- マーカー切り出し(インテリジェント・クロッピング機能) ページ上にマーカーペンで囲まれた部分がある場合、その部分の記事を切り出し て、スクラップを作成できます。
- ●名刺の整理が簡単です!

添付の名刺管理アプリケーションを使えば、名刺を簡単にデータ化できます。また、 名刺の文字を認識してデータベースを作成できるため、名刺の検索も簡単です。 添付の名刺管理アプリケーションは以下のとおりです。

Windows 名刺ファイリング OCR

**Macos** CardMinder

• レシートを読み取るだけで、支出データを家計簿に入力できます!

添付の「やさしく家計簿 エントリー for ScanSnap」を使えば、レシートに記載されて いる店舗名・品名・価格・合計金額などを自動的に家計簿に入力できます。

#### ●データ化した資料を、みんなで共有できます! Windows

イメージデータを SharePoint および Office Live に直接保存できるので、資料を共有 するのに便利です。

#### ●データ化した資料を、いつでもどこでも参照できます!

以下のクラウドサービス(\*)と連携できます。連携することで、読み取った資料のイ

メージデータを、コンピュータやスマートフォンでいつでもどこでも参照できます。

- Dropbox
- Evernote
- Google ドキュメント
- Salesforce Chatter
- SugarSync
	- \* : クラウドサービスとは、データ化した資料または写真をネットワーク上に保存して、コン ピュータやスマートフォンで必要な時に利用できるサービスです。
- データ化した資料を、モバイル機器に保存できます!

イメージデータを、タブレット型端末やスマートフォンなどのモバイル機器に、直接 保存できます。

• **2** つのイメージデータから、見開きのページを作成できます!

2 つのイメージデータの上下または左右を結合して、1 つの見開き状態のイメージ データを作成できます。

#### • **ScanSnap Folder** を使えば、幅広いアプリケーションと連携できます! **Windows**

ScanSnap Folder を使用すると、Web アプリケーション(Web メールやクラウドサー ビスなど)を含む様々なアプリケーションと連携できます。

アプリケーションのファイル選択画面から ScanSnap Folder を選択すれば、読み取っ た原稿のファイルをダイレクトに利用できます。

注) ScanSnap は、TWAIN・ISIS・WIA 規格に準拠していません。

## <span id="page-21-0"></span>各部の名称と働き

ScanSnap の各部の名称と働きについて説明します。

<span id="page-21-1"></span>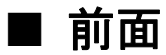

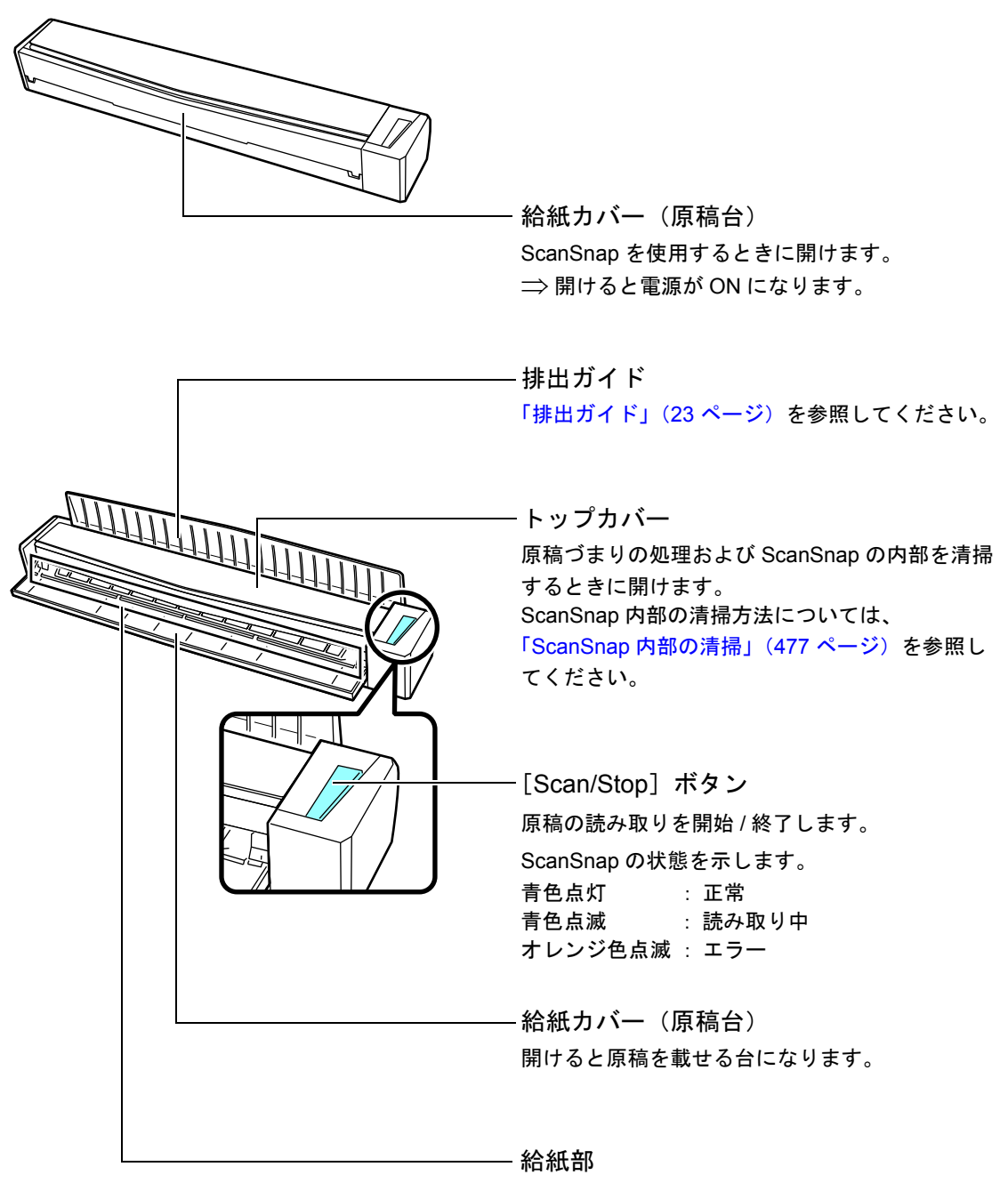

原稿をセットするときに、原稿を差し込みます。

<span id="page-22-0"></span>■ 側面

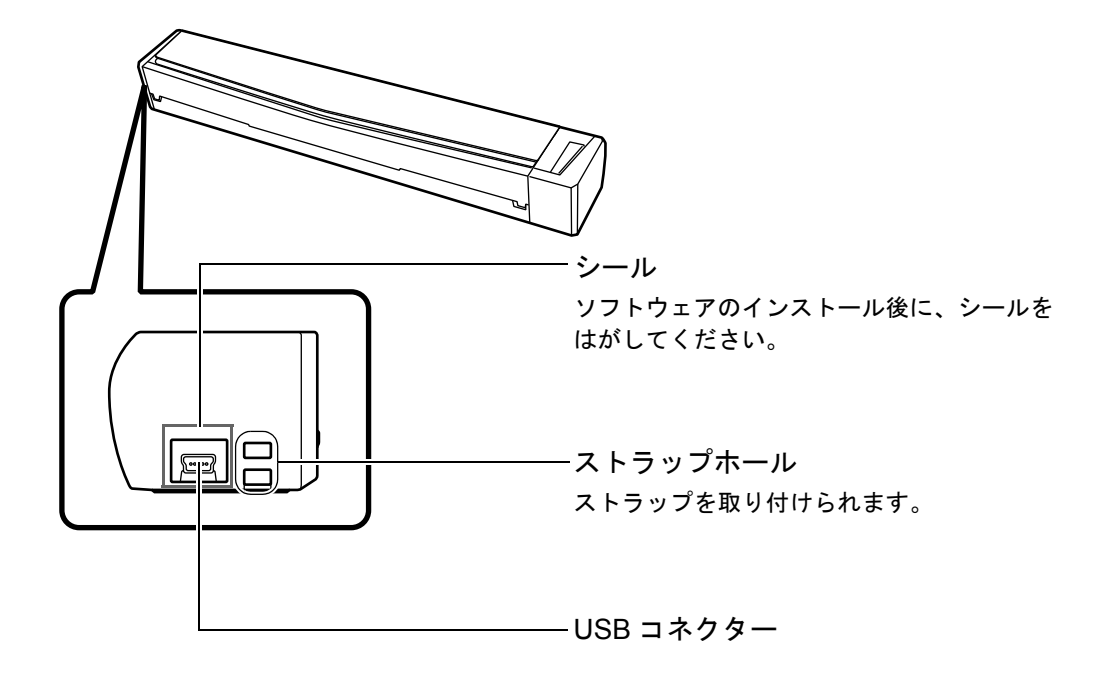

<span id="page-22-1"></span>■ 排出ガイド

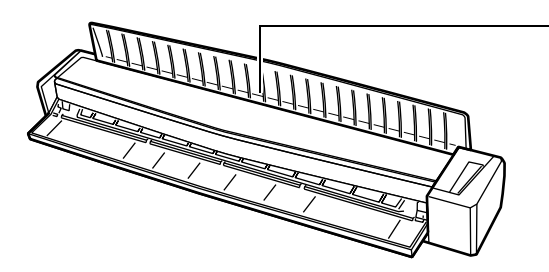

排出ガイド

ScanSnap の前面側に原稿を排出するときに 開けます。

原稿の排出方法は、読み取る原稿の種類に合 わせて選択してください。 ScanSnap で読み取りできる原稿について は[、「読み取りできる原稿」\(](#page-28-0)29 ページ)を 参照してください。

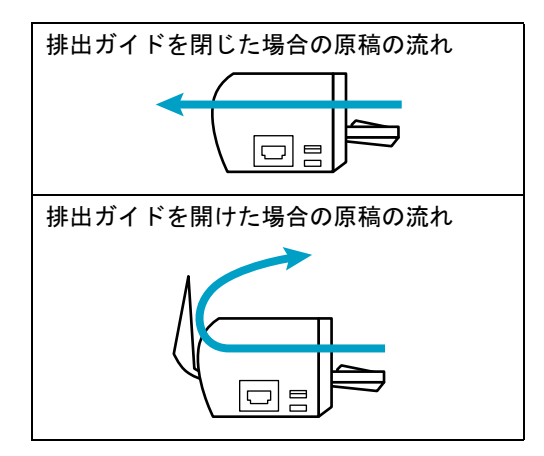

## <span id="page-23-0"></span>動作環境

ScanSnap は、以下のシステム条件で動作します。

## <span id="page-23-1"></span>■ **Windows**

 $\blacktriangledown$ 

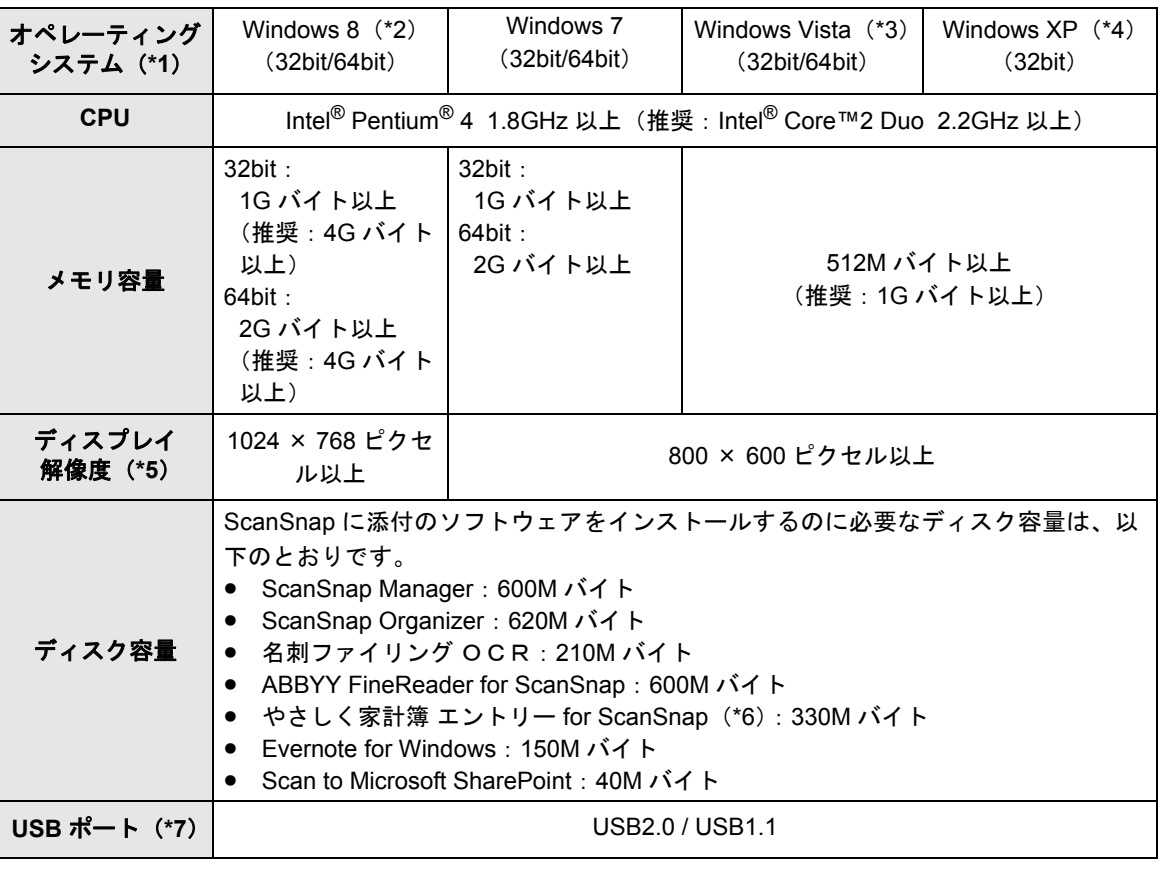

\*1 :日本語版のオペレーティングシステムを使用してください。

- \*2 :デスクトップアプリケーションとして動作します。
- \*3 :Service Pack 1 以降が適用されている必要があります。
- \*4 :Service Pack 3 以降が適用されている必要があります。
- \*5 :フォント サイズが大きい場合、一部の画面が正常に表示されないことがあります。 この場合は、フォント サイズを小さくして使用してください。
- \*6 :ディスク容量以外の動作環境については、やさしく家計簿 エントリー for ScanSnap 操作説 明書の「9. スペック / 動作環境」を参照してください。
- \*7 :USB ポートが USB3.0 の場合は、USB2.0 で動作します。

• Windows 8、Windows Vista、および Windows XP の場合、ScanSnap Manager、ScanSnap Organizer、または名刺ファイリング OCR をインストールする際に、.NET Framework 3.5 SP1 (最大 500M バイトのディスク容量が必要)が同時にインストールされることがあ ります。

● Windows XP の場合、やさしく家計簿 エントリー for ScanSnap または Scan to Microsoft SharePoint をインストールする際に、.NET Framework 2.0(280M バイトのディスク容量 が必要)が同時にインストールされることがあります。

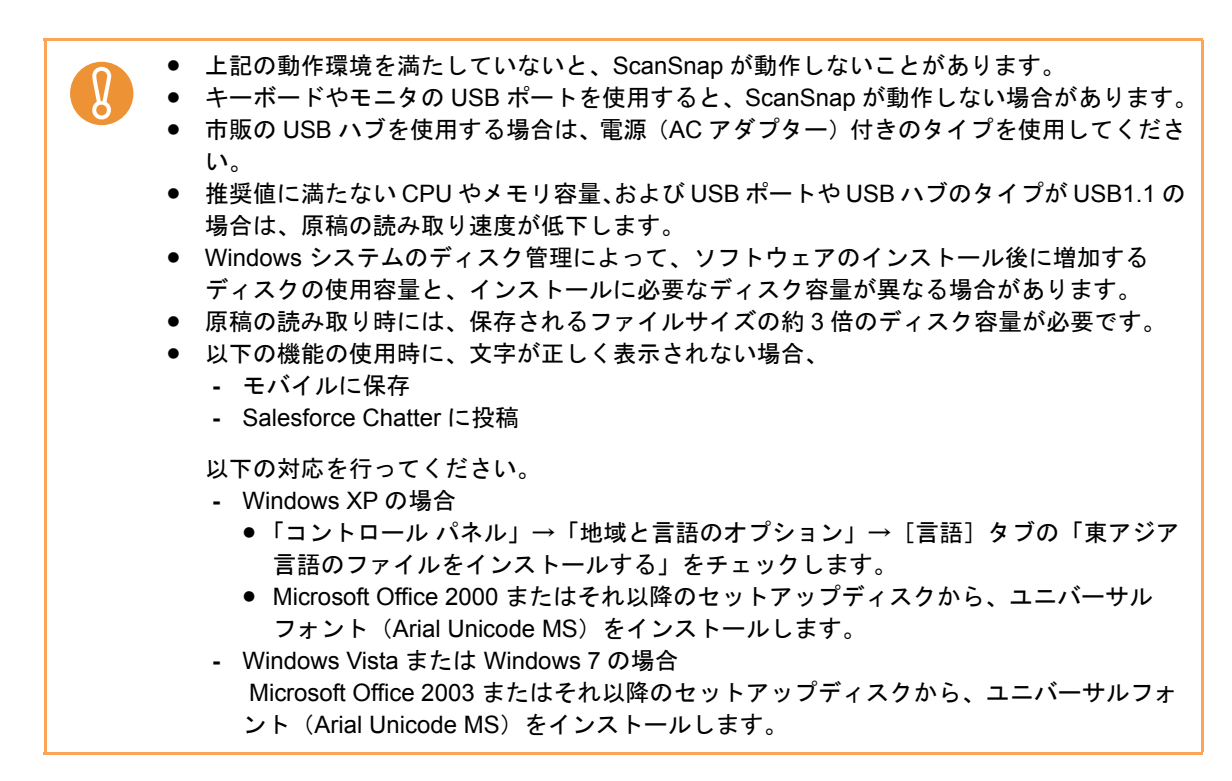

カラー原稿 1 面を読み取ったときのファイルサイズの目安は、以下のとおりです。

| ファイル形式     | 圧縮率 | 原稿サイズ                                                                                                    |
|------------|-----|----------------------------------------------------------------------------------------------------|
| <b>PDF</b> | 3   | A4 (一般カタログ)<br>ビジネスリスクに対する取り組み<br>中級金 直転せなシステム<br>病院衛生活会議所得科学の中央を確認<br>T28 Inferrally 9-75 (2) 27<br>-Suit (difficultate (Class).<br>関発系の重要なインシテンプトウェア化<br>との同てマスケーサキワーションを使じま<br>したこれにお客様のの事物やワートナ<br>会通に対し、差者56フボートレール<br>ングなどをワンストップで実施することが<br>可使となり出した。当該は製造業、全国ー<br>証券発送を中心に情報的に知覚に関す<br>デー、サキモニコン等の水油に上がたけ<br>サー・ボウル酸を切りての、飲食性塩素<br>の日本にあめました。<br>$40-$<br>48.<br>STRATE PERMITTEN CONTROLLED<br>書き全たの間も多しも、多た、そ者はどと共に買え換けられ<br>第6回はそのALACOUNCEプラッショーマリの設定<br>6年の「年の世界新聞する」一言語ついたするを検討して<br>とつます。コピレスマークの回答の支援もじさいた。<br>Management Contemporary<br>ON MOTOR CASE<br>100<br>たちがトーションスマットを活動されるいちゃっかい<br>22<br><b>B. SAGEMMERSSORN-RENU-ON</b><br>らに出来らな型けっここを見るか、た、オノメンチ品に関わ<br>es.<br>によるに欠信を検すブーラと呼称といういいによとめ、ファー<br>22<br>イルもあくる日気でワークの知らずに関わりフィナニアの話<br>記事後を行い、使いかる運動をしかした、運営時にご覧<br>$+2$<br>またに思うけなかな「?」 955スタンプサービス のま<br>$\sim$<br>活動可能拡張の5年から1.200 正式しめい。<br>difficulty Cape, lenger formed by Sy's A 21<br>45<br>WITH X CAMBELS & SUIT \$2000 TRESPACTS.<br>35<br>スキャナが江口を移動さした。またまのでは、スキャナ、<br>putching-busefund exhall Aste, Nobeart<br>IS MOLAC ROAD GIG GALACTER 1. Foresteen<br>Technology 2003 ことに生まし、血社の表に特徴のや<br>混り抜かをアビーネッきした。<br>98 99 00 01 02 03 04 05 05<br>DRESCRIPTION SCON MINUTE<br><b>ROWNEY</b> |

イメージデータサイズの目安 (K バイト)

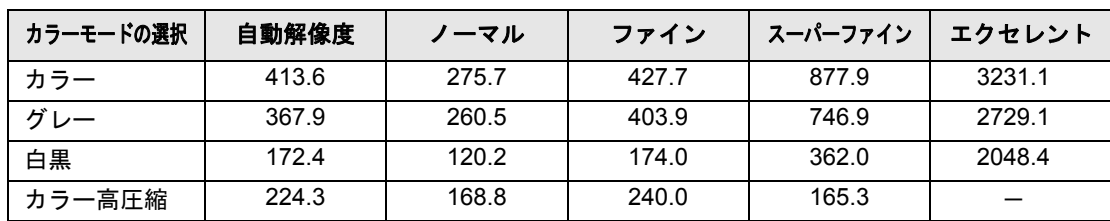

## <span id="page-25-0"></span>■ Mac OS

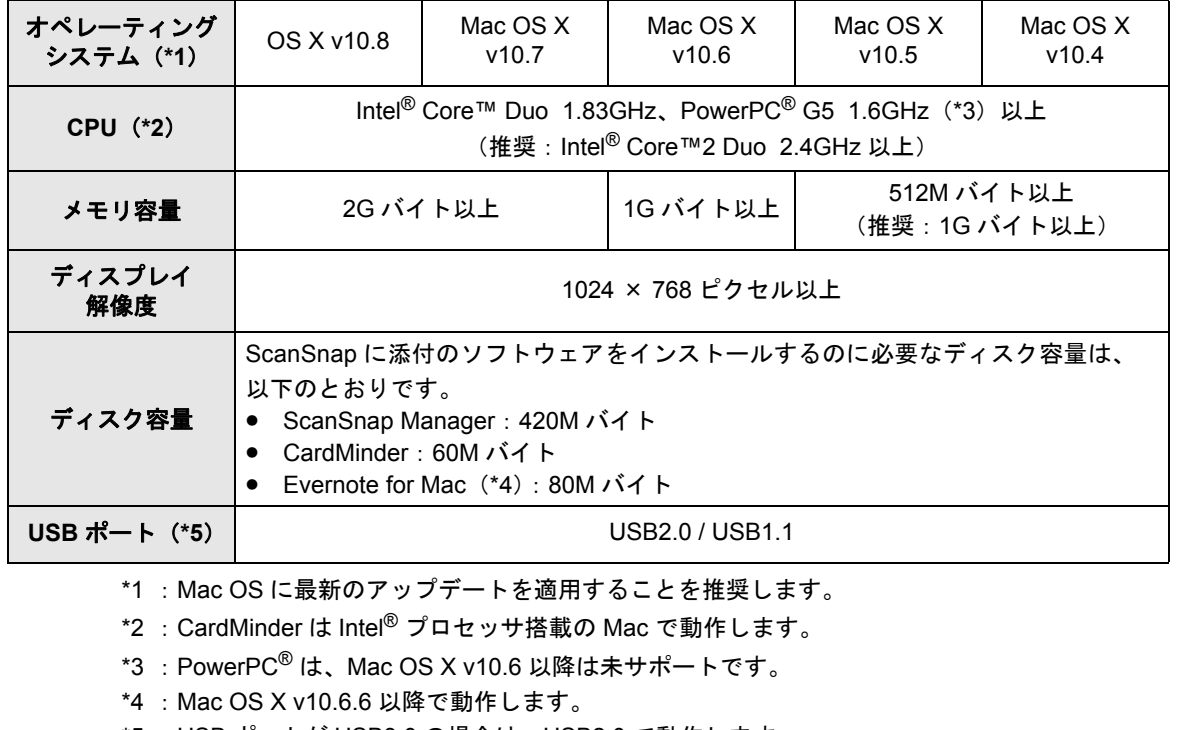

\*5 :USB ポートが USB3.0 の場合は、USB2.0 で動作します。

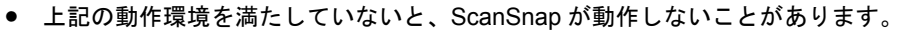

- キーボードやモニタの USB ポートを使用すると、ScanSnap が動作しない場合があります。
- 市販の USB ハブを使用する場合は、電源(AC アダプター)付きのタイプを使用してくださ い。
- 推奨値に満たない CPU やメモリ容量、および USB ポートや USB ハブのタイプが USB1.1 の 場合は、原稿の読み取り速度が低下します。
- 原稿の読み取り時には、保存されるファイルサイズの約3倍のディスク容量が必要です。

カラー原稿 1 面を読み取ったときのファイルサイズの目安は、以下のとおりです。

| ファイル形式     | 圧縮率 | 原稿サイズ                                                                                                    |
|------------|-----|----------------------------------------------------------------------------------------------------|
| <b>PDF</b> | 3   | A4 (一般カタログ)<br>ビジネスリスクに対する取り組み<br>中級会 複相 世辺システム<br>横部初で使命情報運動のマテムを確認<br>できる「Colleredシタープライズ・ノリー<br>House, Implication (Chevro)<br>関係員の意味がそうなかつきのかです。<br>との間でマスターチをラージ的で体質した<br>したことにより症状のの変数やパートナ<br>会議を起こ 精査を支え付けいきャーニ<br>ングなどをリンストップできますものとが<br>可能を配置した。不能は解消費、全額<br><b><i>DESPERACEMENTICSES</i></b><br>折い、四年を山洞を頂き向けを上げたゆ<br>コードの必要を閉めての、関係性質素<br>の日本でありました。<br>40<br>48.<br>Whats resolvention could Fight at<br>●長年6月には、5、4%、1232→11月に関入情報には<br>会に発見するとは、2000年に「ブラッパンーマープ」の設定<br>大学に、個人の関係に関する「一つ工作」の中国を自然にす<br>るります。コピッポートかの2000の実現してきした。<br>a consension of Hall (44)<br><b>CHARLES IN 1999</b><br>100<br>た M211-90のスティリティましたカメリーション<br>$\overline{1}$<br>E.Neo/WASUStrawWanADCU-03<br>ないあれを作り(こうを見てき)た。オフィンド みのだけ<br>$\omega$<br>1.80拡大者や同じデータを呼吸 ニコンコンによる6、ファ<br>22<br>イルをおくる前先でデータの知らか可能なソフトウェアの協<br>はらはまけい、気いをもられると、こした、まずせしとす<br>42<br>食の状態力が高める「PT」を引きるタンプサービス、の全<br>55<br><b>SURVESTATION ERLALS</b><br>ABWAYD. Day: anow! formal friture #2<br>42<br>SITE REMARKS \$35, If EDIDE ISSNETS<br>35<br>スキッチが江口や私の食した。またまのとは、スラッチ、<br>DUM/Various-Elong EXPO LABA, Policiet<br>IS #2246 294 294 BM ESDO L. Preserve<br>Technology XXX以ことへままし、当社と通り物面のや<br>買収録ををアピールしました。<br>66 00 31 02 03 12 10 05<br>当社前進であまえ上の場所のことを提供する<br><b>SCANDARD</b> |

イメージデータサイズの目安 (K バイト)

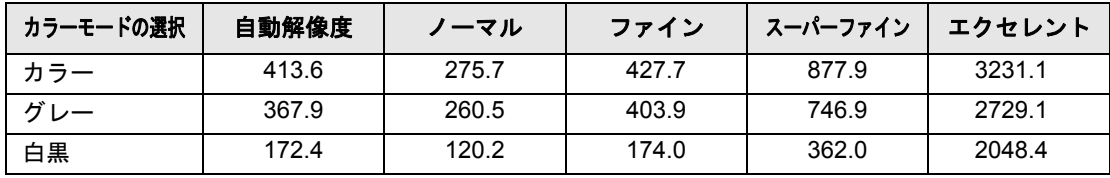

## <span id="page-27-0"></span>電源の **ON/OFF**

ScanSnap の電源の ON/OFF について説明します。

ScanSnap の電源は、コンピュータの電源と連動しています。そのため、コンピュータに接 続したままにしておけば、電源の ON/OFF を意識する必要はありません。

#### • **ScanSnap** の電源を **ON** にするには

コンピュータの電源が ON の状態で、給紙カバー(原稿台)を開けます。 ScanSnap の電源が ON になると、[Scan/Stop]ボタンが青色で点滅します。原稿の 読み取りが可能になると点灯に切り替わります。

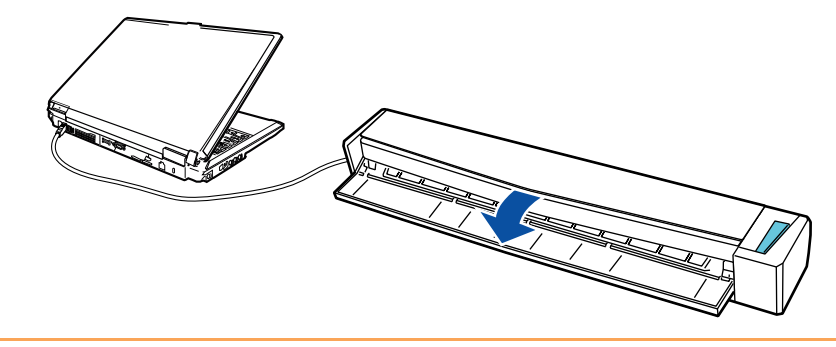

使用しているコンピュータによっては、コンピュータ起動時に、ScanSnap の初期化 動作が数回行われる場合があります。

#### • **ScanSnap** の電源を **OFF** にするには

コンピュータの電源を OFF にする、または給紙カバー(原稿台)を閉じます。 ScanSnap の電源が OFF になると、[Scan/Stop]ボタンが消灯します。

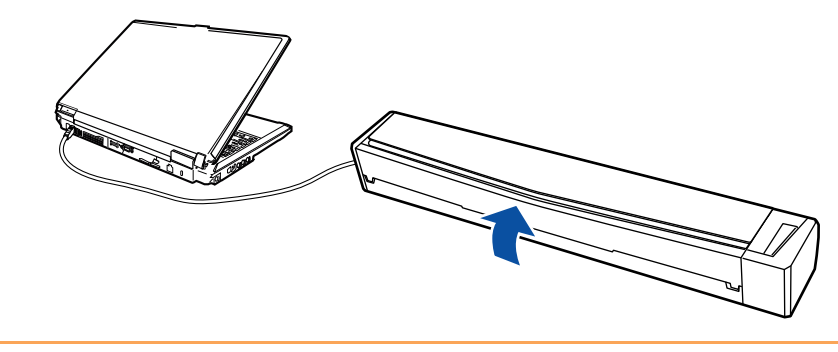

使用しているコンピュータによっては、コンピュータの電源を OFF にしてから、 ScanSnap の[Scan/Stop]ボタンが消灯するまでに、2 ~ 3 分かかる場合がありま す。

#### • **ScanSnap** のスリープ状態について

ScanSnap の電源が ON の状態で、動作せずに1分が経過すると、スリープ状態(節 電状態)になります。

スリープ状態になると、ScanSnap 内部のランプが消灯します。

## <span id="page-28-0"></span>読み取りできる原稿

ScanSnap で読み取りできる原稿について説明します。

## <span id="page-28-1"></span>■ 読み取りできる原稿の条件

ScanSnap で読み取りできる原稿の条件は、以下のとおりです。

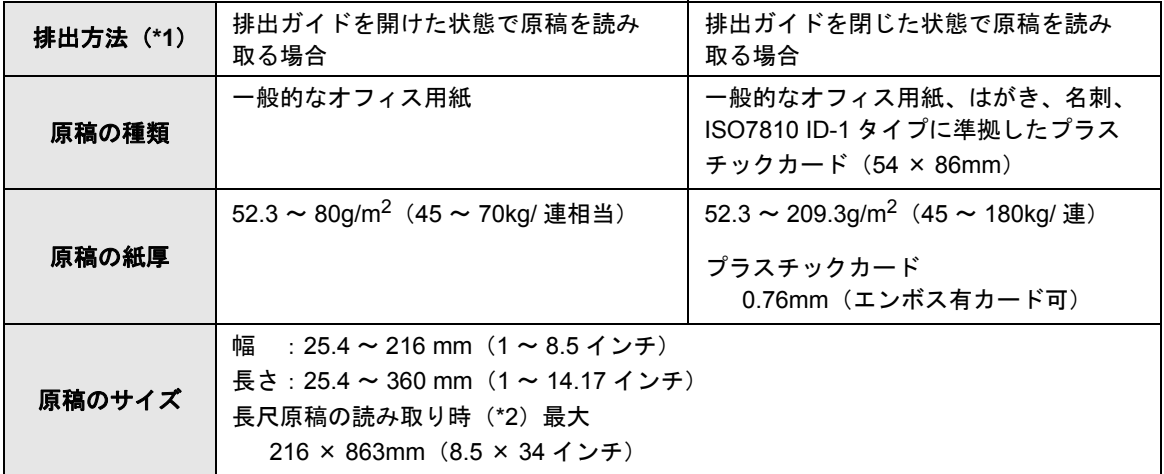

- \*1 :排出方法については[、「排出ガイド」\(](#page-22-1)23 ページ)を参照してください。
- \*2 : ScanSnap の [Scan/Stop] ボタンを 3 秒以上押すと、読み取りが開始されます。

• 鉛筆書きの原稿を読み取る場合は、原稿に黒い跡が転写される可能性があるため、A3 キャ  $\Omega$ リアシートにセットして読み取ることを推奨します。A3 キャリアシートにセットせずに直 接読み取ると、ローラー類のよごれや、原稿送り不良の原因となるため、できる限り頻繁 にローラーを清掃してください。 清掃方法については、「ScanSnap [内部の清掃」\(](#page-476-1)477 ページ)を参照してください。 • 以下のような原稿は、使用しないでください。 **-** クリップ、ステープラーの針などが付いているもの(外してから使用してください。) **-** インクの乾いていないもの(十分乾かしてから使用してください。) **-** 幅 216mm、長さ 863mm より大きいもの **-** 布地、金属シート、OHP シートなどの紙以外のもの • 写真付きはがきを読み取ると、写真面を傷付ける場合があります。写真付きはがきの読み 取りは、お客様の責任で行ってください。 • 曲がっているプラスチックカードは、うまく搬送されない場合があります。 • プラスチックカードの表面が油(手の脂)などでよごれている場合は、よごれをふき取っ てから読み取ってください。 • プラスチックカードは、ScanSnap の給紙部にまっすぐ差し込んでください。プラスチック カードを傾けて ScanSnap の給紙部に差し込むと、うまく搬送されない場合があります。 • 光沢の強いプラスチックカードを読み取ると、イメージデータの一部の色が明るくなった り、暗くなったりする場合があります。 例:ゴールドのクレジットカード • エンボス有カードを読み取る場合、横向きにセットすると、よりきれいに読み取れます。

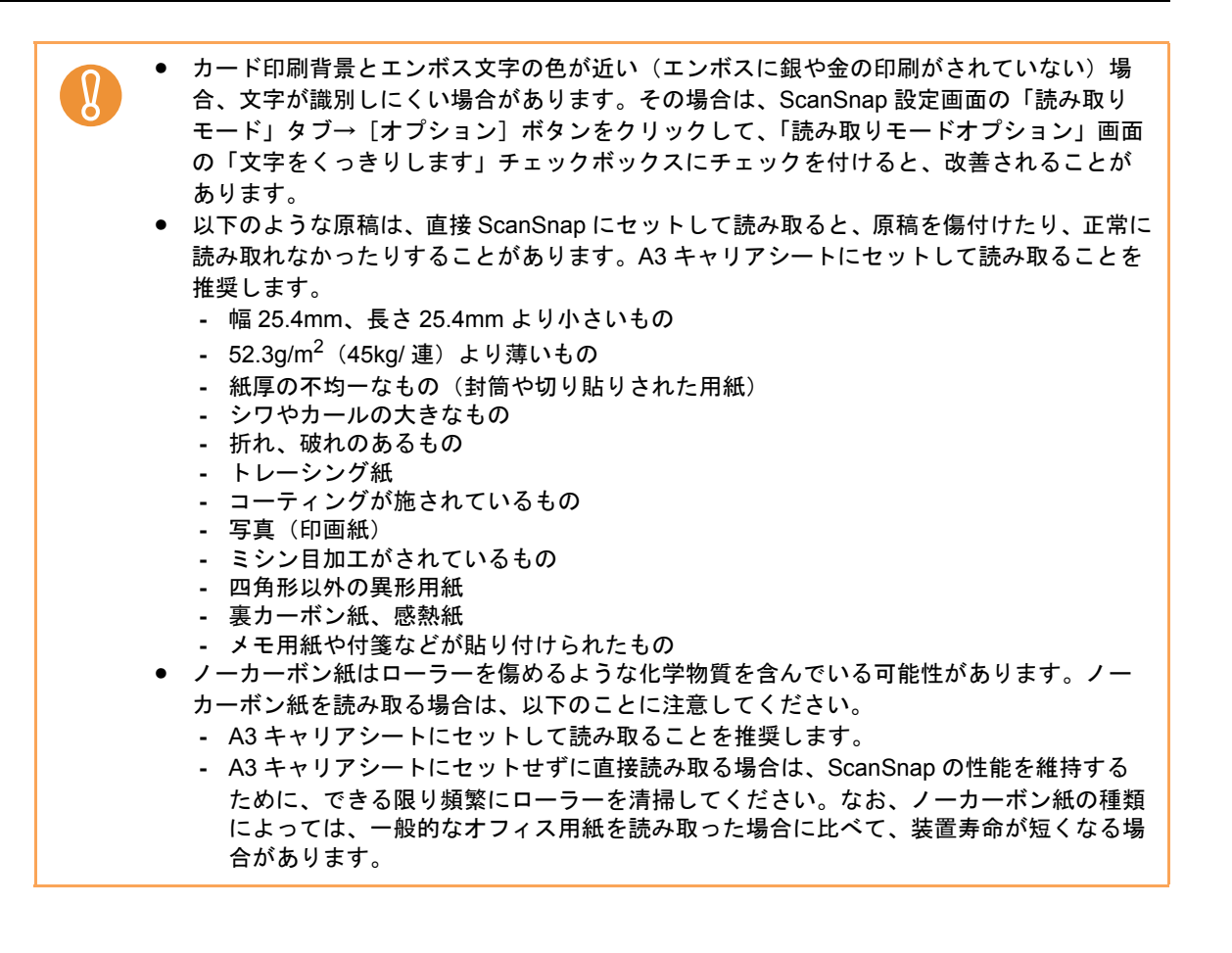

### <span id="page-30-0"></span>■ **A3** キャリアシートを使用する場合の条件

別売の A3 キャリアシートは、原稿搬送用シートです。

A3 キャリアシートを使用すると、A4 サイズより大きい原稿または写真や切り抜きなどの原 稿を読み取れます。

A3 キャリアシートを使用して読み取る原稿の条件は、以下のとおりです。

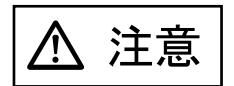

- 破損した A3 キャリアシートは使用しないでください。ScanSnap が破損または故障する可 能性があります。
- A3 キャリアシートを取り扱う際には、A3 キャリアシートの縁で手を切るなどのけがをし ないように注意してください。

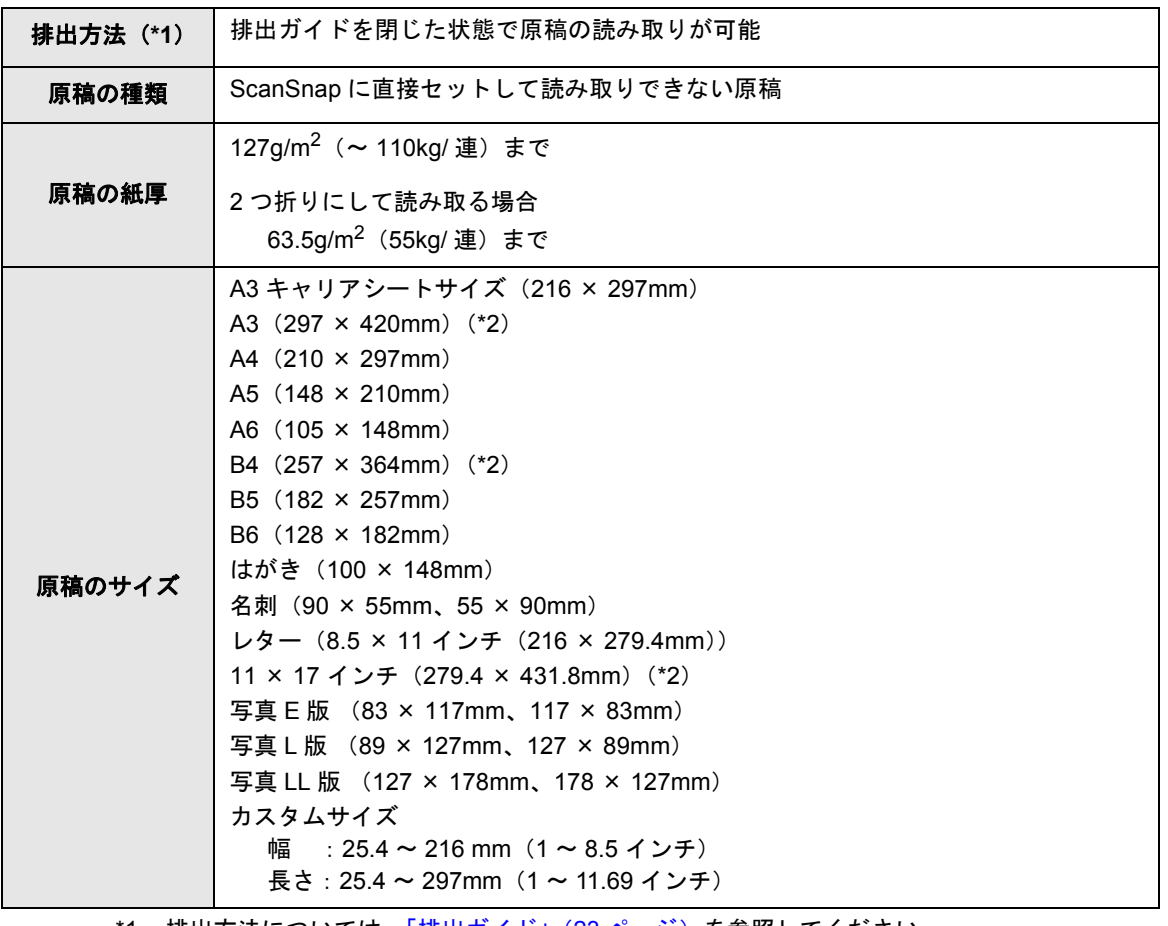

\*1 :排出方法については[、「排出ガイド」\(](#page-22-1)23 ページ)を参照してください。

\*2 :2 つ折りにして読み取ります。

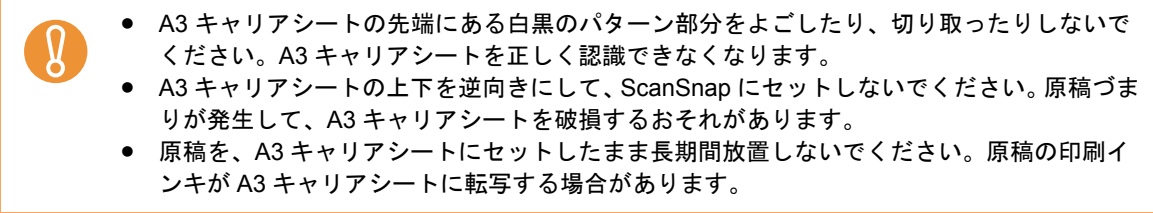

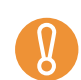

- A3 キャリアシートを、直射日光の当たる場所や暖房機の近くなど、高温になる場所に長時 間放置しないでください。また、高温環境下で A3 キャリアシートを使用しないでくださ い。A3 キャリアシートが変形するおそれがあります。
- A3 キャリアシートを折り曲げたり、無理に引っ張ったりしないでください。
- A3 キャリアシートは、変形を避けるため、できるだけ水平な場所で、重量のかからない状 態で保管してください。
- A3 キャリアシートに小型原稿(写真・はがきなど)を複数枚並べて読み取ると、原稿づま りが発生する可能性があります。A3 キャリアシートには、1 枚ずつ原稿をセットして読み 取ることを推奨します。

## <span id="page-32-0"></span>原稿のセット方法

原稿を ScanSnap にセットする方法は、以下のとおりです。

セットできる原稿の条件については[、「読み取りできる原稿」\(](#page-28-0)29 ページ)を参照してくだ さい。

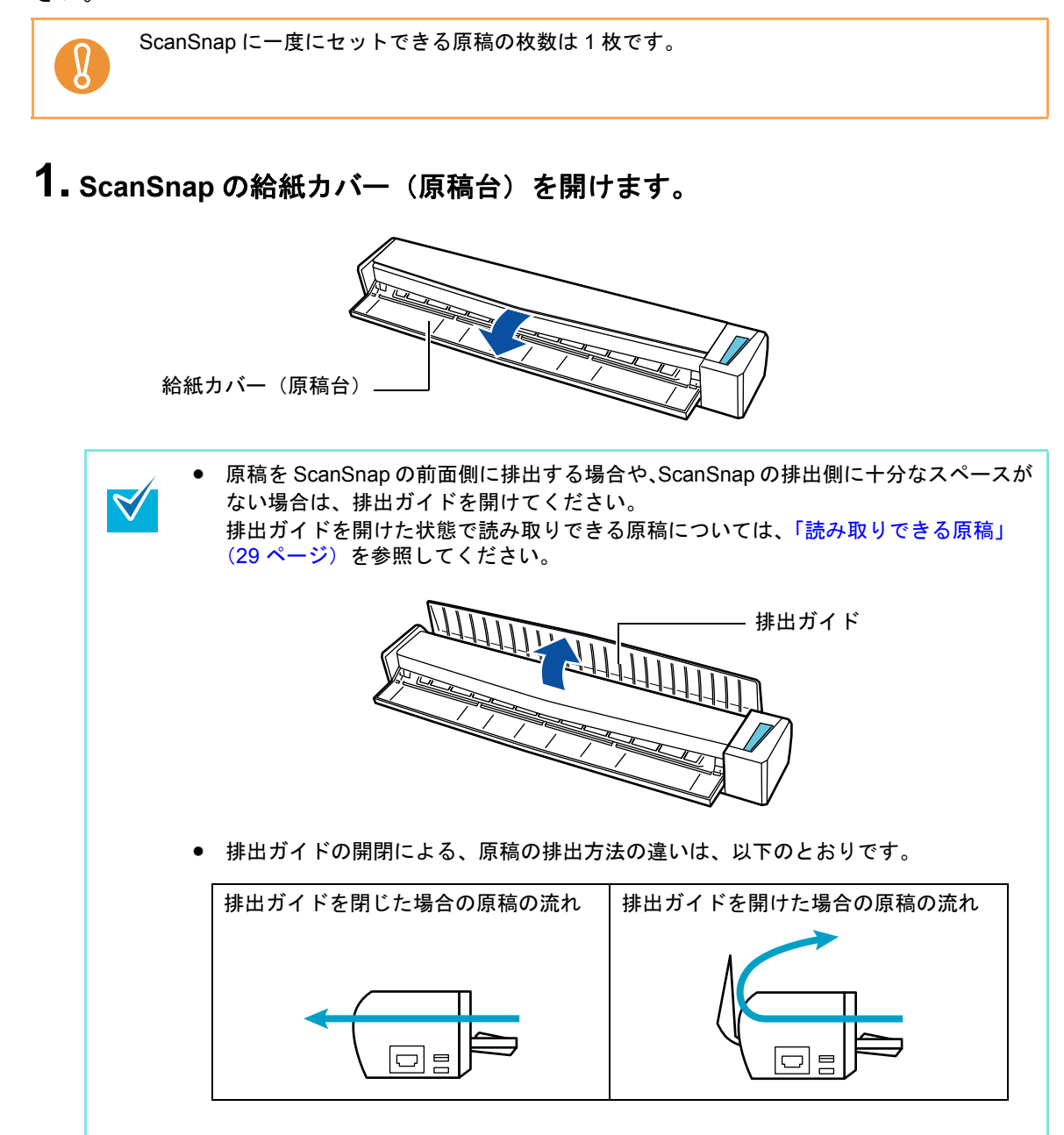

**2.** 原稿の読み取る面を上向きにして、**ScanSnap** の給紙部にまっすぐ差し込み ます。

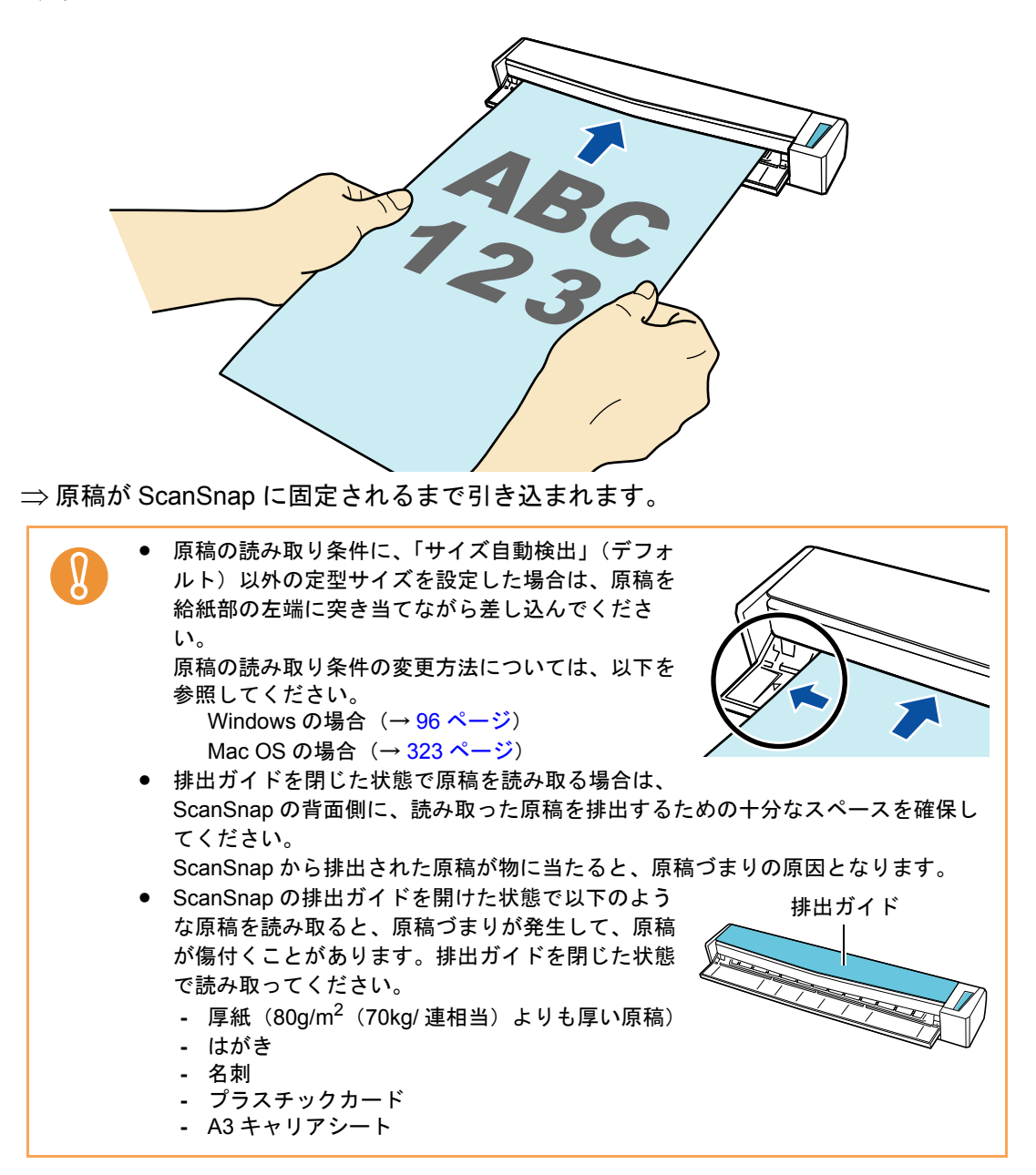

## <span id="page-34-0"></span>原稿の読み取り操作の流れ

原稿を読み取る操作の流れについて説明します。

ScanSnap には、以下の読み取り方法があります。使用目的に合わせて、使いやすい方法で 使用してください。

#### ●クイックメニューを使用する場合

ScanSnap を初めて使用する方でも、画面の表示に従って各種機能を簡単に使える読 み取り方法です。

原稿を読み取ったあとに、連携するアプリケーションをクイックメニューから選択し ます。

読み取り方法の詳細については、以下を参照してください。

- **Windows の場合 (→ 81 [ページ\)](#page-80-1)**
- − Mac OS の場合(→ 310 [ページ](#page-309-1))

#### ●クイックメニューを使用しない場合

事前に設定された読み取り条件に従って、原稿を読み取る方法です。 原稿を読み取る前に、連携するアプリケーションが設定されている読み取り設定を選 択します。選択した読み取り設定の読み取り条件に従って原稿が読み取られます。 読み取り方法の詳細については、以下を参照してください。

- **Windows の場合 (→ 87 [ページ\)](#page-86-1)**
- − Mac OS の場合 (→ 315 [ページ](#page-314-1))

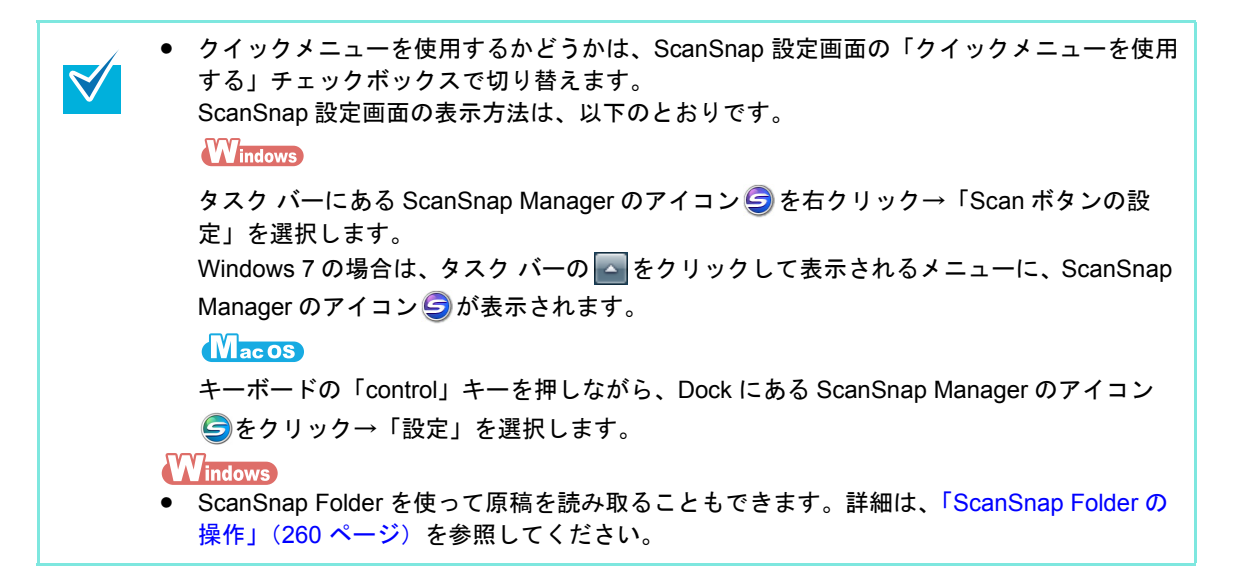

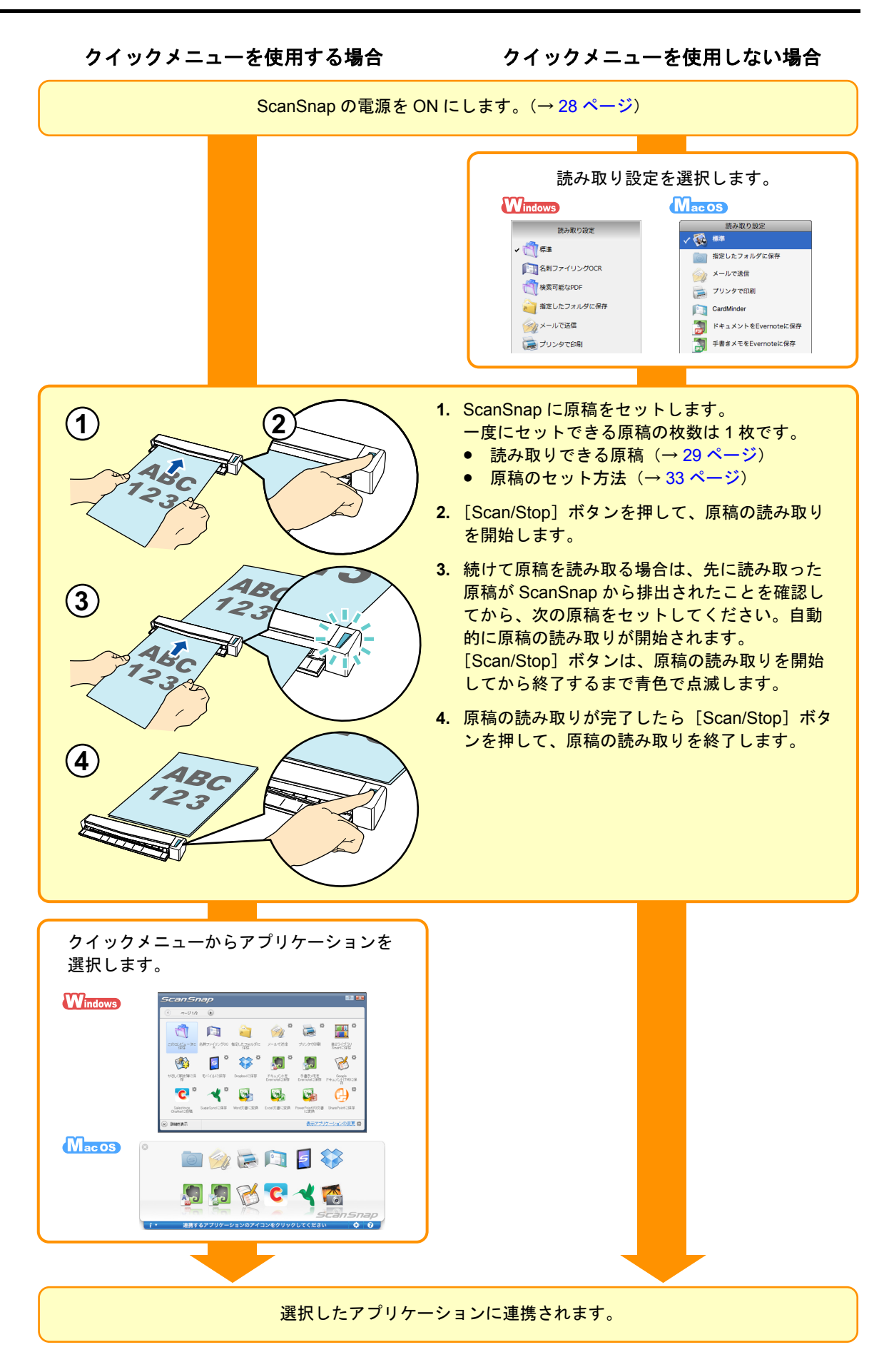
# ソフトウェアのインストール

**CONTRACTOR** 

ここでは、ScanSnap に添付されているソフトウェアの概要およびインストール方法につい て説明します。

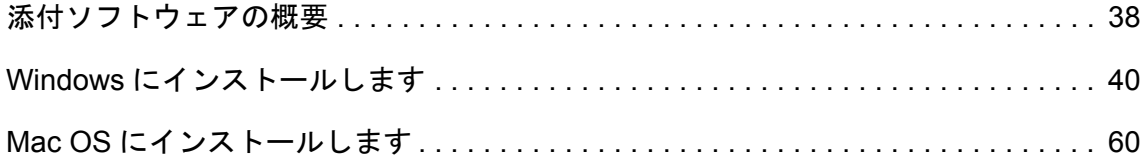

# <span id="page-37-0"></span>添付ソフトウェアの概要

各ソフトウェアの概要や機能について説明します。これらのソフトウェアを使用して、イ メージデータを編集したり、管理・整理したりできます。

#### • **ScanSnap Manager**

ScanSnap で原稿を読み取るために必要なスキャナドライバです。読み取った原稿の イメージデータを PDF ファイルまたは JPEG ファイルとして保存できます。 モバイル機器に PDF ファイルおよび JPEG ファイルを保存する場合は、モバイル機 器に ScanSnap Connect Application をインストールする必要があります。 モバイル機器用の ScanSnap Connect Application は、アプリケーションマーケットか らダウンロードできます。

#### • **ScanSnap Organizer**

イメージデータ(PDF ファイルおよび JPEG ファイル)を開かずに閲覧したり、目的 別にフォルダーを作成してファイルを整理したりできます。

#### ●名刺ファイリング OCR Windows

大量の名刺を効率よくデータ化できます。

また、名刺の文字を認識してデータベースを作成するため、名刺データの管理や検索 が簡単にできます。データベースのデータは、印刷したり、様々なアプリケーション に連携したり、インターネットに接続して会社情報 / 株価情報 / 地図情報 / 天気情報を 参照したりできます。

#### • **CardMinder**

大量の名刺を効率よくデータ化できます。

また、名刺の文字を認識してデータベースを作成するため、名刺データの管理や検索 が簡単にできます。

データベースのデータは、PIM(Personal Information Manager:個人情報管理アプリ ケーション)と共有できます。PIM には、アドレスブックがあります。

#### • **ABBYY FineReader for ScanSnap**

イメージデータをテキスト認識(Optical Character Recognition:光学式文字認識)し て、編集可能な Word/Excel/PowerPoint 文書に変換できます。

#### • やさしく家計簿 エントリー **for ScanSnap**

レシートの文字を認識して、店舗名・品名・価格・合計金額などを自動的に家計簿に 入力できます。

#### **• Evernote for Windows Windows** / Evernote for Mac Macos

ScanSnap を使用して、簡単な操作で Evernote にファイルを保存できます。

**• Scan to Microsoft SharePoint Windows** 

ScanSnap を使用して、簡単な操作で SharePoint および Office Live にファイルを保存 できます。

- なお、Setup DVD-ROM から以下のソフトウェアをダウンロードできます。
	- 楽 **²** ライブラリ **Smart** 体験版

実物のバインダーに紙文書をファイリングするのと同じ感覚で、電子化された紙文書 (電子文書)やコンピュータで作成された電子データの統合管理ができます。

• **Magic Desktop** 体験版

ScanSnap で読み取って作成したイメージデータや、モバイル機器で作成したメモや イメージデータを、仕事やプライベートなどのグループ単位に関連付けて管理できま す。

• **SugarSync Manager for Windows / SugarSync Manager for**  Mac **Macos** 

ScanSnap を使用して、簡単な操作で SugarSync の同期フォルダーにファイルを保存 できます。

**• Dropbox for Windows Windows** / Dropbox for Mac Macos ScanSnap を使用して、簡単な操作で Dropbox フォルダーにファイルを保存できま す。

# <span id="page-39-0"></span>**Windows** にインストールします

Windows で ScanSnap をお使いになる場合のインストール方法について説明します。

# ■ ソフトウェアをインストールするには

ソフトウェアのインストールは、Setup DVD-ROM をコンピュータの DVD-ROM ドライブに セットすると表示される「ScanSnap Setup」画面から行います。

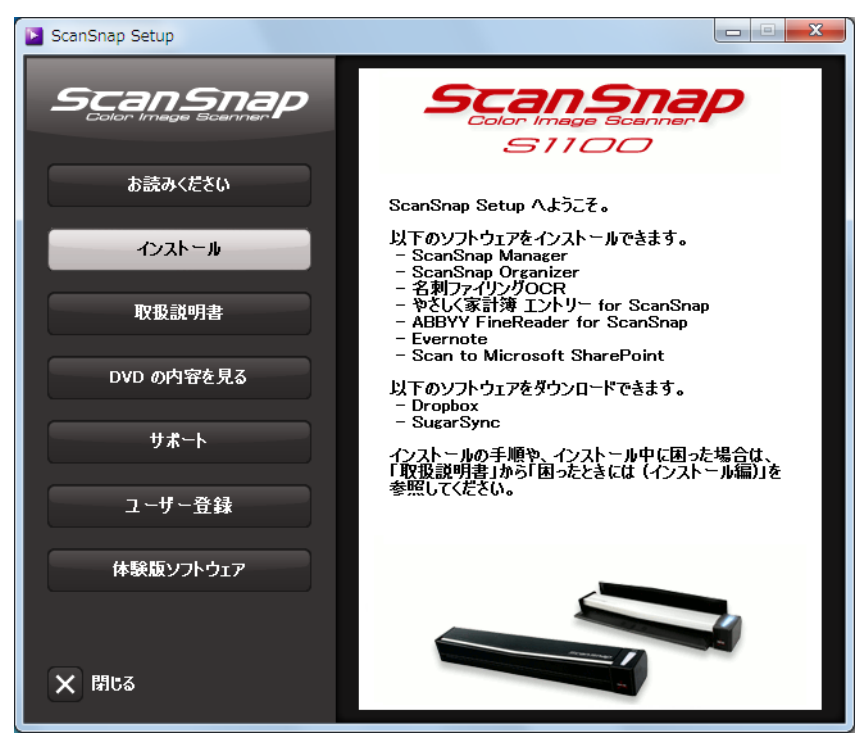

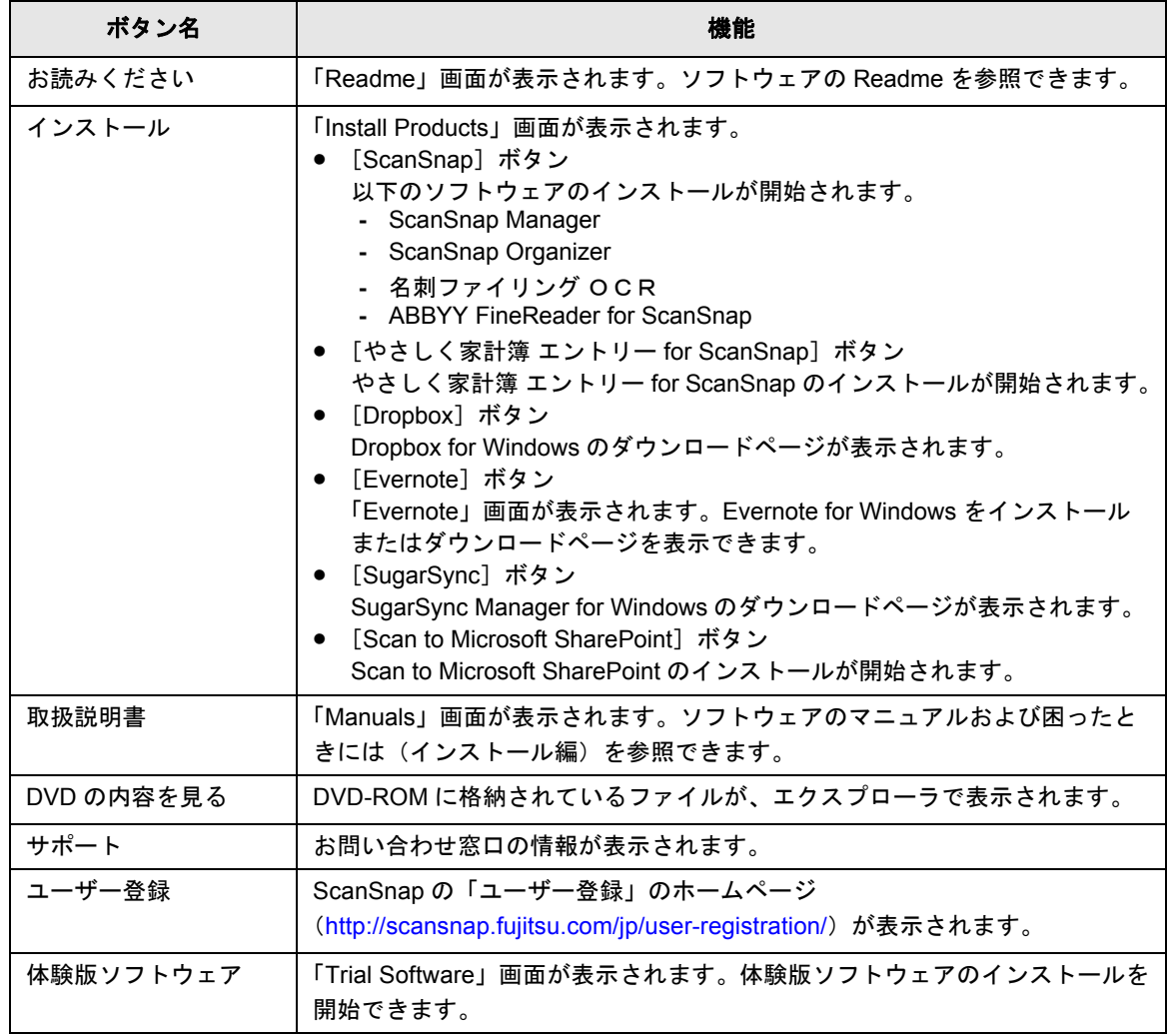

「ScanSnap Setup」画面の各ボタンの機能は、以下のとおりです。

# ■ **ScanSnap** のソフトウェアをインストールします

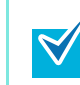

ソフトウェアのインストールと同時にユーザー登録を行う場合は、インターネットに接続で きる環境が必要です。

以下のソフトウェアをインストールします。

- ScanSnap Manager
- ScanSnap Organizer
- 名刺ファイリング OCR
- ABBYY FineReader for ScanSnap

インストール方法は、以下のとおりです。

#### **1.** コンピュータの電源を **ON** にして、コンピュータの管理者権限を持つユー ザーでログオンします。

### **2. Setup DVD-ROM** <sup>を</sup> **DVD-ROM** ドライブにセットします。

⇒「ScanSnap Setup」画面が表示されます。

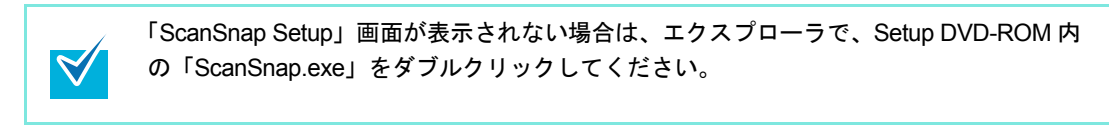

### **3.**[インストール]ボタンをクリックします。

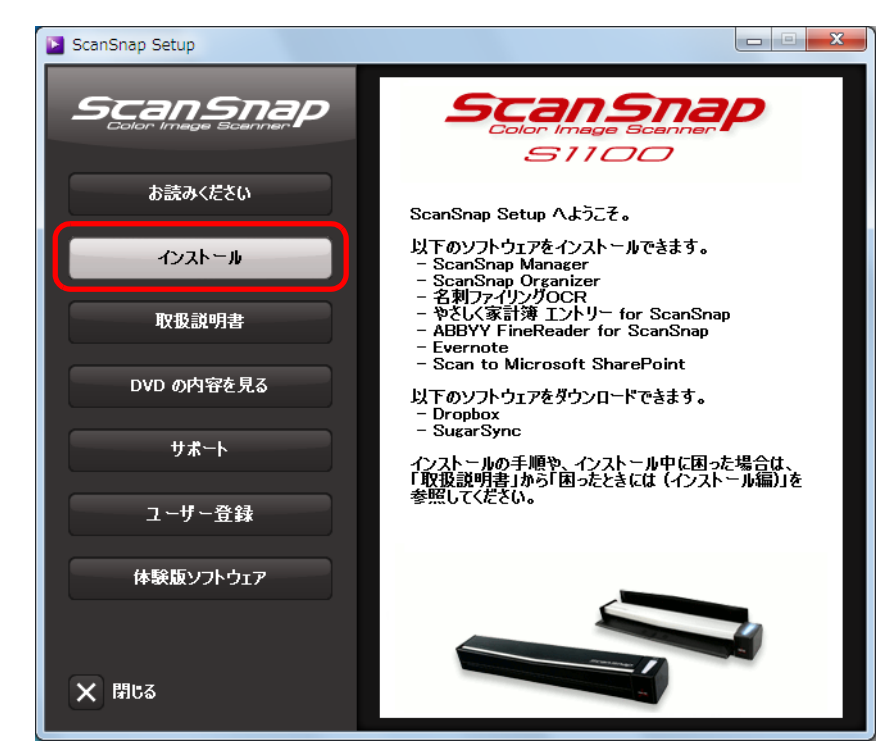

⇒「Install Products」画面が表示されます。

**4.**[**ScanSnap**]ボタンをクリックします。

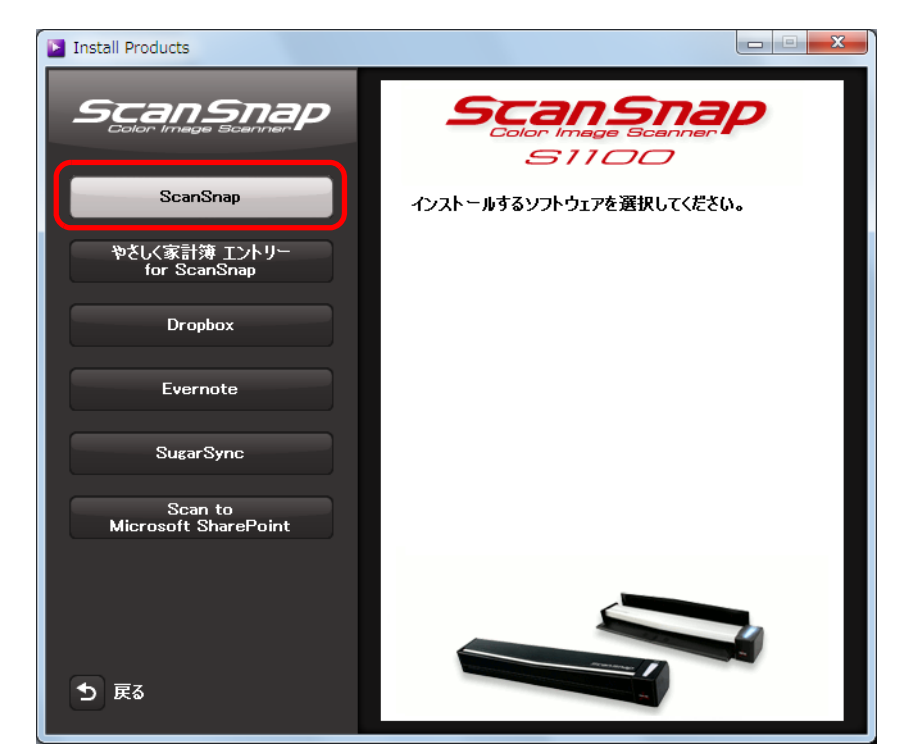

⇒「ScanSnap」画面(「ScanSnap セットアップへようこそ」)が表示されます。

**5.**[次へ]ボタンをクリックします。

⇒「機能の選択」が表示されます。

**6.** インストールしたいソフトウェア名にチェックが付いていることを確認し て、[次へ]ボタンをクリックします。

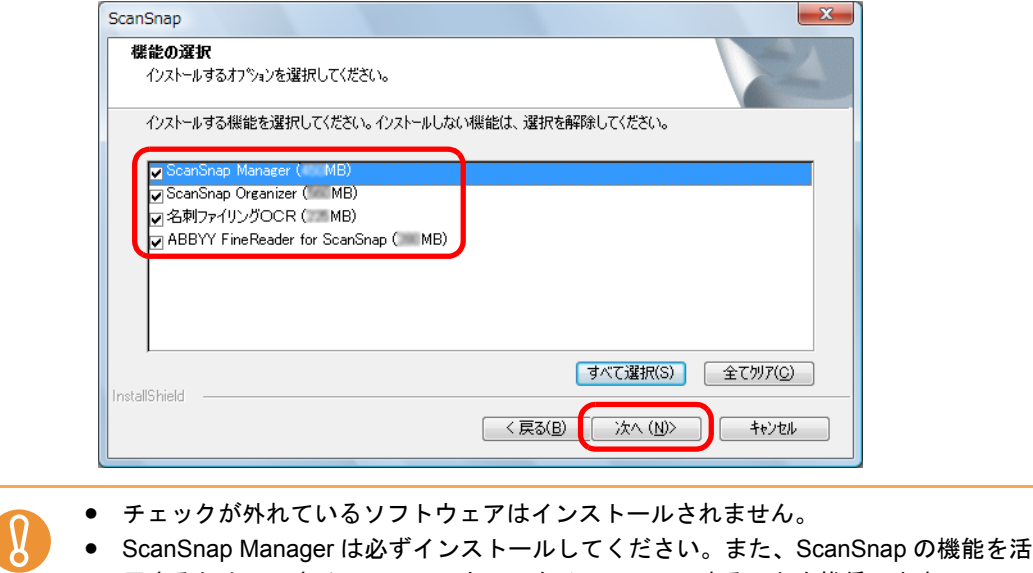

用するために、すべてのソフトウェアをインストールすることを推奨します。

⇒「インストール先の選択」が表示されます。

#### **7.** インストール先を確認して、[次へ]ボタンをクリックします。

⇒ 使用許諾契約についての同意確認画面が表示されます。

**8.**「使用許諾契約」を読み、同意する場合は「使用許諾契約の全条項に同意し ます」を選択して、[次へ]ボタンをクリックします。

インストールするソフトウェアの数によって、この操作が数回必要な場合があります。 $\blacktriangledown$ 

⇒「ファイル コピーの開始」が表示されます。

#### **9.** 設定内容を確認し、[次へ]ボタンをクリックします。

⇒ インストールが開始されます。インストールが完了すると、「ScanSnap S1100 原 稿セット方法(1/2)」が表示されます。

**10.**内容を確認して、[次へ]ボタンをクリックします。

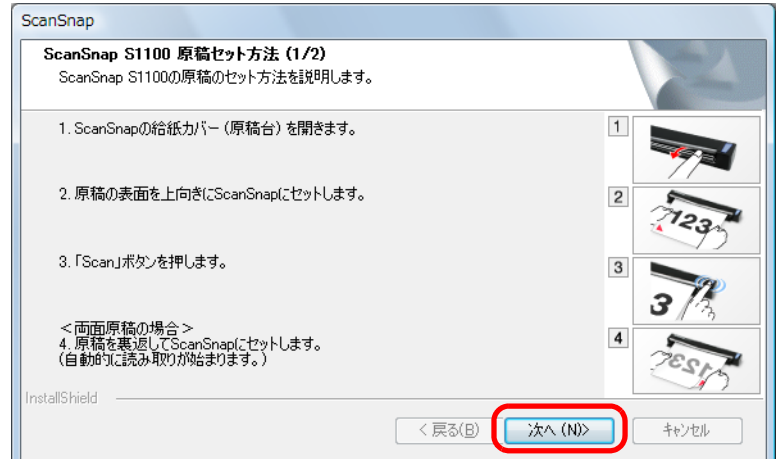

⇒「ScanSnap S1100 原稿セット方法 (2/2)」が表示されます。

**11.**内容を確認して、[次へ]ボタンをクリックします。

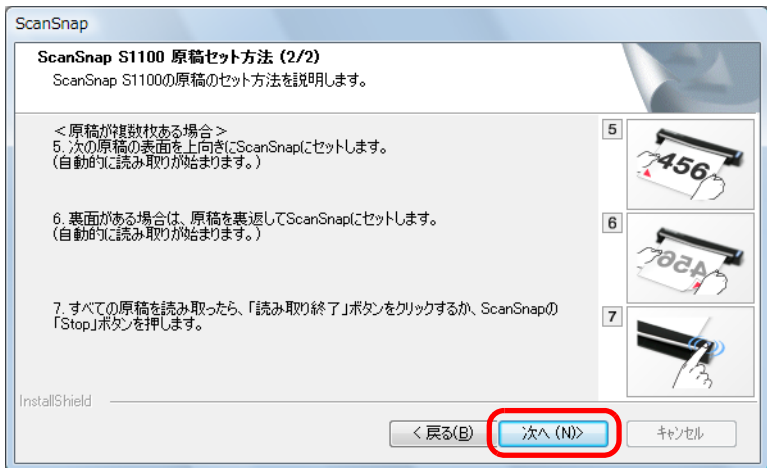

⇒「InstallShield Wizard の完了」が表示されます。

# **12.**[完了]ボタンをクリックします。

⇒ ユーザー登録確認のメッセージが表示されます。

#### **13.**ユーザー登録するかしないかを選択します。

[はい]ボタンをクリックすると、Web ブラウザが起動され、ホームページからユー ザー登録できます。すでにユーザー登録済みの場合や、あとでユーザー登録する場合 は、[いいえ]ボタンをクリックしてください。

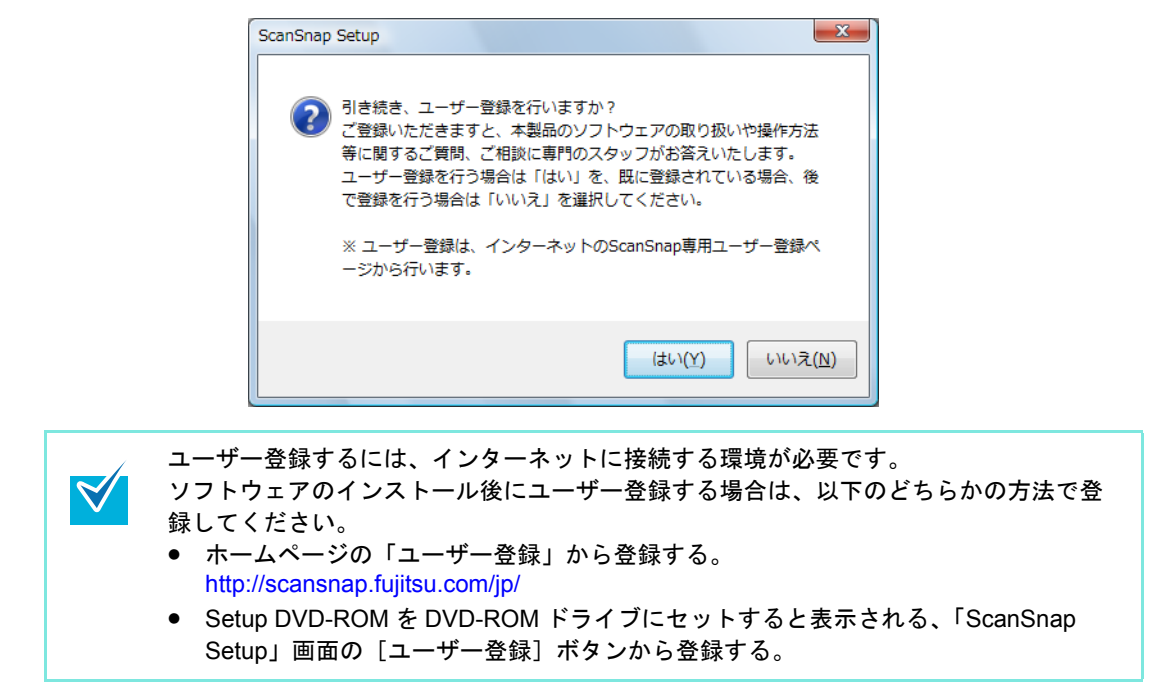

### **14.Setup DVD-ROM** <sup>を</sup> **DVD-ROM** ドライブから取り出します。

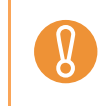

インストールが正常に完了しない場合は、「ScanSnap Setup」画面から、[取扱説明書]ボタ ン→[困ったときには(インストール編)]ボタンをクリックして、困ったときには(インス トール編)を参照してください。

# ■ やさしく家計簿 エントリー **for ScanSnap** を インストールします

インストール方法は、以下のとおりです。

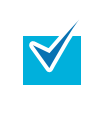

やさしく家計簿 エントリー for ScanSnap の動作環境、インストール方法の詳細、および使い 方については、やさしく家計簿 エントリー for ScanSnap 操作説明書を参照してください。や さしく家計簿 エントリー for ScanSnap 操作説明書は、「Manuals」画面の[やさしく家計簿 エントリー for ScanSnap]ボタンをクリックすると表示されます。

#### **1.** コンピュータの電源を **ON** にして、コンピュータの管理者権限を持つユー ザーでログオンします。

### **2. Setup DVD-ROM** <sup>を</sup> **DVD-ROM** ドライブにセットします。

⇒「ScanSnap Setup」画面が表示されます。

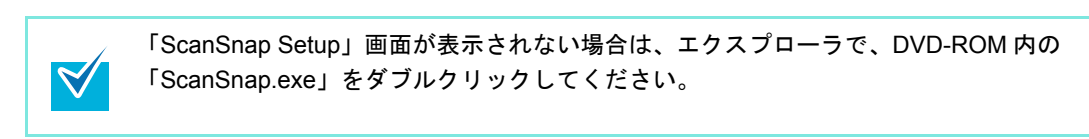

**3.**[インストール]ボタンをクリックします。

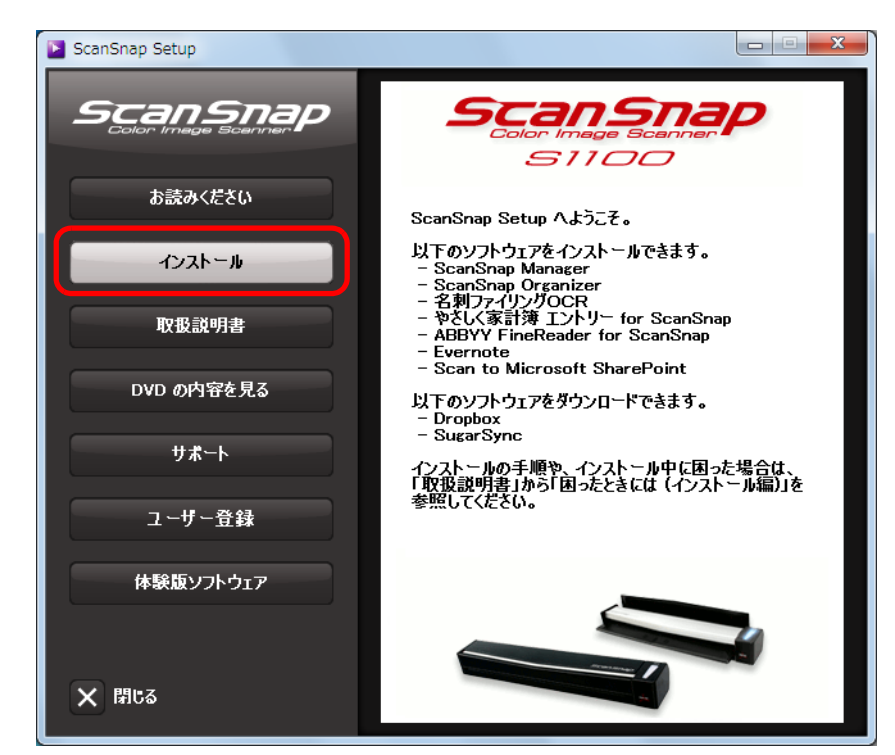

⇒「Install Products」画面が表示されます。

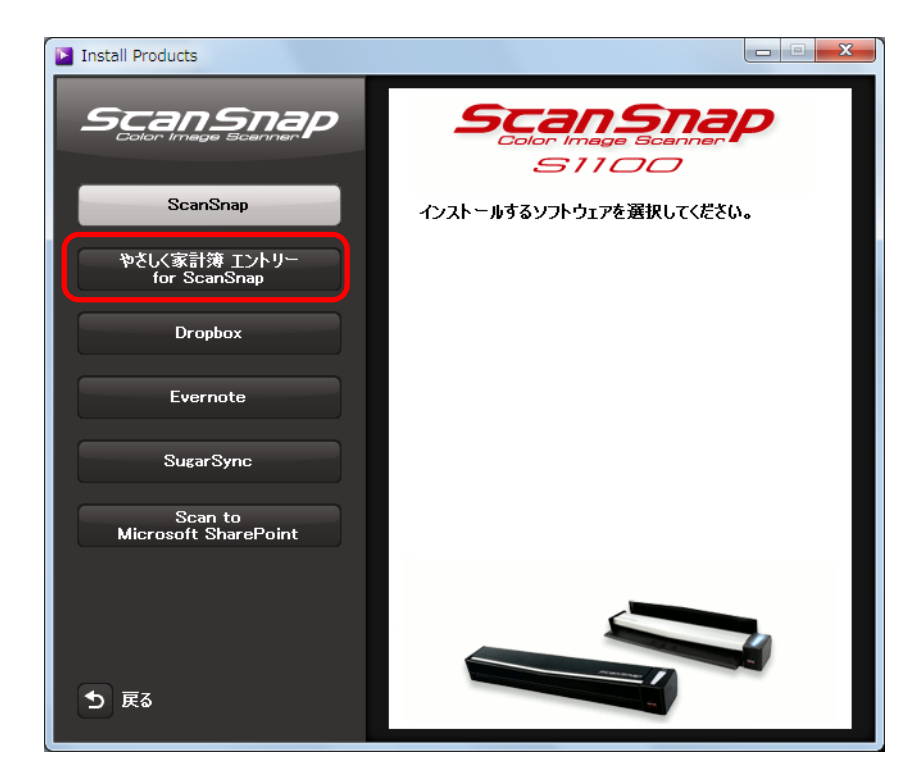

**4.**[やさしく家計簿 エントリー **for ScanSnap**]ボタンをクリックします。

⇒ インストールが開始されます。

- **5.** 画面の指示に従ってインストールします。
- **6.** インストールの完了を通知する画面が表示されたら、[完了]ボタンをク リックします。
- **7. Setup DVD-ROM** <sup>を</sup> **DVD-ROM** ドライブから取り出します。

■ **Dropbox for Windows** をインストールします

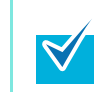

Dropbox for Windows をインストールするには、インターネットに接続できる環境が必要で す。

インストール方法は、以下のとおりです。

- **1.** コンピュータの電源を **ON** にして、コンピュータの管理者権限を持つユー ザーでログオンします。
- **2. Setup DVD-ROM** <sup>を</sup> **DVD-ROM** ドライブにセットします。

⇒「ScanSnap Setup」画面が表示されます。

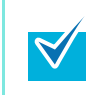

「ScanSnap Setup」画面が表示されない場合は、エクスプローラで、DVD-ROM 内の 「ScanSnap.exe」をダブルクリックしてください。

### **3.**[インストール]ボタンをクリックします。

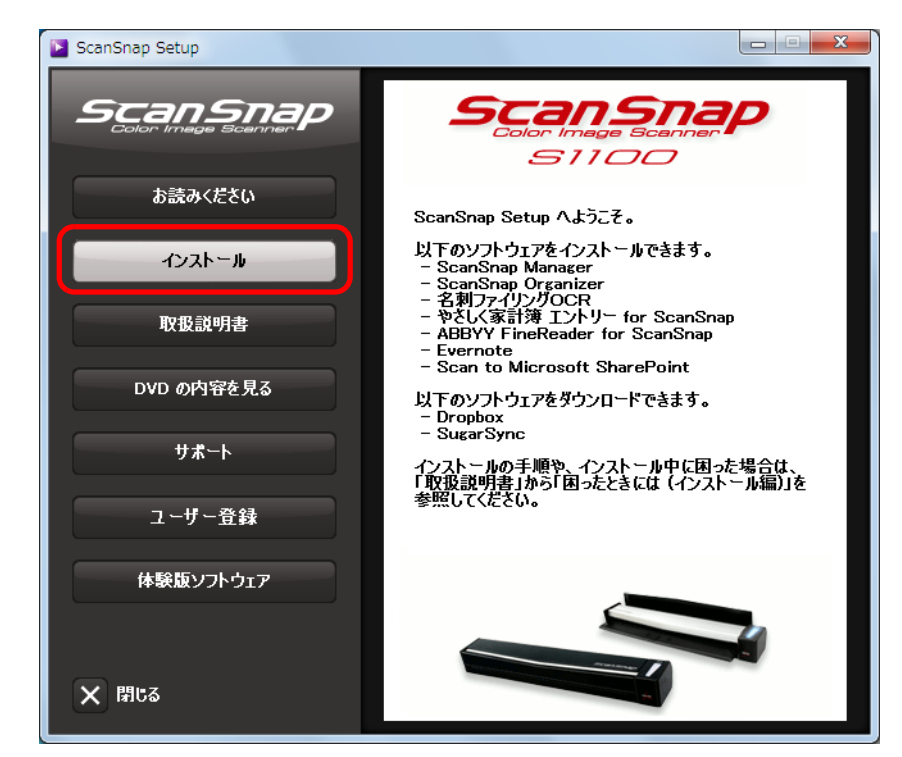

⇒「Install Products」画面が表示されます。

**4.**[**Dropbox**]ボタンをクリックします。

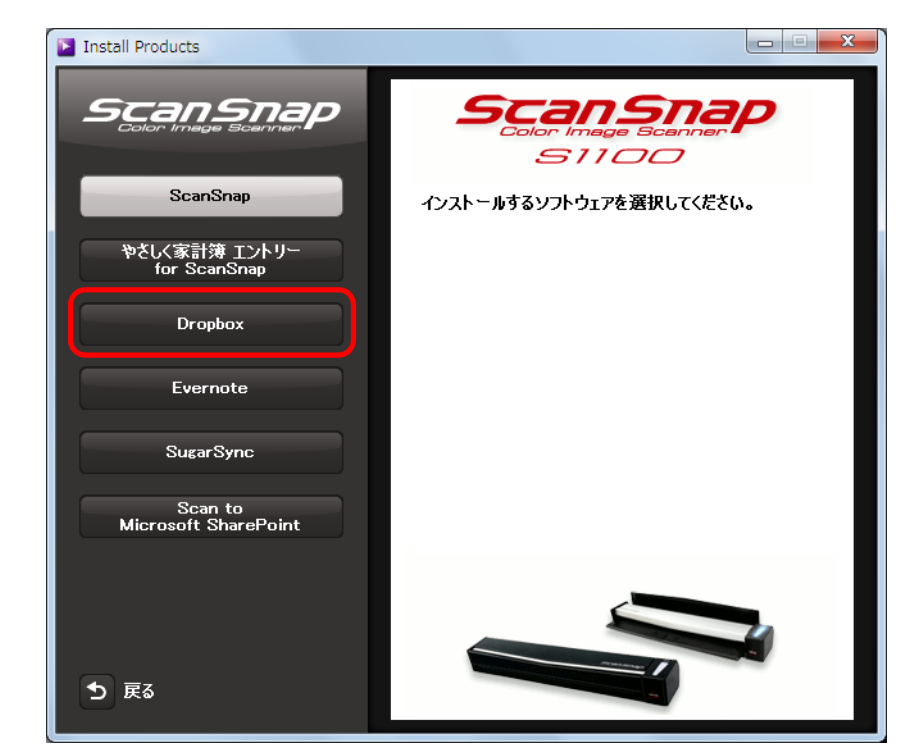

⇒ Web ブラウザが起動され、Dropbox for Windows のダウンロードページが表示され ます。

Dropbox for Windows をダウンロードし、インストールしてください。

**5.** インストールが完了したら、**Setup DVD-ROM** <sup>を</sup> **DVD-ROM** ドライブから 取り出します。

# ■ **Evernote for Windows** をインストールします

インストール方法は、以下のとおりです。

 $\blacktriangledown$ 

- **1.** コンピュータの電源を **ON** にして、コンピュータの管理者権限を持つユー ザーでログオンします。
- **2. Setup DVD-ROM** <sup>を</sup> **DVD-ROM** ドライブにセットします。

⇒「ScanSnap Setup」画面が表示されます。

「ScanSnap Setup」画面が表示されない場合は、エクスプローラで、DVD-ROM 内の 「ScanSnap.exe」をダブルクリックしてください。

# **3.**[インストール]ボタンをクリックします。

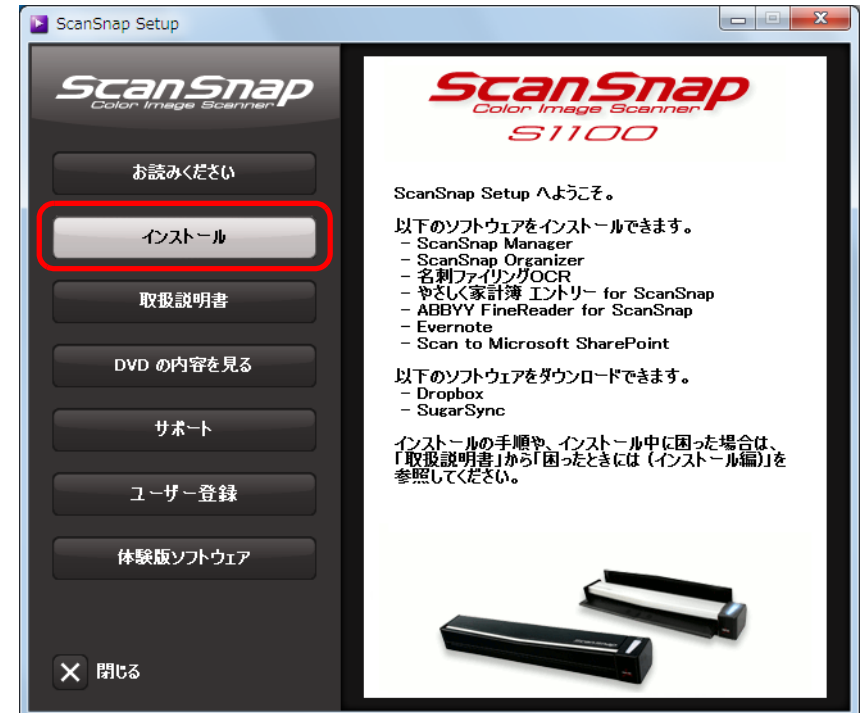

⇒「Install Products」画面が表示されます。

**4.**[**Evernote**]ボタンをクリックします。

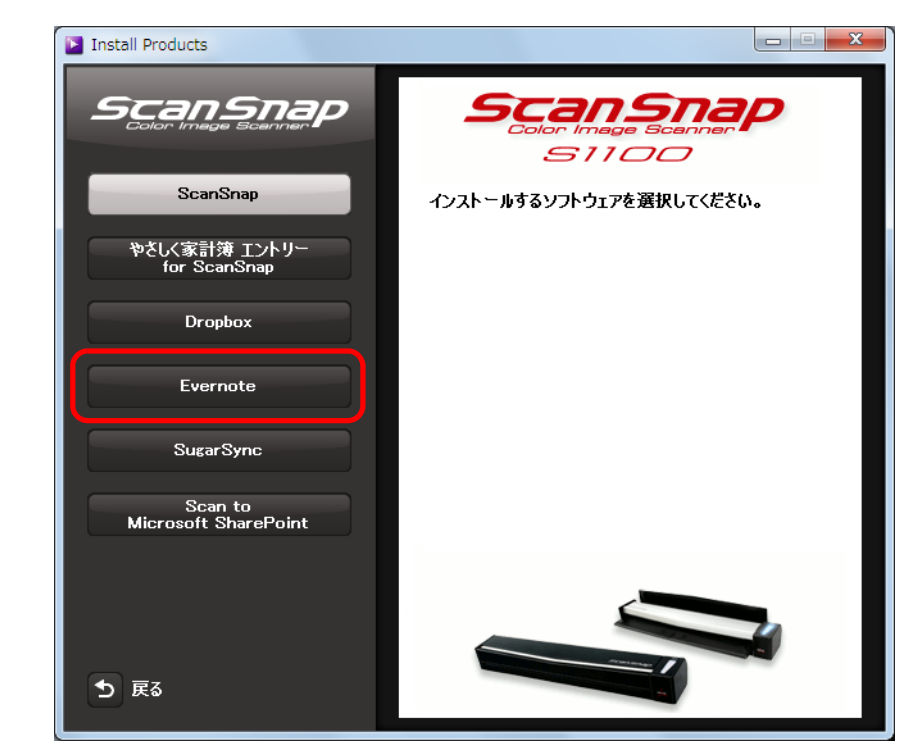

⇒「Evernote」画面が表示されます。

## **5.**[インストール]ボタンをクリックします。

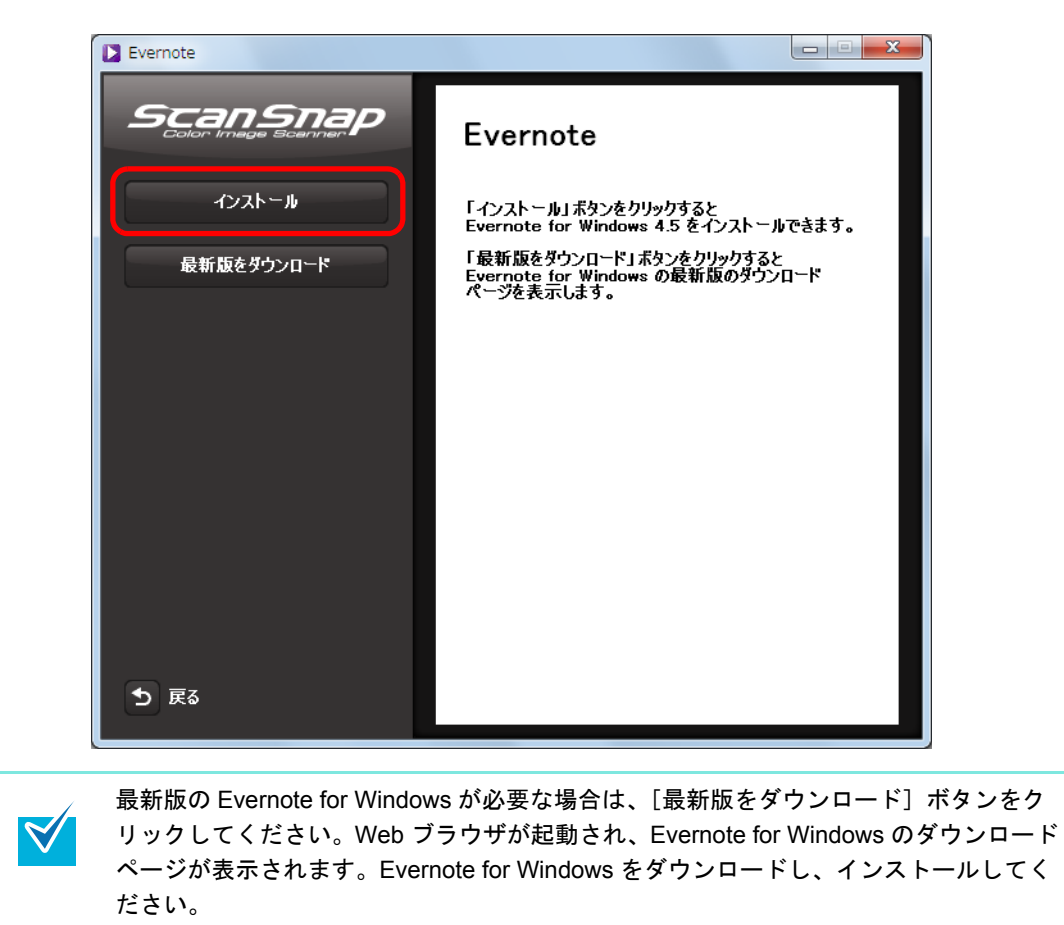

⇒ インストールが開始されます。

- **6.** 画面の指示に従ってインストールします。
- **7.** インストールの完了を通知する画面が表示されたら、[完了]ボタンをク リックします。
- **8. Setup DVD-ROM** <sup>を</sup> **DVD-ROM** ドライブから取り出します。

# ■ **SugarSync Manager for Windows** をインストール します

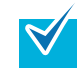

SugarSync Manager for Windows をインストールするには、インターネットに接続できる環 境が必要です。

インストール方法は、以下のとおりです。

**1.** コンピュータの電源を **ON** にして、コンピュータの管理者権限を持つユー ザーでログオンします。

## **2. Setup DVD-ROM** <sup>を</sup> **DVD-ROM** ドライブにセットします。

⇒「ScanSnap Setup」画面が表示されます。

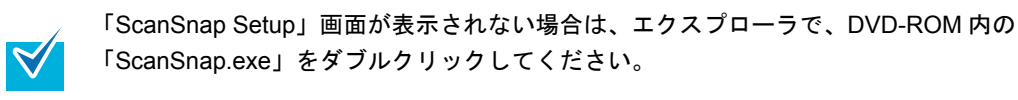

## **3.**[インストール]ボタンをクリックします。

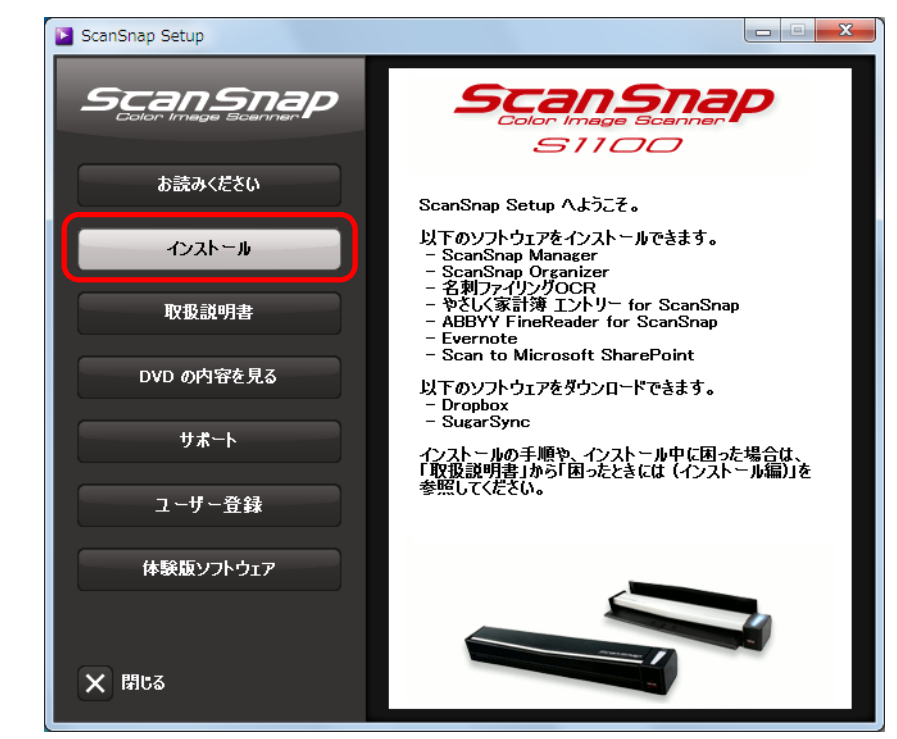

⇒「Install Products」画面が表示されます。

**4.**[**SugarSync**]ボタンをクリックします。

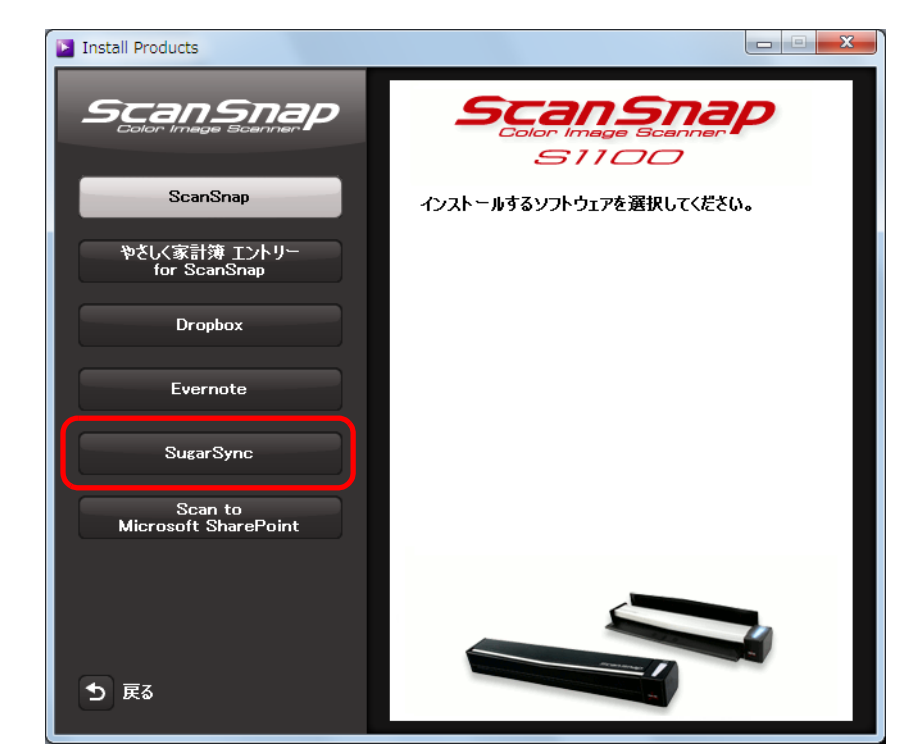

 $\Rightarrow$  Web ブラウザが起動され、SugarSync Manager for Windows のダウンロードページ が表示されます。

SugarSync Manager for Windows をダウンロードし、インストールしてください。

**5.** インストールが完了したら、**Setup DVD-ROM** <sup>を</sup> **DVD-ROM** ドライブから 取り出します。

# ■ **Scan to Microsoft SharePoint** をインストールします

インストール方法は、以下のとおりです。

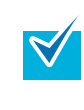

動作環境およびインストール時の注意事項については、Scan to Microsoft SharePoint の Readme を参照してください。Readme は、「Readme」画面の[Scan to Microsoft SharePoint]ボタンをクリックすると表示されます。

**1.** コンピュータの電源を **ON** にして、コンピュータの管理者権限を持つユー ザーでログオンします。

### **2. Setup DVD-ROM** <sup>を</sup> **DVD-ROM** ドライブにセットします。

⇒「ScanSnap Setup」画面が表示されます。

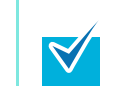

「ScanSnap Setup」画面が表示されない場合は、エクスプローラで、DVD-ROM 内の 「ScanSnap.exe」をダブルクリックしてください。

#### **3.**[インストール]ボタンをクリックします。

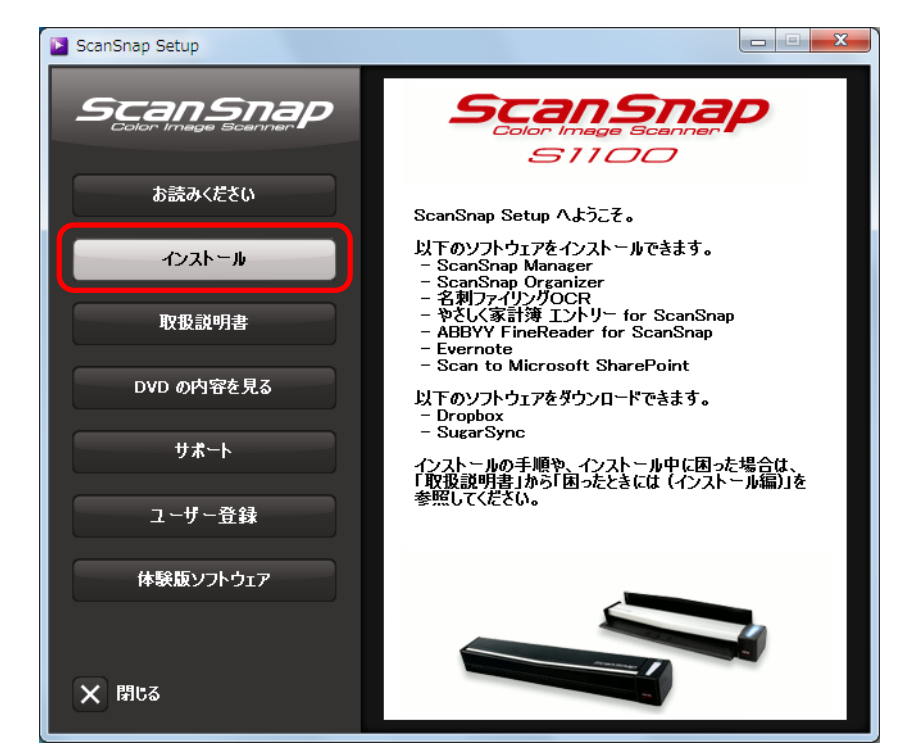

⇒「Install Products」画面が表示されます。

**4.**[**Scan to Microsoft SharePoint**]ボタンをクリックします。

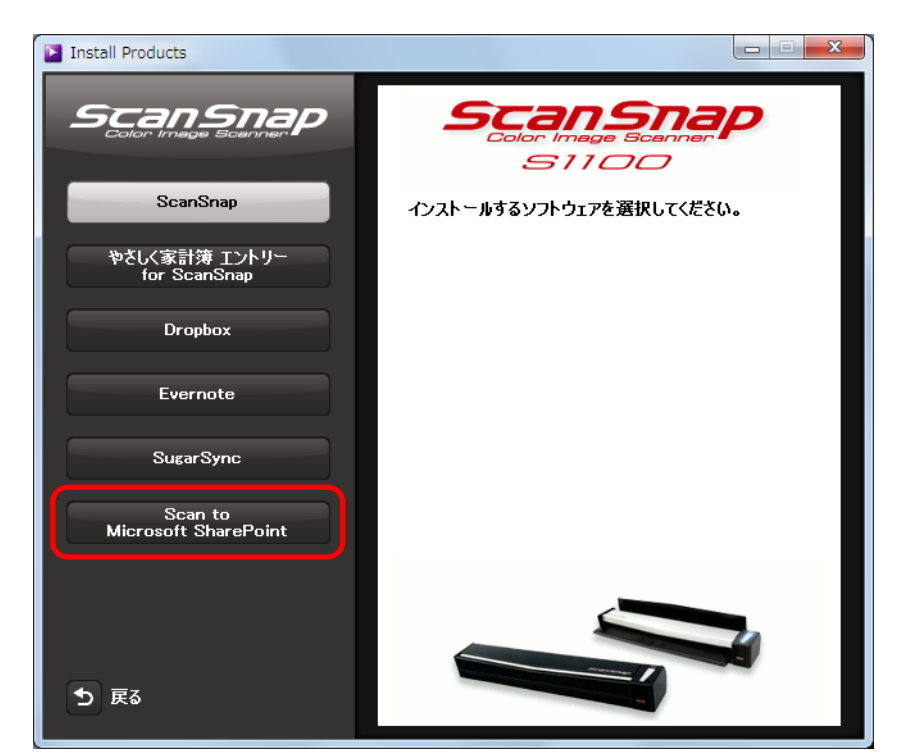

⇒ インストールが開始されます。

- **5.** 画面の指示に従ってインストールします。
- **6.** インストールの完了を通知する画面が表示されたら、[完了]ボタンをク リックします。
- **7. Setup DVD-ROM** <sup>を</sup> **DVD-ROM** ドライブから取り出します。

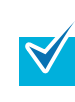

Scan to Microsoft SharePoint の使い方については、ユーザーズガイドを参照してください。 ユーザーズガイドは、「Manuals」画面の[Scan to Microsoft SharePoint]ボタンをクリック すると表示されます。

# ■ 体験版ソフトウェアをインストールします

インストール方法は、以下のとおりです。

 $\blacktriangledown$ 

- 体験版ソフトウェアをインストールするには、インターネットに接続できる環境が必要で
	- す。 • 体験版ソフトウェアの動作環境およびインストールについては、ダウンロードページを参 照してください。ダウンロードページは、「Trial Software」画面のインストールする体験版 ソフトウェアのボタンをクリックして、画面の右側に表示されるダウンロードページへの リンクバナーをクリックすると表示されます。
- **1.** コンピュータの電源を **ON** にして、コンピュータの管理者権限を持つユー ザーでログオンします。
- **2. Setup DVD-ROM** <sup>を</sup> **DVD-ROM** ドライブにセットします。

⇒「ScanSnap Setup」画面が表示されます。

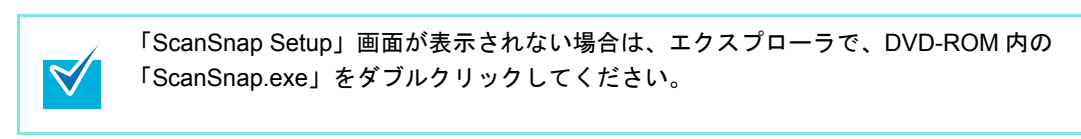

**3.「体験版ソフトウェア]ボタンをクリックします。** 

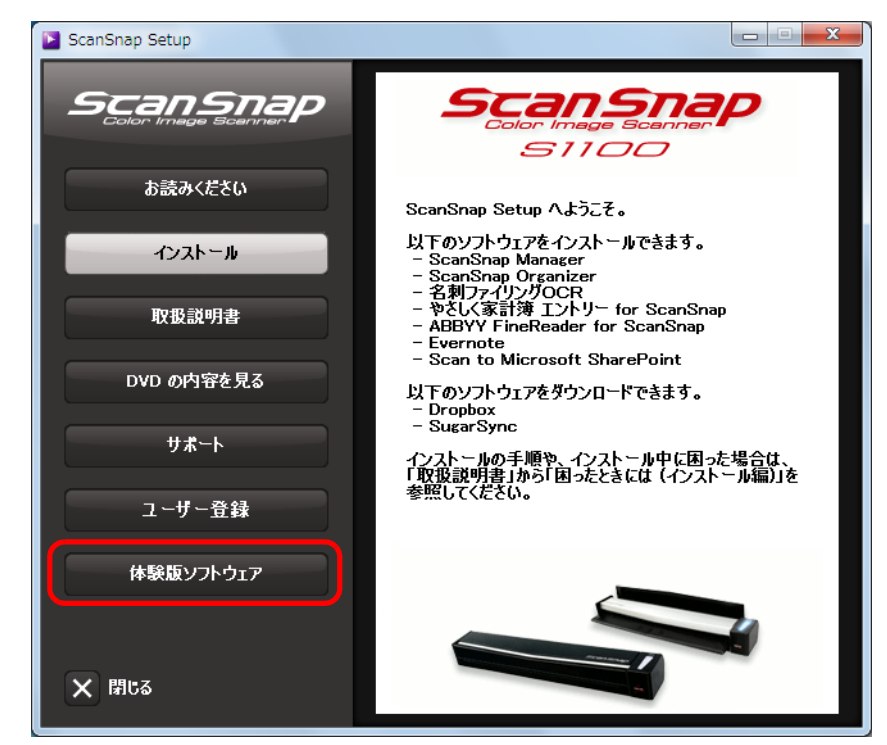

⇒「Trial Software」画面が表示されます。

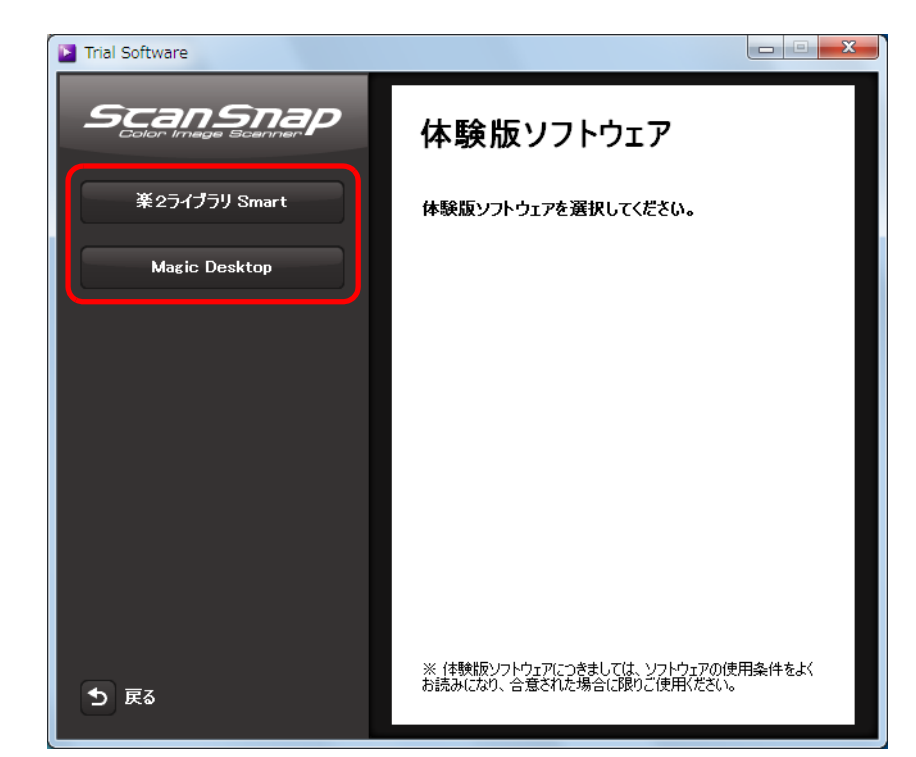

**4.** インストールする体験版ソフトウェアのボタンをクリックします。

⇒ 画面の右側に、体験版ソフトウェアのダウンロードページへのリンクバナーが表示 されます。 ダウンロードページから体験版ソフトウェアをダウンロードし、インストールして

### **5.** インストールが完了したら、**Setup DVD-ROM** <sup>を</sup> **DVD-ROM** ドライブから 取り出します。

ください。

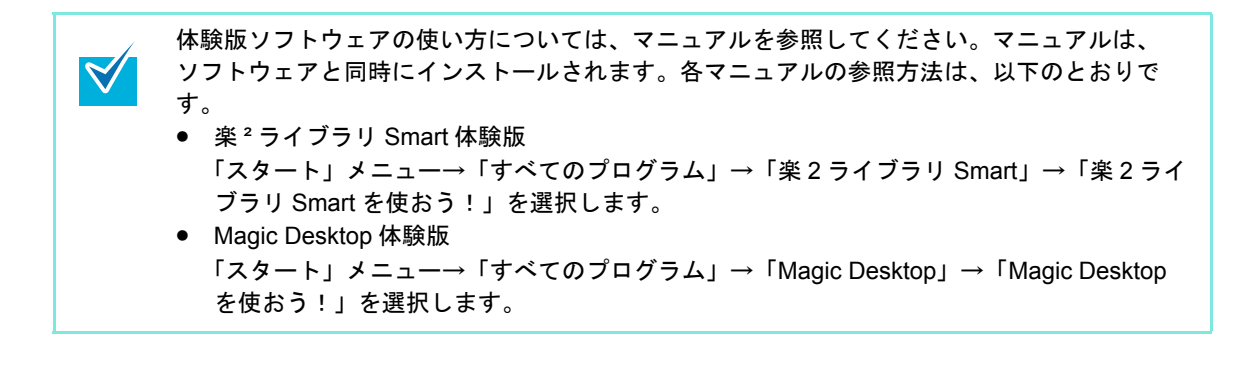

# <span id="page-59-0"></span>**Mac OS** にインストールします

Mac OS で ScanSnap をお使いになる場合のインストール方法について説明します。

# ■ ソフトウェアをインストールするには

ソフトウェアのインストールは、Setup DVD-ROM をコンピュータの DVD-ROM ドライブに セットすると表示される「ScanSnap」画面から行います。

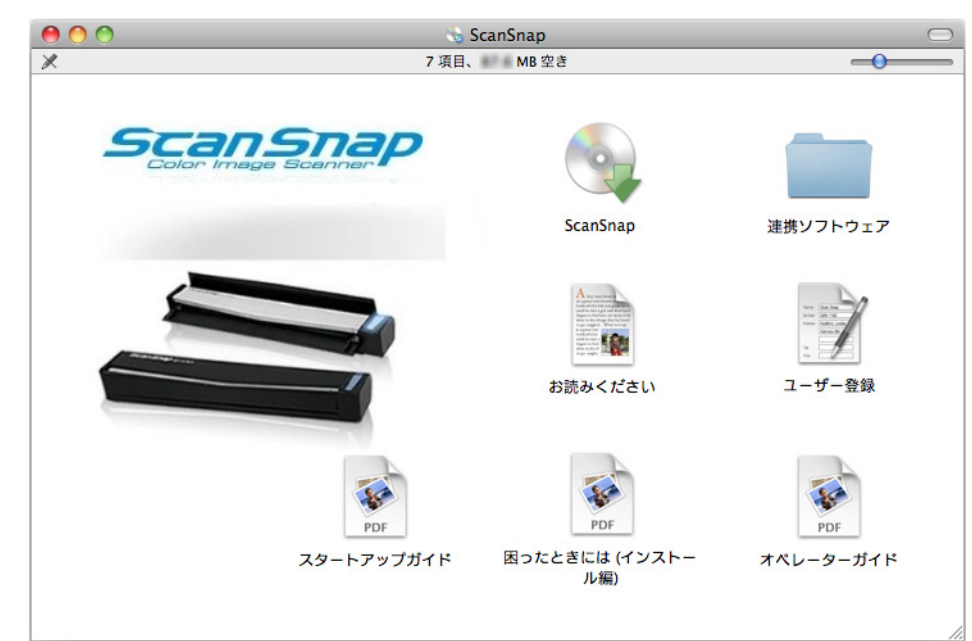

「ScanSnap」画面の各アイコンの機能は、以下のとおりです。

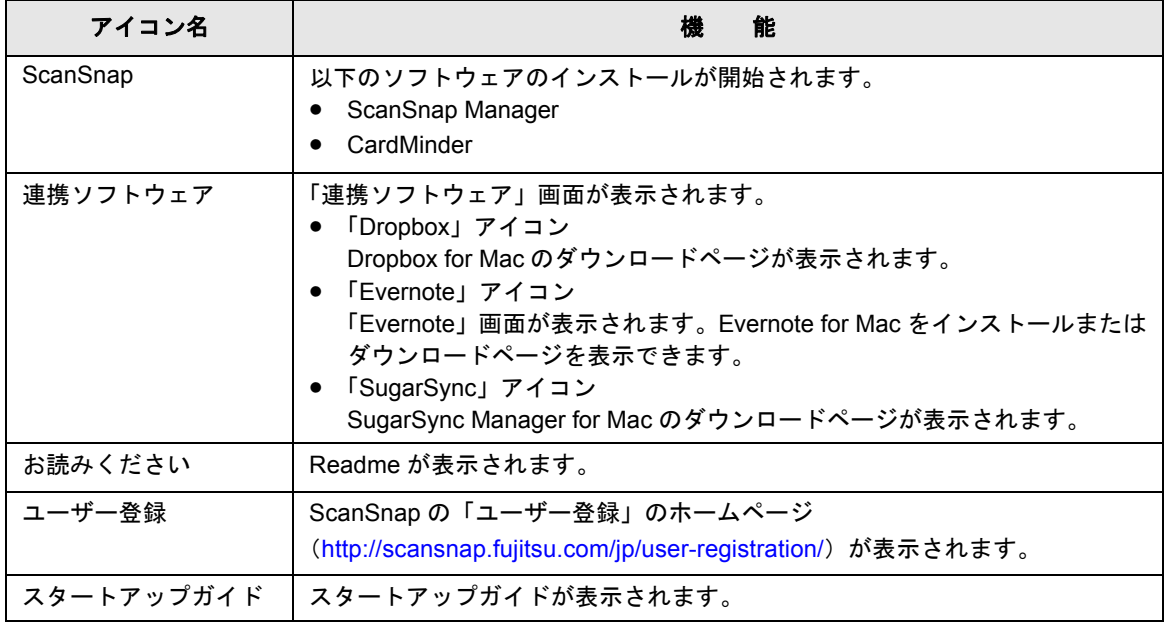

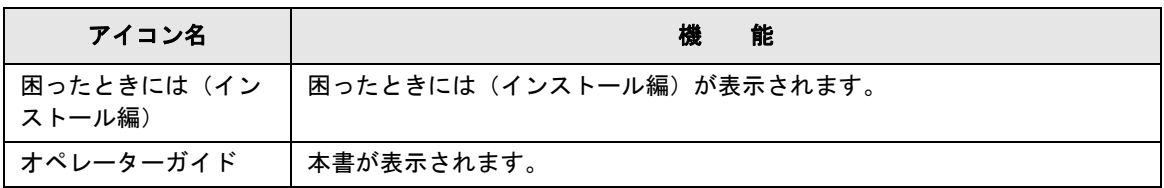

# ■ **ScanSnap** のソフトウェアをインストールします

 $\blacktriangledown$ 

ソフトウェアのインストールと同時にユーザー登録を行う場合は、インターネットに接続で きる環境が必要です。

以下のソフトウェアをインストールします。

- ScanSnap Manager
- CardMinder

インストール方法は、以下のとおりです。

- **1.** コンピュータの電源を **ON** にして、コンピュータの管理者権限を持つユー ザーでログインします。
- **2. Setup DVD-ROM** <sup>を</sup> **DVD-ROM** ドライブにセットします。

⇒「ScanSnap」画面が表示されます。

**3.**「**ScanSnap**」アイコンをダブルクリックします。

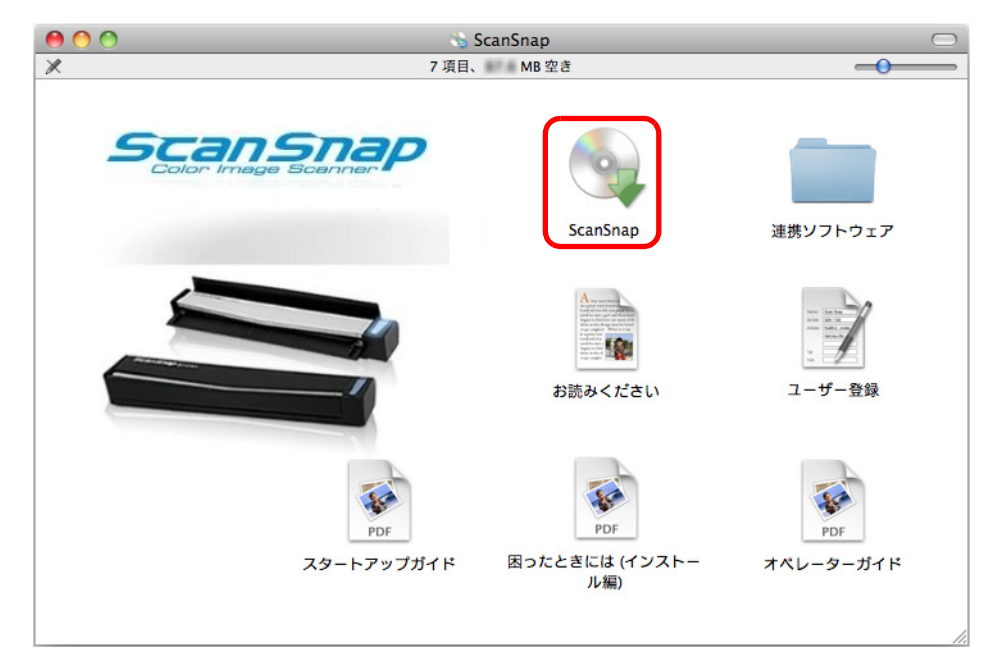

⇒ インストール継続確認のメッセージが表示されます。

**4.**[続ける]ボタンをクリックします。

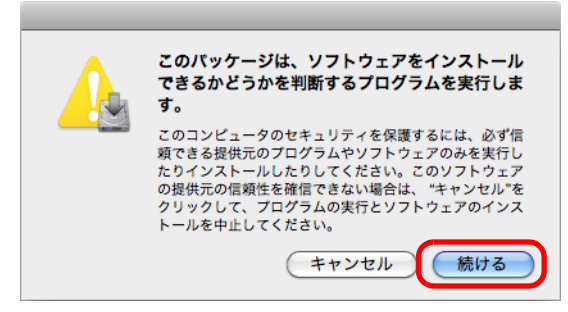

- ⇒「ScanSnap のインストール」画面(「ようこそ ScanSnap インストーラへ」)が表示 されます。
- **5.**[続ける]ボタンをクリックします。

⇒「大切な情報」が表示されます。

**6.**「大切な情報」を読み、[続ける]ボタンをクリックします。

⇒「使用許諾契約」が表示されます。

**7.**「使用許諾契約」を読み、[続ける]ボタンをクリックします。

⇒ 使用許諾契約についての同意確認のメッセージが表示されます。

#### **8.** 使用許諾契約に同意する場合は、[同意する]ボタンをクリックします。

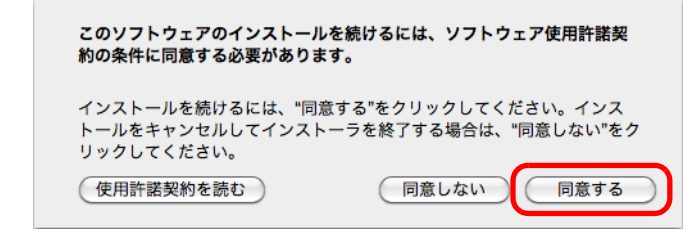

⇒「"(ディスク名)"に標準インストール」が表示されます。

# 9. [インストール]ボタンをクリックします。

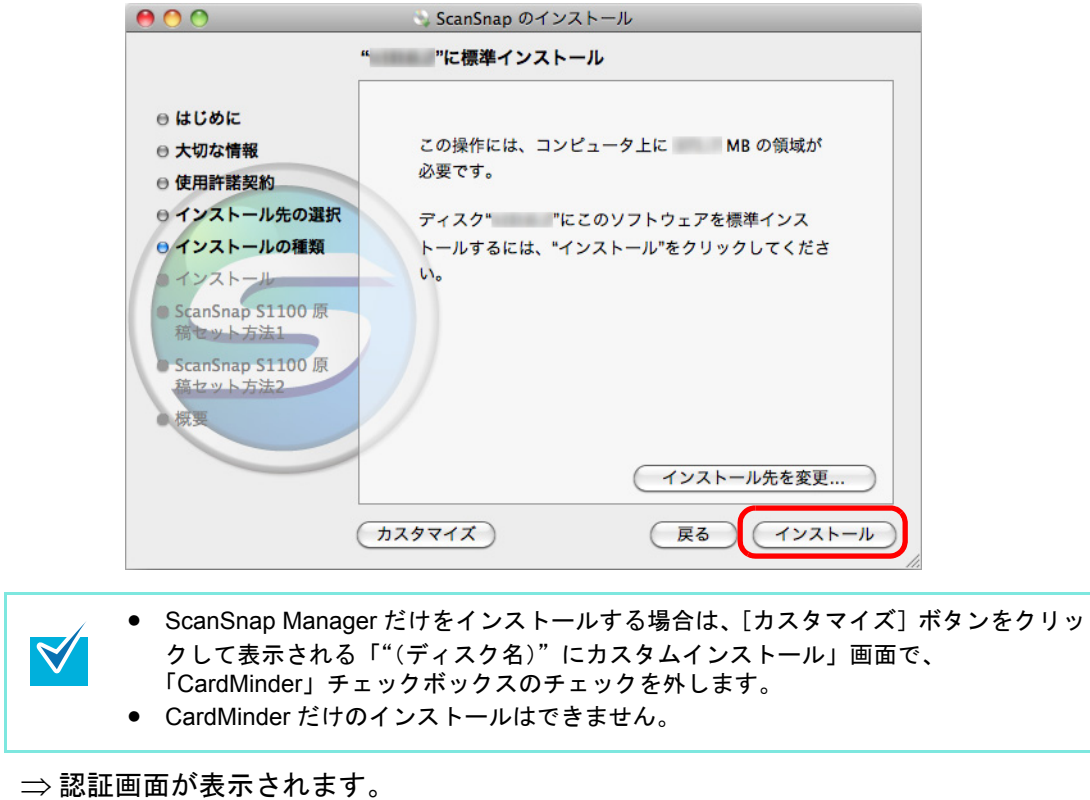

**10.**管理者権限を持つユーザーのユーザ名およびパスワードを入力して、[**OK**] (Mac OS X v10.7 以降の場合は [ソフトウェアをインストール])ボタンを クリックします。

⇒ ユーザー登録確認のメッセージが表示されます。

## **11.**ユーザー登録するかしないかを選択します。

[はい]ボタンをクリックすると、Web ブラウザが起動され、ホームページからユー ザー登録できます。すでにユーザー登録済みの場合や、あとでユーザー登録する場合 は、[いいえ]ボタンをクリックしてください。

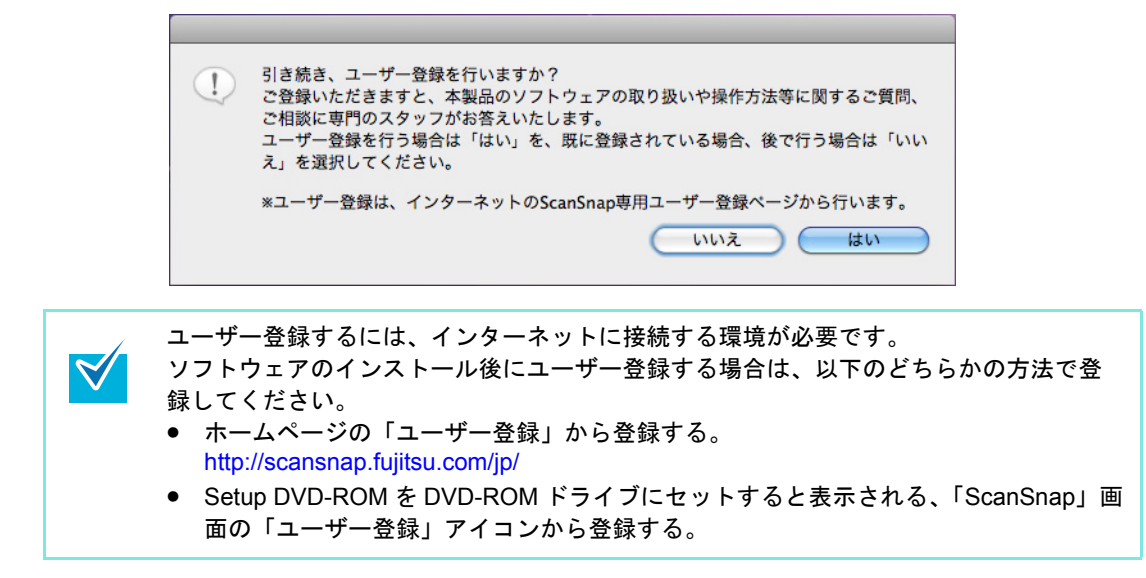

⇒「ScanSnap S1100 原稿セット方法 1」が表示されます。

**12.**内容を確認して、[続ける]ボタンをクリックします。

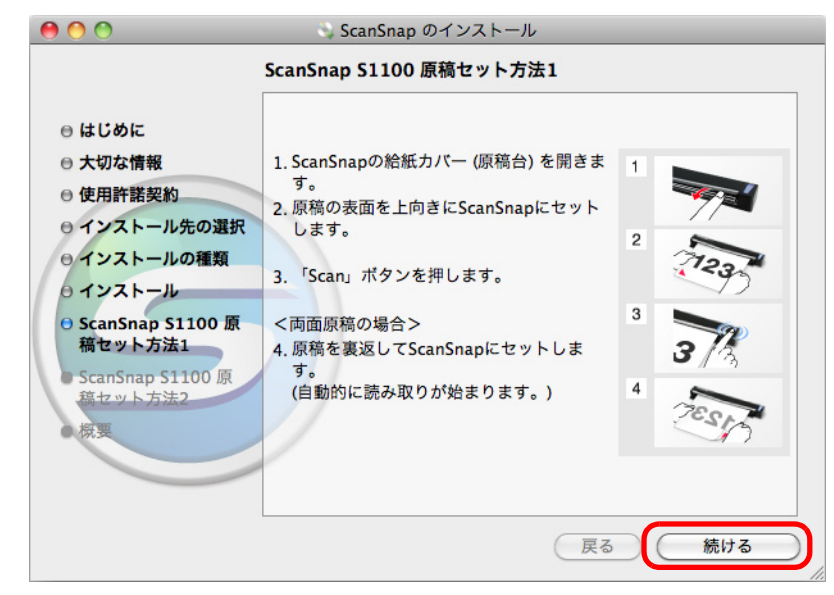

⇒「ScanSnap S1100 原稿セット方法 2」が表示されます。

**13.**内容を確認して、[続ける]ボタンをクリックします。

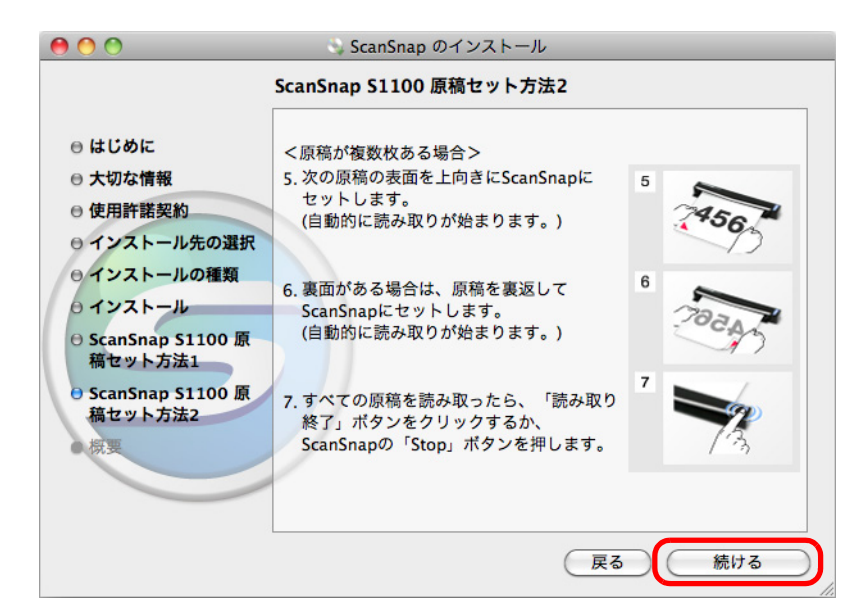

⇒「インストールは成功しました。」(Mac OS X v10.7 以降の場合は「インストールが 完了しました。」)が表示されます。

## **14.**[閉じる]ボタンをクリックします。

**15.Setup DVD-ROM** <sup>を</sup> **DVD-ROM** ドライブから取り出します。

# ■ **Dropbox for Mac** をインストールします

Dropbox for Mac をインストールするには、インターネットに接続できる環境が必要です。 $\blacktriangledown$ 

インストール方法は、以下のとおりです。

- **1.** コンピュータの電源を **ON** にして、コンピュータの管理者権限を持つユー ザーでログインします。
- **2. Setup DVD-ROM** <sup>を</sup> **DVD-ROM** ドライブにセットします。

⇒「ScanSnap」画面が表示されます。

**3.**「連携ソフトウェア」アイコンをダブルクリックします。

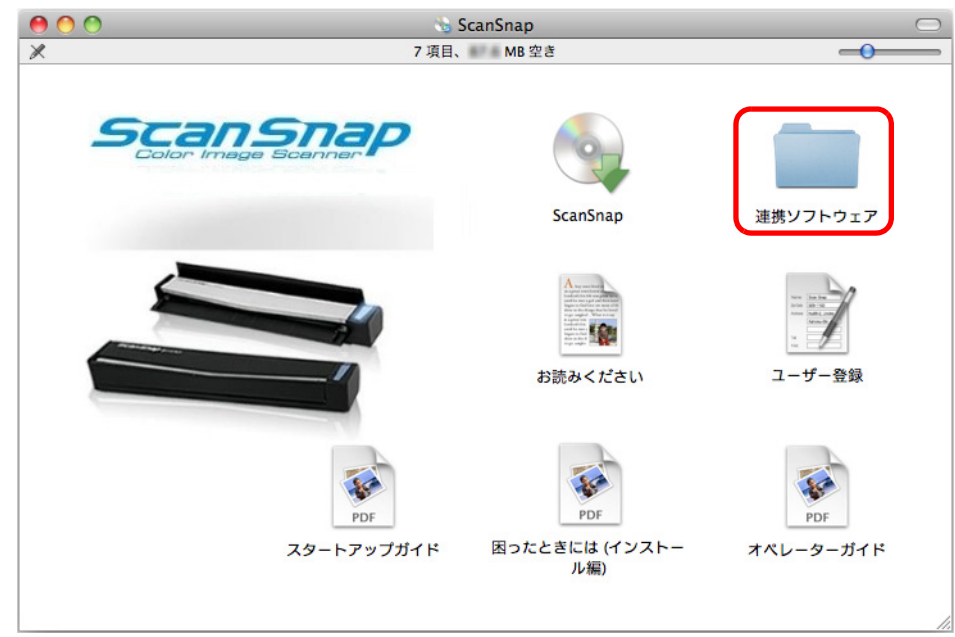

⇒「連携ソフトウェア」画面が表示されます。

**4.**「**Dropbox**」アイコンをダブルクリックします。

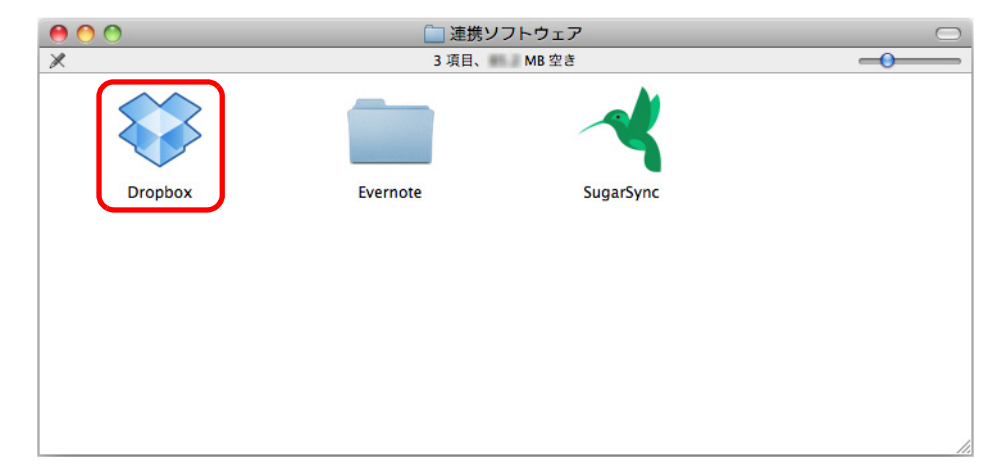

- $\Rightarrow$  Web ブラウザが起動され、Dropbox for Mac のダウンロードページが表示されます。 Dropbox for Mac をダウンロードし、インストールしてください。
- **5.** インストールが完了したら、**Setup DVD-ROM** <sup>を</sup> **DVD-ROM** ドライブから 取り出します。

# ■ **Evernote for Mac** をインストールします

インストール方法は、以下のとおりです。

- **1.** コンピュータの電源を **ON** にして、コンピュータの管理者権限を持つユー ザーでログインします。
- **2. Setup DVD-ROM** <sup>を</sup> **DVD-ROM** ドライブにセットします。

⇒「ScanSnap」画面が表示されます。

**3.**「連携ソフトウェア」アイコンをダブルクリックします。

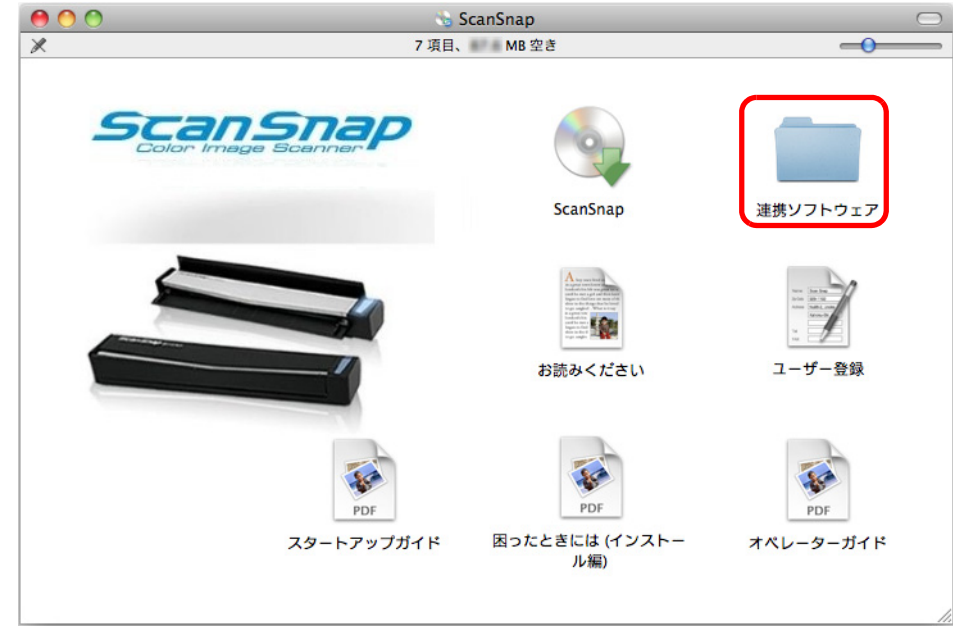

⇒「連携ソフトウェア」画面が表示されます。

**4.**「**Evernote**」アイコンをダブルクリックします。

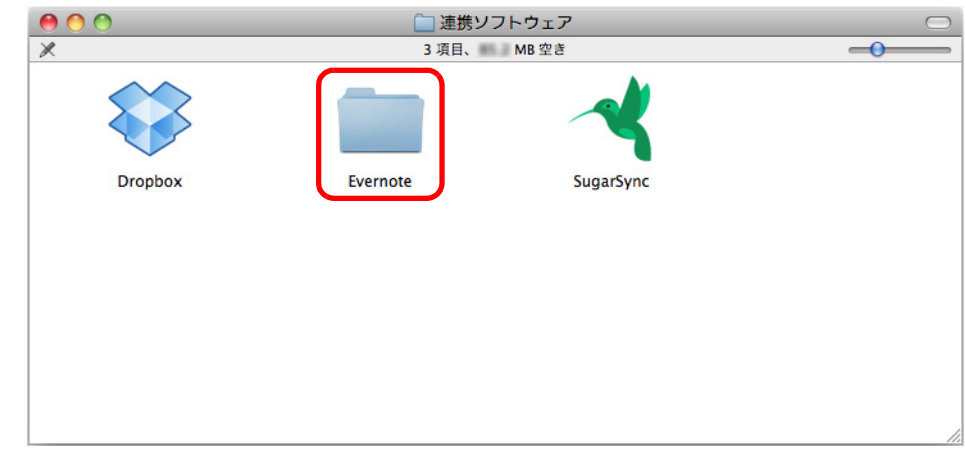

⇒「Evernote」画面が表示されます

**5.**「インストール」アイコンをダブルクリックします。

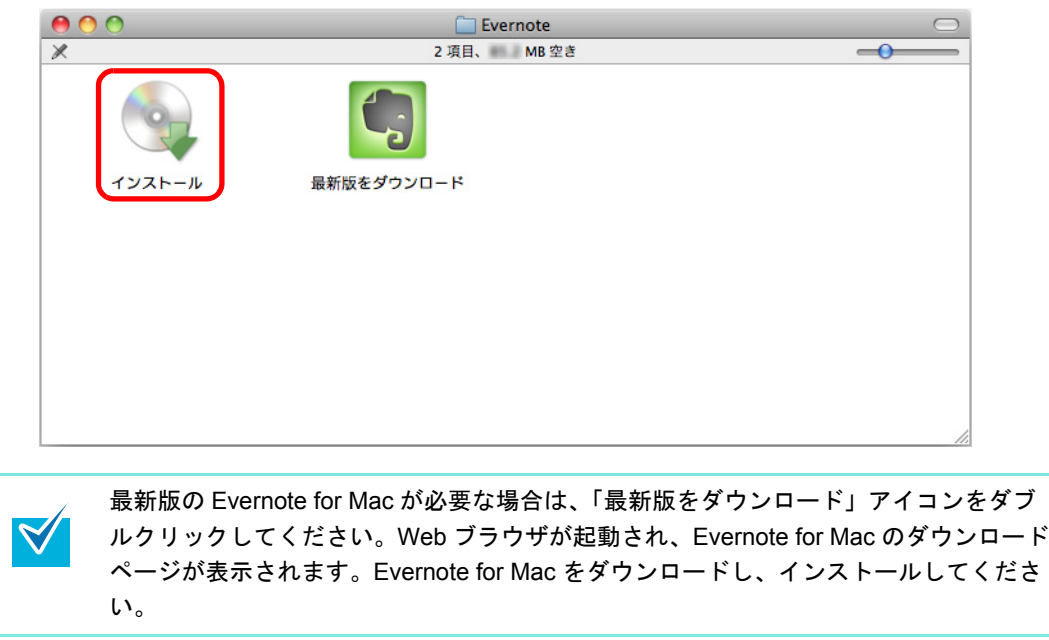

⇒ 確認メッセージが表示されます。

#### **6.** 使用許諾契約に同意する場合は、[**Agree**]ボタンをクリックします。

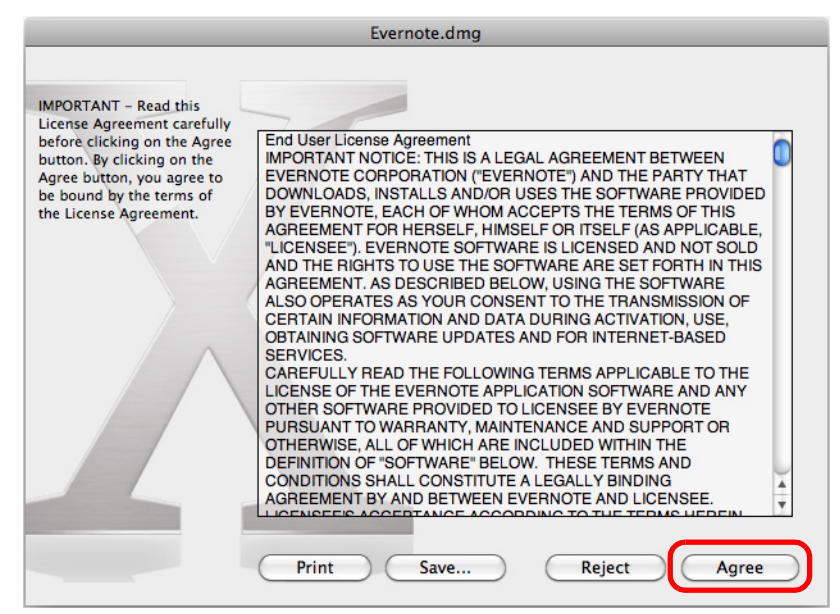

⇒ Evernote for Mac のインストールを開始する画面が表示されます。

**7.**「**Evernote**」アイコンを、「**Applications**」アイコンにドラッグ&ドロップし ます。

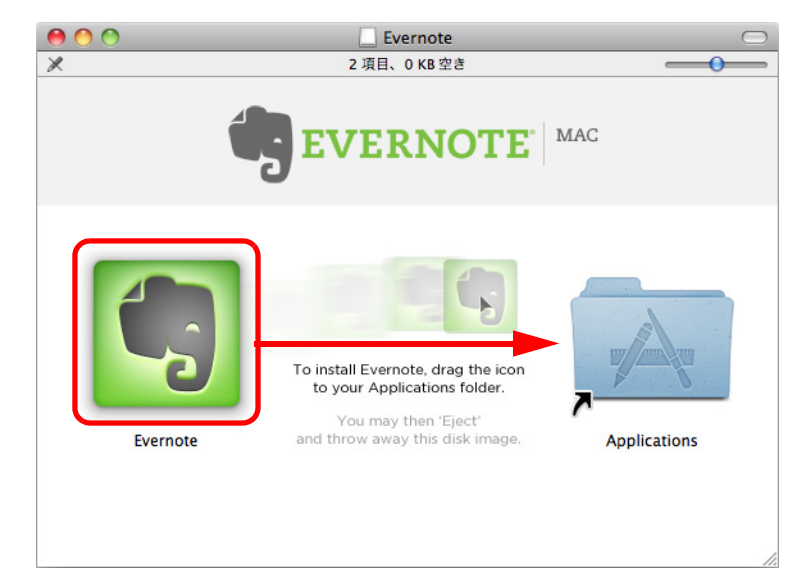

⇒ Evernote for Mac が、「アプリケーション」フォルダーにコピーされます。

**8.** コピーが終了したら、デスクトップに表示されている **Evernote** のディスク イメージ━━━━をゴミ箱に入れます。

# **9. Setup DVD-ROM** <sup>を</sup> **DVD-ROM** ドライブから取り出します。

インストールが正常に完了しない場合は、「ScanSnap」画面から、[困ったときには (インストール編)]をダブルクリックして、困ったときには(インストール編)を参照 してください。

# **10.Evernote** に連携するための準備をします。

Evernote for Mac を起動して、新規ノートブックを作成してください。
## ■ **SugarSync Manager for Mac** をインストールします

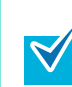

SugarSync Manager for Mac をインストールするには、インターネットに接続できる環境が 必要です。

インストール方法は、以下のとおりです。

- **1.** コンピュータの電源を **ON** にして、コンピュータの管理者権限を持つユー ザーでログインします。
- **2. Setup DVD-ROM** <sup>を</sup> **DVD-ROM** ドライブにセットします。

⇒「ScanSnap」画面が表示されます。

**3.**「連携ソフトウェア」アイコンをダブルクリックします。

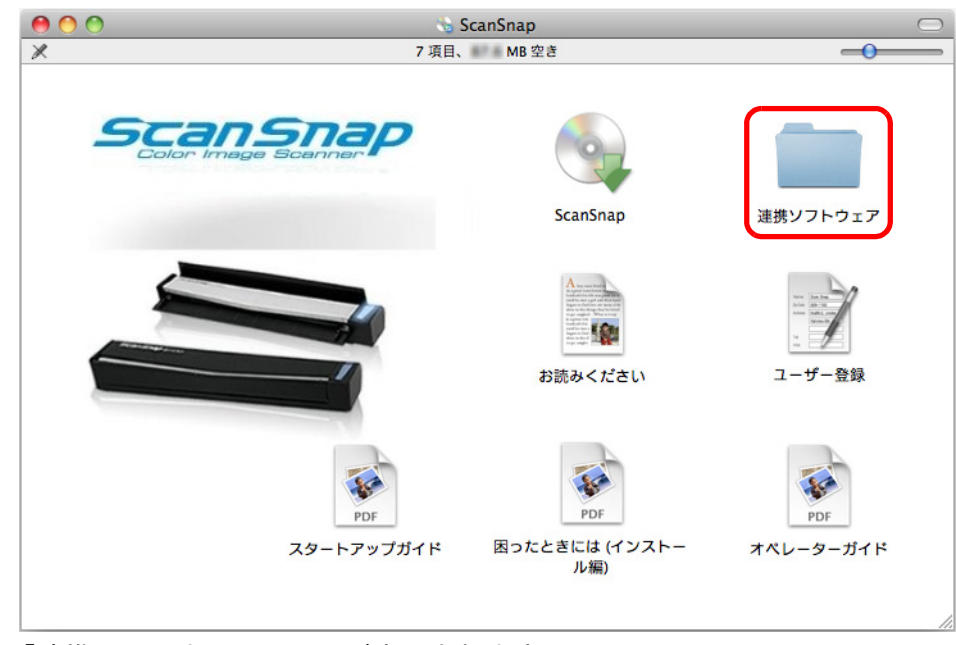

⇒「連携ソフトウェア」画面が表示されます。

**4.**「**SugarSync**」アイコンをダブルクリックします。

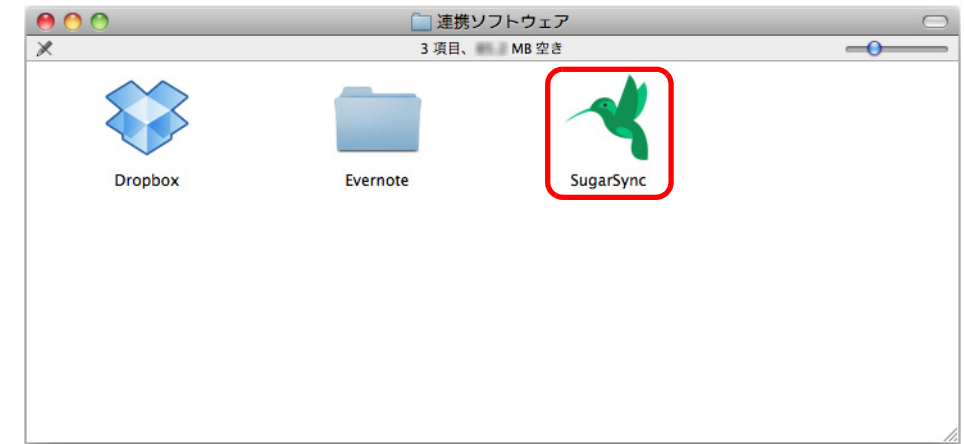

⇒ Web ブラウザが起動され、SugarSync Manager for Mac のダウンロードページが表 示されます。

SugarSync Manager for Mac をダウンロードし、インストールしてください。

### **5.** インストールが完了したら、**Setup DVD-ROM** <sup>を</sup> **DVD-ROM** ドライブから 取り出します。

# **ScanSnap** の使用方法< **Windows** 編>

ここでは、原稿の読み取り方法、読み取り条件の設定方法、読み取り設定の追加 / 変更 / 削 除方法、各種機能、およびいろいろな使い方について説明します。

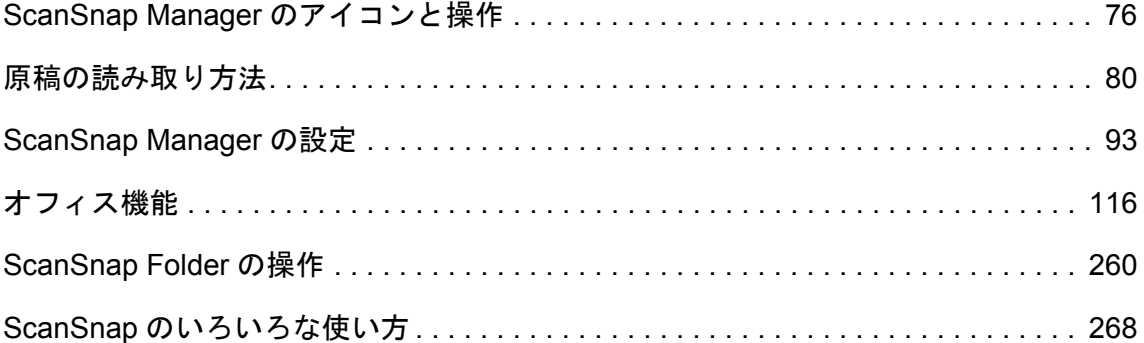

# <span id="page-75-0"></span>**ScanSnap Manager** のアイコンと操作

ScanSnap の動作は、すべて ScanSnap Manager で管理されています。

ScanSnap Manager のアイコンは、Windows が起動すると自動的にタスク バーに表示され ます。

ScanSnap Manager のアイコンは、ScanSnap Manager と ScanSnap の通信が正常に行われ ているかどうかも示しています。通信状態によって表示されるアイコンは、以下のとおりで す。

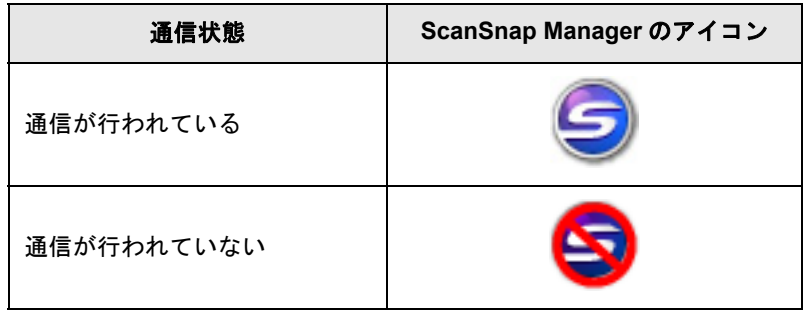

ScanSnap Manager のアイコンをクリックするとメニューが表示されます。

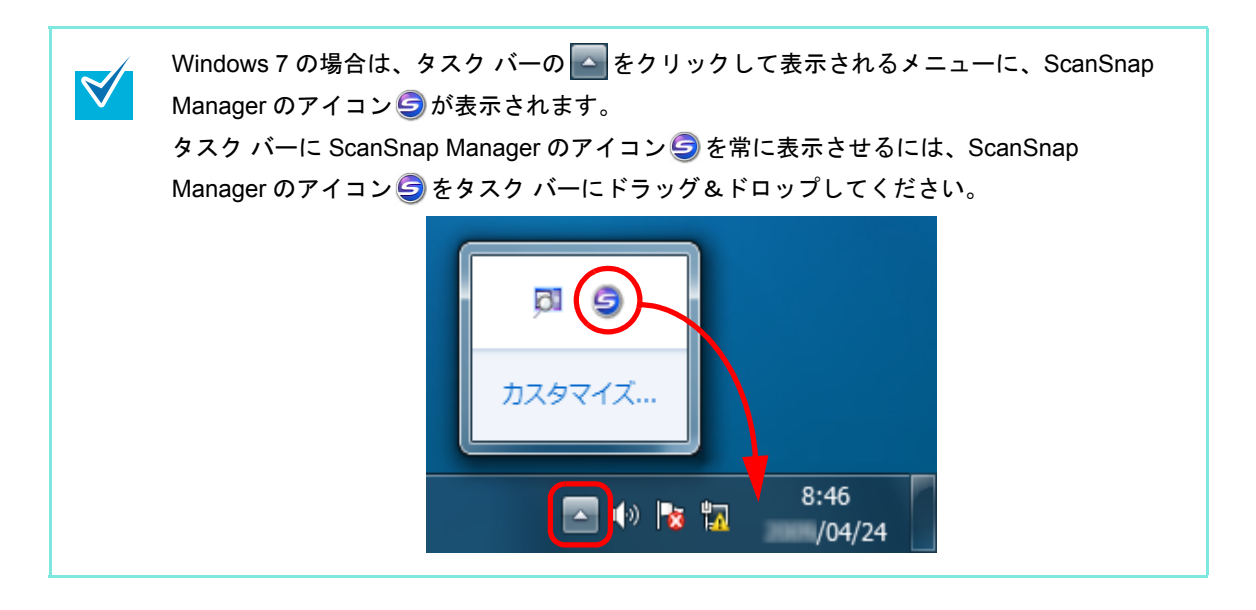

## <span id="page-76-0"></span>■ 右クリックメニュー

ScanSnap Manager のアイコン を右クリックすると表示されるメニューです。

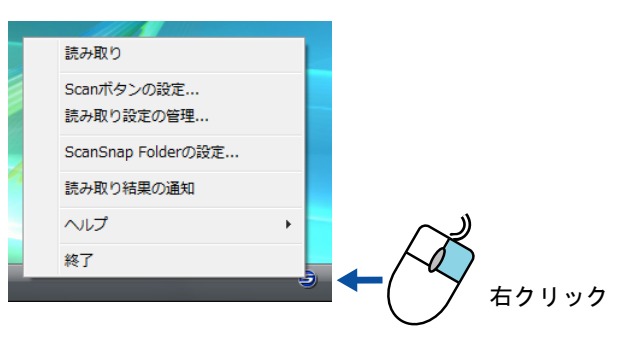

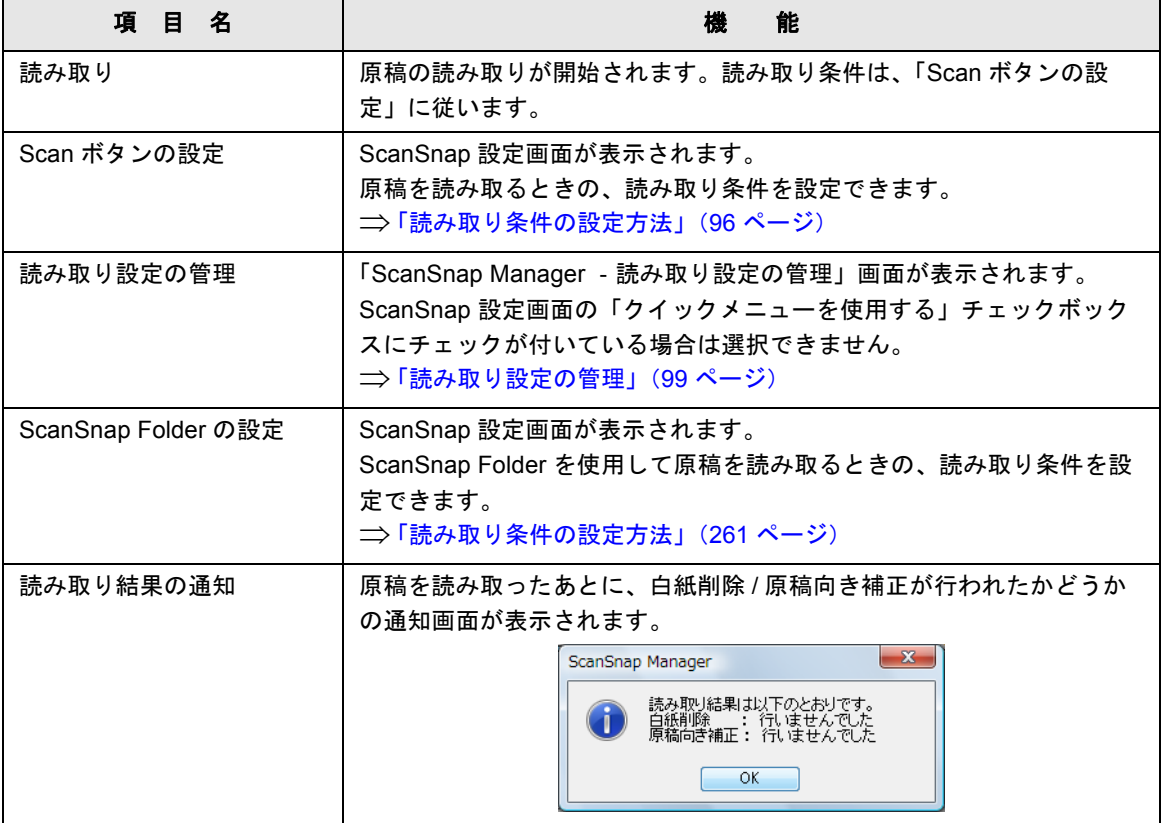

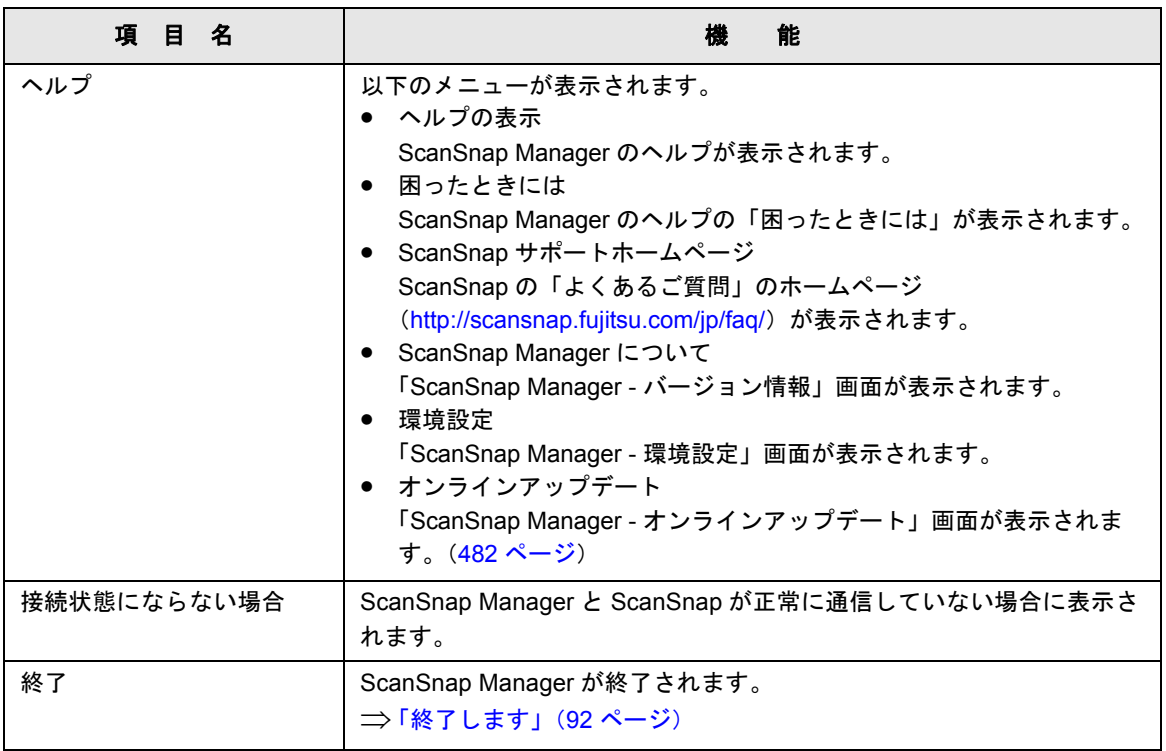

### ■ 左クリックメニュー

ScanSnap Manager のアイコン タを左クリックすると表示されるメニューです。 管理されている読み取り設定の一覧が表示されます。

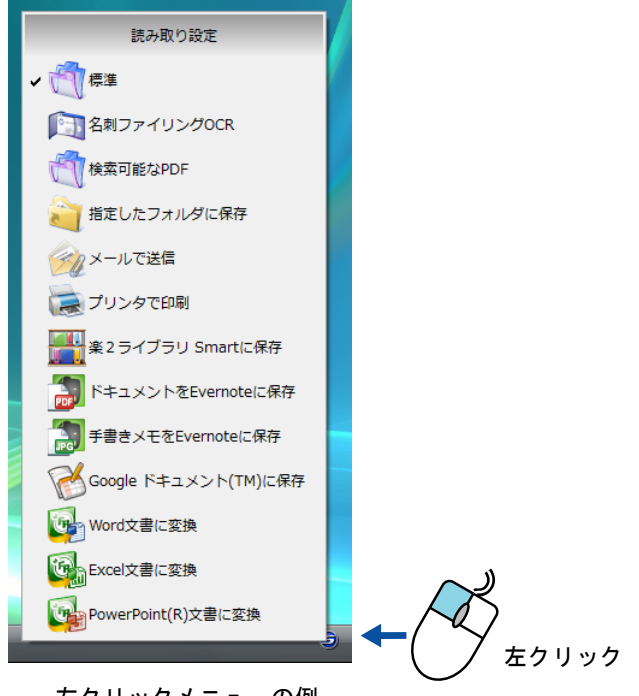

左クリックメニューの例

原稿を読み取る前に、読み取り設定メニューで読み取り設定を選択します。選択した読み取 り設定の読み取り条件に従って原稿が読み取られます。

読み取り設定の追加 / 変更 / 削除方法については[、「読み取り設定の管理」\(](#page-98-0)99 ページ)を参 照してください。

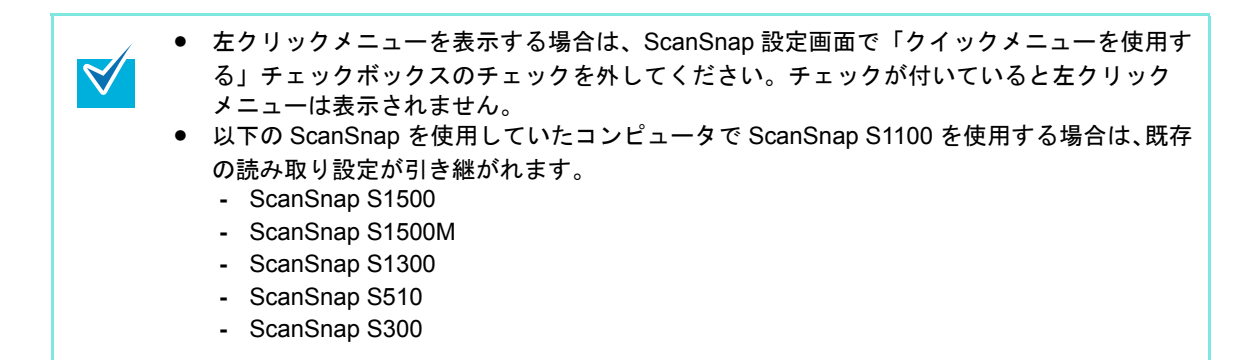

# <span id="page-79-0"></span>原稿の読み取り方法

ScanSnap の読み取り方法について説明します。

## ■ 準備します

### **1.** コンピュータの電源を **ON** にします。

⇒ Windows が起動され、 タスク バーに ScanSnap Manager のアイコン☆ が表示され

ます。

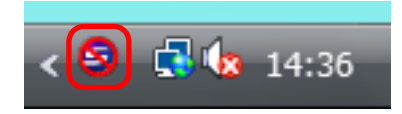

- ScanSnap Manager のアイコン → が表示されない場合は、「スタート」メニュー→ 「すべてのプログラム」→「ScanSnap Manager」→「ScanSnap Manager」を選択 し、ScanSnap Manager を起動してください。通常は、インストール時に「スタート アップ」に登録されるので、Windows が起動するとタスク バーに ScanSnap Manager のアイコン Sか表示されます。 • 「スタートアップ」に「ScanSnap Manager」が登録されていない場合は、以下の手順 で登録してください。 1. 右クリックメニューから、「ヘルプ」→「環境設定」の順に選択します。 ⇒「ScanSnap Manager - 環境設定」画面が表示されます。 2. 「自動起動」タブの「コンピュータへのログオン時に ScanSnap Manager を起動 します」チェックボックスにチェックを付けます。 ● Windows 7 の場合は、タスク バーの △ をクリックして表示されるメニューに、 ScanSnap Manager のアイコン Shが表示されます。 タスク バーに ScanSnap Manager のアイコン を表示させるには、「[ScanSnap](#page-75-0)  Manager [のアイコンと操作」\(](#page-75-0)76ページ)を参照してください。
- **2. ScanSnap** の給紙カバー(原稿台)を開けて、電源を **ON** にします。

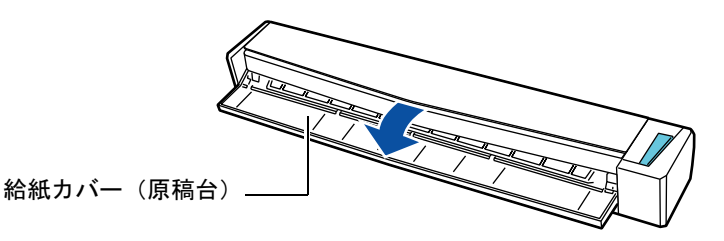

⇒ ScanSnap Manager のアイコンが、 から に切り替わります。

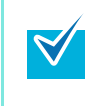

コンピュータ上で多数のソフトウェアが動作しているときなど、コンピュータの負荷、 性能、環境によって、ScanSnap Manager のアイコンが ワ に切り替わるまでに時間が かかる場合があります。

原稿の読み取り方法は、クイックメニューを使用する場合 / 使用しない場合の 2 種類です。 それぞれ以下を参照してください。

- クイックメニューを使用する場合 (→ 81 [ページ](#page-80-0))
- クイックメニューを使用しない場合 (→ 87 [ページ\)](#page-86-0)

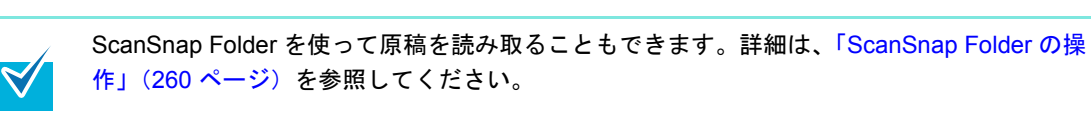

## <span id="page-80-0"></span>■ クイックメニューを使用する場合

クイックメニューを使用する場合の読み取り手順は、以下のとおりです。

#### **1.** 右クリックメニューから、「**Scan** ボタンの設定」を選択します。

右クリックメニューについては[、「右クリックメニュー」\(](#page-76-0)77 ページ)を参照してくだ さい。

⇒ ScanSnap 設定画面が表示されます。

### **2.**「クイックメニューを使用する」チェックボックスにチェックを付けます。

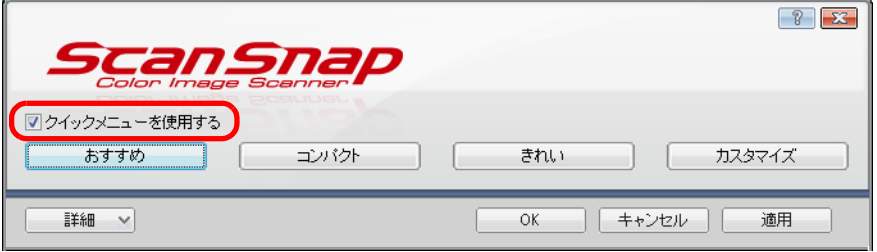

### **3.** 読み取り設定ボタンをクリックします。

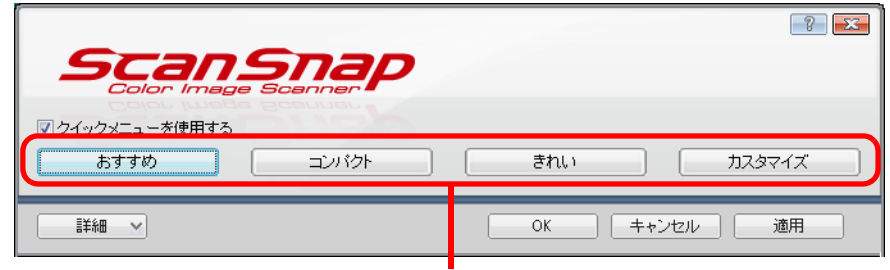

#### 読み取り設定ボタン

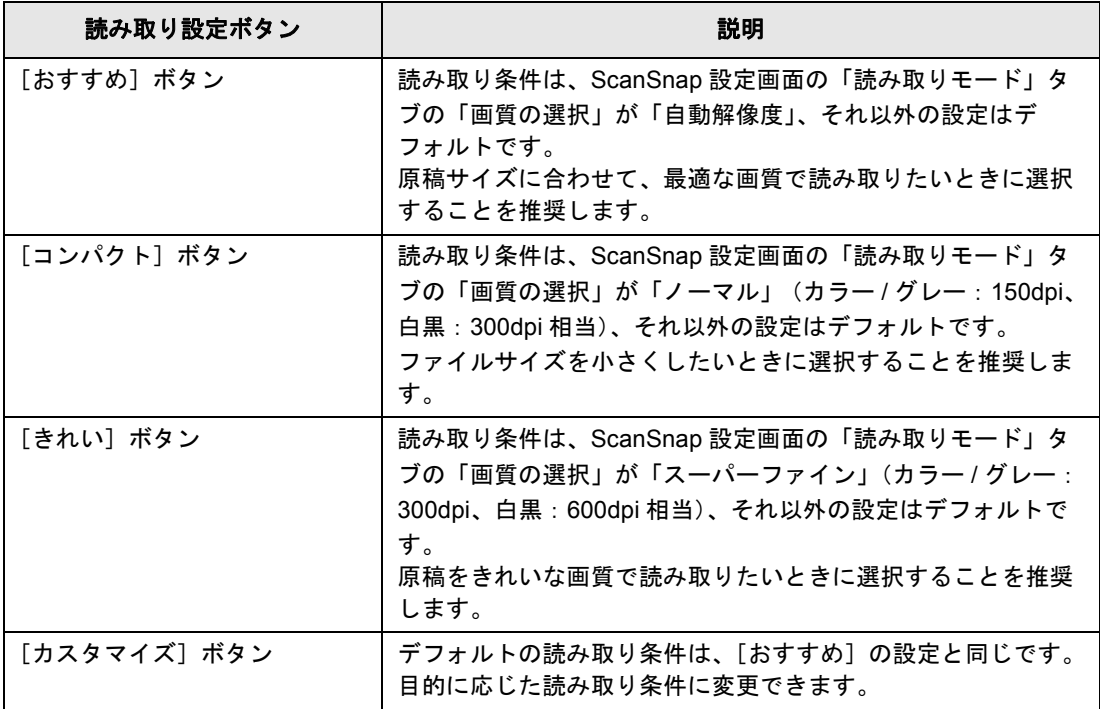

- デフォルトでは、[おすすめ] ボタンが選択されています。
- クイックメニュー使用時の読み取り条件のデフォルトについては、ScanSnap Manager のヘルプを参照してください。
- [おすすめ]ボタン、[コンパクト]ボタン、および [きれい]ボタンの読み取り条件 は変更できません。読み取り条件を変更した場合は、[カスタマイズ]ボタンに自動 的に切り替わります。 読み取り条件の変更方法については[、「読み取り条件の設定方法」\(](#page-95-0)96 ページ)を参 照してください。
- **4.**[**OK**]ボタンをクリックして、**ScanSnap** 設定画面を閉じます。

#### **5. ScanSnap** に原稿をセットします。

 $\blacktriangledown$ 

原稿のセット方法については[、「原稿のセット方法」\(](#page-32-0)33ページ)を参照してくださ い。

**6. ScanSnap** の[**Scan/Stop**]ボタンを押して、原稿の読み取りを開始しま

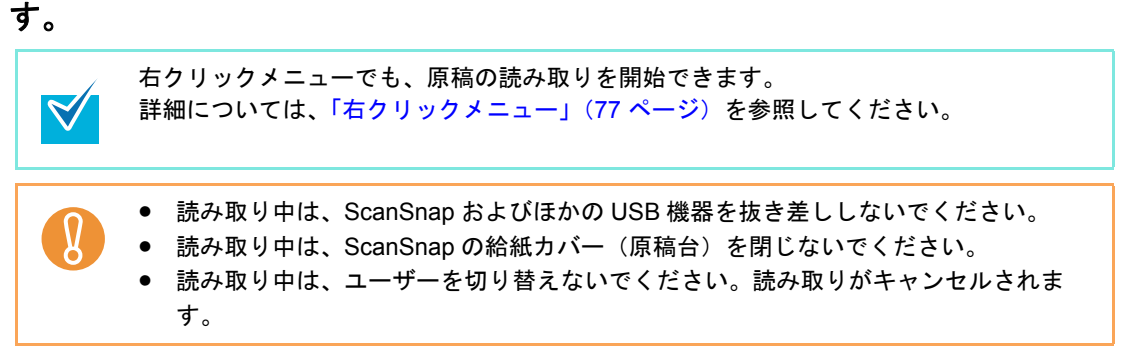

⇒「ScanSnap Manager - イメージ読み取りとファイル保存」画面が表示されます。

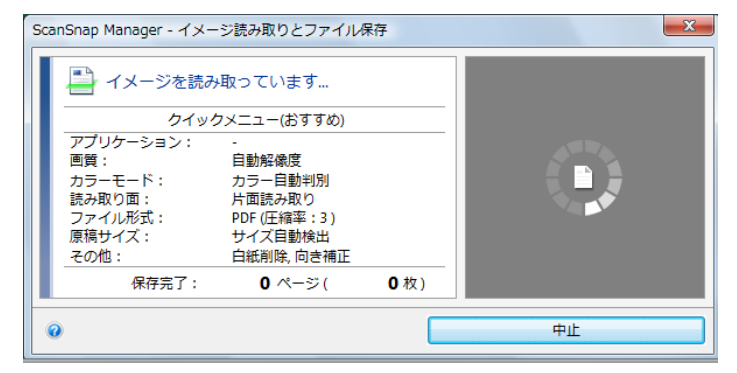

- ⇒原稿の読み取りが完了すると、「ScanSnap Manager イメージ読み取りとファイ
	- ル保存」画面が、原稿読み取り待機中の表示に切り替わります。

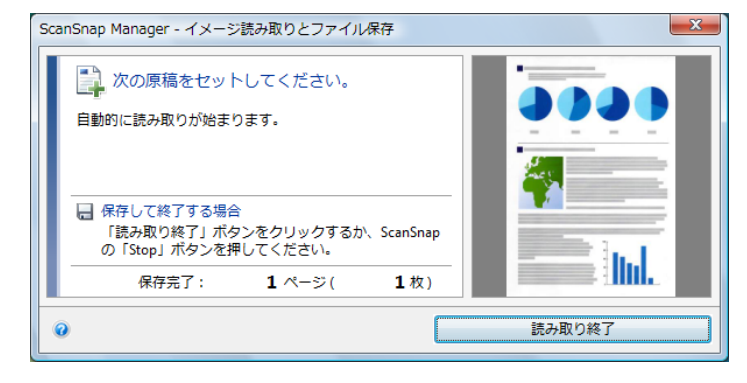

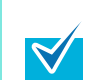

複数枚の原稿を読み取る場合は、続けて ScanSnap に原稿をセットしてください。原稿 をセットすると、自動的に読み取りが開始されます。

**7. ScanSnap** の[**Scan/Stop**]ボタンを押して、原稿の読み取りを終了しま す。

⇒ クイックメニューが表示されます。

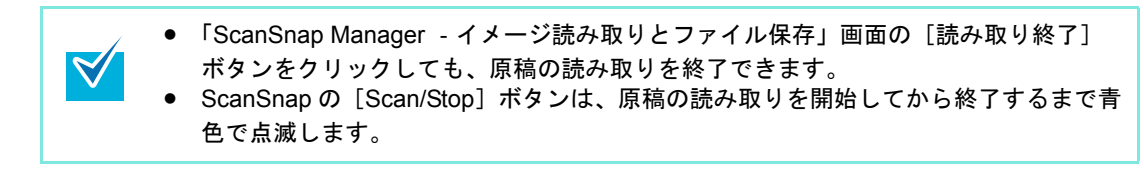

**8.** クイックメニューから、連携したいアプリケーションのアイコンをクリック します。

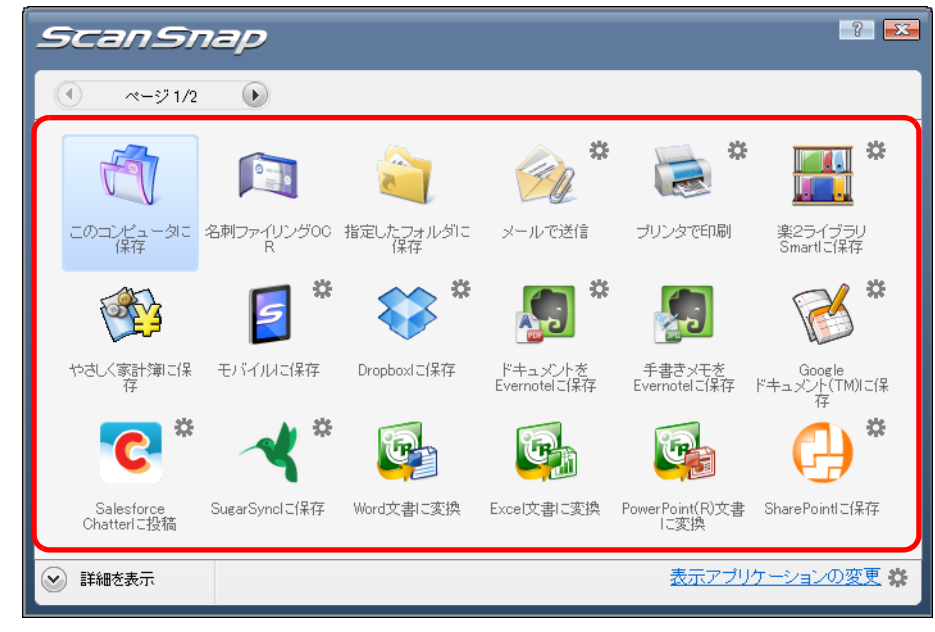

⇒選択したアプリケーションに連携されます。

 $\blacktriangledown$ 

• アプリケーションのアイコンの表示 / 非表示および表示順を変更する場合は[、「クイッ](#page-92-1) [クメニューの設定方法」\(](#page-92-1)93 ページ)を参照してください。

• 原稿を読み取る前に、連携するアプリケーションを選択する場合は[、「クイックメ](#page-86-0) [ニューを使用しない場合」\(](#page-86-0)87ページ)を参照してください。

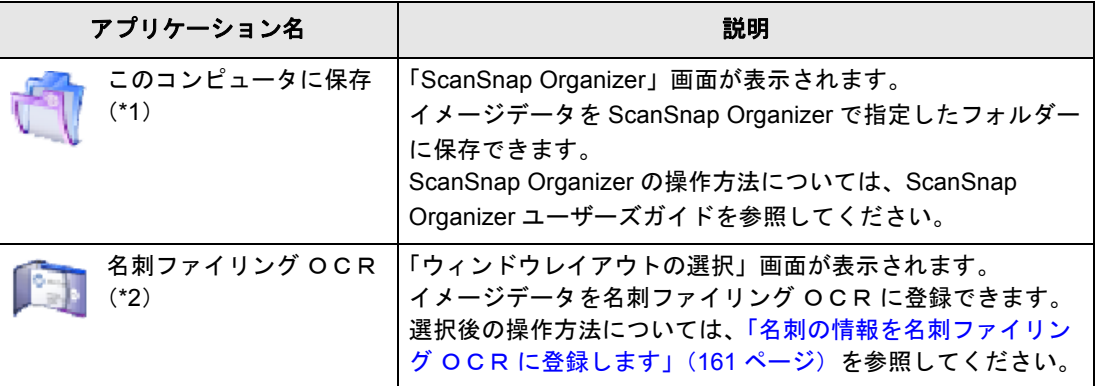

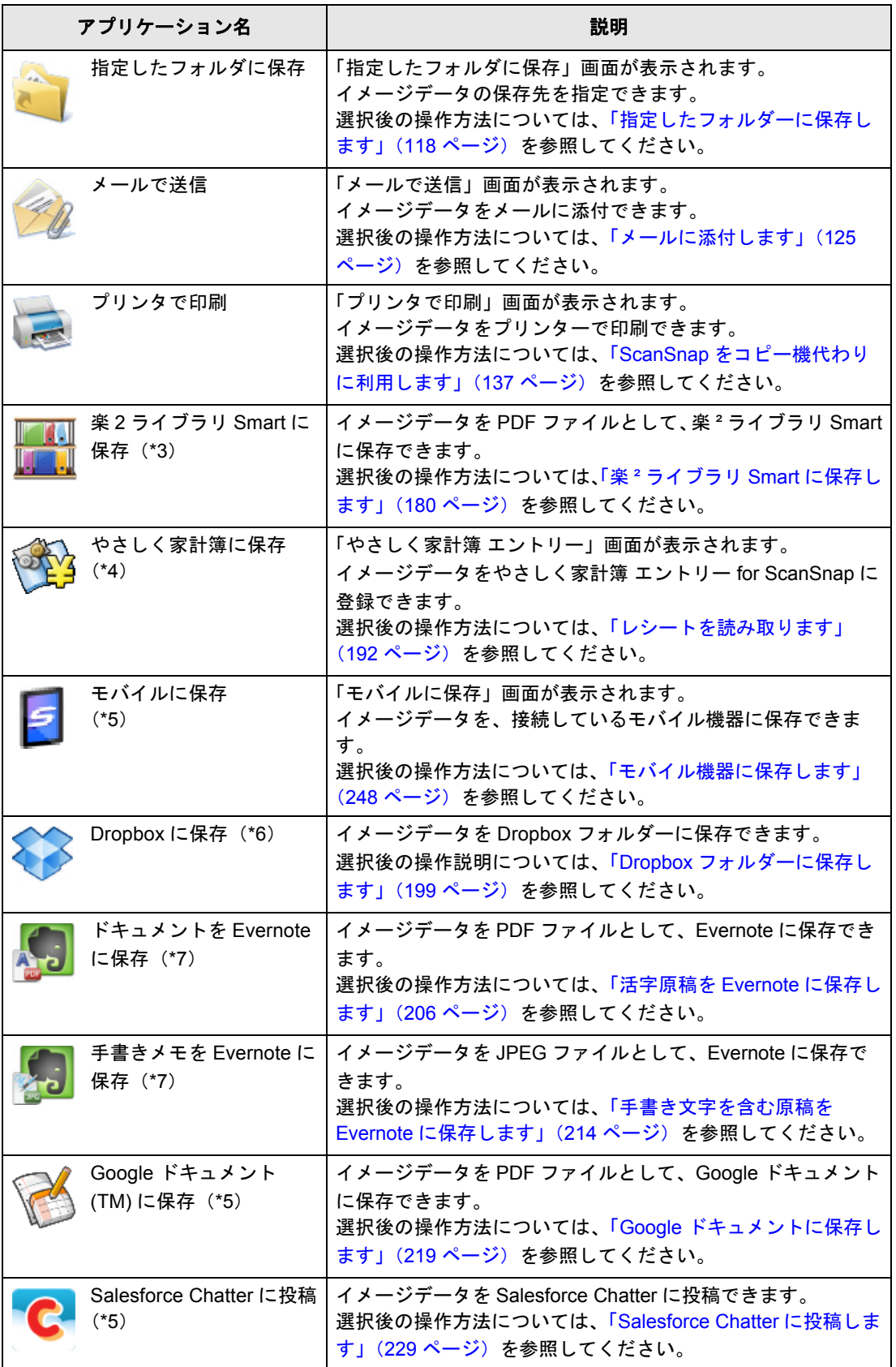

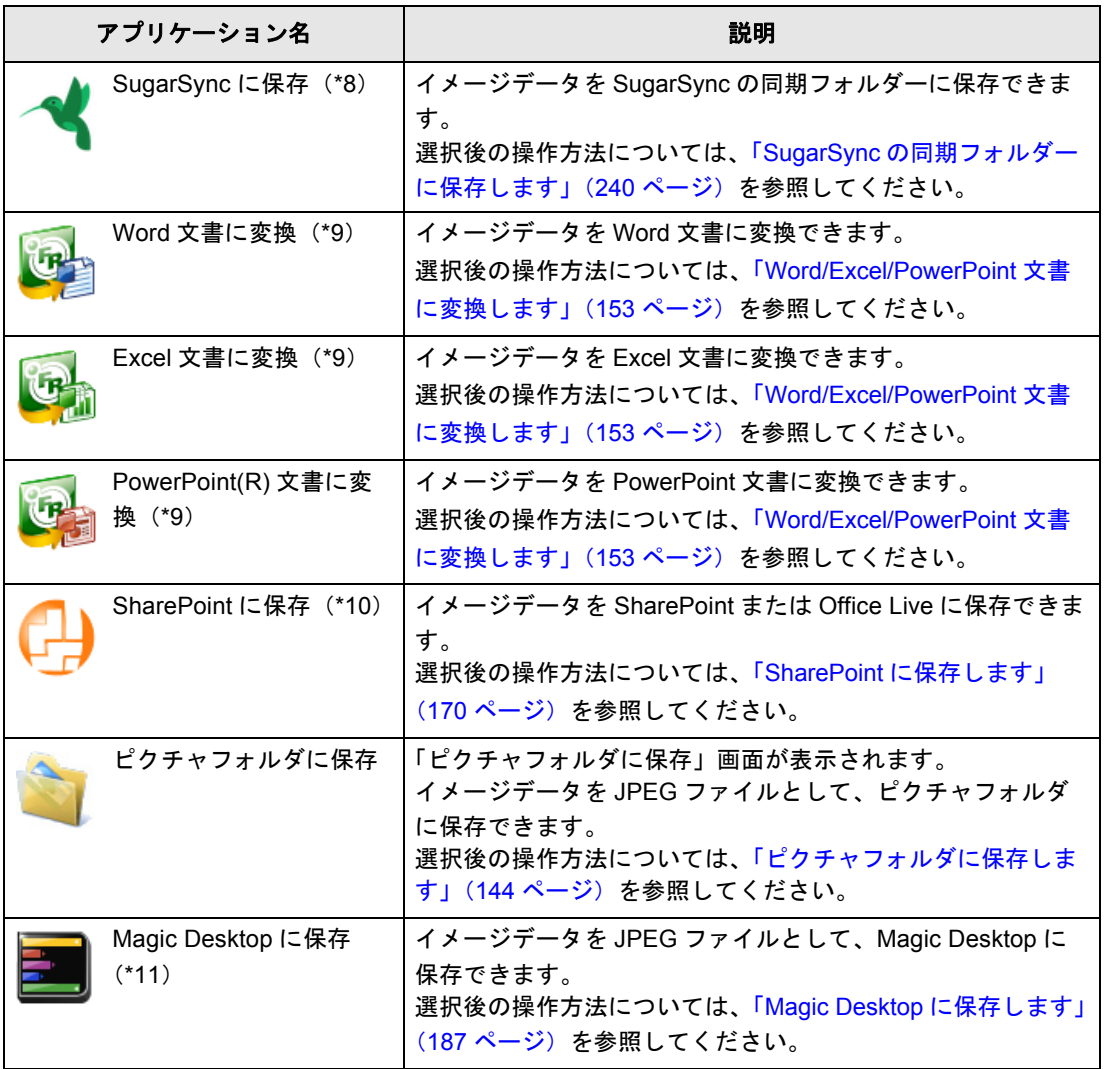

- \*1 : ScanSnap Organizer がインストールされている場合に表示されます。
- \*2 : 名刺ファイリング OCR がインストールされている場合に表示されます。
- \*3 : 楽 ² ライブラリ Smart 体験版または楽 ² ライブラリ Smart(ScanSnap S1100 Deluxe に添付ま たは別売)がインストールされている場合に表示されます。
- \*4 : やさしく家計簿 エントリー for ScanSnap がインストールされている場合に表示されます。
- \*5 : .NET Framework 3.0 がインストールされている場合に表示されます。 .NET Framework 3.0 は、.NET Framework 3.5(SP1 以降)にも含まれています。オペレー ティングシステムの最新のアップデートを行って、.NET Framework 3.5(SP1 以降)を使 用することを推奨します。 .NET Framework 4 以降をインストール済みの場合でも、.NET Framework 3.0 は含まれてい
	- ないため .NET Framework 3.0 を別途インストールする必要があります。
- \*6 : Dropbox for Windows 1.1.45 以降がインストールされている場合に表示されます。
- \*7 : Evernote for Windows 3.5 以降がインストールされている場合に表示されます。
- \*8 : SugarSync Manager for Windows 1.9.28 以降がインストールされている場合に表示されま す。
- \*9 : ABBYY FineReader for ScanSnap がインストールされている場合に表示されます。
- \*10: Scan to Microsoft SharePoint がインストールされている場合に表示されます。
- \*11: Magic Desktop 体験版または Magic Desktop(ScanSnap S1100 Deluxe に添付または別売) がインストールされている場合に表示されます。

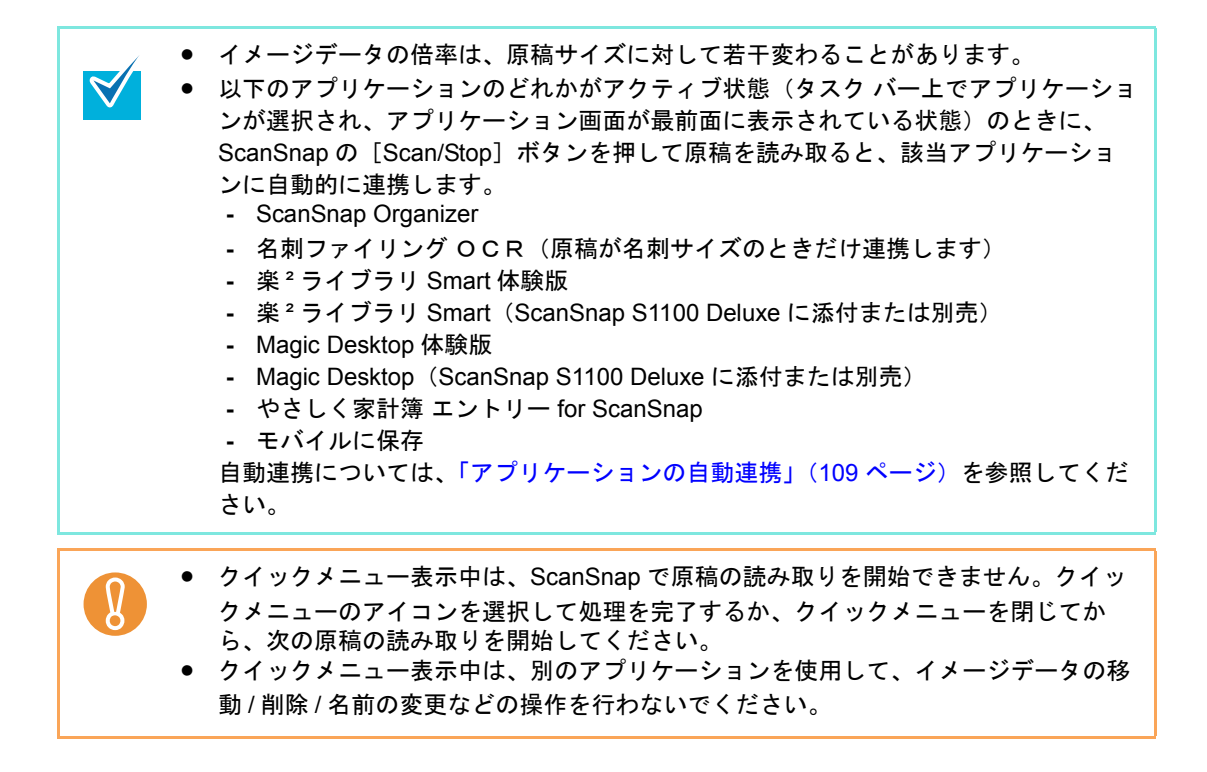

### <span id="page-86-0"></span>■ クイックメニューを使用しない場合

クイックメニューを使用しない場合の読み取り手順は、以下のとおりです。

#### **1.** 右クリックメニューから、「**Scan** ボタンの設定」を選択します。

右クリックメニューについては[、「右クリックメニュー」\(](#page-76-0)77 ページ)を参照してくだ さい。

⇒ ScanSnap 設定画面が表示されます。

### **2.**「クイックメニューを使用する」チェックボックスのチェックを外します。

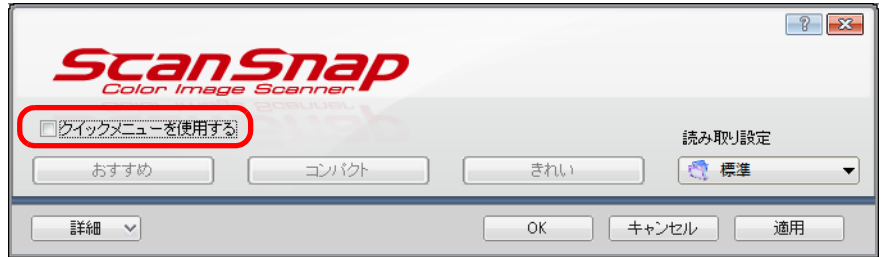

### **3.** 読み取り設定を選択します。

以下のどちらかの方法で、読み取り設定を選択します。

• 「読み取り設定」ドロップダウンリストから読み取り設定を選択する

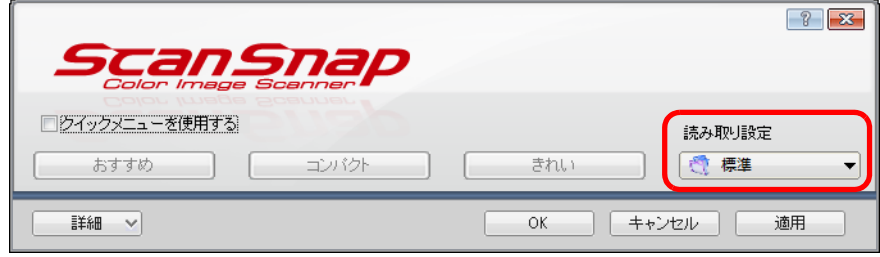

● 左クリックメニューから読み取り設定を選択する

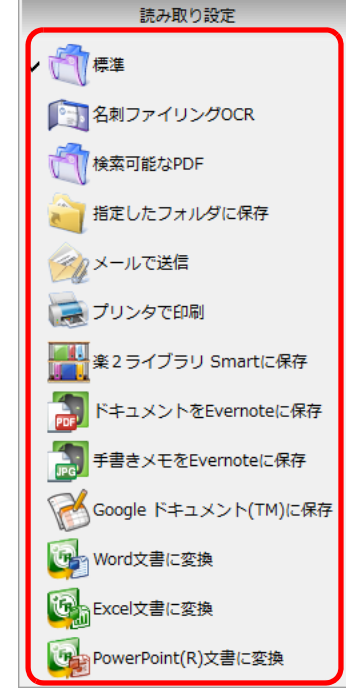

### **4. ScanSnap** に原稿をセットします。

原稿のセット方法については[、「原稿のセット方法」\(](#page-32-0)33 ページ)を参照してくださ い。

**5. ScanSnap** の[**Scan/Stop**]ボタンを押して、原稿の読み取りを開始しま

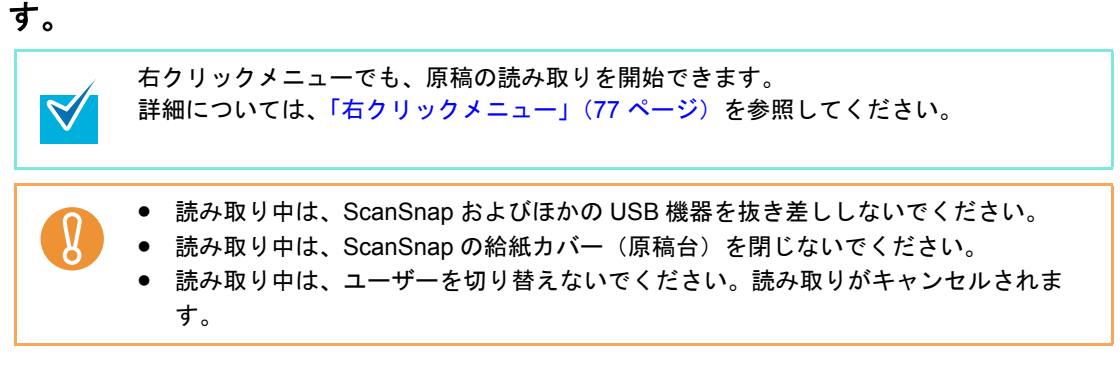

 $\Rightarrow$  「ScanSnap Manager -イメージ読み取りとファイル保存」画面が表示されます。

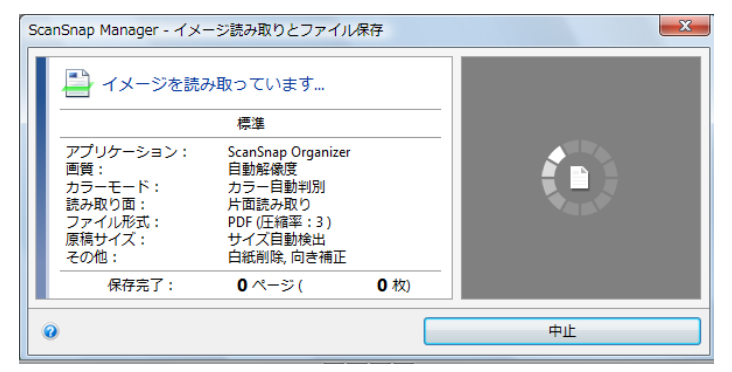

- ⇒原稿の読み取りが完了すると、「ScanSnap Manager イメージ読み取りとファイ
	- ル保存」画面が、原稿読み取り待機中の表示に切り替わります。

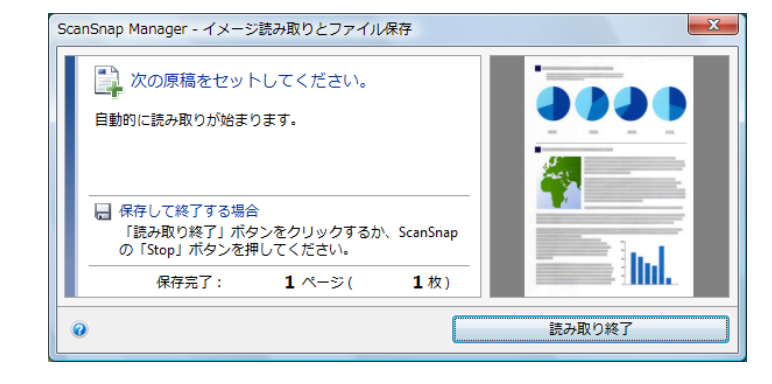

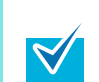

複数枚の原稿を読み取る場合は、続けて ScanSnap に原稿をセットしてください。原稿 をセットすると、自動的に読み取りが開始されます。

#### **6. ScanSnap** の[**Scan/Stop**]ボタンを押して、原稿の読み取りを終了しま す。

⇒ 選択した読み取り設定の読み取り条件に設定されているアプリケーションに連携さ れます。

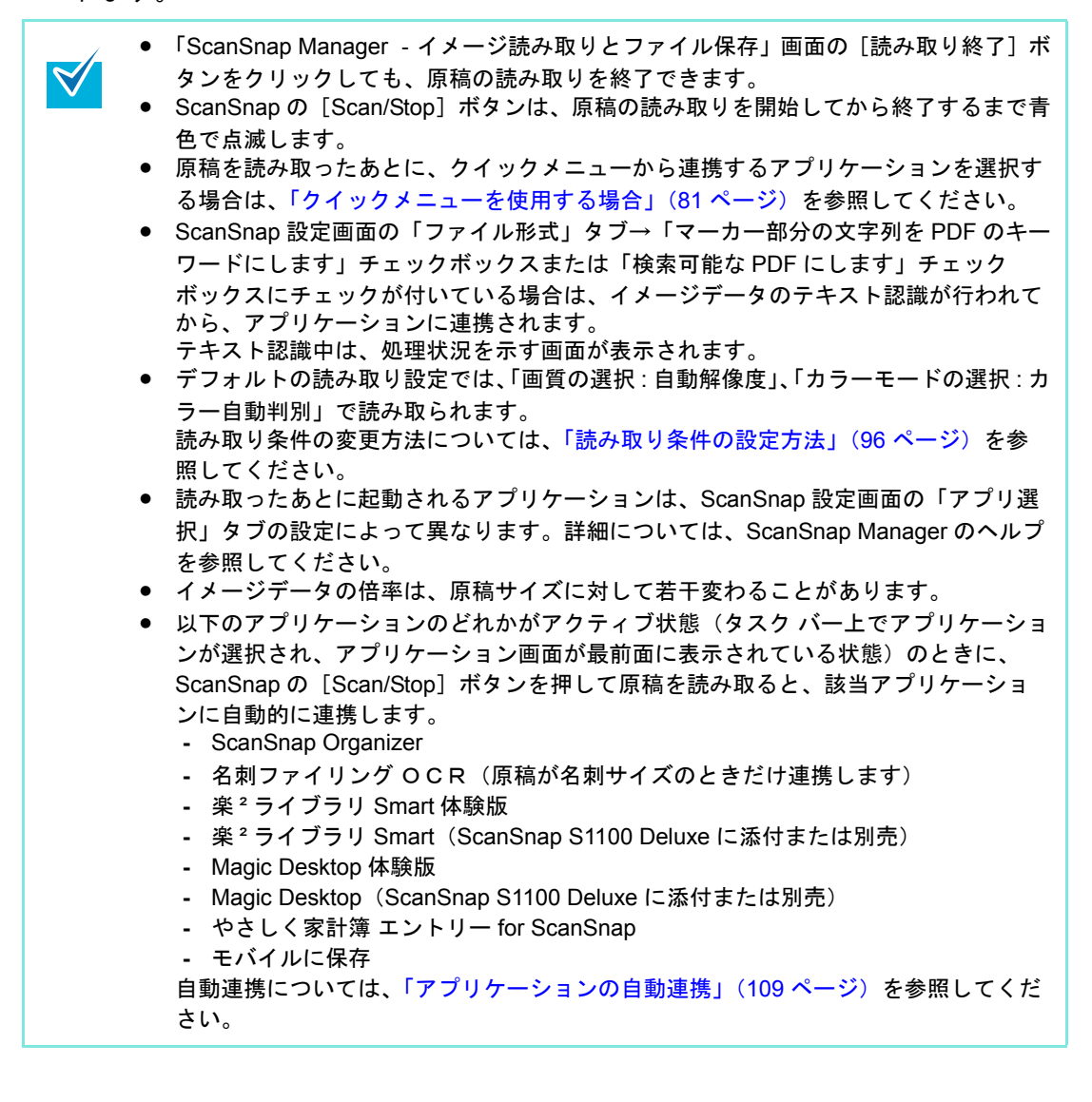

### ■ 原稿の読み取りを中止する場合

読み取る原稿や原稿の読み取り面などを間違えた場合に、原稿の読み取り動作中に読み取り を中止できます。 中止方法は、以下のとおりです。

**1.** 原稿の読み取り中に表示される「**ScanSnap Manager** ‐イメージ読み取りと ファイル保存」画面の[中止]ボタンをクリックします。

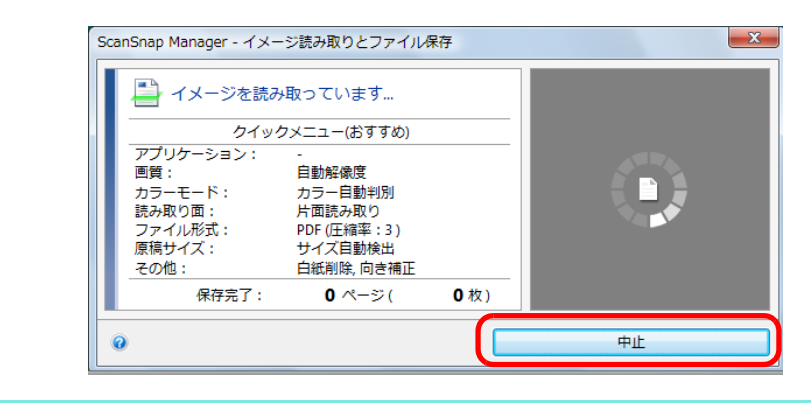

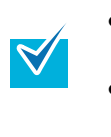

● ScanSnap の [Scan/Stop] ボタンでも、原稿の読み取りを中止できます。原稿の読み 取り中に ScanSnap の[Scan/Stop]ボタンを押すと、読み取り動作が停止します。 • 読み取り動作が停止したら、ScanSnap 内に残っている原稿を取り除いてください。 原稿を取り除く方法については、ScanSnap Manager のヘルプの「困ったときには」 を参照してください。

⇒ 原稿の読み取りが停止すると、以下のエラーメッセージが表示されます。

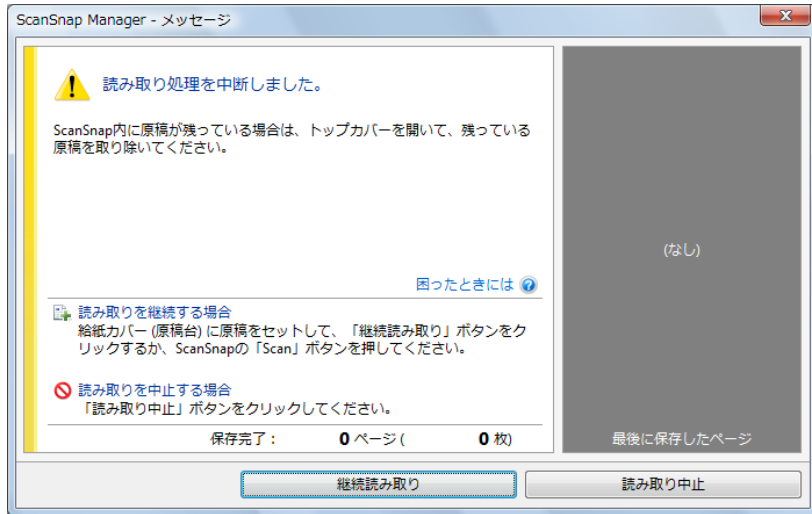

#### **2.**[読み取り中止]ボタンをクリックします。

続けて原稿を読み取る場合は、原稿を ScanSnap にセットしてから[継続読み取り] ボタンをクリックするか、ScanSnap の[Scan/Stop]ボタンを押してください。

### <span id="page-91-0"></span>■ 終了します

#### < **ScanSnap Manager** を終了するには>

右クリックメニューから、「終了」を選択します。 通常は、終了する必要はありません。

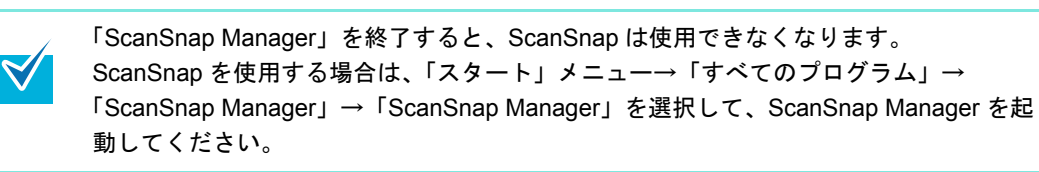

#### < **ScanSnap** を取り外すには>

 $\blacktriangledown$ 

**1. ScanSnap** の給紙カバー(原稿台)を閉じて、電源を **OFF** にします。

⇒ タスク バーにある ScanSnap Manager のアイコンが、 つから <br />
□ す。

### **2. USB** ケーブルをコンピュータから取り外します。

ScanSnap には、電源スイッチがありません。電源は、コンピュータの ON/OFF に連動 します。また、給紙カバー(原稿台)の開閉に応じて、自動的に ON/OFF します。

## <span id="page-92-0"></span>**ScanSnap Manager** の設定

クイックメニューの設定方法、読み取り条件の設定方法、読み取り設定の追加 / 変更 / 削除 方法、アプリケーションの自動連携、ScanSnap の通信状態の通知、および原稿読み取り中 の画面表示について説明します。

### <span id="page-92-1"></span>■ クイックメニューの設定方法

クイックメニューに表示されるアプリケーションのアイコンの、表示や非表示を設定した り、表示順を変更したりできます。 変更方法は、以下のとおりです。

### **1.** クイックメニューから、「表示アプリケーションの変更」をクリックします。

クイックメニューの表示方法については[、「クイックメニューを使用する場合」\(](#page-80-0)81 [ページ\)](#page-80-0)を参照してください。

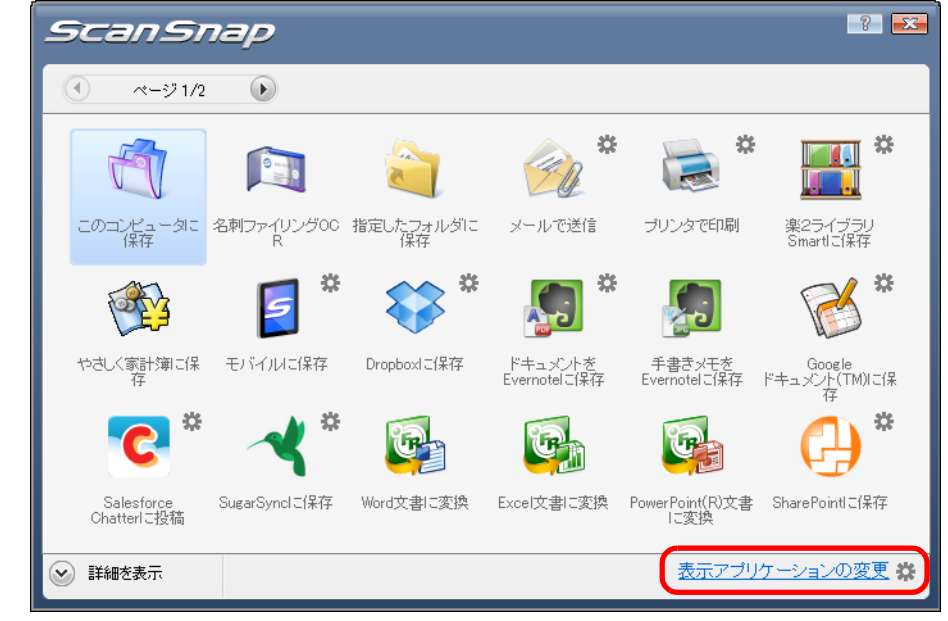

⇒「表示アプリケーションの変更」画面が表示されます。

- **2.** クイックメニューに表示されるアプリケーションのアイコンを設定します。
	- アプリケーションのアイコンの表示と非表示

「表示するアプリケーション」に表示されているアプリケーションが、クイックメ ニューにアイコンとして表示されます。

「表示するアプリケーション」でアプリケーションを選択してから [削除]ボタンをク リックすると、「表示しないアプリケーション」に移動します。また、「表示しないア プリケーション」でアプリケーションを選択してから[追加]ボタンをクリックする と、「表示するアプリケーション」に移動します。

すべてのアプリケーションのアイコンをクイックメニューに表示する場合は、[初期設 定に戻す]ボタンをクリックします。

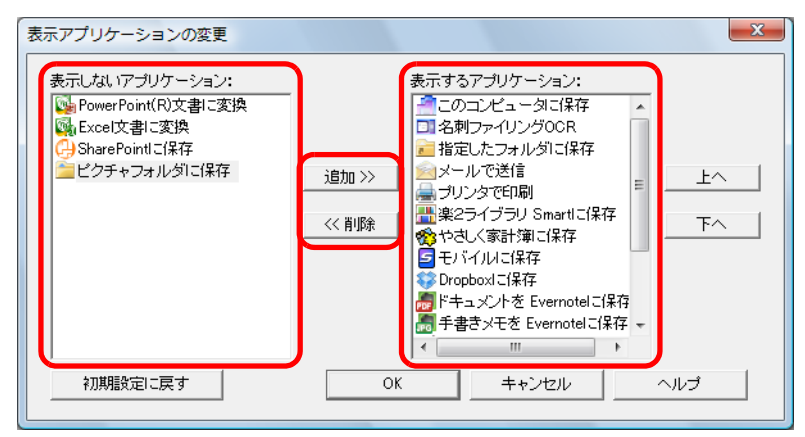

#### • アプリケーションのアイコンの表示順

「表示するアプリケーション」に表示されているアプリケーションの表示順で、クイッ クメニューにアプリケーションのアイコンが表示されます。

表示順を変更したいアプリケーションを「表示するアプリケーション」で選択してか ら、[上へ]ボタン/[下へ]ボタンをクリックして、アプリケーションの表示位置を 変更します。

クイックメニューに表示される、アプリケーションのアイコンの表示順をデフォルト に戻す場合は、[初期設定に戻す] ボタンをクリックします。

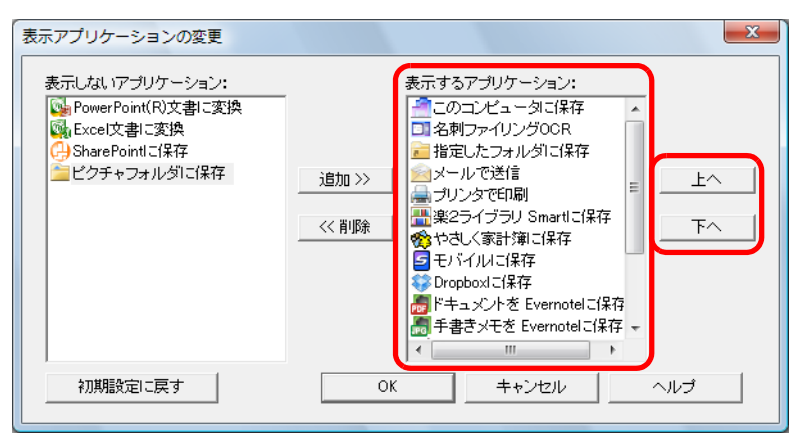

クイックメニューおよび「表示アプリケーションの変更」画面の「表示するアプリ ケーション」に表示されるアプリケーションの表示順は、以下のように対応します。

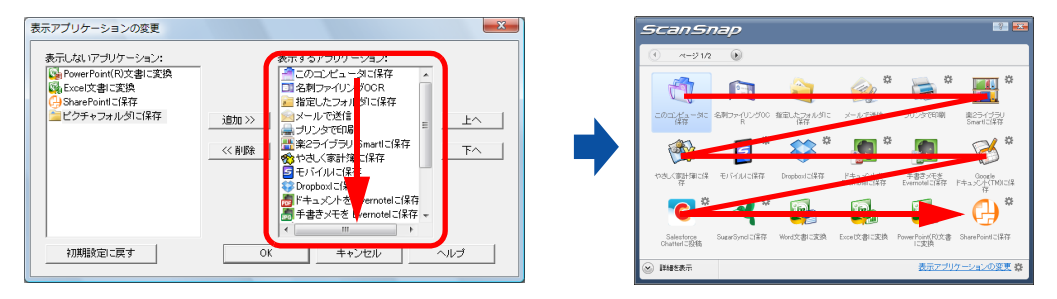

### **3.**[**OK**]ボタンをクリックして、「表示アプリケーションの変更」画面を閉じ ます。

⇒ クイックメニューに表示されるアプリケーションのアイコンおよび表示順が変更さ れます。

### <span id="page-95-0"></span>■ 読み取り条件の設定方法

ScanSnap は、使用目的に合わせて読み取り条件を設定できます。読み取り条件の設定は、 ScanSnap 設定画面で行います。

読み取り条件を設定する方法は、以下のとおりです。

### **1.** 右クリックメニューから、「**Scan** ボタンの設定」を選択します。

右クリックメニューについては[、「右クリックメニュー」\(](#page-76-0)77 ページ)を参照してくだ さい。

⇒ ScanSnap 設定画面が表示されます。

ScanSnap 設定画面は、以下の方法でも表示できます。なお、「ScanSnap Folder」フォ ルダーを開いている場合は、ScanSnap Folder の ScanSnap 設定画面が表示されます。 [ScanSnap Folder](#page-259-0) についての詳細は、「ScanSnap Folder の操作」(260 ページ)を参照 してください。

- ScanSnap Manager のアイコン をダブルクリックする
- キーボードの「Ctrl」+「Shift」+「Space」キーを同時に押す
- 「スタート」メニュー→「すべてのプログラム」→「ScanSnap Manager」→ 「ScanSnap Manager の設定」を選択する

### **2.**[詳細]ボタンをクリックして、詳細表示に切り替えます。

#### • クイックメニューを使用する場合

 $\blacktriangledown$ 

概要表示 詳細表示

障する

OK | キャンセル | 道用

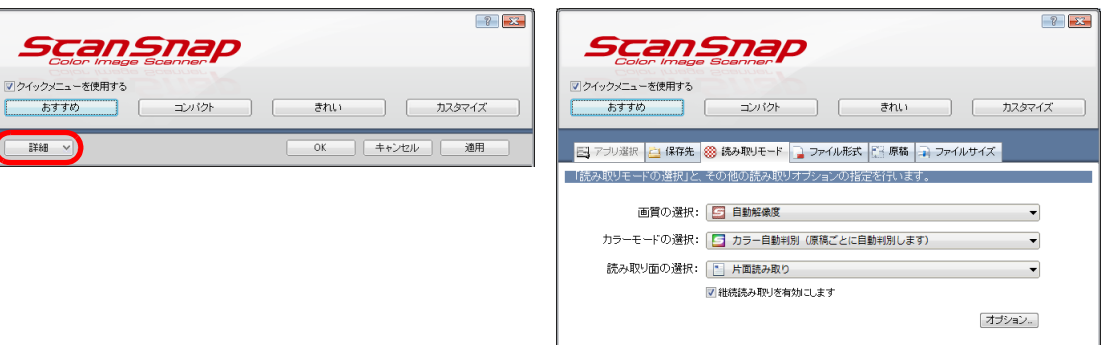

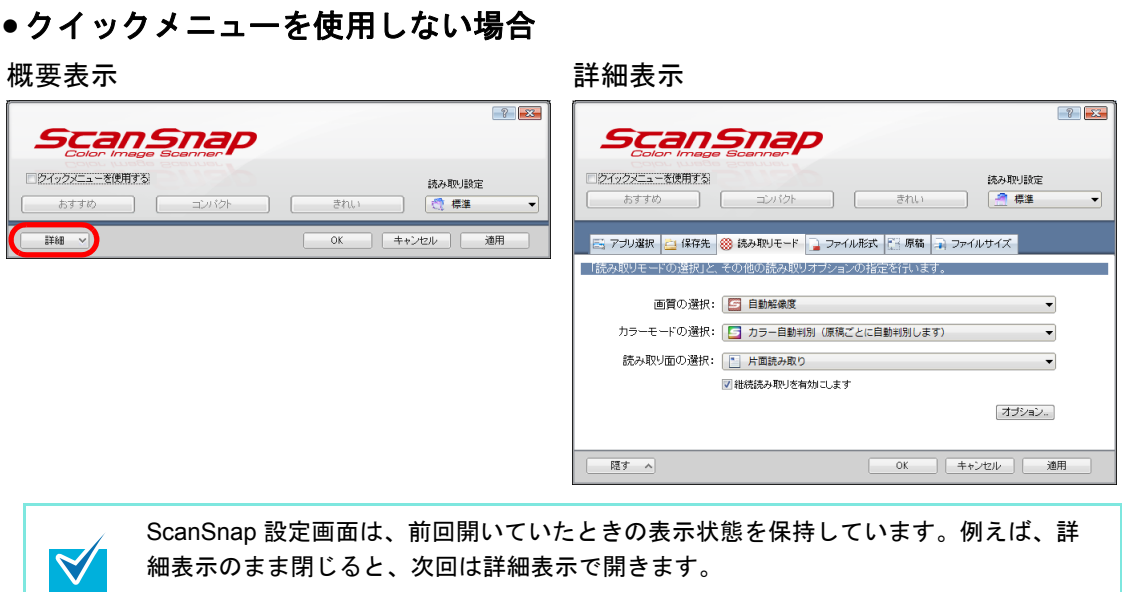

### **3.** 各タブで読み取り条件を設定します。

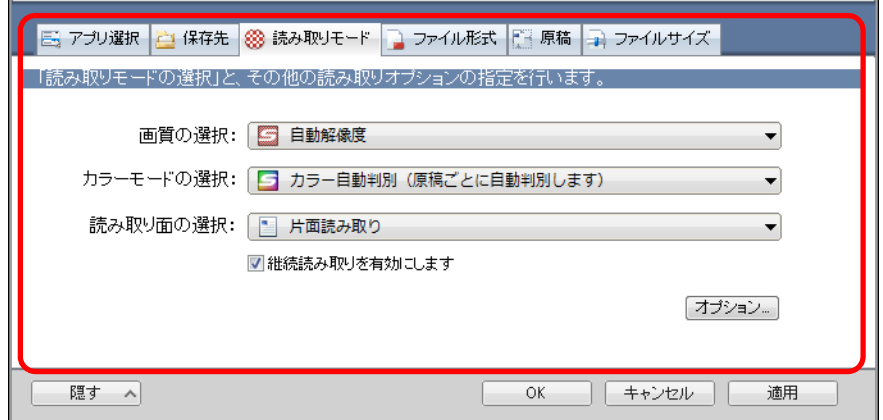

各タブで以下の項目を変更できます。

詳細については、ScanSnap Manager のヘルプを参照してください。

- 「アプリ選択」タブ
	- − ScanSnap と連携するアプリケーション
- 「保存先」タブ
	- − イメージデータを保存するフォルダー
	- − イメージデータを保存するファイル名
- 「読み取りモード」タブ
	- − 読み取りモード (どんな画質で読み取るか、カラーで読み取るか、グレーで読み取るか、白黒で 読み取るか、文字をくっきり読み取るか、白紙ページを自動的に削除するか、 文字列の傾き / 原稿の向きを補正するか、読み取りを継続するか)
- 「ファイル形式」タブ
	- − イメージデータのファイル形式(\*.pdf、\*.jpg)
	- − イメージデータのマーカー部分の文字列をテキスト認識して PDF ファイルの キーワードに追加するか (先頭マーカー部分の文字列だけをキーワードにするか、すべてのマーカー部分 の文字列をキーワードにするか、どの言語でテキスト認識するか)
	- − イメージデータ上の文字列をテキスト認識して検索可能な PDF ファイルに変換 するか (先頭ページだけを変換するか、すべてのページを変換するか、どの言語でテキ
	- − PDF ファイルをページ分割するか (イメージデータを 1 つの PDF ファイルにするか、設定したページごとに分割 して PDF ファイルを作成するか)
	- − PDF ファイルにパスワードを付けるか (すべての PDF ファイルに同じパスワードを設定するか、読み取りごとに異な るパスワードを設定するか)
- 「原稿」タブ − 読み取る原稿のサイズ(原稿サイズの選択、A3 キャリアシートの設定)
- 「ファイルサイズ」タブ

スト認識するか)

− イメージデータのファイルサイズ(圧縮率)

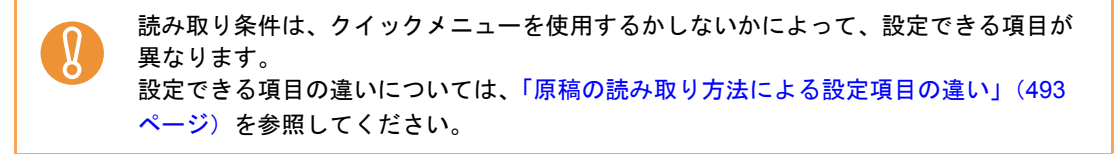

- **4.**[**OK**]ボタンまたは[適用]ボタンをクリックします。
	- ⇒クイックメニューを使用する場合は、[カスタマイズ]ボタンの読み取り条件が変 更されます。
	- ⇒ クイックメニューを使用しない場合は、現在選択されている読み取り設定の読み取 り条件が変更されます。

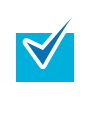

ScanSnap 設定画面の表示中に ScanSnap の[Scan/Stop]ボタンを押すと、ScanSnap 設定画面は閉じられ、原稿の読み取りが開始されます。このとき、設定中の読み取り条 件は保存され、その読み取り条件で原稿が読み取られます。 ただし、ScanSnap 設定画面以外の画面が表示されている場合は、ScanSnap の [Scan/ Stop]ボタンを押しても、画面は閉じられず、読み取りも開始されません。

### <span id="page-98-0"></span>■ 読み取り設定の管理

読み取り設定は、最大 20 個まで管理できます。

読み取り設定は、ScanSnap 設定画面の「読み取り設定」ドロップダウンリストまたは左ク リックメニューから選択できます。

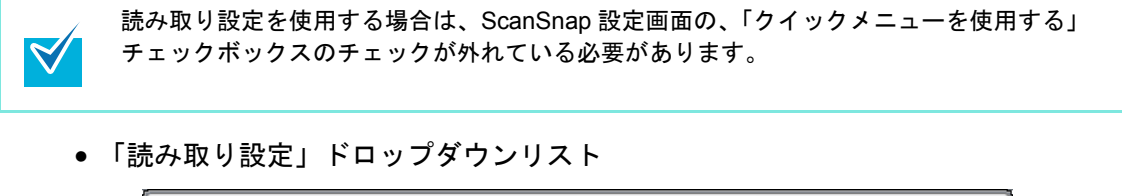

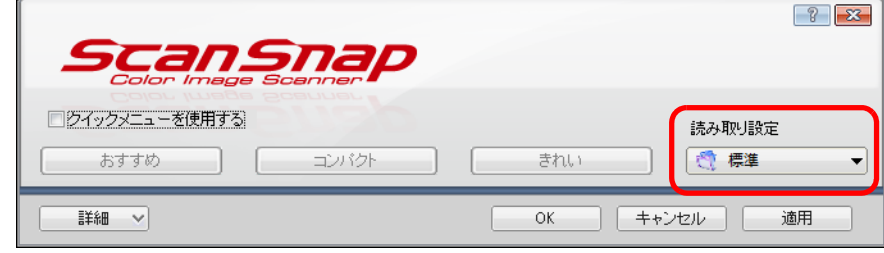

• 左クリックメニュー

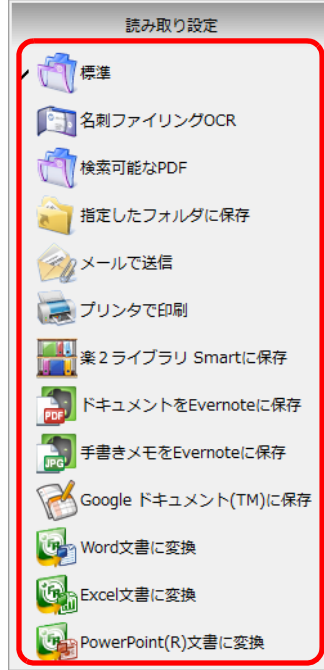

よく使う読み取り条件を読み取り設定として設定しておくと、原稿を読み取るたびに、 ScanSnap 設定画面で読み取り条件を設定する必要がなくなります。読み取り設定を選択す るだけで、目的にあった読み取り条件に切り替えられます。 読み取り設定の追加 / 変更 / 削除方法については、以下を参照してください。

- 読み取り設定を新規に追加する場合(→ 100 [ページ\)](#page-99-0)
- 読み取り設定の読み取り条件を変更する場合(→ 103 [ページ\)](#page-102-0)
- 読み取り設定の名前を変更する場合(→ 105 [ページ\)](#page-104-0)
- 読み取り設定を削除する場合(→ 107 [ページ](#page-106-0))

#### <span id="page-99-0"></span><読み取り設定を追加します>

**1.** 右クリックメニューから、「**Scan** ボタンの設定」を選択します。

右クリックメニューについては[、「右クリックメニュー」\(](#page-76-0)77 ページ)を参照してくだ さい。

⇒ ScanSnap 設定画面が表示されます。

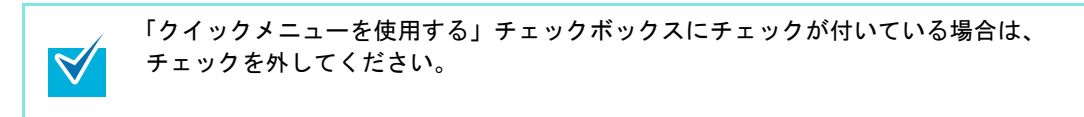

### **2.** 各タブで読み取り条件を設定します。

各タブの詳細については、ScanSnap Manager のヘルプを参照してください。

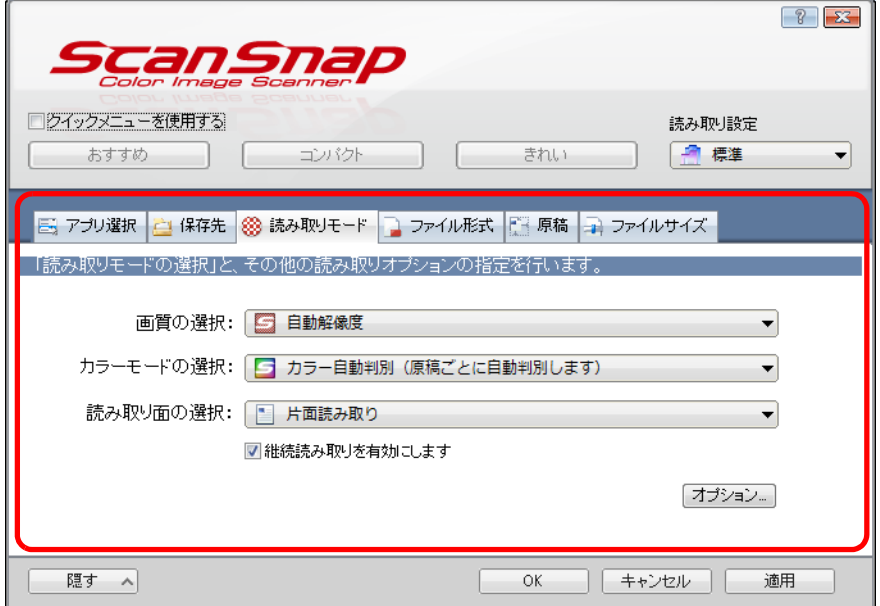

**3.**「読み取り設定」ドロップダウンリストから、「新しい読み取り設定」を選択 します。

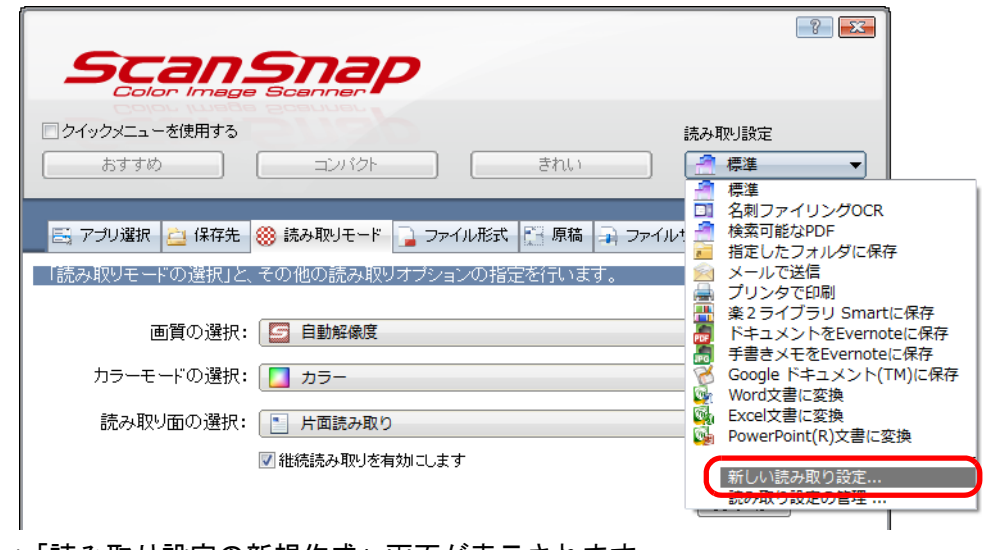

⇒「読み取り設定の新規作成」画面が表示されます。

**4.** 読み取り設定の名前を入力して、[**OK**]ボタンをクリックします。

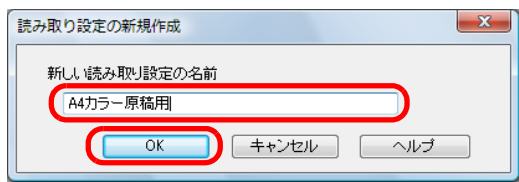

⇒ ScanSnap 設定画面の「読み取り設定」ドロップダウンリストに、追加した読み取 り設定の名前が表示されます。

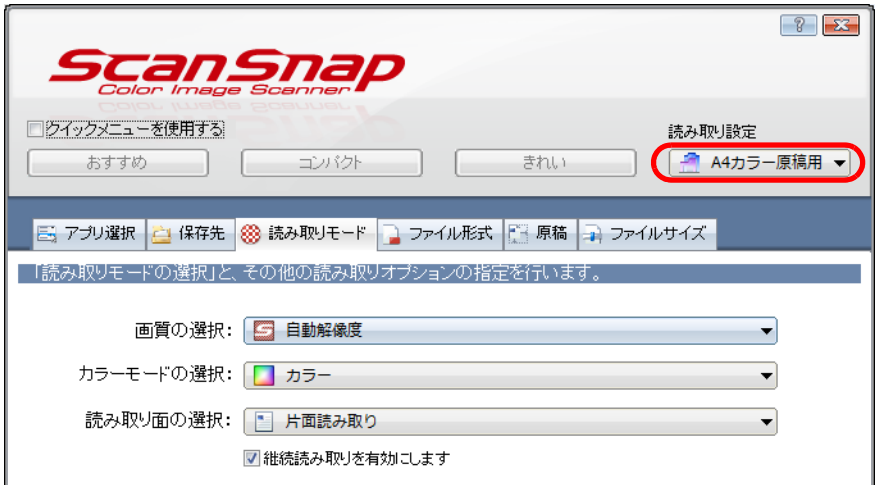

### **5.**[**OK**]ボタンをクリックして、**ScanSnap** 設定画面を閉じます。

- 読み取り設定は、「標準」を含めて最大 20 個まで保存できます。 • 読み取り設定の表示順を変更できます。
	- ただし、「標準」の表示順は変更できません。

 $\blacktriangledown$ 

- 1. 右クリックメニューまたは ScanSnap 設定画面の「読み取り設定」ドロップダウン リストから、「読み取り設定の管理」を選択します。 ⇒「ScanSnap Manager - 読み取り設定の管理」画面が表示されます。
- 2. 表示順を変更したい読み取り設定を、一覧から選択します。
- 3. [上へ][下へ]ボタンをクリックして、表示したい順番の位置に読み取り設定を 移動します。

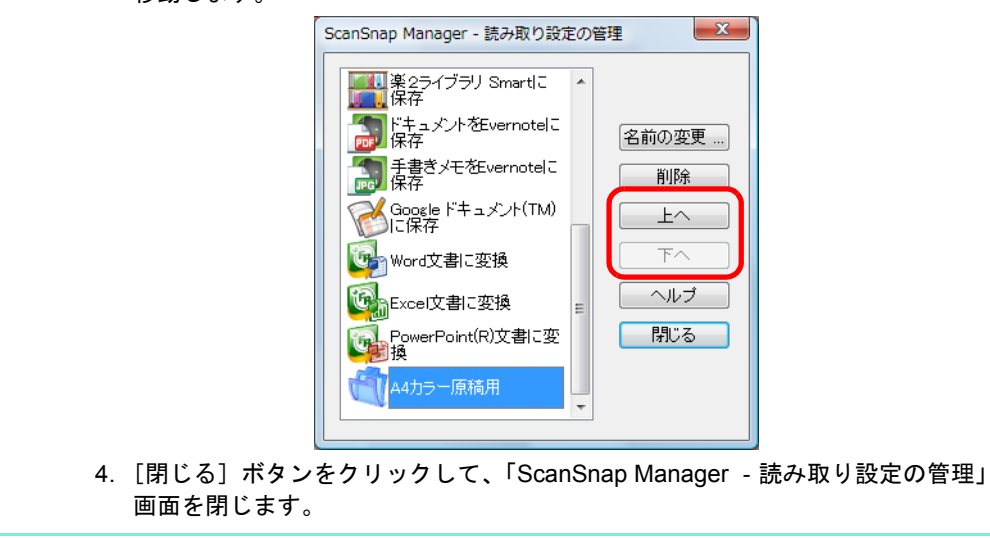

<span id="page-102-0"></span><読み取り設定の読み取り条件を変更します>

**1.** 右クリックメニューから、「**Scan** ボタンの設定」を選択します。

右クリックメニューについては[、「右クリックメニュー」\(](#page-76-0)77 ページ)を参照してくだ さい。

⇒ ScanSnap 設定画面が表示されます。

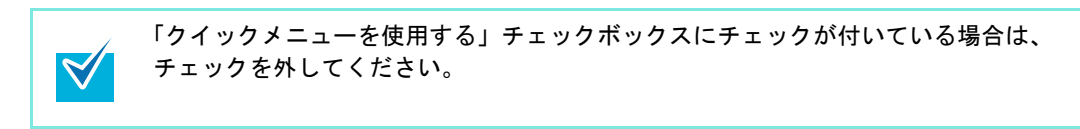

<span id="page-102-1"></span>**2.**「読み取り設定」ドロップダウンリストで、変更する読み取り設定を選択し ます。

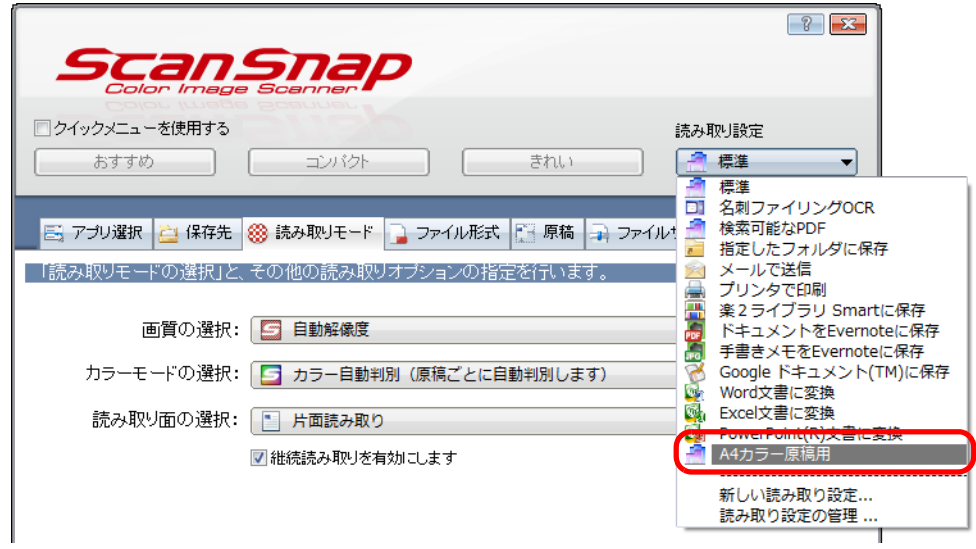

### **3.** 各タブで読み取り条件を変更します。

各タブの詳細については、ScanSnap Manager のヘルプを参照してください。

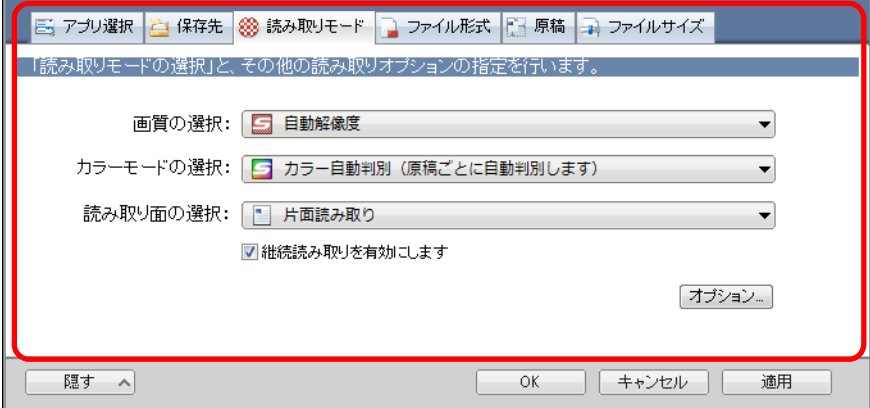

### **4.** 設定が終わったら、[**OK**]ボタンをクリックします。

⇒ 上書き確認の画面が表示されます。

 $\blacktriangledown$ 

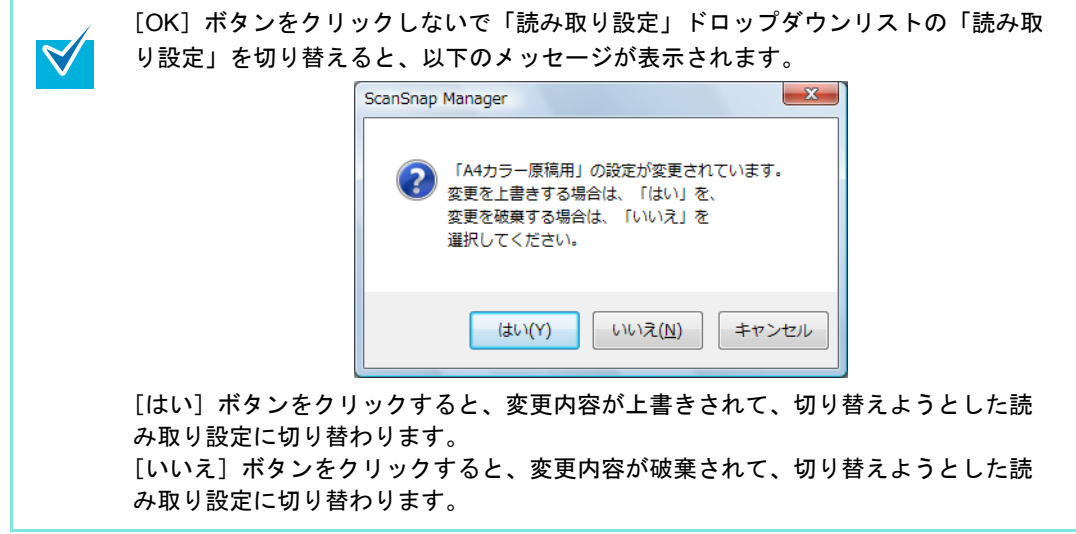

**5.** 読み取り条件を上書きする場合は[はい]ボタンを、「標準」に保存する場 合は[いいえ]ボタンをクリックします。

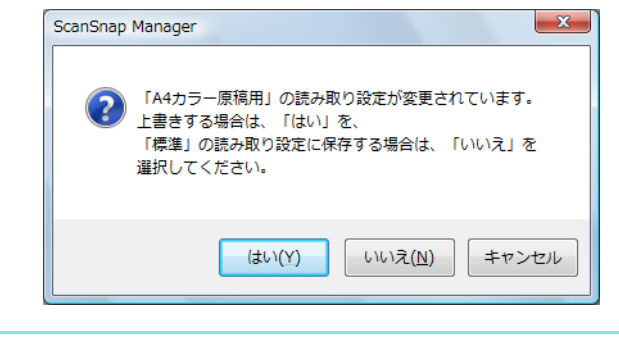

手順 [2.](#page-102-1) で選択した読み取り設定が「標準」の場合は、確認画面は表示されません。

#### <span id="page-104-0"></span><読み取り設定の名前を変更します>

**1.** 右クリックメニューから、「読み取り設定の管理」を選択します。

右クリックメニューについては[、「右クリックメニュー」\(](#page-76-0)77 ページ)を参照してくだ さい。

⇒「読み取り設定の管理」画面が表示されます。

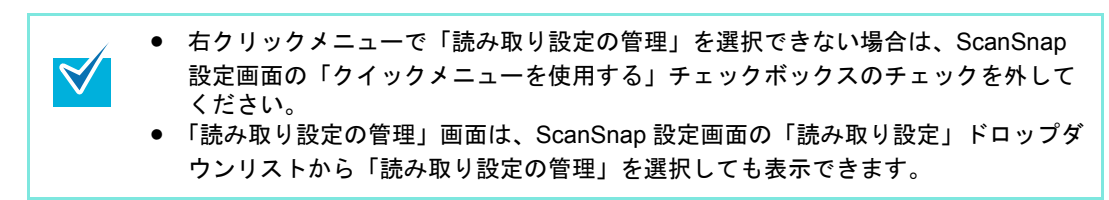

**2.** 名前を変更したい読み取り設定を選択し、[名前の変更]ボタンをクリック します。

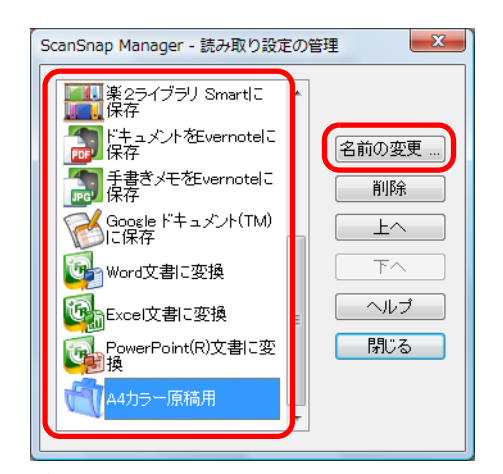

⇒「名前の変更」画面が表示されます。

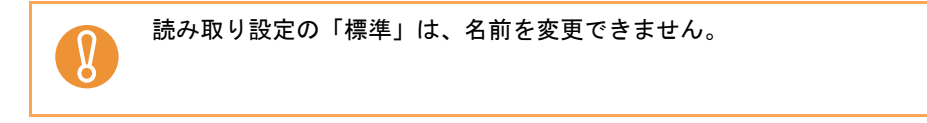

**3.** 新しい名前を入力して、[**OK**]ボタンをクリックします。

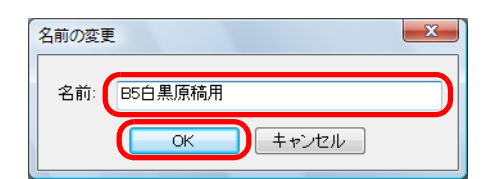

⇒ 読み取り設定の名前が変更されます。

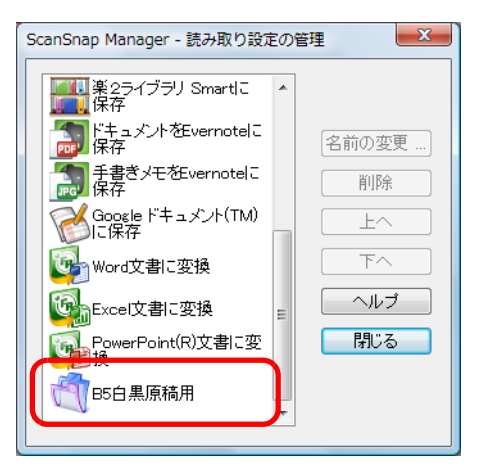

**4.**[閉じる]ボタンをクリックして、「**ScanSnap Manager** ‐読み取り設定の 管理」画面を閉じます。

#### <span id="page-106-0"></span><読み取り設定を削除します>

**1.** 右クリックメニューから、「読み取り設定の管理」を選択します。

右クリックメニューについては[、「右クリックメニュー」\(](#page-76-0)77 ページ)を参照してくだ さい。

⇒「読み取り設定の管理」画面が表示されます。

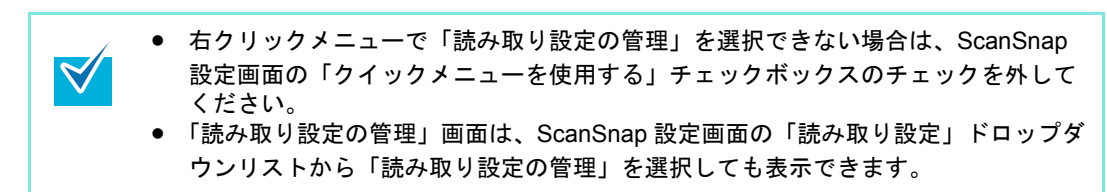

**2.** 削除したい読み取り設定を選択し、[削除]ボタンをクリックします。

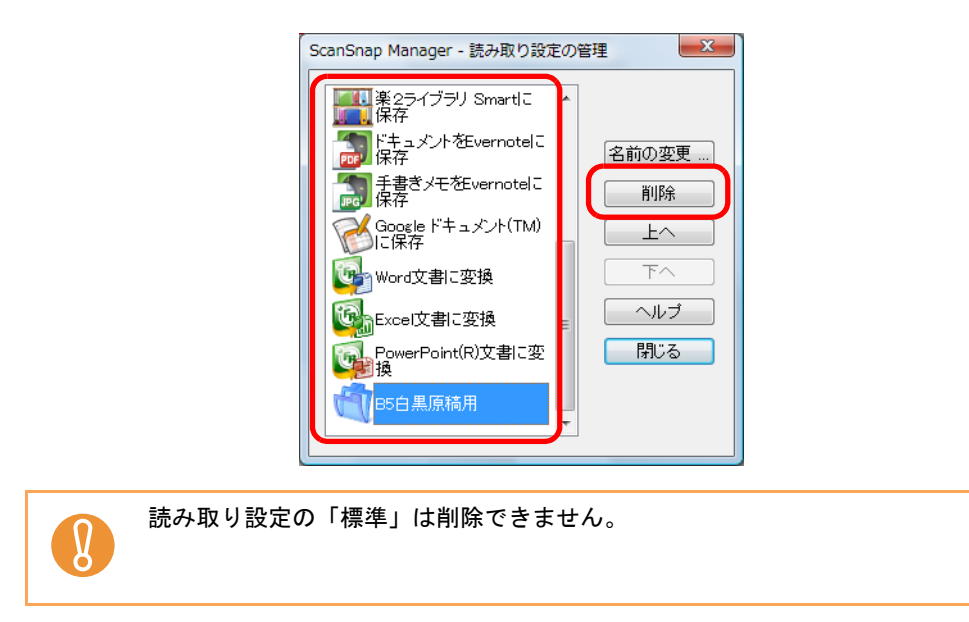

⇒「読み取り設定の削除」画面が表示されます。

### **3.**[はい]ボタンをクリックします。

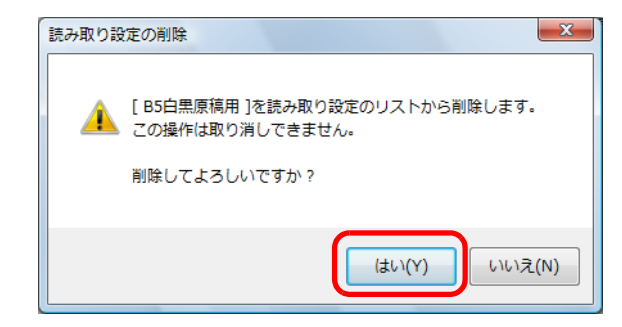

⇒ 選択した読み取り設定が削除されます。

**4.**[閉じる]ボタンをクリックして、「**ScanSnap Manager** ‐読み取り設定の 管理」画面を閉じます。
### ■ アプリケーションの自動連携

自動連携できるアプリケーションを起動した状態で原稿を読み取ると、クイックメニューの 使用および設定した読み取り条件に関係なく、該当アプリケーションに自動的に連携されま す。

自動連携できるアプリケーションおよび原稿読み取り後の動作は、以下のとおりです。

- ScanSnap Organizer 読み取った原稿のイメージデータが、ScanSnap Organizer で表示されます。
- 名刺ファイリング OCR 読み取った名刺のイメージデータが、名刺ファイリング OCR で表示されます。
- 楽²ライブラリ Smart体験版/楽²ライブラリ Smart(ScanSnap S1100 Deluxeに添付 または別売)

読み取った原稿のイメージデータが、楽 ² ライブラリ Smart に保存されます。

- Magic Desktop 体験版 /Magic Desktop(ScanSnap S1100 Deluxe に添付または別売) 読み取った原稿のイメージデータが、Magic Desktop に保存されます。
- やさしく家計簿 エントリー for ScanSnap(\*) 読み取ったレシートのイメージデータが、やさしく家計簿 エントリー for ScanSnap で表示されます。
- モバイルに保存(\*) 読み取った原稿のイメージデータが、モバイル機器に送信されます。 \* :アクティブ状態のときだけ自動連携します。

自動連携には、以下の 2 つの連携方法があります。

#### ● 該当アプリケーションがアクティブ状態のときに連携する(推奨)

該当アプリケーションのどれかがアクティブ状態(タスク バー上でアプリケーション が選択され、アプリケーション画面が最前面に表示されている状態)のときに、 ScanSnap の[Scan/Stop]ボタンを押して原稿を読み取ると、該当アプリケーション に自動連携されます。

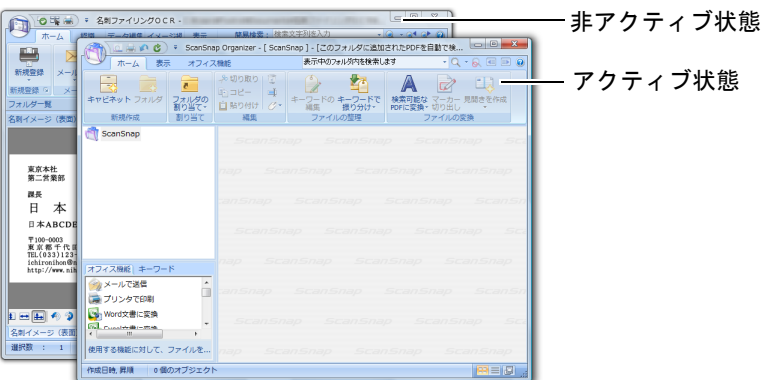

上図の場合、ScanSnap Organizer の画面がアクティブ状態であるため、ScanSnap Organizer と自動連携されます。

• 該当アプリケーション起動中は、常に連携する

該当アプリケーションのどれかを起動すると、ScanSnap 設定画面の「アプリ選択」 タブ→「アプリケーションの選択」の設定が、該当アプリケーションに自動的に切り 替わります。該当アプリケーションの画面が最小化されている、または最前面に表示 されていない場合でも自動的に連携します。該当アプリケーションを終了すると、自 動連携は解除されます。

なお、複数の該当アプリケーションを同時に起動している場合は、以下の順で優先し て連携されます。

- 1. 名刺ファイリング OCR
- 2. ScanSnap Organizer
- 3. 楽 ² ライブラリ Smart 体験版 / 楽 ² ライブラリ Smart(ScanSnap S1100 Deluxe に添 付または別売)

Magic Desktop 体験版 /Magic Desktop(ScanSnap S1100 Deluxe に添付または別 売)

クイックメニューを使用していない場合は、左クリックメニューに「<アプリケー ション名>+連携中」の項目が、チェックの入った状態で追加されます。

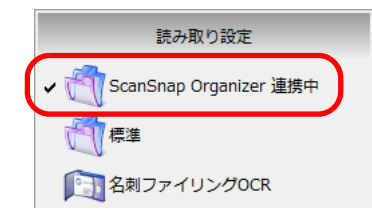

ScanSnap Organizer に自動連携されている場合

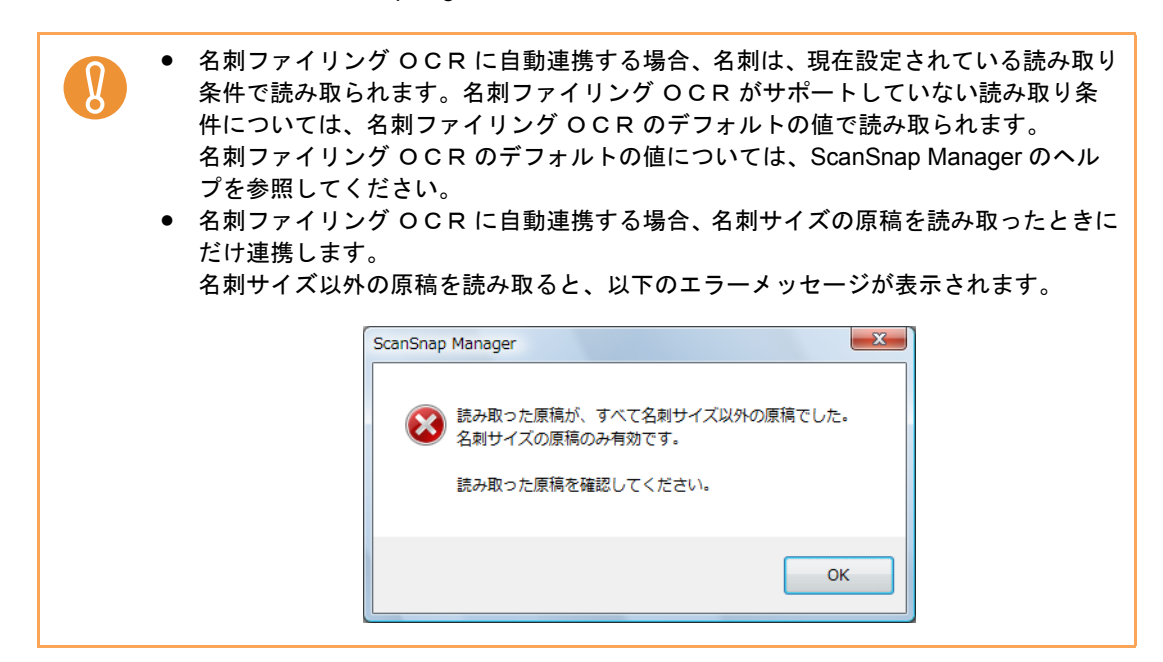

#### <連携方法を切り替える場合>

連携方法の切り替え手順は、以下のとおりです。

**1.** 右クリックメニューから、「ヘルプ」→「環境設定」を選択します。

右クリックメニューについては[、「右クリックメニュー」\(](#page-76-0)77 ページ)を参照してくだ さい。

⇒「ScanSnap Manager - 環境設定」画面が表示されます。

# **2.**「自動連携」タブで連携方法を選択します。

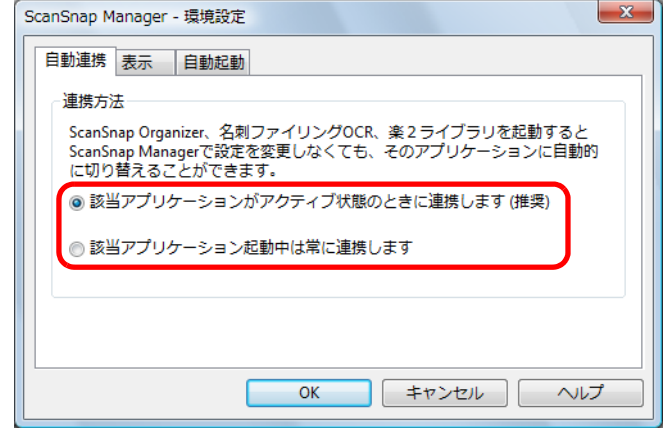

**3.**[**OK**]ボタンをクリックして、「**ScanSnap Manager** ‐環境設定」画面を閉 じます。

⇒ 選択した連携方法で、該当アプリケーションと自動連携されます。

# ■ **ScanSnap** の通信状態の通知

ScanSnap Manager が起動している状態で、ScanSnap の電源の ON/OFF が切り替わった場 合、ScanSnap の通信状態をタスク バーのアイコンからポップアップバルーンで通知しま す。

• **ScanSnap** の電源が **ON** になったとき

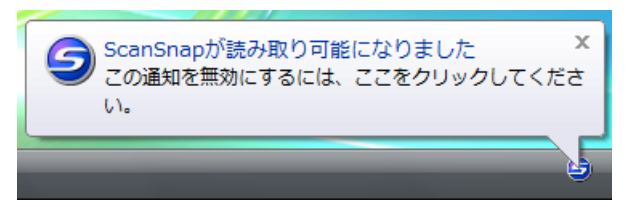

• **ScanSnap** の電源が **OFF** になったとき

 $\blacktriangledown$ 

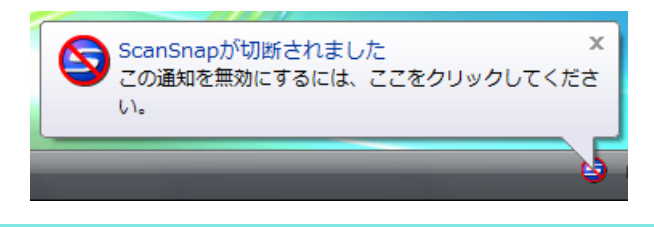

ScanSnap の通信状態の通知が不要な場合は、ポップアップバルーンをクリックする と表示される「ScanSnap Manager ‐環境設定」画面の「表示」タブの「通信状態を 通知します」チェックボックスのチェックを外してください。

### < **ScanSnap** の通信状態の通知 **/** 非通知を切り替える場合>

ScanSnap の通信状態を、ポップアップバルーンで通知するかどうかを切り替えられます。 設定方法は、以下のとおりです。

### **1.** 右クリックメニューから、「ヘルプ」→「環境設定」を選択します。

右クリックメニューについては[、「右クリックメニュー」\(](#page-76-0)77 ページ)を参照してくだ さい。

⇒「ScanSnap Manager - 環境設定」画面が表示されます。

**2.**「表示」タブの「通信状態を通知します」チェックボックスのチェックを付 けるまたは外します。

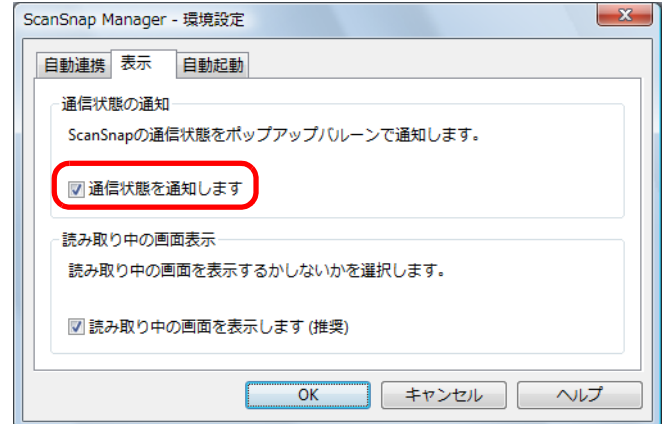

「通信状態を通知します」チェックボックスのチェックを付けた場合は、ScanSnap の 電源の ON/OFF に合わせて、通信状態が通知されます。

「通信状態を通知します」チェックボックスのチェックを外した場合は、通信状態は通 知されません。

**3.**[**OK**]ボタンをクリックして、「**ScanSnap Manager** ‐環境設定」画面を閉 じます。

### ■ 原稿読み取り中の画面表示

原稿の読み取りが始まると、コンピュータの画面には、「ScanSnap Manager ‐イメージ読 み取りとファイル保存」画面が表示されます。

「ScanSnap Manager ‐イメージ読み取りとファイル保存」画面には以下の情報が表示され ます。

• 原稿の読み取り状況

 $\blacktriangledown$ 

- 原稿の読み取り条件の概略
- 保存したイメージデータのページ数
- 保存したイメージデータのプレビュー

また、「ScanSnap Manager - イメージ読み取りとファイル保存」画面の[中止]ボタンを クリックするか、ScanSnap の[Scan/Stop]ボタンを押すと、原稿の読み取りを中止でき ます。

原稿の読み取りを中止する方法については[、「原稿の読み取りを中止する場合」\(](#page-90-0)91 ページ) を参照してください。

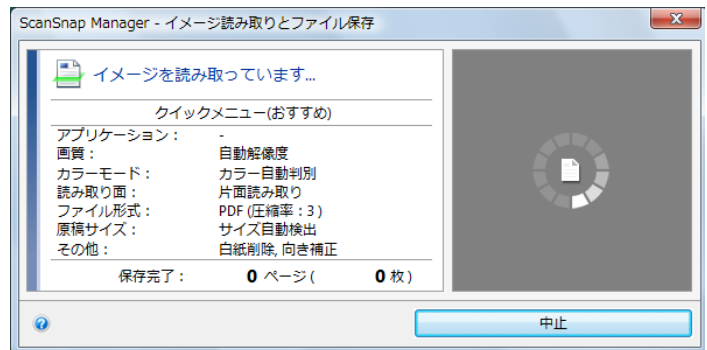

原稿の読み取りが完了すると、「ScanSnap Manager ‐イメージ読み取りとファイル保存」 画面が、原稿読み取り待機中の表示に切り替わります。

複数の原稿を読み取る場合は、続けて ScanSnap に原稿をセットしてください。原稿をセッ トすると、自動的に読み取りが開始されます。

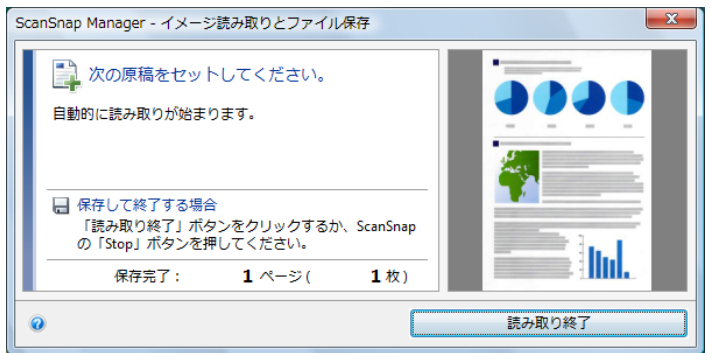

「ScanSnap Manager ‐イメージ読み取りとファイル保存」画面は、ScanSnap の[Scan/ Stop]ボタンを押すか、[読み取り終了]ボタンをクリックすると閉じられます。

> ScanSnap 設定画面の「読み取りモード」タブ→「継続読み取りを有効にします」チェック ボックスのチェックが外れている場合は、読み取った原稿のイメージデータが保存されたあ と、「ScanSnap Manager ‐イメージ読み取りとファイル保存」画面は自動的に閉じられます。

#### <原稿読み取り中の画面を非表示にする場合>

「ScanSnap Manager ‐イメージ読み取りとファイル保存」画面は、表示させないこともで きます。

設定方法は、以下のとおりです。

**1.** 右クリックメニューから、「ヘルプ」→「環境設定」を選択します。

右クリックメニューについては[、「右クリックメニュー」\(](#page-76-0)77 ページ)を参照してくだ さい。

⇒「ScanSnap Manager - 環境設定」画面が表示されます。

**2.**「表示」タブの「読み取り中の画面を表示します(推奨)」チェックボックス のチェックを外します。

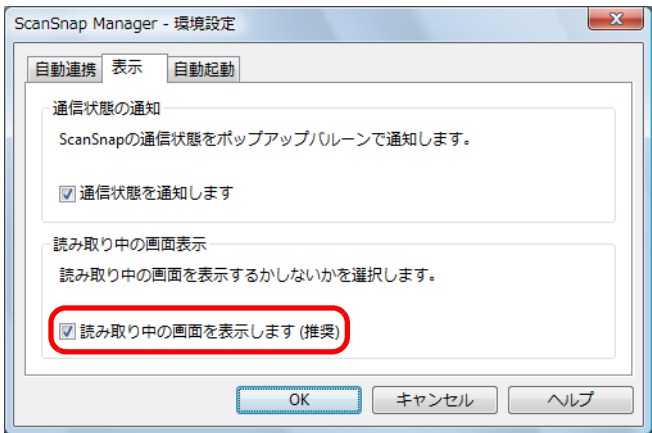

**3.**[**OK**]ボタンをクリックして、「**ScanSnap Manager** ‐環境設定」画面を閉 じます。

⇒次の原稿の読み取りから、「ScanSnap Manager - イメージ読み取りとファイル保 存」画面は表示されなくなります。

原稿読み取り中の画面が非表示の場合は、タスク バーの ScanSnap Manager のアイ  $\blacktriangledown$ コン コン こと が交互に表示されます。

# オフィス機能

ScanSnap では、日常のオフィス業務で役立つ機能を「オフィス機能」として準備しまし た。

オフィス機能は、[Scan/Stop]ボタンを押すだけで、以下のような要望を実現します。

• [読み取った資料をみんなで共有したい。](#page-117-0)

ネットワーク上の共有フォルダーにイメージデータのファイルを保存して、関係者で データを共有したり、ファイルの保存先情報をメールに自動的に記載して、簡単に関 係者にお知らせしたりできます。

• [もうすぐ打ち合わせがあるので、手元にある紙の資料をメールで関係者に送](#page-124-0) りたい。

イメージデータのファイルをメールに添付して、関係者に送信できます。

- [紙の資料をコピーしたいが、コピー機の所まで行くのが面倒だ。](#page-136-0) イメージデータをプリンターで印刷できます。
- [カタログやパンフレットなどをデータ化して保存したい。](#page-143-0) データ化したカタログやパンフレットなどをピクチャフォルダに直接保存できます。
- [紙の資料の内容を引用したいが、入力するのが面倒だ。](#page-152-0)

イメージデータをテキスト認識し、Word 文書 /Excel 文書 /PowerPoint 文書に変換で きます。

• [大量の名刺を整理・整頓したい。](#page-160-0)

名刺のイメージデータが名刺ファイリング OCR に登録され、名刺ファイリング OCR で名刺の情報を管理できます。

• **SharePoint** [に連携して資料を共有したい。](#page-169-0)

SharePoint および Office Live にイメージデータを保存できます。

• [身のまわりにある紙の資料をデータ化して、手軽に整理・整頓したい\(楽](#page-179-0) **<sup>2</sup>** ライブラリ **Smart**)。

PDF ファイルとしてデータ化した資料を楽 ² ライブラリ Smart に保存して、整理・整 頓できます。

• [身のまわりにある紙の資料をデータ化して、手軽に整理・整頓したい](#page-186-0) (**Magic Desktop**)。

JPEG ファイルとしてデータ化した資料を Magic Desktop に保存して、整理・整頓で きます。

- [レシートに記載されている品名や金額を家計簿に入力するのが面倒だ。](#page-191-0) レシートの内容を、家計簿の支出明細に自動的に入力できます。
- **Dropbox** [に連携して資料を活用したい。](#page-198-0) Dropbox フォルダーにイメージデータのファイルを保存できます。
- **Evernote** [に連携して資料\(活字原稿\)を活用したい。](#page-205-0)

Evernote に PDF ファイルを保存できます。保存された PDF ファイルは、いつでもど こでも簡単に参照できます。

• **Evernote** [に連携して資料\(手書き文字を含む原稿\)を活用したい。](#page-213-0)

Evernote に JPEG ファイルを保存できます。保存された JPEG ファイルは、いつでも どこでも簡単に参照できます。

• **Google** [ドキュメントに連携して資料を活用したい。](#page-218-0)

Google ドキュメントに PDF ファイルを保存できます。保存された PDF ファイルは、 いつでもどこでも簡単に参照できます。

• **Salesforce Chatter** [に連携して資料を活用したい。](#page-228-0)

Salesforce Chatter にイメージデータのファイルを投稿できます。投稿したファイル は、Salesforce CRM で活用できます。

#### • **SugarSync** [に連携して資料を活用したい。](#page-239-0)

SugarSync の同期フォルダーにイメージデータのファイルを保存できます。保存され たファイルは、いつでもどこでも簡単に参照できます。

#### ● [モバイル機器に資料を保存したい。](#page-247-0)

イメージデータのファイルを、モバイル機器に保存できます。保存されたファイルは、 PDF ファイルおよび JPEG ファイルが閲覧可能なアプリケーションと連携すると、参 照できます。

次に、具体的な使用方法について説明します。

# <span id="page-117-0"></span>■ 指定したフォルダーに保存します

指定したフォルダーに、イメージデータを保存する方法について説明します。 ネットワーク上の共有フォルダーに保存すると、関係者でデータを共有できます。また、 ファイルの保存先情報をメール本文に自動的に記載できるので、簡単に関係者にお知らせで きます。

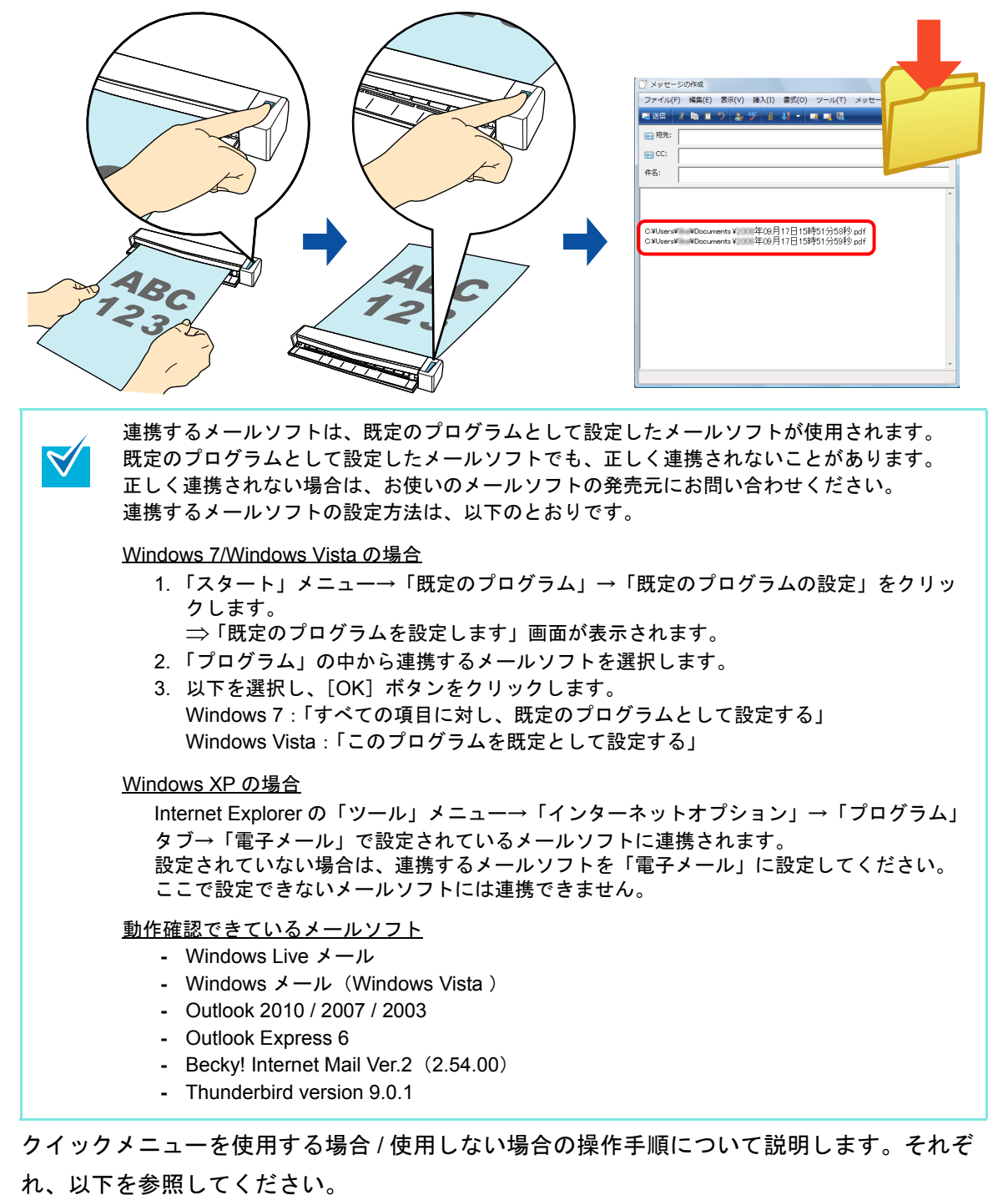

● クイックメニューを使用する場合 (→ 119 [ページ](#page-118-0))

● クイックメニューを使用しない場合(→ 122 [ページ\)](#page-121-0)

### <span id="page-118-0"></span><クイックメニューを使用する場合>

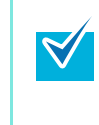

クイックメニューを使用する場合は、ScanSnap 設定画面の、「クイックメニューを使用す る」チェックボックスにチェックが付いている必要があります。 クイックメニューを使用する場合の読み取り手順については[、「クイックメニューを使用する](#page-80-0) 場合」(81[ページ\)を](#page-80-0)参照してください。

#### **1. ScanSnap** に原稿をセットします。

原稿のセット方法については[、「原稿のセット方法」\(](#page-32-0)33ページ)を参照してくださ い。

**2. ScanSnap** の[**Scan/Stop**]ボタンを押して、原稿の読み取りを開始しま

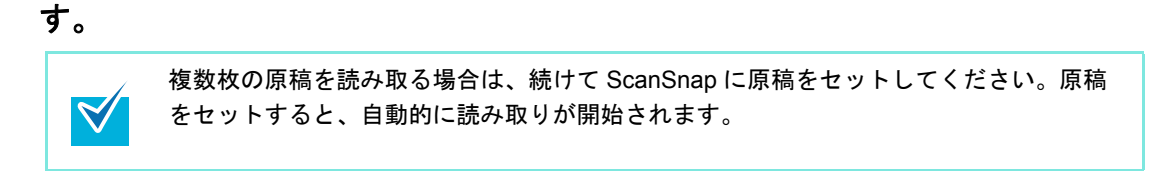

**3. ScanSnap** の[**Scan/Stop**]ボタンを押して、原稿の読み取りを終了しま す。

⇒ クイックメニューが表示されます。

**4.**「指定したフォルダに保存」アイコンをクリックします。

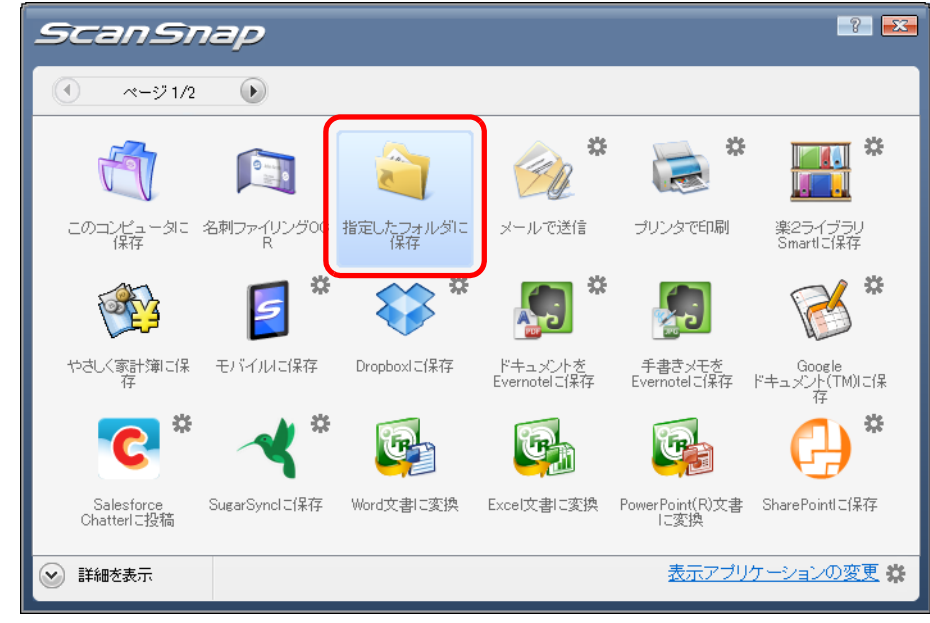

⇒「指定したフォルダに保存」画面が表示されます。

### **5.** プレビューで読み取り結果を確認します。

「指定したフォルダに保存」画面では、ファイル名や保存先フォルダーを変更したり、 ファイルの保存先情報をメールに記載するかどうかを設定したりできます。 「指定したフォルダに保存」画面の詳細については、ScanSnap Manager のヘルプを参 照してください。

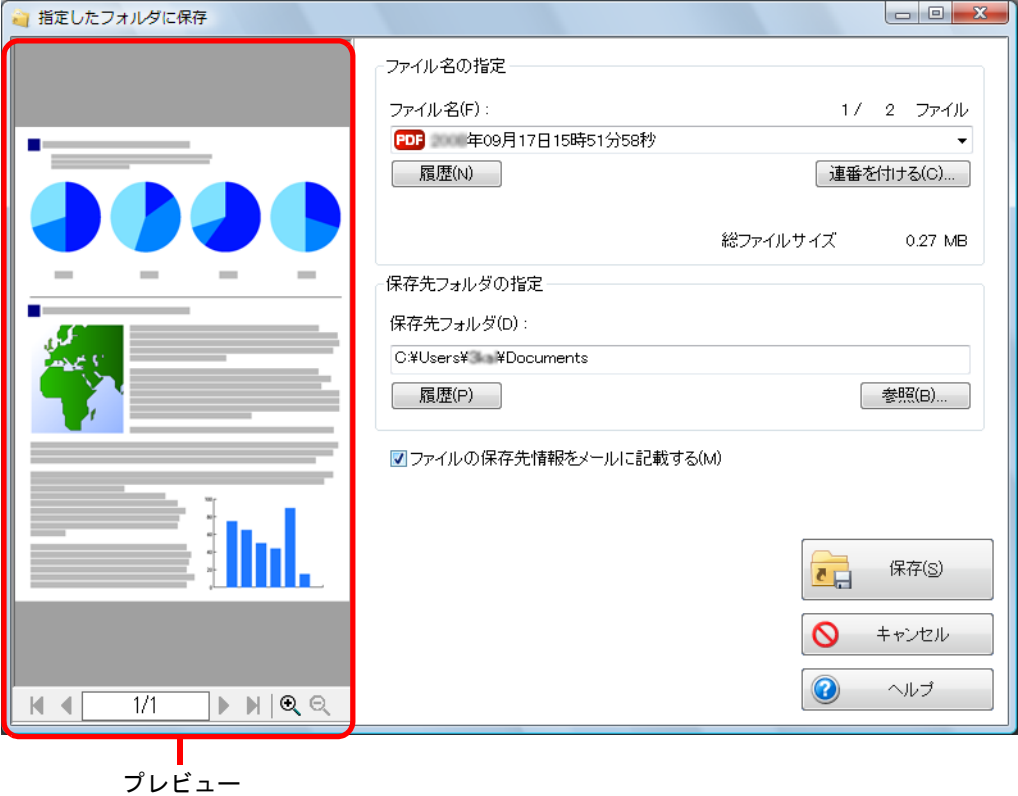

### **6.**[保存]ボタンをクリックします。

⇒ 指定したフォルダーにファイルが保存されます。

⇒「指定したフォルダに保存」画面で、「ファイルの保存先情報をメールに記載する」 チェックボックスにチェックを付けた場合は、ファイルの保存先情報がメールの本 文に記載された状態で、新規メッセージ画面が表示されます。

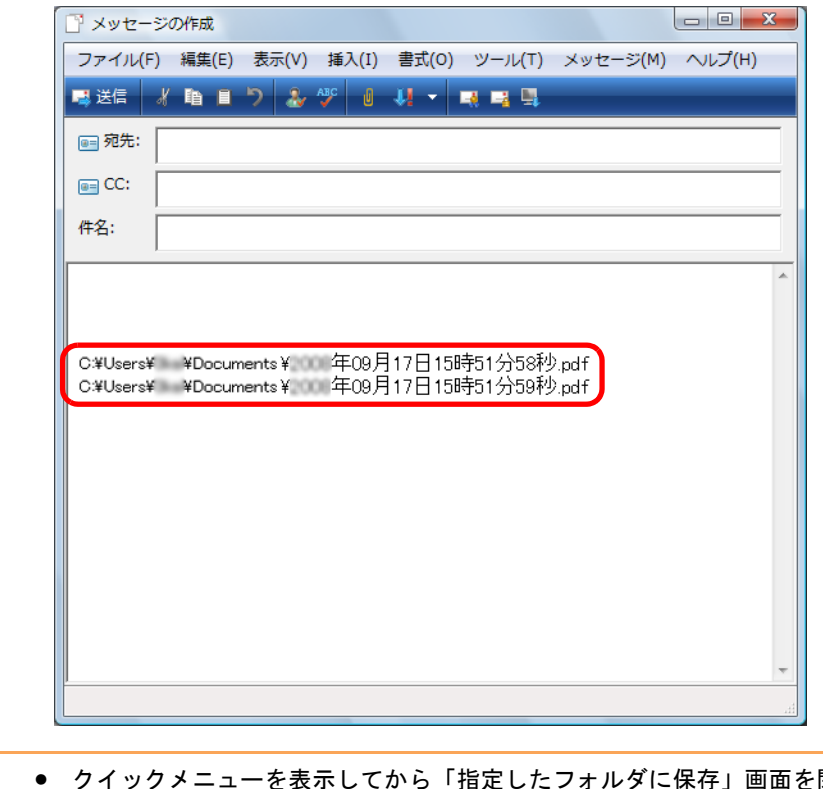

- 閉じるまでの間  $\left[ \right]$ は、ScanSnap で原稿の読み取りを開始できません。「指定したフォルダに保存」画 面を閉じてから、次の原稿の読み取りを開始してください。 • クイックメニューを表示してから「指定したフォルダに保存」画面を閉じるまでの間
	- は、別のアプリケーションを使用して、イメージデータの移動 / 削除 / 名前の変更な どの操作を行わないでください。

#### <span id="page-121-0"></span><クイックメニューを使用しない場合>

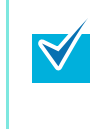

クイックメニューを使用しない場合は、ScanSnap 設定画面の、「クイックメニューを使用す る」チェックボックスのチェックが外れている必要があります。 クイックメニューを使用しない場合の読み取り手順については[、「クイックメニューを使用し](#page-86-0) [ない場合」\(](#page-86-0)87 ページ)を参照してください。

**1.** 右クリックメニューから、「**Scan** ボタンの設定」を選択します。

右クリックメニューについては[、「右クリックメニュー」\(](#page-76-0)77 ページ)を参照してくだ さい。

⇒ ScanSnap 設定画面が表示されます。

**2.**「アプリ選択」タブ の「アプリケーションの選択」で、「指定したフォルダに 保存」を選択します。

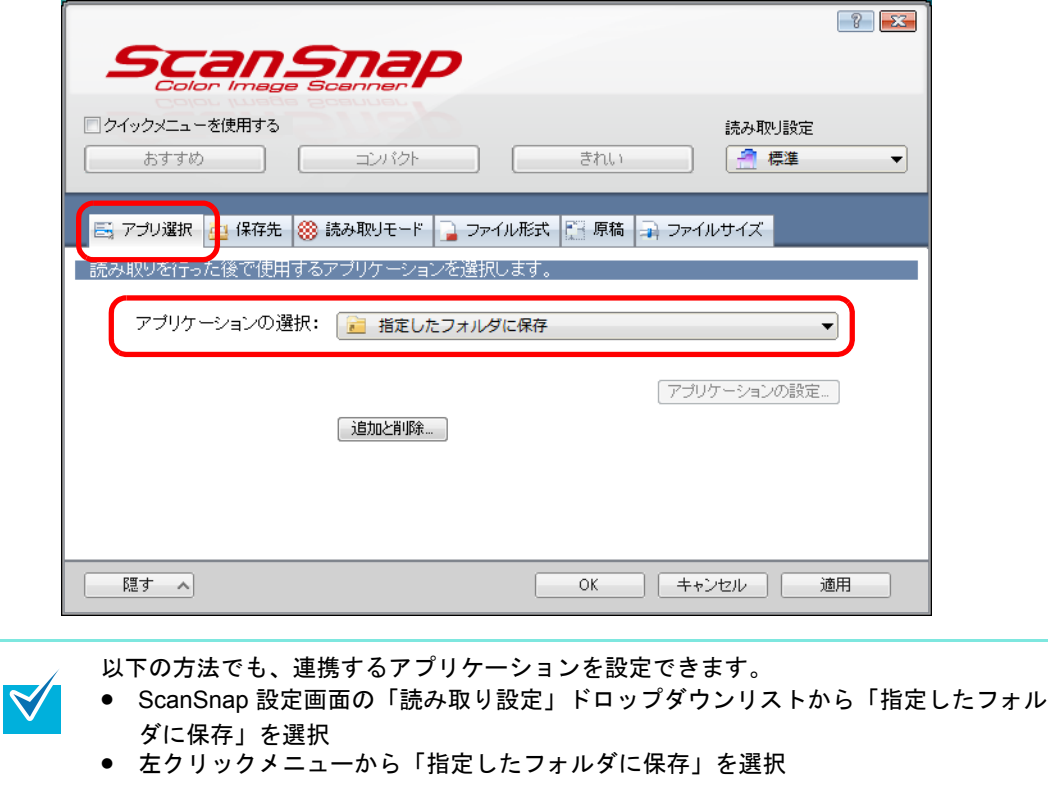

**3.**[**OK**]ボタンをクリックして、**ScanSnap** 設定画面を閉じます。

#### **4. ScanSnap** に原稿をセットします。

原稿のセット方法については[、「原稿のセット方法」\(](#page-32-0)33 ページ)を参照してくださ い。

**5. ScanSnap** の[**Scan/Stop**]ボタンを押して、原稿の読み取りを開始しま す。

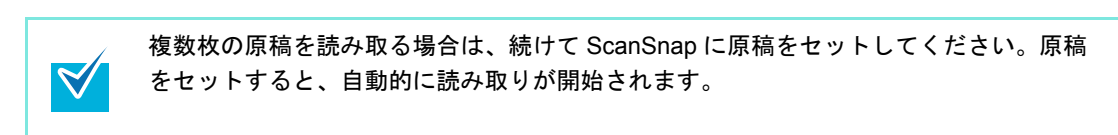

**6. ScanSnap** の[**Scan/Stop**]ボタンを押して、原稿の読み取りを終了しま す。

⇒「指定したフォルダに保存」画面が表示されます。

### **7.** プレビューで読み取り結果を確認します。

「指定したフォルダに保存」画面では、ファイル名や保存先フォルダーを変更したり、 ファイルの保存先情報をメールに記載するかどうかを設定したりできます。 「指定したフォルダに保存」画面の詳細については、ScanSnap Manager のヘルプを参 照してください。

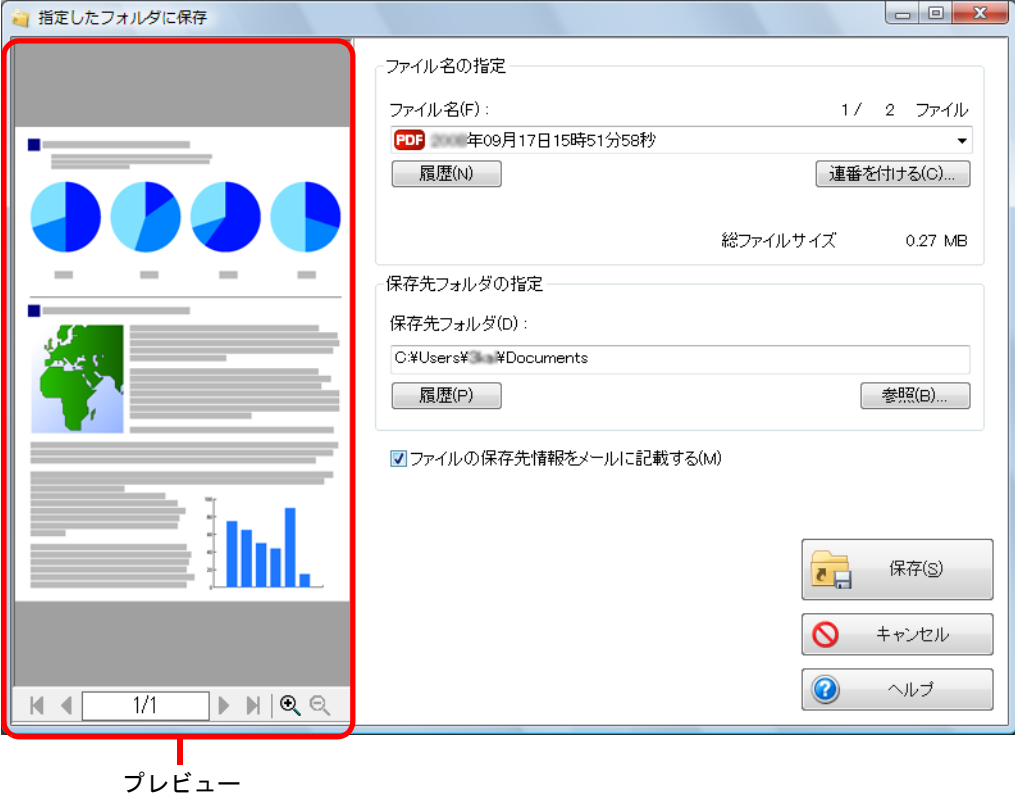

### **8.**[保存]ボタンをクリックします。

⇒ 指定したフォルダーにファイルが保存されます。

⇒「指定したフォルダに保存」画面で、「ファイルの保存先情報をメールに記載する」 チェックボックスにチェックを付けた場合は、ファイルの保存先情報がメールの本 文に記載された状態で、新規メッセージ画面が表示されます。

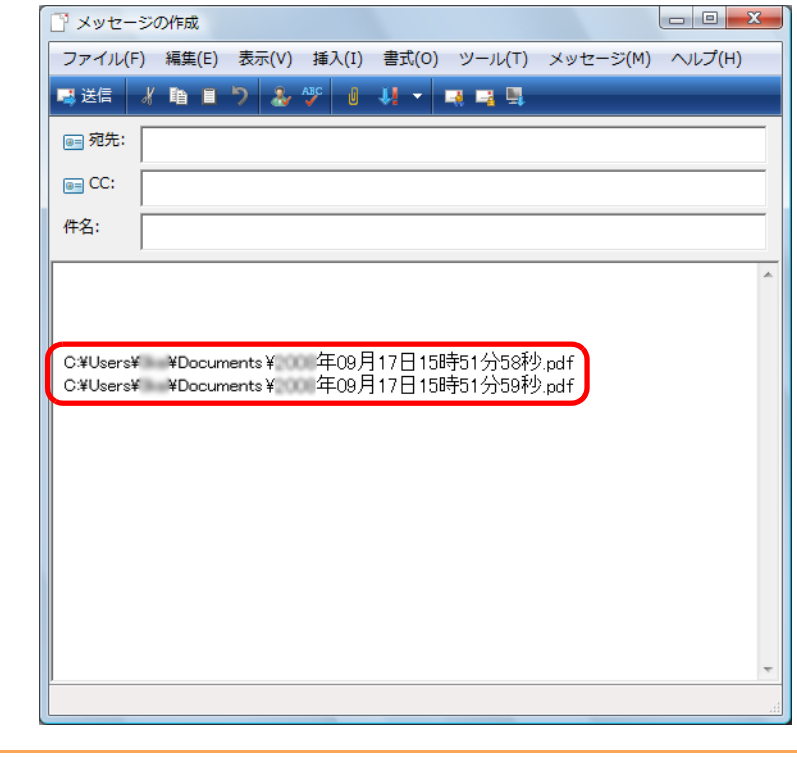

- 「指定したフォルダに保存」画面表示中は、ScanSnap で原稿の読み取りを開始できま せん。「指定したフォルダに保存」画面を閉じてから、次の原稿の読み取りを開始し てください。
	- 「指定したフォルダに保存」画面表示中は、別のアプリケーションを使用して、イ メージデータの移動 / 削除 / 名前の変更などの操作を行わないでください。

## <span id="page-124-0"></span>■ メールに添付します

イメージデータをメールに添付する方法について説明します。

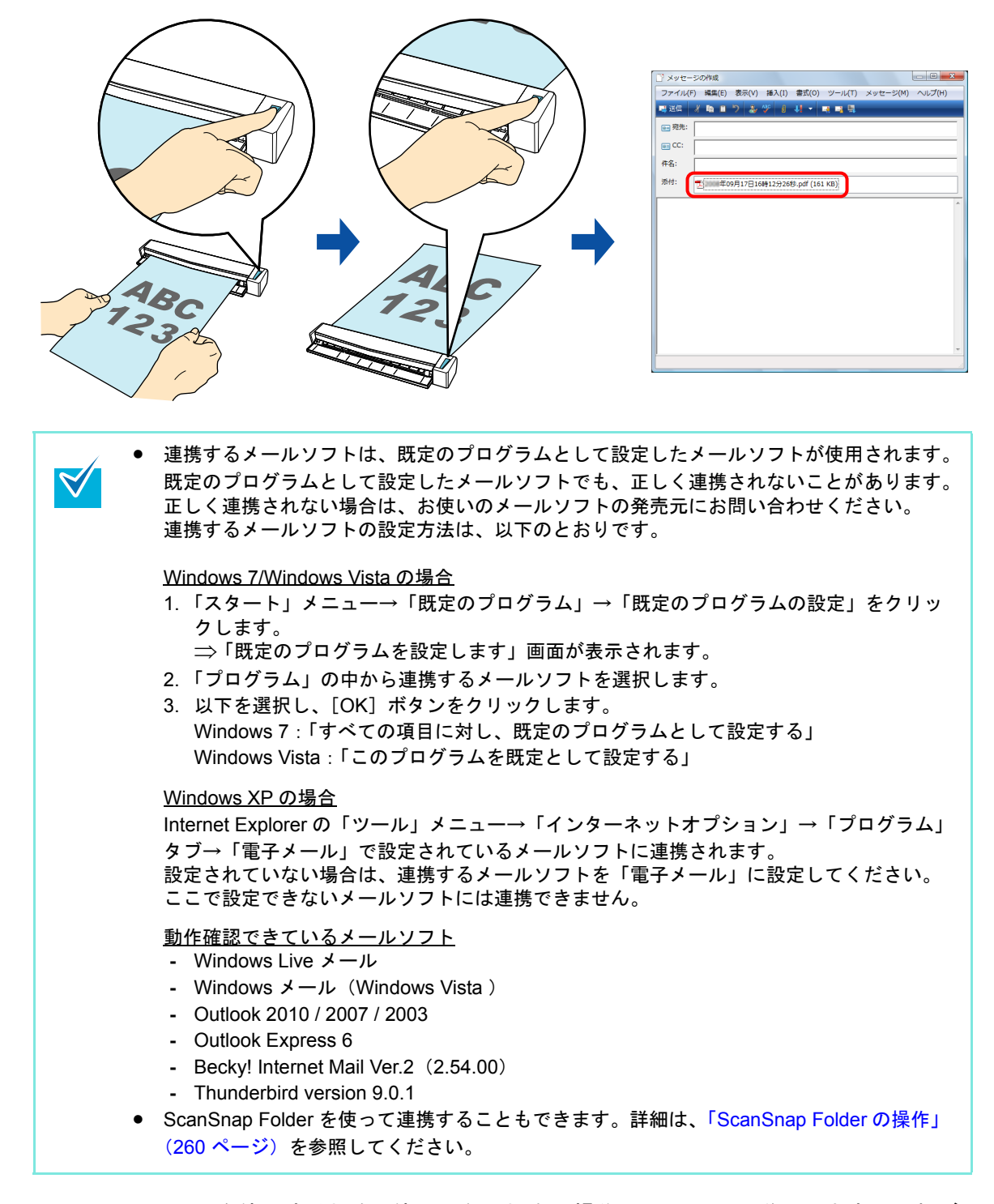

クイックメニューを使用する場合 / 使用しない場合の操作手順について説明します。それぞ れ、以下を参照してください。

- クイックメニューを使用する場合 (→ 126 [ページ](#page-125-0))
- クイックメニューを使用しない場合 (→ 132 [ページ\)](#page-131-0)

### <span id="page-125-0"></span><クイックメニューを使用する場合>

クイックメニューを使用する場合は、ScanSnap 設定画面の、「クイックメニューを使用す  $\blacktriangledown$ る」チェックボックスにチェックが付いている必要があります。 クイックメニューを使用する場合の読み取り手順については[、「クイックメニューを使用する](#page-80-0) 場合」(81 [ページ\)を](#page-80-0)参照してください。

#### **1. ScanSnap** に原稿をセットします。

原稿のセット方法については[、「原稿のセット方法」\(](#page-32-0)33ページ)を参照してくださ い。

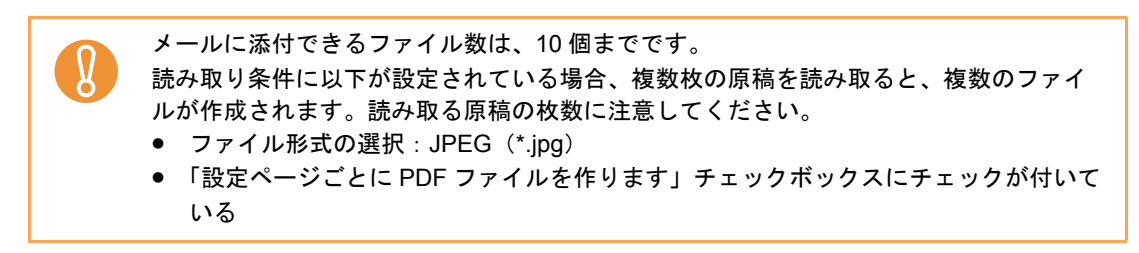

**2. ScanSnap** の[**Scan/Stop**]ボタンを押して、原稿の読み取りを開始しま す。

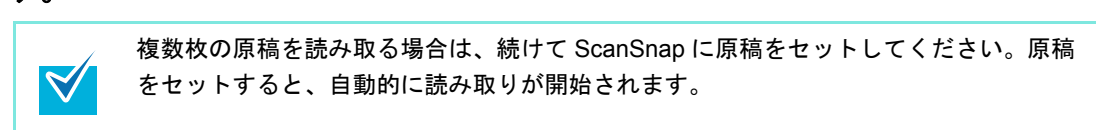

**3. ScanSnap** の[**Scan/Stop**]ボタンを押して、原稿の読み取りを終了しま す。

⇒ クイックメニューが表示されます。

- <span id="page-126-0"></span>**4.**「メールで送信」に関する設定を変更します(不要な場合は手順 **[5.](#page-127-0)** に進んで ください)。
	- 1.「メールで送信」アイコンの 様から「設定」メニューを選択します。

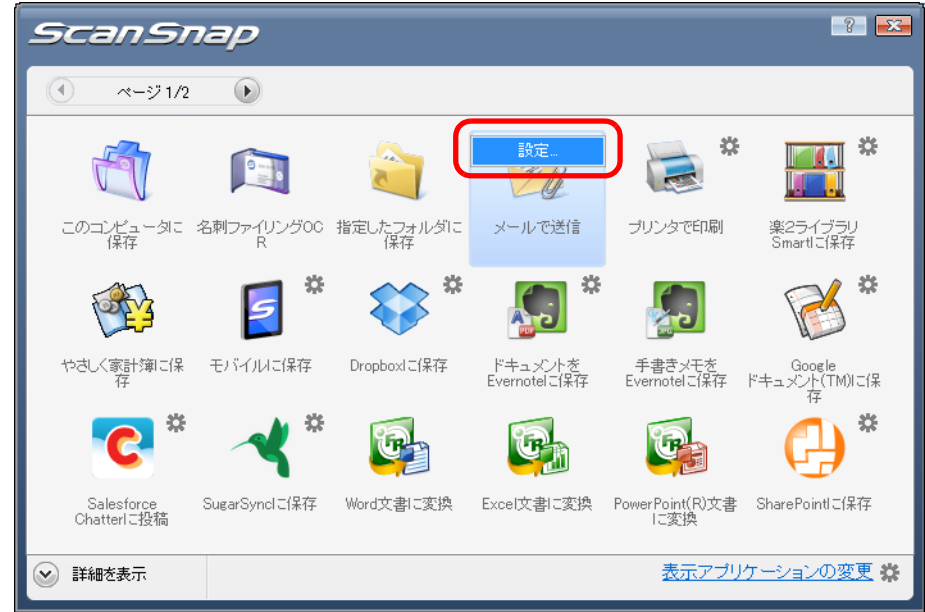

- ⇒「メールで送信 設定」画面が表示されます。
- 2. 設定を変更します。
	- 「メールで送信‐設定」画面の詳細については、ScanSnap Manager のヘルプを参 照してください。

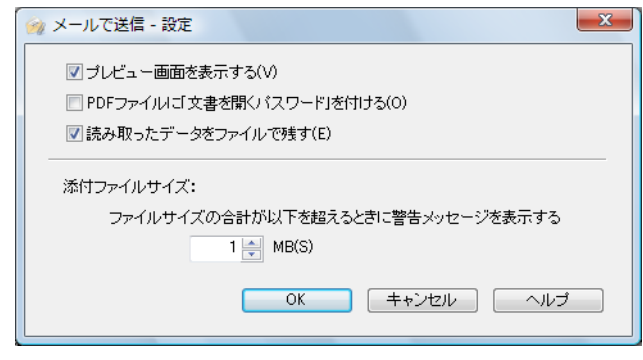

3.[OK]ボタンをクリックして、「メールで送信‐設定」画面を閉じます。

## <span id="page-127-0"></span>**5.**「メールで送信」アイコンをクリックします。

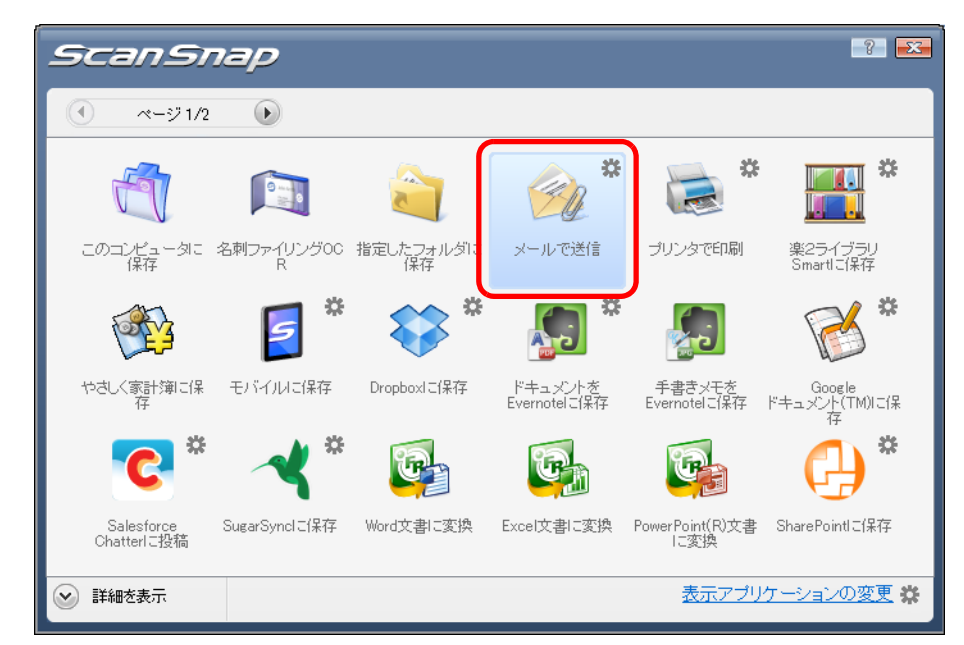

⇒「メールで送信」画面が表示されます。

手順 [4.](#page-126-0) で、「メールで送信‐設定」画面の「プレビュー画面を表示する」チェック ボックスのチェックを外した場合は、「メールで送信」画面は表示されません。 ファイルがメールに添付された状態で、新規メッセージ画面が表示されます。

### **6.** プレビューで読み取り結果を確認します。

「メールで送信」画面では、ファイル名を変更したり、ファイルを開くためのパスワード を付けるかどうかや、読み取り条件の「イメージの保存先」にファイルを残すかどうか を設定したりできます。

「メールで送信」画面の詳細については、ScanSnap Manager のヘルプを参照してくだ さい。

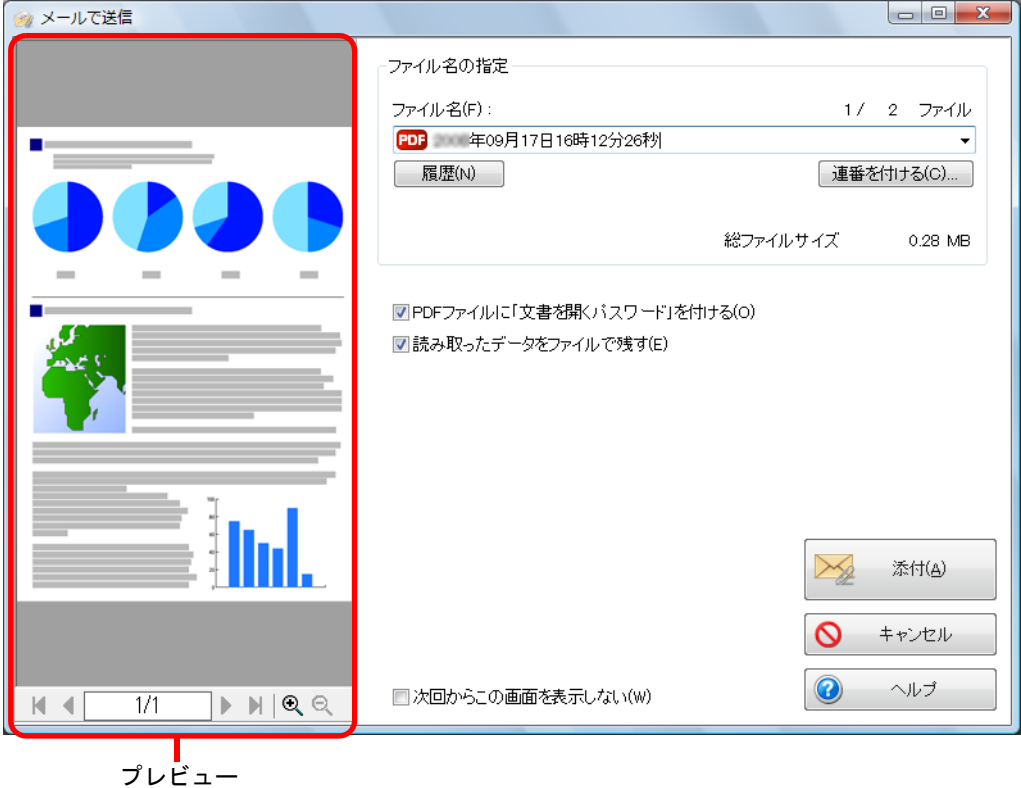

- **7.**[添付]ボタンをクリックします。
	- ⇒「メールで送信‐設定」画面または「メールで送信」画面で、「PDF ファイルに「文 書を開くパスワード」を付ける」チェックボックスにチェックを付けた場合は、 「メールで送信‐パスワードの設定」画面が表示されます。

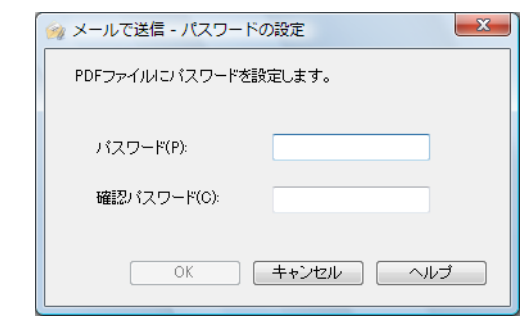

パスワードを入力して、[OK] ボタンをクリックします。

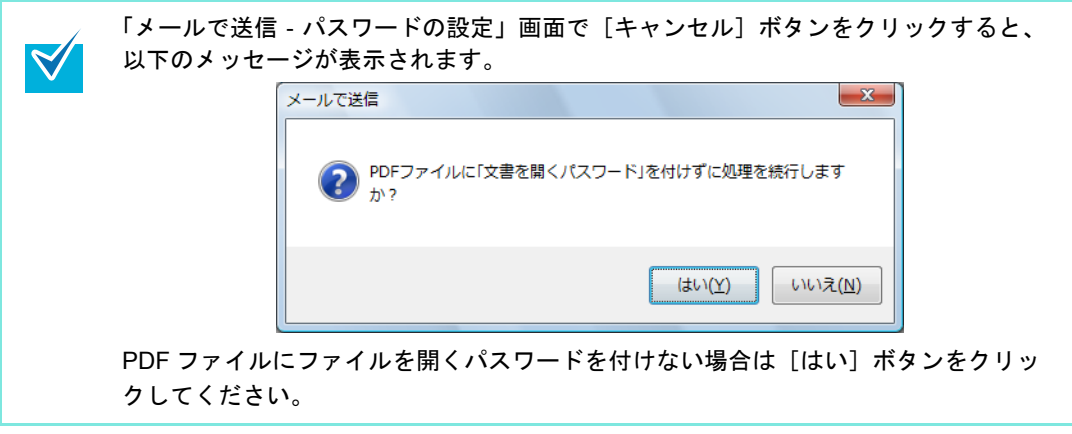

⇒ ファイルがメールに添付された状態で、新規メッセージ画面が表示されます。

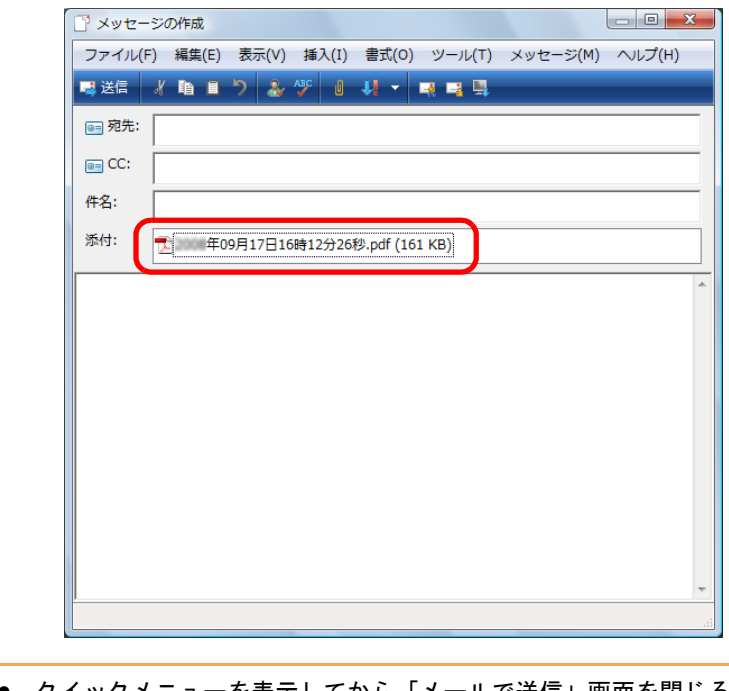

行わないでください。

• クイックメニューを表示してから「メールで送信」画面を閉じるまでの間は、  $\mathbf{g}$ ScanSnap で原稿の読み取りを開始できません。「メールで送信」画面を閉じてから、 次の原稿の読み取りを開始してください。 ● クイックメニューを表示してから「メールで送信」画面を閉じるまでの間は、別のア プリケーションを使用して、イメージデータの移動 / 削除 / 名前の変更などの操作を

#### <span id="page-131-0"></span><クイックメニューを使用しない場合>

クイックメニューを使用しない場合は、ScanSnap 設定画面の、「クイックメニューを使用す  $\blacktriangledown$ る」チェックボックスのチェックが外れている必要があります。 クイックメニューを使用しない場合の読み取り手順については[、「クイックメニューを使用し](#page-86-0) [ない場合」\(](#page-86-0)87 ページ)を参照してください。

**1.** 右クリックメニューから、「**Scan** ボタンの設定」を選択します。

右クリックメニューについては[、「右クリックメニュー」\(](#page-76-0)77 ページ)を参照してくだ さい。

⇒ ScanSnap 設定画面が表示されます。

**2.**「アプリ選択」タブ の「アプリケーションの選択」で、「メールで送信」を選 択します。

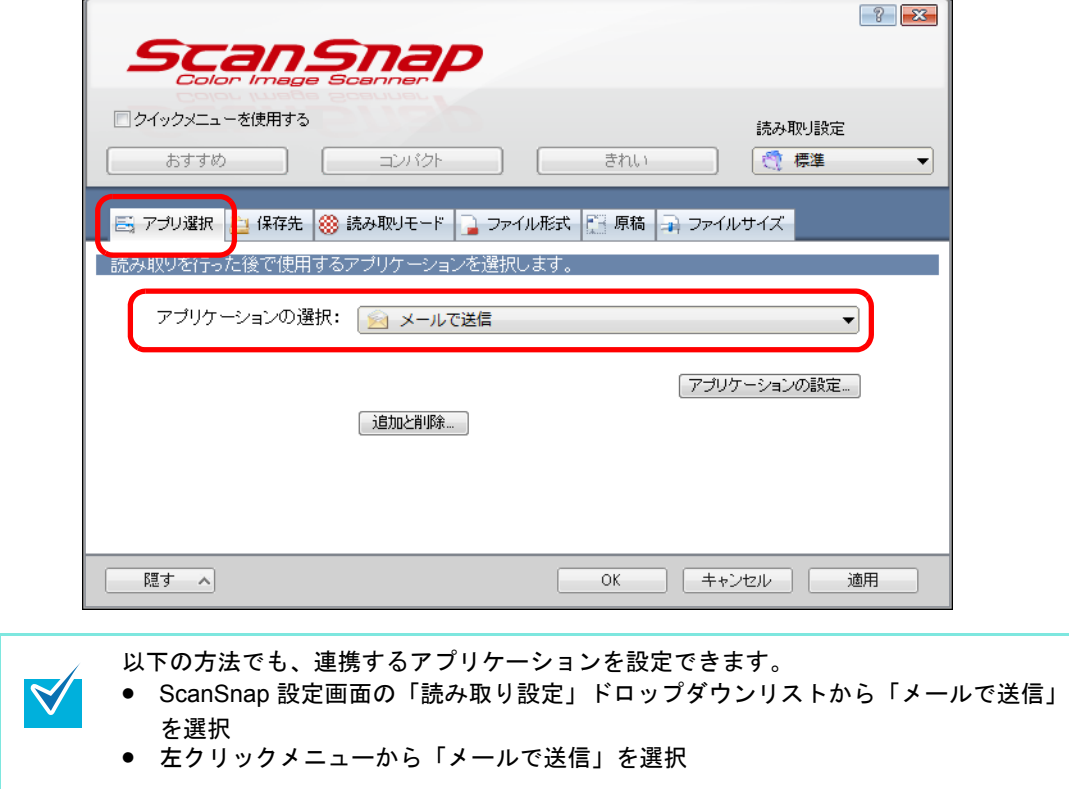

- <span id="page-132-1"></span>**3.**「メールで送信」に関する設定を変更します(不要な場合は手順 **[4.](#page-132-0)** に進んで ください)。
	- 1.[アプリケーションの設定]ボタンをクリックします。

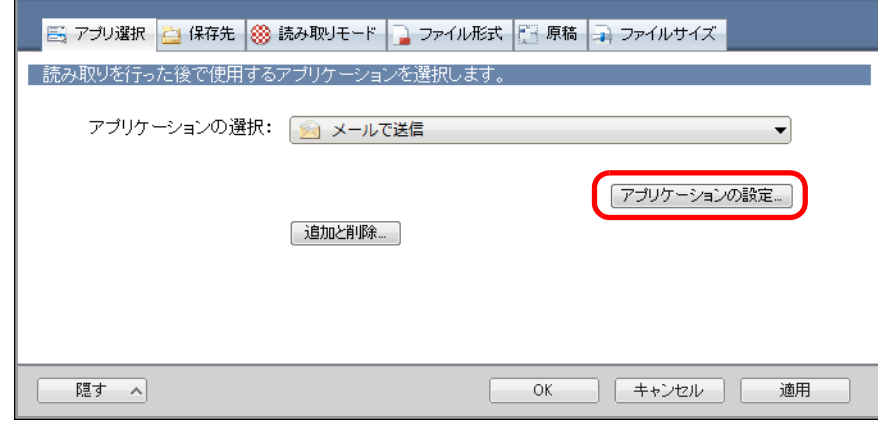

⇒「メールで送信‐設定」画面が表示されます。

2. 設定を変更します。

「メールで送信‐設定」画面の詳細については、ScanSnap Manager のヘルプを参 照してください。

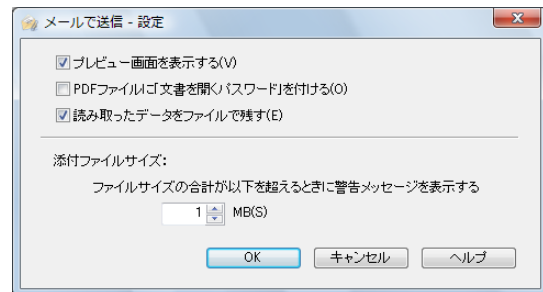

3.[OK]ボタンをクリックして、「メールで送信‐設定」画面を閉じます。

## <span id="page-132-0"></span>**4.**[**OK**]ボタンをクリックして、**ScanSnap** 設定画面を閉じます。

#### **5. ScanSnap** に原稿をセットします。

原稿のセット方法については[、「原稿のセット方法」\(](#page-32-0)33ページ)を参照してくださ い。

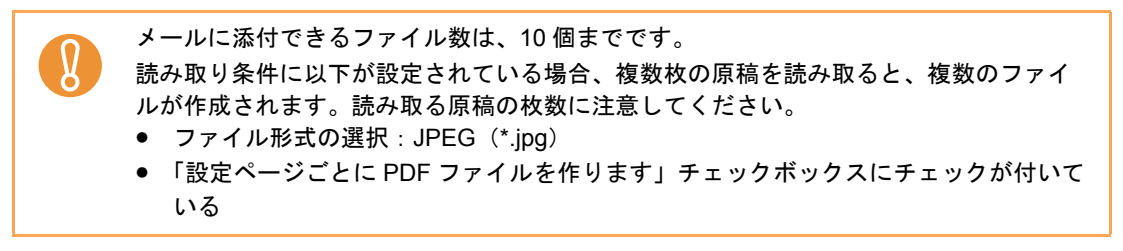

**6. ScanSnap** の[**Scan/Stop**]ボタンを押して、原稿の読み取りを開始しま す。

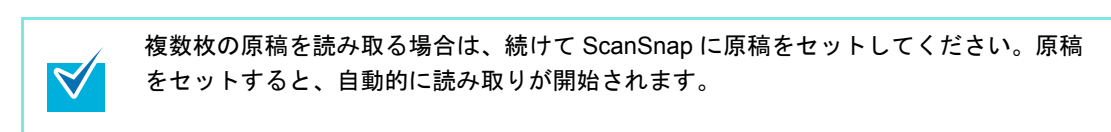

**7. ScanSnap** の[**Scan/Stop**]ボタンを押して、原稿の読み取りを終了しま す。

⇒「メールで送信」画面が表示されます。

手順 [3.](#page-132-1) で、「メールで送信‐設定」画面の「プレビュー画面を表示する」チェック ボックスのチェックを外した場合は、「メールで送信」画面は表示されません。 ファイルがメールに添付された状態で、新規メッセージ画面が表示されます。

## **8.** プレビューで読み取り結果を確認します。

「メールで送信」画面では、ファイル名を変更したり、ファイルを開くためのパスワー ドを付けるかどうかや、読み取り条件の「イメージの保存先」にファイルを残すかどう かを設定したりできます。

「メールで送信」画面の詳細については、ScanSnap Manager のヘルプを参照してくだ さい。

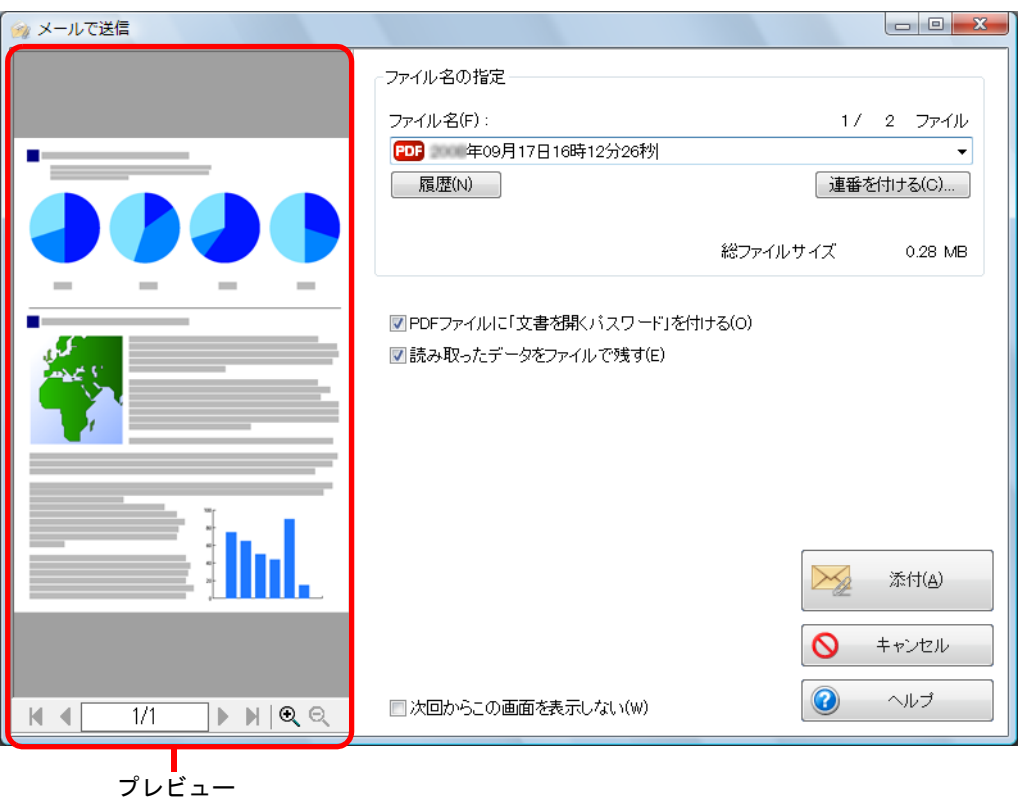

# **9.**[添付]ボタンをクリックします。

⇒「メールで送信‐設定」画面または「メールで送信」画面で、「PDF ファイルに「文 書を開くパスワード」を付ける」チェックボックスにチェックを付けた場合は、 「メールで送信‐パスワードの設定」画面が表示されます。

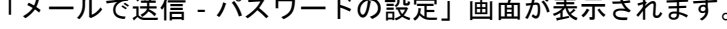

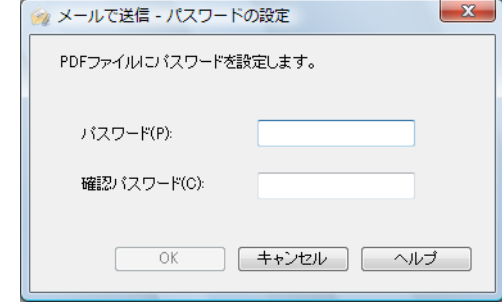

パスワードを入力して、[OK]ボタンをクリックします。

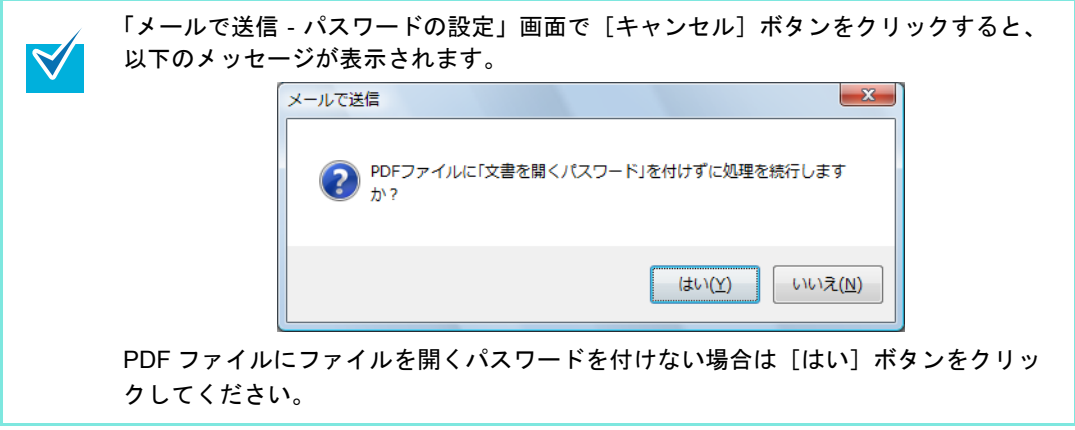

⇒ ファイルがメールに添付された状態で、新規メッセージ画面が表示されます。

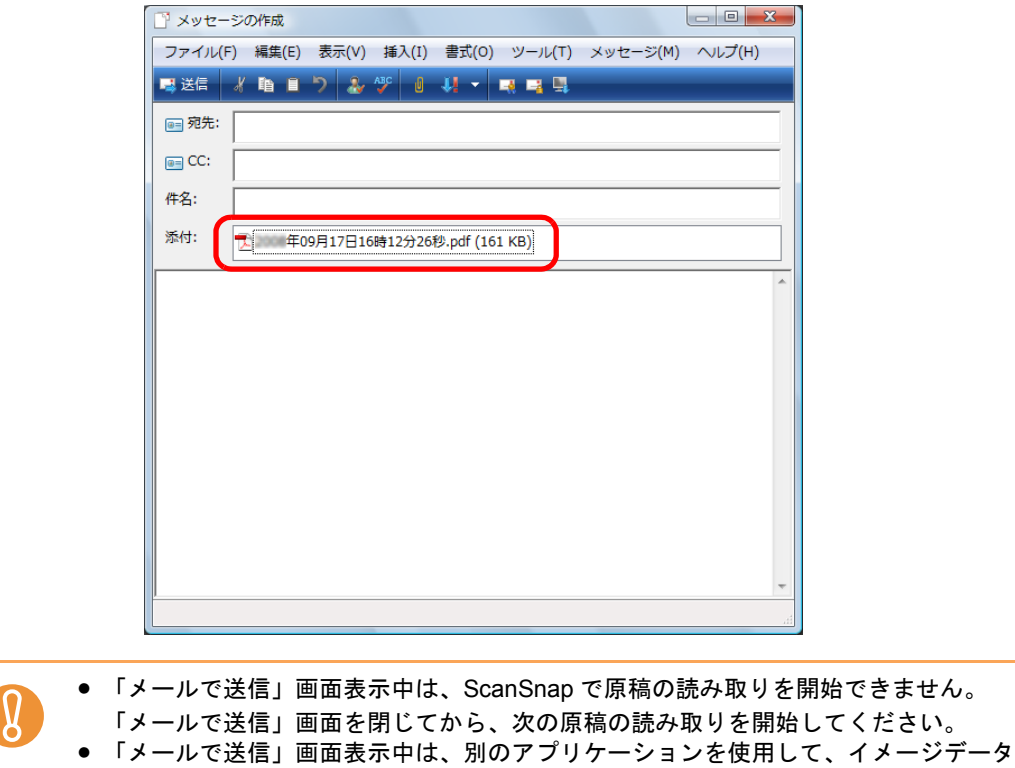

の移動 / 削除 / 名前の変更などの操作を行わないでください。

# <span id="page-136-0"></span>■ **ScanSnap** をコピー機代わりに利用します

イメージデータをプリンターで印刷する方法について説明します。 プリンターに連携すると、ScanSnap をコピー機のように利用できます。

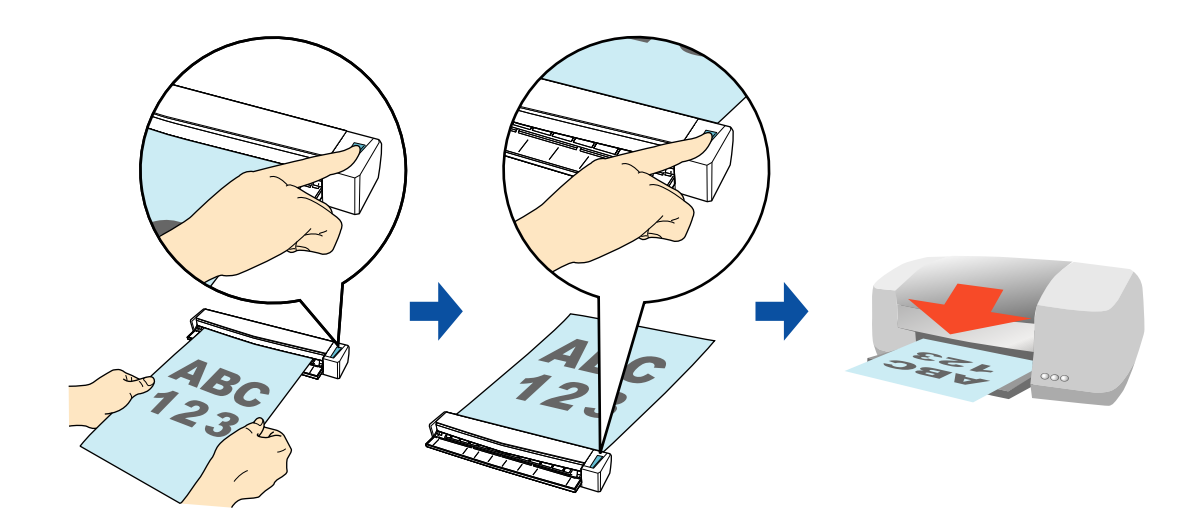

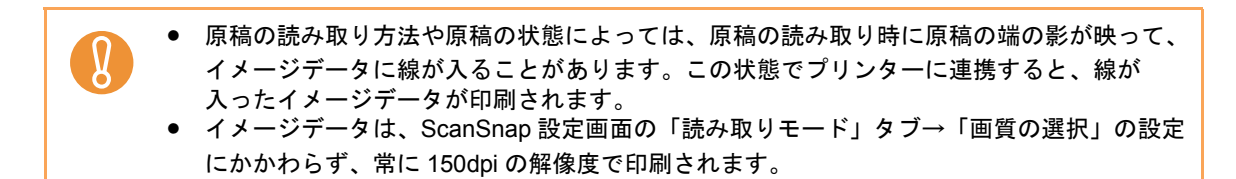

クイックメニューを使用する場合 / 使用しない場合の操作手順について説明します。それぞ れ、以下を参照してください。

- クイックメニューを使用する場合 (→ 138 [ページ](#page-137-0))
- クイックメニューを使用しない場合 (→ 141 [ページ\)](#page-140-0)

#### <span id="page-137-0"></span><クイックメニューを使用する場合>

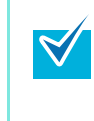

クイックメニューを使用する場合は、ScanSnap 設定画面の、「クイックメニューを使用す る」チェックボックスにチェックが付いている必要があります。 クイックメニューを使用する場合の読み取り手順については[、「クイックメニューを使用する](#page-80-0) 場合」(81 [ページ\)を](#page-80-0)参照してください。

#### **1. ScanSnap** に原稿をセットします。

原稿のセット方法については[、「原稿のセット方法」\(](#page-32-0)33 ページ)を参照してくださ い。

**2. ScanSnap** の[**Scan/Stop**]ボタンを押して、原稿の読み取りを開始しま

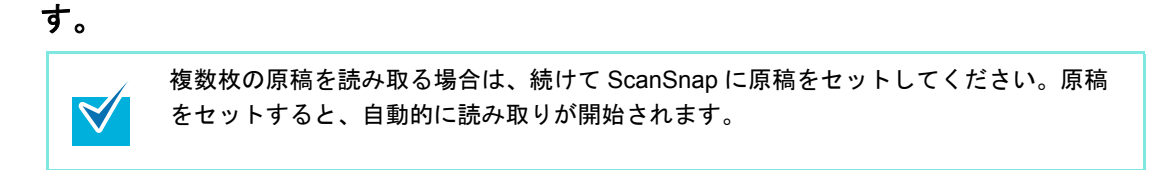

**3. ScanSnap** の[**Scan/Stop**]ボタンを押して、原稿の読み取りを終了しま す。

⇒ クイックメニューが表示されます。

- <span id="page-137-1"></span>**4.**「プリンタで印刷」に関する設定を変更します(不要な場合は手順 **[5.](#page-138-0)** に進ん でください)。
	- 1.「プリンタで印刷」アイコンの 数から「設定」メニューを選択します。

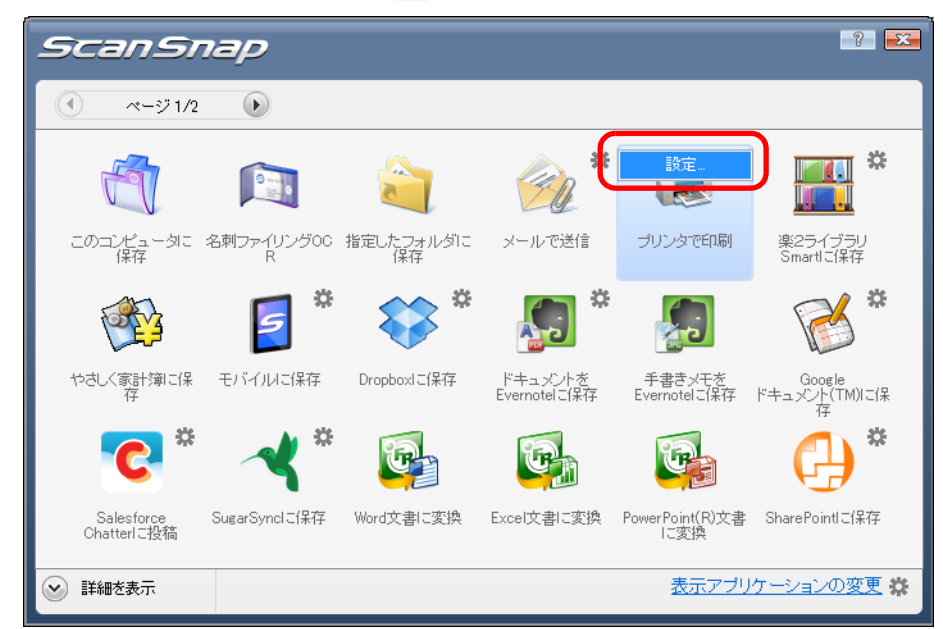

⇒「プリンタで印刷‐設定」画面が表示されます。

2. 設定を変更します。

「プリンタで印刷‐設定」画面の詳細については、ScanSnap Manager のヘルプを 参照してください。

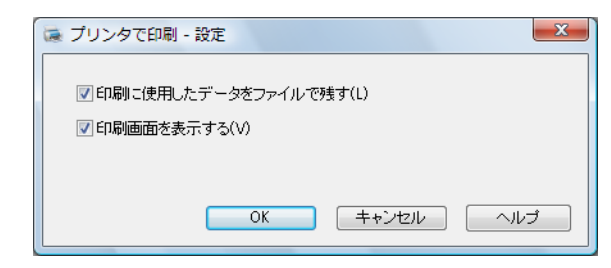

3.[OK]ボタンをクリックして、「プリンタで印刷‐設定」画面を閉じます。

# <span id="page-138-0"></span>**5.**「プリンタで印刷」アイコンをクリックします。

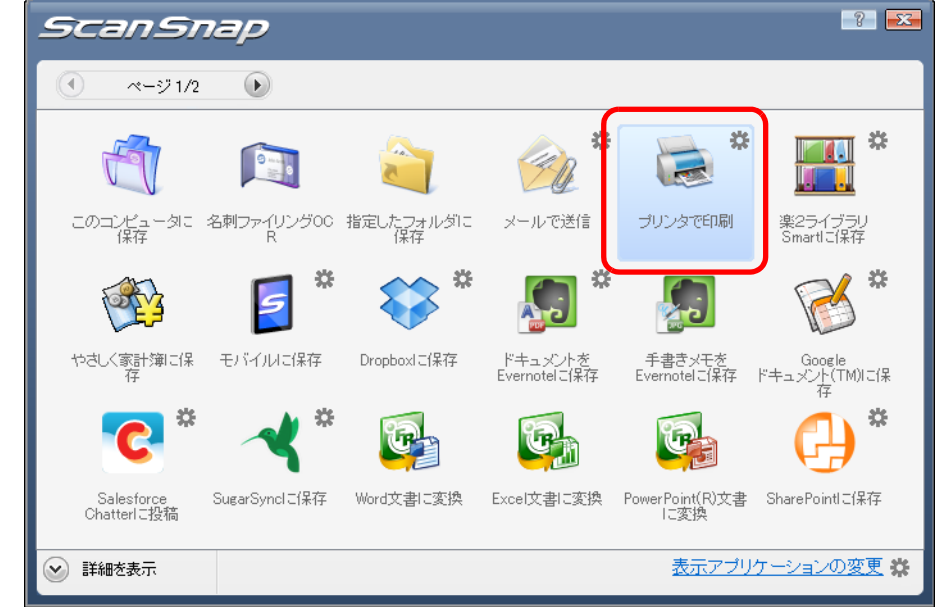

⇒「プリンタで印刷」画面が表示されます。

手順 [4.](#page-137-1) で、「印刷画面を表示する」チェックボックスのチェックを外した場合は、 直接印刷が実行されます。

## **6.** プレビューで読み取り結果を確認します。

「プリンタで印刷」画面では、印刷するプリンター、印刷部数、イメージデータの印刷 サイズ、および読み取り条件の「イメージの保存先」にファイルを残すかどうかを設 定できます。

「プリンタで印刷」画面の詳細については、ScanSnap Manager のヘルプを参照してく ださい。

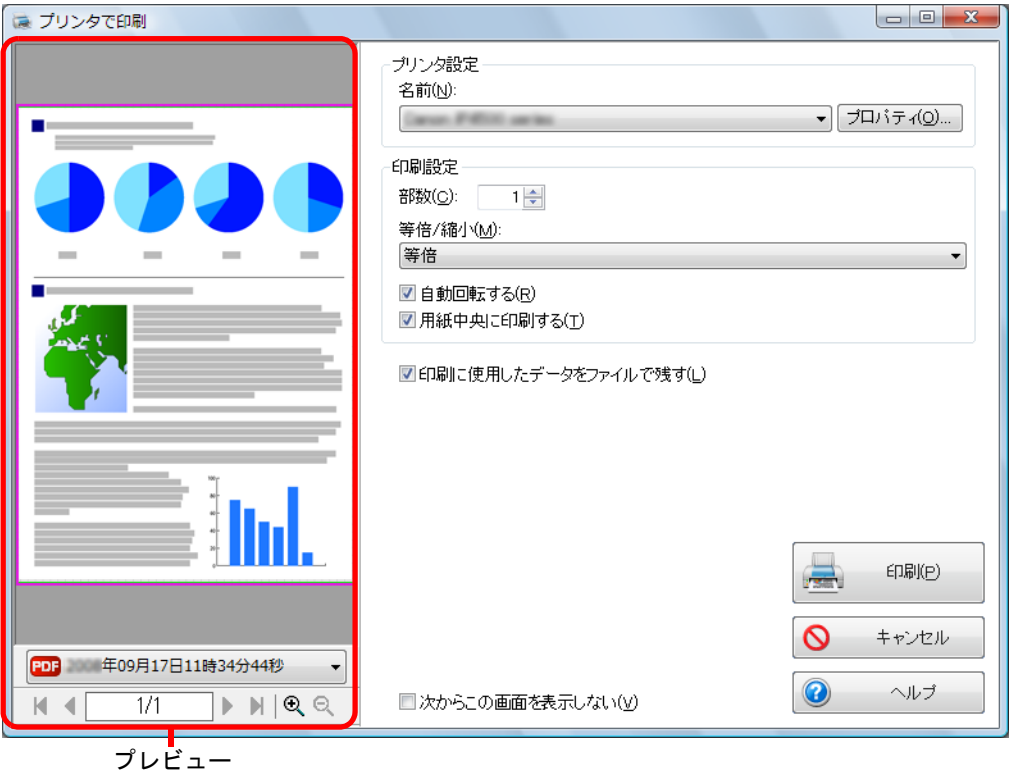

# **7.**[印刷]ボタンをクリックします。

⇒ イメージデータが印刷されます。

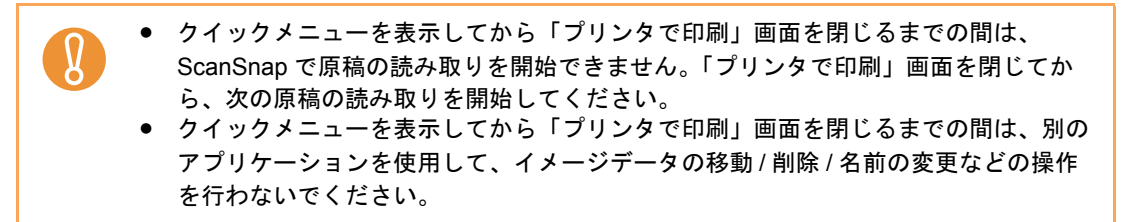

#### <span id="page-140-0"></span><クイックメニューを使用しない場合>

クイックメニューを使用しない場合は、ScanSnap 設定画面の、「クイックメニューを使用す  $\blacktriangledown$ る」チェックボックスのチェックが外れている必要があります。 クイックメニューを使用しない場合の読み取り手順については[、「クイックメニューを使用し](#page-86-0) [ない場合」\(](#page-86-0)87 ページ)を参照してください。

**1.** 右クリックメニューから、「**Scan** ボタンの設定」を選択します。

右クリックメニューについては[、「右クリックメニュー」\(](#page-76-0)77 ページ)を参照してくだ さい。

⇒ ScanSnap 設定画面が表示されます。

**2.**「アプリ選択」タブ の「アプリケーションの選択」で、「プリンタで印刷」を 選択します。

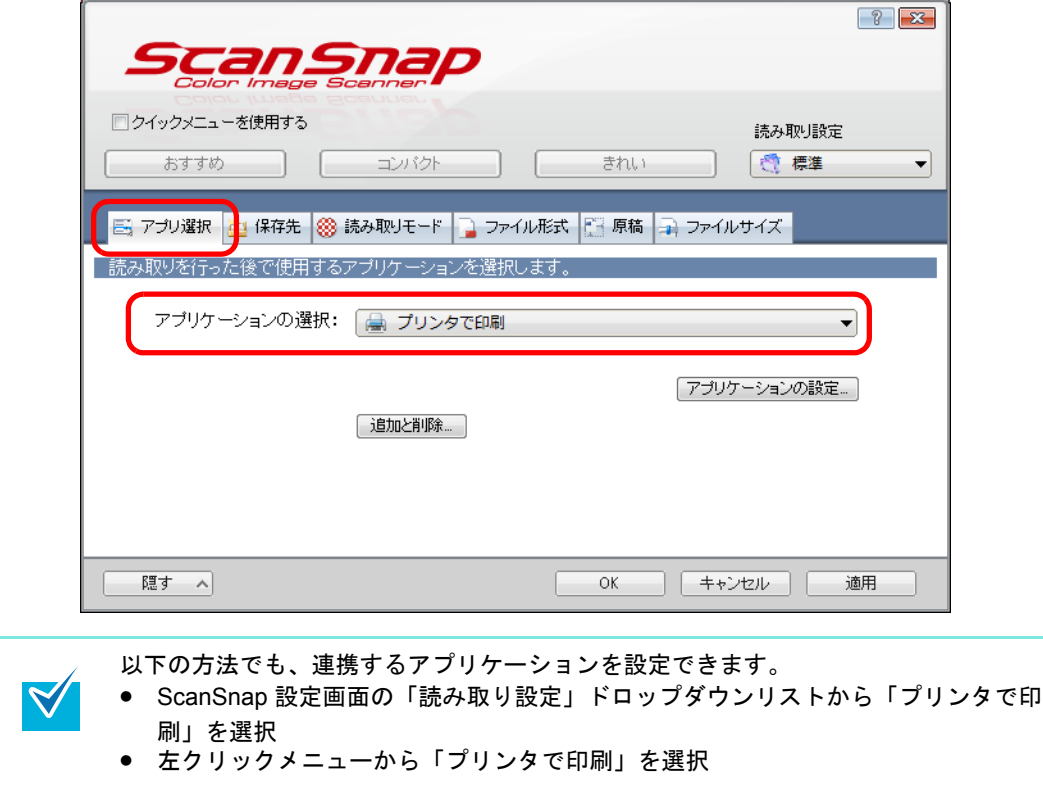

- <span id="page-141-1"></span>**3.**「プリンタで印刷」に関する設定を変更します(不要な場合は手順 **[4.](#page-141-0)** に進ん でください)。
	- 1.[アプリケーションの設定]ボタンをクリックします。

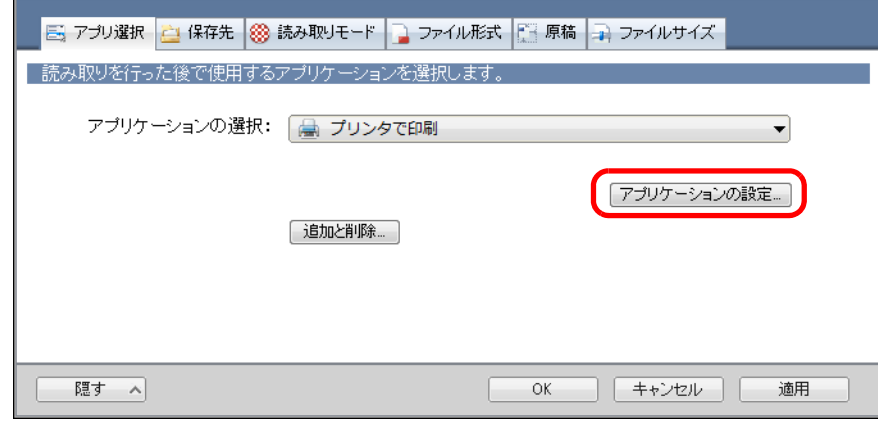

- ⇒「プリンタで印刷‐設定」画面が表示されます。
- 2. 設定を変更します。

「プリンタで印刷‐設定」画面の詳細については、ScanSnap Manager のヘルプを 参照してください。

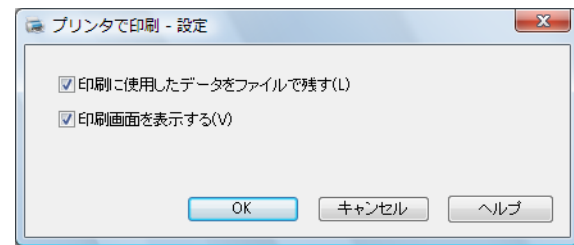

3.[OK]ボタンをクリックして、「プリンタで印刷‐設定」画面を閉じます。

### <span id="page-141-0"></span>**4.**[**OK**]ボタンをクリックして、**ScanSnap** 設定画面を閉じます。

### **5. ScanSnap** に原稿をセットします。

原稿のセット方法については[、「原稿のセット方法」\(](#page-32-0)33 ページ)を参照してくださ い。

**6. ScanSnap** の[**Scan/Stop**]ボタンを押して、原稿の読み取りを開始しま

す。

複数枚の原稿を読み取る場合は、続けて ScanSnap に原稿をセットしてください。原稿 をセットすると、自動的に読み取りが開始されます。

### **7. ScanSnap** の[**Scan/Stop**]ボタンを押して、原稿の読み取りを終了しま す。

⇒「プリンタで印刷」画面が表示されます。

手順 [3.](#page-141-1) で、「印刷画面を表示する」チェックボックスのチェックを外した場合は、 直接印刷が実行されます。

#### **8.** プレビューで読み取り結果を確認します。

「プリンタで印刷」画面では、印刷するプリンター、印刷部数、イメージデータの印刷 サイズ、および読み取り条件の「イメージの保存先」にファイルを残すかどうかを設 定できます。

「プリンタで印刷」画面の詳細については、ScanSnap Manager のヘルプを参照してく ださい。

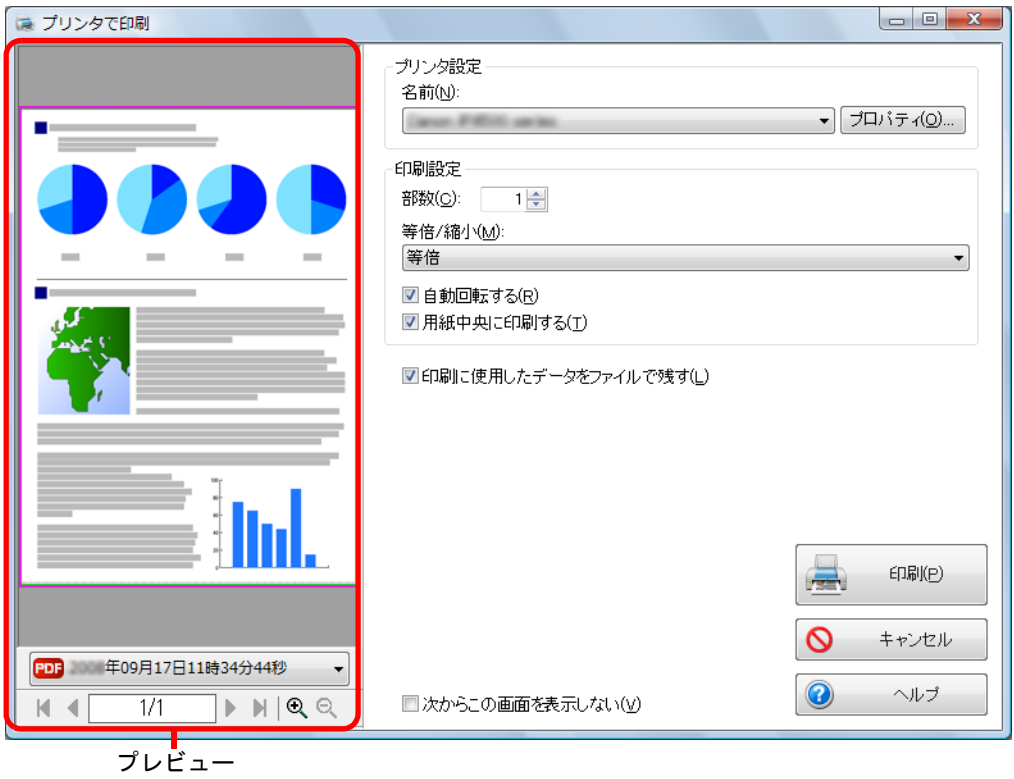

### **9.**[印刷]ボタンをクリックします。

⇒ イメージデータが印刷されます。

• 「プリンタで印刷」画面表示中は、ScanSnap で原稿の読み取りを開始できません。 「プリンタで印刷」画面を閉じてから、次の原稿の読み取りを開始してください。 • 「プリンタで印刷」画面表示中は、別のアプリケーションを使用して、イメージデー タの移動 / 削除 / 名前の変更などの操作を行わないでください。

# <span id="page-143-0"></span>■ ピクチャフォルダに保存します

 $\blacktriangledown$ 

イメージデータを JPEG ファイルとして、ピクチャフォルダに保存する方法について説明し ます。

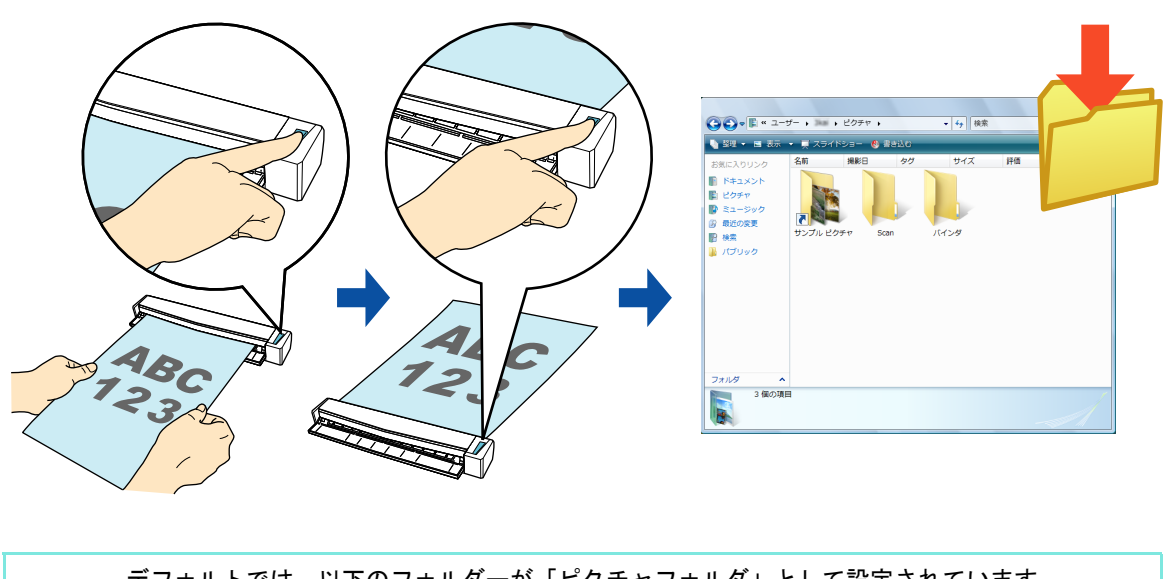

デフォルトでは、以下のフォルダーが「ピクチャフォルダ」として設定されています。 • Windows 7/Windows Vista の場合

- ドライブ名 (Cなど): ¥ Users ¥ (ユーザー名) ¥ Pictures ¥ ScanSnap
	- Windows XP の場合 ドライブ名 (Cなど): ¥ Documents and Settings ¥ (ユーザー名) ¥ My Documents ¥ My Pictures ¥ ScanSnap

クイックメニューを使用する場合 / 使用しない場合の操作手順について説明します。それぞ れ、以下を参照してください。

- クイックメニューを使用する場合 (→ 145 [ページ](#page-144-0))
- クイックメニューを使用しない場合 (→ 149 [ページ\)](#page-148-0)
### <クイックメニューを使用する場合>

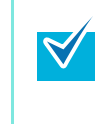

クイックメニューを使用する場合は、ScanSnap 設定画面の、「クイックメニューを使用す る」チェックボックスにチェックが付いている必要があります。 クイックメニューを使用する場合の読み取り手順については[、「クイックメニューを使用する](#page-80-0) 場合」(81 [ページ\)を](#page-80-0)参照してください。

#### **1. ScanSnap** に原稿をセットします。

原稿のセット方法については[、「原稿のセット方法」\(](#page-32-0)33ページ)を参照してくださ い。

**2. ScanSnap** の[**Scan/Stop**]ボタンを押して、原稿の読み取りを開始しま

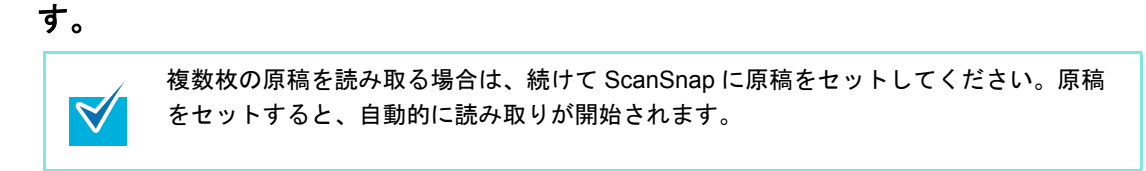

**3. ScanSnap** の[**Scan/Stop**]ボタンを押して、原稿の読み取りを終了しま す。

⇒ クイックメニューが表示されます。

**4.** ページ切り替えボタンをクリックして、クイックメニューのページを切り替 えます。

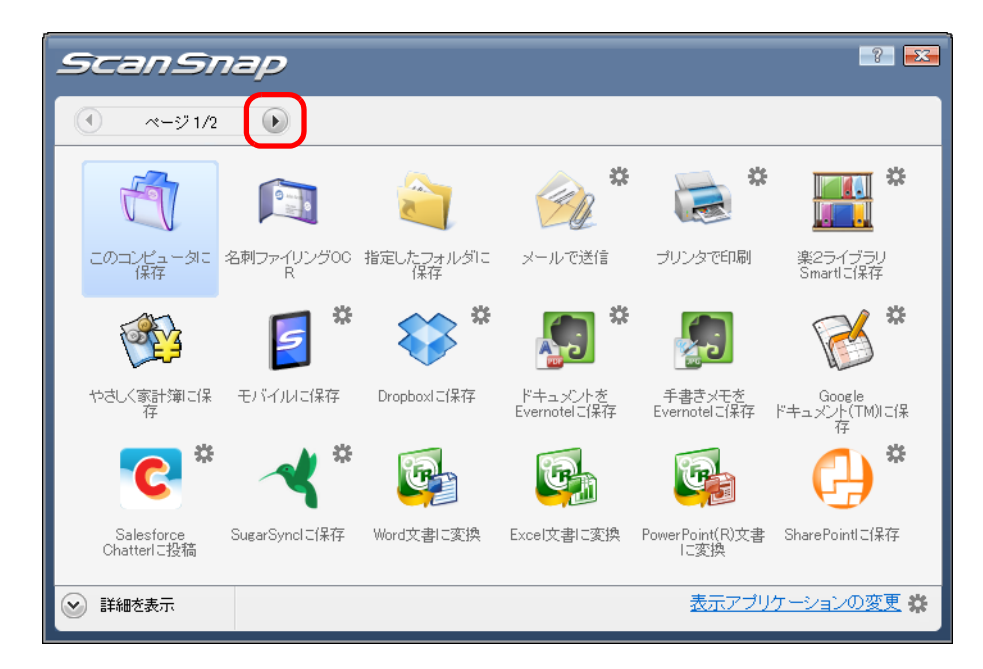

- <span id="page-145-0"></span>**5.**「ピクチャフォルダに保存」に関する設定を変更します(不要な場合は手順 **[6.](#page-146-0)** に進んでください)。
	- 1.「ピクチャフォルダに保存」アイコンの 様から「設定」メニューを選択します。

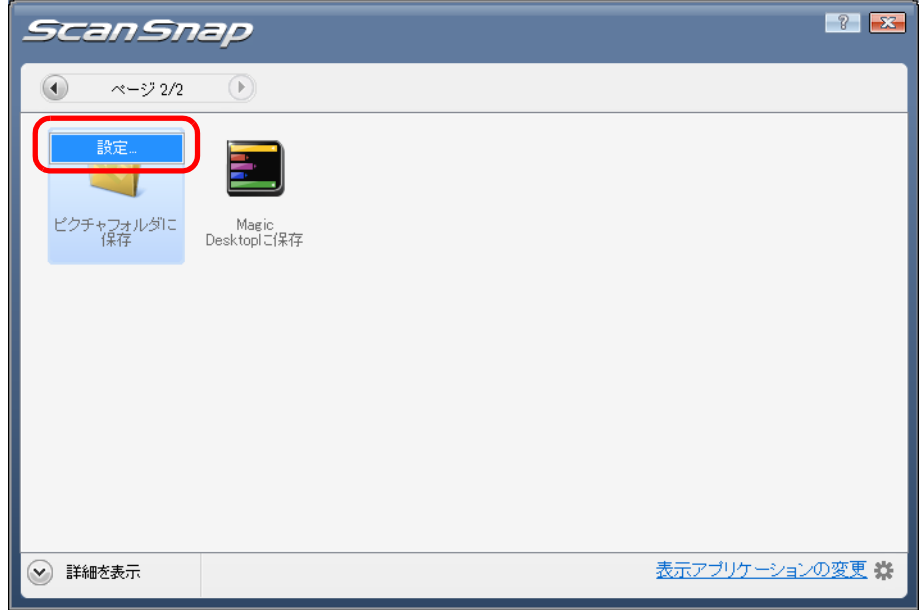

⇒「ピクチャフォルダに保存‐設定」画面が表示されます。

2. 設定を変更します。

「ピクチャフォルダに保存‐設定」画面の詳細については、ScanSnap Manager の ヘルプを参照してください。

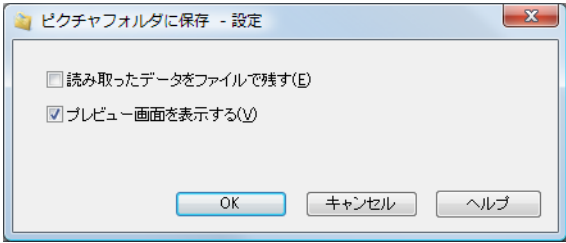

3.[OK]ボタンをクリックして、「ピクチャフォルダに保存‐設定」画面を閉じます。

<span id="page-146-0"></span>**6.**「ピクチャフォルダに保存」アイコンをクリックします。

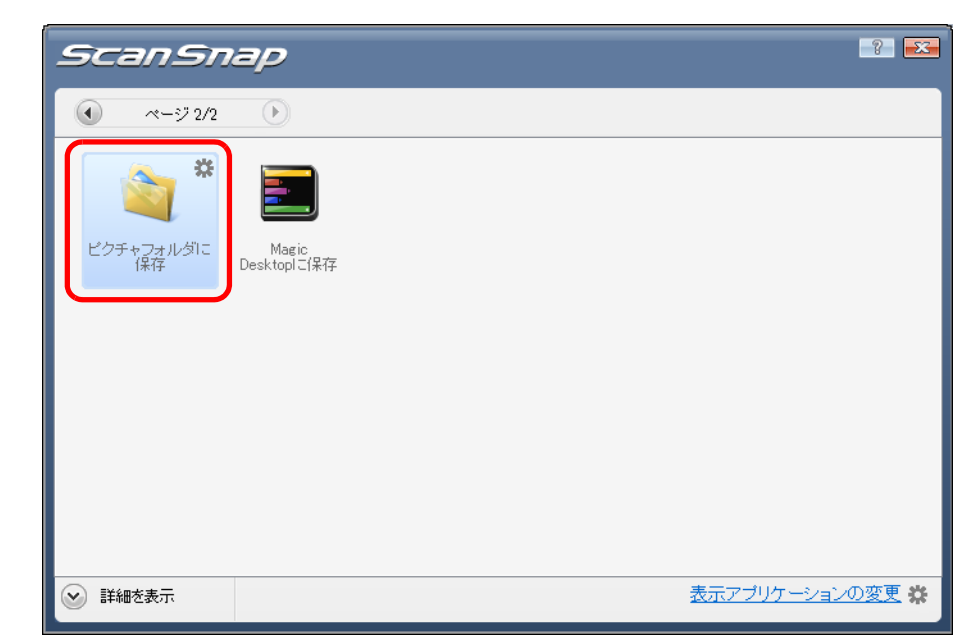

⇒「ピクチャフォルダに保存」画面が表示されます。

手順 [5.](#page-145-0) で、「プレビュー画面を表示する」チェックボックスのチェックを外した場 合は、イメージデータが直接ピクチャフォルダに保存されます。

### **7.** プレビューで読み取り結果を確認します。

「ピクチャフォルダに保存」画面では、ファイル名や保存先フォルダーを変更したり、 読み取り条件の「イメージの保存先」にファイルを残すかどうかを設定したりできま す。

「ピクチャフォルダに保存」画面の詳細については、ScanSnap Manager のヘルプを参 照してください。

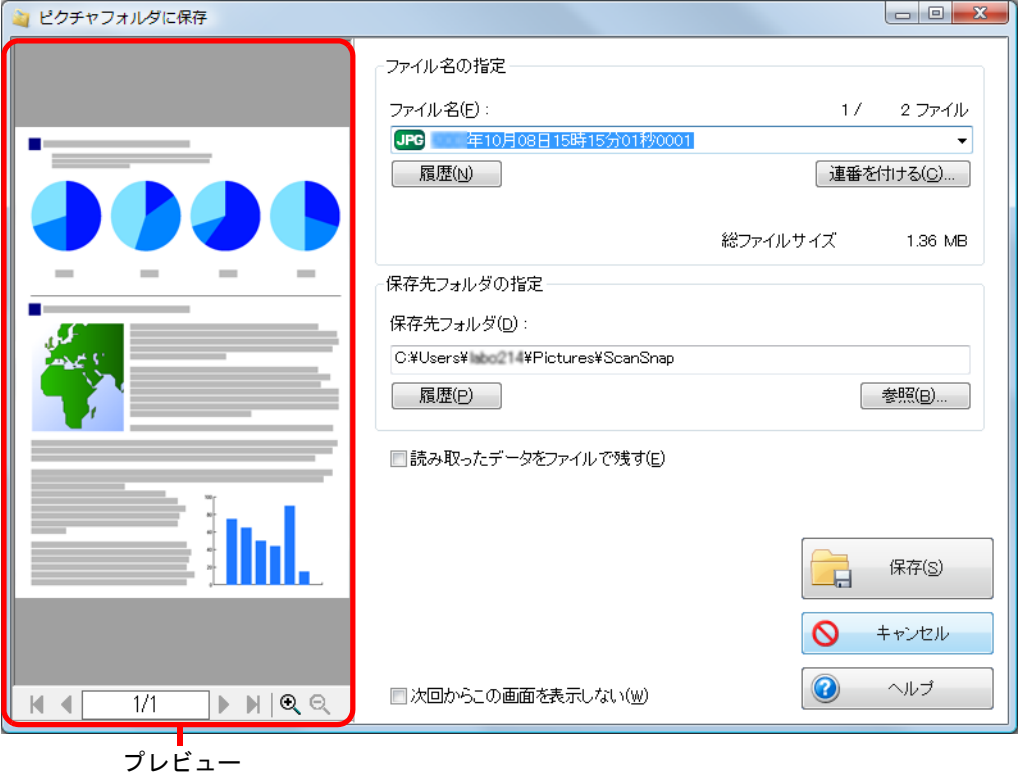

イメージデータの保存先は、「保存先フォルダの指定」でピクチャフォルダ以外にも設 定できます。  $\blacktriangledown$ 

### **8.**[保存]ボタンをクリックします。

⇒ イメージデータが、ピクチャフォルダに保存されます。

● クイックメニューを表示してから「ピクチャフォルダに保存」画面を閉じるまでの間 は、ScanSnap で原稿の読み取りを開始できません。「ピクチャフォルダに保存」画 面を閉じてから、次の原稿の読み取りを開始してください。 ● クイックメニューを表示してから「ピクチャフォルダに保存」画面を閉じるまでの間 は、別のアプリケーションを使用して、イメージデータの移動 / 削除 / 名前の変更な どの操作を行わないでください。

### <クイックメニューを使用しない場合>

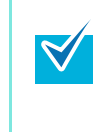

クイックメニューを使用しない場合は、ScanSnap 設定画面の、「クイックメニューを使用す る」チェックボックスのチェックが外れている必要があります。 クイックメニューを使用しない場合の読み取り手順については[、「クイックメニューを使用し](#page-86-0) [ない場合」\(](#page-86-0)87 ページ)を参照してください。

**1.** 右クリックメニューから、「**Scan** ボタンの設定」を選択します。

右クリックメニューについては[、「右クリックメニュー」\(](#page-76-0)77 ページ)を参照してくだ さい。

⇒ ScanSnap 設定画面が表示されます。

ください。

**2.**「アプリ選択」タブ の「アプリケーションの選択」で、「ピクチャフォルダに 保存」を選択します。

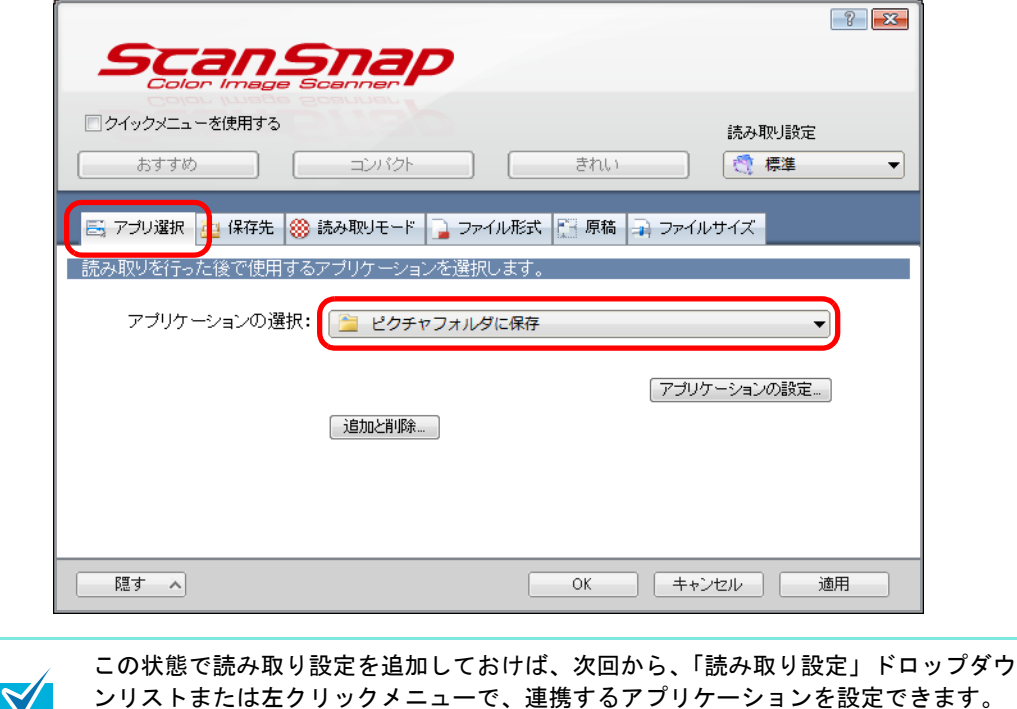

読み取り設定の追加方法については[、「読み取り設定の管理」\(](#page-98-0)99 ページ)を参照して

- <span id="page-149-1"></span>**3.**「ピクチャフォルダに保存」に関する設定を変更します(不要な場合は手順 **[4.](#page-149-0)** に進んでください)。
	- 1.[アプリケーションの設定]ボタンをクリックします。

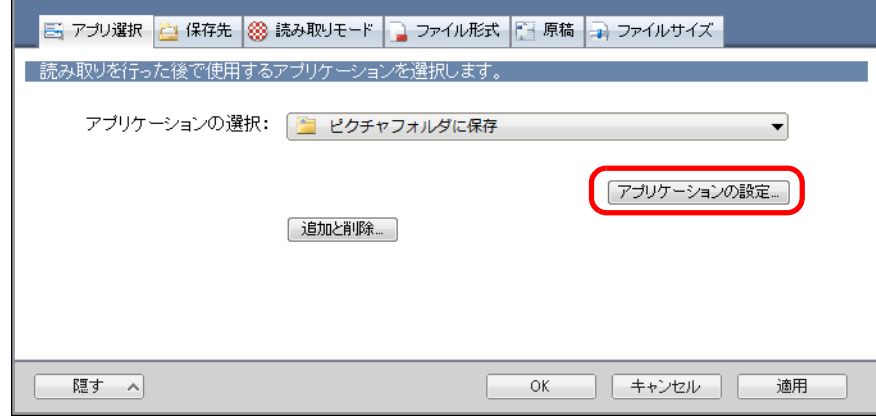

⇒「ピクチャフォルダに保存‐設定」画面が表示されます。

2. 設定を変更します。

「ピクチャフォルダに保存‐設定」画面の詳細については、ScanSnap Manager の ヘルプを参照してください。

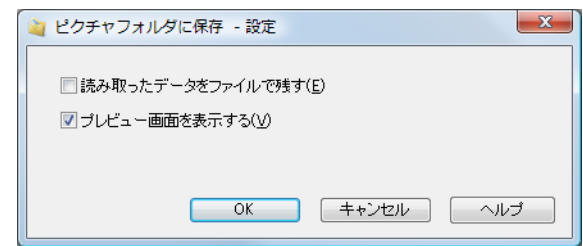

3.[OK]ボタンをクリックして、「ピクチャフォルダに保存‐設定」画面を閉じます。

## <span id="page-149-0"></span>**4.**[**OK**]ボタンをクリックして、**ScanSnap** 設定画面を閉じます。

#### **5. ScanSnap** に原稿をセットします。

 $\blacktriangledown$ 

原稿のセット方法については[、「原稿のセット方法」\(](#page-32-0)33ページ)を参照してくださ い。

**6. ScanSnap** の[**Scan/Stop**]ボタンを押して、原稿の読み取りを開始しま す。

> 複数枚の原稿を読み取る場合は、続けて ScanSnap に原稿をセットしてください。原稿 をセットすると、自動的に読み取りが開始されます。

### **7. ScanSnap** の[**Scan/Stop**]ボタンを押して、原稿の読み取りを終了しま す。

⇒「ピクチャフォルダに保存」画面が表示されます。

手順 [3.](#page-149-1) で、「プレビュー画面を表示する」チェックボックスのチェックを外した場 合は、イメージデータが直接ピクチャフォルダに保存されます。

## **8.** プレビューで読み取り結果を確認します。

「ピクチャフォルダに保存」画面では、ファイル名や保存先フォルダーを変更したり、 読み取り条件の「イメージの保存先」にファイルを残すかどうかを設定したりできま す。

「ピクチャフォルダに保存」画面の詳細については、ScanSnap Manager のヘルプを参 照してください。

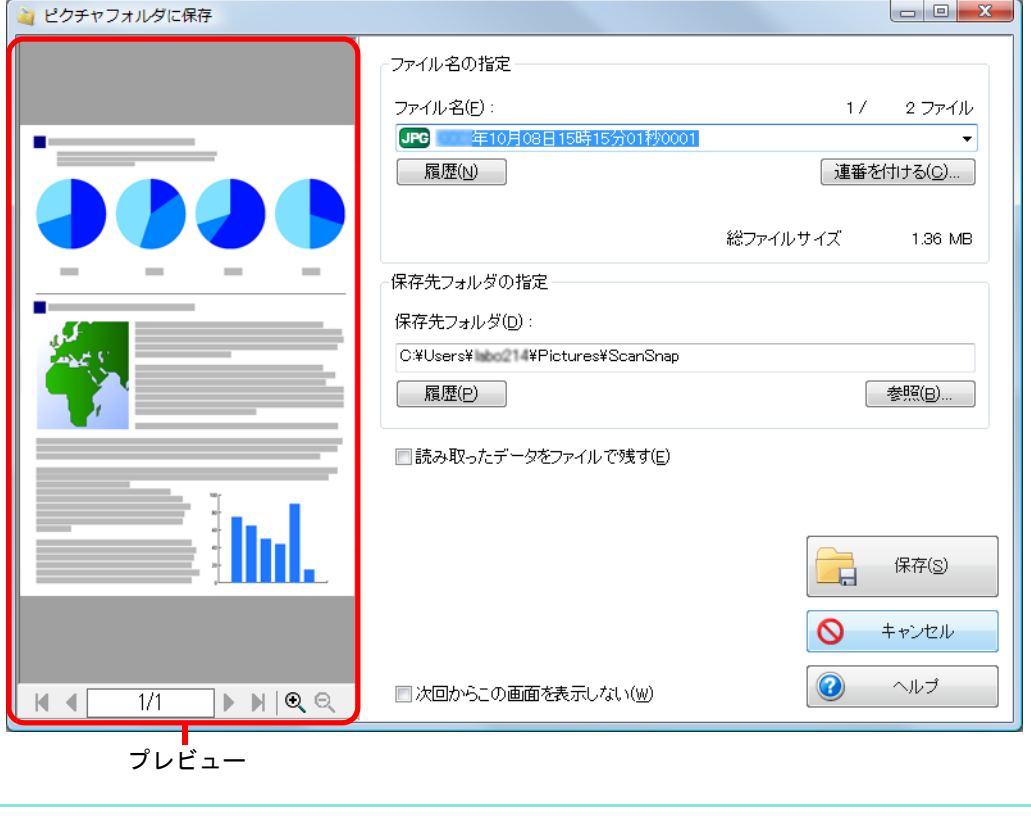

イメージデータの保存先は、「保存先フォルダの指定」でピクチャフォルダ以外にも設 定できます。

## 9. [保存] ボタンをクリックします。

⇒ イメージデータが、ピクチャフォルダに保存されます。

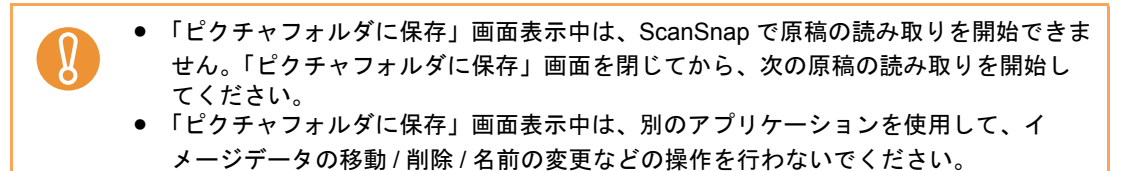

## ■ **Word/Excel/PowerPoint** 文書に変換します

ScanSnap に添付されている ABBYY FineReader for ScanSnap を使用して、イメージデー タを、Word / Excel / PowerPoint 文書に変換する方法について説明します。

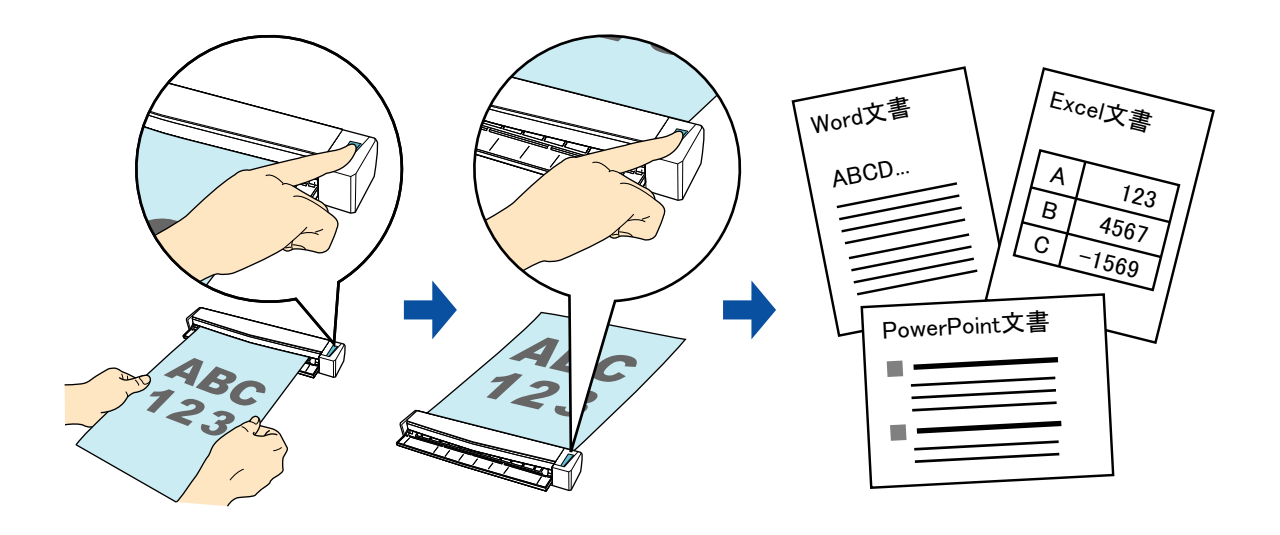

• 本機能を使用するには、お使いのコンピュータに以下のアプリケーションがインストール されている必要があります。

- **-** ABBYY FineReader for ScanSnap(ScanSnap に添付)
- **-** Word
- **-** Excel
- **-** PowerPoint
- **-** Office 共有機能の Visual Basic for Applications(Microsoft Office を標準インストールす ると、同時にインストールされます)
- Word / Excel / PowerPoint 文書に変換した結果を表示・確認するには、Word、Excel、およ び PowerPoint をインストール後、ユーザー登録やライセンス認証を完了し、使用可能な状 態にしてください。
- ABBYY FineReader for ScanSnap は、Word、Excel、および PowerPoint の以下のバージョ ンに対応しています。
	- **-** Word:2010 / 2007 / 2003 / 2002
	- **-** Excel:2010 / 2007 / 2003 / 2002
	- **-** PowerPoint:2010 / 2007 / 2003 / 2002
- Word、Excel、および PowerPoint を使用中に、本機能を実行しないでください。また、本 機能を実行中に Word、Excel、および PowerPoint を使用しないでください。これらを同時 に行うと「呼び出し先が呼び出しを拒否しました」などのメッセージが表示され、変換結 果が表示されない場合があります。

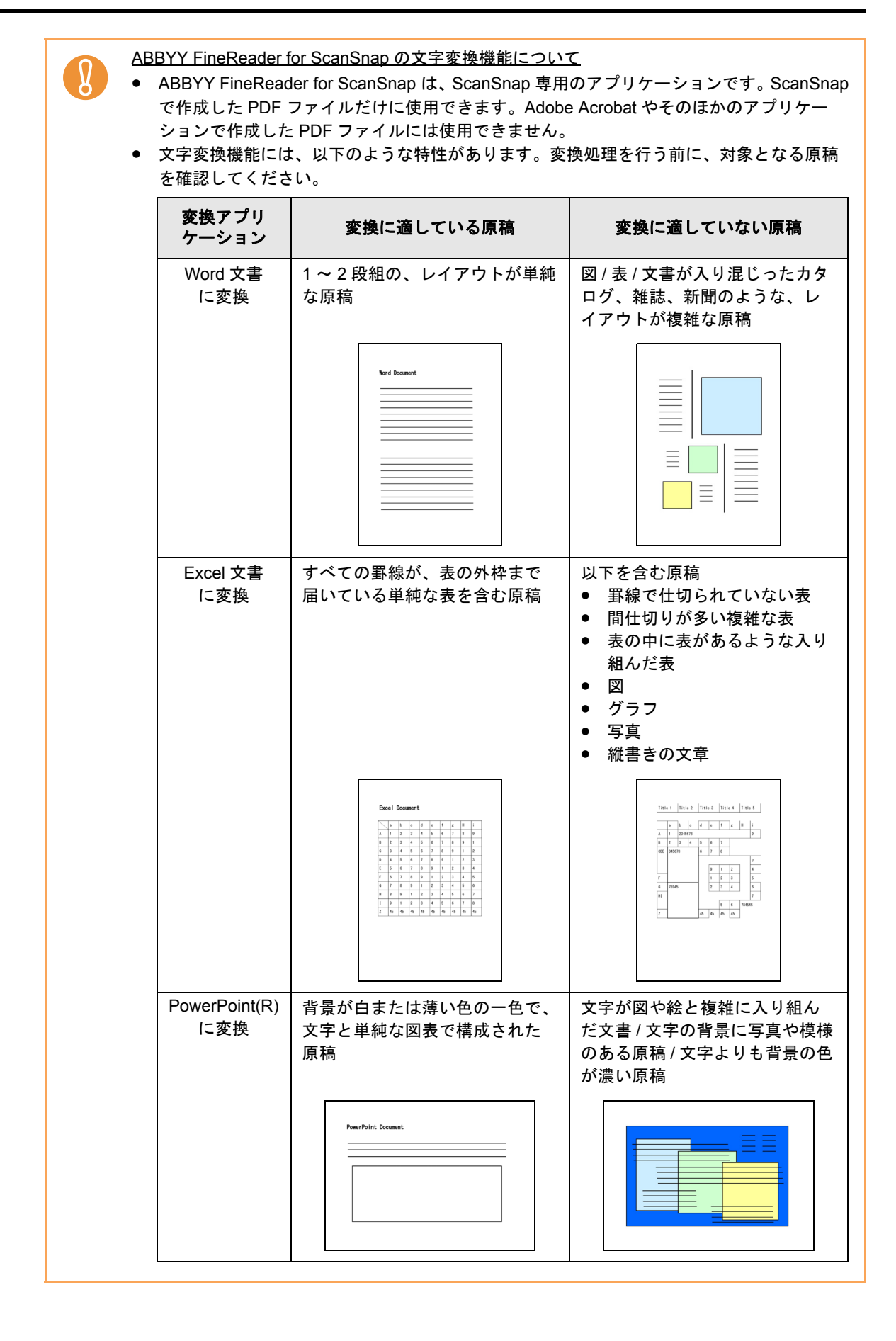

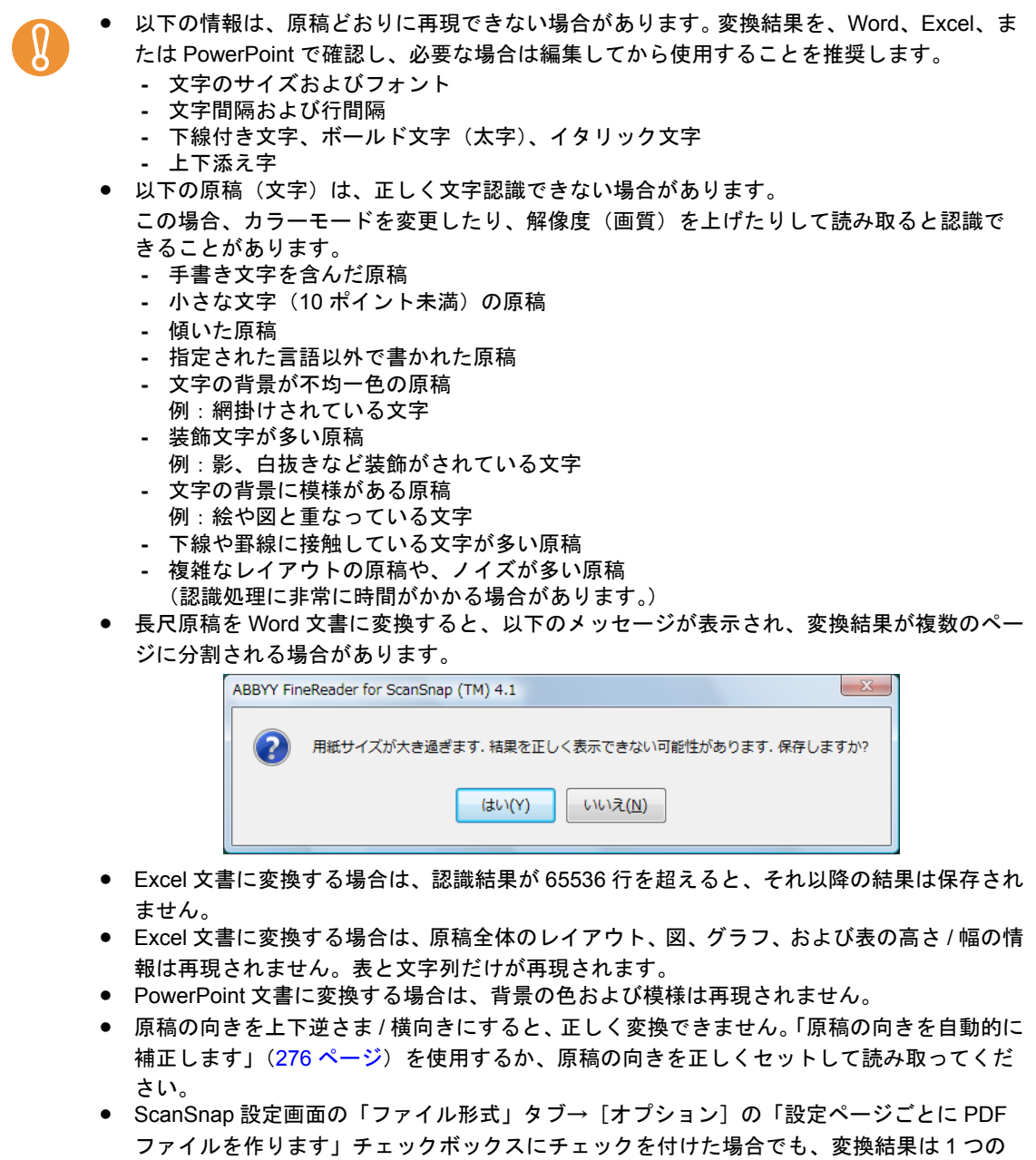

ファイルに保存されます。

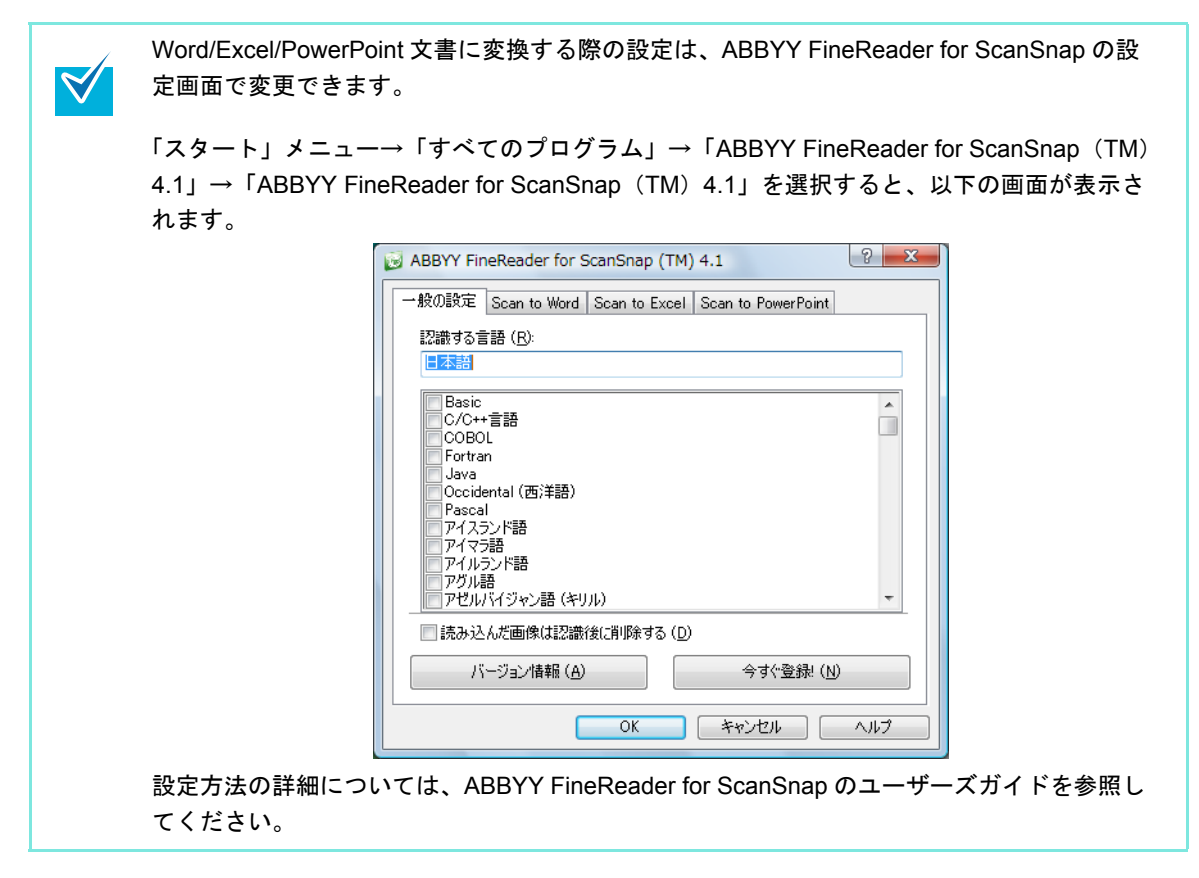

クイックメニューを使用する場合 / 使用しない場合の操作手順について説明します。それぞ れ、以下を参照してください。

- クイックメニューを使用する場合(→ 157 [ページ](#page-156-0))
- クイックメニューを使用しない場合 (→ 159 [ページ\)](#page-158-0)

### <span id="page-156-0"></span><クイックメニューを使用する場合>

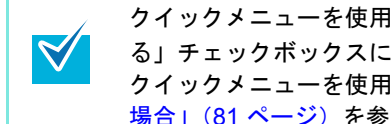

クイックメニューを使用する場合は、ScanSnap 設定画面の、「クイックメニューを使用す る」チェックボックスにチェックが付いている必要があります。 クイックメニューを使用する場合の読み取り手順については[、「クイックメニューを使用する](#page-80-0) 場合」(81 [ページ\)を](#page-80-0)参照してください。

#### **1. ScanSnap** に原稿をセットします。

原稿のセット方法については[、「原稿のセット方法」\(](#page-32-0)33ページ)を参照してくださ い。

**2. ScanSnap** の[**Scan/Stop**]ボタンを押して、原稿の読み取りを開始しま

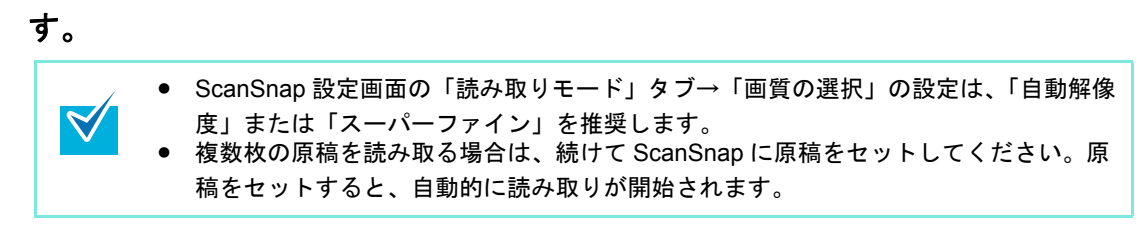

**3. ScanSnap** の[**Scan/Stop**]ボタンを押して、原稿の読み取りを終了しま す。

⇒ クイックメニューが表示されます。

**4.**「**Word** 文書に変換」、「**Excel** 文書に変換」、または「**PowerPoint(R)** 文書に 変換」をクリックします。

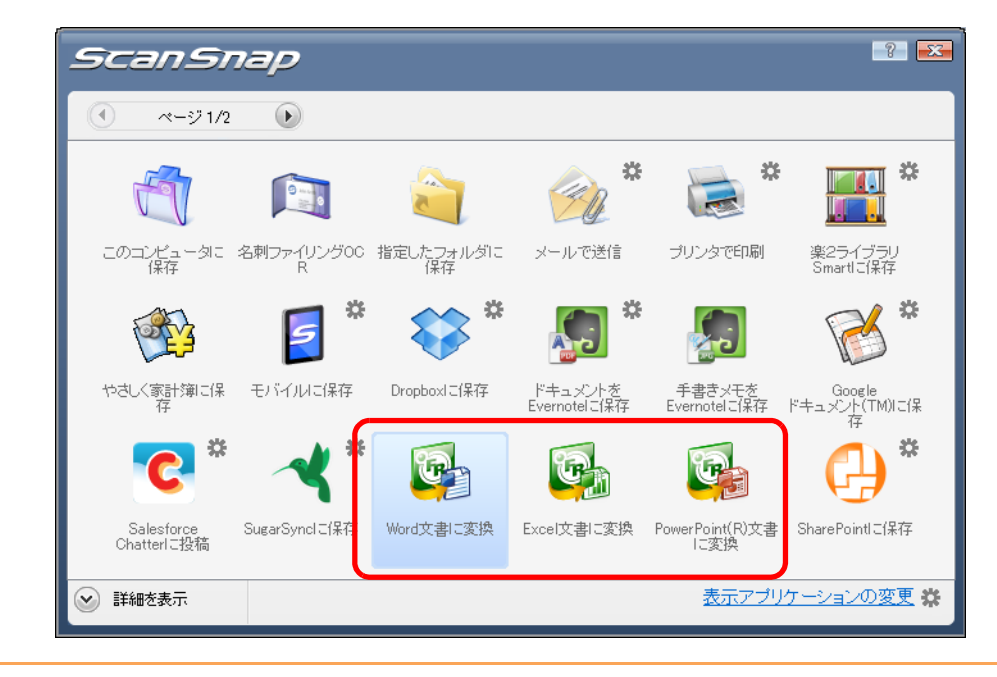

● ScanSnap 設定画面の「ファイル形式」タブ→「ファイル形式の選択」で、「JPEG (\*.jpg)」を選択して原稿を読み取った場合は、Word 文書、Excel 文書、または PowerPoint 文書に変換できません。

- クイックメニュー表示中は、ScanSnap で原稿の読み取りを開始できません。処理を 完了してから、次の原稿の読み取りを開始してください。
- クイックメニュー表示中は、別のアプリケーションを使用して、イメージデータの移 動 / 削除 / 名前の変更などの操作を行わないでください。
- ⇒ 以下の画面が表示され、イメージデータの Word 文書、Excel 文書、または

PowerPoint 文書への変換が開始されます。

 $\left[ \right]$ 

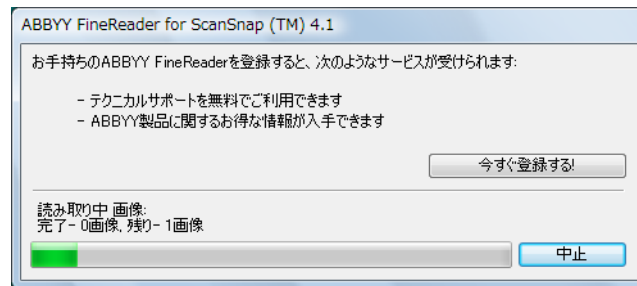

 $\Rightarrow$  変換が完了すると、Word、Excel、または PowerPoint が起動され、変換結果が表示 されます。

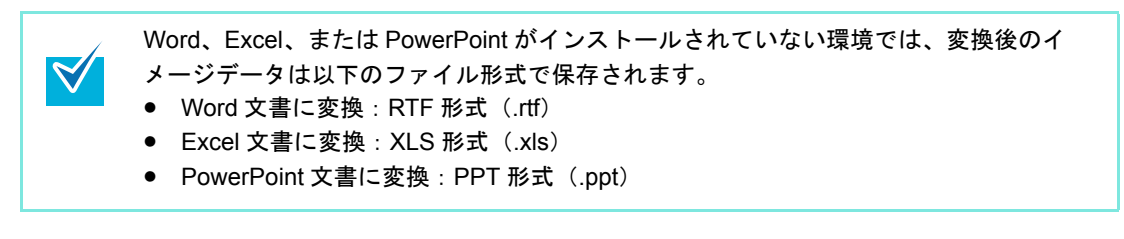

### <span id="page-158-0"></span><クイックメニューを使用しない場合>

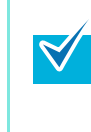

クイックメニューを使用しない場合は、ScanSnap 設定画面の、「クイックメニューを使用す る」チェックボックスのチェックが外れている必要があります。 クイックメニューを使用しない場合の読み取り手順については[、「クイックメニューを使用し](#page-86-0) [ない場合」\(](#page-86-0)87 ページ)を参照してください。

**1.** 右クリックメニューから、「**Scan** ボタンの設定」を選択します。

右クリックメニューについては[、「右クリックメニュー」\(](#page-76-0)77 ページ)を参照してくだ さい。

⇒ ScanSnap 設定画面が表示されます。

**2.**「アプリ選択」タブ の「アプリケーションの選択」で、「**Word** 文書に変換」、 「**Excel** 文書に変換」、または「**PowerPoint(R)** 文書に変換」を選択します。

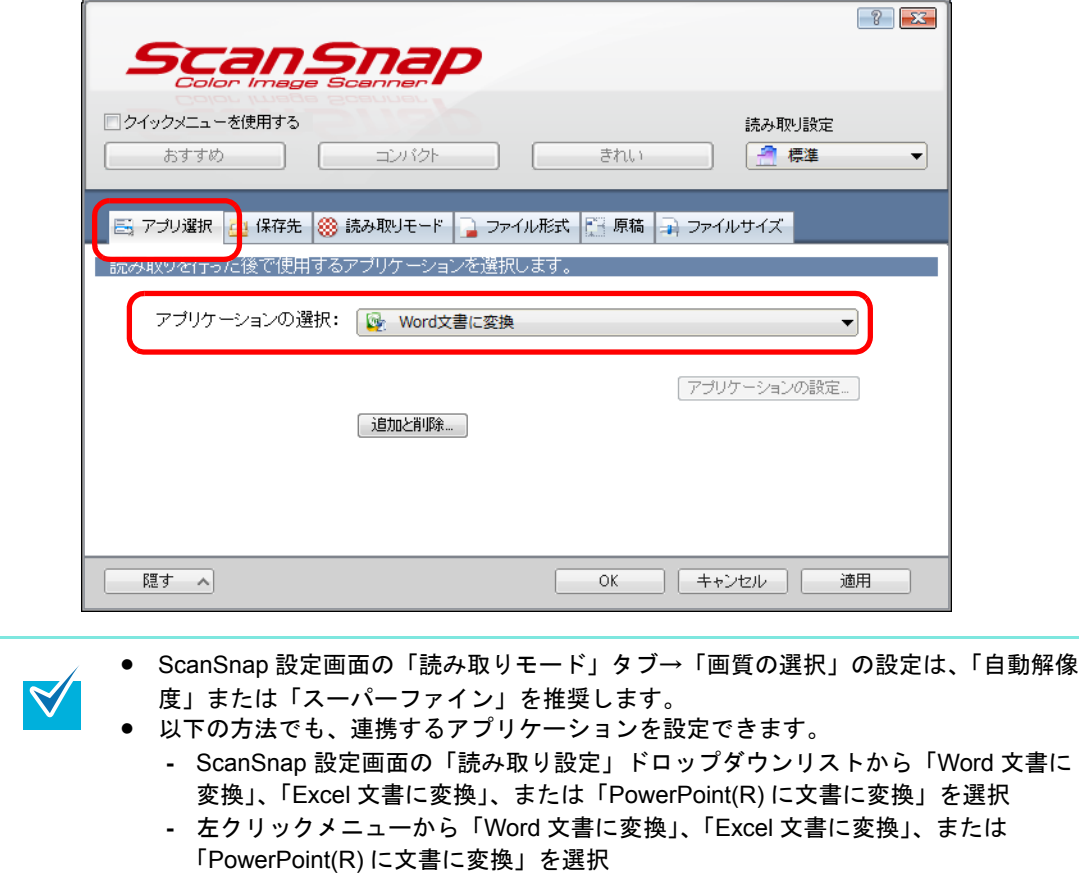

**3.** [**OK**]ボタンをクリックして、**ScanSnap** 設定画面を閉じます。

**4. ScanSnap** に原稿をセットします。

原稿のセット方法については[、「原稿のセット方法」\(](#page-32-0)33ページ)を参照してくださ い。

**5. ScanSnap** の[**Scan/Stop**]ボタンを押して、原稿の読み取りを開始しま

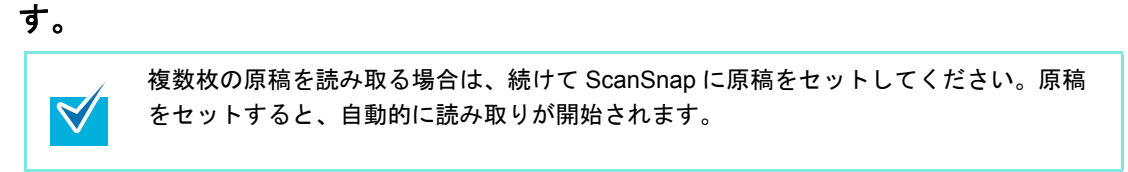

- **6. ScanSnap** の[**Scan/Stop**]ボタンを押して、原稿の読み取りを終了しま す。
	- ⇒ 以下の画面が表示され、イメージデータの Word 文書、Excel 文書、または

PowerPoint 文書への変換が開始されます。

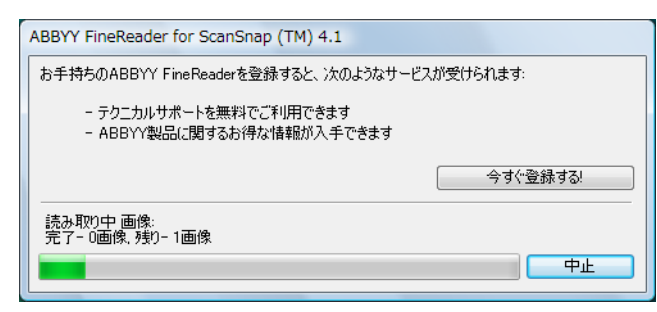

 $\Rightarrow$  変換が完了すると、Word、Excel、または PowerPoint が起動され、変換結果が表示

されます。

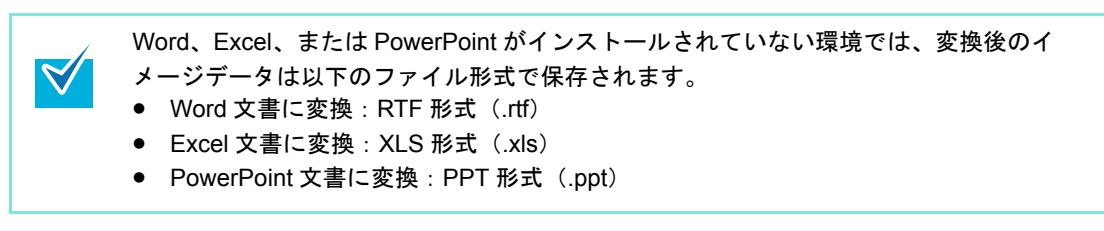

# ■ 名刺の情報を名刺ファイリング OCR に登録します

名刺のイメージデータや情報を、名刺ファイリング OCR に登録する方法について説明し ます。

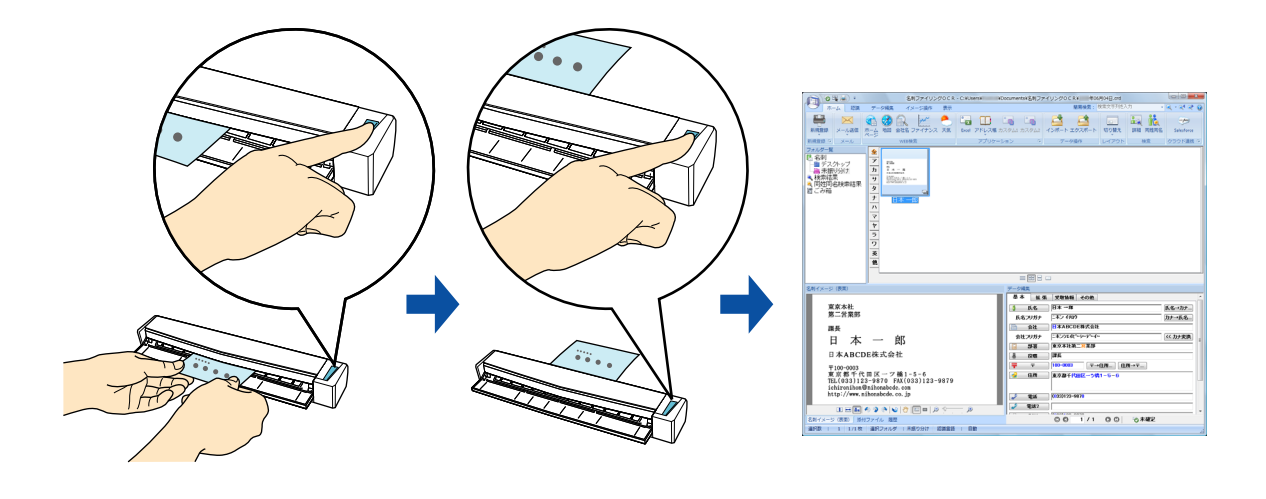

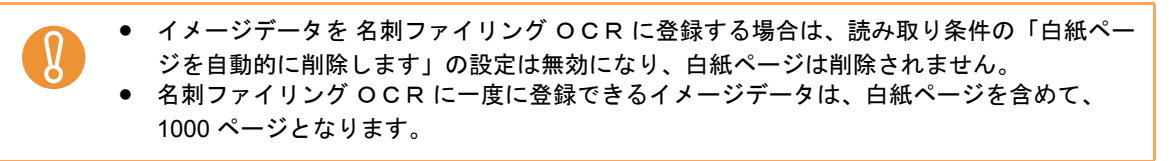

 $\blacktriangledown$ 

ScanSnap Folder を使って連携することもできます。詳細は、「[ScanSnap Folder](#page-259-0) の操作」 (260 [ページ\)を](#page-259-0)参照してください。

クイックメニューを使用する場合 / 使用しない場合の操作手順について説明します。それぞ れ、以下を参照してください。

- クイックメニューを使用する場合 (→ 162 [ページ](#page-161-0))
- クイックメニューを使用しない場合(→ 166[ページ\)](#page-165-0)

### <span id="page-161-0"></span><クイックメニューを使用する場合>

クイックメニューを使用する場合は、ScanSnap 設定画面の、「クイックメニューを使用す  $\blacktriangledown$ る」チェックボックスにチェックが付いている必要があります。 クイックメニューを使用する場合の読み取り手順については[、「クイックメニューを使用する](#page-80-0) 場合」(81 [ページ\)を](#page-80-0)参照してください。

**1.** 名刺の読み取る面を上向きにして、**ScanSnap** の給紙部にまっすぐ差し込み ます。

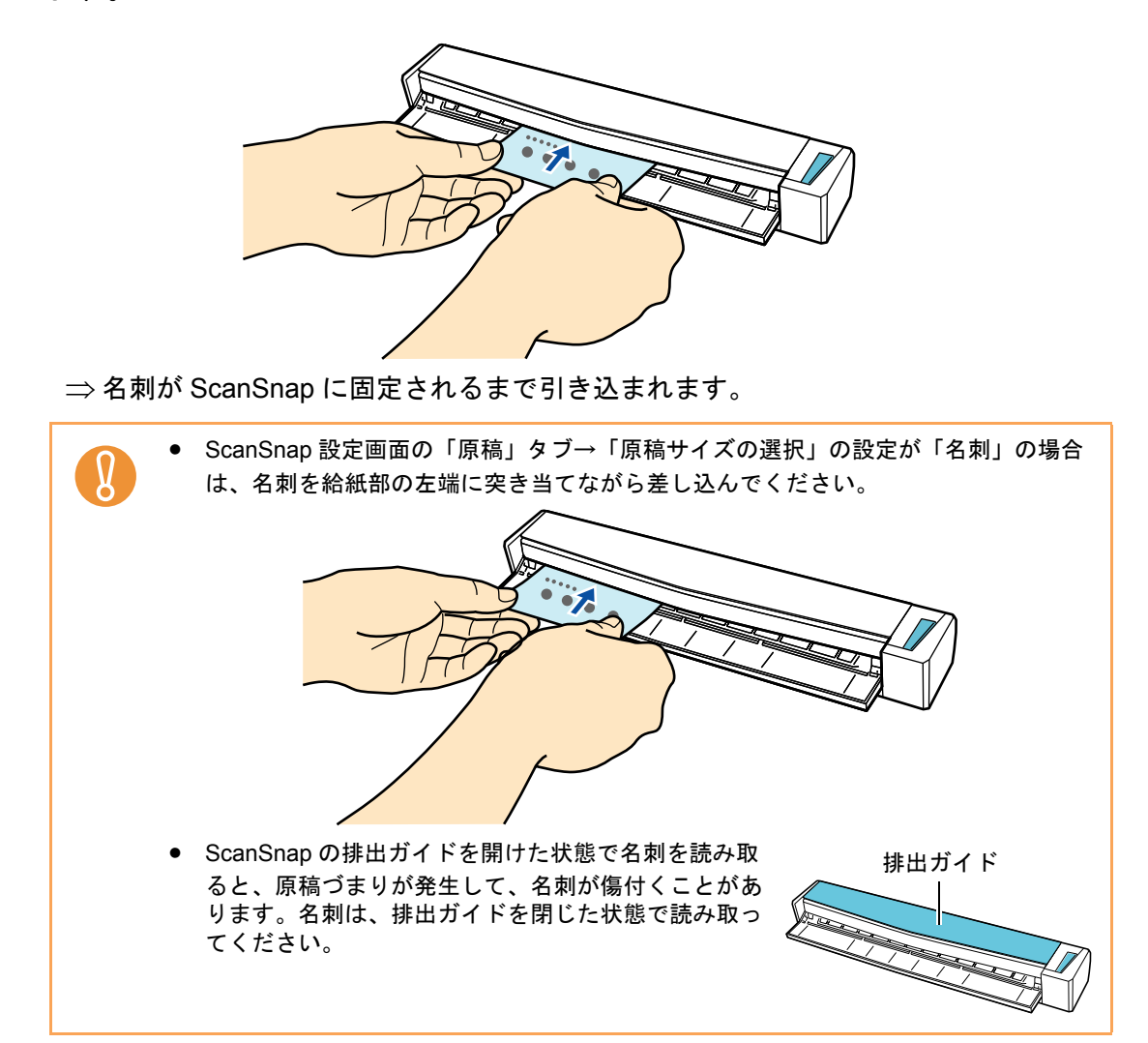

**2. ScanSnap** の[**Scan/Stop**]ボタンを押して、名刺の読み取りを開始しま

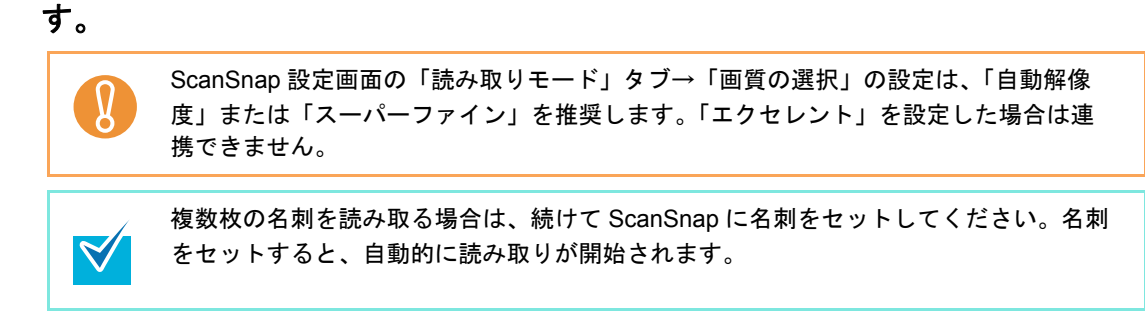

**3. ScanSnap** の[**Scan/Stop**]ボタンを押して、名刺の読み取りを終了しま す。

⇒ クイックメニューが表示されます。

**4.**「名刺ファイリング OCR」アイコンをクリックします。

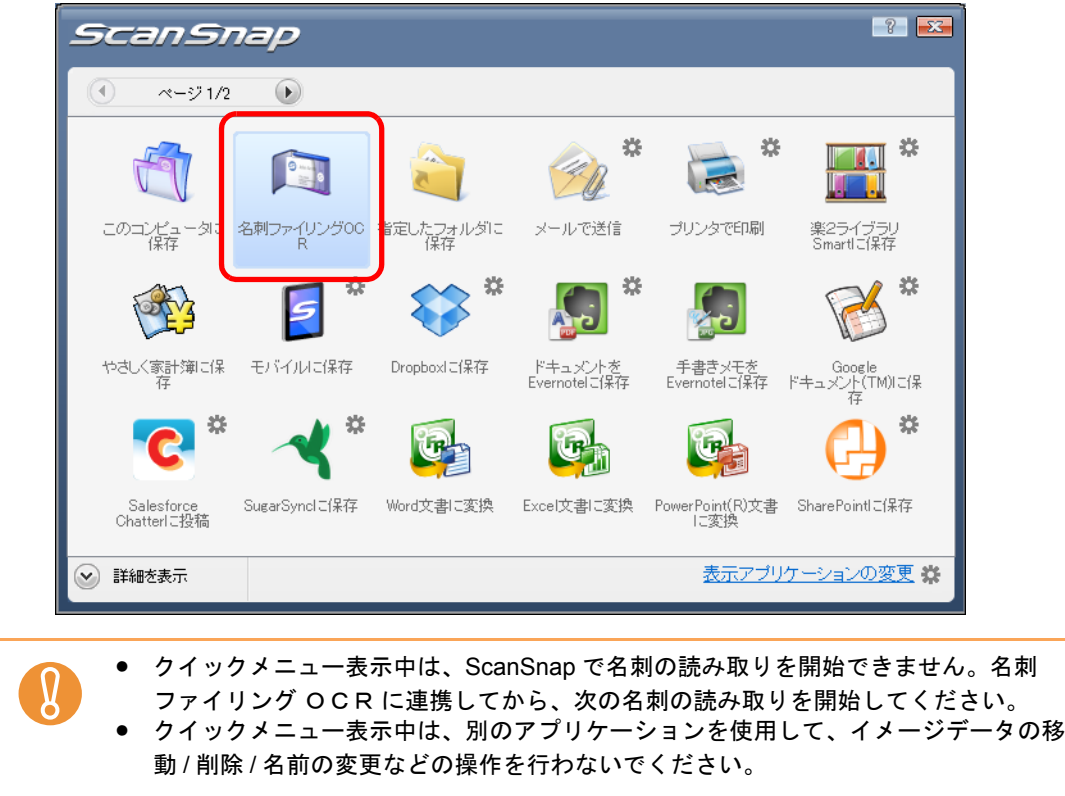

⇒ 名刺ファイリング OCR が起動され、「ウィンドウレイアウトの選択」画面が表示 されます。

**5.** レイアウトを選択して、[**OK**]ボタンをクリックします。

ここでは、「データ一覧域が広いレイアウト」を選択した場合の画面で説明します。

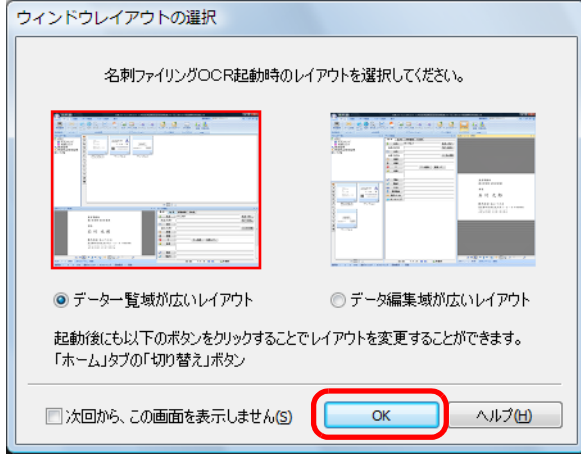

⇒「認識結果が間違っている場合」画面が表示されます。

## <span id="page-163-0"></span>**6.** 内容を確認して、[次へ]ボタンをクリックします。

チュートリアルの内容を確認しながら、[次へ]ボタンを数回クリックします。チュー トリアルの最後の画面で、[完了]ボタンをクリックして画面を閉じます。

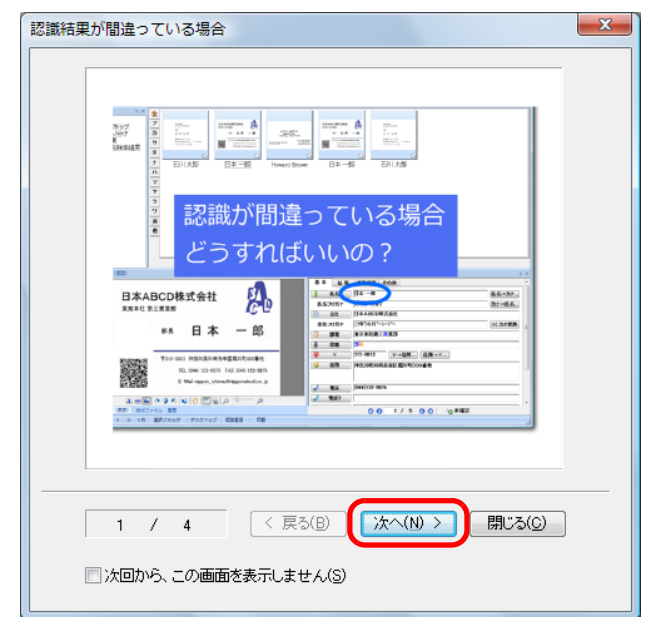

⇒「認識結果の文字色について」画面が表示されます。

**7.** 内容を確認して、[次へ]ボタンをクリックします。

手順 [6.](#page-163-0) と同様に、チュートリアルの内容を確認したあと、画面を閉じます。

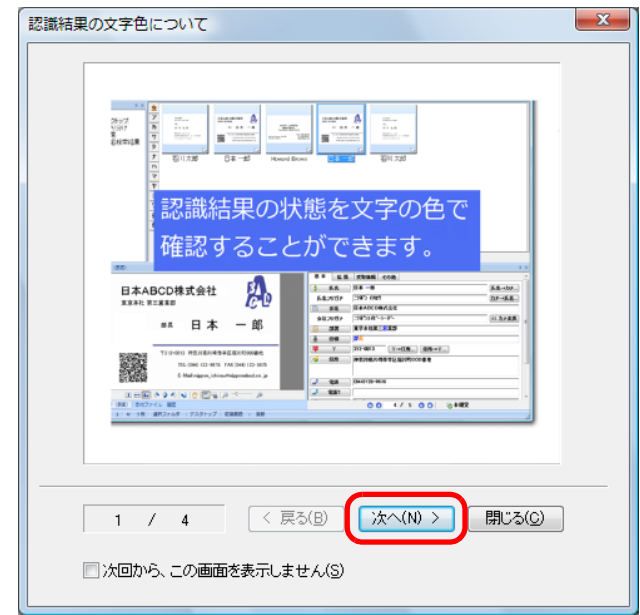

⇒ メインウィンドウが表示されます。

### **8.** 読み取った名刺のイメージデータを確認します。

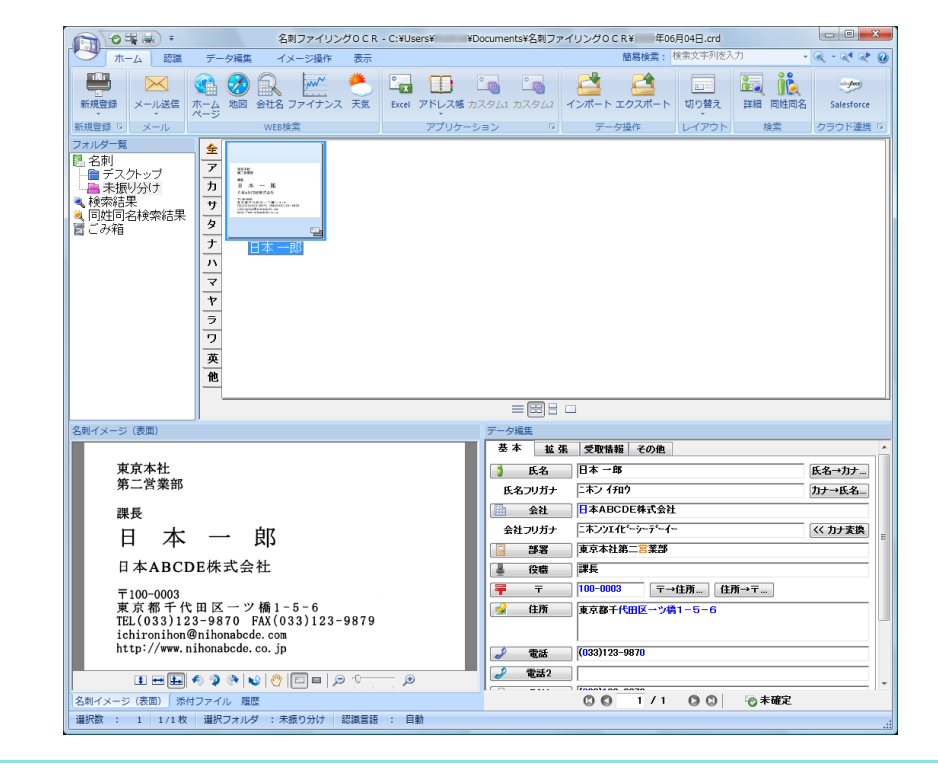

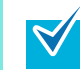

名刺ファイリング OCR の機能や、使用方法についての詳細は、名刺ファイリング OCR ユーザーズガイドおよび名刺ファイリング OCR のヘルプを参照してください。

#### <span id="page-165-0"></span><クイックメニューを使用しない場合>

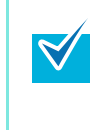

クイックメニューを使用しない場合は、ScanSnap 設定画面の、「クイックメニューを使用す る」チェックボックスのチェックが外れている必要があります。 クイックメニューを使用しない場合の読み取り手順については[、「クイックメニューを使用し](#page-86-0) [ない場合」\(](#page-86-0)87 ページ)を参照してください。

**1.** 右クリックメニューから、「**Scan** ボタンの設定」を選択します。

右クリックメニューについては[、「右クリックメニュー」\(](#page-76-0)77 ページ)を参照してくだ さい。

⇒ ScanSnap 設定画面が表示されます。

**2.**「アプリ選択」タブ を選択し、「アプリケーションの選択」で「名刺ファイリ ング OCR」を選択します。

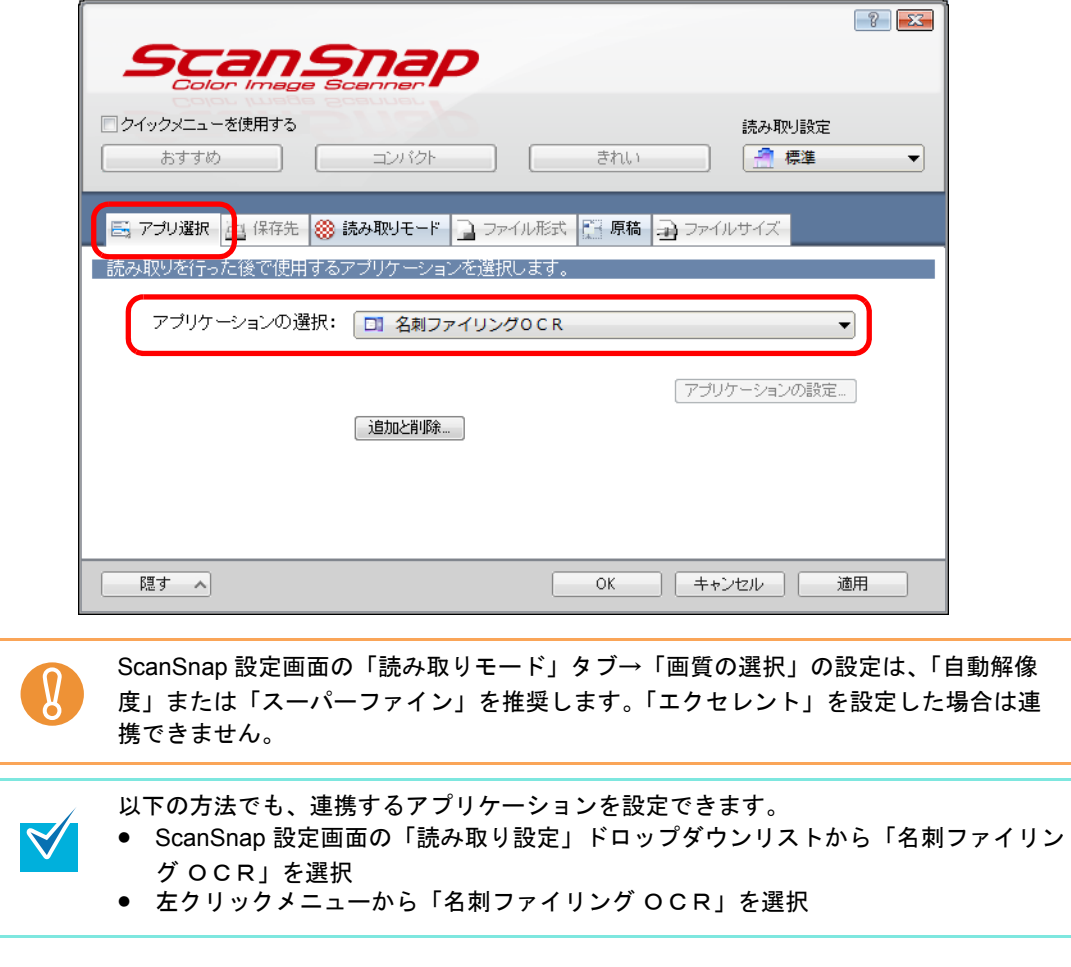

**3.**[**OK**]ボタンをクリックして、**ScanSnap** 設定画面を閉じます。

**4.** 名刺の読み取る面を上向きにして、**ScanSnap** の給紙部にまっすぐ差し込み ます。

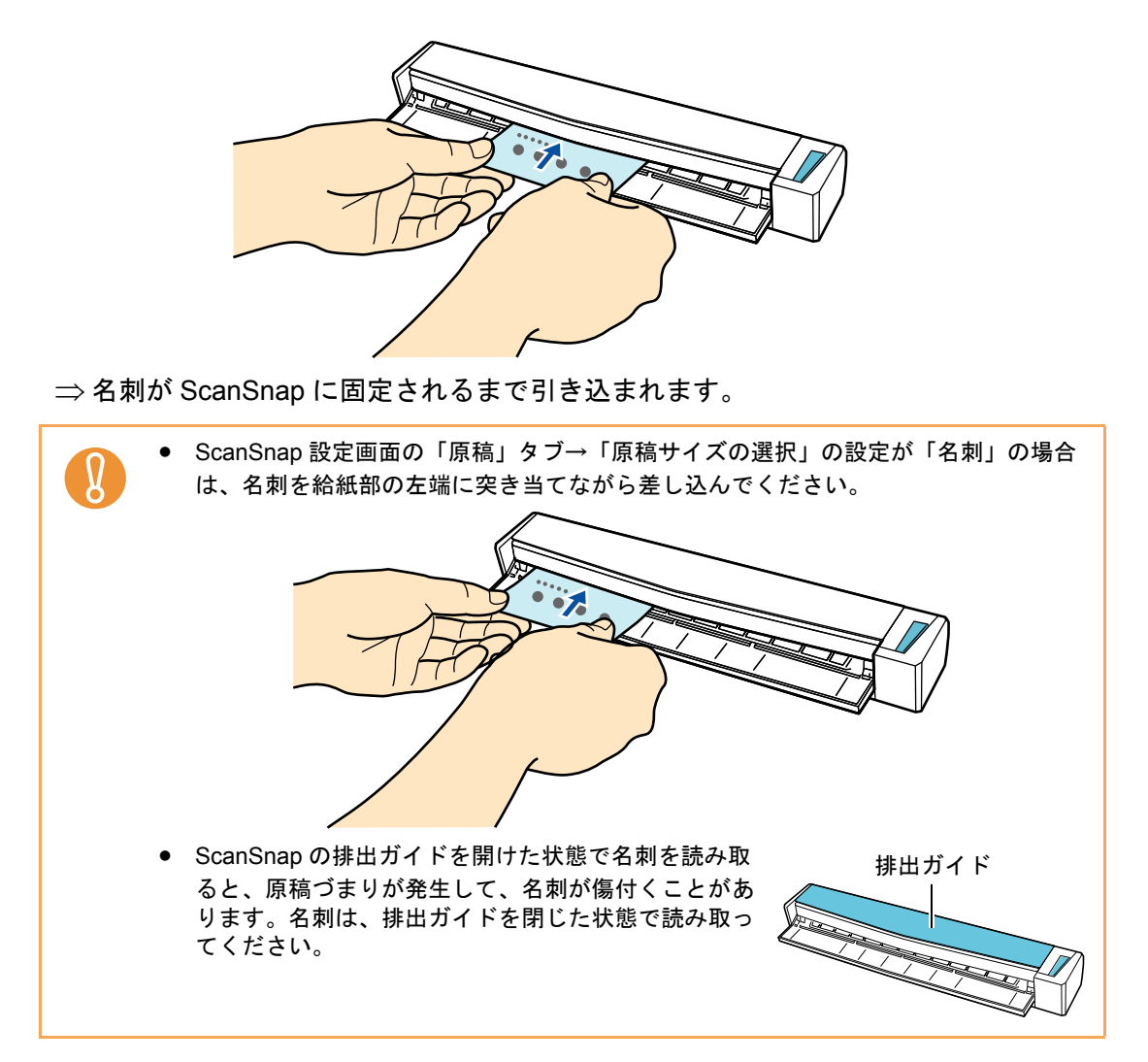

**5. ScanSnap** の[**Scan/Stop**]ボタンを押して、名刺の読み取りを開始しま す。

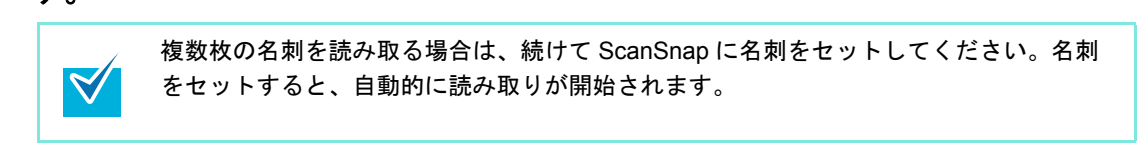

- **6. ScanSnap** の[**Scan/Stop**]ボタンを押して、名刺の読み取りを終了しま す。
	- ⇒ 名刺ファイリング OCR が起動され、「ウィンドウレイアウトの選択」画面が表示 されます。

**7.** レイアウトを選択して、[**OK**]ボタンをクリックします。

ここでは、「データ一覧域が広いレイアウト」を選択した場合の画面で説明します。

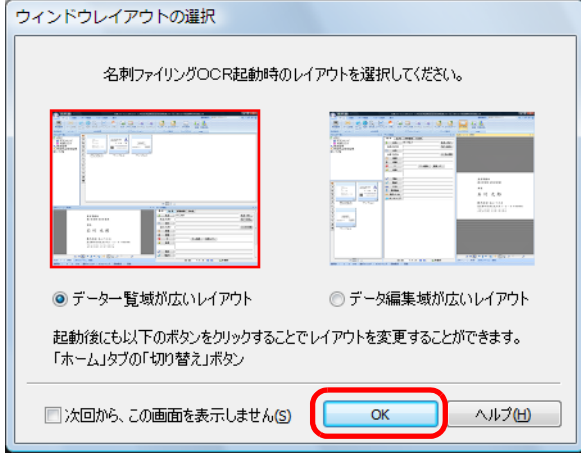

⇒「認識結果が間違っている場合」画面が表示されます。

## <span id="page-167-0"></span>**8.** 内容を確認して、[次へ]ボタンをクリックします。

チュートリアルの内容を確認しながら、[次へ]ボタンを数回クリックします。チュー トリアルの最後の画面で、[完了]ボタンをクリックして画面を閉じます。

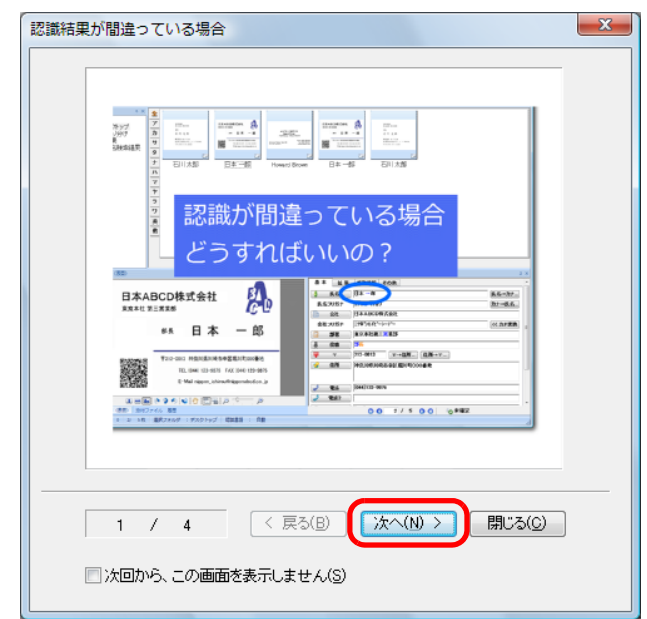

⇒「認識結果の文字色について」画面が表示されます。

**9.** 内容を確認して、[次へ]ボタンをクリックします。

手順 [8.](#page-167-0) と同様に、チュートリアルの内容を確認したあと、画面を閉じます。

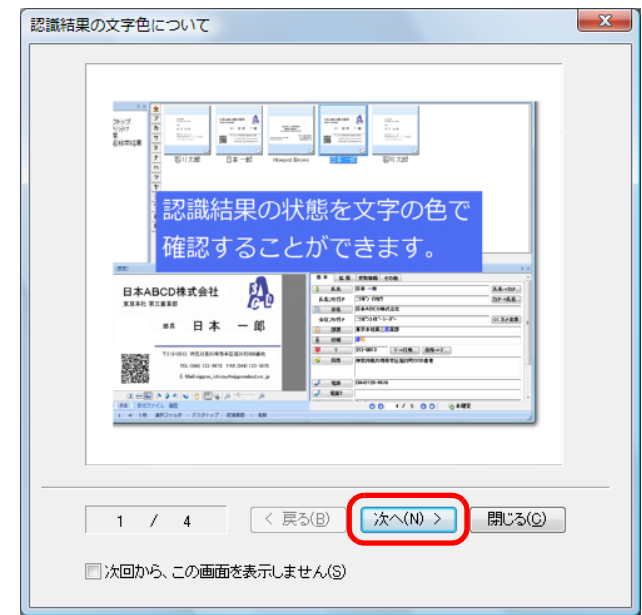

⇒ メインウィンドウが表示されます。

### **10.**読み取った名刺のイメージデータを確認します。

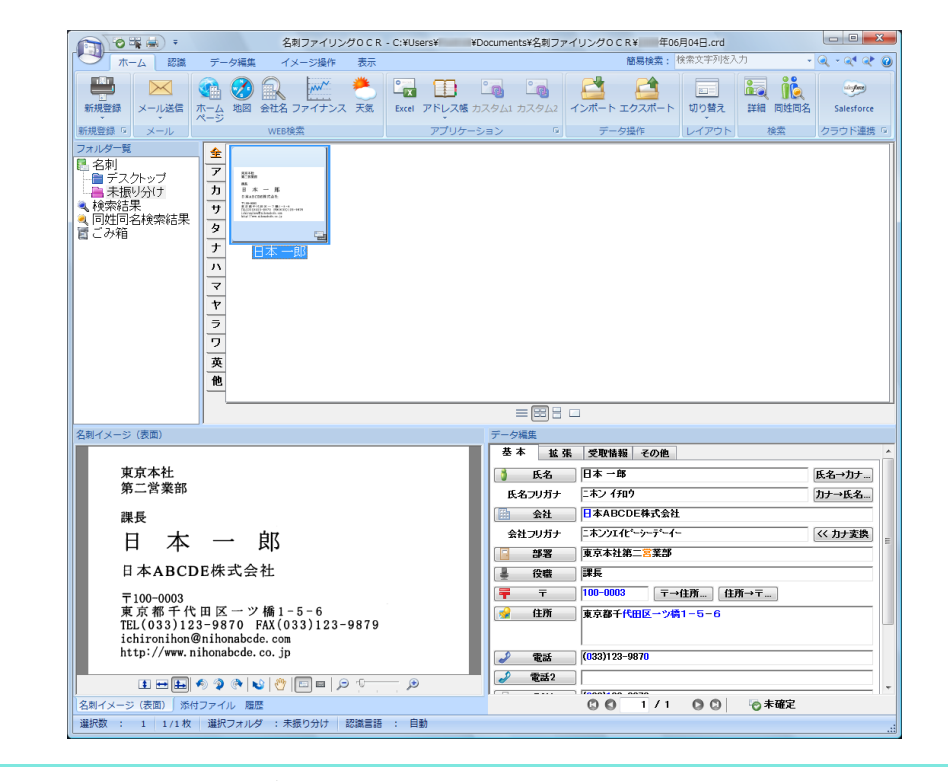

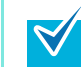

名刺ファイリング OCR の機能や、使用方法についての詳細は、名刺ファイリング OCR ユーザーズガイドおよび名刺ファイリング OCR のヘルプを参照してください。

# ■ **SharePoint** に保存します

イメージデータを、簡単な操作で SharePoint および Office Live に保存する方法について説 明します。

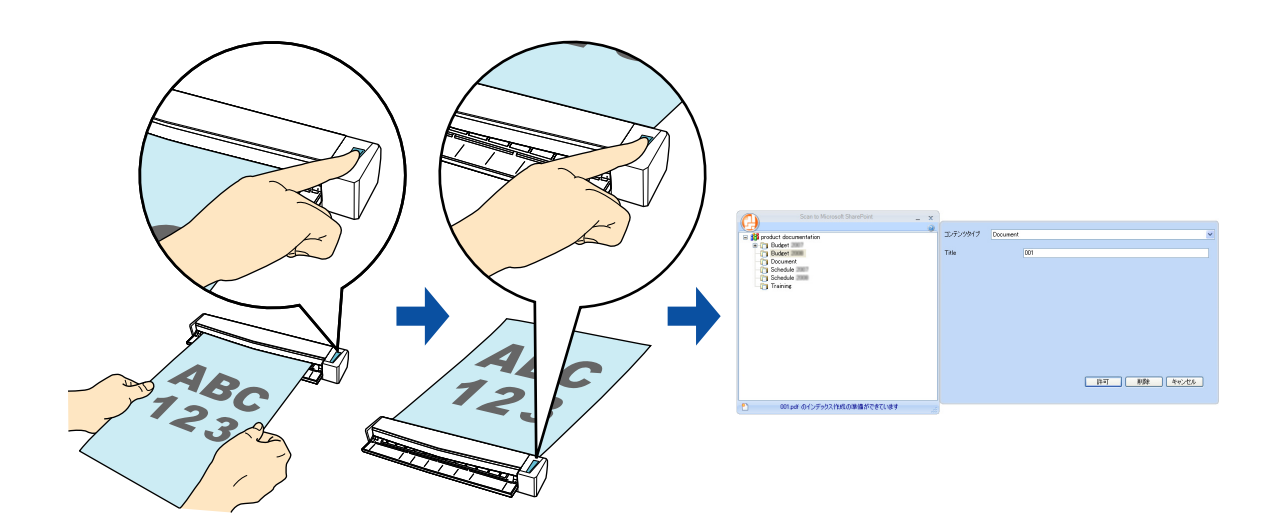

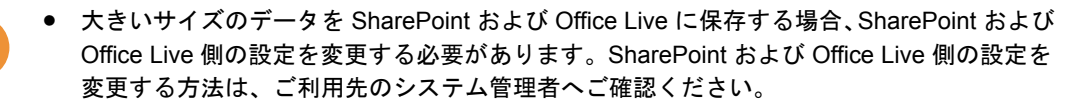

• Scan to Microsoft SharePoint の初回起動時は、SharePoint のサイトを登録する必要がありま す。一度登録すれば、次回以降は起動時に自動的に接続されます。 詳細は、Scan to Microsoft SharePoint のユーザーズガイドを参照してください。

クイックメニューを使用する場合 / 使用しない場合の操作手順について説明します。それぞ れ、以下を参照してください。

- クイックメニューを使用する場合 (→ 171 [ページ](#page-170-0))
- クイックメニューを使用しない場合 (→ 176 [ページ\)](#page-175-0)

### <span id="page-170-0"></span><クイックメニューを使用する場合>

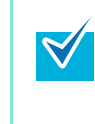

クイックメニューを使用する場合は、ScanSnap 設定画面の、「クイックメニューを使用す る」チェックボックスにチェックが付いている必要があります。 クイックメニューを使用する場合の読み取り手順については[、「クイックメニューを使用する](#page-80-0) 場合」(81 [ページ\)を](#page-80-0)参照してください。

#### **1. ScanSnap** に原稿をセットします。

原稿のセット方法については[、「原稿のセット方法」\(](#page-32-0)33ページ)を参照してくださ い。

**2. ScanSnap** の[**Scan/Stop**]ボタンを押して、原稿の読み取りを開始しま

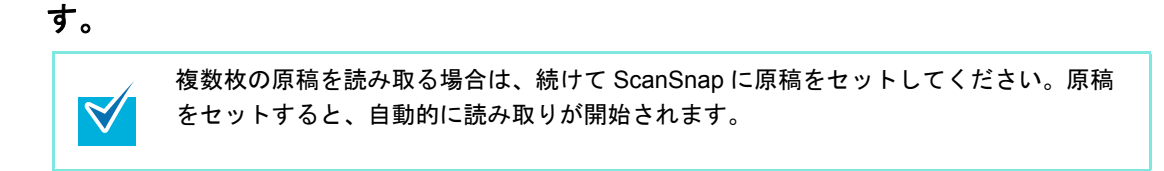

**3. ScanSnap** の[**Scan/Stop**]ボタンを押して、原稿の読み取りを終了しま す。

⇒ クイックメニューが表示されます。

- **4.**「**SharePoint** に保存」に関する設定を変更します(不要な場合は手順 **[5.](#page-172-0)** <sup>に</sup> 進んでください)。
	- 1. 「SharePoint に保存」アイコンの なから「設定」メニューを選択します。

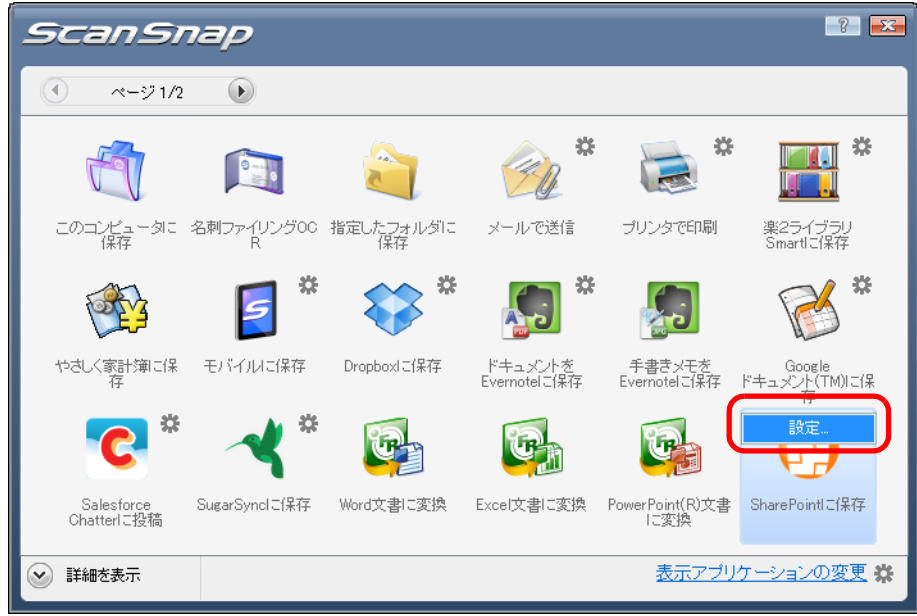

- ⇒「SharePoint に保存 設定」画面が表示されます。
- 2. 設定を変更します。

「SharePoint に保存‐設定」画面の詳細については、ScanSnap Manager のヘルプ を参照してください。

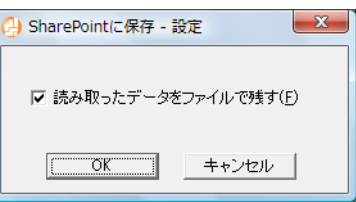

3.[OK]ボタンをクリックして、「SharePoint に保存‐設定」画面を閉じます。

### <span id="page-172-0"></span>**5.**「**SharePoint** に保存」アイコンをクリックします。

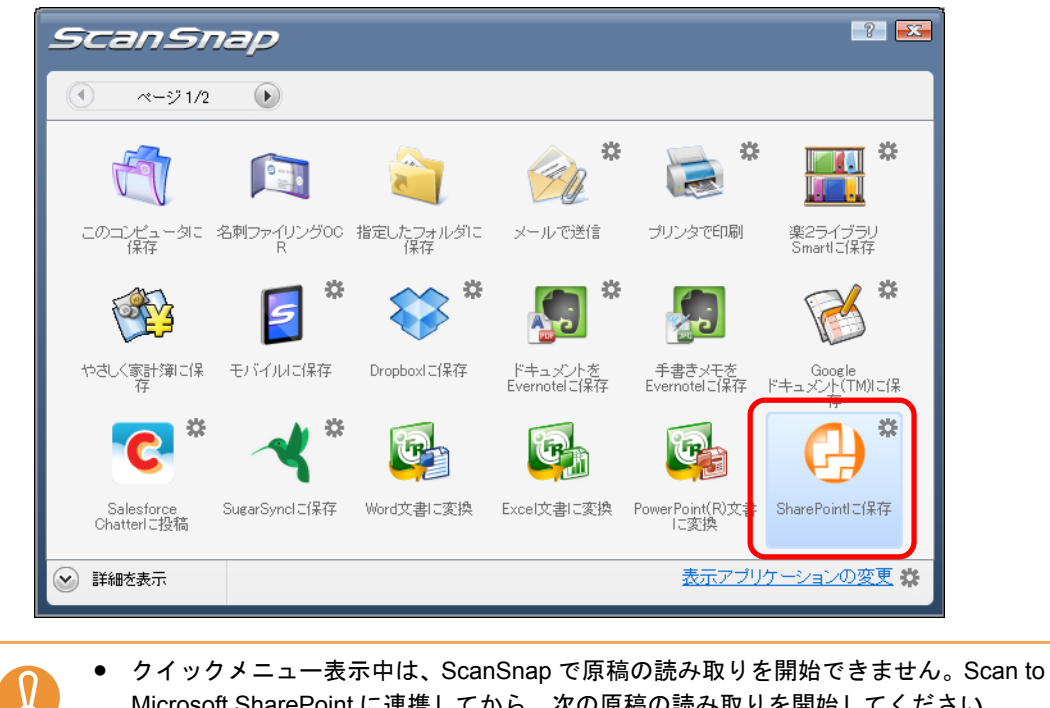

Microsoft SharePoint に連携してから、次の原稿の読み取りを開始してください。 ● クイックメニュー表示中は、別のアプリケーションを使用して、イメージデータの移 動 / 削除 / 名前の変更などの操作を行わないでください。

⇒ Scan to Microsoft SharePoint が起動されます。

## **6.** イメージデータを保存します。

#### • **SharePoint** に保存する場合

- 1. イメージデータの保存先を選択します。
- 2. Scan to Microsoft SharePoint のインデックスペインに、タイトルなどの情報を入力 し、[許可]ボタンをクリックします。

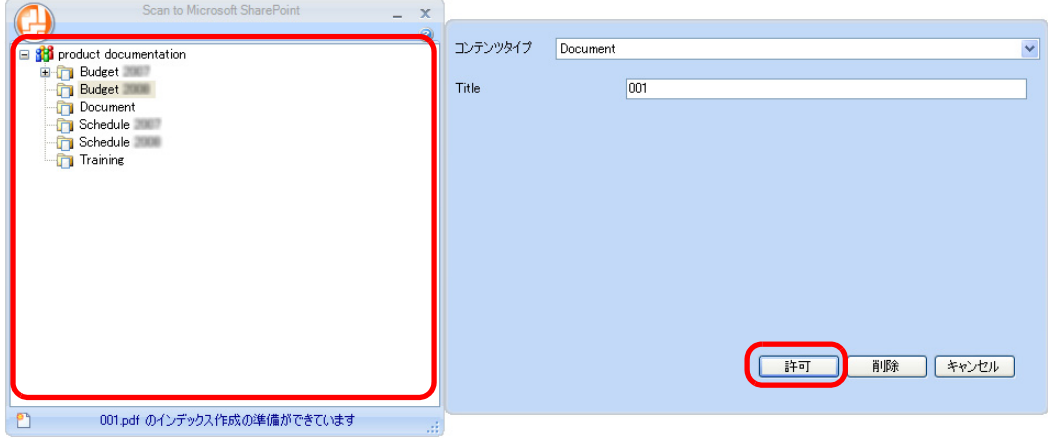

⇒ イメージデータが、指定した保存先に保存されます。

#### • **Office Live** に保存する場合

1. メニューから「Office Live に接続」を選択します。

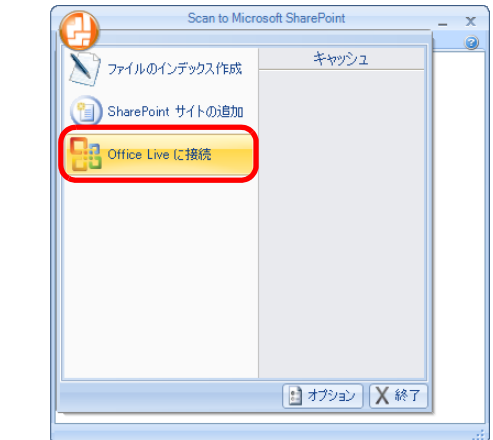

- ⇒ Office Live のログオン画面が表示されます。
- 2. Office Live のログオン画面で ID とパスワードを入力し、[Sign In]ボタンをクリッ クします。

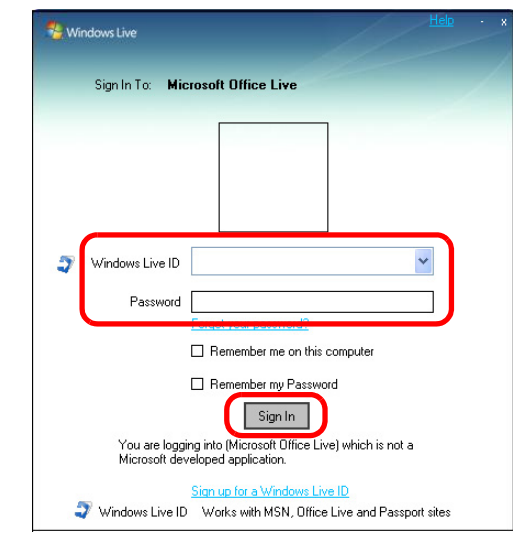

- ⇒ Office Live との接続が確立されると、「Scan to Microsoft SharePoint」画面が表 示されます。
- 3. イメージデータの保存先を選択します。

4. インデックスペインに、タイトルなどの情報を入力し、[許可]ボタンをクリック します。

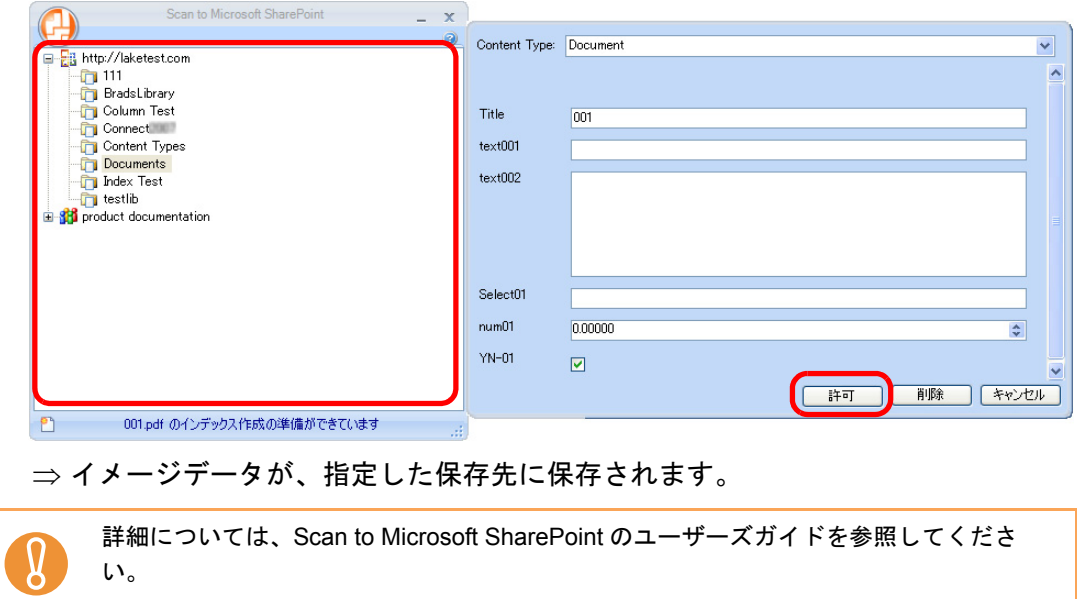

### <span id="page-175-0"></span><クイックメニューを使用しない場合>

 $\blacktriangledown$ 

クイックメニューを使用しない場合は、ScanSnap 設定画面の、「クイックメニューを使用す る」チェックボックスのチェックが外れている必要があります。 クイックメニューを使用しない場合の読み取り手順については[、「クイックメニューを使用し](#page-86-0) [ない場合」\(](#page-86-0)87 ページ)を参照してください。

**1.** 右クリックメニューから、「**Scan** ボタンの設定」を選択します。

右クリックメニューについては[、「右クリックメニュー」\(](#page-76-0)77 ページ)を参照してくだ さい。

⇒ ScanSnap 設定画面が表示されます。

ください。

**2.**「アプリ選択」タブの「アプリケーションの選択」で、「**SharePoint** に保存」 を選択します。

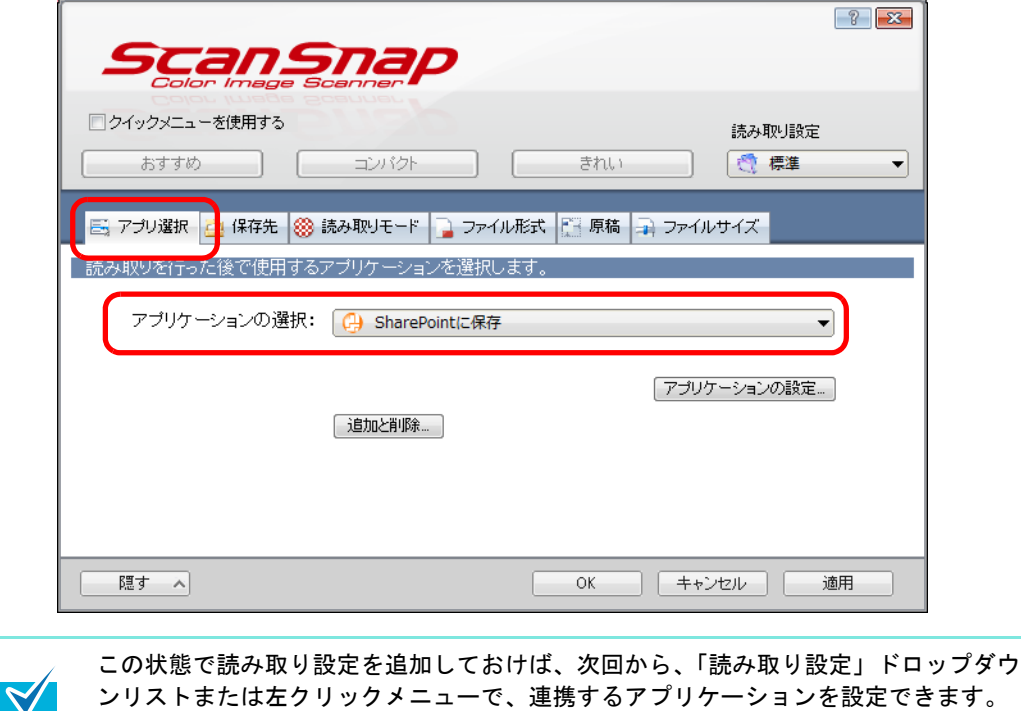

読み取り設定の追加方法については[、「読み取り設定の管理」\(](#page-98-0)99 ページ)を参照して

- **3.**「**SharePoint** に保存」に関する設定を変更します(不要な場合は手順 **[4.](#page-176-0)** <sup>に</sup> 進んでください)。
	- 1.[アプリケーションの設定]ボタンをクリックします。

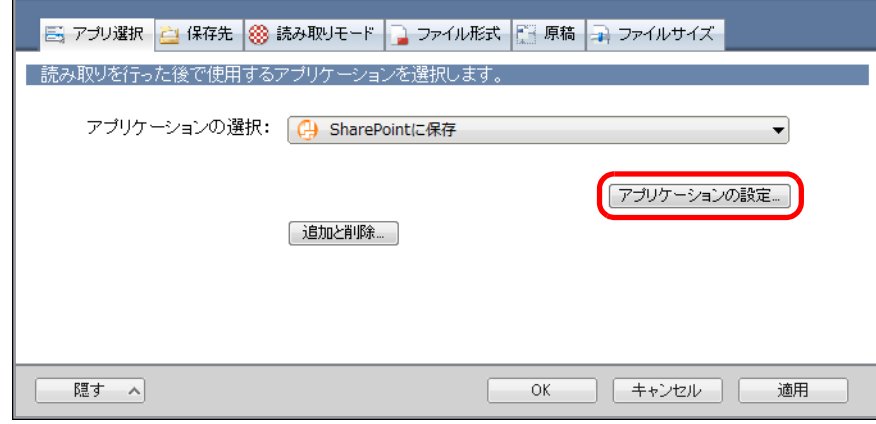

- ⇒「SharePoint に保存 設定」画面が表示されます。
- 2. 設定を変更します。

「SharePoint に保存‐設定」画面の詳細については、ScanSnap Manager のヘルプ を参照してください。

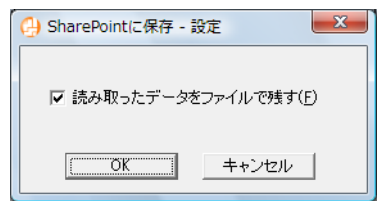

3.[OK]ボタンをクリックして、「SharePoint に保存‐設定」画面を閉じます。

### <span id="page-176-0"></span>**4.**[**OK**]ボタンをクリックして、**ScanSnap** 設定画面を閉じます。

### **5. ScanSnap** に原稿をセットします。

原稿のセット方法については[、「原稿のセット方法」\(](#page-32-0)33 ページ)を参照してくださ い。

# **6. ScanSnap** の[**Scan/Stop**]ボタンを押して、原稿の読み取りを開始しま

す。

複数枚の原稿を読み取る場合は、続けて ScanSnap に原稿をセットしてください。原稿 をセットすると、自動的に読み取りが開始されます。

### **7. ScanSnap** の[**Scan/Stop**]ボタンを押して、原稿の読み取りを終了しま す。

⇒ Scan to Microsoft SharePoint が起動されます。

### **8.** イメージデータを保存します。

#### • **SharePoint** に保存する場合

- 1. イメージデータの保存先を選択します。
- 2. Scan to Microsoft SharePoint のインデックスペインに、タイトルなどの情報を入力 し、[許可] ボタンをクリックします。

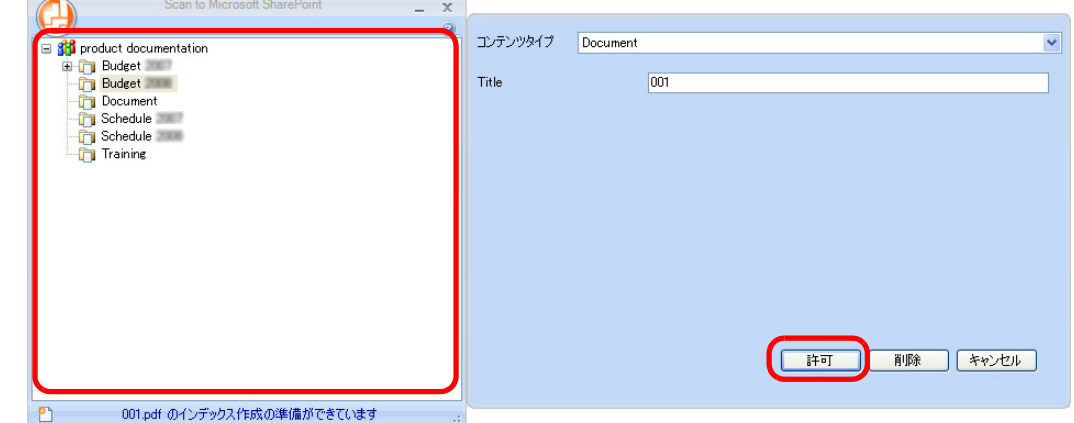

⇒ イメージデータが、指定した保存先に保存されます。

#### • **Office Live** に保存する場合

1. メニューから「Office Live に接続」を選択します。

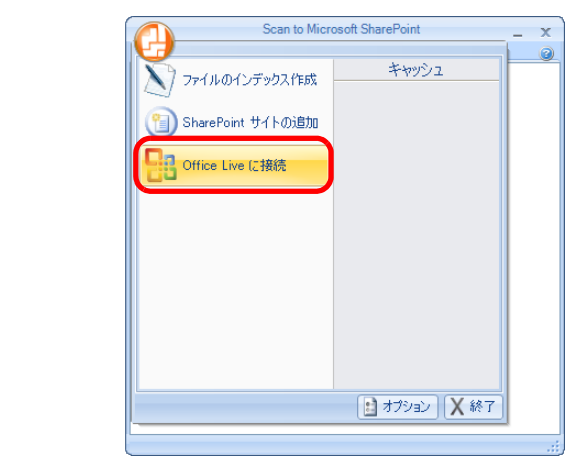

⇒ Office Live のログオン画面が表示されます。

2. Office Live のログオン画面で ID とパスワードを入力し、[Sign In] ボタンをクリッ クします。

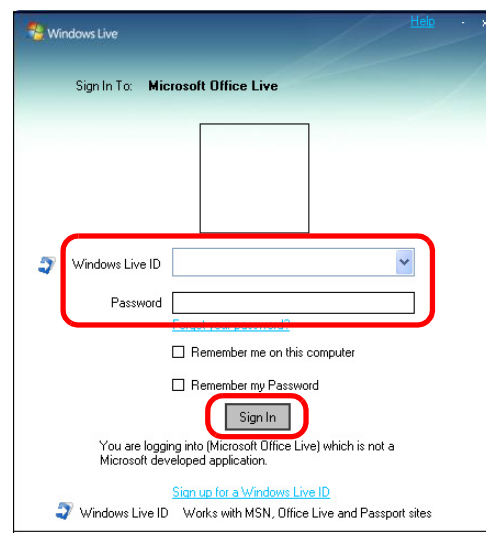

- ⇒ Office Live との接続が確立されると、「Scan to Microsoft SharePoint」画面が表 示されます。
- 3. イメージデータの保存先を選択します。
- 4. インデックスペインに、タイトルなどの情報を入力し、[許可]ボタンをクリック します。

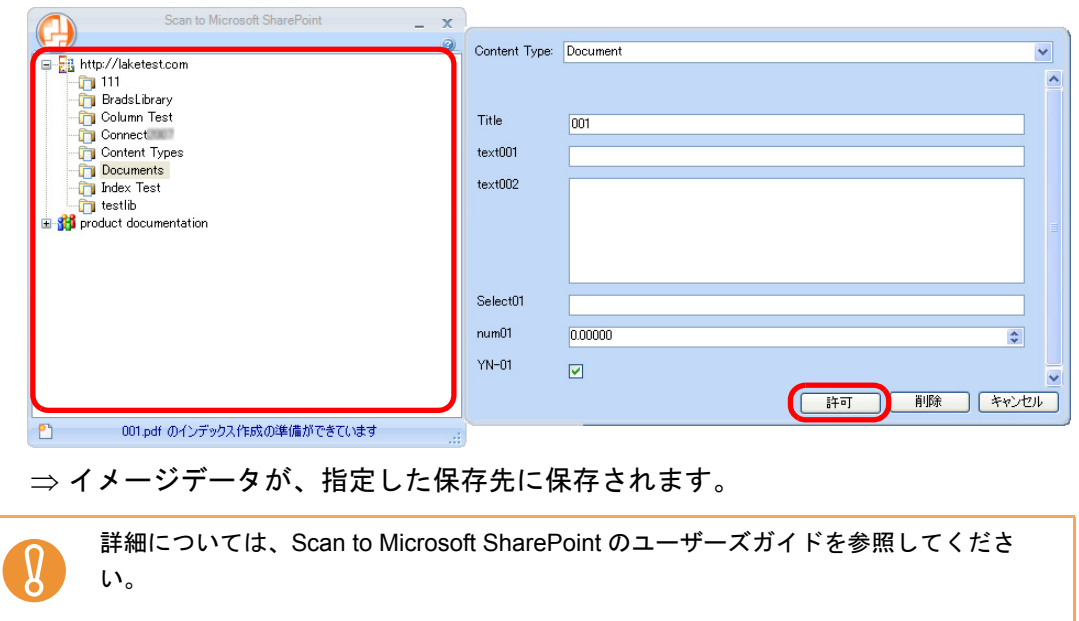

# ■ 楽 **²** ライブラリ **Smart** に保存します

イメージデータを PDF ファイルとして、楽 ² ライブラリ Smart 体験版または楽 ² ライブラリ Smart(ScanSnap S1100 Deluxe に添付または別売)に保存する方法について説明します。

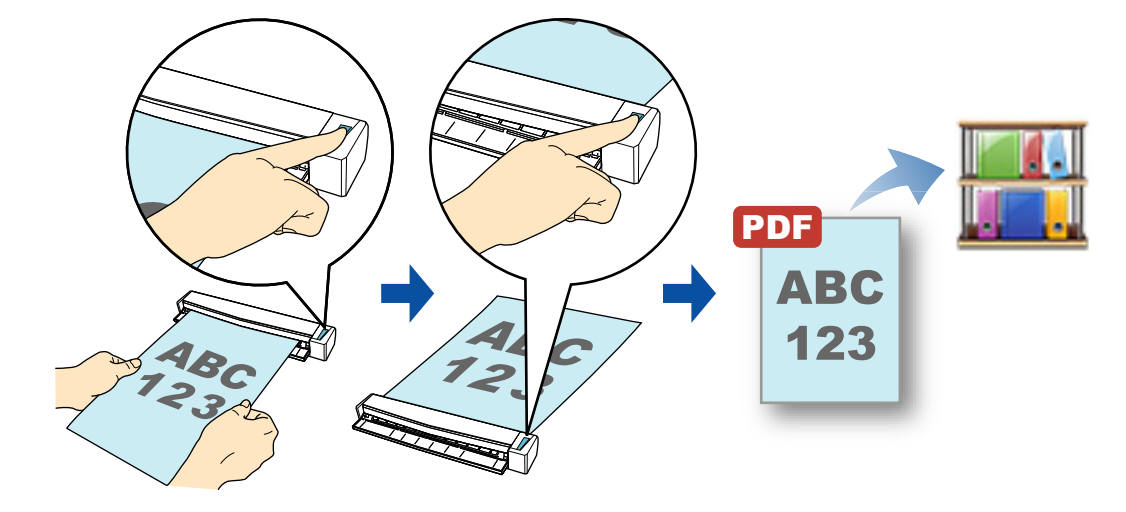

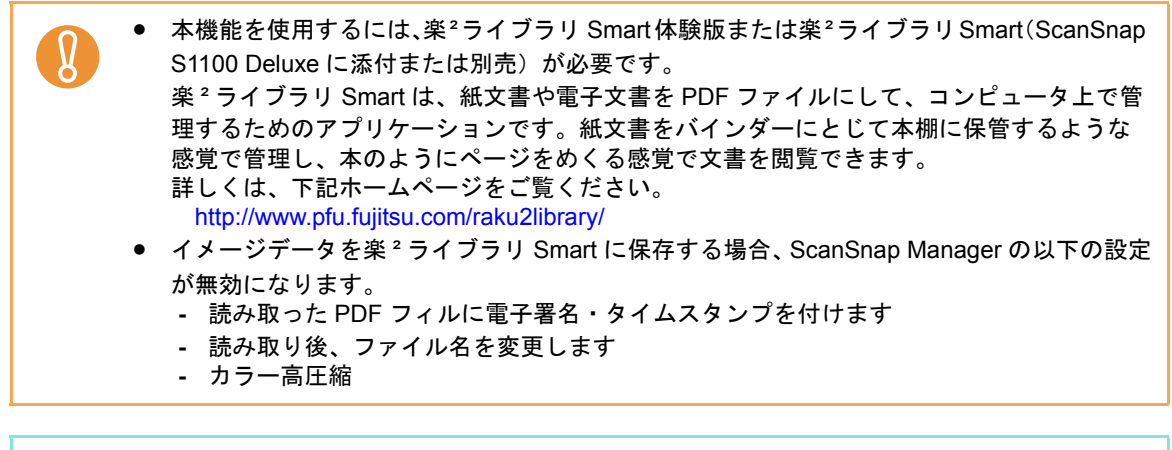

ScanSnap Folder を使って連携することもできます。詳細は、「[ScanSnap Folder](#page-259-0) の操作」 (260 [ページ\)を](#page-259-0)参照してください。

クイックメニューを使用する場合 / 使用しない場合の操作手順について説明します。それぞ れ、以下を参照してください。

● クイックメニューを使用する場合 (→ 181 [ページ](#page-180-0))

 $\blacktriangledown$ 

● クイックメニューを使用しない場合 (→ 184 [ページ\)](#page-183-0)
## <クイックメニューを使用する場合>

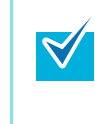

クイックメニューを使用する場合は、ScanSnap 設定画面の、「クイックメニューを使用す る」チェックボックスにチェックが付いている必要があります。 クイックメニューを使用する場合の読み取り手順については[、「クイックメニューを使用する](#page-80-0) 場合」(81 [ページ\)を](#page-80-0)参照してください。

### **1. ScanSnap** に原稿をセットします。

原稿のセット方法については[、「原稿のセット方法」\(](#page-32-0)33ページ)を参照してくださ い。

**2. ScanSnap** の[**Scan/Stop**]ボタンを押して、原稿の読み取りを開始しま

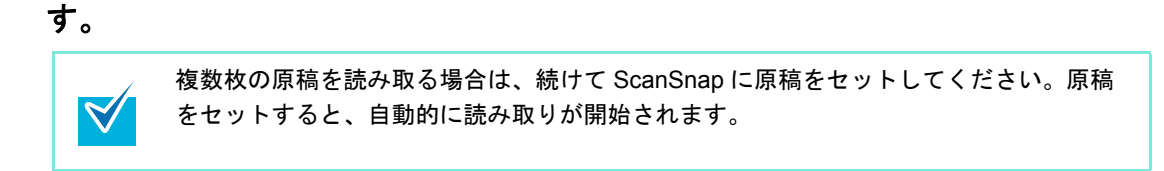

**3. ScanSnap** の[**Scan/Stop**]ボタンを押して、原稿の読み取りを終了しま す。

⇒ クイックメニューが表示されます。

- <span id="page-181-0"></span>**4.**「楽 **<sup>2</sup>** ライブラリ **Smart** に保存」に関する設定を変更します(不要な場合は 手順 **[5.](#page-182-0)** に進んでください)。
	- $\frac{1}{2}$ ScanSnap  $\sqrt{4}$  $\sim$ -321/2  $\odot$ 萘 **Best** このコンピュータに 名刺ファイリングOO 指定したフォルダに メールで送信 プリンタで印刷 楽2ライブラリ<br>Smartに保存 趋 趋 やさしく家計簿に保 モバイルに保存 Dropboxに保存 ドキュメントを<br>Evernoteに保存 手書きメモを<br>Evernoteに保存  $k\pm$ --<br>FM)I.⊤{⊊ 盎 **GR** H  $\mathbf{F}$ SugarSyncl日保存 - Excel文書に変換 - PowerPoint(R)文書 - SharePointに保存<br>- に変換 Word文書に変換 Salesforce<br>Chatterに投稿 表示アプリケーションの変更 森 ◇ 詳細を表示
	- 1.「楽2ライブラリ Smart に保存」アイコンの ※から「設定」メニューを選択しま す。

⇒「ScanSnap ‐楽 2 ライブラリ Smart 連携」画面が表示されます。

2. 設定を変更します。

ここでは、イメージデータの保存先を指定します。

「ScanSnap ‐楽 2 ライブラリ Smart 連携」画面の詳細については、キャビネット 画面のヘルプを参照してください。キャビネット画面のヘルプは、「ScanSnap ‐ 楽 2 ライブラリ Smart 連携」画面の「ヘルプ]ボタンをクリックすると表示されま す。

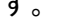

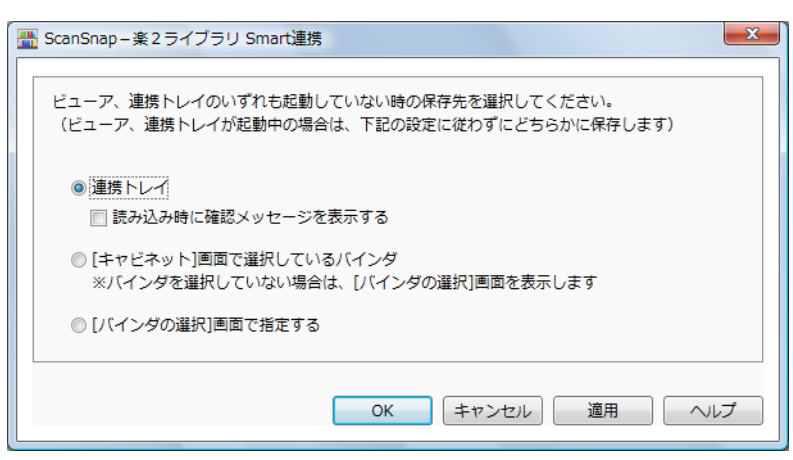

3.[OK]ボタンをクリックして、「ScanSnap ‐楽 2 ライブラリ Smart 連携」画面を 閉じます。

<span id="page-182-0"></span>**5.**「楽 **<sup>2</sup>** ライブラリ **Smart** に保存」アイコンをクリックします。

 $\left[ \begin{matrix} 0 \end{matrix} \right]$ 

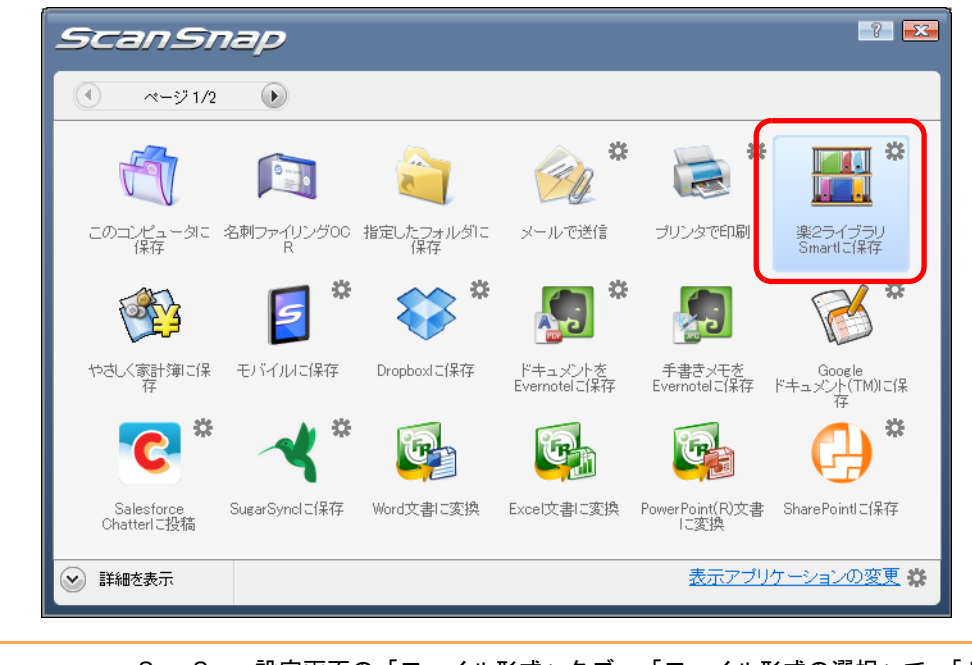

- ScanSnap 設定画面の「ファイル形式」タブ→「ファイル形式の選択」で、「JPEG (\*.jpg)」を選択して原稿を読み取った場合は、楽 ² ライブラリ Smart に保存できませ ん。
	- クイックメニュー表示中は、ScanSnap で原稿の読み取りを開始できません。楽<sup>2</sup>ライ ブラリ Smart にイメージデータを保存してから、次の原稿の読み取りを開始してくだ さい。
	- クイックメニュー表示中は、別のアプリケーションを使用して、イメージデータの移 動 / 削除 / 名前の変更などの操作を行わないでください。

⇒楽<sup>2</sup>ライブラリ Smart が起動され、手順 [4.](#page-181-0) の設定に従って、ScanSnap で作成された PDF ファイルが楽 ² ライブラリ Smart に保存されます。

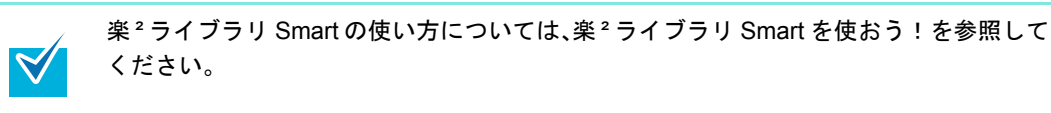

## <クイックメニューを使用しない場合>

クイックメニューを使用しない場合は、ScanSnap 設定画面の、「クイックメニューを使用す  $\blacktriangledown$ る」チェックボックスのチェックが外れている必要があります。 クイックメニューを使用しない場合の読み取り手順については[、「クイックメニューを使用し](#page-86-0) [ない場合」\(](#page-86-0)87 ページ)を参照してください。

**1.** 右クリックメニューから、「**Scan** ボタンの設定」を選択します。

右クリックメニューについては[、「右クリックメニュー」\(](#page-76-0)77 ページ)を参照してくだ さい。

⇒ ScanSnap 設定画面が表示されます。

**2.**「アプリ選択」タブ の「アプリケーションの選択」で、「楽 **<sup>2</sup>** ライブラリ **Smart** に保存」を選択します。

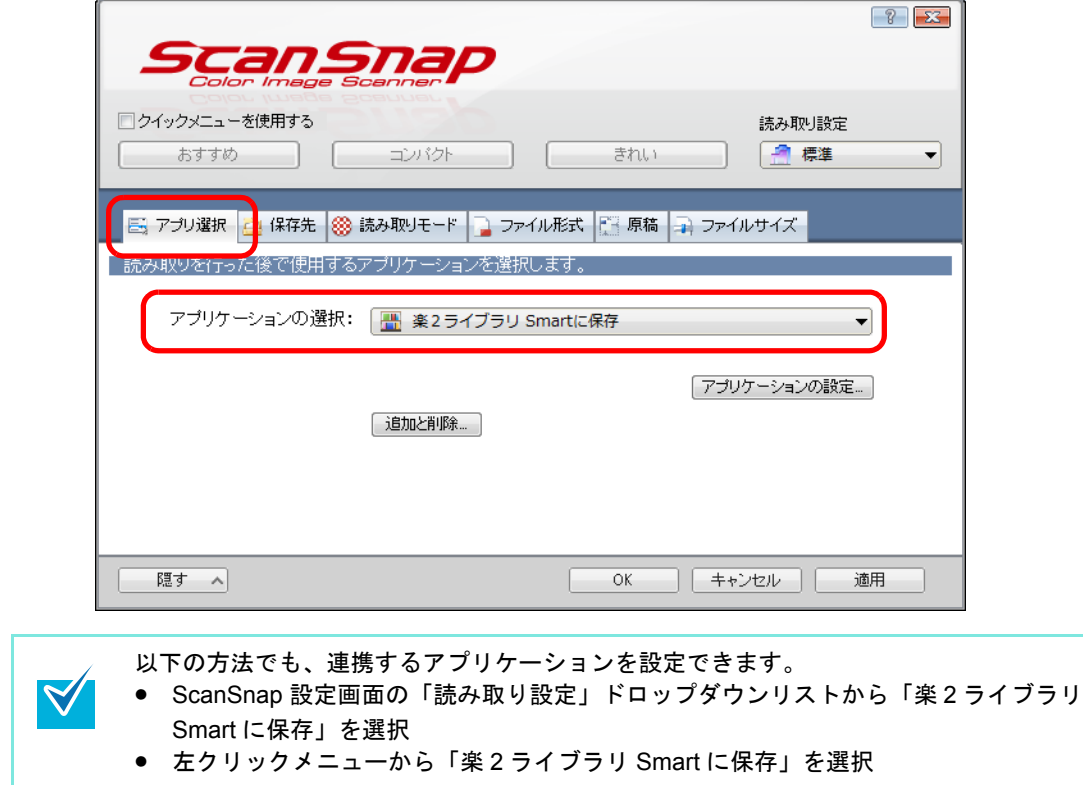

- <span id="page-184-1"></span>**3.**「楽 **<sup>2</sup>** ライブラリ **Smart**」に関する設定を変更します(不要な場合は手順 **[4.](#page-184-0)** に進んでください)。
	- 1.[アプリケーションの設定]ボタンをクリックします。

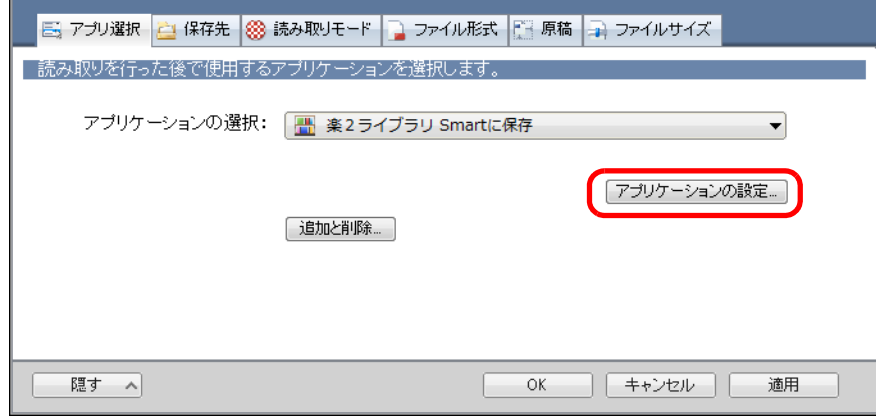

- $\Rightarrow$  「ScanSnap 楽2ライブラリ Smart 連携」画面が表示されます。
- 2. 設定を変更します。

ここでは、イメージデータの保存先を指定します。

「ScanSnap ‐楽 2 ライブラリ Smart 連携」画面の詳細については、キャビネット 画面のヘルプを参照してください。キャビネット画面のヘルプは、「ScanSnap ‐ 楽2 ライブラリ Smart 連携」画面の [ヘルプ] ボタンをクリックすると表示されま す。

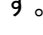

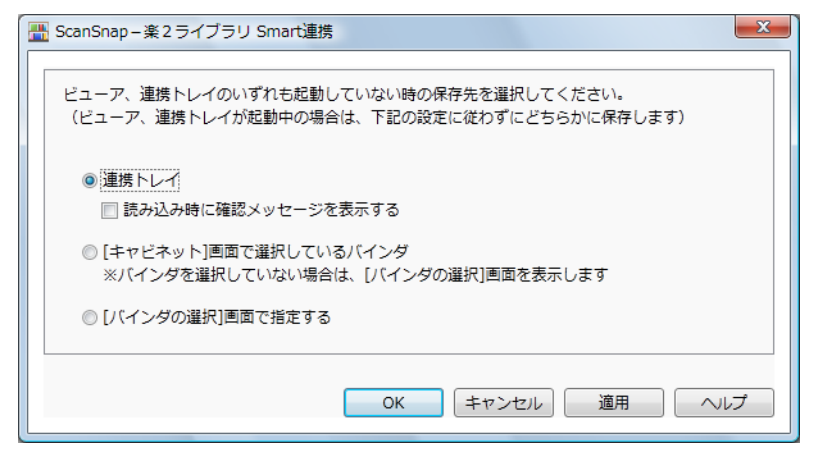

3.[OK]ボタンをクリックして、「ScanSnap ‐楽 2 ライブラリ Smart 連携」画面を 閉じます。

# <span id="page-184-0"></span>**4.**[**OK**]ボタンをクリックして、**ScanSnap** 設定画面を閉じます。

## **5. ScanSnap** に原稿をセットします。

原稿のセット方法については[、「原稿のセット方法」\(](#page-32-0)33ページ)を参照してくださ い。

**6. ScanSnap** の[**Scan/Stop**]ボタンを押して、原稿の読み取りを開始しま す。

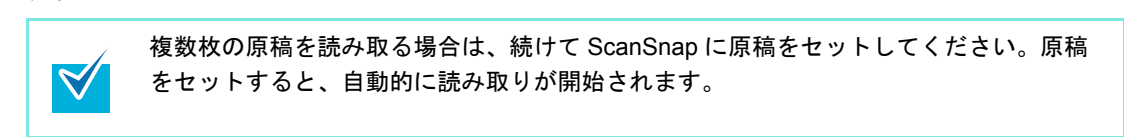

**7. ScanSnap** の[**Scan/Stop**]ボタンを押して、原稿の読み取りを終了しま す。

⇒楽<sup>2</sup>ライブラリ Smart が起動され、手順 [3.](#page-184-1) の設定に従って、ScanSnap で作成された PDF ファイルが楽 ² ライブラリ Smart に保存されます。

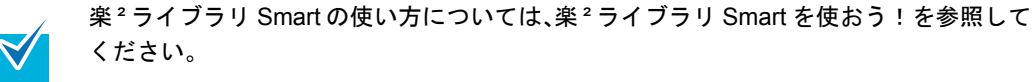

# ■ **Magic Desktop** に保存します

イメージデータを JPEG ファイルとして、Magic Desktop 体験版または Magic Desktop (ScanSnap S1100 Deluxe に添付または別売)に保存する方法について説明します。

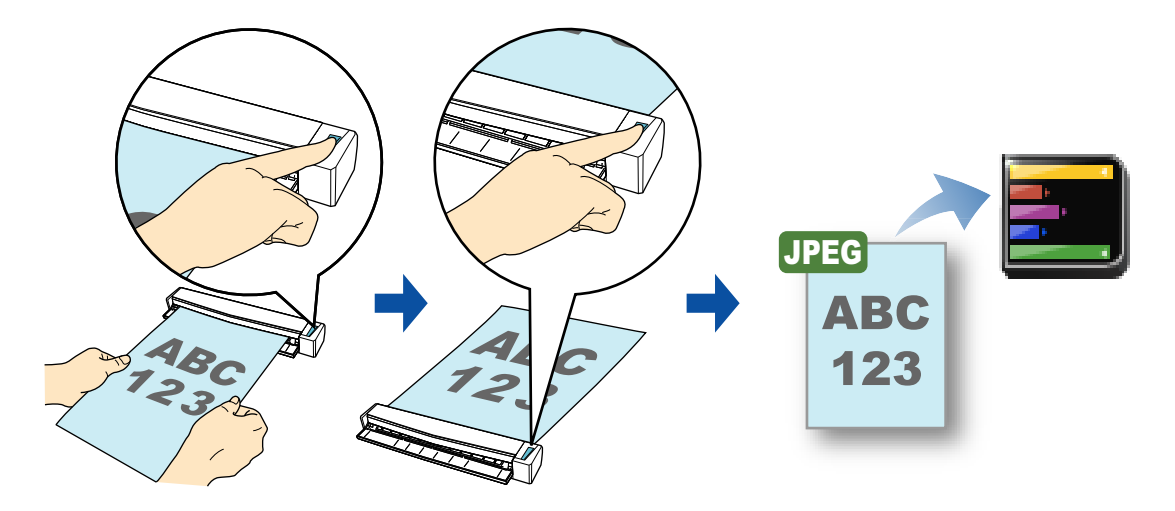

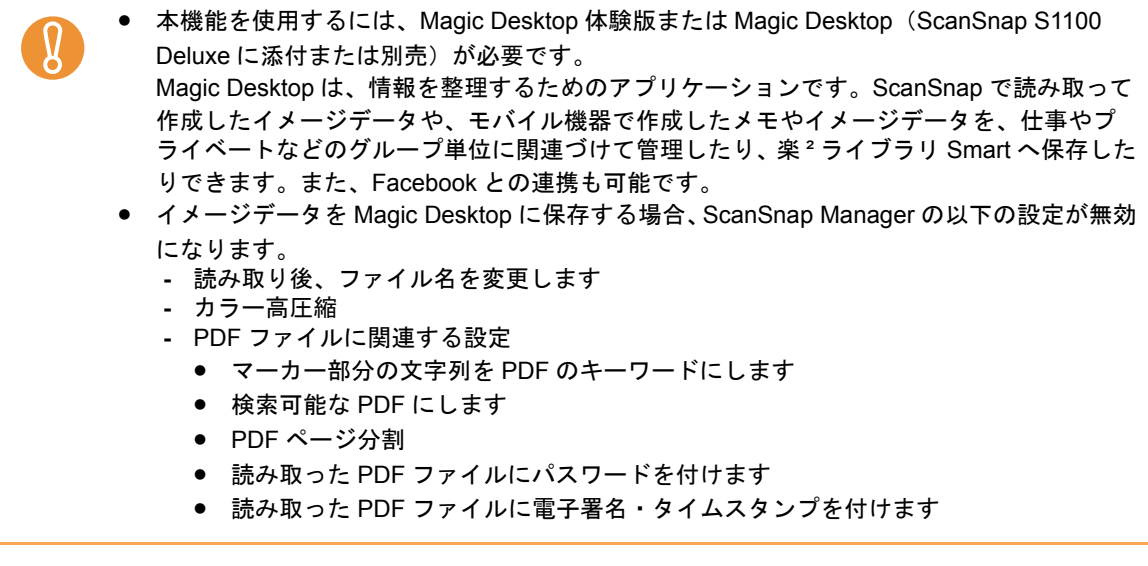

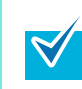

ScanSnap Folder を使って連携することもできます。詳細は、「[ScanSnap Folder](#page-259-0) の操作」 (260 [ページ\)](#page-259-0)を参照してください。

クイックメニューを使用する場合 / 使用しない場合の操作手順について説明します。それぞ れ、以下を参照してください。

- クイックメニューを使用する場合 (→ 188 [ページ](#page-187-0))
- クイックメニューを使用しない場合 (→ 190 [ページ](#page-189-0))

## <span id="page-187-0"></span><クイックメニューを使用する場合>

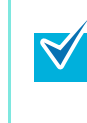

クイックメニューを使用する場合は、ScanSnap 設定画面の、「クイックメニューを使用す る」チェックボックスにチェックが付いている必要があります。 クイックメニューを使用する場合の読み取り手順については[、「クイックメニューを使用する](#page-80-0) 場合」(81 [ページ\)を](#page-80-0)参照してください。

### **1. ScanSnap** に原稿をセットします。

原稿のセット方法については[、「原稿のセット方法」\(](#page-32-0)33 ページ)を参照してくださ い。

**2. ScanSnap** の[**Scan/Stop**]ボタンを押して、原稿の読み取りを開始します。

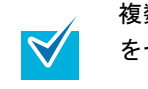

複数枚の原稿を読み取る場合は、続けて ScanSnap に原稿をセットしてください。原稿 をセットすると、自動的に読み取りが開始されます。

**3. ScanSnap** の[**Scan/Stop**]ボタンを押して、原稿の読み取りを終了します。

⇒ クイックメニューが表示されます。

**4.** ページ切り替えボタンをクリックして、クイックメニューのページを切り替 えます。

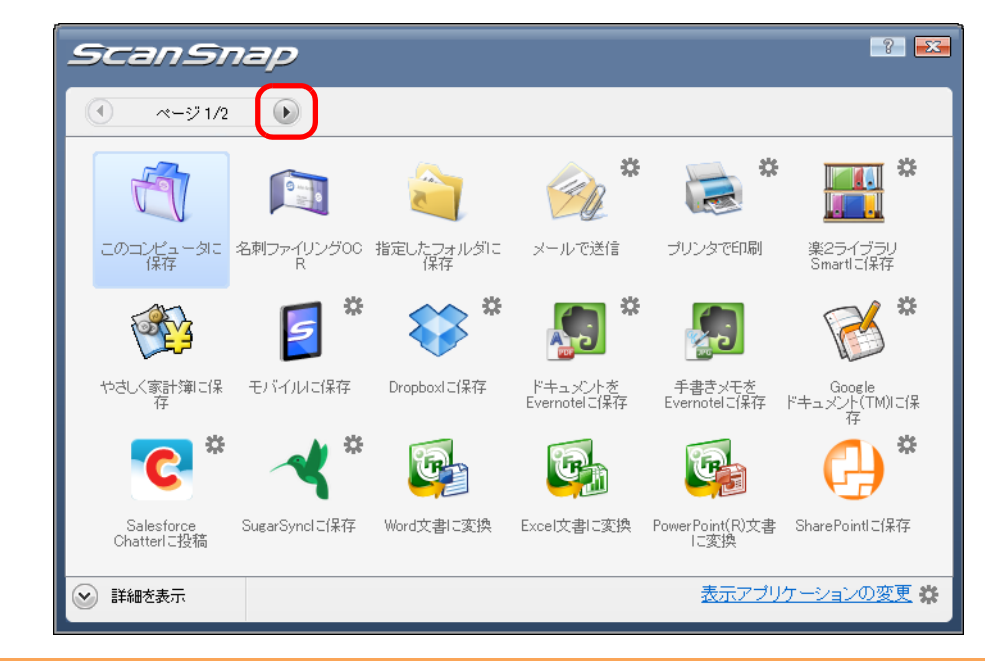

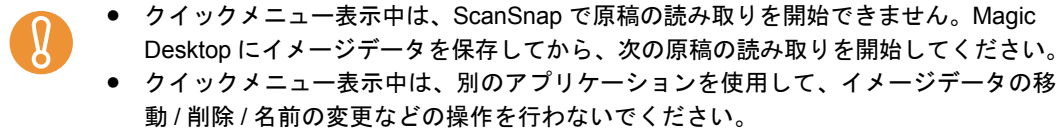

**5.**「**Magic Desktop** に保存」アイコンをクリックします。

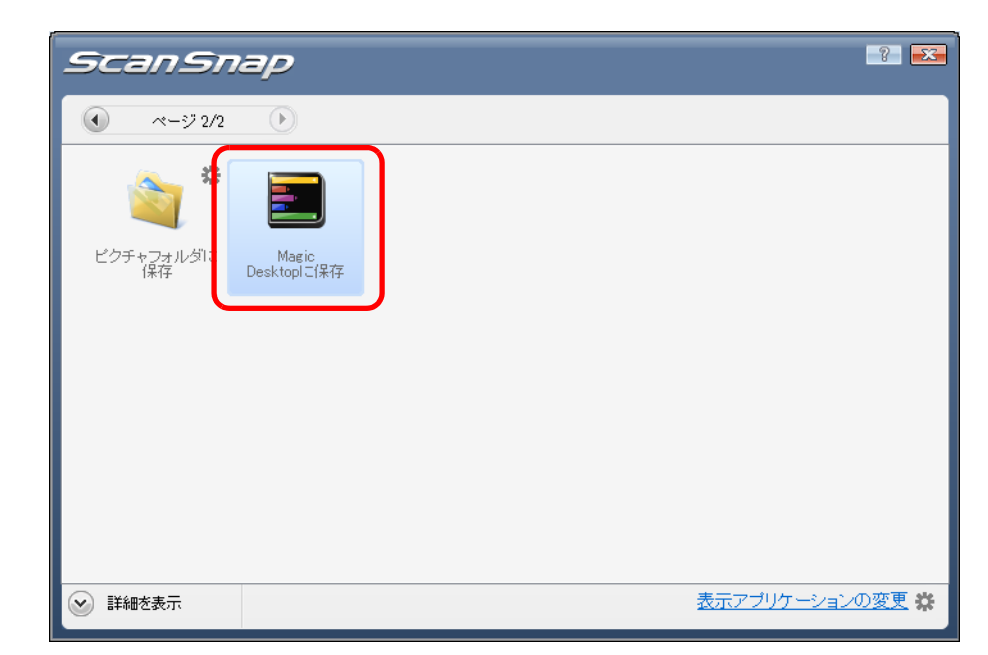

⇒ Magic Desktop が起動され、ScanSnap で作成された JPEG ファイルが Magic Desktop に保存されます。

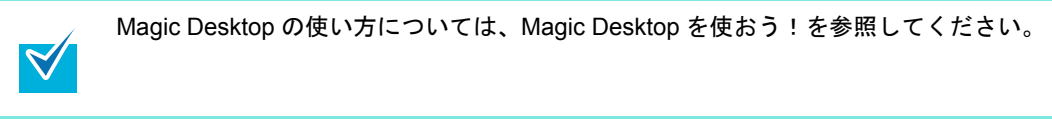

#### <span id="page-189-0"></span><クイックメニューを使用しない場合>

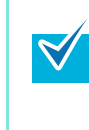

クイックメニューを使用しない場合は、ScanSnap 設定画面の、「クイックメニューを使用す る」チェックボックスのチェックが外れている必要があります。 クイックメニューを使用しない場合の読み取り手順については[、「クイックメニューを使用し](#page-86-0) [ない場合」\(](#page-86-0)87 ページ)を参照してください。

**1.** 右クリックメニューから、「**Scan** ボタンの設定」を選択します。

右クリックメニューについては[、「右クリックメニュー」\(](#page-76-0)77 ページ)を参照してくだ さい。

⇒ ScanSnap 設定画面が表示されます。

**2.**「アプリ選択」タブを選択し、「アプリケーションの選択」で「**Magic Desktop** に保存」を選択します。

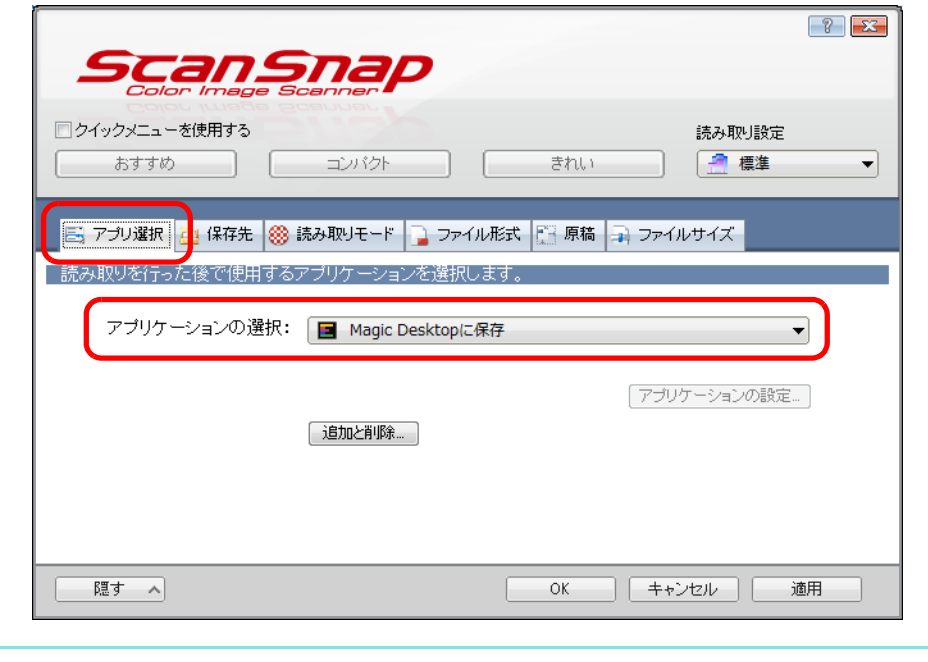

この状態で読み取り設定を追加しておけば、次回から、「読み取り設定」ドロップダウ ンリストまたは左クリックメニューで、連携するアプリケーションを設定できます。 読み取り設定の追加方法については[、「読み取り設定の管理」\(](#page-98-0)99ページ)を参照して ください。

# **3.**[**OK**]ボタンをクリックして、**ScanSnap** 設定画面を閉じます。

#### **4. ScanSnap** に原稿をセットします。

原稿のセット方法については[、「原稿のセット方法」\(](#page-32-0)33 ページ)を参照してくださ い。

**5. ScanSnap** の[**Scan/Stop**]ボタンを押して、原稿の読み取りを開始します。

複数枚の原稿を読み取る場合は、続けて ScanSnap に原稿をセットしてください。  $\blacktriangledown$ 原稿をセットすると、自動的に読み取りが開始されます。

**6. ScanSnap** の[**Scan/Stop**]ボタンを押して、原稿の読み取りを終了しま す。

 $\blacktriangledown$ 

⇒ Magic Desktop が起動され、ScanSnap で作成された JPEG ファイルが Magic Desktop に保存されます。

Magic Desktop の使い方については、Magic Desktop を使おう!を参照してください。

# ■ レシートを読み取ります

レシートのイメージデータや情報を、やさしく家計簿 エントリー for ScanSnap に登録する 方法について説明します。

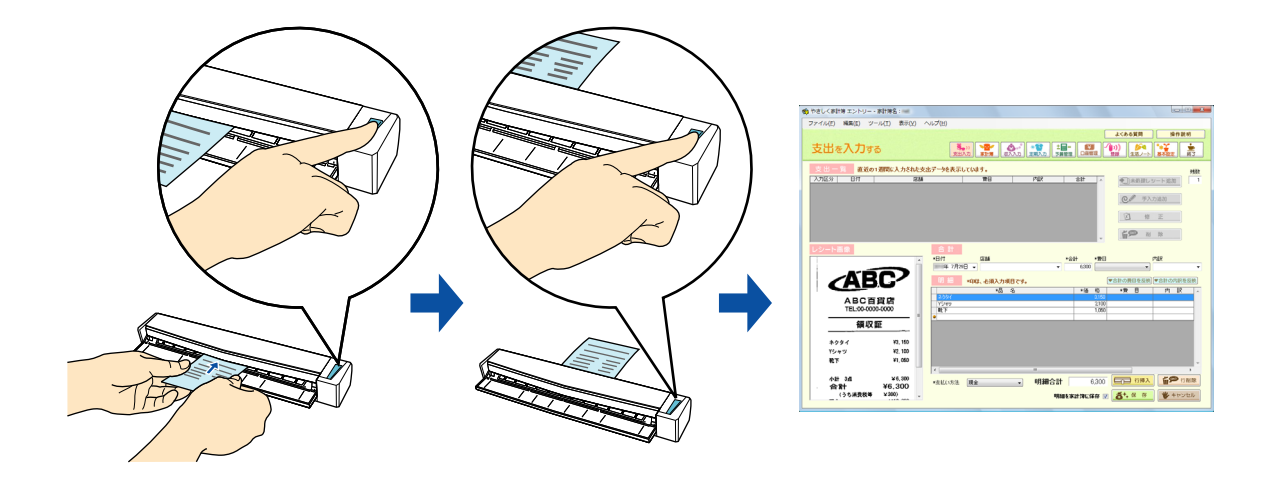

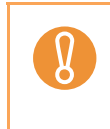

やさしく家計簿 エントリー for ScanSnap に連携するには、事前に、レシートの情報を登録す る家計簿ファイルを作成しておく必要があります。家計簿の作成方法については、やさしく 家計簿 エントリー for ScanSnap 操作説明書を参照してください。

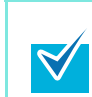

ScanSnap Folder を使って連携することもできます。詳細は、「[ScanSnap Folder](#page-259-0) の操作」 (260 [ページ\)を](#page-259-0)参照してください。

クイックメニューを使用する場合 / 使用しない場合の操作手順について説明します。それぞ れ、以下を参照してください。

- クイックメニューを使用する場合 (→ 193 [ページ](#page-192-0))
- クイックメニューを使用しない場合 (→ 196 [ページ\)](#page-195-0)

## <span id="page-192-0"></span><クイックメニューを使用する場合>

クイックメニューを使用する場合は、ScanSnap 設定画面の、「クイックメニューを使用す  $\blacktriangledown$ る」チェックボックスにチェックが付いている必要があります。 クイックメニューを使用する場合の読み取り手順については[、「クイックメニューを使用する](#page-80-0) 場合」(81 [ページ\)を](#page-80-0)参照してください。

**1.** レシートの読み取る面を上向きにして、**ScanSnap** の給紙部にまっすぐ差し 込みます。

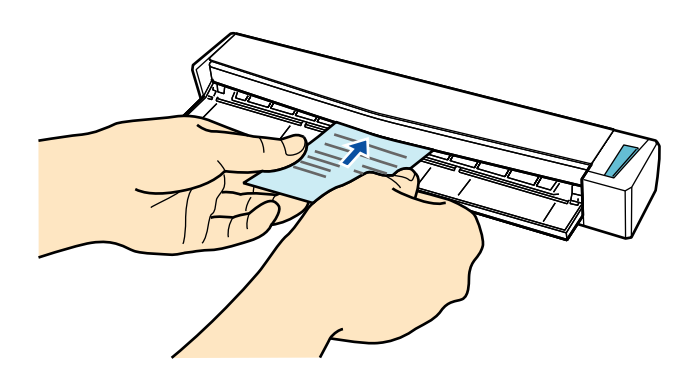

⇒ レシートが ScanSnap に固定されるまで引き込まれます。

- **2. ScanSnap** の[**Scan/Stop**]ボタンを押して、レシートの読み取りを開始し ます。
	- ScanSnap 設定画面の「読み取りモード」タブ→「画質の選択」の設定は、「自動解像  $\blacktriangledown$ 度」または「スーパーファイン」を推奨します。
		- 複数枚のレシートを読み取る場合は、続けて ScanSnap にレシートをセットしてくだ さい。レシートをセットすると、自動的に読み取りが開始されます。
		- レシートの長さが 360mm 以上の場合は、長尺原稿として読み取ってください。長尺原 稿の読み取り方法については[、「長尺原稿を読み取ります」\(](#page-286-0)287 ページ)を参照して ください。
- **3. ScanSnap** の[**Scan/Stop**]ボタンを押して、レシートの読み取りを終了し ます。

⇒ クイックメニューが表示されます。

**4.**「やさしく家計簿に保存」アイコンをクリックします。

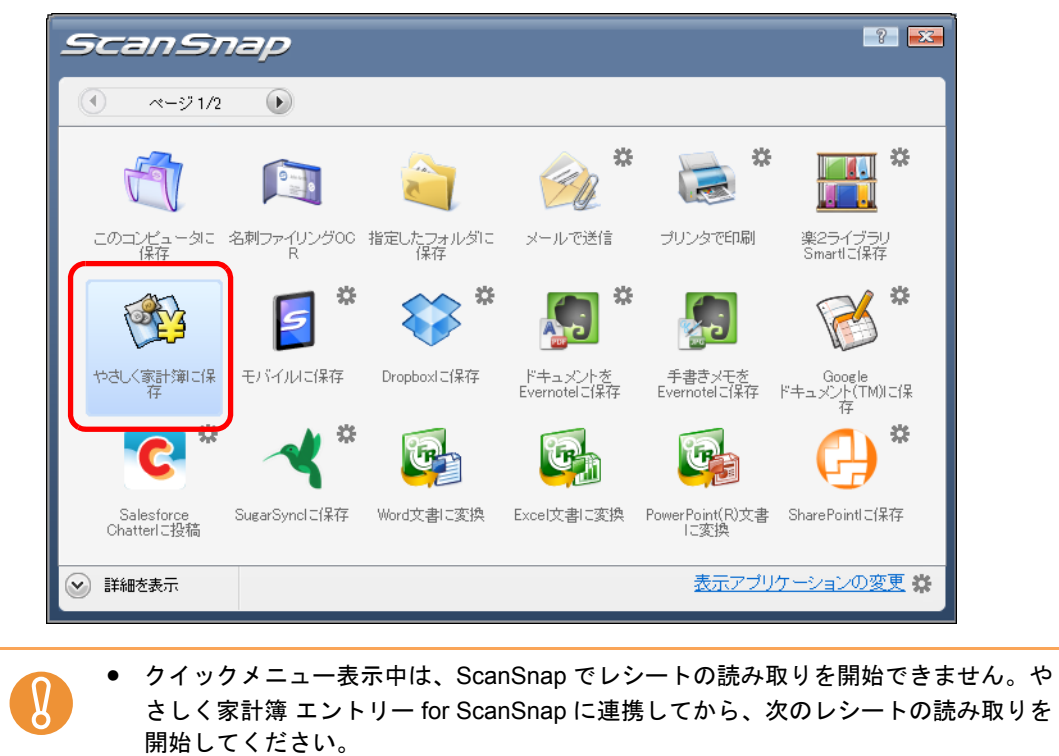

● クイックメニュー表示中は、別のアプリケーションを使用して、イメージデータの移 動 / 削除 / 名前の変更などの操作を行わないでください。

⇒ やさしく家計簿 エントリー for ScanSnap が起動され、「やさしく家計簿エント リー」画面が表示されます。

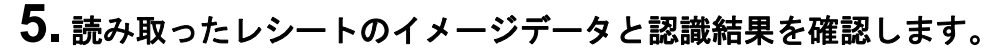

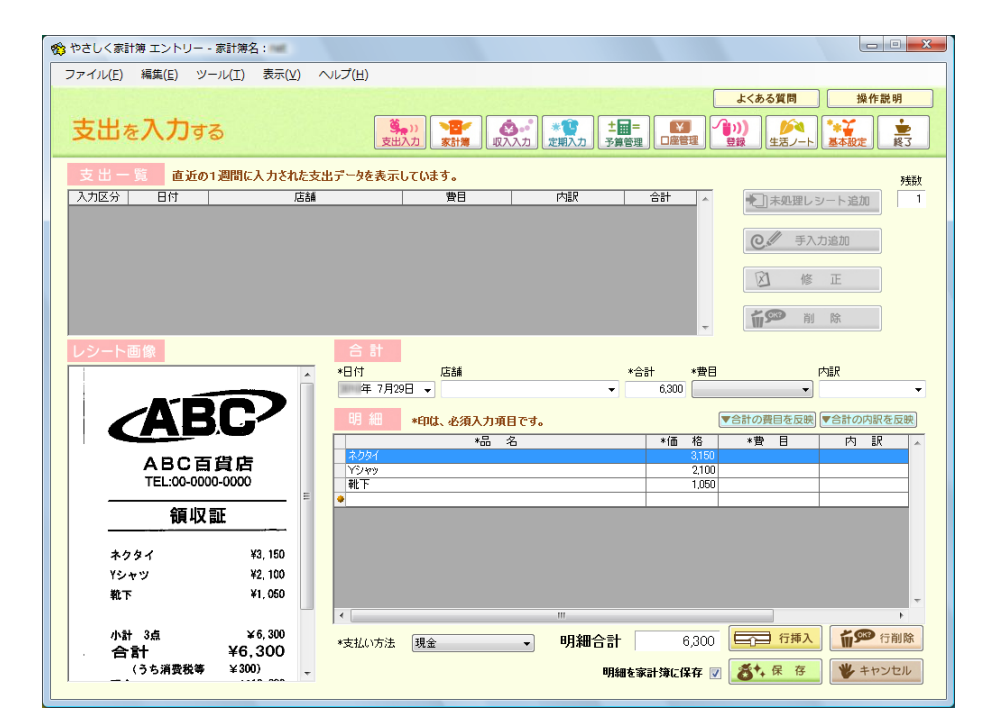

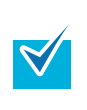

やさしく家計簿 エントリー for ScanSnap の機能や、使用方法についての詳細は、やさ しく家計簿 エントリー for ScanSnap 操作説明書およびやさしく家計簿 エントリー for ScanSnap のヘルプを参照してください。

## <span id="page-195-0"></span><クイックメニューを使用しない場合>

 $\blacktriangledown$ 

クイックメニューを使用しない場合は、ScanSnap 設定画面の、「クイックメニューを使用す る」チェックボックスのチェックが外れている必要があります。 クイックメニューを使用しない場合の読み取り手順については[、「クイックメニューを使用し](#page-86-0) [ない場合」\(](#page-86-0)87 ページ)を参照してください。

**1.** 右クリックメニューから、「**Scan** ボタンの設定」を選択します。

右クリックメニューについては[、「右クリックメニュー」\(](#page-76-0)77 ページ)を参照してくだ さい。

⇒ ScanSnap 設定画面が表示されます。

**2.**「アプリ選択」タブ を選択し、「アプリケーションの選択」で「やさしく家計 簿 に保存」を選択します。

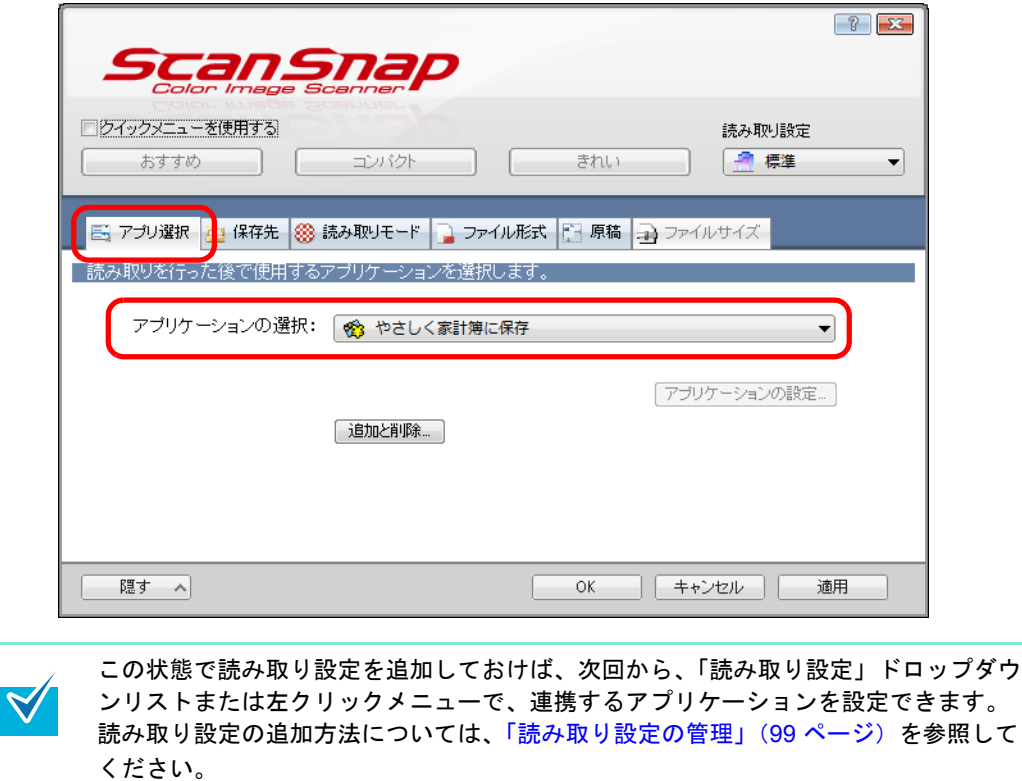

**3.**[**OK**]ボタンをクリックして、**ScanSnap** 設定画面を閉じます。

**4.** レシートの読み取る面を上向きにして、**ScanSnap** の給紙部にまっすぐ差し 込みます。

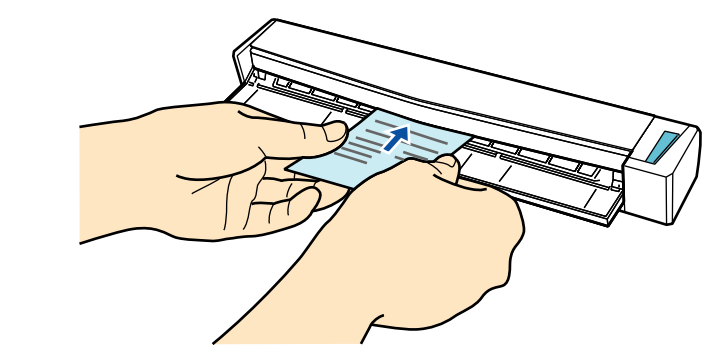

⇒ レシートが ScanSnap に固定されるまで引き込まれます。

**5. ScanSnap** の[**Scan/Stop**]ボタンを押して、レシートの読み取りを開始し ます。

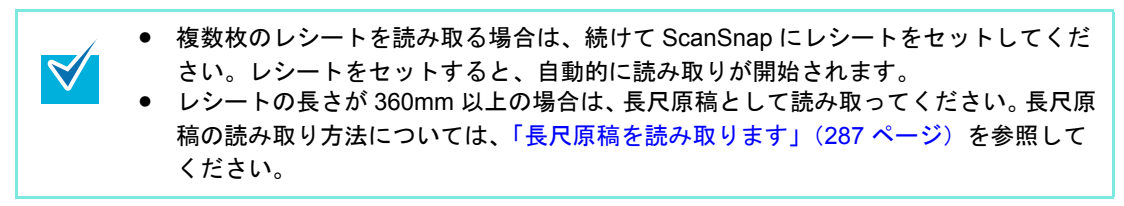

**6. ScanSnap** の[**Scan/Stop**]ボタンを押して、レシートの読み取りを終了し ます。

⇒ やさしく家計簿 エントリー for ScanSnap が起動され、「やさしく家計簿エント リー」画面が表示されます。

**7.** 読み取ったレシートのイメージデータと認識結果を確認します。

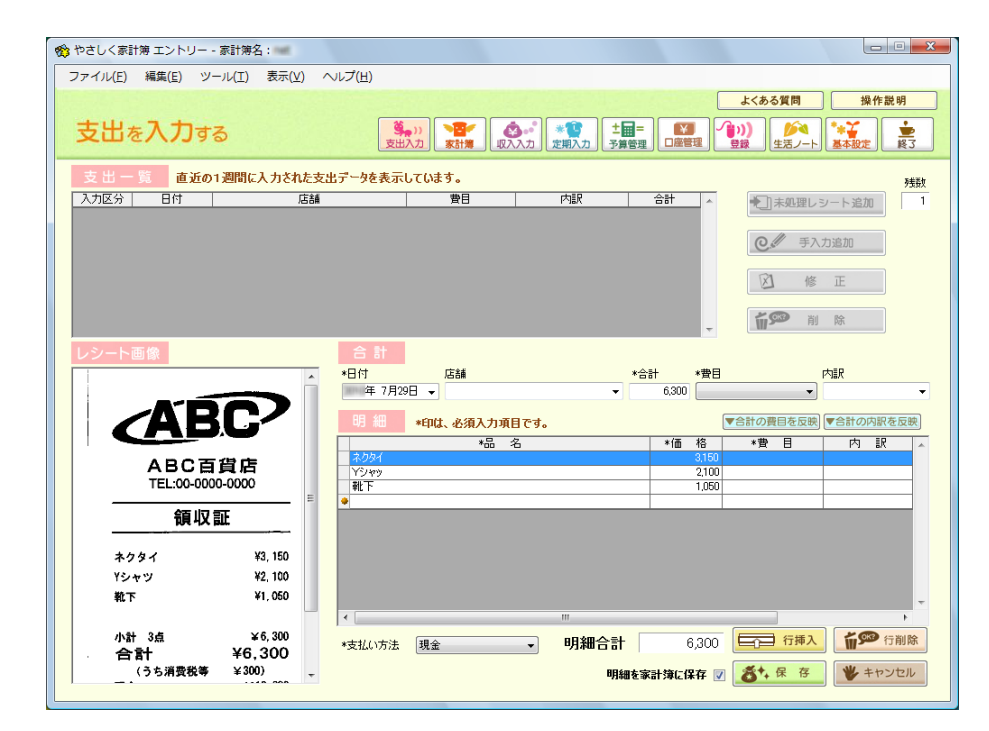

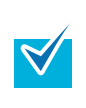

やさしく家計簿 エントリー for ScanSnap の機能や、使用方法についての詳細は、やさ しく家計簿 エントリー for ScanSnap 操作説明書およびやさしく家計簿 エントリー for ScanSnap のヘルプを参照してください。

# ■ **Dropbox** フォルダーに保存します

イメージデータを PDF ファイルまたは JPEG ファイルとして、Dropbox フォルダーに保存 する方法について説明します。 JPEG PDF**ABC** 123  $\mathcal{B}_{\mathcal{C}}$ • Dropbox のアカウントを取得する必要があります。 • 本機能を使用するには、お使いのコンピュータに Dropbox for Windows 1.1.45 以降がインス トールされている必要があります。 • Dropbox フォルダーに一度に保存できるイメージデータのファイル数は、100 ファイルまで です。 • Dropbox for Windows をインストールしたあと、Dropbox に初めてログインしたときに、 Dropbox フォルダーが作成されます。 Dropbox フォルダーは、Dropbox で使用する同期専用のフォルダーです。 • ScanSnap Folder を使って連携することもできます。詳細は、「[ScanSnap Folder](#page-259-0) の操作」 (260 [ページ\)を](#page-259-0)参照してください。

#### クイックメニューを使用する場合 / 使用しない場合の操作手順について説明します。それぞ れ、以下を参照してください。

- クイックメニューを使用する場合 (→ 200 [ページ](#page-199-0))
- クイックメニューを使用しない場合(→ 203[ページ\)](#page-202-0)

### <span id="page-199-0"></span><クイックメニューを使用する場合>

クイックメニューを使用する場合は、ScanSnap 設定画面の、「クイックメニューを使用す る」チェックボックスにチェックが付いている必要があります。  $\blacktriangledown$ クイックメニューを使用する場合の読み取り手順については[、「クイックメニューを使用する](#page-80-0) 場合」(81 [ページ\)を](#page-80-0)参照してください。

## **1. ScanSnap** に原稿をセットします。

原稿のセット方法については[、「原稿のセット方法」\(](#page-32-0)33 ページ)を参照してくださ い。

**2. ScanSnap** の[**Scan/Stop**]ボタンを押して、原稿の読み取りを開始しま

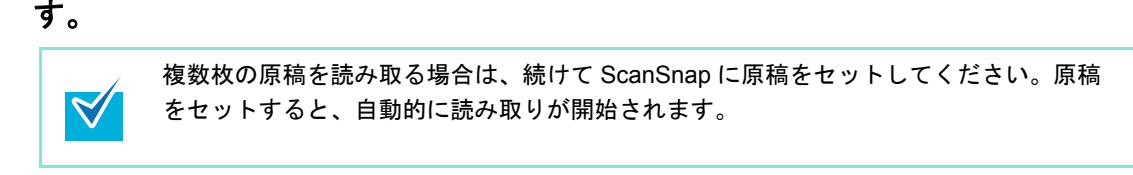

**3. ScanSnap** の[**Scan/Stop**]ボタンを押して、原稿の読み取りを終了しま す。

⇒ クイックメニューが表示されます。

- <span id="page-199-1"></span>**4.**「**Dropbox** に保存」に関する設定を変更します(不要な場合は手順 **[5.](#page-200-0)** に進 んでください)。
	- 1.「Dropbox に保存」アイコンの 様から「設定」メニューを選択します。

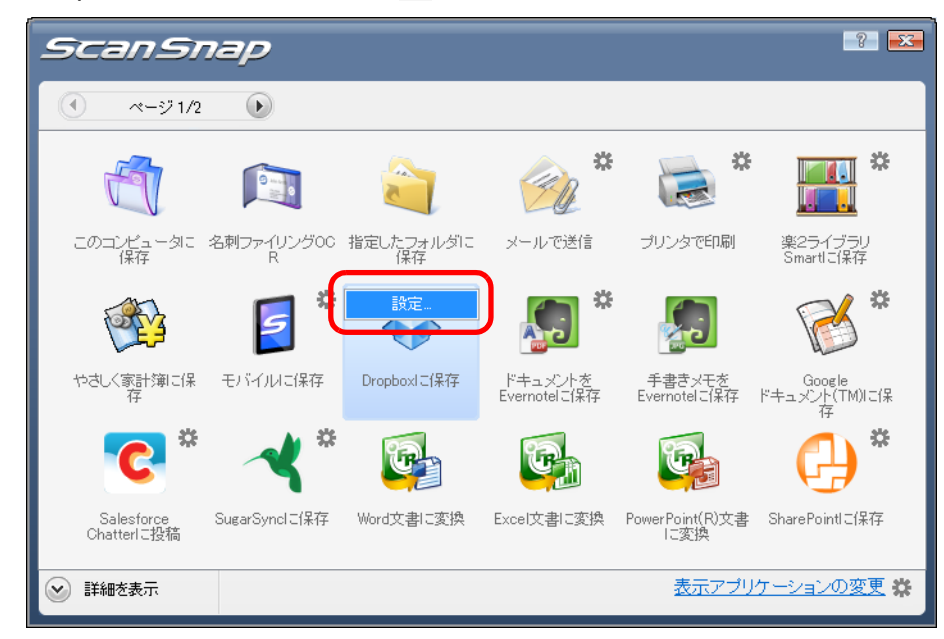

⇒「Dropbox に保存 - 設定」画面が表示されます。

2. 設定を変更します。

「Dropbox に保存‐設定」画面の詳細については、ScanSnap Manager のヘルプを 参照してください。

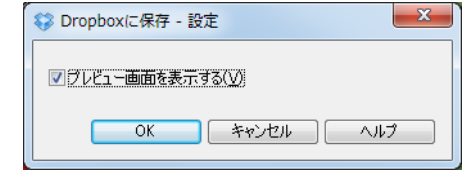

3.[OK]ボタンをクリックして、「Dropbox に保存‐設定」画面を閉じます。

# <span id="page-200-0"></span>**5.**「**Dropbox** に保存」アイコンをクリックします。

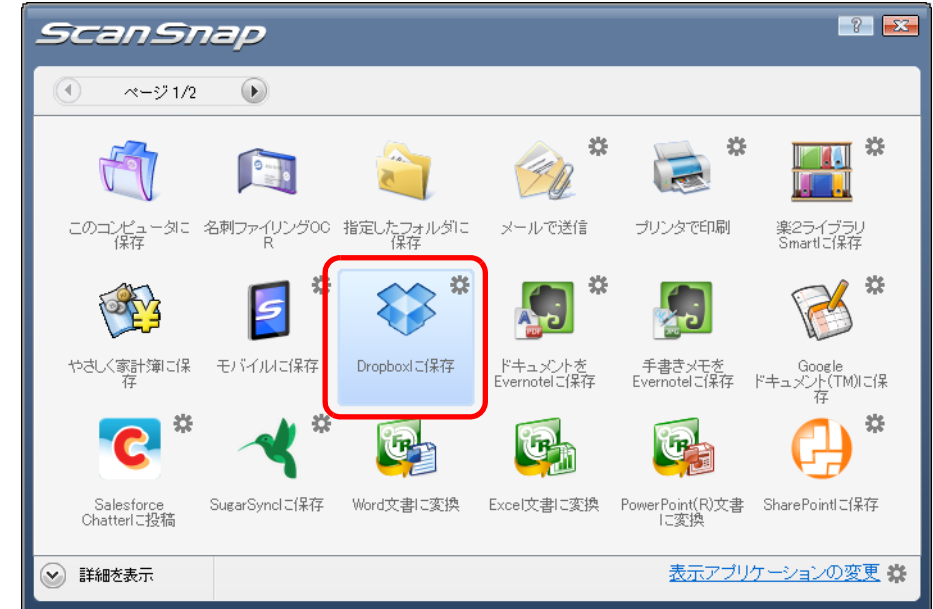

⇒「Dropbox に保存」画面が表示されます。

手順 [4.](#page-199-1) で、「プレビュー画面を表示する」チェックボックスのチェックを外した場 合は、イメージデータが直接 Dropbox フォルダーに保存されます。

# **6.** プレビューで読み取り結果を確認します。

「Dropbox に保存」画面では、ファイル名を変更したり、Dropbox フォルダーを指定し たりできます。

「Dropbox に保存」画面の詳細については、ScanSnap Manager のヘルプを参照してく ださい。

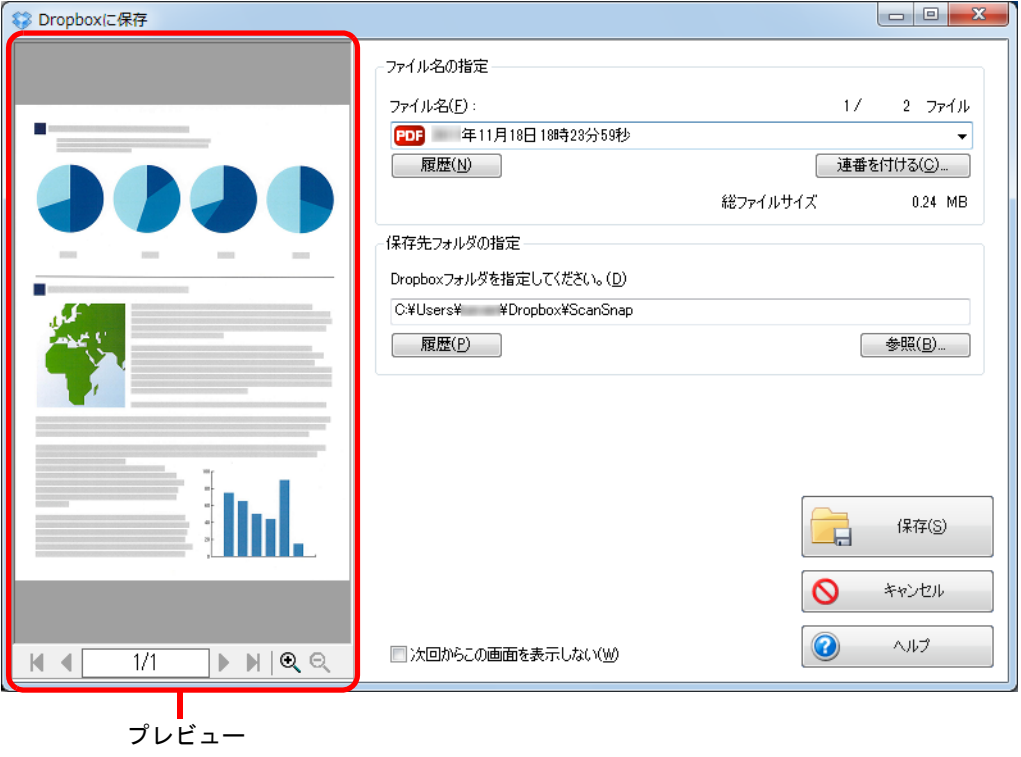

ファイルの保存先に Dropbox フォルダー以外を指定した場合、保存されたファイルは Dropbox と同期の対象になりません。

# **7.**[保存]ボタンをクリックします。

 $\mathbf{Q}$ 

⇒ イメージデータが、Dropbox フォルダーに保存されます。

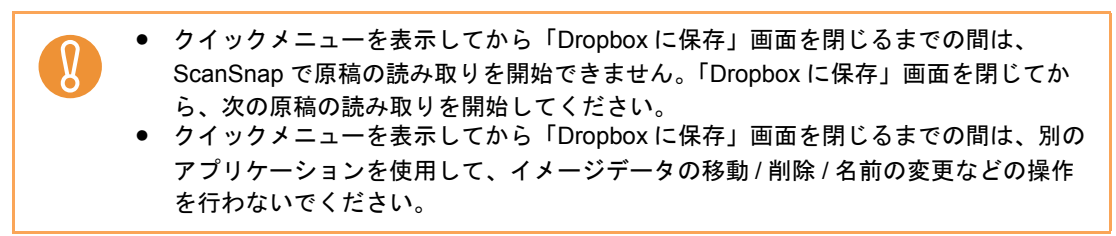

## <span id="page-202-0"></span><クイックメニューを使用しない場合>

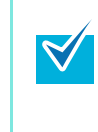

クイックメニューを使用しない場合は、ScanSnap 設定画面の、「クイックメニューを使用す る」チェックボックスのチェックが外れている必要があります。 クイックメニューを使用しない場合の読み取り手順については[、「クイックメニューを使用し](#page-86-0) [ない場合」\(](#page-86-0)87 ページ)を参照してください。

**1.** 右クリックメニューから、「**Scan** ボタンの設定」を選択します。

右クリックメニューについては[、「右クリックメニュー」\(](#page-76-0)77 ページ)を参照してくだ さい。

⇒ ScanSnap 設定画面が表示されます。

**2.**「アプリ選択」タブの「アプリケーションの選択」で、「**Dropbox** に保存」 を選択します。

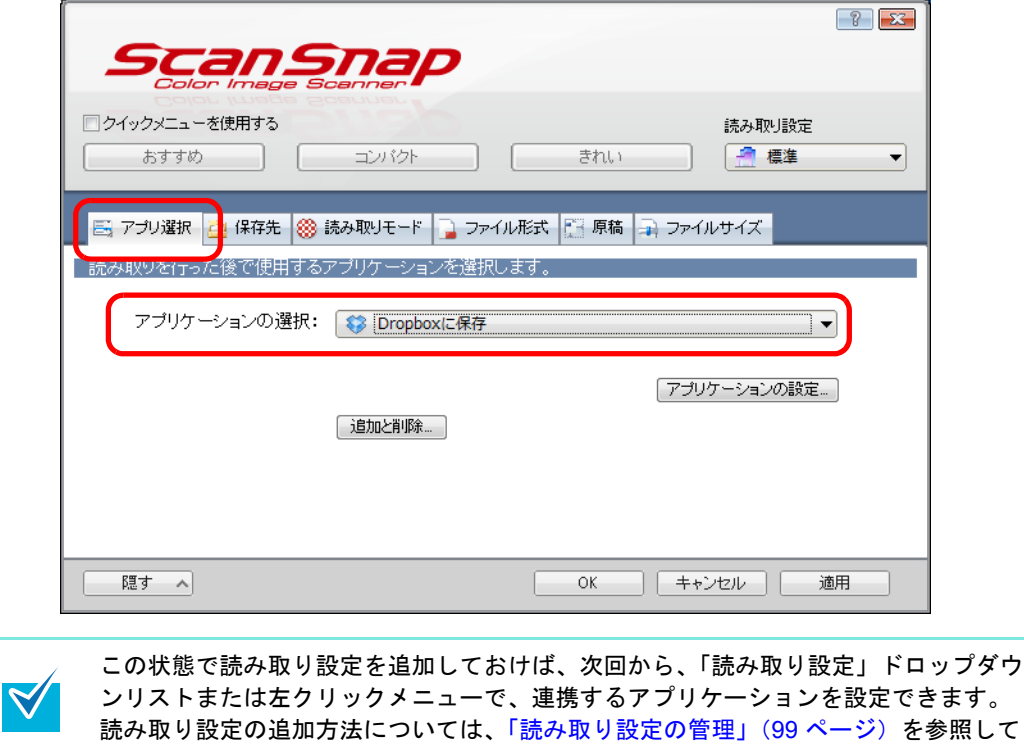

ください。

# <span id="page-203-1"></span>**3.**「**Dropbox** に保存」に関する設定を変更します(不要な場合は手順 **[4.](#page-203-0)** に進 んでください)。

1.[アプリケーションの設定]ボタンをクリックします。

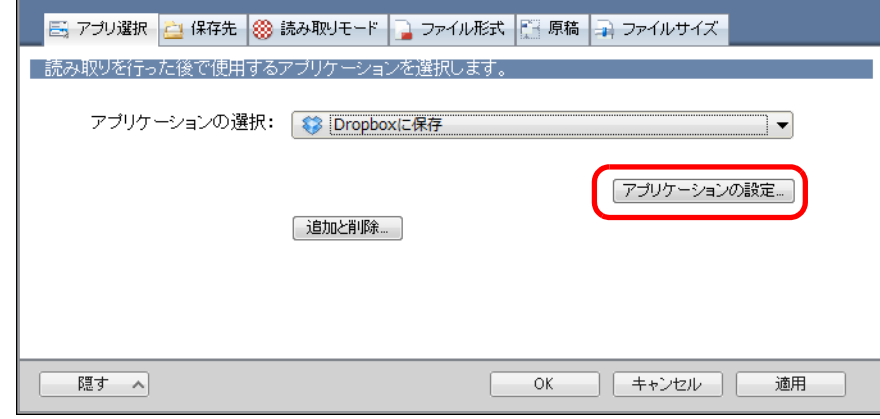

- ⇒「Dropbox に保存 設定」画面が表示されます。
- 2. 設定を変更します。

「Dropbox に保存‐設定」画面の詳細については、ScanSnap Manager のヘルプを 参照してください。

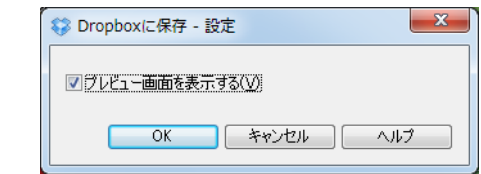

3.[OK]ボタンをクリックして、「Dropbox に保存‐設定」画面を閉じます。

# <span id="page-203-0"></span>**4.**[**OK**]ボタンをクリックして、**ScanSnap** 設定画面を閉じます。

## **5. ScanSnap** に原稿をセットします。

原稿のセット方法については[、「原稿のセット方法」\(](#page-32-0)33 ページ)を参照してくださ い。

## **6. ScanSnap** の[**Scan/Stop**]ボタンを押して、原稿の読み取りを開始しま す。

複数枚の原稿を読み取る場合は、続けて ScanSnap に原稿をセットしてください。原稿 をセットすると、自動的に読み取りが開始されます。

## **7. ScanSnap** の[**Scan/Stop**]ボタンを押して、原稿の読み取りを終了しま す。

⇒「Dropbox に保存」画面が表示されます。 手順 [3.](#page-203-1) で、「プレビュー画面を表示する」チェックボックスのチェックを外した場 合は、イメージデータが直接 Dropbox フォルダーに保存されます。

## **8.** プレビューで読み取り結果を確認します。

「Dropbox に保存」画面では、ファイル名を変更したり、Dropbox フォルダーを指定し たりできます。

「Dropbox に保存」画面の詳細については、ScanSnap Manager のヘルプを参照してく ださい。

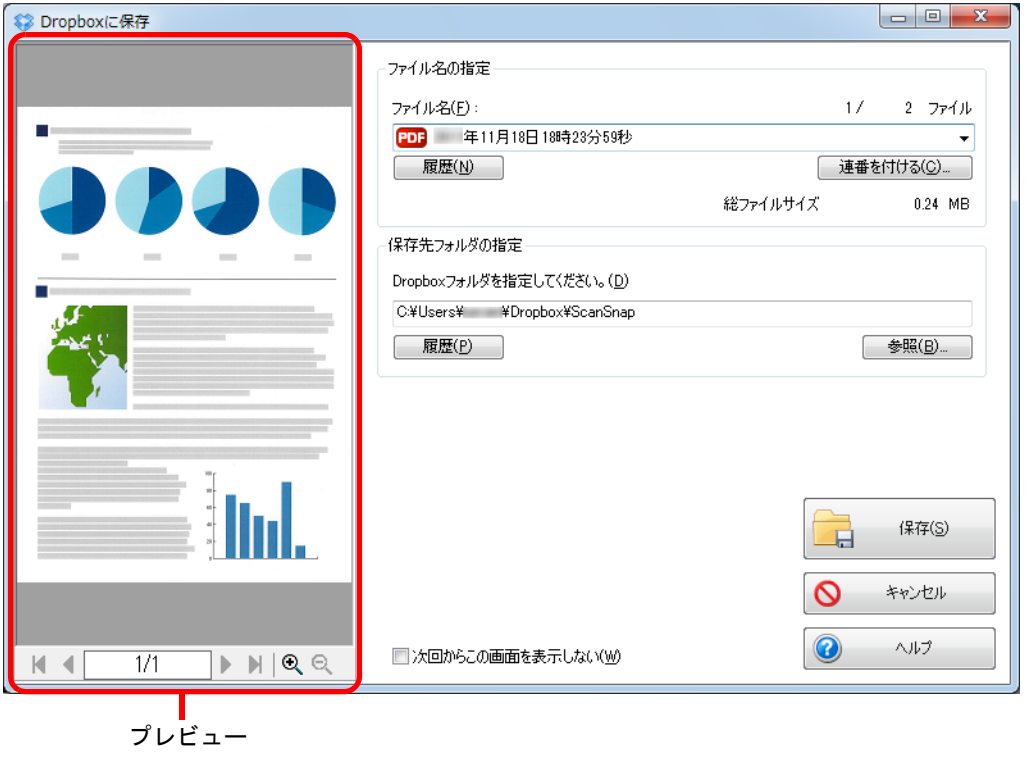

ファイルの保存先に Dropbox フォルダー以外を指定した場合、保存されたファイルは Dropbox と同期の対象になりません。

## 9. [保存] ボタンをクリックします。

⇒ イメージデータが、Dropbox フォルダーに保存されます。

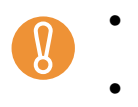

- 「Dropbox に保存」画面表示中は、ScanSnap で原稿の読み取りを開始できません。 「Dropbox に保存」画面を閉じてから、次の原稿の読み取りを開始してください。
- 「Dropbox に保存」画面表示中は、別のアプリケーションを使用して、イメージデータ の移動 / 削除 / 名前の変更などの操作を行わないでください。

# ■ 活字原稿を **Evernote** に保存します

イメージデータを PDF ファイルとして、Evernote に保存する方法について説明します。 検索可能な PDF ファイルに変換してから Evernote に保存すると、Evernote で文書が検索で きます。

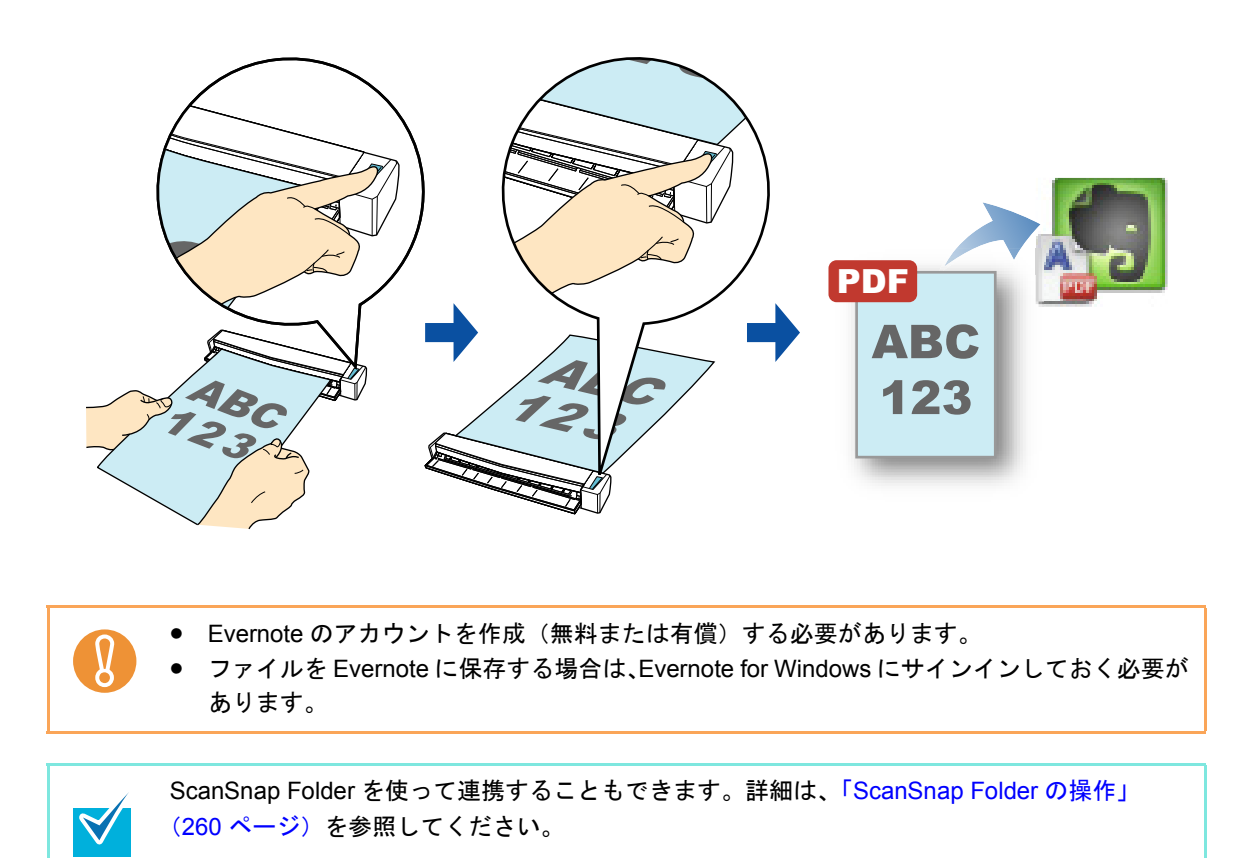

クイックメニューを使用する場合 / 使用しない場合の操作手順について説明します。それぞ れ、以下を参照してください。

- クイックメニューを使用する場合 (→ 207 [ページ](#page-206-0))
- クイックメニューを使用しない場合 (→ 211 [ページ\)](#page-210-0)

## <span id="page-206-0"></span><クイックメニューを使用する場合>

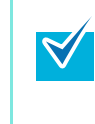

クイックメニューを使用する場合は、ScanSnap 設定画面の、「クイックメニューを使用す る」チェックボックスにチェックが付いている必要があります。 クイックメニューを使用する場合の読み取り手順については[、「クイックメニューを使用する](#page-80-0) 場合」(81 [ページ\)を](#page-80-0)参照してください。

### **1. ScanSnap** に原稿をセットします。

原稿のセット方法については[、「原稿のセット方法」\(](#page-32-0)33ページ)を参照してくださ い。

**2. ScanSnap** の[**Scan/Stop**]ボタンを押して、原稿の読み取りを開始しま

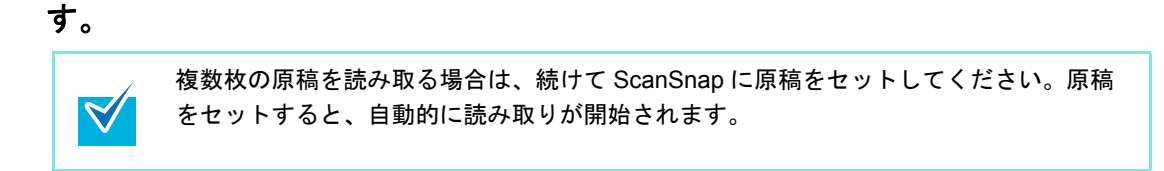

**3. ScanSnap** の[**Scan/Stop**]ボタンを押して、原稿の読み取りを終了しま す。

⇒ クイックメニューが表示されます。

- <span id="page-207-0"></span>**4.**「ドキュメントを **Evernote** に保存」に関する設定を変更します(不要な場 合は手順 **[5.](#page-208-0)** に進んでください)。
	- 1.「ドキュメントを Evernote に保存」アイコンの 数から「設定」メニューを選択し ます。

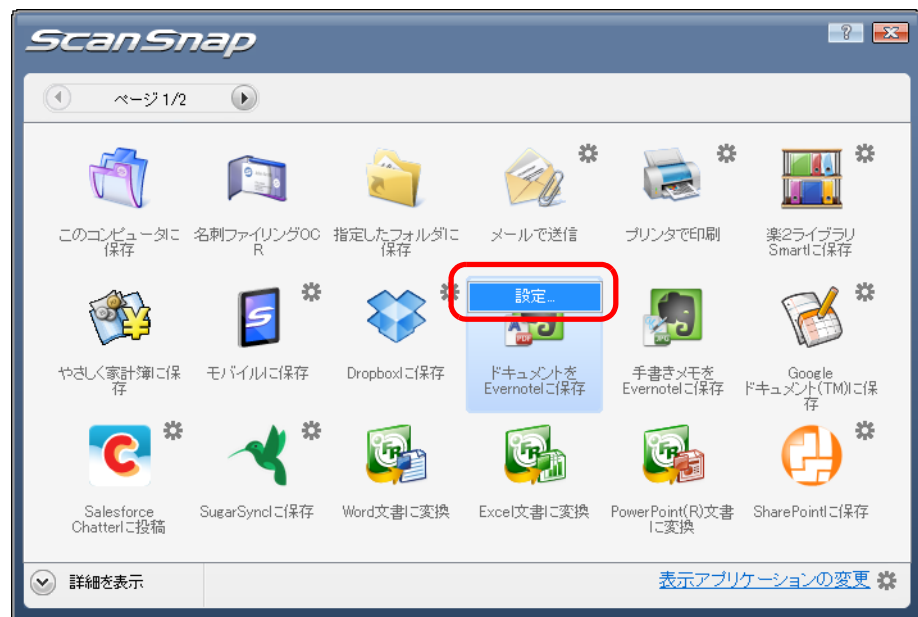

⇒「Evernote に保存 - 設定」画面が表示されます。

2. 設定を変更します。

「Evernote に保存‐設定」画面の詳細については、ScanSnap Manager のヘルプを 参照してください。

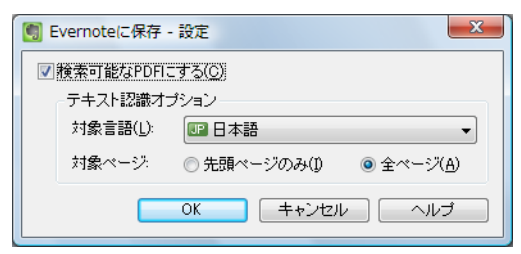

3.[OK]ボタンをクリックして、「Evernote に保存‐設定」画面を閉じます。

<span id="page-208-0"></span>**5.**「ドキュメントを **Evernote** に保存」アイコンをクリックします。

 $\overline{\boldsymbol{\mathcal{Y}}}$ 

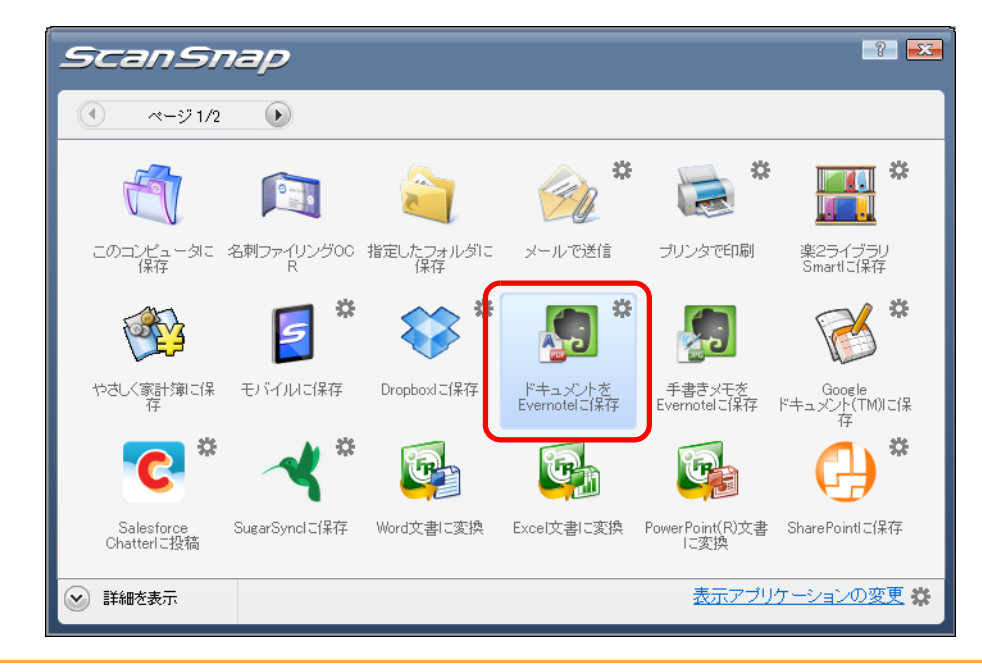

• クイックメニュー表示中は、ScanSnap で原稿の読み取りを開始できません。 Evernote に PDF ファイルを保存してから、次の原稿の読み取りを開始してください。 ● クイックメニュー表示中は、別のアプリケーションを使用して、イメージデータの移 動 / 削除 / 名前の変更などの操作を行わないでください。

⇒ ScanSnap 設定画面の「ファイル形式」タブ→「ファイル形式の選択」の設定が 「JPEG(\*.jpg)」の場合は、JPEG ファイルから PDF ファイルが作成されます。 JPEG ファイル 1 つにつき、1 つの PDF ファイルが作成されます。 PDF ファイルの作成中は、以下の画面が表示されます。

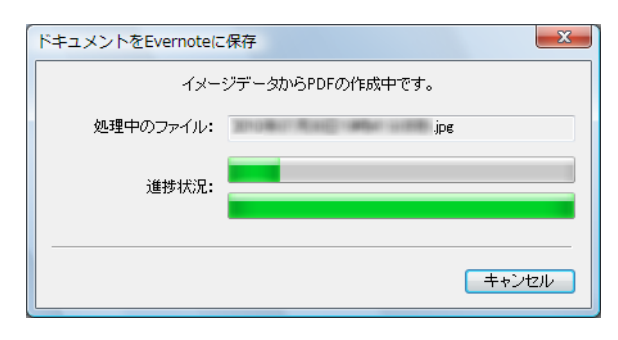

⇒ 手順 [4.](#page-207-0) で「検索可能な PDF にする」チェックボックスにチェックを付けた場合は、 「テキスト認識オプション」の設定に従って、テキスト認識されます。 テキスト認識中は、以下の画面が表示されます。

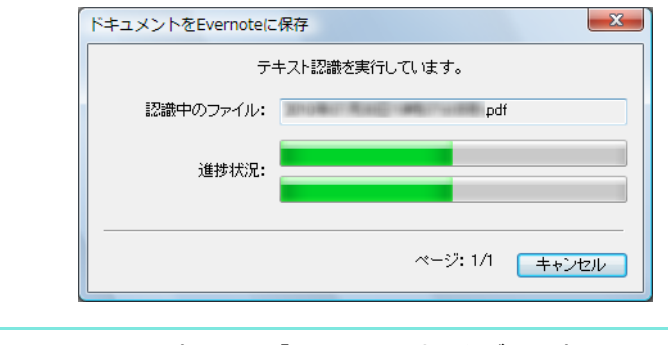

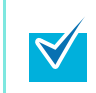

ScanSnap 設定画面の「ファイル形式」タブの設定によって、すでにテキスト認 識されている場合は、テキスト認識されていないページだけが、テキスト認識さ れます。

⇒ Evernote for Windows が起動され、PDF ファイルが Evernote に保存されます。

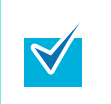

ファイルを Evernote に保存したあとも、ScanSnap 設定画面の「保存先」タブ→「イ メージの保存先」に設定されているフォルダーに、イメージデータを保存したファイル が残ります。不要な場合は、削除してください。

## <span id="page-210-0"></span><クイックメニューを使用しない場合>

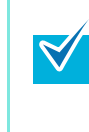

クイックメニューを使用しない場合は、ScanSnap 設定画面の、「クイックメニューを使用す る」チェックボックスのチェックが外れている必要があります。 クイックメニューを使用しない場合の読み取り手順については[、「クイックメニューを使用し](#page-86-0) [ない場合」\(](#page-86-0)87 ページ)を参照してください。

**1.** 右クリックメニューから、「**Scan** ボタンの設定」を選択します。

右クリックメニューについては[、「右クリックメニュー」\(](#page-76-0)77 ページ)を参照してくだ さい。

⇒ ScanSnap 設定画面が表示されます。

**2.**「アプリ選択」タブの「アプリケーションの選択」で、「ドキュメントを **Evernote** に保存」を選択します。

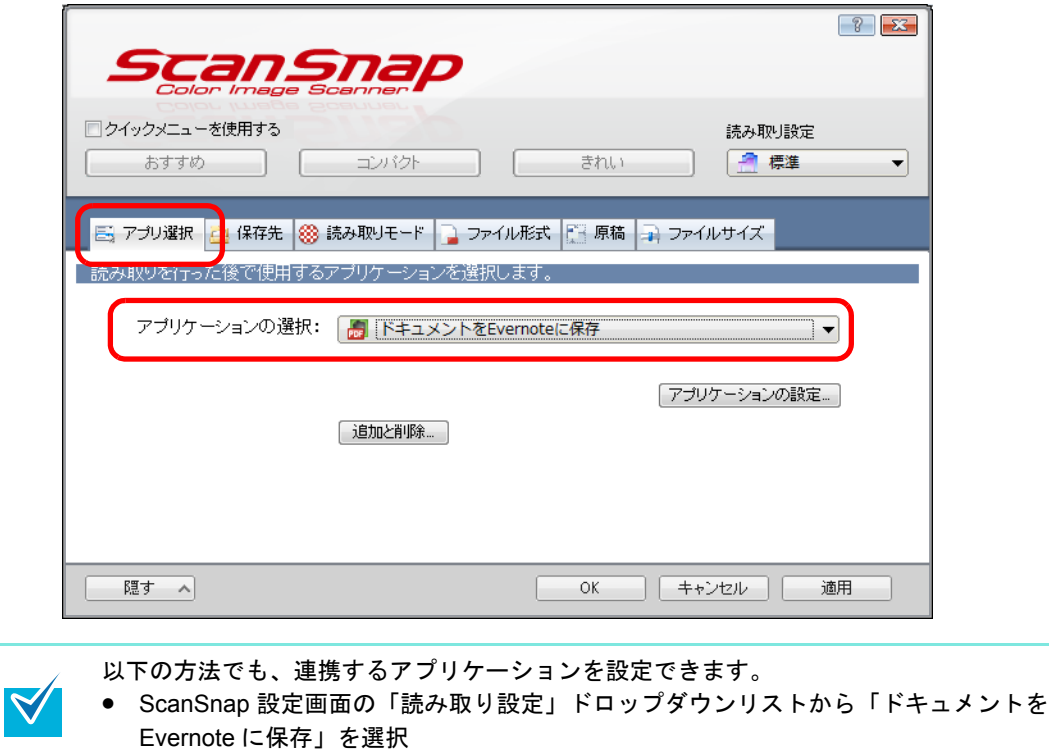

● 左クリックメニューから「ドキュメントを Evernote に保存」を選択

- <span id="page-211-1"></span>**3.**「ドキュメントを **Evernote** に保存」に関する設定を変更します(不要な場 合は手順 **[4.](#page-211-0)** に進んでください)。
	- 1.[アプリケーションの設定]ボタンをクリックします。

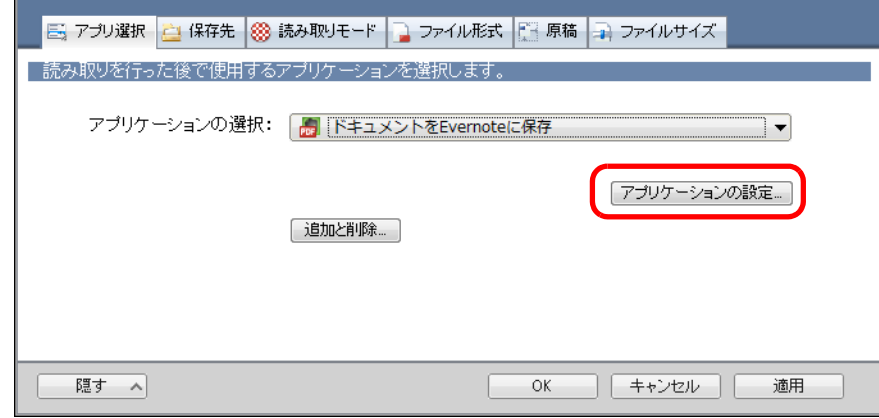

- ⇒「Evernote に保存 設定」画面が表示されます。
- 2. 設定を変更します。

「Evernote に保存‐設定」画面の詳細については、ScanSnap Manager のヘルプを 参照してください。

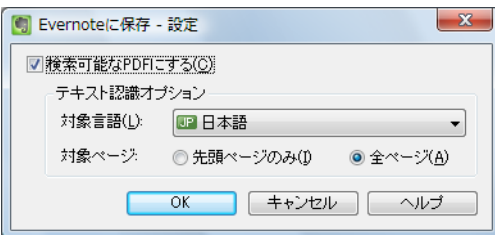

3.[OK]ボタンをクリックして、「Evernote に保存‐設定」画面を閉じます。

# <span id="page-211-0"></span>**4.**[**OK**]ボタンをクリックして、**ScanSnap** 設定画面を閉じます。

## **5. ScanSnap** に原稿をセットします。

原稿のセット方法については[、「原稿のセット方法」\(](#page-32-0)33ページ)を参照してくださ い。

**6. ScanSnap** の[**Scan/Stop**]ボタンを押して、原稿の読み取りを開始しま す。

> 複数枚の原稿を読み取る場合は、続けて ScanSnap に原稿をセットしてください。原稿 をセットすると、自動的に読み取りが開始されます。

- **7. ScanSnap** の[**Scan/Stop**]ボタンを押して、原稿の読み取りを終了しま す。
	- ⇒ ScanSnap 設定画面の「ファイル形式」タブ→「ファイル形式の選択」の設定が 「JPEG(\*.jpg)」の場合は、JPEG ファイルから PDF ファイルが作成されます。 JPEG ファイル 1 つにつき、1 つの PDF ファイルが作成されます。 PDF ファイルの作成中は、以下の画面が表示されます。

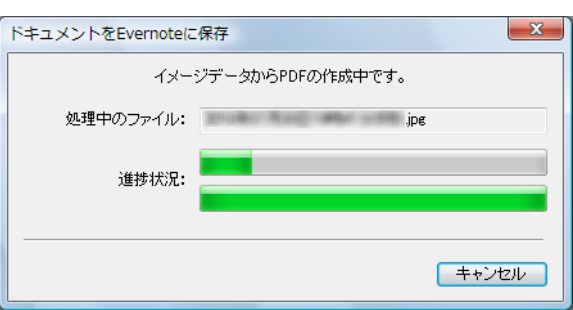

⇒ 手順 [3.](#page-211-1) で「検索可能な PDF にする」チェックボックスにチェックを付けた場合は、 「テキスト認識オプション」の設定に従って、テキスト認識されます。

テキスト認識中は、以下の画面が表示されます。

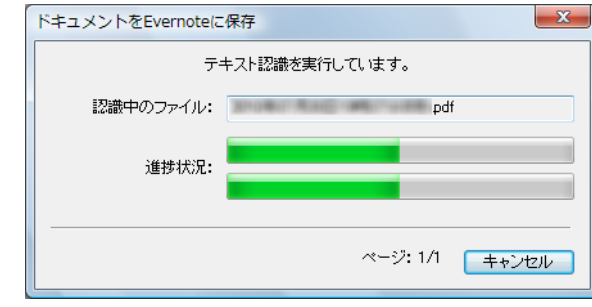

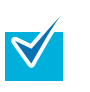

ScanSnap 設定画面の「ファイル形式」タブの設定によって、すでにテキスト認 識されている場合は、テキスト認識されていないページだけが、テキスト認識さ れます。

 $\Rightarrow$  Evernote for Windows が起動され、PDF ファイルが Evernote に保存されます。

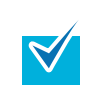

ファイルを Evernote に保存したあとも、ScanSnap 設定画面の「保存先」タブ→「イ メージの保存先」に設定されているフォルダーに、イメージデータを保存したファイル が残ります。不要な場合は、削除してください。

# ■ 手書き文字を含む原稿を **Evernote** に保存します

イメージデータを JPEG ファイルとして、Evernote に保存する方法について説明します。 JPEG ファイルを Evernote に保存すると、手書き文字を含むすべての文字情報が Evernote 上でテキスト認識され、Evernote で文書が検索できます。

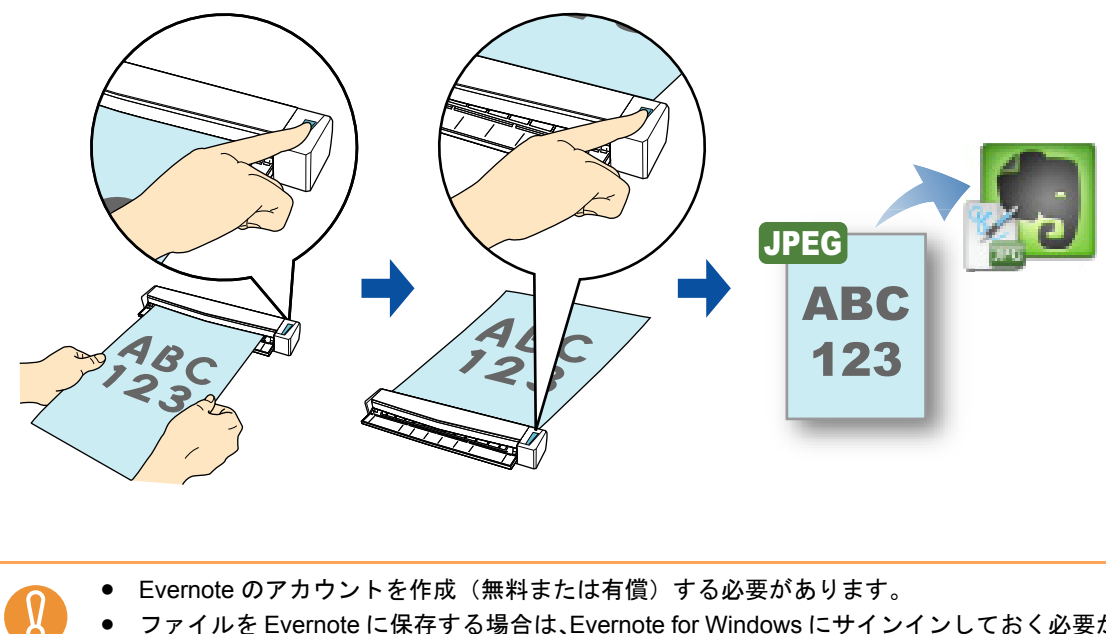

• ファイルを Evernote に保存する場合は、Evernote for Windows にサインインしておく必要が あります。

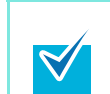

ScanSnap Folder を使って連携することもできます。詳細は、「[ScanSnap Folder](#page-259-0) の操作」 (260 [ページ\)を](#page-259-0)参照してください。

クイックメニューを使用する場合 / 使用しない場合の操作手順について説明します。それぞ れ、以下を参照してください。

- クイックメニューを使用する場合 (→ 215 [ページ](#page-214-0))
- クイックメニューを使用しない場合 (→ 217 [ページ\)](#page-216-0)

## <span id="page-214-0"></span><クイックメニューを使用する場合>

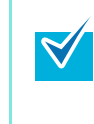

クイックメニューを使用する場合は、ScanSnap 設定画面の、「クイックメニューを使用す る」チェックボックスにチェックが付いている必要があります。 クイックメニューを使用する場合の読み取り手順については[、「クイックメニューを使用する](#page-80-0) 場合」(81 [ページ\)を](#page-80-0)参照してください。

### **1. ScanSnap** に原稿をセットします。

原稿のセット方法については[、「原稿のセット方法」\(](#page-32-0)33ページ)を参照してくださ い。

**2. ScanSnap** の[**Scan/Stop**]ボタンを押して、原稿の読み取りを開始しま

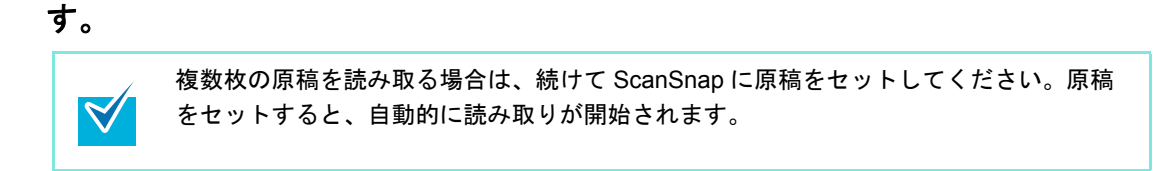

**3. ScanSnap** の[**Scan/Stop**]ボタンを押して、原稿の読み取りを終了しま す。

⇒ クイックメニューが表示されます。

**4.**「手書きメモを **Evernote** に保存」アイコンをクリックします。

 $\Omega$ 

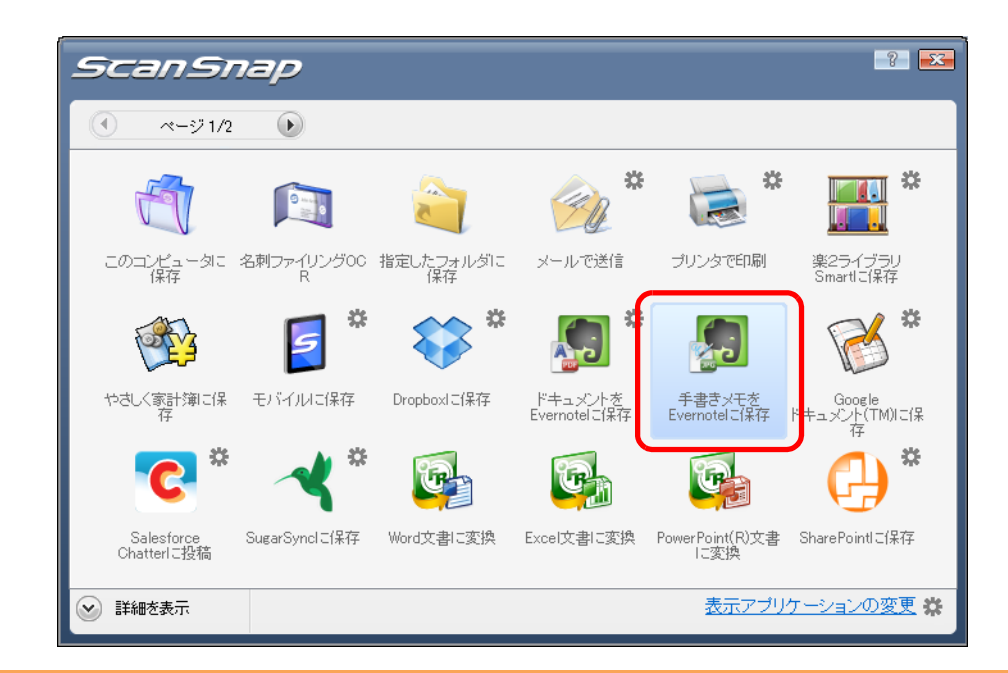

• クイックメニュー表示中は、ScanSnap で原稿の読み取りを開始できません。 Evernote に JPEG ファイルを保存してから、次の原稿の読み取りを開始してくださ い。

- クイックメニュー表示中は、別のアプリケーションを使用して、イメージデータの移 動 / 削除 / 名前の変更などの操作を行わないでください。
- ⇒ ScanSnap 設定画面の「ファイル形式」タブ→「ファイル形式の選択」の設定が 「PDF(\*.pdf)」の場合は、PDF ファイルから JPEG ファイルが作成されます。PDF ファイル 1 ページにつき、1 つの JPEG ファイルが作成されます。 JPEG ファイルの作成中は、以下の画面が表示されます。

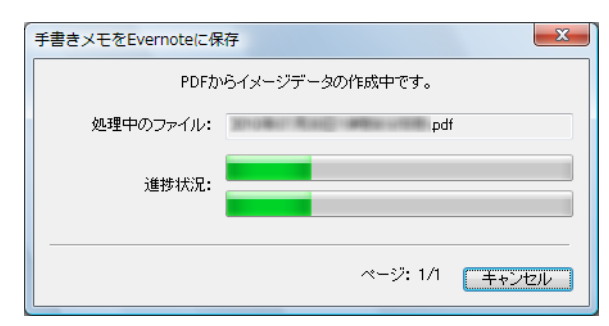

⇒ Evernote for Windows が起動され、JPEG ファイルが Evernote に保存されます。

• ScanSnap 設定画面の「ファイル形式」タブ→「ファイル形式の選択」の設定が 「PDF(\*.pdf)」の場合、Evernote に保存されるファイル名には、自動的に 4 桁の連番  $\blacktriangledown$ が追加されます。 例:ファイル名が「ScanSnap」の場合 ScanSnap\_0001、ScanSnap\_0002、ScanSnap\_0003… • ファイルを Evernote に保存したあとも、ScanSnap 設定画面の「保存先」タブ→「イ メージの保存先」に設定されているフォルダーに、イメージデータを保存したファイ ルが残ります。不要な場合は、削除してください。
### <クイックメニューを使用しない場合>

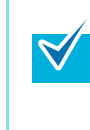

クイックメニューを使用しない場合は、ScanSnap 設定画面の、「クイックメニューを使用す る」チェックボックスのチェックが外れている必要があります。 クイックメニューを使用しない場合の読み取り手順については[、「クイックメニューを使用し](#page-86-0) [ない場合」\(](#page-86-0)87 ページ)を参照してください。

**1.** 右クリックメニューから、「**Scan** ボタンの設定」を選択します。

右クリックメニューについては[、「右クリックメニュー」\(](#page-76-0)77 ページ)を参照してくだ さい。

⇒ ScanSnap 設定画面が表示されます。

**2.**「アプリ選択」タブの「アプリケーションの選択」で、「手書きメモを **Evernote** に保存」を選択します。

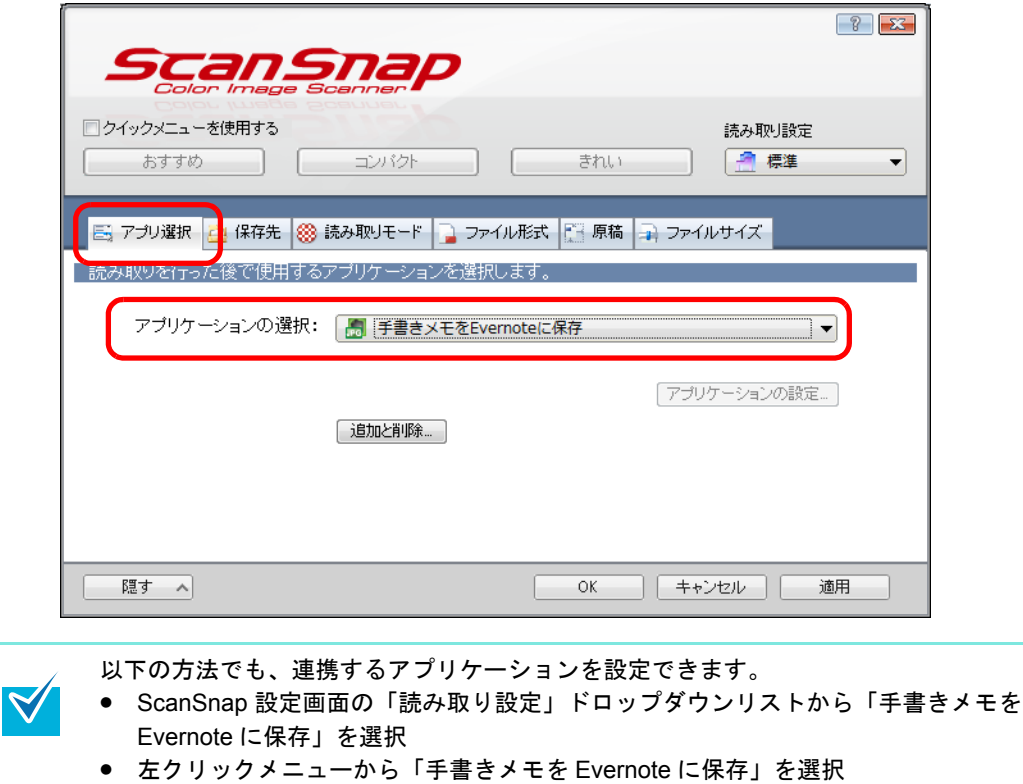

**3.**[**OK**]ボタンをクリックして、**ScanSnap** 設定画面を閉じます。

#### **4. ScanSnap** に原稿をセットします。

原稿のセット方法については[、「原稿のセット方法」\(](#page-32-0)33ページ)を参照してくださ い。

**5. ScanSnap** の[**Scan/Stop**]ボタンを押して、原稿の読み取りを開始しま す。

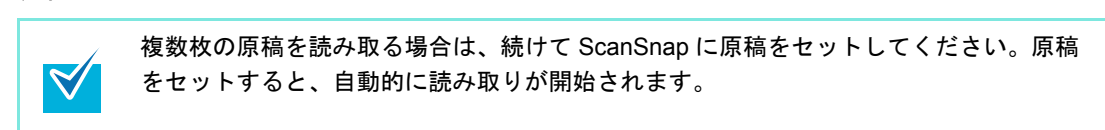

- **6. ScanSnap** の[**Scan/Stop**]ボタンを押して、原稿の読み取りを終了しま す。
	- ⇒ ScanSnap 設定画面の「ファイル形式」タブ→「ファイル形式の選択」の設定が 「PDF(\*.pdf)」の場合は、PDF ファイルから JPEG ファイルが作成されます。PDF ファイル 1 ページにつき、1 つの JPEG ファイルが作成されます。
		- JPEG ファイルの作成中は、以下の画面が表示されます。

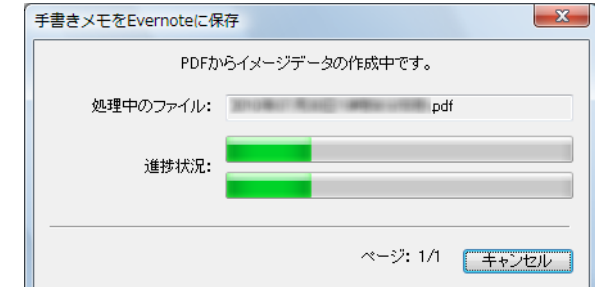

⇒ Evernote for Windows が起動され、JPEG ファイルが Evernote に保存されます。

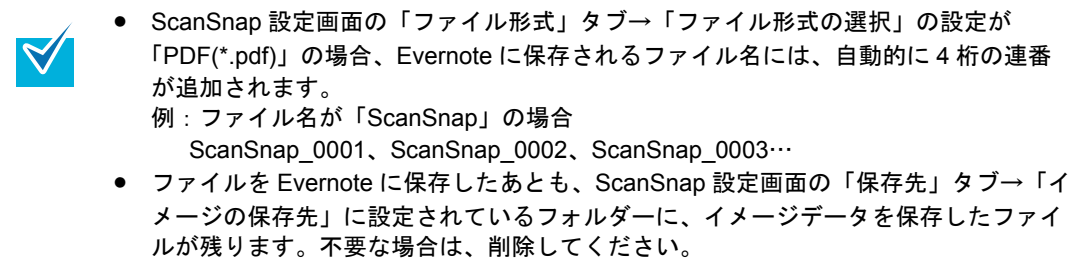

# ■ **Google** ドキュメントに保存します

イメージデータを PDF ファイルとして、Google ドキュメントに保存する方法について説明 します。

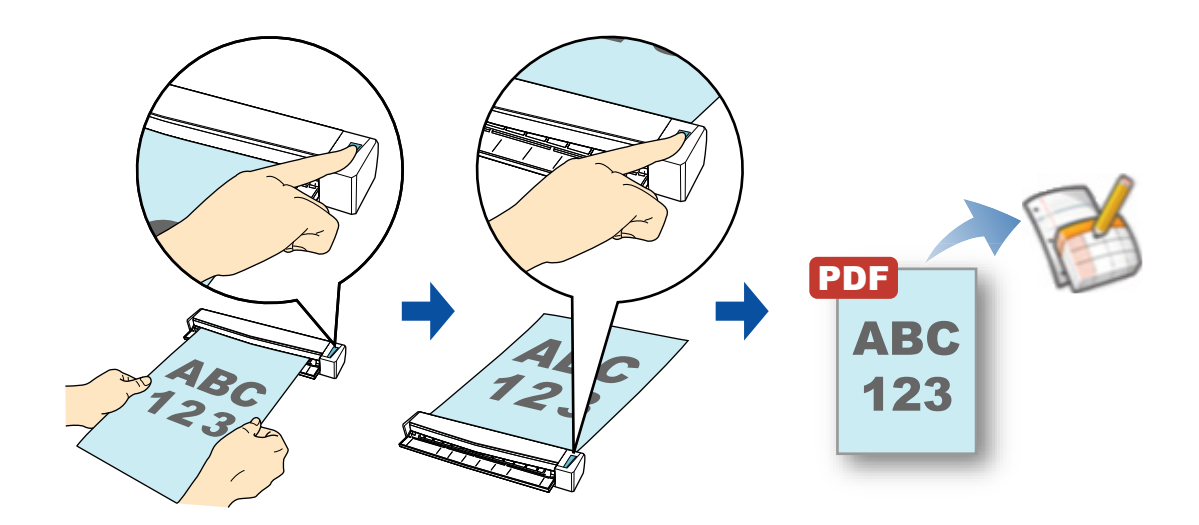

Google のアカウントを作成(無料)する必要があります。 • 本機能を使用するには、お使いのコンピュータに .NET Framework 3.0 がインストールされ ている必要があります。 .NET Framework 3.0 は、.NET Framework 3.5(SP1 以降)にも含まれています。オペ レーティングシステムの最新のアップデートを行って、.NET Framework 3.5(SP1 以降) を使用することを推奨します。 .NET Framework 4 以降をインストール済みの場合でも、.NET Framework 3.0 は含まれて いないため .NET Framework 3.0 を別途インストールする必要があります。

 $\blacktriangledown$ 

ScanSnap Folder を使って連携することもできます。詳細は、「[ScanSnap Folder](#page-259-0) の操作」 (260 [ページ\)を](#page-259-0)参照してください。

クイックメニューを使用する場合 / 使用しない場合の操作手順について説明します。それぞ れ、以下を参照してください。

- クイックメニューを使用する場合 (→ 220 [ページ](#page-219-0))
- クイックメニューを使用しない場合(→ 225 [ページ\)](#page-224-0)

### <span id="page-219-0"></span><クイックメニューを使用する場合>

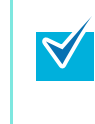

クイックメニューを使用する場合は、ScanSnap 設定画面の、「クイックメニューを使用す る」チェックボックスにチェックが付いている必要があります。 クイックメニューを使用する場合の読み取り手順については[、「クイックメニューを使用する](#page-80-0) 場合」(81 [ページ\)を](#page-80-0)参照してください。

#### **1. ScanSnap** に原稿をセットします。

原稿のセット方法については[、「原稿のセット方法」\(](#page-32-0)33ページ)を参照してくださ い。

**2. ScanSnap** の[**Scan/Stop**]ボタンを押して、原稿の読み取りを開始しま

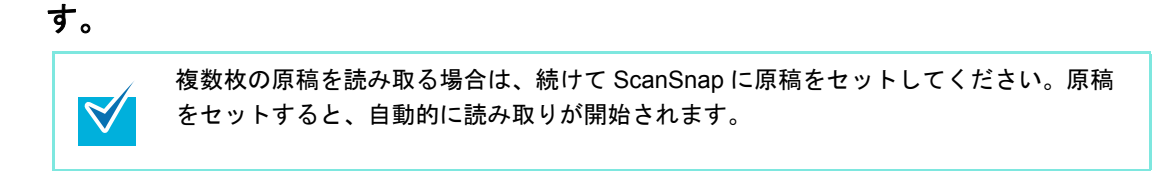

**3. ScanSnap** の[**Scan/Stop**]ボタンを押して、原稿の読み取りを終了しま す。

⇒ クイックメニューが表示されます。

- <span id="page-220-0"></span>**4.**「**Google** ドキュメント **(TM)** に保存」に関する設定を変更します(不要な場 合は手順 **[5.](#page-221-0)** に進んでください)。
	- 1.「Google ドキュメント (TM) に保存」アイコンの から「設定」メニューを選択し ます。

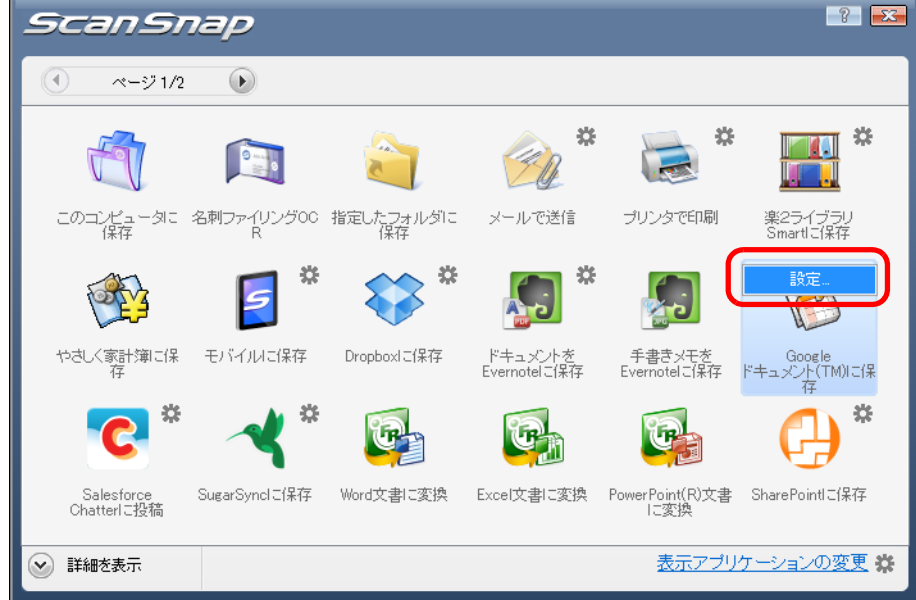

⇒「Google ドキュメント (TM) に保存‐設定」画面が表示されます。

2. 設定を変更します。

「Google ドキュメントに (TM) に保存‐設定」画面の詳細については、ScanSnap Manager のヘルプを参照してください。

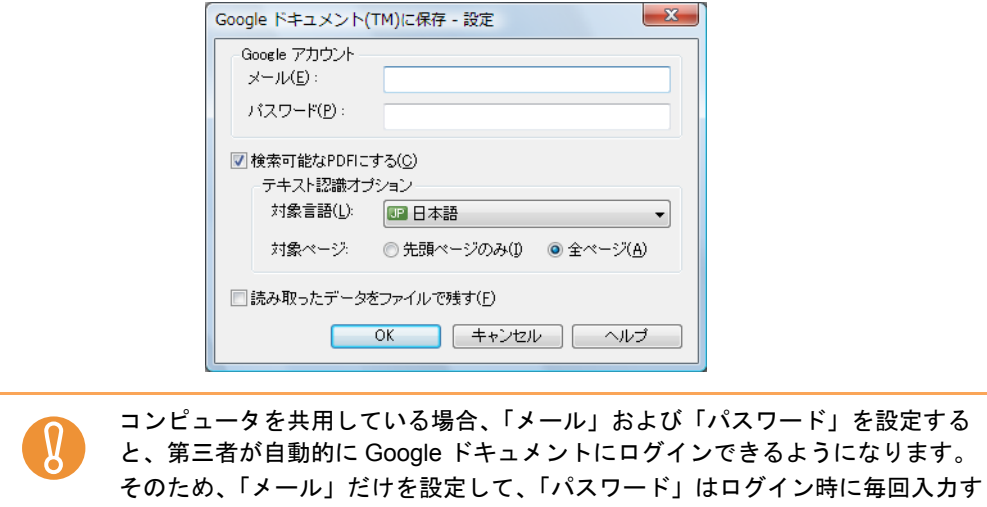

3.[OK]ボタンをクリックして、「Google ドキュメント (TM) に保存‐設定」画面を 閉じます。

る運用を推奨します。

<span id="page-221-0"></span>**5.**「**Google** ドキュメント **(TM)** に保存」アイコンをクリックします。

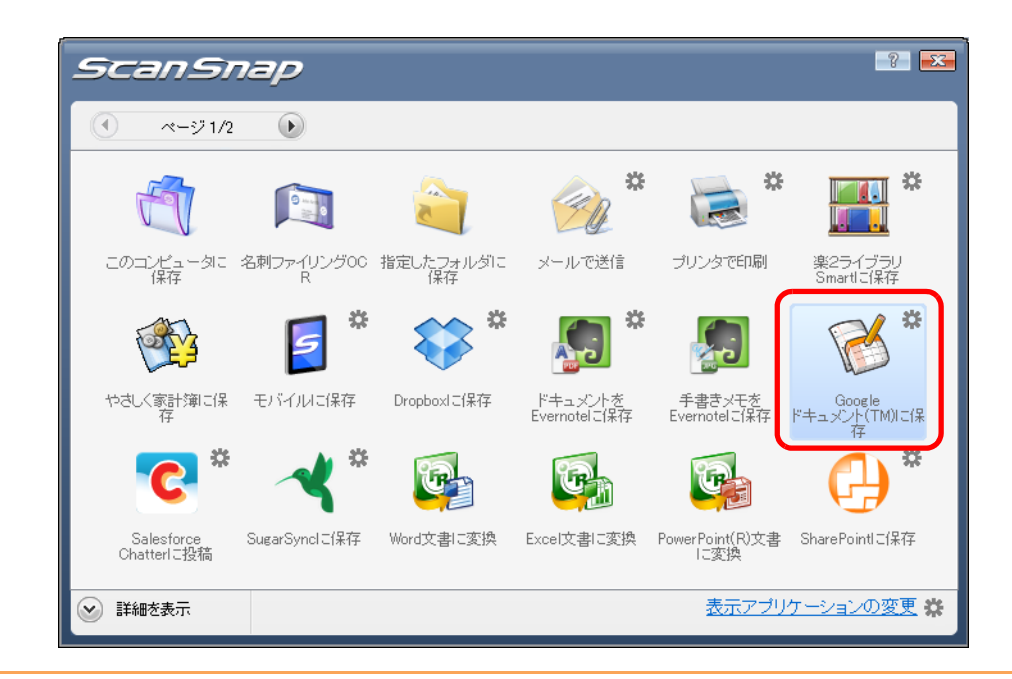

- クイックメニュー表示中は、ScanSnap で原稿の読み取りを開始できません。Google ドキュメントに PDF ファイルを保存してから、次の原稿の読み取りを開始してくだ さい。
	- クイックメニュー表示中は、別のアプリケーションを使用して、イメージデータの移 動 / 削除 / 名前の変更などの操作を行わないでください。
- $\Rightarrow$  手順[4.](#page-220-0)の「Google ドキュメント(TM)に保存 設定」画面で Google アカウントを指定 しなかった場合は、「Google ドキュメント (TM) に保存」画面が表示されます。 「メール」および「パスワード」を入力して[OK]ボタンをクリックすると、処理

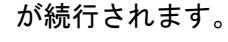

 $\left[ \begin{smallmatrix} 0 \ 0 \end{smallmatrix} \right]$ 

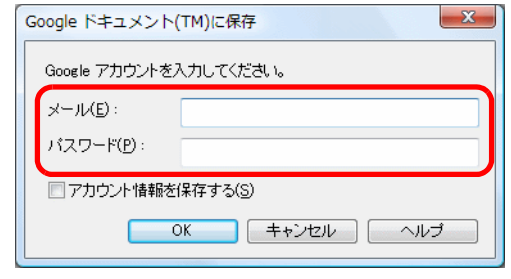

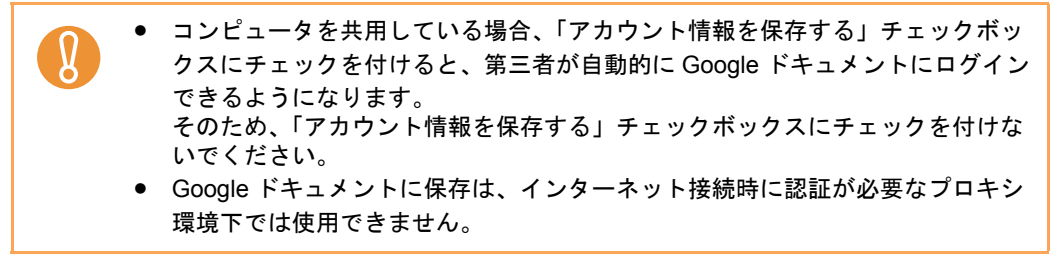

⇒ ScanSnap 設定画面の「ファイル形式」タブ→「ファイル形式の選択」の設定が 「JPEG(\*.jpg)」の場合は、JPEG ファイルから PDF ファイルが作成されます。 JPEG ファイル 1 つにつき、1 つの PDF ファイルが作成されます。 PDF ファイルの作成中は、以下の画面が表示されます。

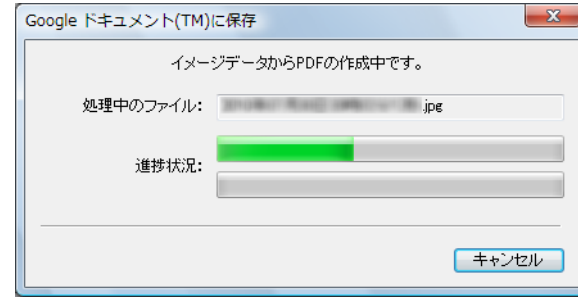

 $\Rightarrow$  手順 [4.](#page-220-0) の 「Google ドキュメント (TM) に保存 - 設定」 画面で 「検索可能な PDF にす る」チェックボックスにチェックを付けた場合は、「テキスト認識オプション」の 設定に従って、テキスト認識されます。

テキスト認識中は、以下の画面が表示されます。

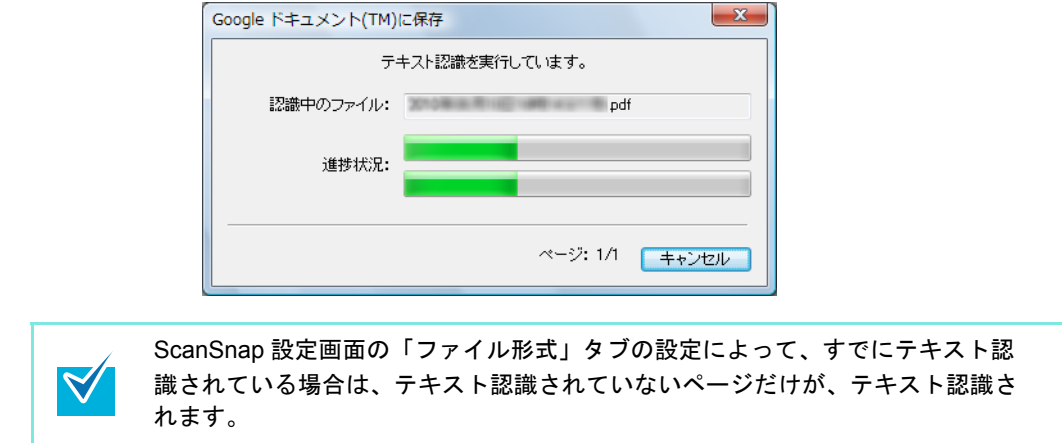

⇒ Google ドキュメントに PDF ファイルの保存が開始されます。

保存が完了したら、[閉じる]ボタンをクリックして、「Google ドキュメント (TM) に保存」画面を閉じてください。

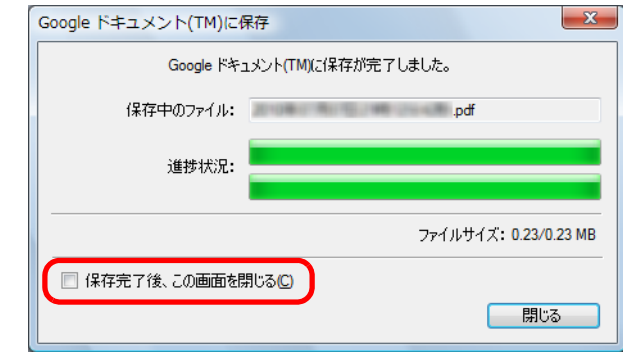

「Google ドキュメント (TM) に保存」画面は、「保存完了後、この画面を閉じる」 チェックボックスにチェックを付けると、次の原稿の読み取りから、Google ド キュメントに PDF ファイルの保存が完了すると自動的に閉じられます。

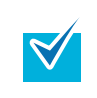

PDF ファイルの保存完了後、Google ドキュメントのサイトは起動されません。保存し た PDF ファイルを確認する場合は、Web ブラウザを起動し Google ドキュメントにロ グインして確認してください。

### <span id="page-224-0"></span><クイックメニューを使用しない場合>

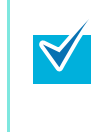

クイックメニューを使用しない場合は、ScanSnap 設定画面の、「クイックメニューを使用す る」チェックボックスのチェックが外れている必要があります。 クイックメニューを使用しない場合の読み取り手順については[、「クイックメニューを使用し](#page-86-0) [ない場合」\(](#page-86-0)87 ページ)を参照してください。

**1.** 右クリックメニューから、「**Scan** ボタンの設定」を選択します。

右クリックメニューについては[、「右クリックメニュー」\(](#page-76-0)77 ページ)を参照してくだ さい。

⇒ ScanSnap 設定画面が表示されます。

**2.**「アプリ選択」タブの「アプリケーションの選択」で、「**Google** ドキュメン ト **(TM)** に保存」を選択します。

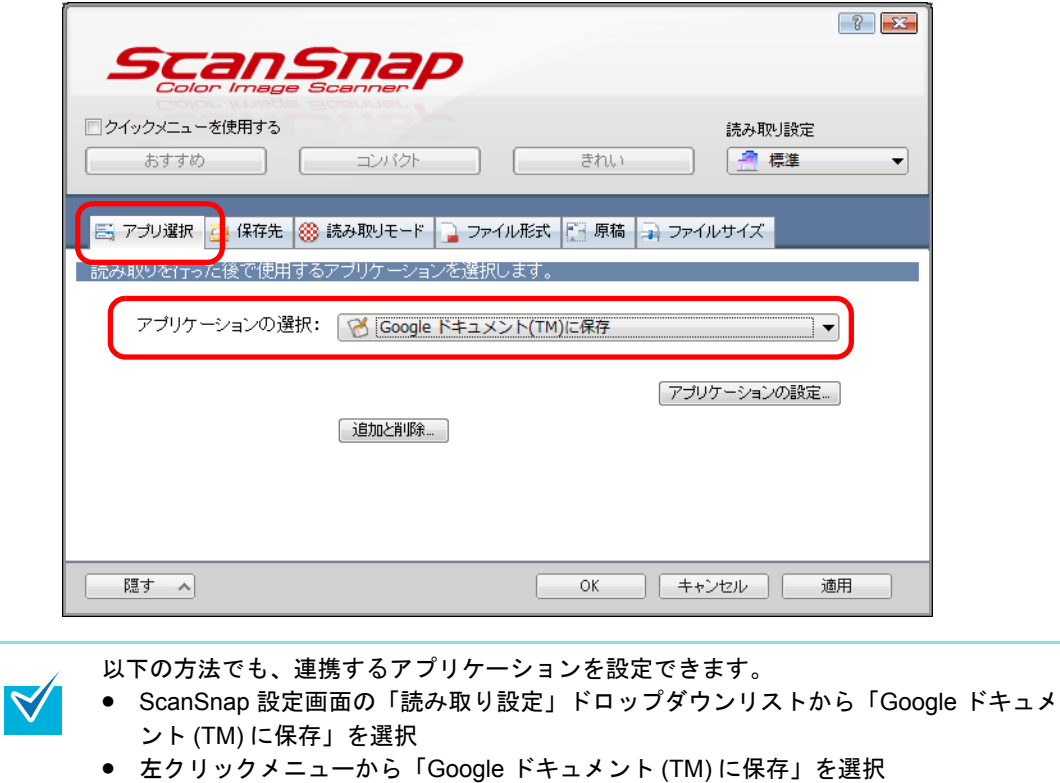

- <span id="page-225-1"></span>**3.**「**Google** ドキュメント **(TM)** に保存」に関する設定を変更します(不要な場 合は手順 **[4.](#page-225-0)** に進んでください)。
	- 1.[アプリケーションの設定]ボタンをクリックします。

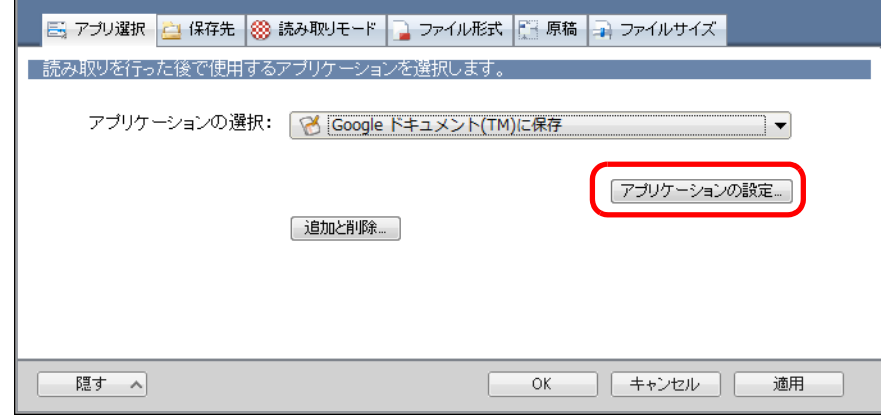

- ⇒「Google ドキュメント (TM) に保存‐設定」画面が表示されます。
- 2. 設定を変更します。

「Google ドキュメント (TM) に保存‐設定」画面の詳細については、ScanSnap Manager のヘルプを参照してください。

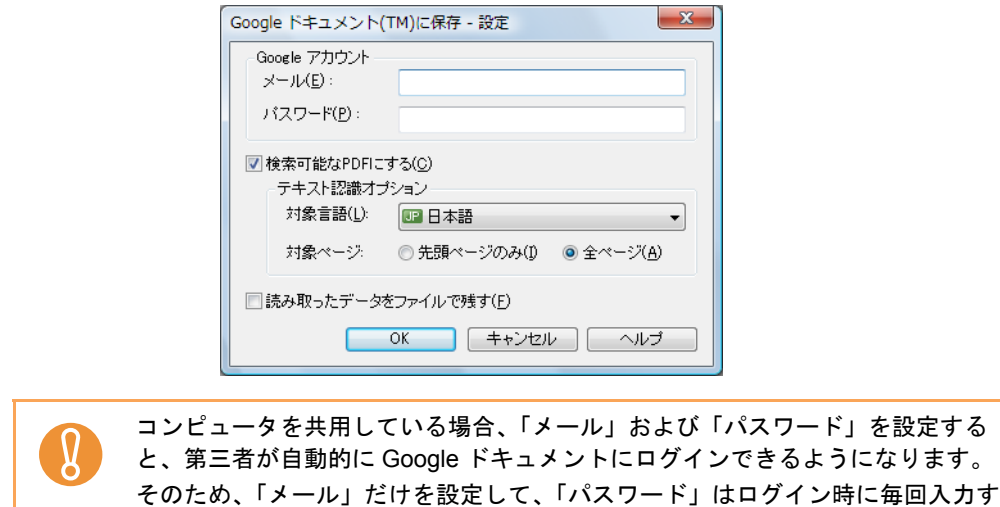

- 3.[OK]ボタンをクリックして、「Google ドキュメント (TM) に保存‐設定」画面を 閉じます。
- <span id="page-225-0"></span>**4.**[**OK**]ボタンをクリックして、**ScanSnap** 設定画面を閉じます。

### **5. ScanSnap** に原稿をセットします。

る運用を推奨します。

原稿のセット方法については[、「原稿のセット方法」\(](#page-32-0)33 ページ)を参照してくださ い。

**6. ScanSnap** の[**Scan/Stop**]ボタンを押して、原稿の読み取りを開始しま す。

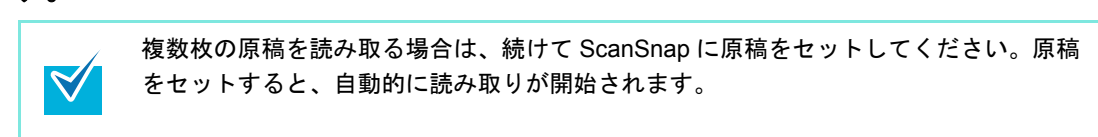

- **7. ScanSnap** の[**Scan/Stop**]ボタンを押して、原稿の読み取りを終了しま す。
	- ⇒ 手順 [3.](#page-225-1) の「Google ドキュメント (TM) に保存 設定」画面で Google アカウントを指 定しなかった場合は、「Google ドキュメント (TM) に保存」画面が表示されます。 「メール」および「パスワード」を入力して[OK]ボタンをクリックすると、処理 が続行されます。

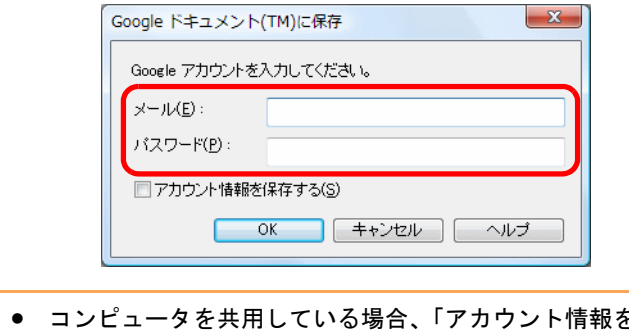

- を保存する」チェックボッ クスにチェックを付けると、第三者が自動的に Google ドキュメントにログイン できるようになります。 そのため、「アカウント情報を保存する」チェックボックスにチェックを付けな いでください。
	- Google ドキュメントに保存は、インターネット接続時に認証が必要なプロキシ 環境下では使用できません。
- ⇒ ScanSnap 設定画面の「ファイル形式」タブ→「ファイル形式の選択」の設定が 「JPEG(\*.jpg)」の場合は、JPEG ファイルから PDF ファイルが作成されます。 JPEG ファイル 1 つにつき、1 つの PDF ファイルが作成されます。 PDF ファイルの作成中は、以下の画面が表示されます。

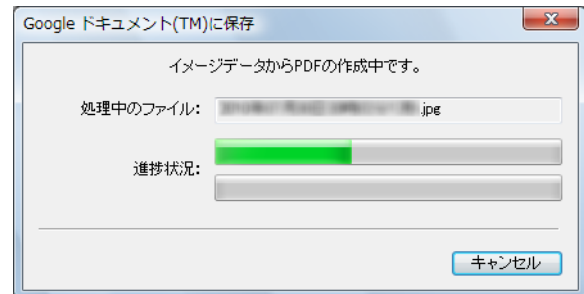

 $\Rightarrow$  手順 [3.](#page-225-1) の 「Google ドキュメント (TM) に保存 - 設定」画面で 「検索可能な PDF にす る」チェックボックスにチェックを付けた場合は、「テキスト認識オプション」の 設定に従って、テキスト認識されます。

テキスト認識中は、以下の画面が表示されます。

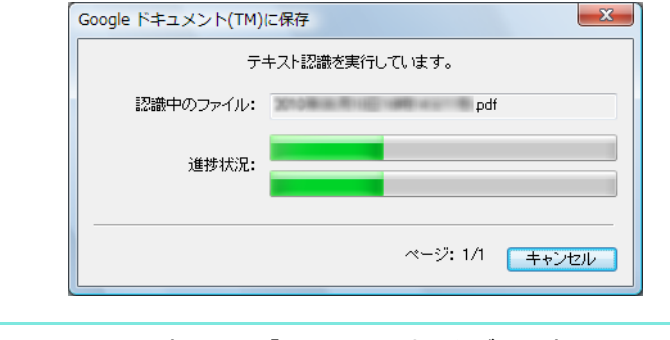

ScanSnap 設定画面の「ファイル形式」タブの設定によって、すでにテキスト認 識されている場合は、テキスト認識されていないページだけが、テキスト認識さ れます。

⇒ Google ドキュメントに PDF ファイルの保存が開始されます。

保存が完了したら、[閉じる]ボタンをクリックして、「Google ドキュメント (TM) に保存」画面を閉じてください。

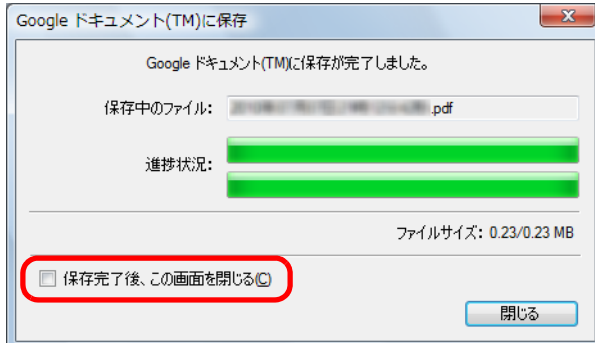

「Google ドキュメント (TM) に保存」画面は、「保存完了後、この画面を閉じる」 チェックボックスにチェックを付けると、次の原稿の読み取りから、Google ド キュメントに PDF ファイルの保存が完了すると自動的に閉じられます。

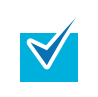

PDF ファイルの保存完了後、Google ドキュメントのサイトは起動されません。保存し た PDF ファイルを確認する場合は、Web ブラウザを起動し Google ドキュメントにロ グインして確認してください。

# ■ **Salesforce Chatter** に投稿します

イメージデータを PDF ファイルまたは JPEG ファイルとして、Salesforce Chatter に投稿す る方法について説明します。

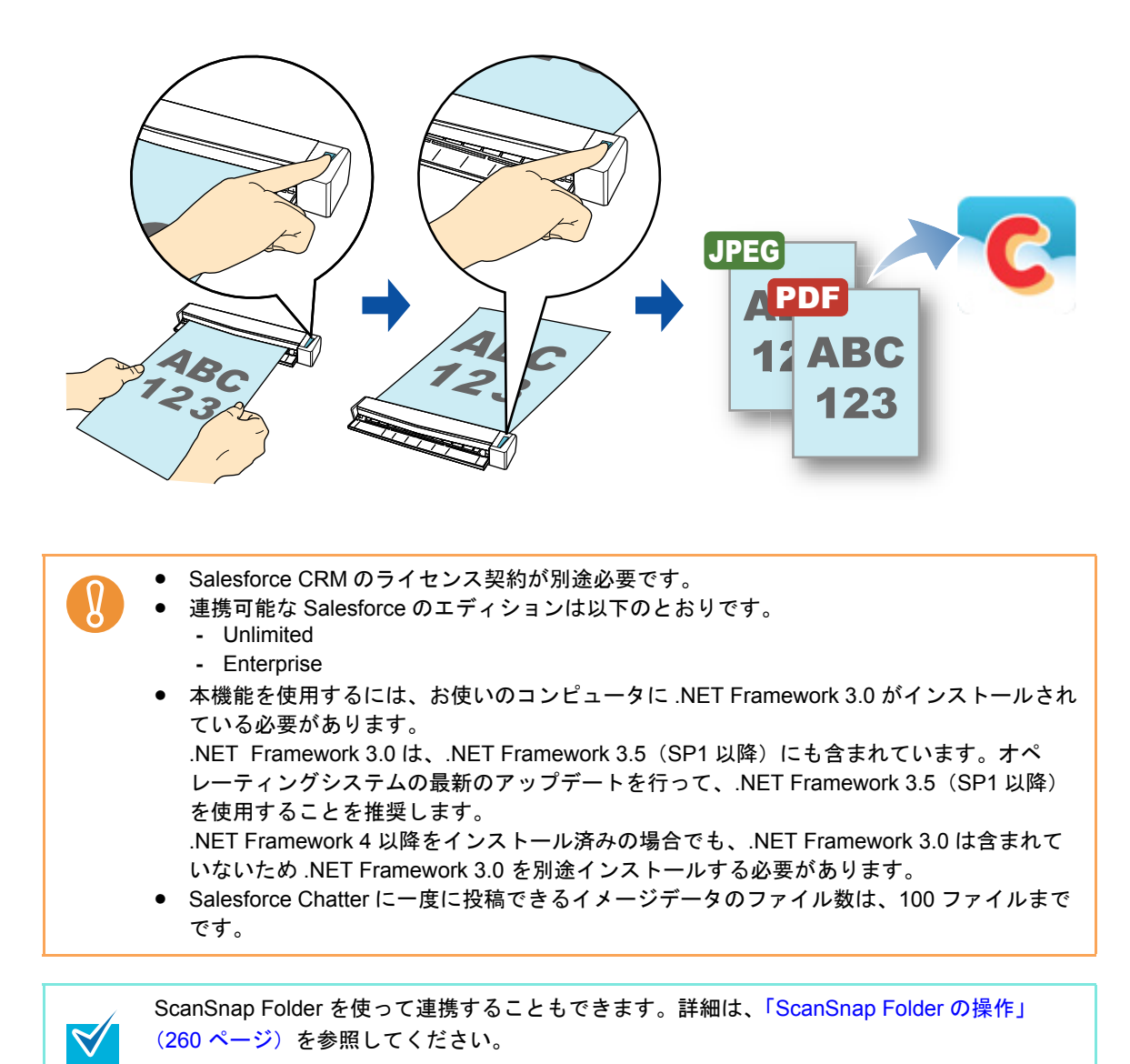

クイックメニューを使用する場合 / 使用しない場合の操作手順について説明します。それぞ れ、以下を参照してください。

- クイックメニューを使用する場合 (→ 230 [ページ](#page-229-0))
- クイックメニューを使用しない場合 (→ 235 [ページ\)](#page-234-0)

### <span id="page-229-0"></span><クイックメニューを使用する場合>

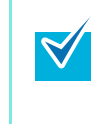

クイックメニューを使用する場合は、ScanSnap 設定画面の、「クイックメニューを使用する」 チェックボックスにチェックが付いている必要があります。 クイックメニューを使用する場合の読み取り手順については[、「クイックメニューを使用する](#page-80-0) 場合」(81 [ページ\)を](#page-80-0)参照してください。

#### **1. ScanSnap** に原稿をセットします。

原稿のセット方法については[、「原稿のセット方法」\(](#page-32-0)33ページ)を参照してくださ い。

**2. ScanSnap** の[**Scan/Stop**]ボタンを押して、原稿の読み取りを開始しま

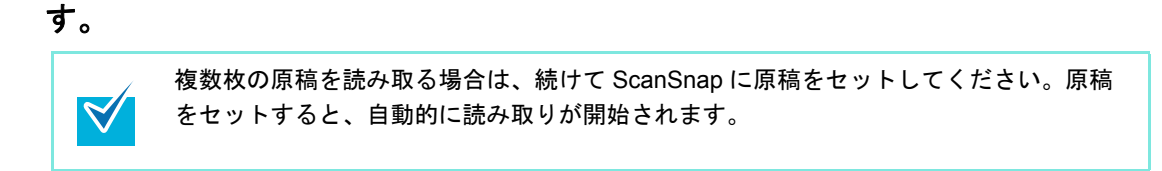

**3. ScanSnap** の[**Scan/Stop**]ボタンを押して、原稿の読み取りを終了しま す。

⇒ クイックメニューが表示されます。

- <span id="page-230-0"></span>**4.**「**Salesforce Chatter** に投稿」に関する設定を変更します(不要な場合は手 順 **[5.](#page-231-0)** に進んでください)。
	- 1. 「Salesforce Chatter に投稿」アイコンの ※から「設定」メニューを選択します。

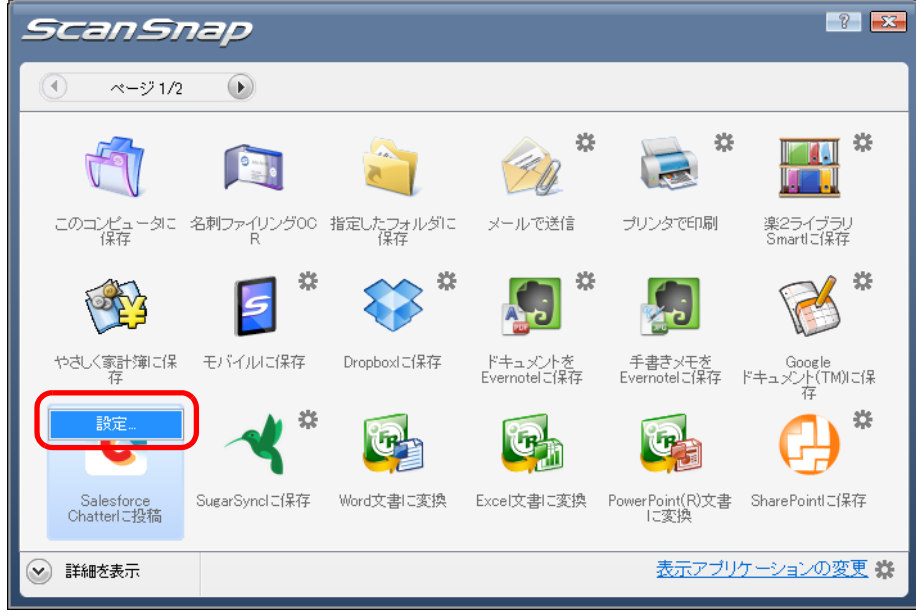

⇒「Salesforce Chatter に投稿 - 設定」画面が表示されます。

2. 設定を変更します。

「Salesforce Chatter に投稿‐設定」画面の詳細については、ScanSnap Manager の ヘルプを参照してください。

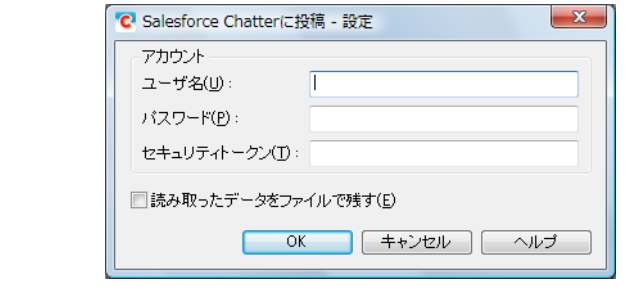

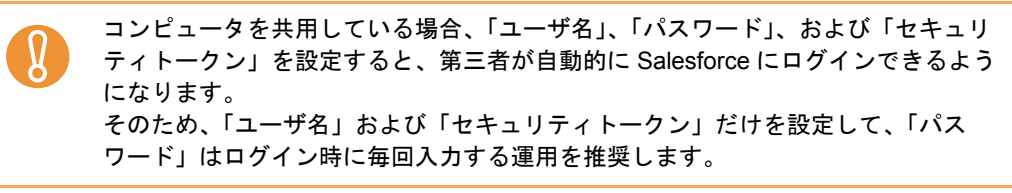

3.[OK]ボタンをクリックして、「Salesforce Chatter に投稿‐設定」画面を閉じま す。

<span id="page-231-0"></span>**5.**「**Salesforce Chatter** に投稿」アイコンをクリックします。

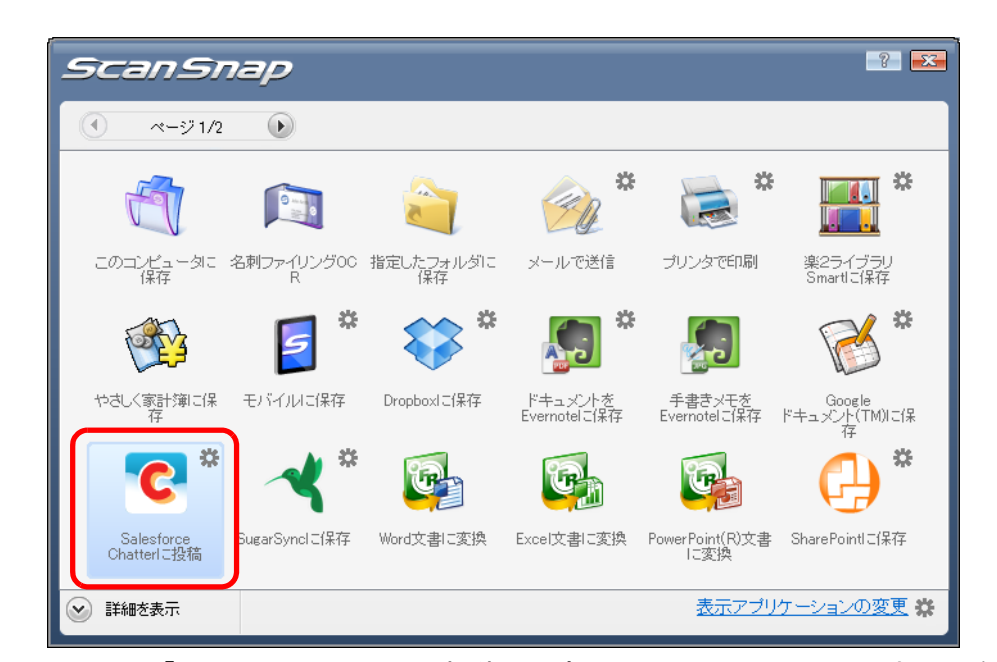

⇒ 手順 [4.](#page-230-0) の「Salesforce Chatter に投稿 - 設定」画面で Salesforce アカウントを指定し なかった場合は、「Salesforce Chatter に投稿‐ログイン」画面が表示されます。 「ユーザ名」および「パスワード」を入力して [OK] ボタンをクリックすると、処 理が続行されます。「セキュリティトークン」は、必要に応じて入力してください。

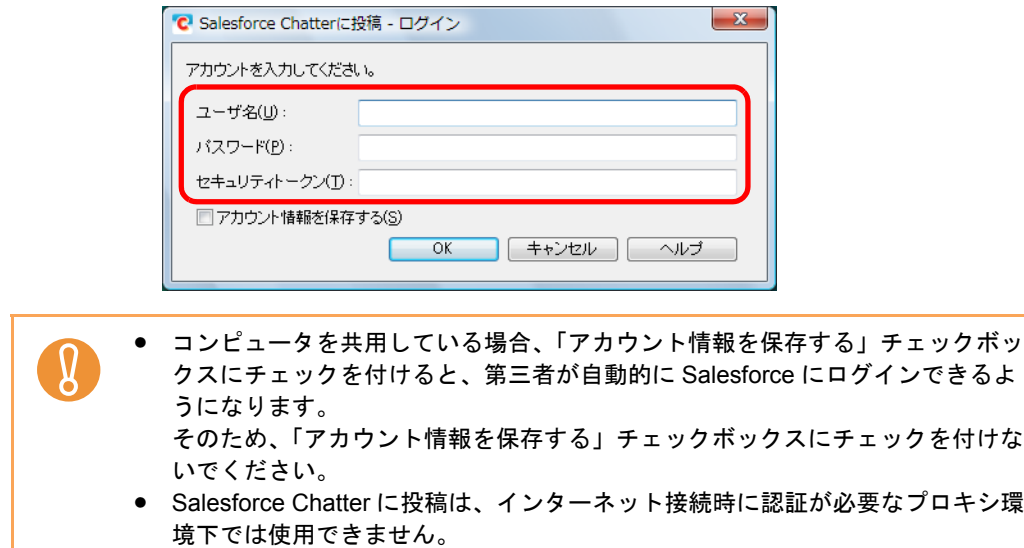

⇒「Salesforce Chatter に投稿」画面が表示されます。

## **6.** プレビューで読み取り結果を確認します。

「Salesforce Chatter に投稿」画面では、イメージデータの投稿先 / 投稿方法、投稿す るメッセージ、Salesforce Chatter で表示されるイメージデータのファイル名、投稿す るイメージデータの説明、および読み取り条件の「イメージの保存先」にファイルを 残すかどうかを設定できます。

「Salesforce Chatter に投稿」画面の詳細については、ScanSnap Manager のヘルプを 参照してください。

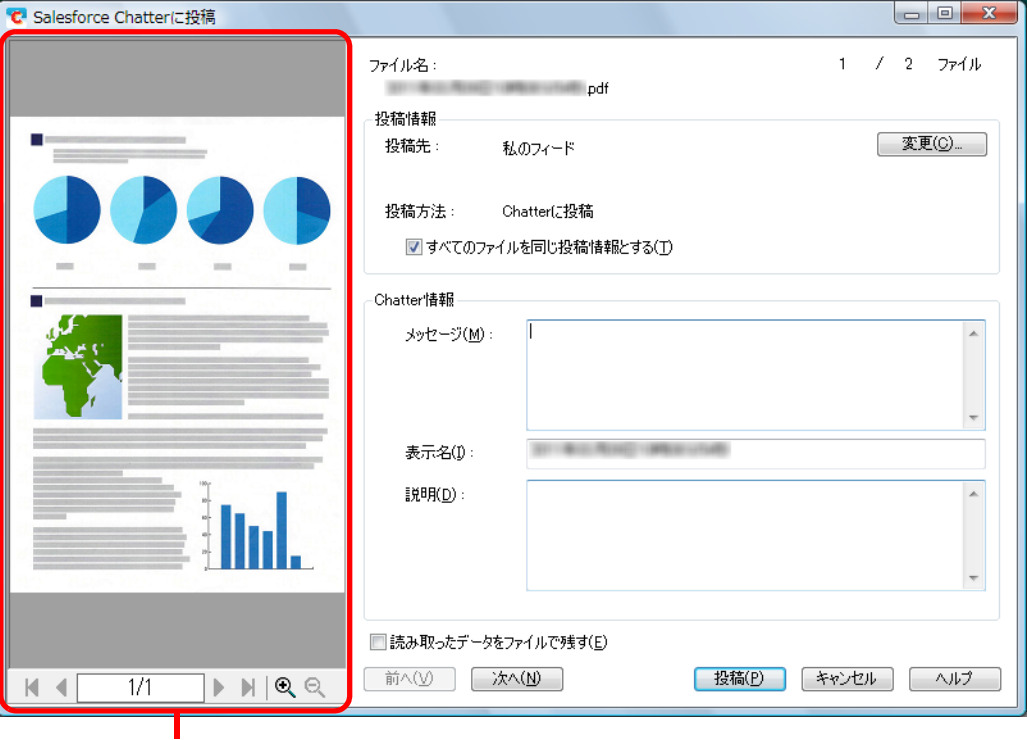

プレビュー

# **7.**[投稿]ボタンをクリックします。

⇒ Salesforce Chatter にイメージデータの投稿が開始されます。 イメージデータの投稿が完了したら、[閉じる]ボタンをクリックして、 「Salesforce Chatter に投稿」画面を閉じてください。

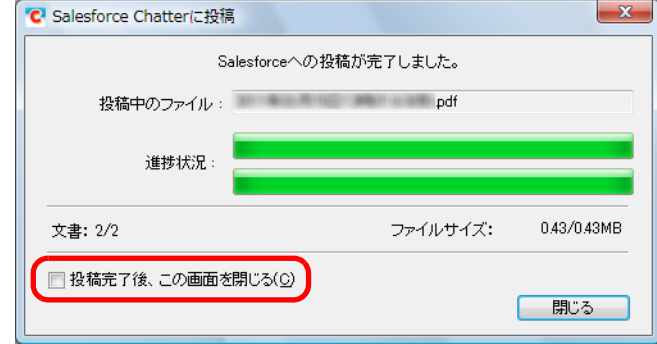

「Salesforce Chatter に投稿」画面は、「投稿完了後、この画面を閉じる」チェック ボックスにチェックを付けると、次の原稿の読み取りから、Salesforce Chatter に イメージデータの投稿が完了すると自動的に閉じられます。

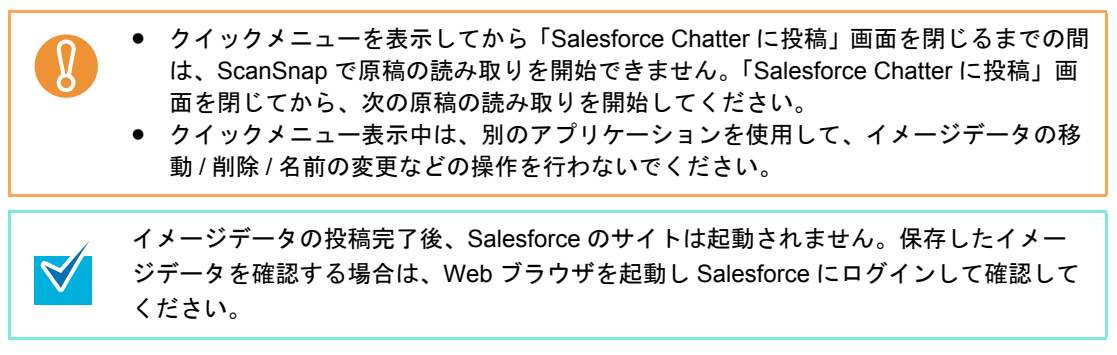

### <span id="page-234-0"></span><クイックメニューを使用しない場合>

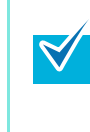

クイックメニューを使用しない場合は、ScanSnap 設定画面の、「クイックメニューを使用す る」チェックボックスのチェックが外れている必要があります。 クイックメニューを使用しない場合の読み取り手順については[、「クイックメニューを使用し](#page-86-0) [ない場合」\(](#page-86-0)87 ページ)を参照してください。

**1.** 右クリックメニューから、「**Scan** ボタンの設定」を選択します。

右クリックメニューについては[、「右クリックメニュー」\(](#page-76-0)77 ページ)を参照してくだ さい。

⇒ ScanSnap 設定画面が表示されます。

**2.**「アプリ選択」タブの「アプリケーションの選択」で、「**Salesforce Chatter** に投稿」を選択します。

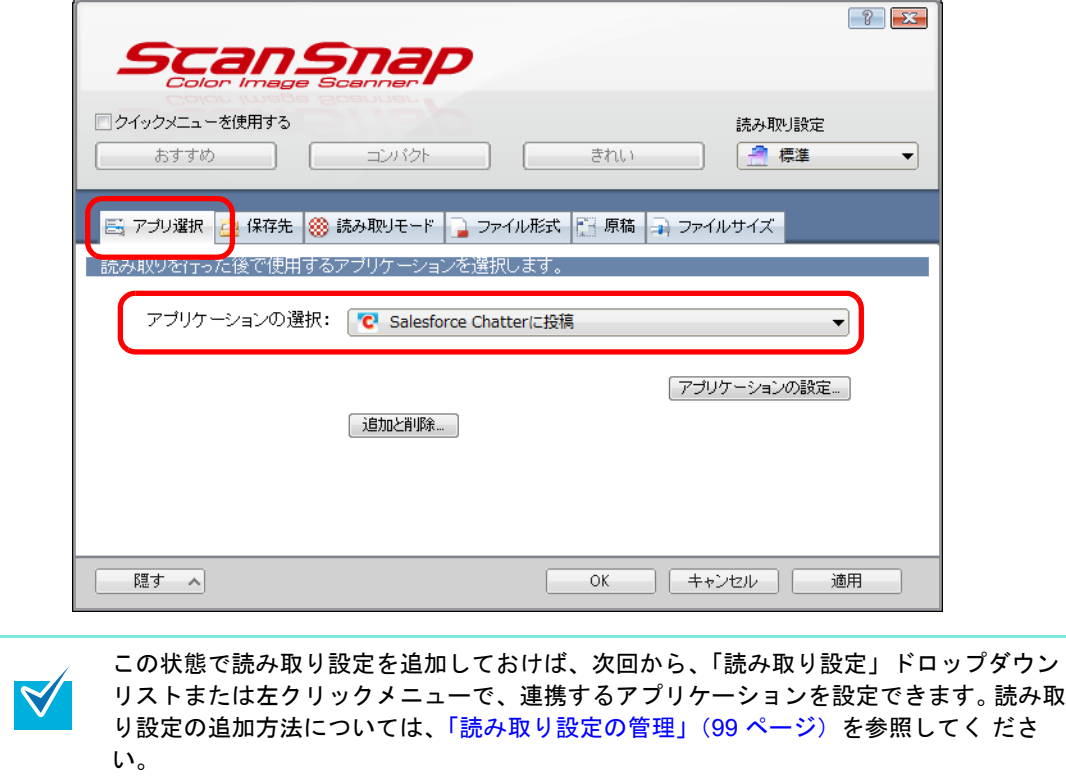

- <span id="page-235-1"></span>**3.**「**Salesforce Chatter** に投稿」に関する設定を変更します(不要な場合は手 順 **[4.](#page-235-0)** に進んでください)。
	- 1.[アプリケーションの設定]ボタンをクリックします。

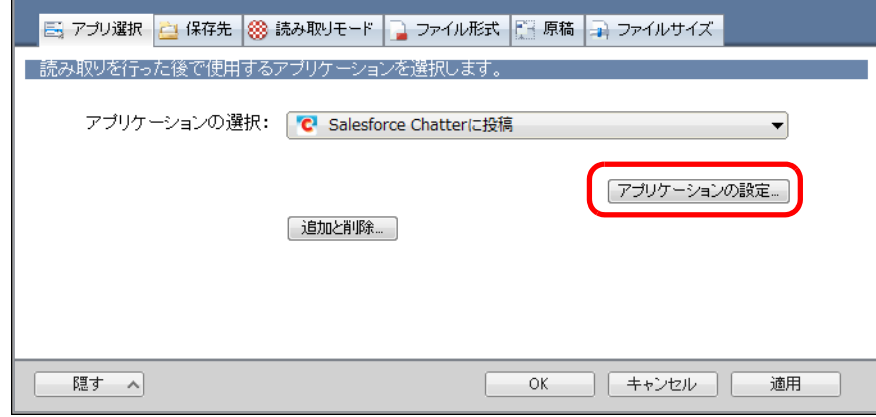

- ⇒「Salesforce Chatter に投稿 設定」画面が表示されます。
- 2. 設定を変更します。

「Salesforce Chatter に投稿‐設定」画面の詳細については、ScanSnap Manager の ヘルプを参照してください。

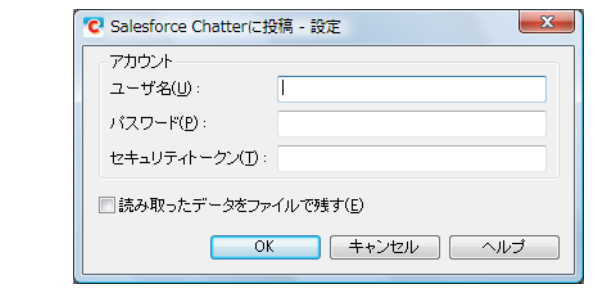

コンピュータを共用している場合、「ユーザ名」、「パスワード」、および「セキュリ ティトークン」を設定すると、第三者が自動的に Salesforce にログインできるよう になります。 そのため、「ユーザ名」および「セキュリティトークン」だけを設定して、「パス ワード」はログイン時に毎回入力する運用を推奨します。

- 3.[OK]ボタンをクリックして、「Salesforce Chatter に投稿‐設定」画面を閉じま す。
- <span id="page-235-0"></span>**4.**[**OK**]ボタンをクリックして、**ScanSnap** 設定画面を閉じます。

### **5. ScanSnap** に原稿をセットします。

原稿のセット方法については[、「原稿のセット方法」\(](#page-32-0)33ページ)を参照してくださ い。

**6. ScanSnap** の[**Scan/Stop**]ボタンを押して、原稿の読み取りを開始しま す。

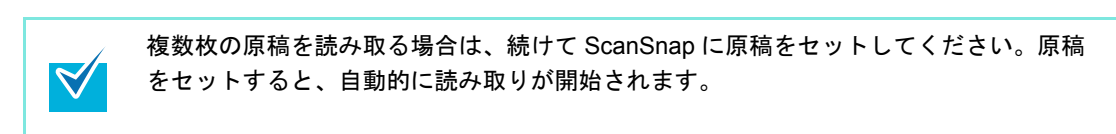

- **7. ScanSnap** の[**Scan/Stop**]ボタンを押して、原稿の読み取りを終了しま す。
	- ⇒ 手順 [3.](#page-235-1) の「Salesforce Chatter に投稿 設定」画面で Salesforce アカウントを指定し なかった場合は、「Salesforce Chatter に投稿‐ログイン」画面が表示されます。 「ユーザ名」および「パスワード」を入力して [OK] ボタンをクリックすると、処 理が続行されます。「セキュリティトークン」は、必要に応じて入力してください。

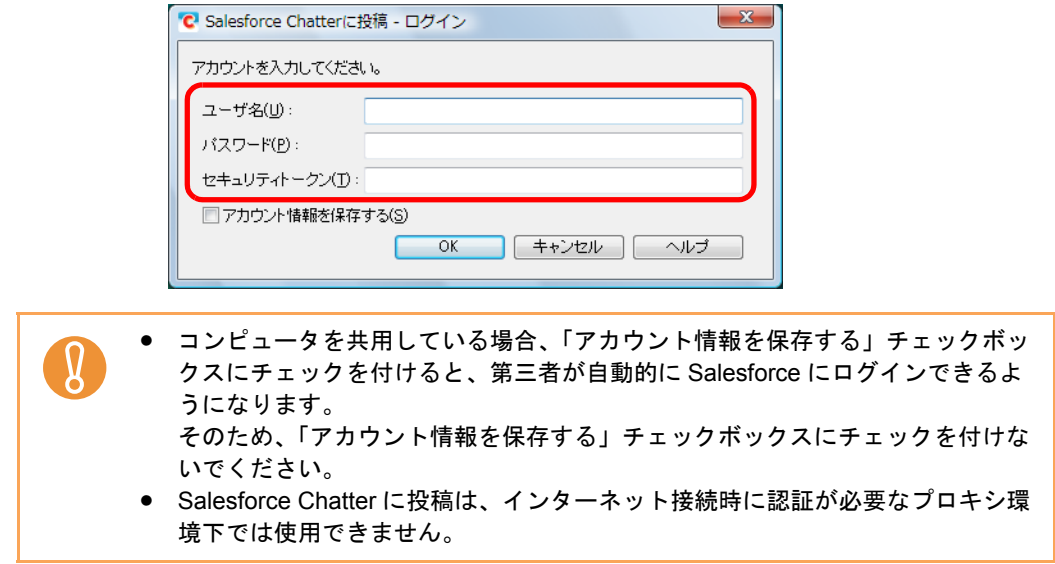

⇒「Salesforce Chatter に投稿」画面が表示されます。

## **8.** プレビューで読み取り結果を確認します。

「Salesforce Chatter に投稿」画面では、イメージデータの投稿先 / 投稿方法、投稿す るメッセージ、Salesforce Chatter で表示されるイメージデータのファイル名、投稿す るイメージデータの説明、および読み取り条件の「イメージの保存先」にファイルを 残すかどうかを設定できます。

「Salesforce Chatter に投稿」画面の詳細については、ScanSnap Manager のヘルプを 参照してください。

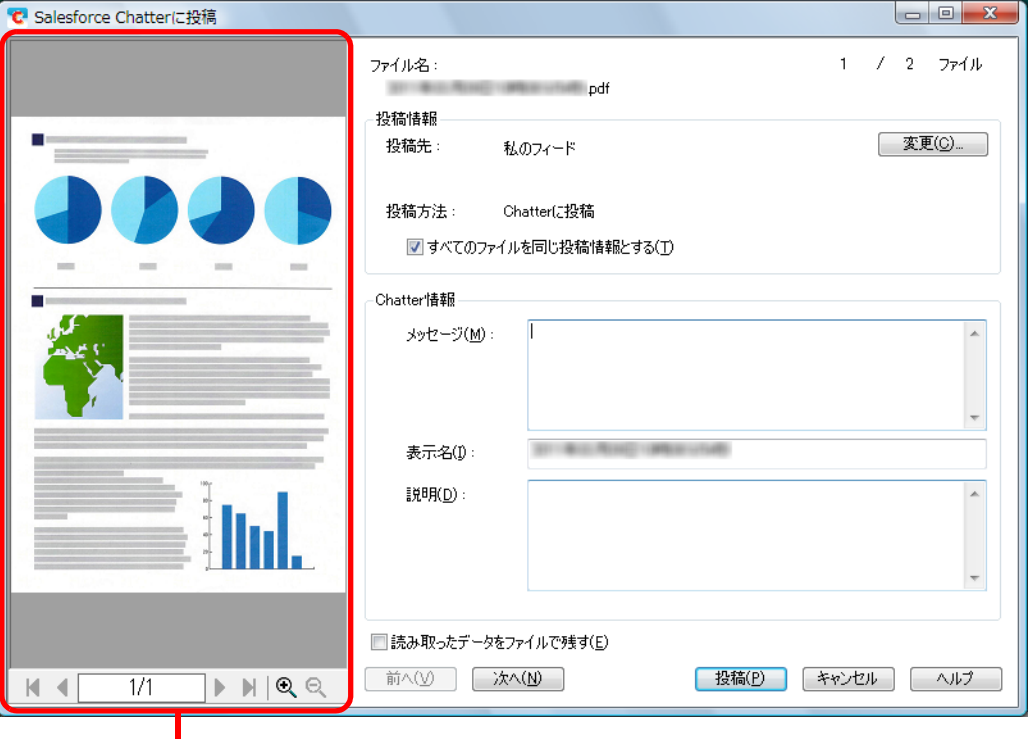

プレビュー

# **9.**[投稿]ボタンをクリックします。

⇒ Salesforce Chatter にイメージデータの投稿が開始されます。 イメージデータの投稿が完了したら、[閉じる]ボタンをクリックして、 「Salesforce Chatter に投稿」画面を閉じてください。

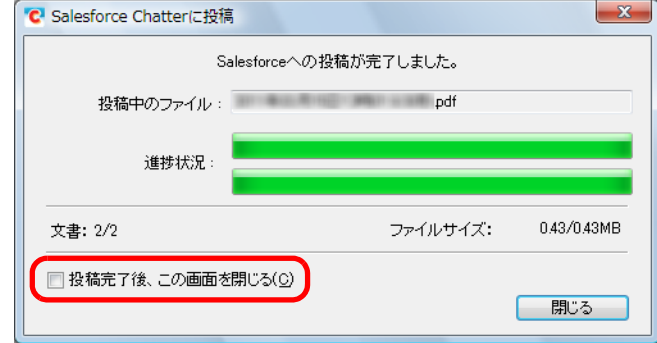

「Salesforce Chatter に投稿」画面は、「投稿完了後、この画面を閉じる」チェック ボックスにチェックを付けると、次の原稿の読み取りから、Salesforce Chatter に イメージデータの投稿が完了すると自動的に閉じられます。

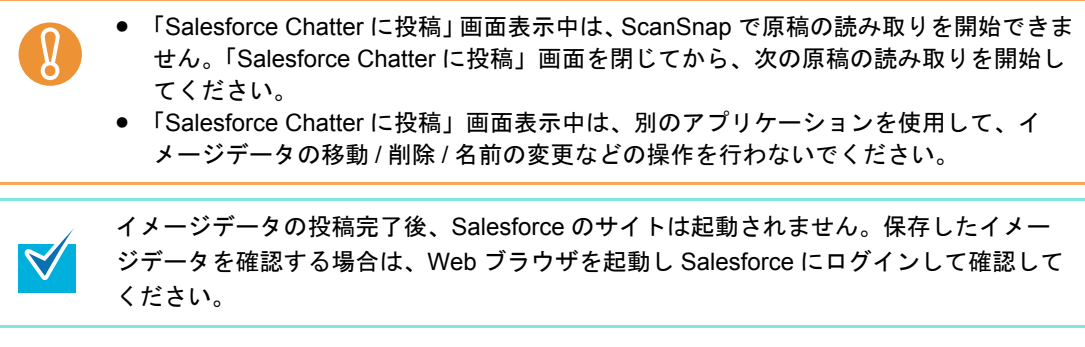

# ■ **SugarSync** の同期フォルダーに保存します

イメージデータを PDF ファイルまたは JPEG ファイルとして、SugarSync の同期フォル ダーに保存する方法について説明します。

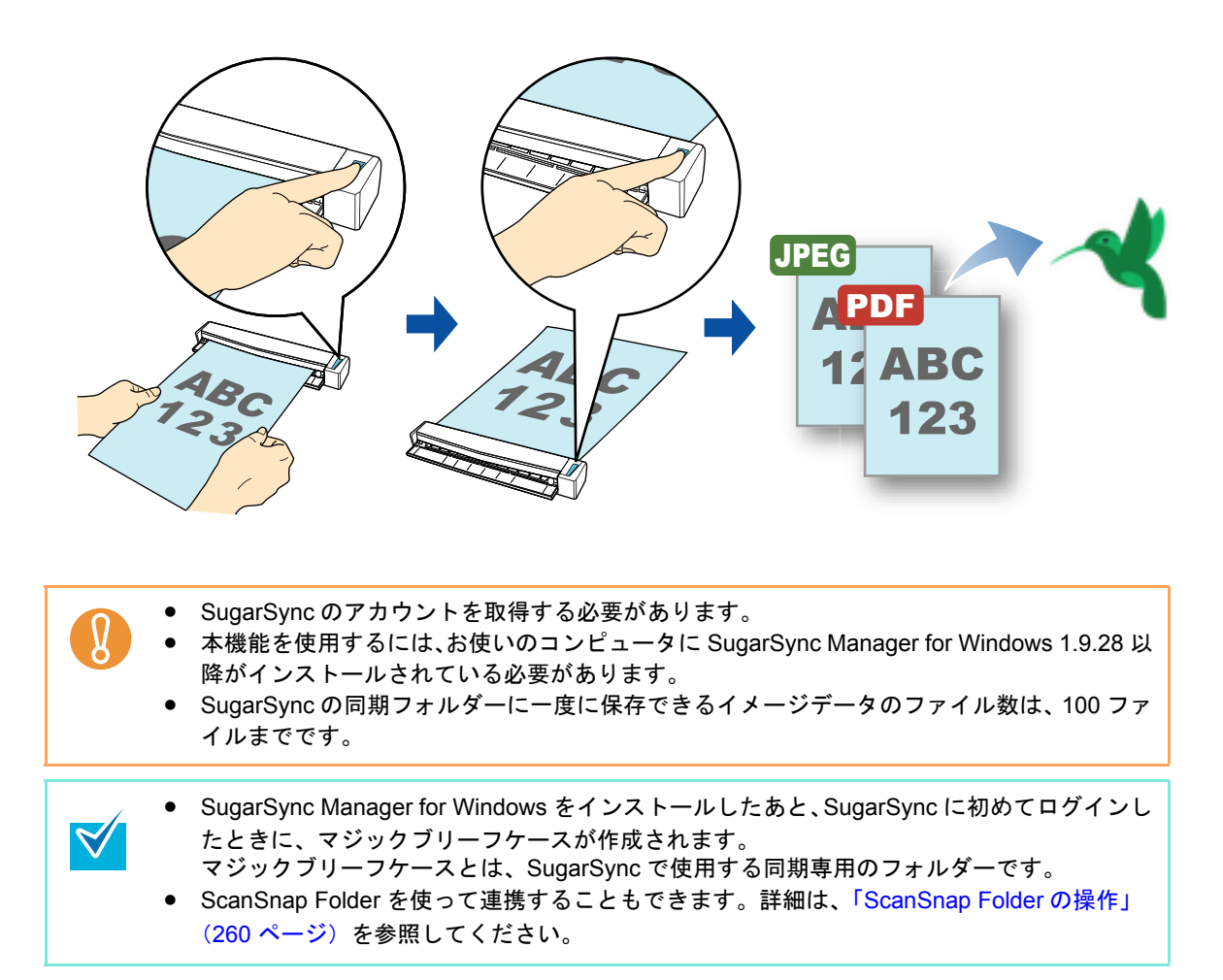

クイックメニューを使用する場合 / 使用しない場合の操作手順について説明します。それぞ れ、以下を参照してください。

- クイックメニューを使用する場合 (→ 241 [ページ](#page-240-0))
- クイックメニューを使用しない場合 (→ 245 [ページ\)](#page-244-0)

### <span id="page-240-0"></span><クイックメニューを使用する場合>

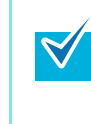

クイックメニューを使用する場合は、ScanSnap 設定画面の、「クイックメニューを使用する」 チェックボックスにチェックが付いている必要があります。 クイックメニューを使用する場合の読み取り手順については[、「クイックメニューを使用する](#page-80-0) 場合」(81 [ページ\)を](#page-80-0)参照してください。

#### **1. ScanSnap** に原稿をセットします。

原稿のセット方法については[、「原稿のセット方法」\(](#page-32-0)33ページ)を参照してくださ い。

**2. ScanSnap** の[**Scan/Stop**]ボタンを押して、原稿の読み取りを開始しま

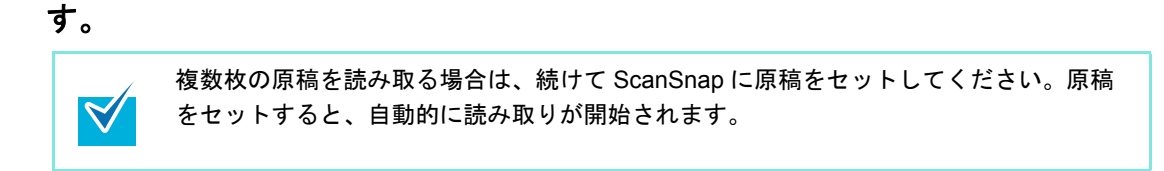

**3. ScanSnap** の[**Scan/Stop**]ボタンを押して、原稿の読み取りを終了しま す。

⇒ クイックメニューが表示されます。

- <span id="page-241-0"></span>**4.**「**SugarSync** に保存」に関する設定を変更します(不要な場合は手順 **[5.](#page-242-0)** <sup>に</sup> 進んでください)。
	- 1. 「SugarSync に保存」アイコンの 様から「設定」メニューを選択します。

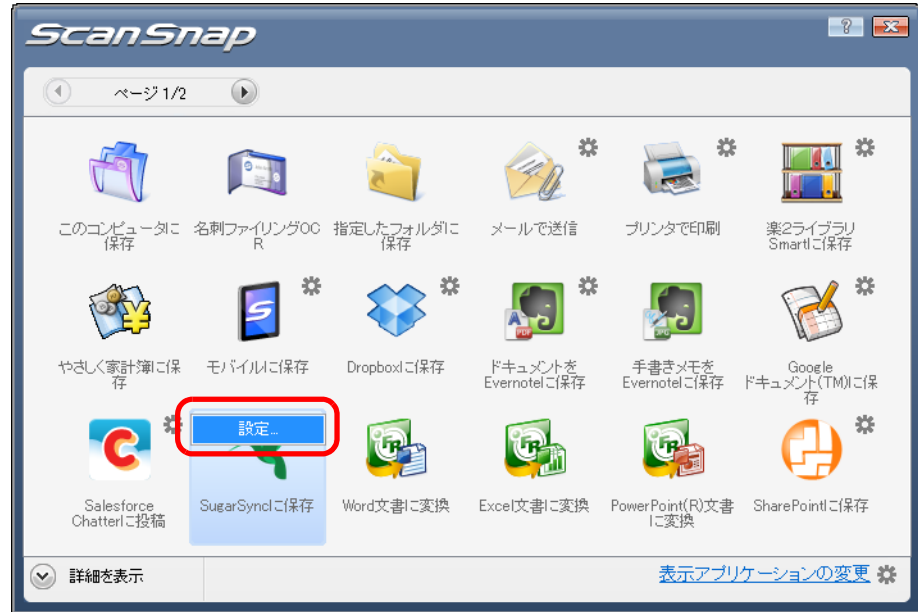

⇒「SugarSync に保存 - 設定」画面が表示されます。

2. 設定を変更します。

「SugarSync に保存‐設定」画面の詳細については、ScanSnap Manager のヘルプ を参照してください。

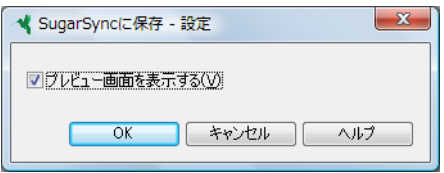

3.[OK]ボタンをクリックして、「SugarSync に保存‐設定」画面を閉じます。

<span id="page-242-0"></span>**5.**「**SugarSync** に保存」アイコンをクリックします。

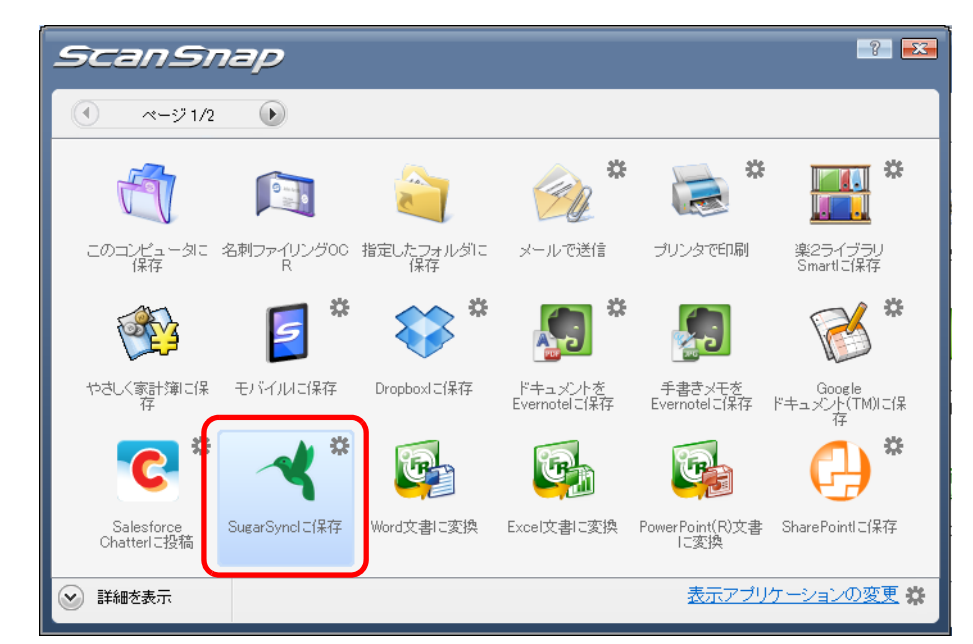

⇒「SugarSync に保存」画面が表示されます。

手順 [4.](#page-241-0) で、「プレビュー画面を表示する」チェックボックスのチェックを外した場 合は、イメージデータが直接 SugarSync の同期フォルダーに保存されます。

## **6.** プレビューで読み取り結果を確認します。

「SugarSync に保存」画面では、ファイル名を変更したり、SugarSync の同期フォル ダーを指定したりできます。

「SugarSync に保存」画面の詳細については、ScanSnap Manager のヘルプを参照し てください。

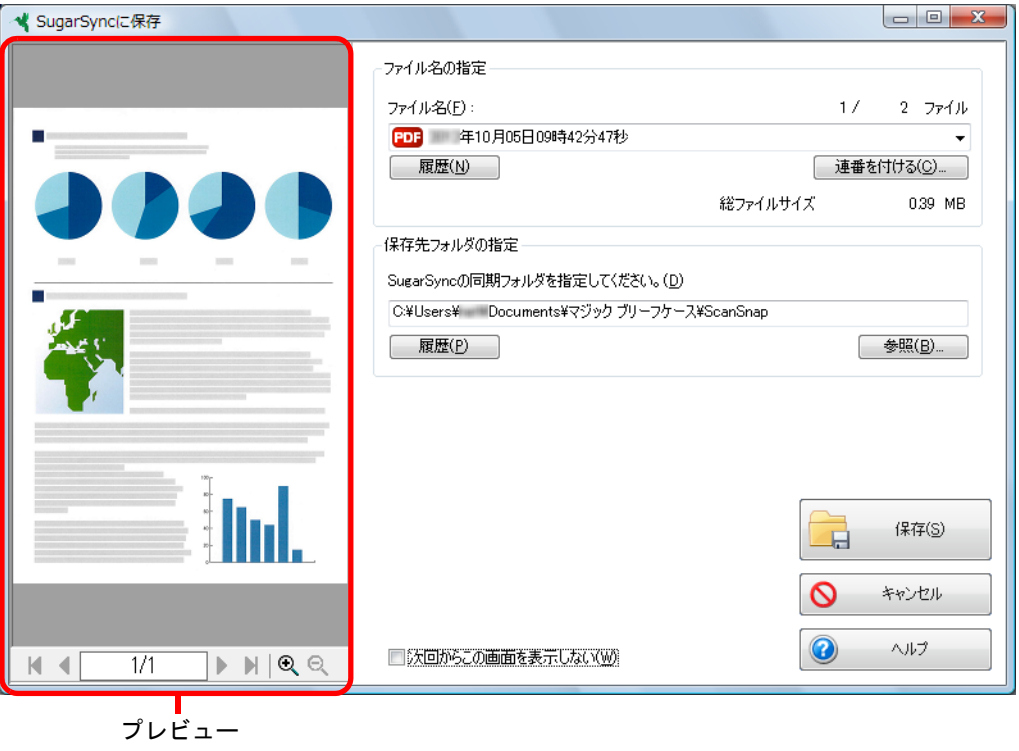

ファイルの保存先に SugarSync の同期フォルダー以外を指定した場合、保存されたファ イルは SugarSync と同期の対象になりません。

# **7.**[保存]ボタンをクリックします。

⇒ イメージデータが、SugarSync の同期フォルダーに保存されます。

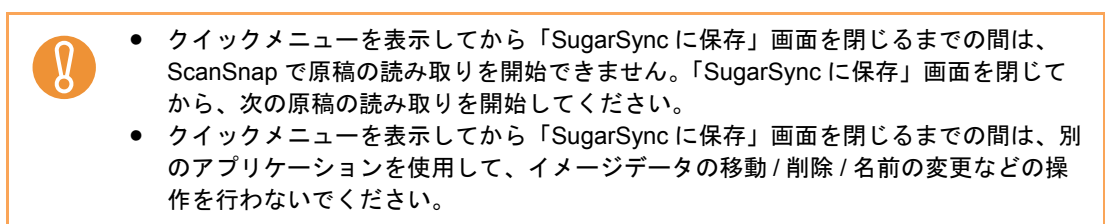

### <span id="page-244-0"></span><クイックメニューを使用しない場合>

 $\blacktriangledown$ 

クイックメニューを使用しない場合は、ScanSnap 設定画面の、「クイックメニューを使用す る」チェックボックスのチェックが外れている必要があります。 クイックメニューを使用しない場合の読み取り手順については[、「クイックメニューを使用し](#page-86-0) [ない場合」\(](#page-86-0)87 ページ)を参照してください。

### **1.** 右クリックメニューから、「**Scan** ボタンの設定」を選択します。

右クリックメニューについては[、「右クリックメニュー」\(](#page-76-0)77 ページ)を参照してくだ さい。

⇒ ScanSnap 設定画面が表示されます。

**2.**「アプリ選択」タブ の「アプリケーションの選択」で、「**SugarSync** に保存」 を選択します。

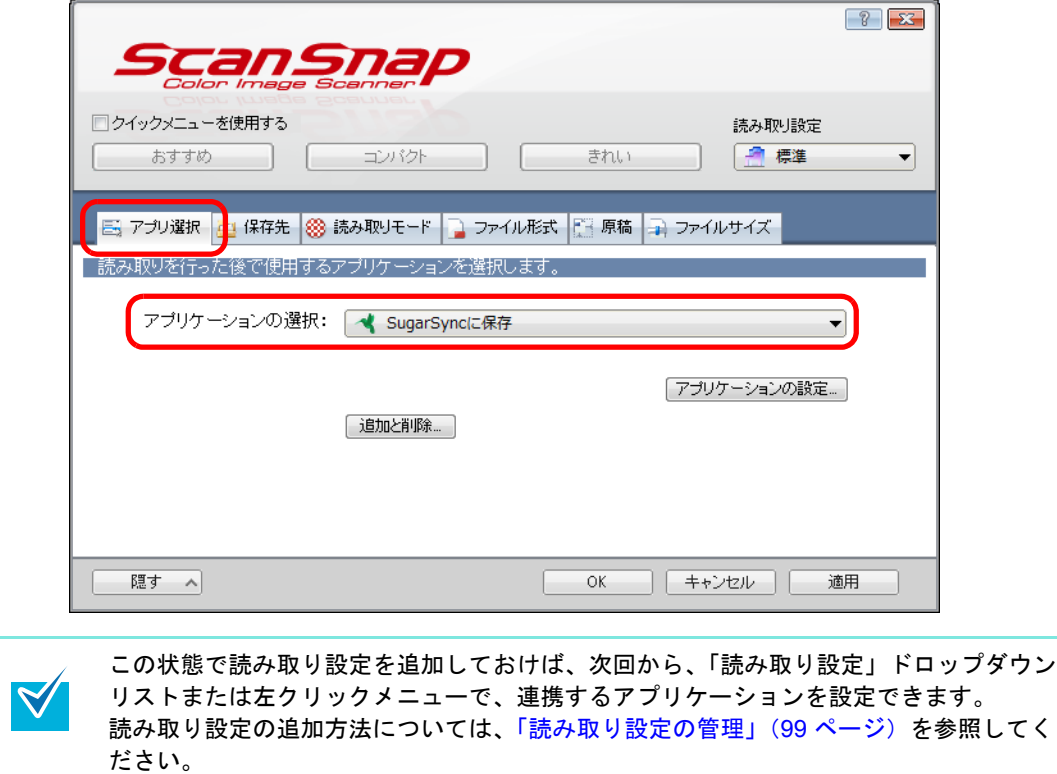

- <span id="page-245-1"></span>**3.**「**SugarSync** に保存」に関する設定を変更します(不要な場合は手順 **[4.](#page-245-0)** <sup>に</sup> 進んでください)。
	- 1.[アプリケーションの設定]ボタンをクリックします。

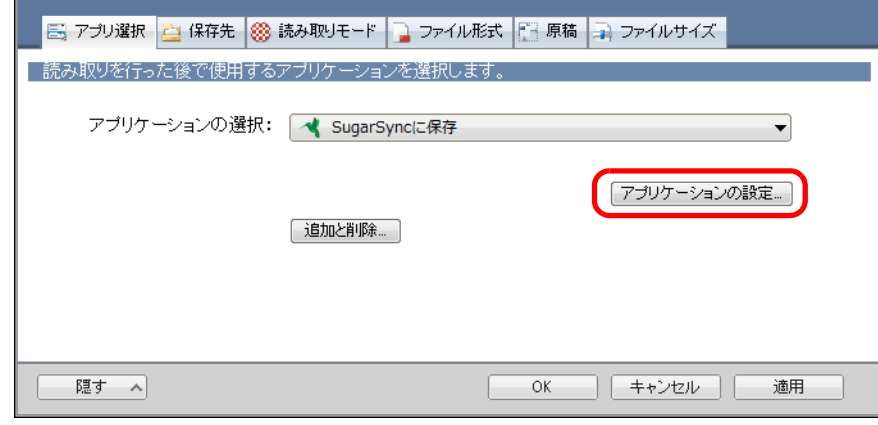

- ⇒「SugarSync に保存 設定」画面が表示されます。
- 2. 設定を変更します。

「SugarSync に保存‐設定」画面の詳細については、ScanSnap Manager のヘルプ を参照してください。

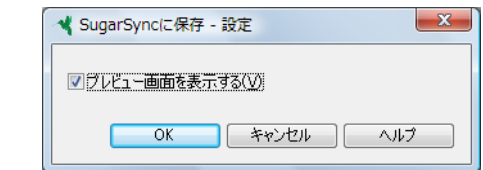

- 3.[OK]ボタンをクリックして、「SugarSync に保存‐設定」画面を閉じます。
- <span id="page-245-0"></span>**4.**[**OK**]ボタンをクリックして、**ScanSnap** 設定画面を閉じます。

### **5. ScanSnap** に原稿をセットします。

原稿のセット方法については[、「原稿のセット方法」\(](#page-32-0)33 ページ)を参照してくださ い。

### **6. ScanSnap** の[**Scan/Stop**]ボタンを押して、原稿の読み取りを開始しま す。

 $\blacktriangledown$ 

複数枚の原稿を読み取る場合は、続けて ScanSnap に原稿をセットしてください。原稿 をセットすると、自動的に読み取りが開始されます。

### **7. ScanSnap** の[**Scan/Stop**]ボタンを押して、原稿の読み取りを終了しま す。

⇒「SugarSync に保存」画面が表示されます。 手順 [3.](#page-245-1) で、「プレビュー画面を表示する」チェックボックスのチェックを外した場 合は、イメージデータが直接 SugarSync の同期フォルダーに保存されます。

### **8.** プレビューで読み取り結果を確認します。

「SugarSync に保存」画面では、ファイル名を変更したり、SugarSync の同期フォル ダーを指定したりできます。

「SugarSync に保存」画面の詳細については、ScanSnap Manager のヘルプを参照し てください。

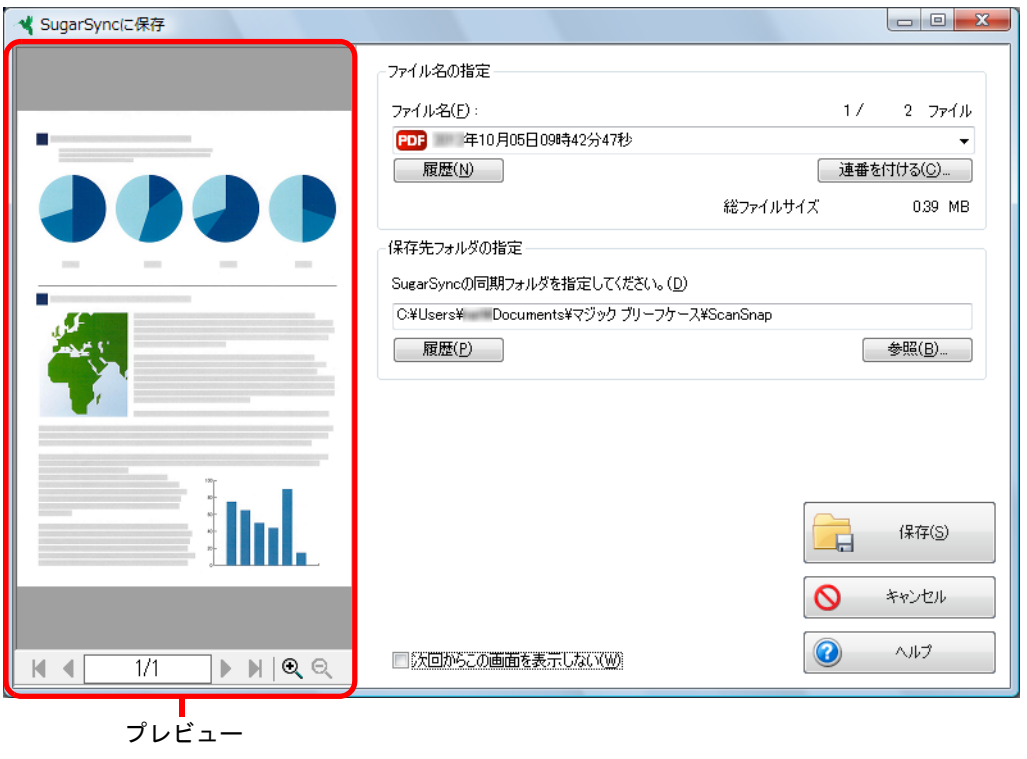

ファイルの保存先に SugarSync の同期フォルダー以外を指定した場合、保存されたファ イルは SugarSync と同期の対象になりません。

### 9. [保存] ボタンをクリックします。

 $\Rightarrow$  イメージデータが、SugarSync の同期フォルダーに保存されます。

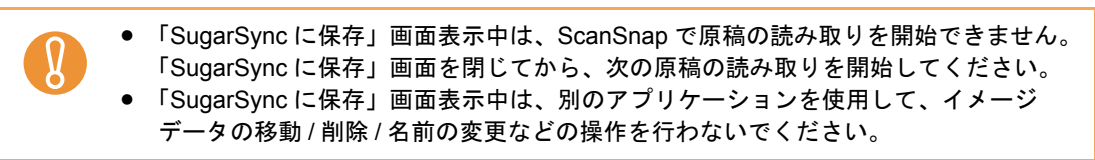

# ■ モバイル機器に保存します

イメージデータを PDF ファイルまたは JPEG ファイルとして、モバイル機器に保存する方 法について説明します。

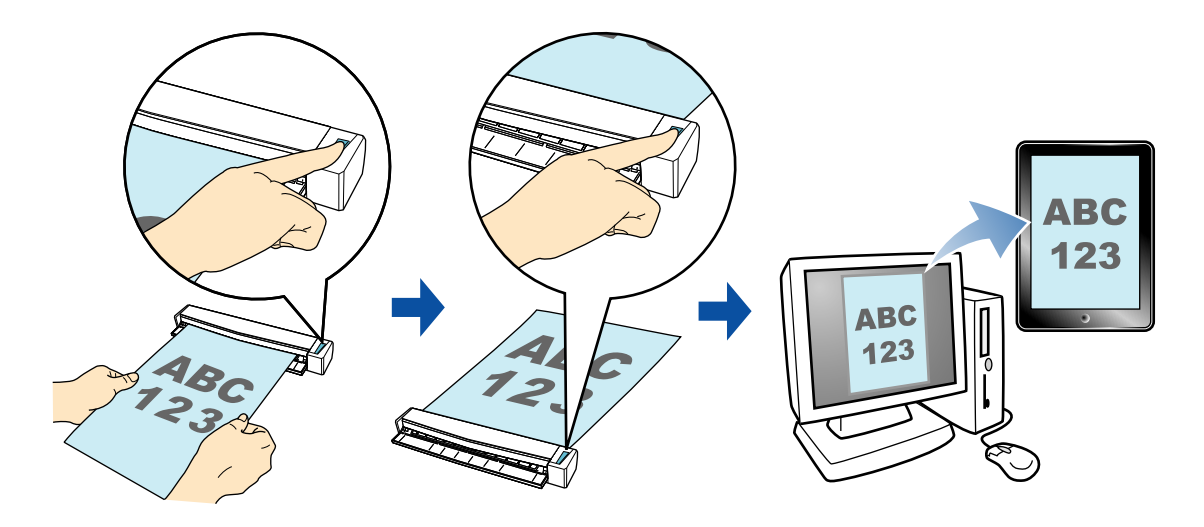

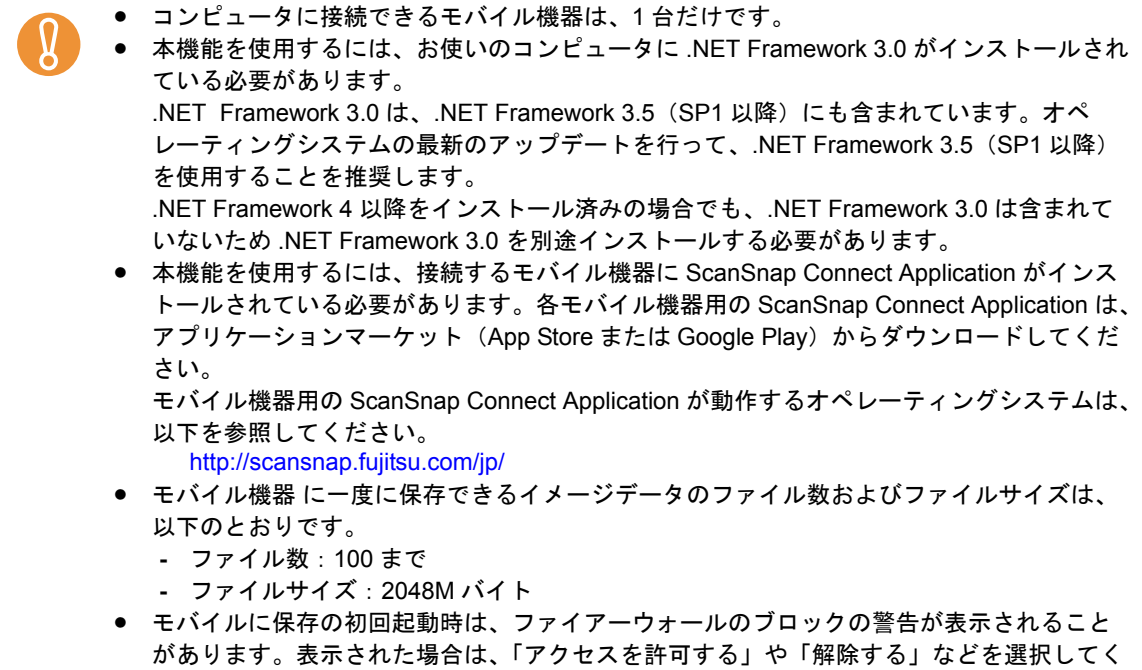

ださい。

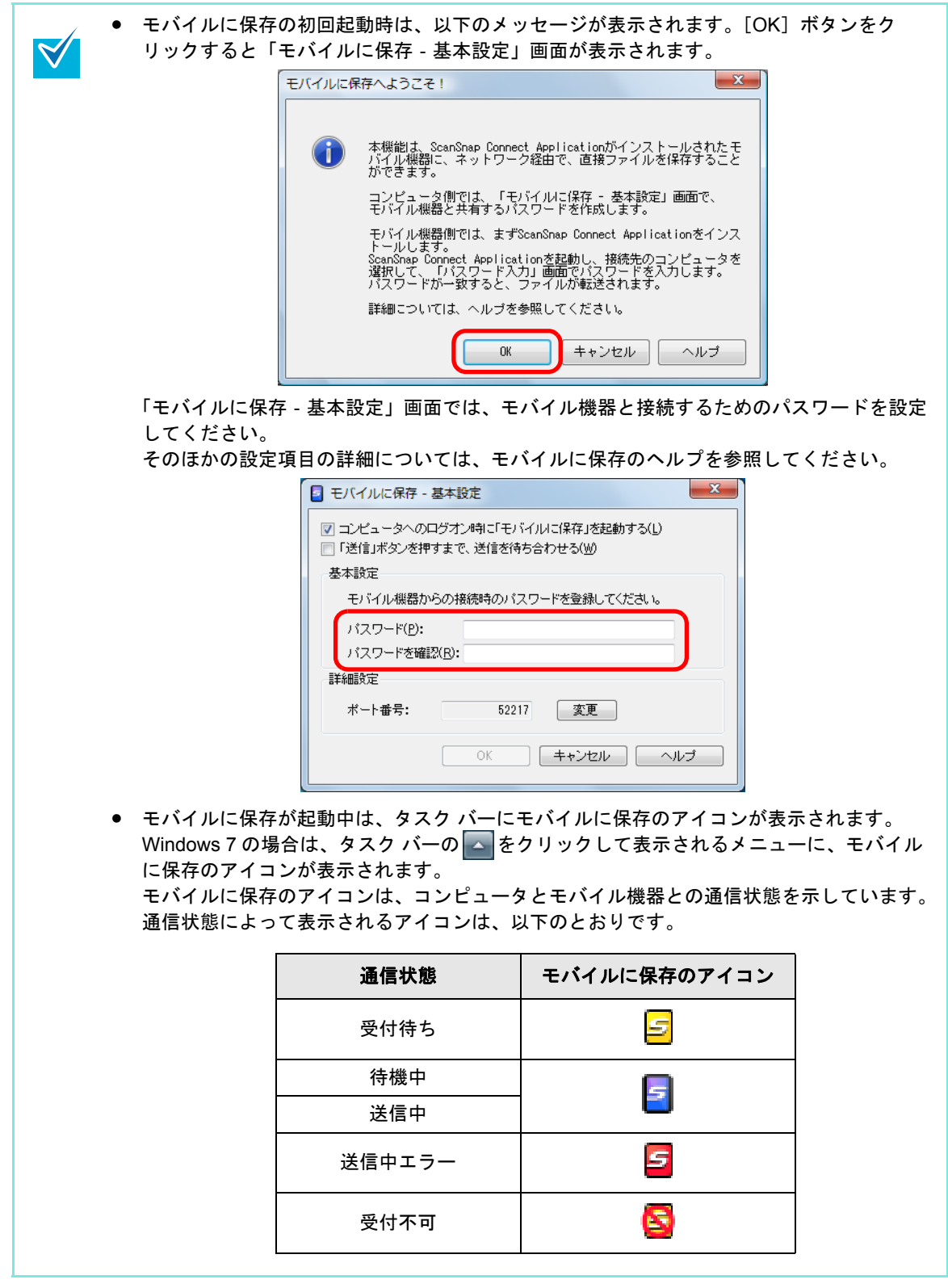

アプリケーションに自動連携する場合およびクイックメニューを使用する場合 / 使用しない 場合の操作手順について説明します。それぞれ、以下を参照してください。

- アプリケーションに自動連携する場合 (→ 250 [ページ](#page-249-0))
- クイックメニューを使用する場合 (→ 252 [ページ](#page-251-0))
- クイックメニューを使用しない場合 (→ 256 [ページ\)](#page-255-0)

#### <span id="page-249-0"></span><アプリケーションに自動連携する場合>

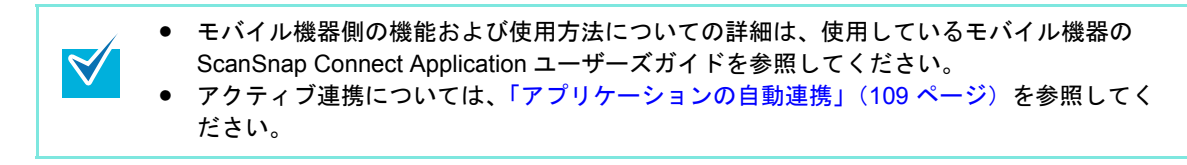

**1.**「スタート」メニュー→「すべてのプログラム」→「**ScanSnap Manager**」 →「モバイルに保存」を選択します。

⇒ タスク バーにモバイルに保存のアイコン ■が表示されます。

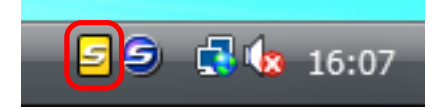

**2.** モバイル機器からコンピュータに接続します。

モバイル機器からコンピュータへの接続方法については、使用しているモバイル機器 の ScanSnap Connect Application ユーザーズガイドを参照してください。

⇒ コンピュータに、「モバイルに保存」画面が表示されます。

モバイル機器とコンピュータが接続されると、「モバイルに保存」画面に、コン ピュータと接続中のモバイル機器が表示されます。

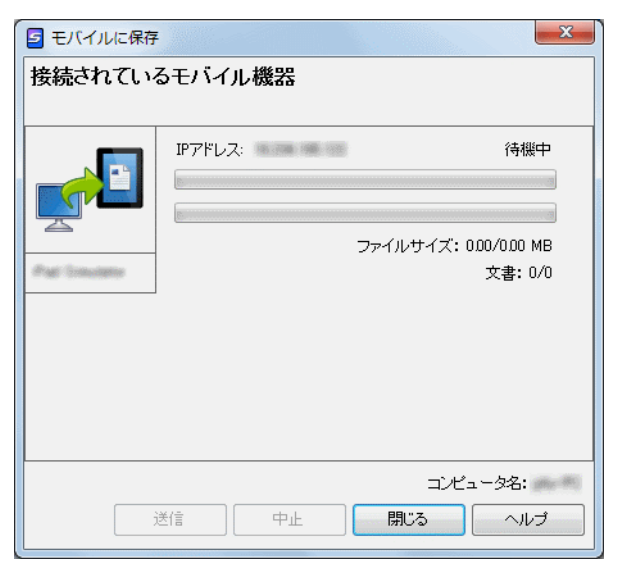

## **3. ScanSnap** に原稿をセットします。

原稿のセット方法については[、「原稿のセット方法」\(](#page-32-0)33 ページ)を参照してくださ い。

**4. ScanSnap** の[**Scan/Stop**]ボタンを押して、原稿の読み取りを開始しま

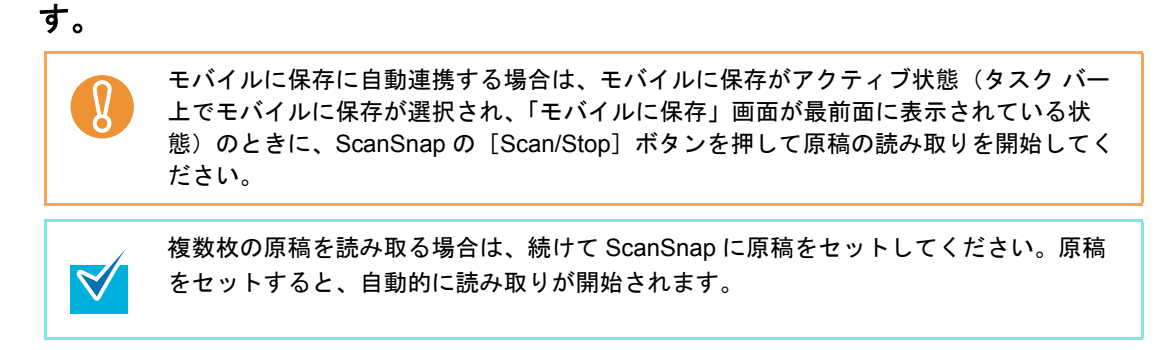

- **5. ScanSnap** の[**Scan/Stop**]ボタンを押して、原稿の読み取りを終了しま す。
	- ⇒ イメージデータがコンピュータからモバイル機器に送信されます。

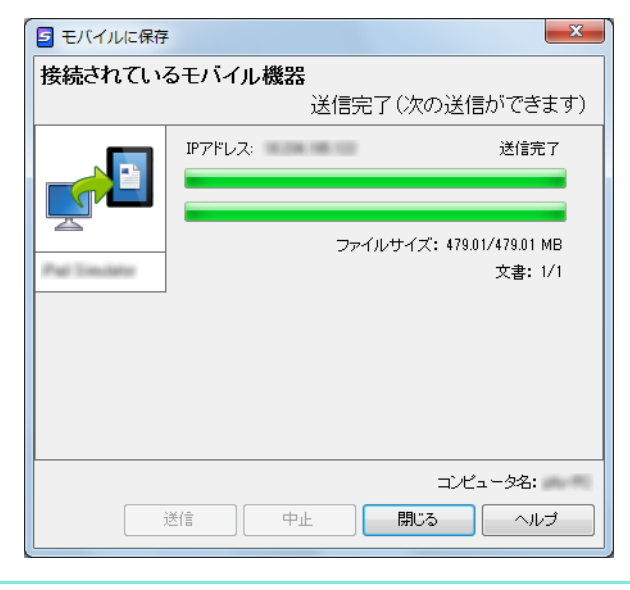

「モバイルに保存‐基本設定」画面の「「送信」ボタンを押すまで、送信を待ち合わせる」 チェックボックスにチェックを付けた場合は、「モバイルに保存」画面に[送信]ボタン が表示されます。[送信]ボタンをクリックすると、イメージデータがモバイル機器に送 信されます。

### **6.** イメージデータの送信が完了したら、[閉じる]ボタンをクリックして「モ バイルに保存」画面を閉じます。

 $\blacktriangledown$ 

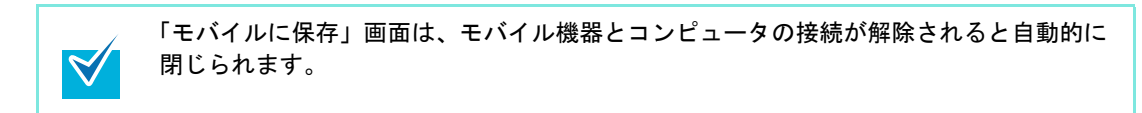

### <span id="page-251-0"></span><クイックメニューを使用する場合>

クイックメニューを使用する場合は、ScanSnap 設定画面の、「クイックメニューを使用する」  $\blacktriangledown$ チェックボックスにチェックが付いている必要があります。 クイックメニューを使用する場合の読み取り手順については[、「クイックメニューを使用する](#page-80-0) 場合」(81 [ページ\)を](#page-80-0)参照してください。

#### **1. ScanSnap** に原稿をセットします。

原稿のセット方法については[、「原稿のセット方法」\(](#page-32-0)33ページ)を参照してくださ い。

# **2. ScanSnap** の[**Scan/Stop**]ボタンを押して、原稿の読み取りを開始しま

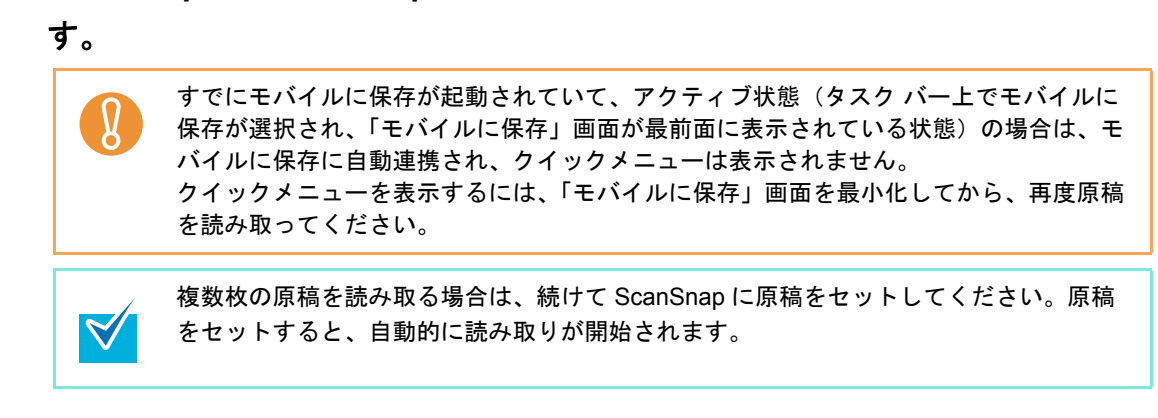

### **3. ScanSnap** の[**Scan/Stop**]ボタンを押して、原稿の読み取りを終了しま す。

⇒ クイックメニューが表示されます。
- **4.**「モバイルに保存」に関する設定を変更します(不要な場合は手順 **[5.](#page-253-0)** に進ん でください)。
	- 1.「モバイルに保存」アイコンの 様から「設定」メニューを選択します。

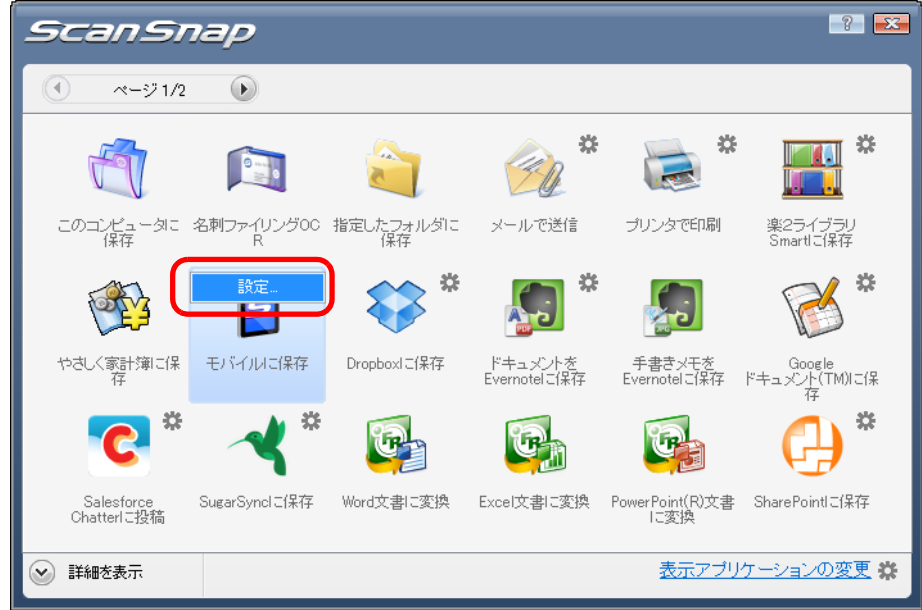

⇒「モバイルに保存 - 設定」画面が表示されます。

2. 設定を変更します。

「モバイルに保存‐設定」画面の詳細については、ScanSnap Manager のヘルプを 参照してください。

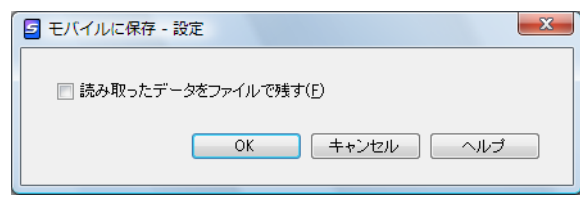

3.[OK]ボタンをクリックして、「モバイルに保存‐設定」画面を閉じます。

### <span id="page-253-0"></span>**5.**「モバイルに保存」アイコンをクリックします。

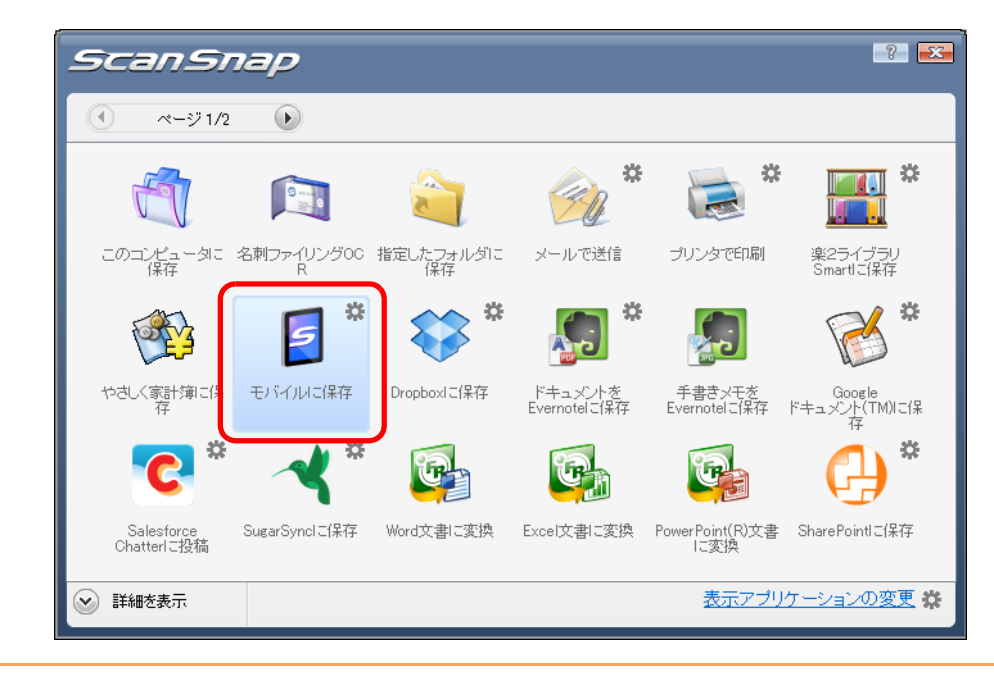

- クイックメニュー表示中は、ScanSnap で原稿の読み取りを開始できません。モバイ  $\left[ \begin{matrix} 0 \end{matrix} \right]$ ルに保存に連携してから、次の原稿の読み取りを開始してください。
	- クイックメニュー表示中は、別のアプリケーションを使用して、イメージデータの移 動 / 削除 / 名前の変更などの操作を行わないでください。

⇒「モバイルに保存」画面が表示されます。

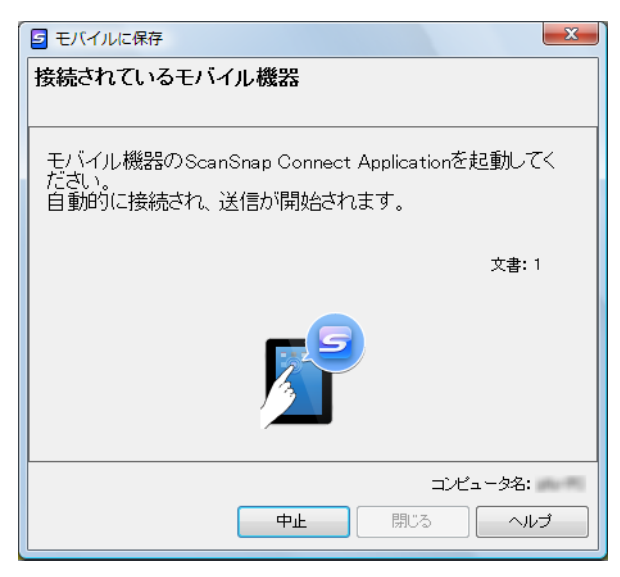

#### **6.** モバイル機器からコンピュータに接続します。

モバイル機器からコンピュータへの接続方法については、使用しているモバイル機器 の ScanSnap Connect Application ユーザーズガイドを参照してください。

⇒ モバイル機器とコンピュータが接続されると、「モバイルに保存」画面にコン

ピュータと接続中のモバイル機器が表示され、イメージデータがモバイル機器に送 信されます。

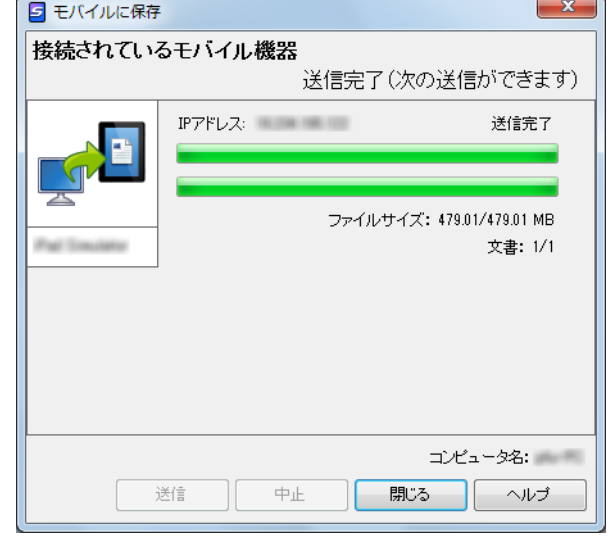

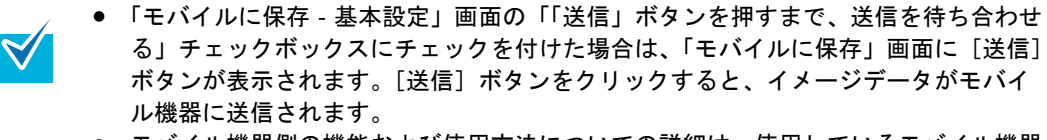

• モバイル機器側の機能および使用方法についての詳細は、使用しているモバイル機器 の ScanSnap Connect Application ユーザーズガイドを参照してください。

## **7.** イメージデータの送信が完了したら、[閉じる]ボタンをクリックして「モ バイルに保存」画面を閉じます。

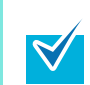

「モバイルに保存」画面は、モバイル機器とコンピュータの接続が解除されると自動的に 閉じられます。

#### <クイックメニューを使用しない場合>

クイックメニューを使用しない場合は、ScanSnap 設定画面の、「クイックメニューを使用す  $\blacktriangledown$ る」チェックボックスのチェックが外れている必要があります。 クイックメニューを使用しない場合の読み取り手順については[、「クイックメニューを使用し](#page-86-0) [ない場合」\(](#page-86-0)87 ページ)を参照してください。

**1.** 右クリックメニューから、「**Scan** ボタンの設定」を選択します。

右クリックメニューについては[、「右クリックメニュー」\(](#page-76-0)77 ページ)を参照してくだ さい。

⇒ ScanSnap 設定画面が表示されます。

**2.**「アプリ選択」タブの「アプリケーションの選択」で、「モバイルに保存」を 選択します。

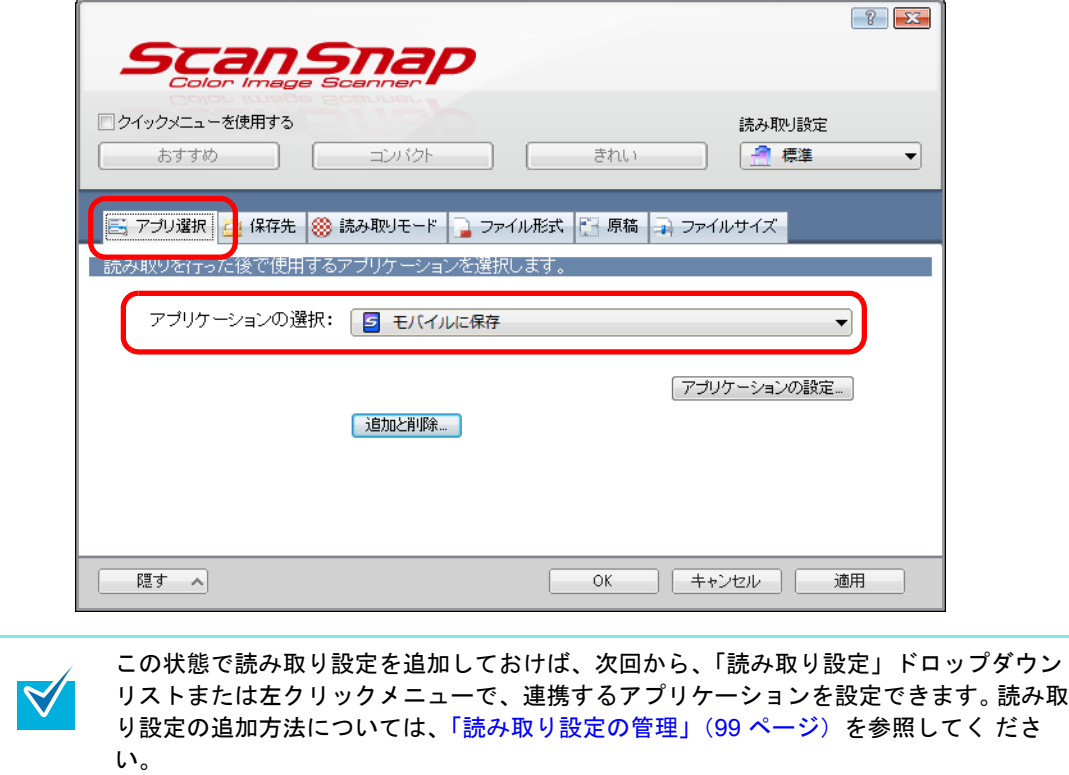

- **3.**「モバイルに保存」に関する設定を変更します(不要な場合は手順 **[4.](#page-256-0)** に進ん でください)。
	- 1.[アプリケーションの設定]ボタンをクリックします。

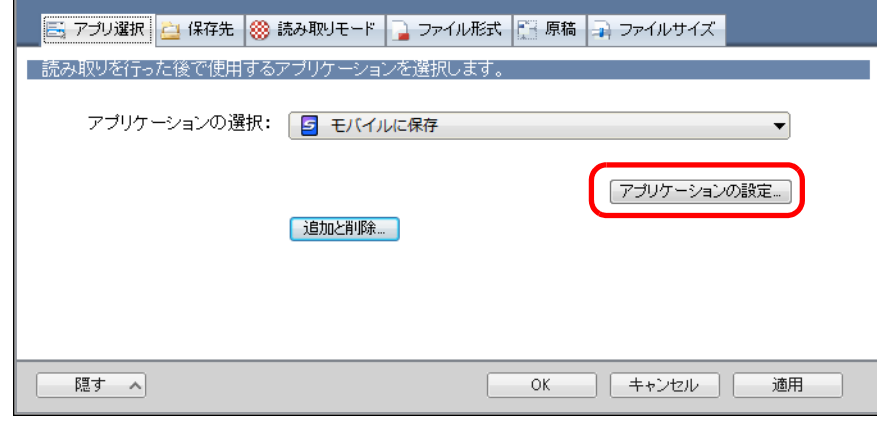

⇒「モバイルに保存 - 設定」画面が表示されます。

2. 設定を変更します。

「モバイルに保存‐設定」画面の詳細については、ScanSnap Manager のヘルプを 参照してください。

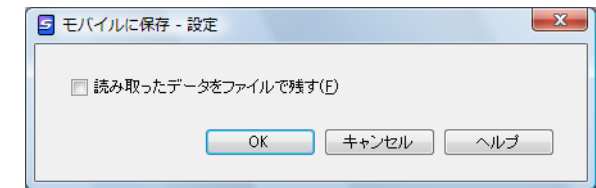

3.[OK]ボタンをクリックして、「モバイルに保存‐設定」画面を閉じます。

### <span id="page-256-0"></span>**4.**[**OK**]ボタンをクリックして、**ScanSnap** 設定画面を閉じます。

#### **5. ScanSnap** に原稿をセットします。

原稿のセット方法については[、「原稿のセット方法」\(](#page-32-0)33ページ)を参照してくださ い。

**6. ScanSnap** の[**Scan/Stop**]ボタンを押して、原稿の読み取りを開始しま

す。

複数枚の原稿を読み取る場合は、続けて ScanSnap に原稿をセットしてください。原稿 をセットすると、自動的に読み取りが開始されます。

**7. ScanSnap** の[**Scan/Stop**]ボタンを押して、原稿の読み取りを終了しま す。

⇒ コンピュータに「モバイルに保存」画面が表示されます。

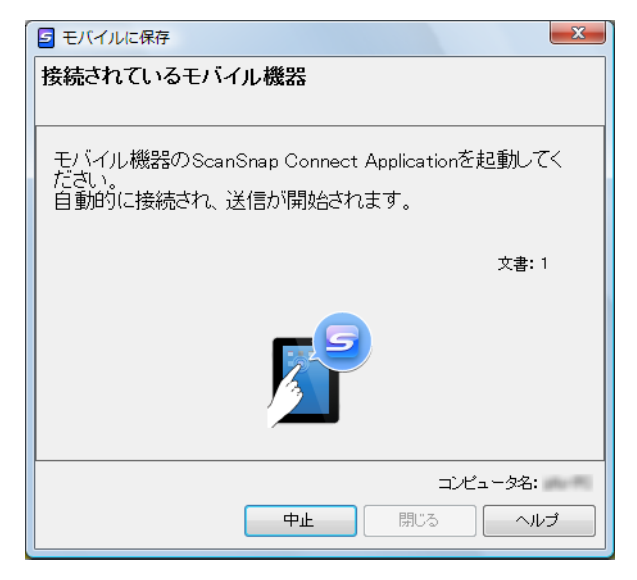

#### **8.** モバイル機器からコンピュータに接続します。

モバイル機器からコンピュータへの接続方法については、使用しているモバイル機器 の ScanSnap Connect Application ユーザーズガイドを参照してください。

⇒ モバイル機器とコンピュータが接続されると、「モバイルに保存」画面にコン

ピュータと接続中のモバイル機器が表示され、イメージデータがモバイル機器に送 信されます。

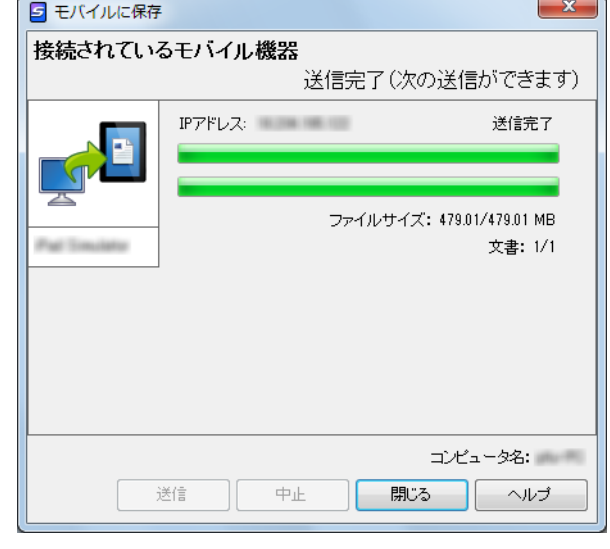

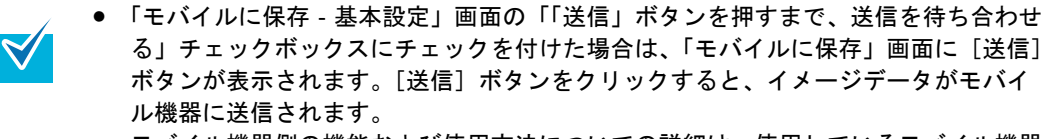

• モバイル機器側の機能および使用方法についての詳細は、使用しているモバイル機器 の ScanSnap Connect Application ユーザーズガイドを参照してください。

### **9.** イメージデータの送信が完了したら、[閉じる]ボタンをクリックして「モ バイルに保存」画面を閉じます。

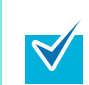

「モバイルに保存」画面は、モバイル機器とコンピュータの接続が解除されると自動的に 閉じられます。

# **ScanSnap Folder** の操作

ScanSnap Folder は、ScanSnap で読み取った原稿のファイルを、アプリケーションにアッ プロードしたり、メールに添付したりする際に、一時的に保存するためのフォルダーです。 ScanSnap Folder を使用すると、Web アプリケーションなども含めた幅広いアプリケーショ ンと連携できます。

アプリケーションのファイル選択画面から ScanSnap Folder を選択すると、ScanSnap から 原稿を読み取りできるようになります。読み取った原稿のファイルは、アプリケーションで ダイレクトに利用できます。

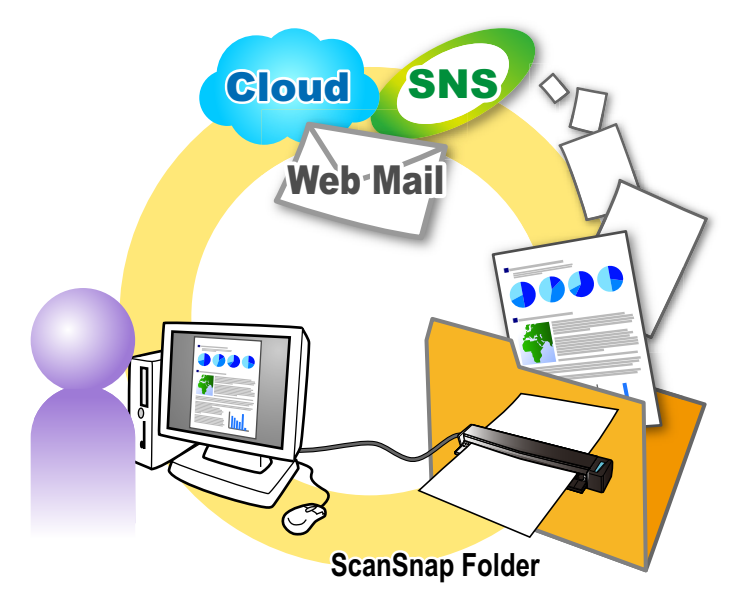

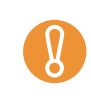

ScanSnap Folder は、以下に対応しているアプリケーションまたはクラウドサービスで使用 できます。

- PDF ファイルまたは JPEG ファイル
- ファイル形式を特定しない

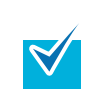

ScanSnap Folder は、一時的に利用するフォルダーのため、設定した保存日数が経過すると ファイルが自動的に削除されます。保存日数の設定は、変更できます。詳細は、ScanSnap Manager のヘルプを参照してください。

## ■ 読み取り条件の設定方法

使用目的に合わせて、ScanSnap Folder の読み取り条件を設定できます。読み取り条件の設 定は、ScanSnap 設定画面で行います。

読み取り条件を設定する方法は、以下のとおりです。

## **1.** 右クリックメニューから、「**ScanSnap Folder** の設定」を選択します。

右クリックメニューについては[、「右クリックメニュー」\(](#page-76-0)77 ページ)を参照してくだ さい。

⇒ ScanSnap 設定画面が表示されます。

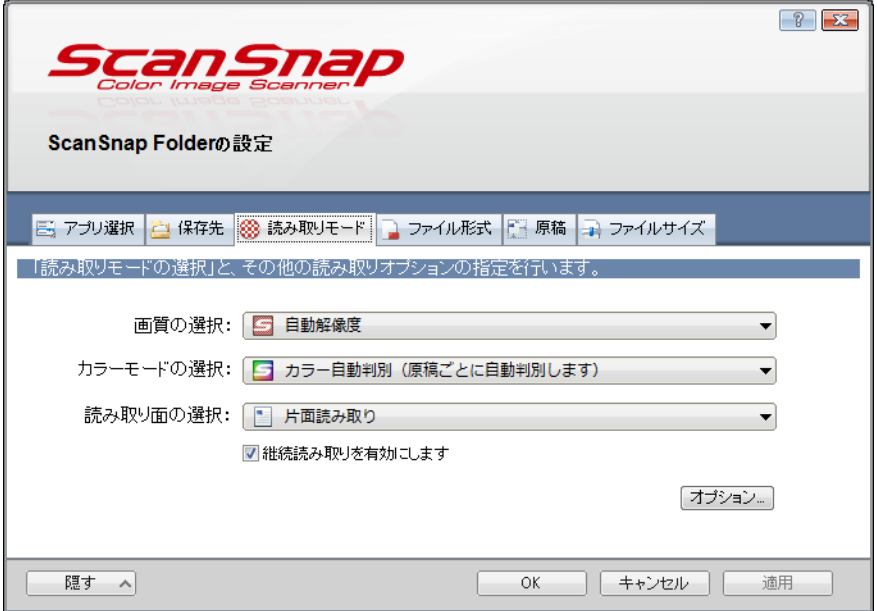

**2.** 各タブで読み取り条件を設定します。

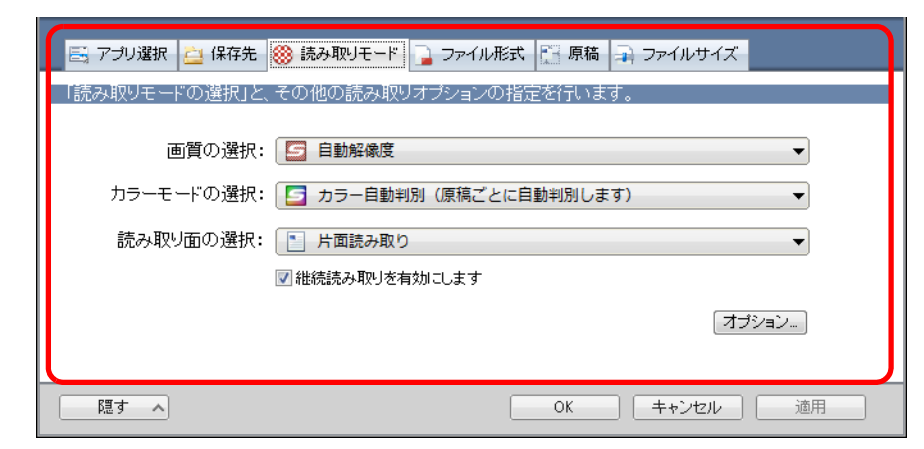

設定項目の詳細については、ScanSnap Manager のヘルプを参照してください。

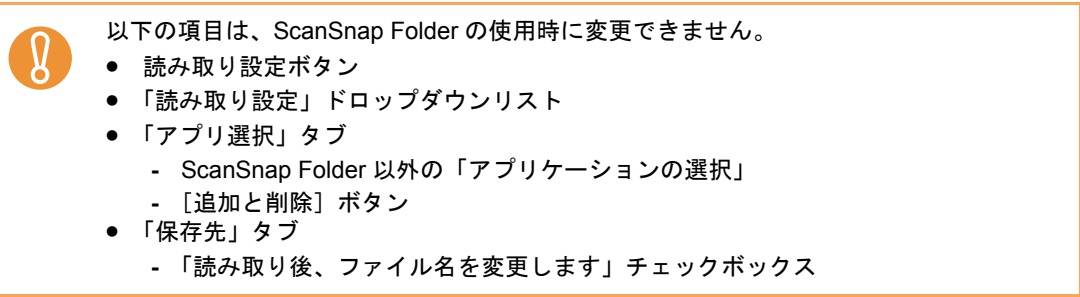

**3.**[**OK**]ボタンまたは[適用]ボタンをクリックします。

⇒ 読み取り設定の読み取り条件が変更されます。

## ■ 読み取り方法

ScanSnap Folder を使って原稿を読み取る方法について説明します。

ここでは、Windows メールを使用して、読み取った原稿のファイルをメールの添付資料と する場合を例に説明します。

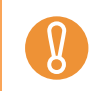

ScanSnap Folder が無効化されている場合は使用できません。ScanSnap Folder を有効化す るには、ScanSnap Manager のヘルプを参照してください。

## **1.**[添付]ボタンをクリックします。

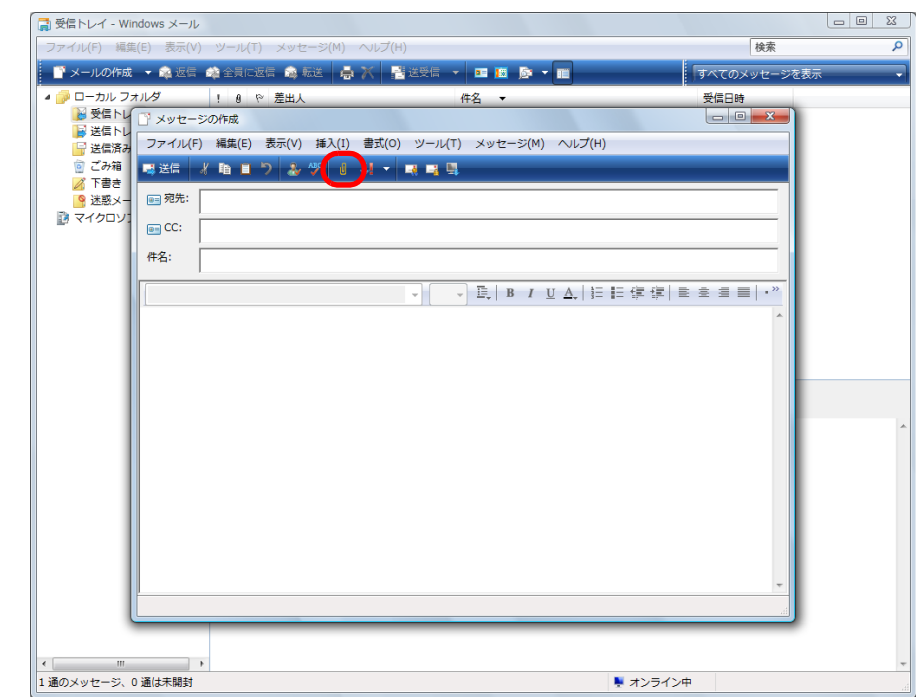

⇒「開く」画面が表示されます。

**2.**「コンピュータ」(**Windows 7** の場合は「コンピューター」、**Windows XP** の場合は「マイ コンピュータ」)をクリックします。

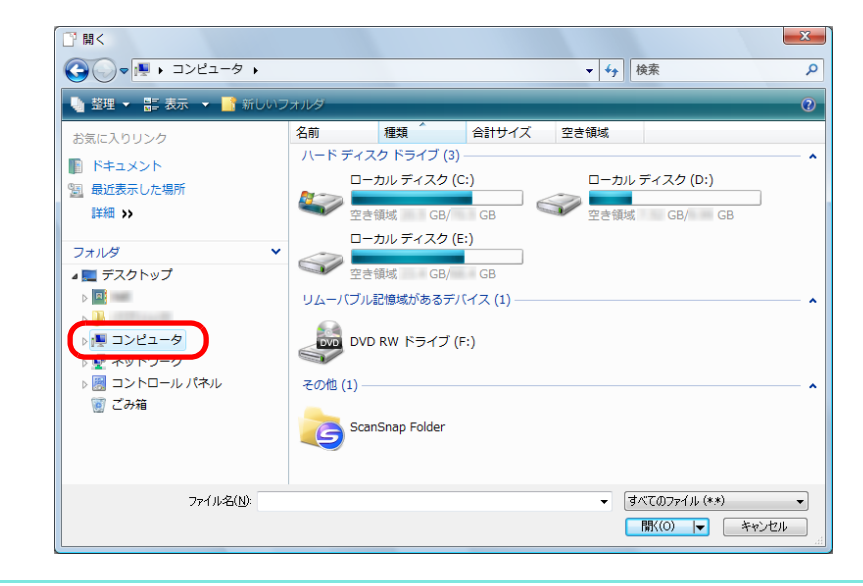

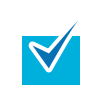

Windows 7/Windows Vista の場合、アプリケーションによっては、「お気に入りリンク」 (Windows 7 の場合は「お気に入り」)に登録されている ScanSnap Folder を選択する と、原稿を読み取りできるようになります。

#### **3. ScanSnap Folder** を選択します。

⇒ タスク バーの ScanSnap Manager のアイコンからポップアップバルーンが表示さ れ、原稿を読み取りできるようになります。

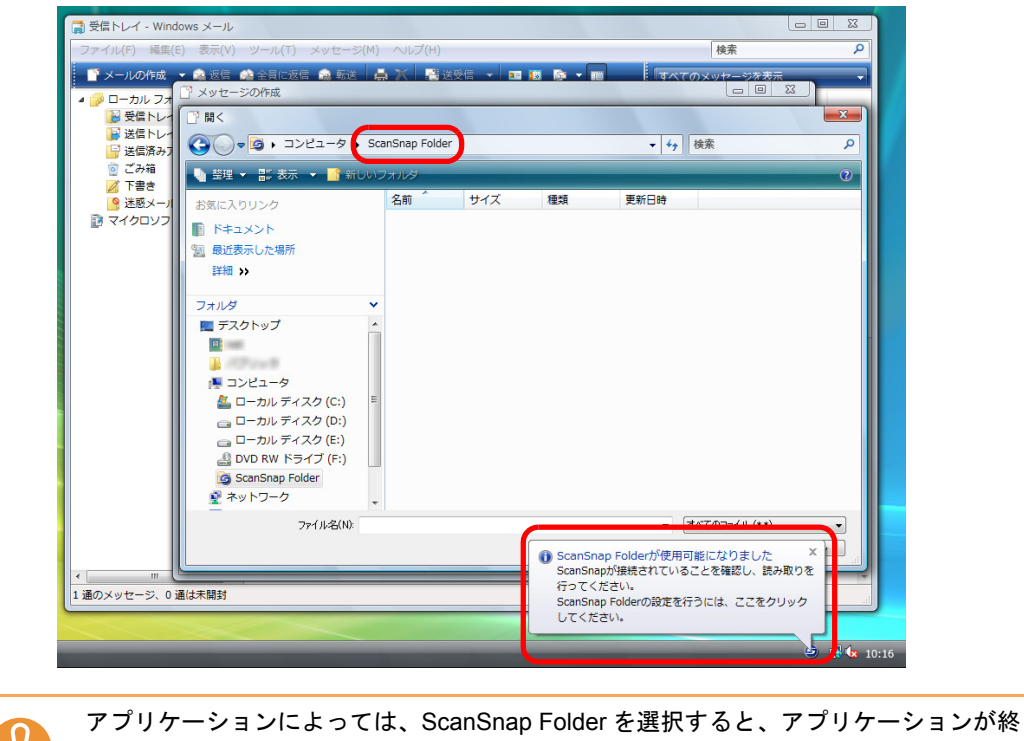

了される場合があります。 アプリケーションが終了した場合、クイックメニューなどの別の読み取り方法で、原稿 を読み取ってからアプリケーションと連携してください。

### **4. ScanSnap** に原稿をセットします。

原稿のセット方法については[、「原稿のセット方法」\(](#page-32-0)33 ページ)を参照してくださ い。

- **5. ScanSnap** の[**Scan/Stop**]ボタンを押して、原稿の読み取りを開始しま す。
- **6. ScanSnap** の[**Scan/Stop**]ボタンを押して、原稿の読み取りを終了しま す。

⇒「ScanSnap Folder」画面が表示されます。

## **7.** プレビューで読み取り結果を確認します。

「ScanSnap Folder」画面では、ファイル名を変更したり、保存形式を変換したりでき ます。

「ScanSnap Folder」画面の詳細については、ScanSnap Manager のヘルプを参照して ください。

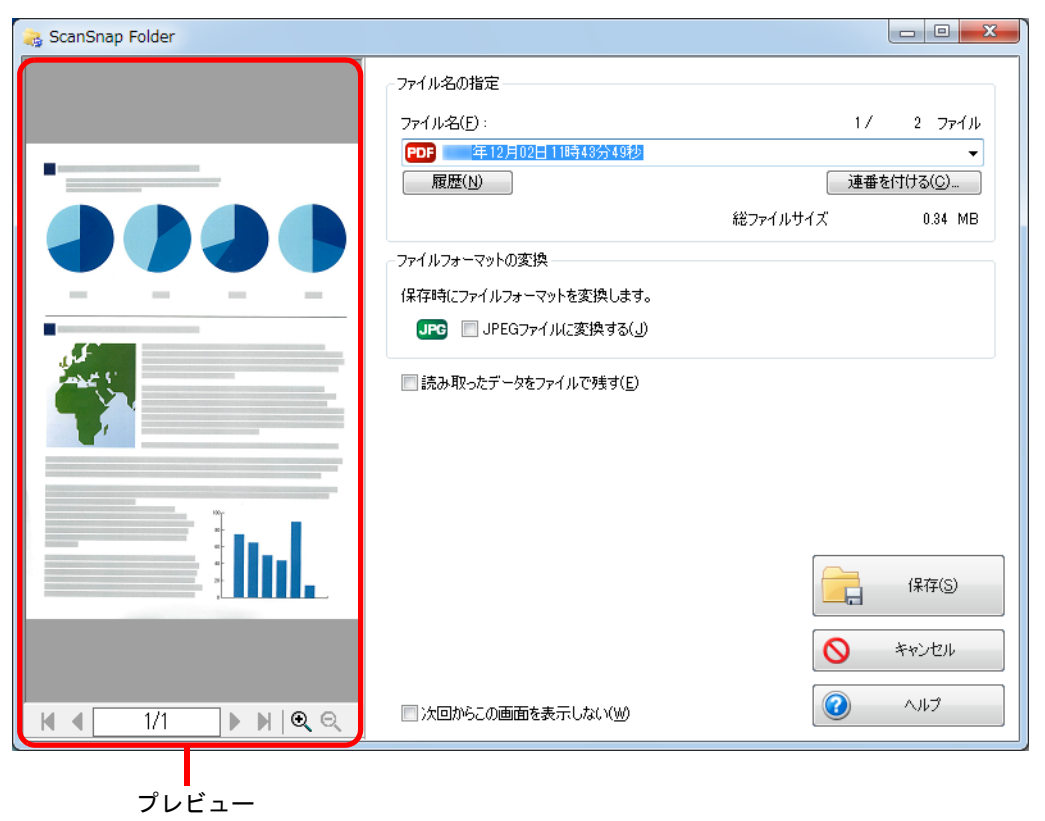

## **8.**[保存]ボタンをクリックします。

⇒ ScanSnap Folder にファイルが保存されます。

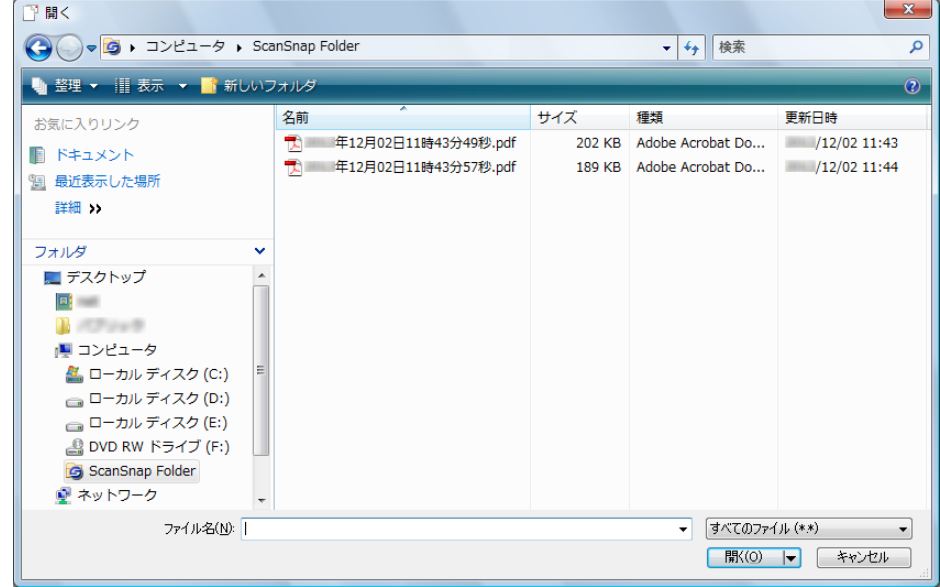

## **9.** 添付するファイルを選択して、[開く]ボタンをクリックします。

⇒ ファイルが添付されます。

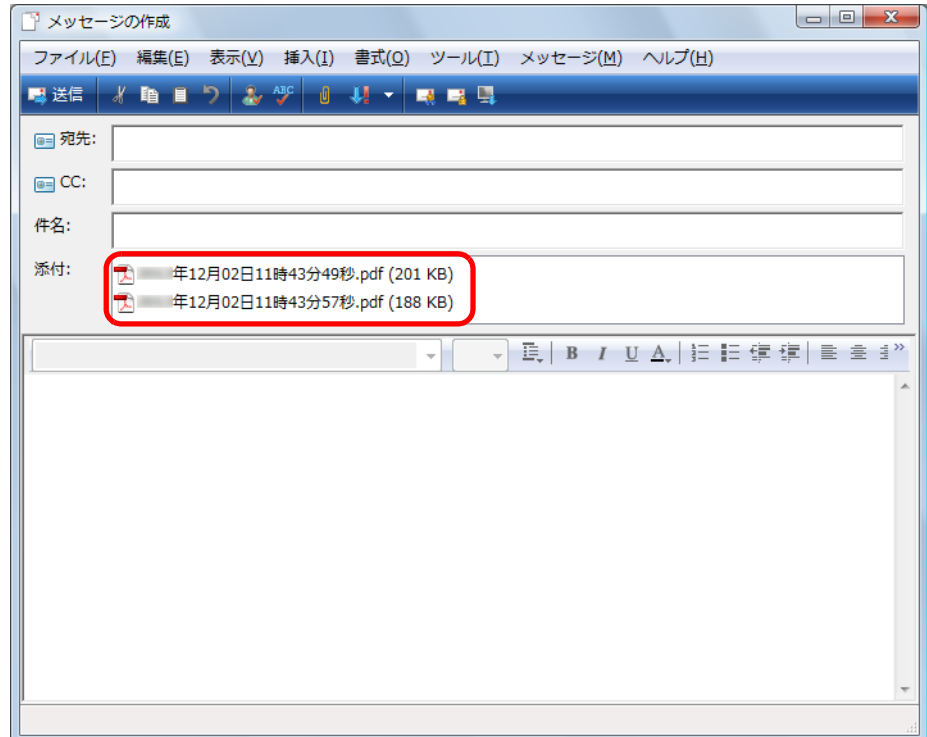

# **ScanSnap** のいろいろな使い方

ここでは、ScanSnap の便利な使い方について説明します。

### ■ カラー原稿をグレーまたは白黒で読み取ります

ScanSnap 設定画面の「読み取りモード」タブ→「カラーモードの選択」に「カラー自動判 別」が設定されている場合、原稿を読み取ると、原稿のカラーモード(カラー、グレー、白 黒)を自動判別して、判別した色のイメージデータが保存されます。 カラー原稿を読み取って、グレーまたは白黒のイメージデータを保存する場合は、以下の手 順で設定を変更します。

#### **1.** 右クリックメニューから、「**Scan** ボタンの設定」を選択します。

右クリックメニューについては[、「右クリックメニュー」\(](#page-76-0)77 ページ)を参照してくだ さい。

⇒ ScanSnap 設定画面が表示されます。

**2.**「読み取りモード」タブの「カラーモードの選択」で、「グレー」または「白 黒」を選択します。

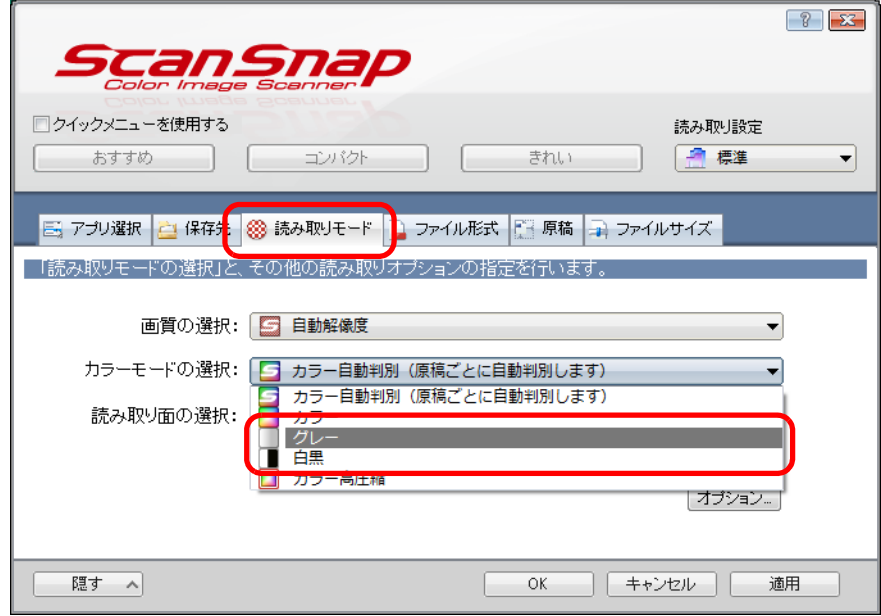

**3.**[**OK**]ボタンをクリックして、**ScanSnap** 設定画面を閉じます。

### **4. ScanSnap** に原稿をセットします。

原稿のセット方法については[、「原稿のセット方法」\(](#page-32-0)33 ページ)を参照してくださ い。

**5. ScanSnap** の[**Scan/Stop**]ボタンを押して、原稿の読み取りを開始しま

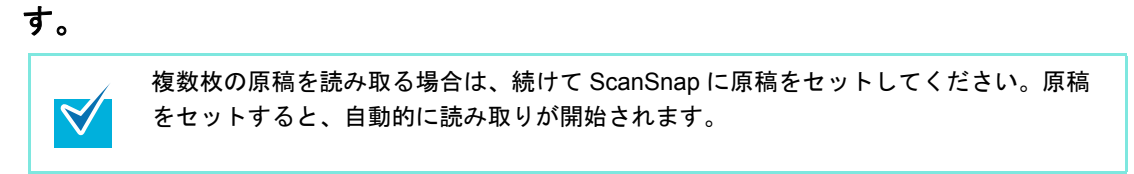

**6. ScanSnap** の[**Scan/Stop**]ボタンを押して、原稿の読み取りを終了しま す。

⇒ グレーまたは白黒のイメージデータが保存されます。

## ■ カラー原稿を高圧縮します

カラー原稿のイメージデータを高圧縮して保存できます。膨大な量のカラー原稿でも高圧縮 して読み取れば、コンパクトな PDF ファイルにまとめて保存できます。

カラー原稿を高圧縮する場合は、以下の手順で設定を変更します。

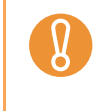

「カラー高圧縮」では、文字部分と背景部分を分離して背景部分だけを高圧縮します。そのた め、文字ベースの原稿を読み取ると、文字はきれいなままでファイルサイズを小さくできま す。一方、写真や図などは、背景とみなされて高圧縮されるため、イメージデータが劣化し ますので、写真などの読み取りには適していません。

**1.** 右クリックメニューから、「**Scan** ボタンの設定」を選択します。

右クリックメニューについては[、「右クリックメニュー」\(](#page-76-0)77 ページ)を参照してくだ さい。

⇒ ScanSnap 設定画面が表示されます。

**2.**「読み取りモード」タブの「カラーモードの選択」で、「カラー高圧縮」を選 択します。

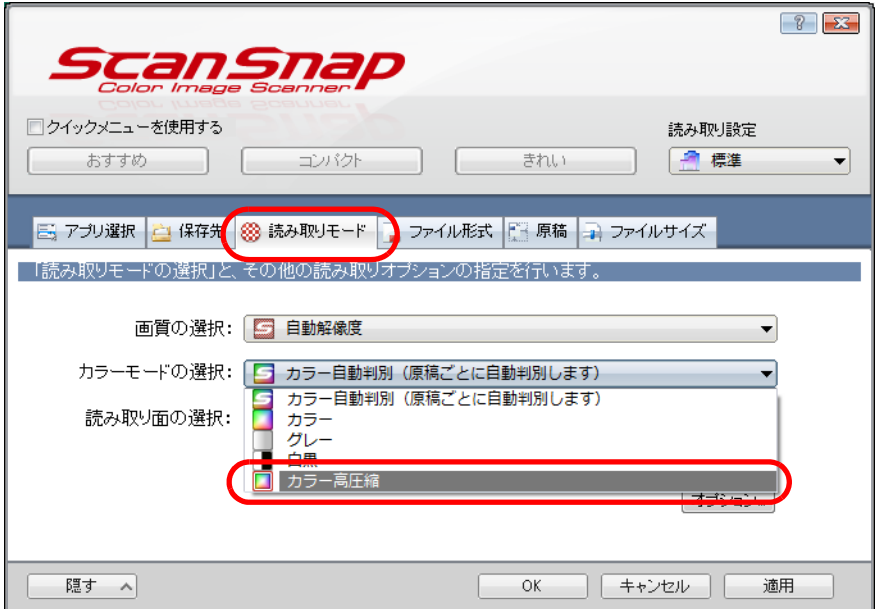

**3.**[**OK**]ボタンをクリックして、**ScanSnap** 設定画面を閉じます。

#### **4. ScanSnap** に原稿をセットします。

原稿のセット方法については[、「原稿のセット方法」\(](#page-32-0)33 ページ)を参照してくださ い。

**5. ScanSnap** の[**Scan/Stop**]ボタンを押して、原稿の読み取りを開始しま す。

複数枚の原稿を読み取る場合は、続けて ScanSnap に原稿をセットしてください。原稿 をセットすると、自動的に読み取りが開始されます。 $\blacktriangledown$ 

**6. ScanSnap** の[**Scan/Stop**]ボタンを押して、原稿の読み取りを終了しま す。

⇒ 高圧縮されたイメージデータが保存されます。

## ■ 文字列の傾きを補正します

 $\blacktriangledown$ 

文字列が傾いて印刷されている原稿を読み取った際に、文字列の傾きを検出し、その傾きを 補正できます。

文字列の傾きを補正する場合は、以下の手順で設定を変更します。

• 最大± 5 度までの傾きを補正できます。  $\Omega$ • 文字の傾きは、原稿中の文字列を基準にして補正するため、以下のような原稿を読み取る と、誤って補正されてイメージデータが傾く場合があります。 その場合は、「文字列の傾きを自動的に補正します」チェックボックスのチェックを外して ください。 **-** 文字間や行間が極端に狭い、または文字が接触している原稿 **-** 白抜きや装飾文字が多い原稿 **-** 写真や図などが多く、文字の少ない原稿 **-** 文字の背景に模様がある原稿 **-** 例:絵や図と重なっている文字 **-** 図面など、文字が一定方向を向いていない原稿 **-** 斜め方向の長い直線がある原稿 **-** 手書き文字の原稿 • A3 キャリアシートで読み取る場合、文字列の傾きは補正されません。 ScanSnap 設定画面の「原稿」タブ→「原稿サイズの選択」の設定が「サイズ自動検出」の

場合は、常に原稿の傾きを補正します。そのため、「文字列の傾きを自動的に補正します」を 有効にする必要はありません。

#### **1.** 右クリックメニューから、「**Scan** ボタンの設定」を選択します。

右クリックメニューについては[、「右クリックメニュー」\(](#page-76-0)77 ページ)を参照してくだ さい。

⇒ ScanSnap 設定画面が表示されます。

**2.**「読み取りモード」タブの[オプション]ボタンをクリックします。

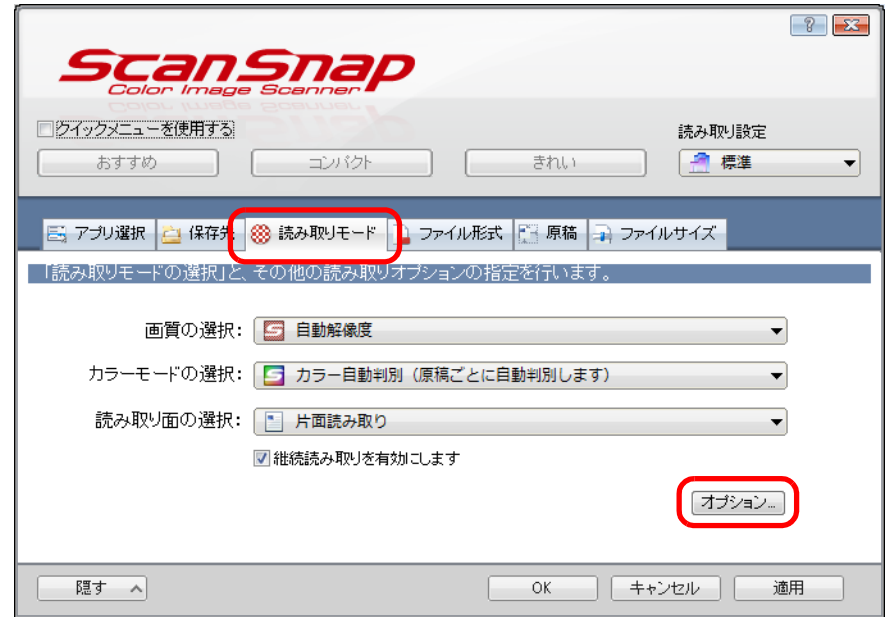

⇒「読み取りモードオプション」画面が表示されます。

**3.**「文字列の傾きを自動的に補正します」チェックボックスにチェックを付け ます。

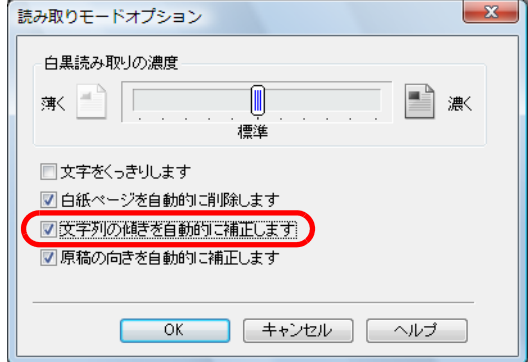

**4.**[**OK**]ボタンをクリックして、すべての画面を閉じます。

#### **5. ScanSnap** に原稿をセットします。

原稿のセット方法については[、「原稿のセット方法」\(](#page-32-0)33ページ)を参照してくださ い。

**6. ScanSnap** の[**Scan/Stop**]ボタンを押して、原稿の読み取りを開始しま す。

複数枚の原稿を読み取る場合は、続けて ScanSnap に原稿をセットしてください。原稿 をセットすると、自動的に読み取りが開始されます。 $\blacktriangledown$ 

**7. ScanSnap** の[**Scan/Stop**]ボタンを押して、原稿の読み取りを終了しま す。

⇒ 文字列の傾きが補正されたイメージデータが保存されます。

### ■ いろいろな向きで読み取った原稿の向きを補正します

一般的なオフィスで使用されている文書の中には、同じ用紙サイズの原稿でも、原稿の向き が縦 / 横混在している場合があります。

このような原稿を読み取った場合に、自動的にイメージデータの向きを補正できます。 イメージデータの向きを補正する場合は、以下の手順で設定を変更します。

イメージデータの向きは、原稿中の文字列を基準にして補正するため、以下のような原稿を 読み取ると、イメージデータの向きが補正されない場合があります。 その場合は、「原稿の向きを自動的に補正します」チェックボックスのチェックを外してくだ さい。

- 極端に大きい文字や小さい文字が多い原稿
- 文字間や行間が極端に狭い、または文字が接触している原稿
- 下線や罫線に接触している文字が多い原稿
- 写真や図などが多く、文字の少ない原稿
- 文字の背景が不均一色の原稿 例:網掛けされている文字
- 装飾文字が多い原稿 例:影、白抜きなど装飾がされている文字
- 文字の背景に模様がある原稿
- 例:絵や図と重なっている文字 • 図面など、文字が一定方向を向いていない原稿
- アルファベット大文字だけで書かれている原稿
- 手書き文字の原稿
- 傾いた原稿
- サポート言語(日本語/英語/フランス語/ドイツ語/イタリア語/スペイン語/中国語(簡体字) / 中国語(繁体字)/ 韓国語 / ロシア語 / ポルトガル語)以外の言語の原稿
- 複雑なレイアウトの原稿
- ノイズの多い原稿
- 薄い文字の原稿
- かすれた文字の原稿

#### **1.** 右クリックメニューから、「**Scan** ボタンの設定」を選択します。

右クリックメニューについては[、「右クリックメニュー」\(](#page-76-0)77 ページ)を参照してくだ さい。

⇒ ScanSnap 設定画面が表示されます。

**2.**「読み取りモード」タブの[オプション]ボタンをクリックします。

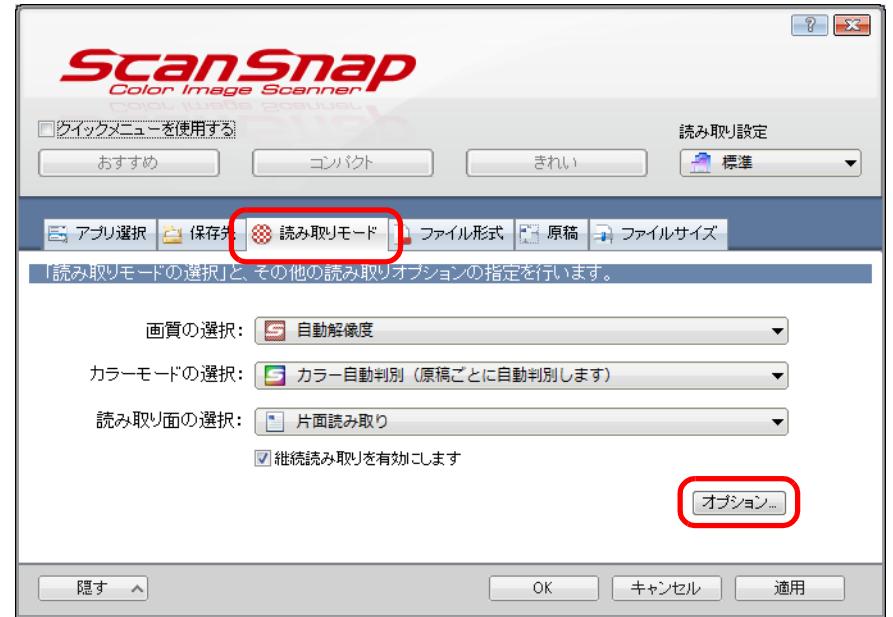

⇒「読み取りモードオプション」画面が表示されます。

**3.**「原稿の向きを自動的に補正します」チェックボックスにチェックを付けま す。

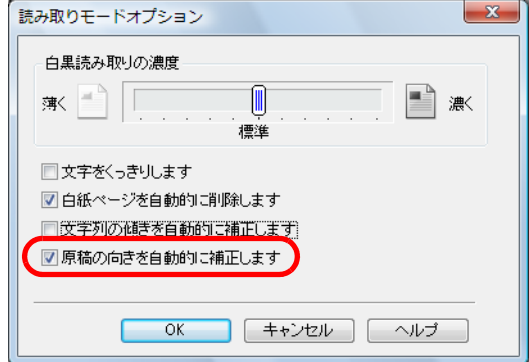

**4.**[**OK**]ボタンをクリックして、すべての画面を閉じます。

#### **5. ScanSnap** に原稿をセットします。

原稿のセット方法については[、「原稿のセット方法」\(](#page-32-0)33ページ)を参照してくださ い。

**6. ScanSnap** の[**Scan/Stop**]ボタンを押して、原稿の読み取りを開始しま す。

複数枚の原稿を読み取る場合は、続けて ScanSnap に原稿をセットしてください。原稿 をセットすると、自動的に読み取りが開始されます。 $\blacktriangledown$ 

**7. ScanSnap** の[**Scan/Stop**]ボタンを押して、原稿の読み取りを終了しま す。

⇒ 向きが補正されたイメージデータが保存されます。

## ■ **A4** サイズより大きい原稿を読み取ります

別売の A3 キャリアシートを使用すると、A3 や B4 のような A4 サイズより大きい原稿を読 み取れます。原稿を 2 つ折りにして両面を片面ずつ連続で読み取り、1 つのイメージデータ につなぎ合わせて保存します。

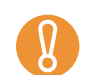

ScanSnap 設定画面の「読み取りモード」タブ→「オプション」→「文字列の傾きを自動的 に補正します」チェックボックスは無効となります。

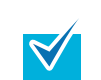

A4 サイズ以下の両面印刷された原稿を読み取って、両面を 1 つのイメージデータにつなぎ合 わせることもできます。

**1.** 右クリックメニューから、「**Scan** ボタンの設定」を選択します。

右クリックメニューについては[、「右クリックメニュー」\(](#page-76-0)77 ページ)を参照してくだ さい。

⇒ ScanSnap 設定画面が表示されます。

**2.**「原稿」タブの「原稿サイズの選択」で「サイズ自動検出」を選択してから、 [**A3** キャリアシート設定]ボタンをクリックします。

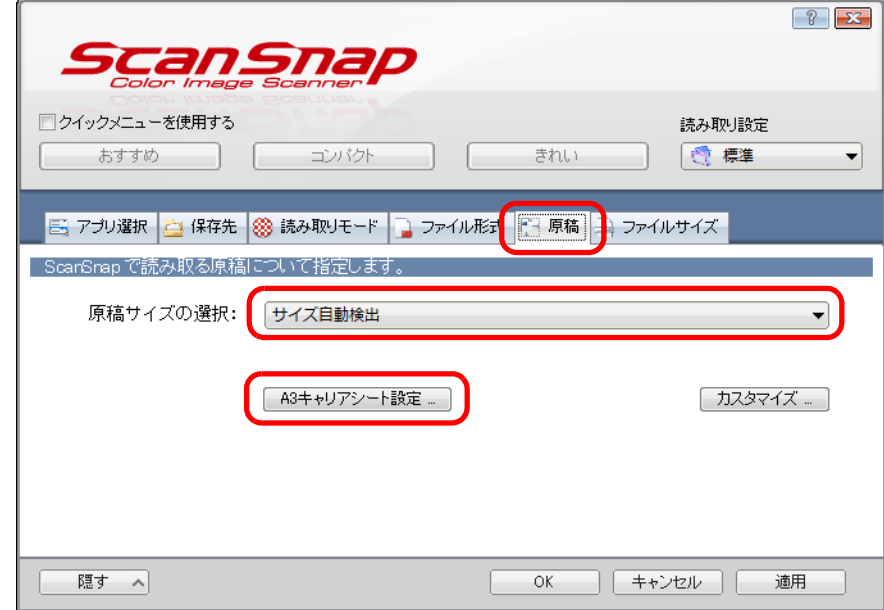

⇒「A3 キャリアシート設定」画面が表示されます。

### **3.**「イメージの保存方法」で「表裏のイメージを見開きにして保存します」を 選択します。

A3 キャリアシート設定の詳細については、ScanSnap Manager のヘルプを参照してく ださい。

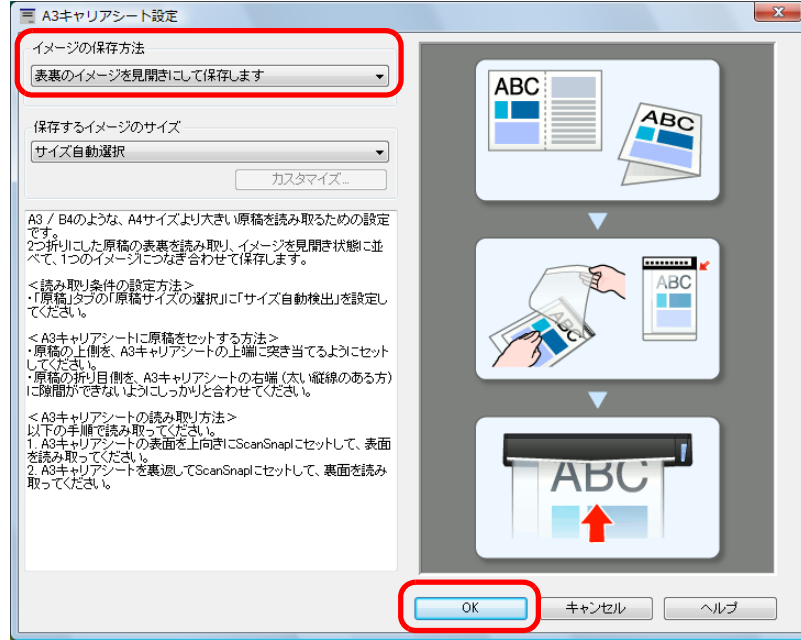

**4.**[**OK**]ボタンをクリックして、すべての画面を閉じます。

### <span id="page-278-0"></span>**5. A3** キャリアシートに原稿をセットします。

1. 読み取り面が外側になるように、原稿を中央から 2 つに折り曲げます。 原稿の折り曲げ部分がふくらまない程度まで、しっかりと折り曲げてください。

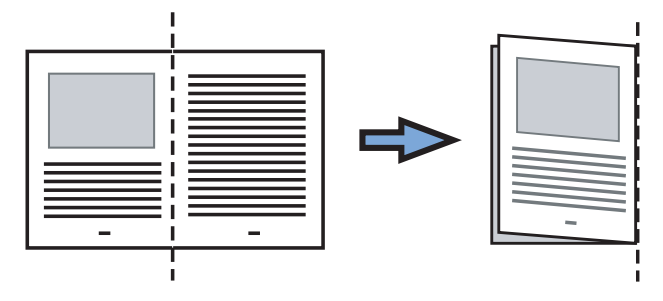

- 2. A3 キャリアシートの表面を開いて、原稿をはさみます。 原稿の上側を A3 キャリアシートの上端、 折り目側を右端に、隙間のできないように しっかりと合わせます。 . . . . A3 キャリアシートの白黒のパターンが印刷された部分を上にしたときに、右端に  $\blacktriangledown$ 太い縦線のある面が、A3 キャリアシートの表面です。
- <span id="page-279-0"></span>**6. A3** キャリアシートの表面を上向きにして、白黒のパターンが印刷された部 分を、**ScanSnap** の給紙部にまっすぐ差し込みます。

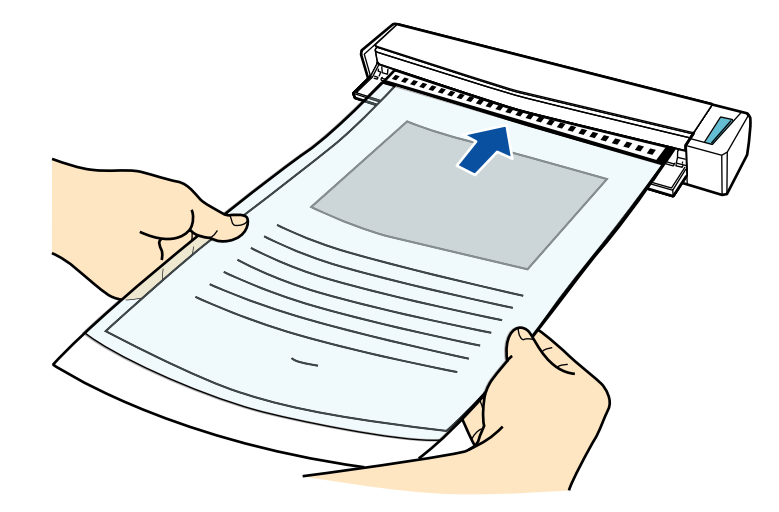

⇒ A3 キャリアシートが ScanSnap に固定されるまで引き込まれます。

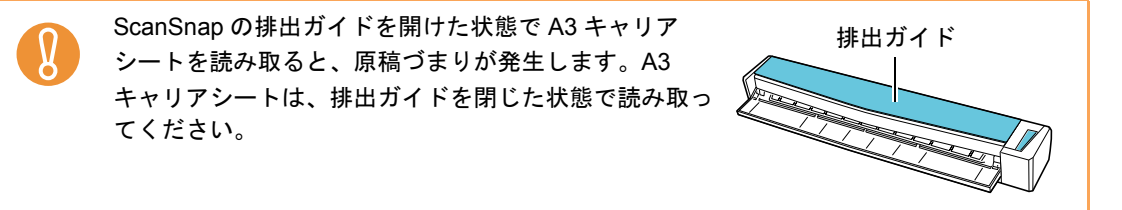

- **7. ScanSnap** の[**Scan/Stop**]ボタンを押して、原稿の読み取りを開始しま す。
	- ⇒読み取りが開始され、「ScanSnap Manager イメージ読み取りとファイル保存」 画面が表示されます。A3 キャリアシートの表面の読み取りが完了すると、表面の イメージデータがプレビューに表示されます。

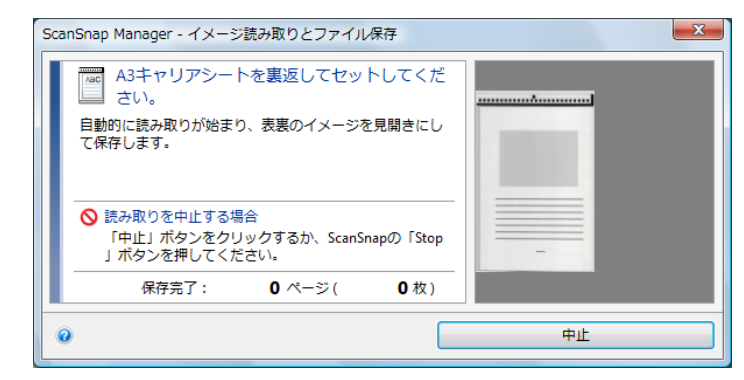

<span id="page-280-0"></span>**8. A3** キャリアシートを裏返して、手順 **[6.](#page-279-0)** と同様に **ScanSnap** にセットしま す。

A3 キャリアシートの表面と裏面は、必ず連続して読み取ってください。

 $\Rightarrow$  自動的に A3 キャリアシートの読み取りが開始され、「ScanSnap Manager -イメー ジ読み取りとファイル保存」画面が表示されます。A3 キャリアシートの裏面の読 み取りが完了すると、A3 キャリアシートにセットした原稿の表面と裏面のイメー ジデータが、見開きの状態でプレビューに表示されます。

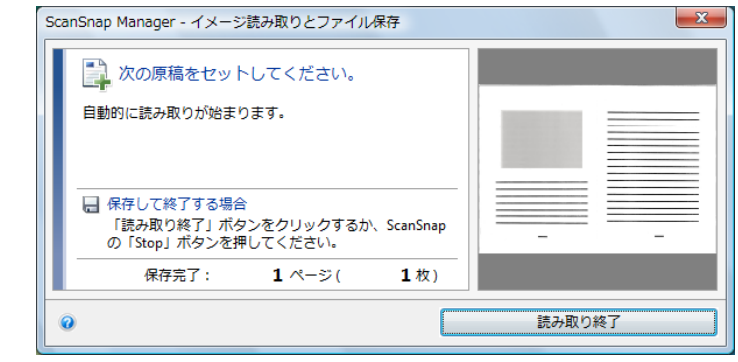

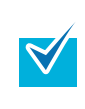

A4 サイズより大きい原稿を続けて読み取る場合は、手順 [5.](#page-278-0) ~ [8.](#page-280-0) を繰り返します。 ScanSnap に直接セットして読み取りできる原稿を、続けて読み取ることもできます。 原稿のセット方法については[、「原稿のセット方法」\(](#page-32-0)33 ページ)を参照してください。 原稿を ScanSnap にセットすると、自動的に読み取りが開始されます。

#### **9. ScanSnap** の[**Scan/Stop**]ボタンを押して、原稿の読み取りを終了しま す。

⇒ A3キャリアシートにセットした原稿の表面と裏面 のイメージデータが、見開きの状態で保存されま す。

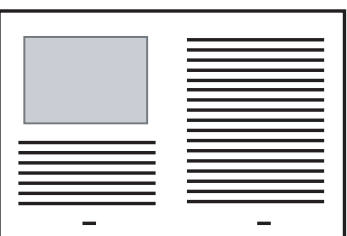

• イメージデータの見開きの継ぎ目部分に、隙間ができたり、線が入ったりする場合があり ます。

また、A3 キャリアシートに厚みのある原稿をセットして読み取ると、見開きの継ぎ目部分 を中心にして、イメージデータがハの字に傾く場合があります。

- これらの現象は、以下を行うと改善される場合があります。
- **-** 原稿をしっかりと折り曲げる

 $\mathcal{R}$ 

**-** A3 キャリアシートに原稿をはさむときに、原稿の端を A3 キャリアシートの端にしっか りと合わせる

• 「A3 キャリアシート設定」画面の「保存するイメージのサイズ」に「サイズ自動選択」が設 定されている場合、「保存するイメージのサイズ」で選択可能な定型サイズ(A3、B4、ま たは 11 × 17 インチ)の中から最適なサイズが選択されます。 ただし、原稿によっては、保存されるイメージデータのサイズが原稿より小さくなる場合 があります。 例:A3 サイズの原稿の中央に、A4 サイズに収まる範囲で絵や文字が印刷されている場合 ⇒ B4 サイズで保存されます。 原稿サイズと同じサイズでイメージデータを保存したい場合は、「保存するイメージのサイ ズ」に原稿と同じサイズを設定してください。

● 原稿の折り曲げ部分の検出誤差により、イメージデータの見開きの継ぎ目部分が欠ける場 合があります。その場合には、A3 キャリアシートに原稿をはさむときに、原稿の折り曲げ 部分を A3 キャリアシートの端から 1mm ほど内側にずらしてください。

### ■ 写真や切り抜きなどの原稿を読み取ります

別売の A3 キャリアシートを使用すると、傷付けたくない写真や、資料の切り抜きなど非定 型サイズの原稿を読み取れます。

写真や資料の切り抜きなどの原稿を読み取る場合は、以下の手順で設定を変更します。

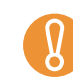

ScanSnap 設定画面の「読み取りモード」タブ→「オプション」→「文字列の傾きを自動的 に補正します」チェックボックスは無効となります。

**1.** 右クリックメニューから、「**Scan** ボタンの設定」を選択します。

右クリックメニューについては[、「右クリックメニュー」\(](#page-76-0)77 ページ)を参照してくだ さい。

⇒ ScanSnap 設定画面が表示されます。

**2.**「原稿」タブの「原稿サイズの選択」で「サイズ自動検出」を選択してから、 [**A3** キャリアシート設定]ボタンをクリックします。

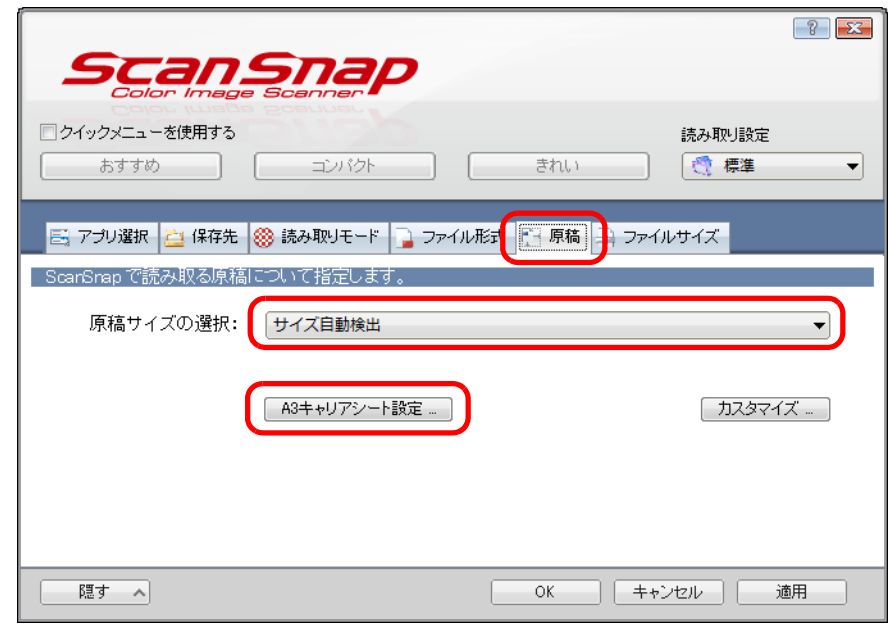

⇒「A3 キャリアシート設定」画面が表示されます。

### **3.**「イメージの保存方法」で「表裏のイメージをそれぞれ保存します」を選択 します。

A3 キャリアシート設定の詳細については、ScanSnap Manager のヘルプを参照してく ださい。

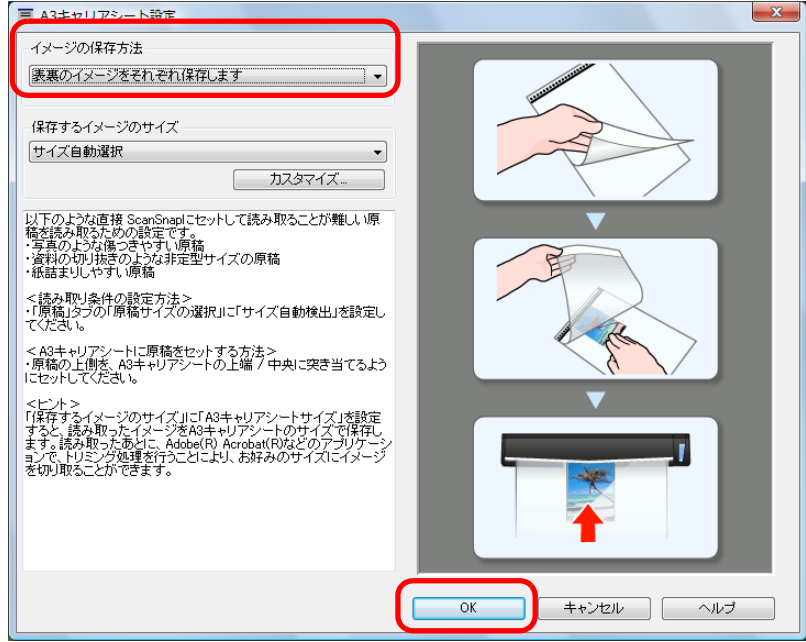

**4.**[**OK**]ボタンをクリックして、すべての画面を閉じます。

### <span id="page-283-0"></span>**5. A3** キャリアシートに原稿をセットします。

A3 キャリアシートを開いて、原稿を A3 キャリア シートの幅方向に対して中央に置き、原稿の上側を A3 キャリアシートの上端に突き当ててはさんでくだ さい。

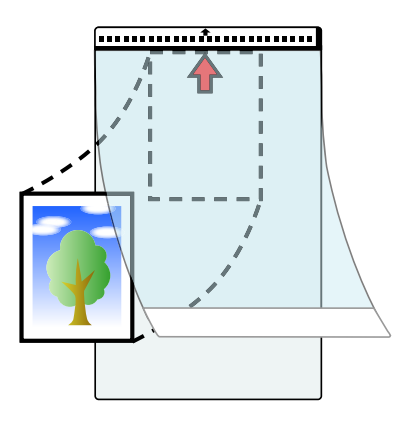

<span id="page-284-0"></span>**6. A3** キャリアシートにセットした原稿の読み取り面を上向きにして、白黒の パターンが印刷された部分を、**ScanSnap** の給紙部にまっすぐ差し込みま す。

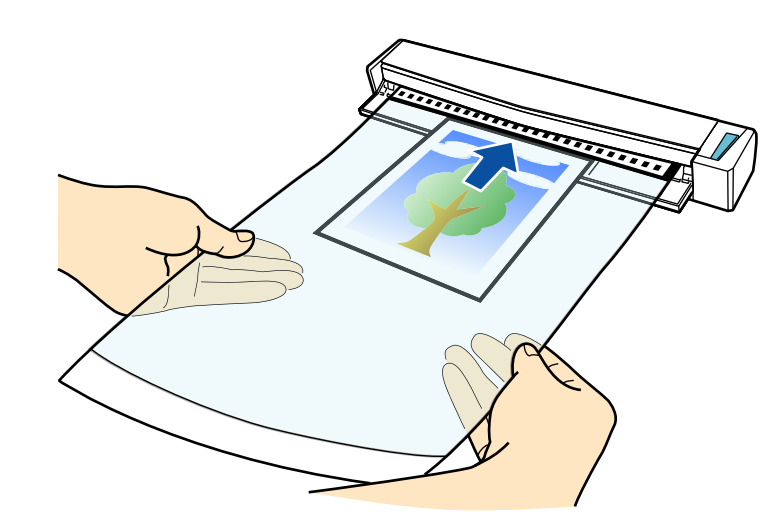

⇒ A3 キャリアシートが ScanSnap に固定されるまで引き込まれます。

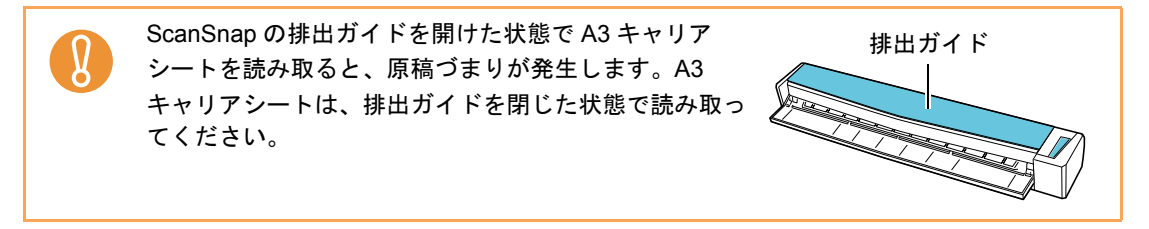

- **7. ScanSnap** の[**Scan/Stop**]ボタンを押して、原稿の読み取りを開始しま す。
	- ⇒ A3 キャリアシートの読み取りが完了すると、A3 キャリアシートにセットした原稿 のイメージデータがプレビューに表示されます。

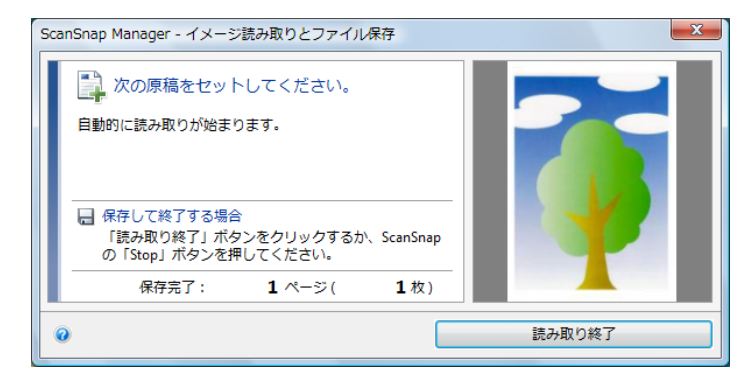

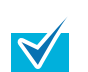

写真や資料の切り抜きなどの原稿を続けて読み取る場合は、手順 [5.](#page-283-0) ~ [6.](#page-284-0) を繰り返しま す。

ScanSnap に直接セットして読み取りできる原稿を、続けて読み取ることもできます。 原稿のセット方法については[、「原稿のセット方法」\(](#page-32-0)33 ページ)を参照してください。 原稿を ScanSnap にセットすると、自動的に読み取りが開始されます。

#### **8. ScanSnap** の[**Scan/Stop**]ボタンを押して、原稿の読み取りを終了しま す。

⇒ イメージデータが保存されます。

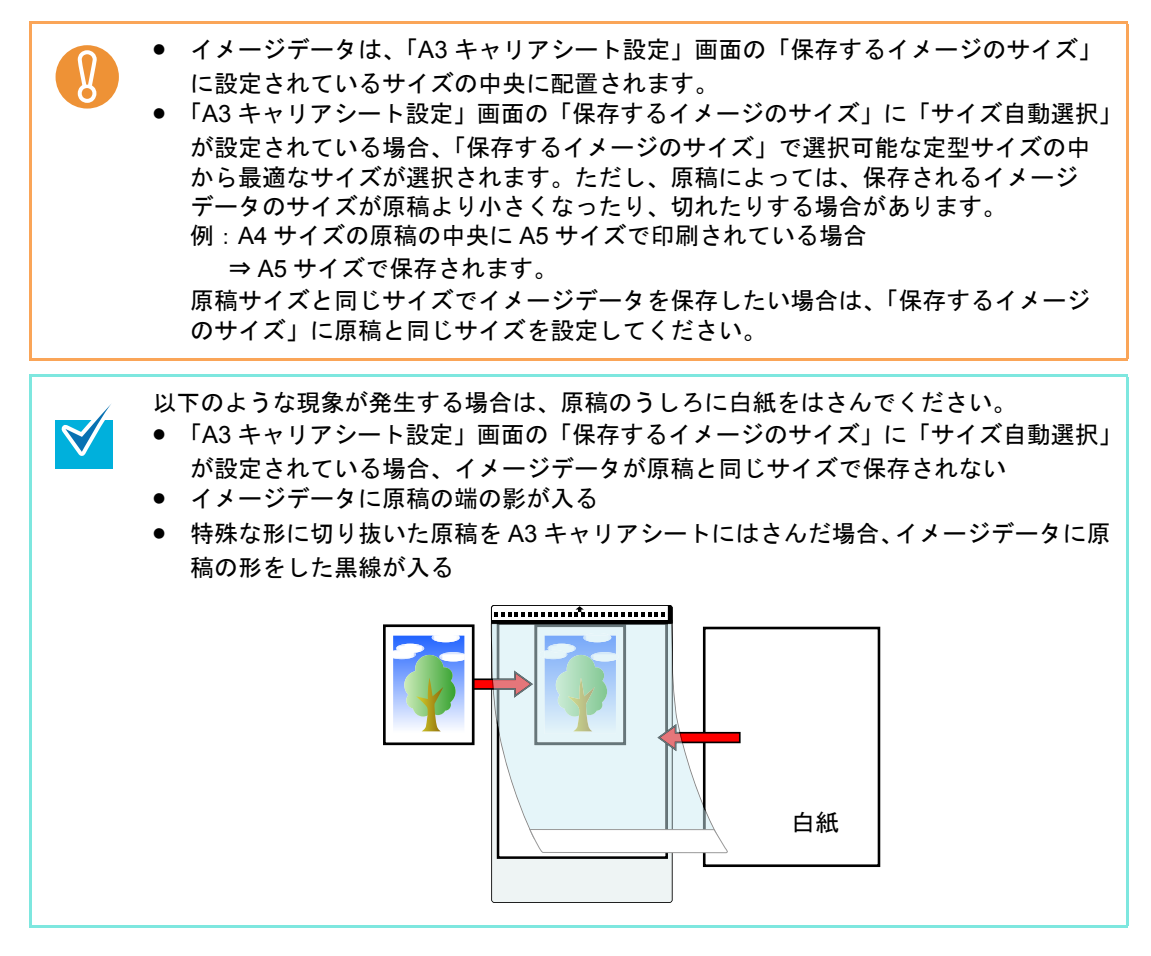

### ■ 長尺原稿を読み取ります

最大長 863mm (34 インチ)までの原稿を読み取れます。 長尺原稿を読み取る方法は、以下のとおりです。

**1.** 原稿の読み取る面を上向きにして、**ScanSnap** の給紙部にまっすぐ差し込み ます。

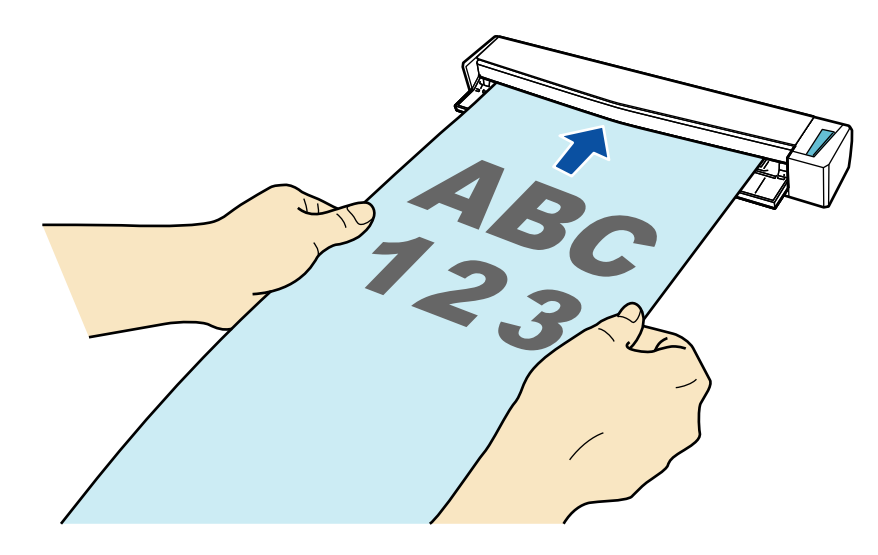

⇒ 原稿が ScanSnap に固定されるまで引き込まれます。

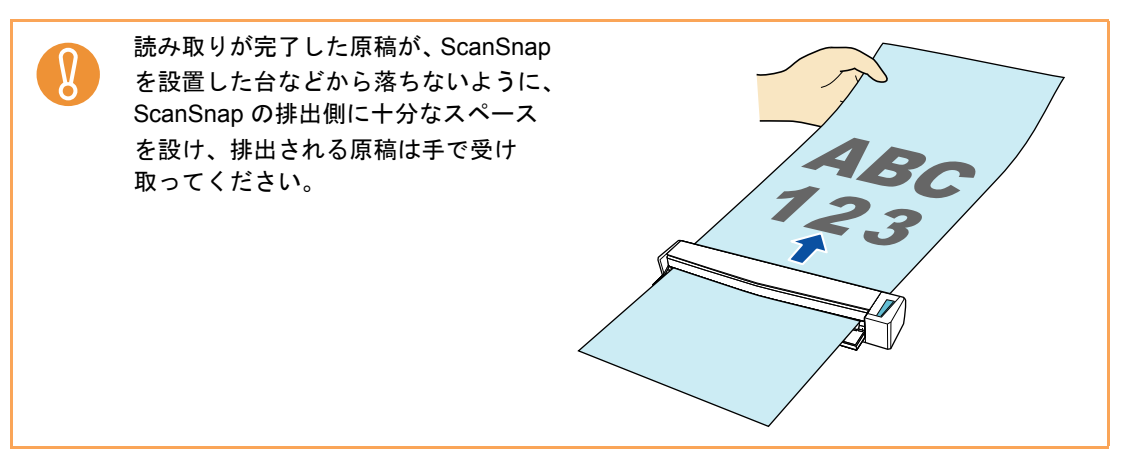

## **2. ScanSnap** の[**Scan/Stop**]ボタンを、青色で点滅するまで押します(**3** <sup>秒</sup> 以上)。

⇒ 原稿の読み取りが開始されます。

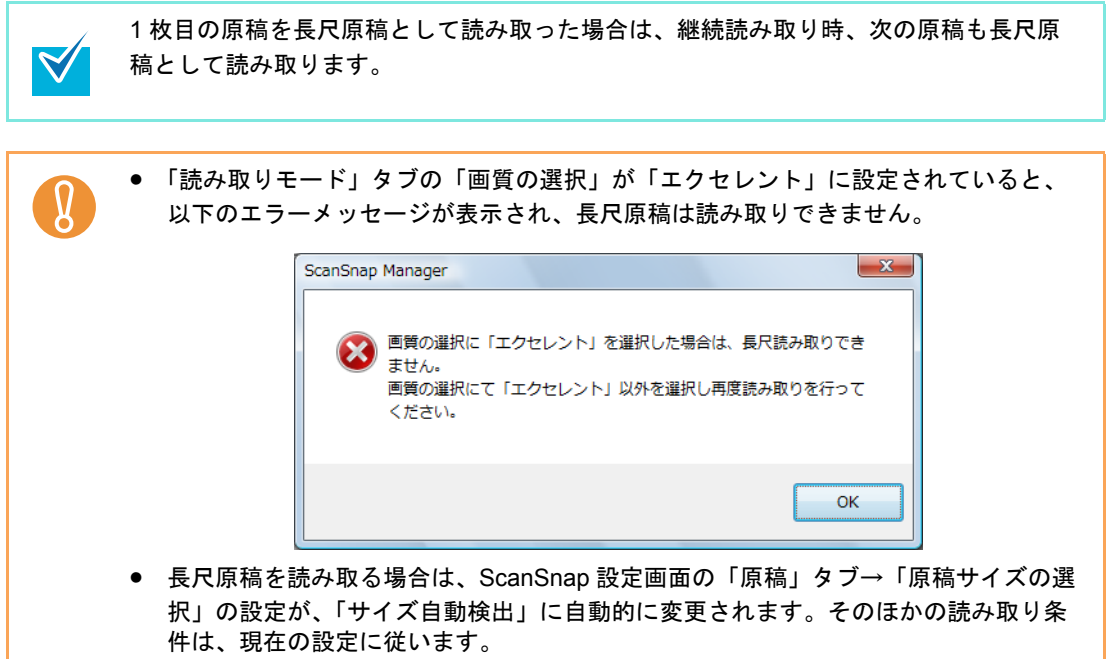
## ■ 複数の **PDF** ファイルに分割して保存します

イメージデータを一定のページごとに区切って、別々の PDF ファイルとして保存できます。 例えば、定型の伝票を一度に読み取って、1 枚ずつ PDF ファイルにして保存できます。 複数の PDF ファイルに分割して保存する場合は、以下の手順で設定を変更します。

**1.** 右クリックメニューから、「**Scan** ボタンの設定」を選択します。

右クリックメニューについては[、「右クリックメニュー」\(](#page-76-0)77 ページ)を参照してくだ さい。

⇒ ScanSnap 設定画面が表示されます。

**2.**「ファイル形式」タブの「ファイル形式の選択」で「**PDF**(**\*.pdf**)」を選択し てから、[オプション]ボタンをクリックします。

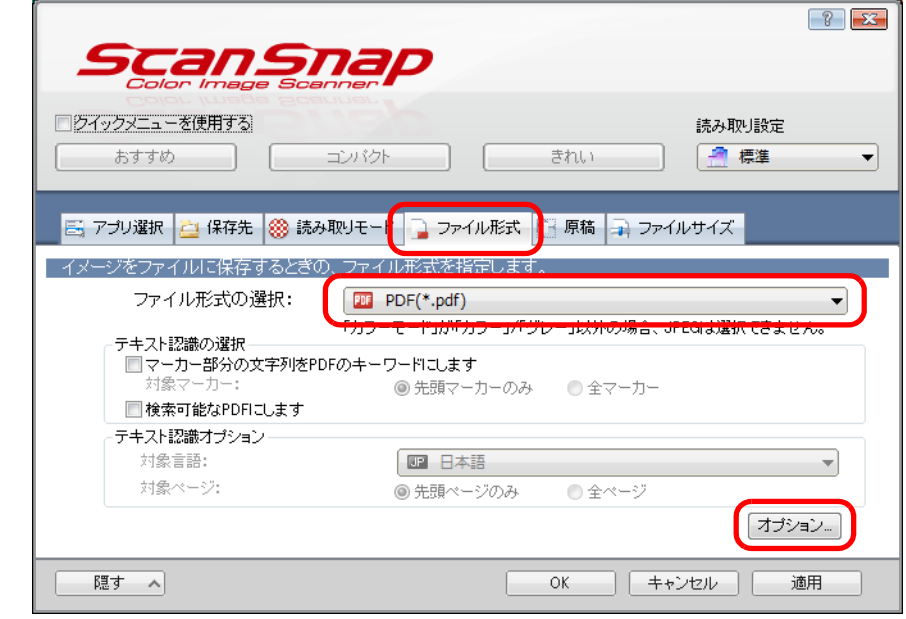

⇒「PDF フォーマットオプション」画面が表示されます。

#### <span id="page-289-0"></span>**3.**「設定ページごとに **PDF** ファイルを作ります」を選択し、分割するページ数 を指定します。

ここで指定したページ数のイメージデータが保存されるごとに、PDF ファイルが 1 つ 作成されます。

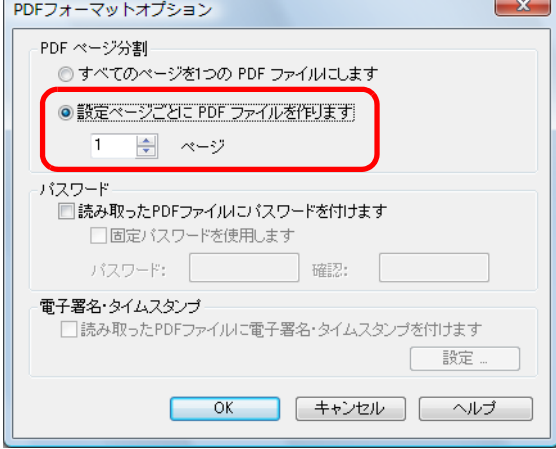

**4.**[**OK**]ボタンをクリックして、すべての画面を閉じます。

#### **5. ScanSnap** に原稿をセットします。

原稿のセット方法については[、「原稿のセット方法」\(](#page-32-0)33ページ)を参照してくださ い。

**6. ScanSnap** の[**Scan/Stop**]ボタンを押して、原稿の読み取りを開始しま す。

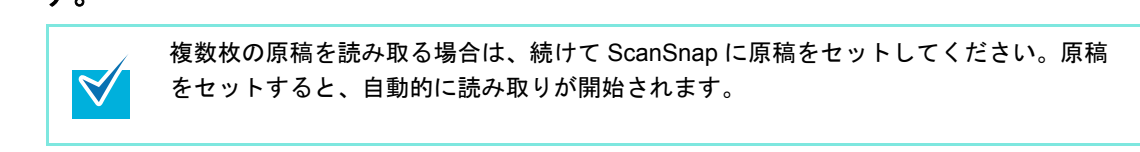

**7. ScanSnap** の[**Scan/Stop**]ボタンを押して、原稿の読み取りを終了しま す。

⇒手順 [3.](#page-289-0) で指定したページ数ごとの PDF ファイルが作成されます。

## ■ 検索可能な **PDF** ファイルを作成します

イメージデータのテキストを自動的に認識して、検索可能な PDF ファイルを作成できます。 検索可能な PDF ファイルを作成する場合は、以下の手順で設定を変更します。

**1.** 右クリックメニューから、「**Scan** ボタンの設定」を選択します。

右クリックメニューについては[、「右クリックメニュー」\(](#page-76-0)77 ページ)を参照してくだ さい。

⇒ ScanSnap 設定画面が表示されます。

 $\blacktriangledown$ 

**2.**「ファイル形式」タブの「ファイル形式の選択」で「**PDF**(**\*.pdf**)」を選択し ます。

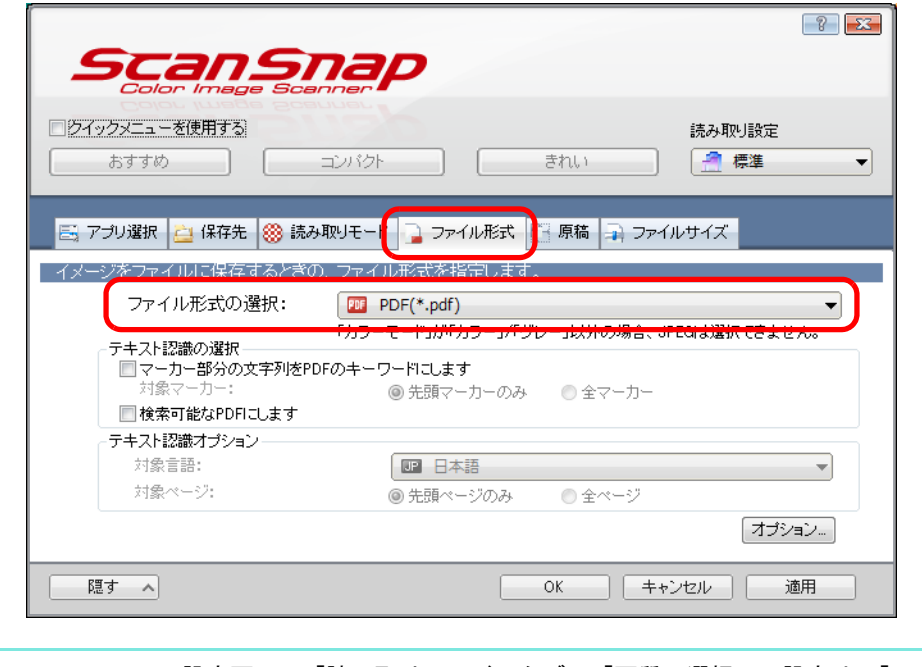

ScanSnap 設定画面の「読み取りモード」タブ→「画質の選択」の設定は、「ファイン」 または「スーパーファイン」を推奨します。

### <span id="page-291-0"></span>**3.**「検索可能な **PDF** にします」チェックボックスにチェックを付けます。

⇒ 以下のメッセージが表示されます。

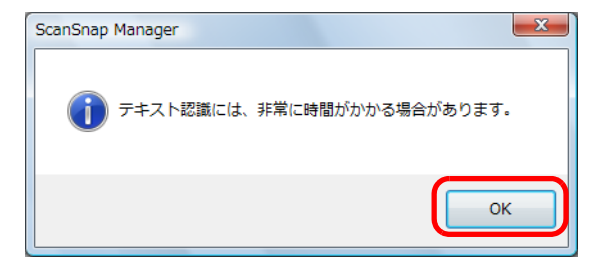

⇒ [OK] ボタンをクリックして画面を閉じます。

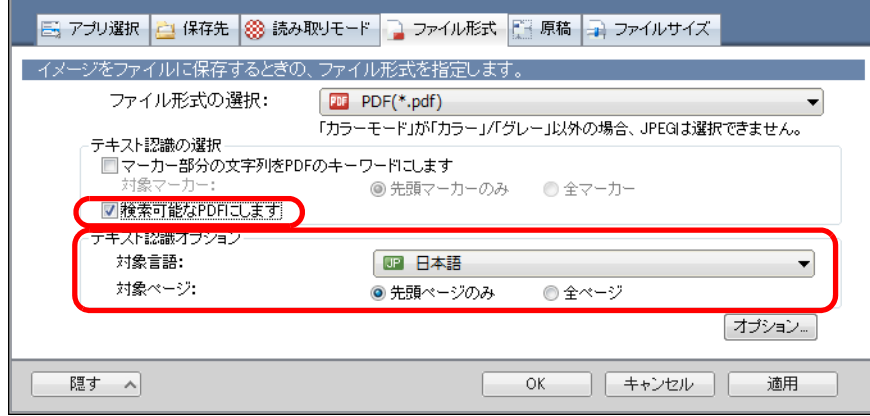

• 対象言語

対象言語を選択してください。選択できる言語は、日本語 / 英語 / フランス語 / ド イツ語 / イタリア語 / スペイン語 / 中国語(簡体字)/ 中国語(繁体字)/ 韓国語 / ロ シア語 / ポルトガル語です。

• 対象ページ

先頭ページだけをテキスト認識する場合は「先頭ページのみ」を、全ページをテキ スト認識する場合は「全ページ」を選択してください。

#### **4.**[**OK**]ボタンをクリックして、**ScanSnap** 設定画面を閉じます。

#### **5. ScanSnap** に原稿をセットします。

原稿のセット方法については[、「原稿のセット方法」\(](#page-32-0)33ページ)を参照してくださ い。

**6. ScanSnap** の[**Scan/Stop**]ボタンを押して、原稿の読み取りを開始しま

す。

複数枚の原稿を読み取る場合は、続けて ScanSnap に原稿をセットしてください。原稿 をセットすると、自動的に読み取りが開始されます。

## **7. ScanSnap** の[**Scan/Stop**]ボタンを押して、原稿の読み取りを終了しま す。

⇒ イメージデータがテキスト認識され、検索可能な PDF ファイルが作成されます。

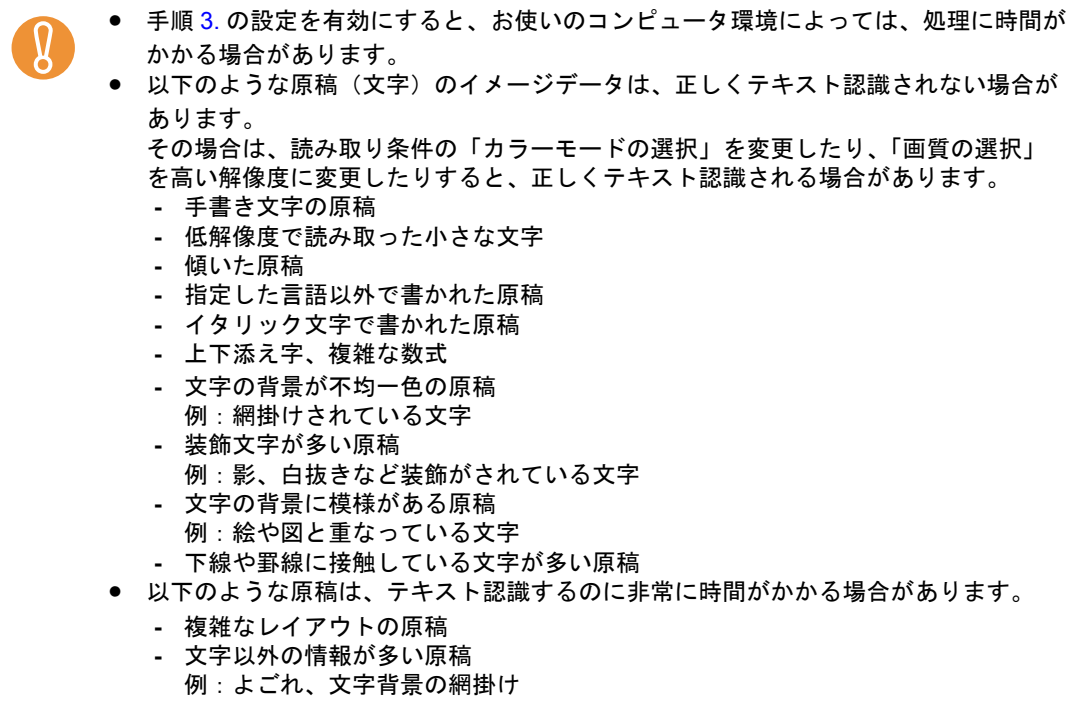

## ■ **PDF** ファイルにキーワードを自動設定します

白黒原稿のタイトルなどの文字列を PDF ファイルのキーワードに設定して、PDF ファイル の検索に利用できます。

キーワードにしたい文字列を覆うように半透明の水性蛍光ペンで線を引き、その原稿を読み 取ると、線を引いた文字列がテキスト認識されて、PDF ファイルのキーワードに設定されま す。

以降、水性蛍光ペンで引いた線を「マーカー」、水性蛍光ペンを「マーカーペン」と表記し ます。

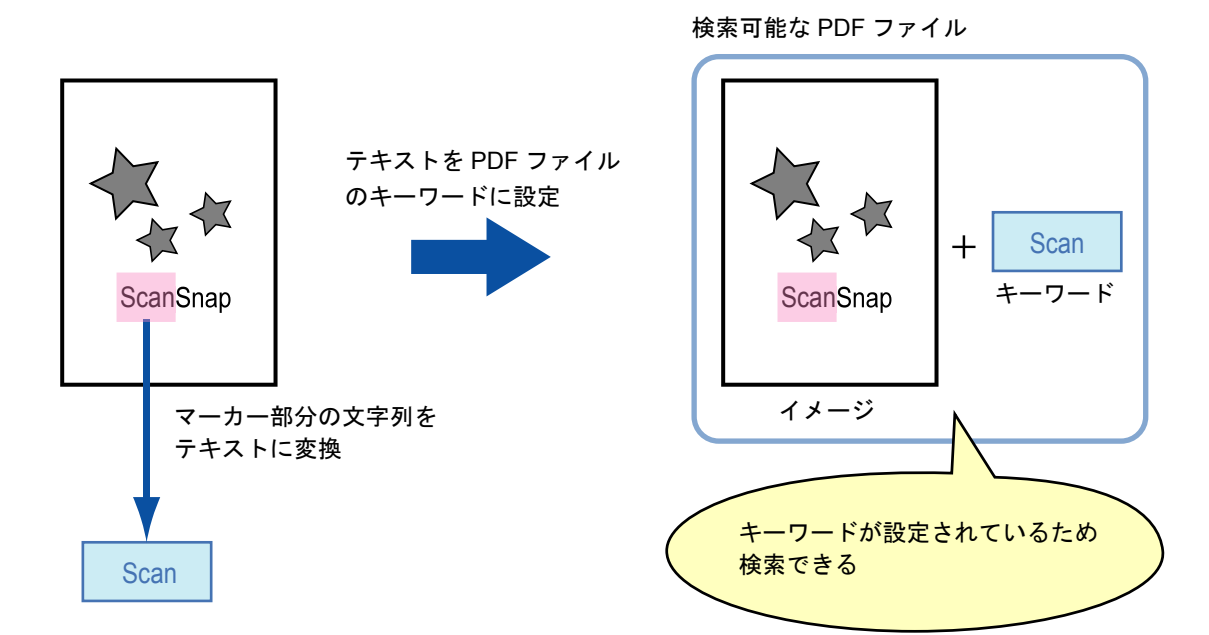

- マーカーは、白黒原稿に以下のように引いてください。
	- 半透明のマーカーペン(市販品で可)を使用してください。 推奨するマーカーの色と濃さは、以下のとおりです。

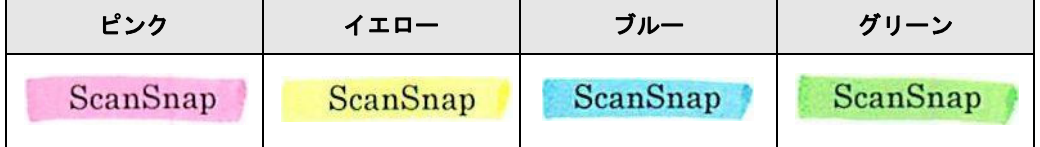

- 1つのマーカーは、1行(横書き)または1列(縦書き)の文字列に、まっすぐに 引いてください。
- サポート範囲のマーカーのサイズは、以下のとおりです。 最小サイズ : 短辺 3mm ×長辺 10mm 最大サイズ : 短辺 20mm ×長辺 150mm
- 1 ページに使用するマーカーの色は、1 色にしてください。

• キーワードにする文字列の上下左右が、完全に覆われるようにマーカーを引いてく ださい。

なお、マーカー全体の色が均一になるように引いてください。

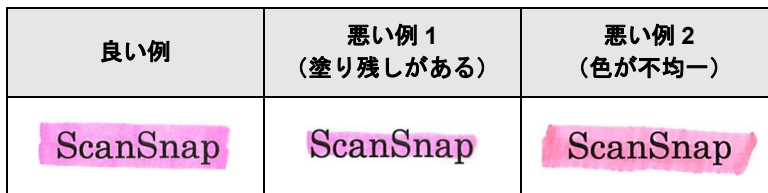

- マーカーの数は、1 ページにつき 10 か所以下にしてください。
- ブルーまたはグリーンのマーカーペンでマーカーを引くことを推奨します。ピンクまたは イエローのマーカーペンでマーカーを引くと、マーカーが検出されない場合があります。 ● 新聞紙のように地色が濃い原稿の場合は、ブルーのマーカーペンを使用してください。ブ ルー以外のマーカーペンを使用すると、マーカーが検出されない場合があります。
	- 以下の原稿に対しては、マーカー部分の文字列をキーワードとして設定できません。
		- **-** カタログ、パンフレットなどのカラー原稿
		- **-** 2 色以上のマーカーペンが使用されている原稿
		- **-** マーカー以外の色が付いている原稿(マーカーペン以外のペンが使われている場合や、 原稿がよごれている場合)
		- **-** 1 ページに多数のマーカーが存在する原稿
	- 以下に該当するマーカー部分の文字列は、キーワードとして設定できません。
		- **-** マーカーのサイズがサポート範囲外の場合
		- **-** 特殊なマーカーの引き方をした場合(斜めに引くなど)
		- **-** 複数のマーカーが密集している場合
		- **-** マーカーペンの色が薄い、または色がかすれている場合

ScanSnap

- 複数の文字列にマーカーを引く場合は、マーカー同士の間隔を 5mm 以上空けてください。 マーカー同士の間隔が狭すぎると、複数のマーカーがつながって、1 つのマーカーとして検 出される場合があります。
- 以下の場合、マーカー周辺の文字列がキーワードとして設定される場合があります。 - マーカーが上下(横書きの場合)または左右 (縦書きの場合) の行に重なっている場合
- 以下の場合、マーカーが引かれていない文字列が、キーワードとして設定される場合があ ります。
	- **-** カタログ、パンフレットなどのカラー原稿
	- **-** 文字 / 図 / 絵 / 表 / 線などに色が付いている原稿
	- **-** マーカーで囲まれた部分が存在する原稿
	- **-** よごれている原稿

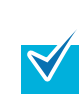

● 正しくキーワードを設定できないときは、解像度を上げて読み取ると、キーワードを設定 できる場合があります。

• PDF ファイルに設定したキーワードは、ScanSnap Organizer のメイン画面(サムネイル表 示)や Adobe Acrobat および Adobe Reader の文書のプロパティなどで確認できます。

PDF ファイルにキーワードを自動設定する場合は、以下の手順で設定を変更します。

#### **1.** 右クリックメニューから、「**Scan** ボタンの設定」を選択します。

右クリックメニューについては[、「右クリックメニュー」\(](#page-76-0)77 ページ)を参照してくだ さい。

⇒ ScanSnap 設定画面が表示されます。

#### **2.**「ファイル形式」タブの「ファイル形式の選択」で「**PDF**(**\*.pdf**)」を選択し ます。

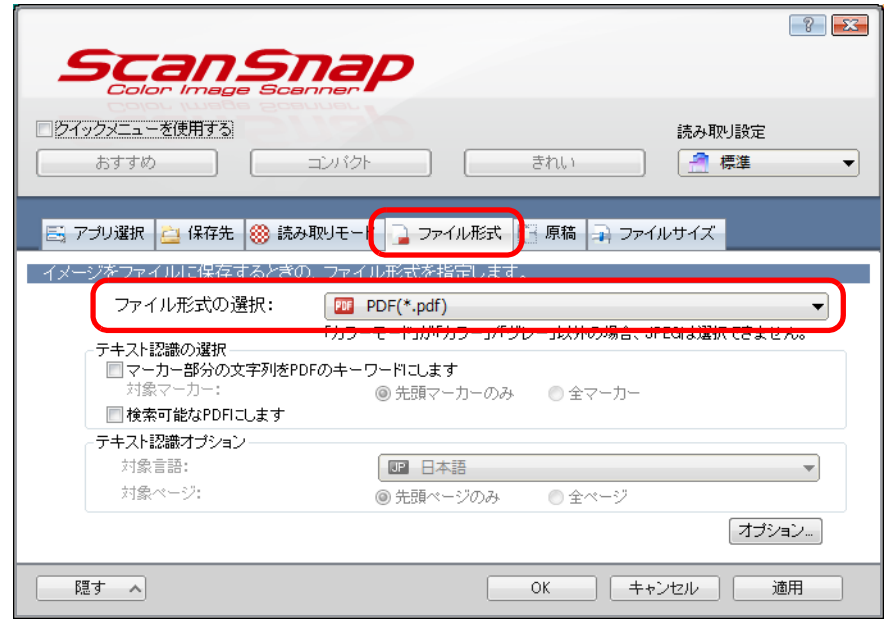

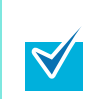

ScanSnap 設定画面の「読み取りモード」タブ→「画質の選択」の設定は、「ファイン」 または「スーパーファイン」を推奨します。

<span id="page-296-0"></span>**3.**「マーカー部分の文字列を **PDF** のキーワードにします」チェックボックスに チェックを付けます。

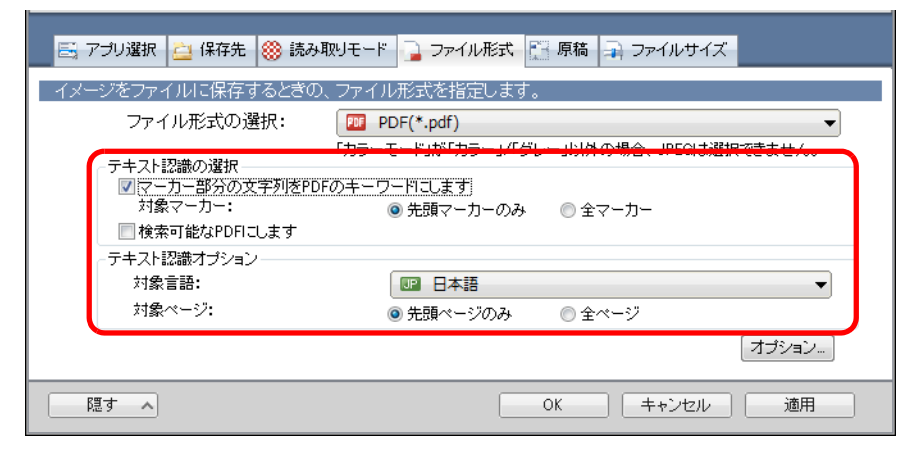

● 対象マーカー

先頭マーカー部分の文字列だけをテキスト認識して PDF のキーワードにする場合 は「先頭マーカーのみ」を、すべてのマーカー部分の文字列をテキスト認識して PDF のキーワードにする場合は「全マーカー」を選択してください。

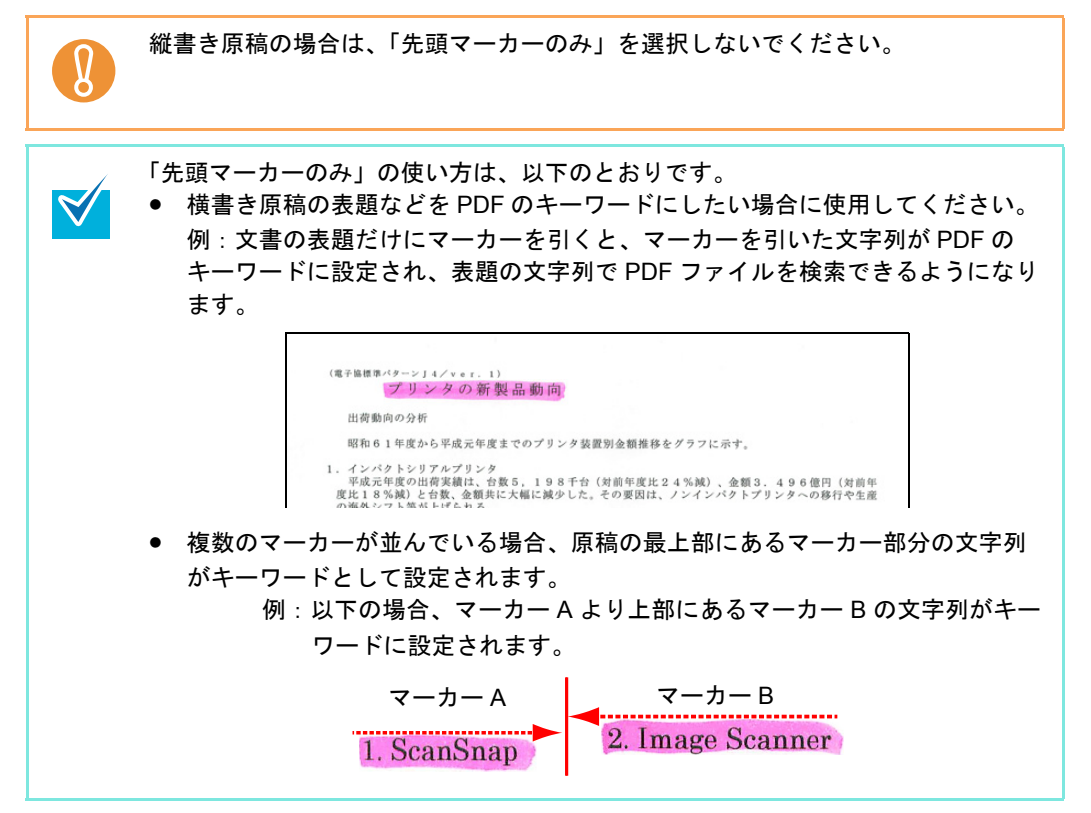

#### • 対象言語

対象言語を選択してください。選択できる言語は、日本語 / 英語 / フランス語 / ド イツ語 / イタリア語 / スペイン語 / 中国語(簡体字)/ 中国語(繁体字)/ 韓国語 / ロ シア語 / ポルトガル語です。

- 対象ページ 先頭ページのマーカー部分だけをテキスト認識して PDF のキーワードにする場合 は「先頭ページのみ」を、すべてのページのマーカー部分をテキスト認識して PDF のキーワードにする場合は「全ページ」を選択してください。
- **4.**[**OK**]ボタンをクリックして、**ScanSnap** 設定画面を閉じます。

#### **5. ScanSnap** に原稿をセットします。

原稿のセット方法については[、「原稿のセット方法」\(](#page-32-0)33 ページ)を参照してくださ い。

**6. ScanSnap** の[**Scan/Stop**]ボタンを押して、原稿の読み取りを開始しま

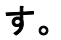

 $\blacktriangledown$ 

複数枚の原稿を読み取る場合は、続けて ScanSnap に原稿をセットしてください。原稿 をセットすると、自動的に読み取りが開始されます。

## **7. ScanSnap** の[**Scan/Stop**]ボタンを押して、原稿の読み取りを終了しま す。

⇒ イメージデータのマーカー部分の文字列がテキスト認識され、キーワードが追加さ れた PDF ファイルが作成されます。

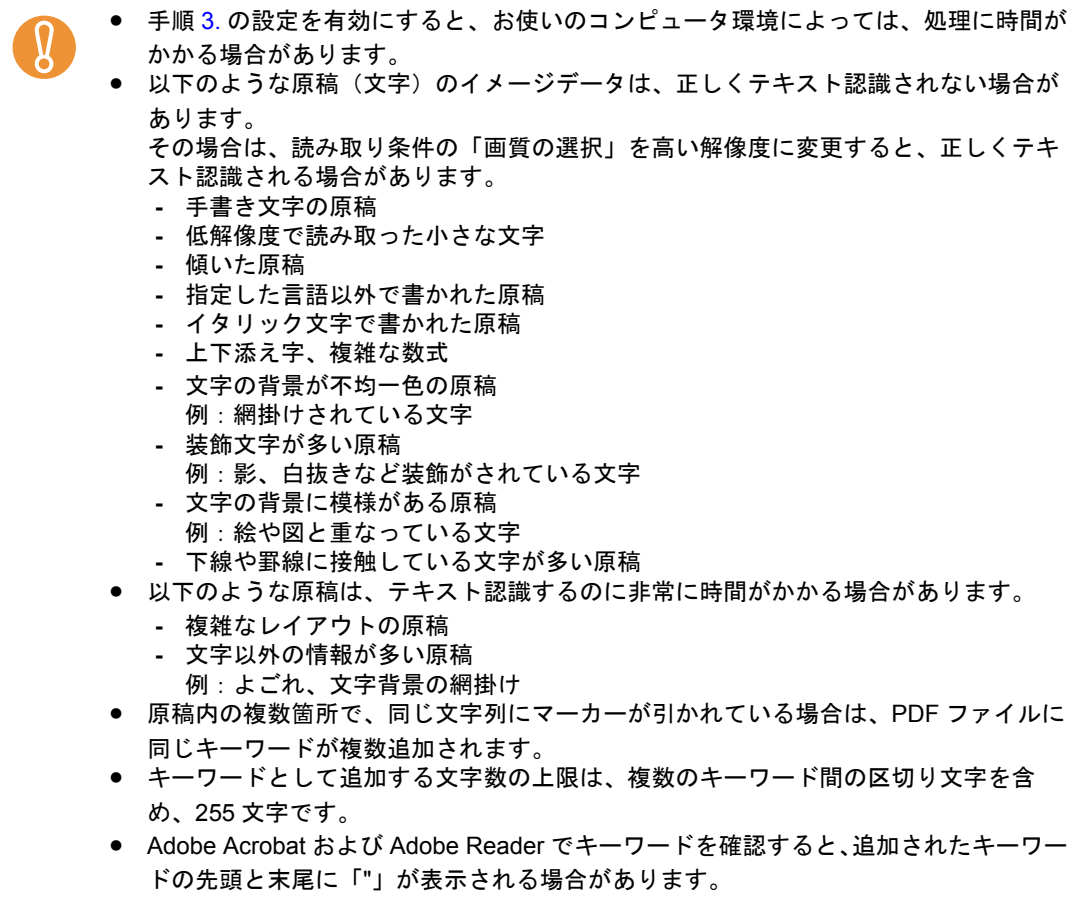

## ■ **PDF** ファイルに文書を開くパスワードを設定します

イメージデータを PDF ファイルとして保存するときに、文書を開くためのパスワードを設 定できます。

PDF ファイルにパスワードを設定すると、パスワードを知る人以外は PDF ファイルの内容 を見られません。他人に知られたくない文書や、関係者外秘の重要書類などを読み取る場 合、パスワードを設定して保存することで、大切な情報の漏洩を防止します。 PDF ファイルにパスワードを設定する場合は、以下の手順で設定を変更します。

クイックメニューを使用して読み取る場合は、パスワードを設定できません。

**1.** 右クリックメニューから、「**Scan** ボタンの設定」を選択します。

右クリックメニューについては[、「右クリックメニュー」\(](#page-76-0)77 ページ)を参照してくだ さい。

⇒ ScanSnap 設定画面が表示されます。

**2.**「ファイル形式」タブの「ファイル形式の選択」で「**PDF**(**\*.pdf**)」を選択し てから、[オプション]ボタンをクリックします。

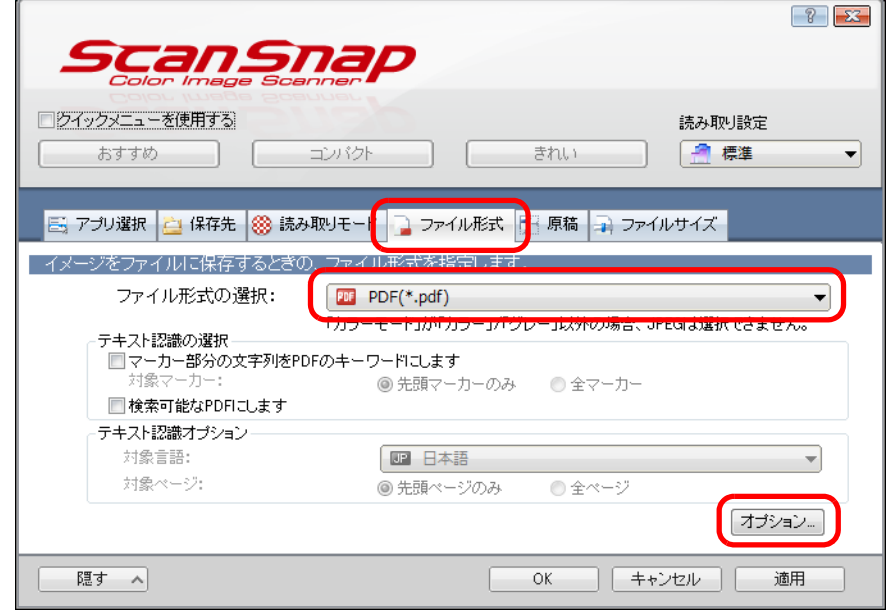

⇒「PDF フォーマットオプション」画面が表示されます。

<span id="page-300-0"></span>**3.**「読み取った **PDF** ファイルにパスワードを付けます」チェックボックスに チェックを付けます。

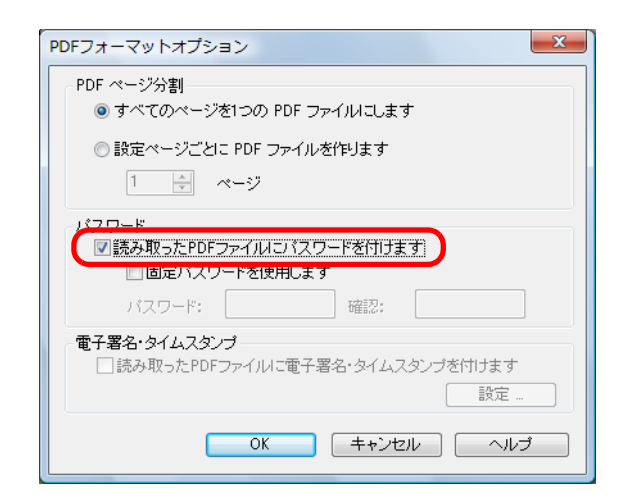

• 読み取りごとにパスワードを入力する場合

「固定パスワードを使用します」チェックボックスのチェックを外します。 読み取りごとに、異なるパスワードを設定できます。

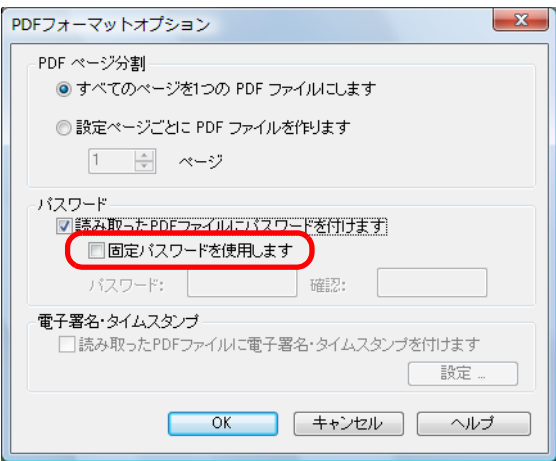

- 事前に設定した固定パスワードを使用する場合
	- 1.「固定パスワードを使用します」チェックボックスにチェックを付けます。 すべての PDF ファイルに、同じパスワードが設定されます。読み取りごとに、パ スワードを設定する必要はありません。

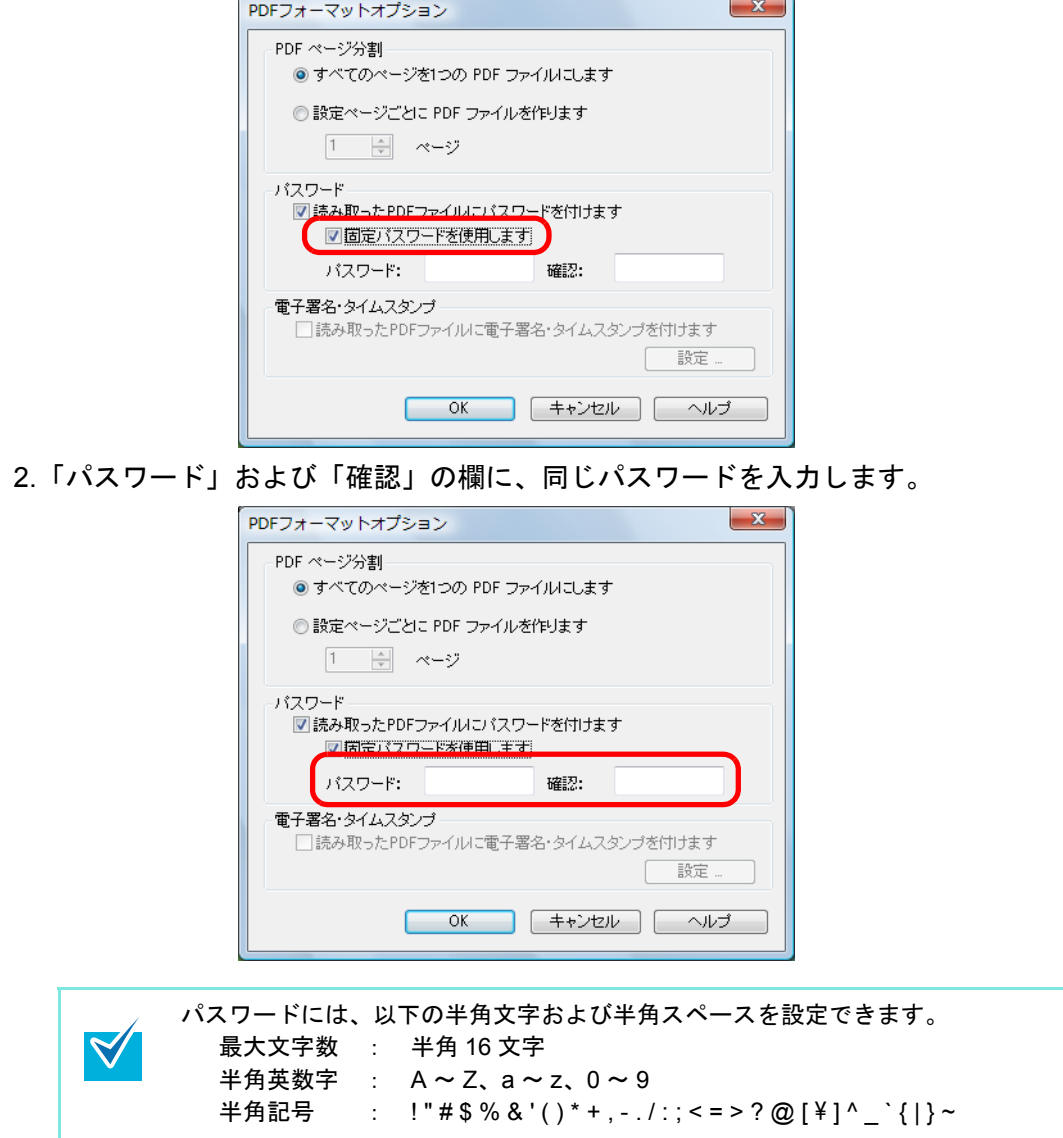

**4.**[**OK**]ボタンをクリックして、すべての画面を閉じます。

#### **5. ScanSnap** に原稿をセットします。

原稿のセット方法については[、「原稿のセット方法」\(](#page-32-0)33 ページ)を参照してくださ い。

**6. ScanSnap** の[**Scan/Stop**]ボタンを押して、原稿の読み取りを開始しま す。

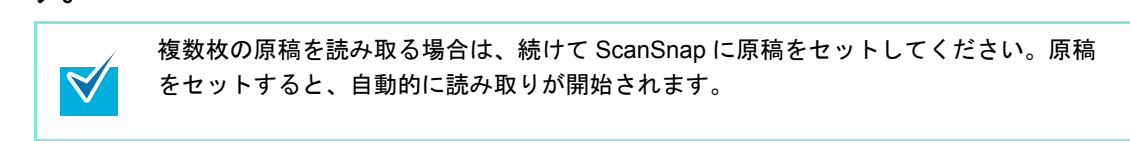

- **7. ScanSnap** の[**Scan/Stop**]ボタンを押して、原稿の読み取りを終了しま す。
	- ⇒ 手順 [3.](#page-300-0) で「固定パスワードを使用します」チェックボックスのチェックを外した場 合は、原稿の読み取りが終了すると以下の画面が表示されます。

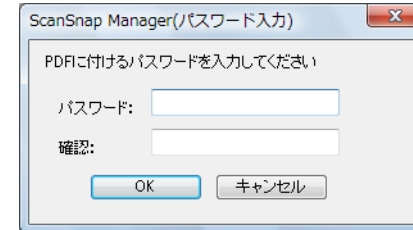

「パスワード」、「確認」の欄に、同じパスワードを入力して、[OK]ボタンをク リックしてください。

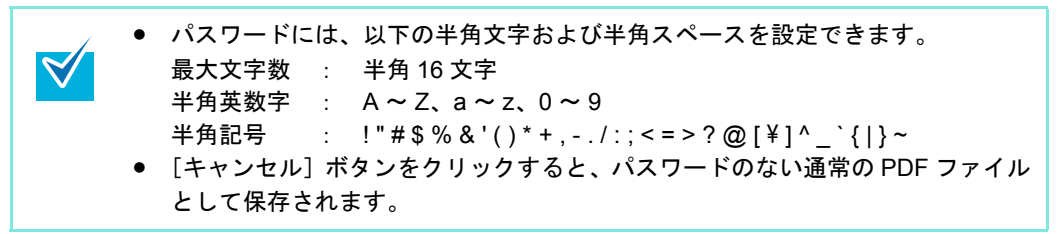

⇒ イメージデータが、パスワード付きの PDF ファイルとして保存されます。

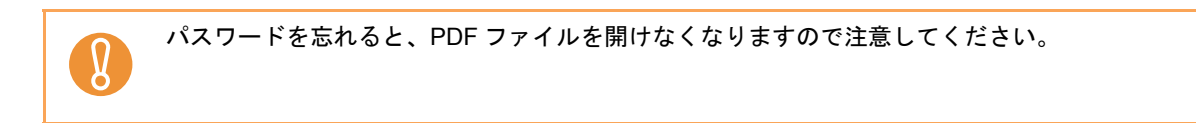

# **ScanSnap** の使用方法< **Mac OS** 編>

ここでは、原稿の読み取り方法、読み取り条件の設定方法、読み取り設定の追加 / 変更 / 削 除方法、各種機能、およびいろいろな使い方について説明します。

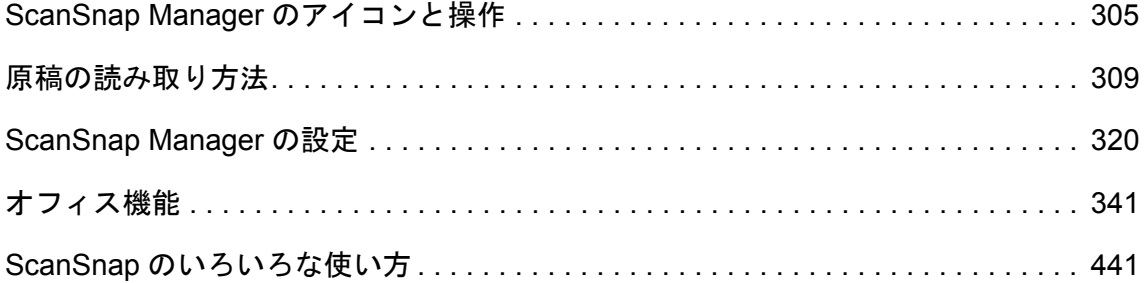

# <span id="page-304-0"></span>**ScanSnap Manager** のアイコンと操作

ScanSnap の動作は、すべて ScanSnap Manager で管理されています。

ScanSnap Manager が起動している場合は、Dock に ScanSnap Manager のアイコンが表示 されます。ScanSnap Manager のアイコンは、Mac OS が起動すると自動的に Dock に表示 されます。

ScanSnap Manager のアイコンは、ScanSnap Manager と ScanSnap の通信が正常に行われ ているかどうかも示しています。通信状態によって表示される ScanSnap Manager のアイ コンは、以下のとおりです。

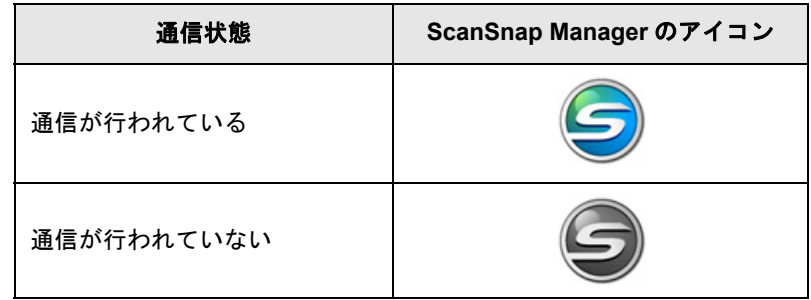

キーボードの「control」キーを押しながら、ScanSnap Manager のアイコンをクリックする とメニューが表示されます。

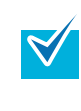

ScanSnap Manager のアイコンを Dock に追加した場合、常に、つが表示 されます。 ScanSnap Manager が起動している場合、アイコンの下に青いスポットラ イトが表示されます。

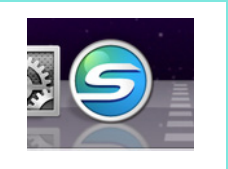

# <span id="page-305-0"></span>■ **ScanSnap Manager** のメニュー

キーボードの「control」キーを押しながら、ScanSnap Manager のアイコン らをクリック すると表示されるメニューです。

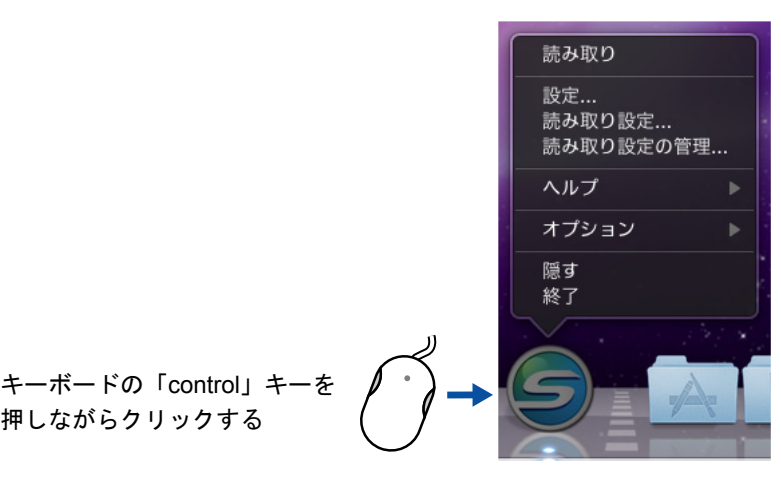

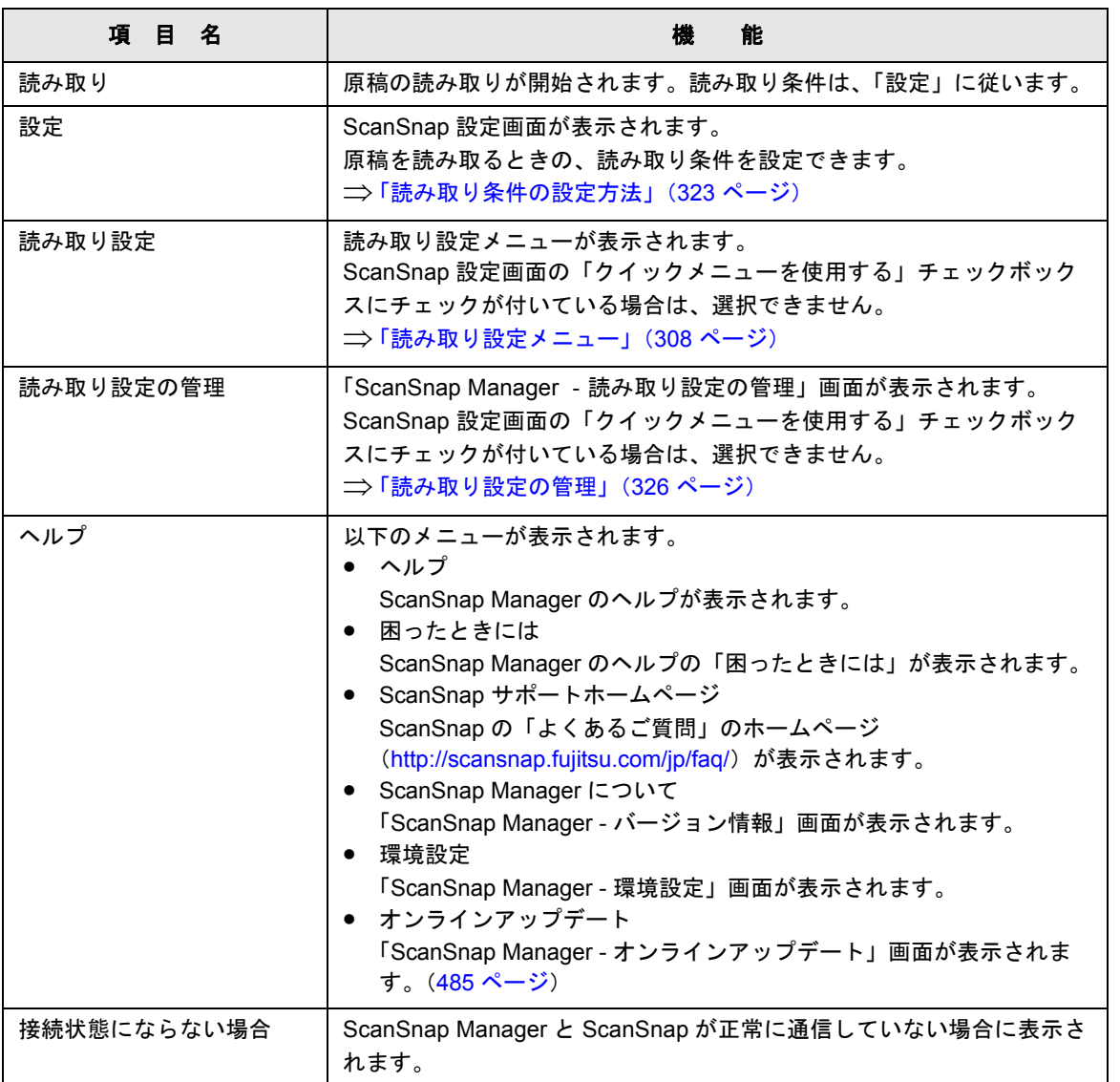

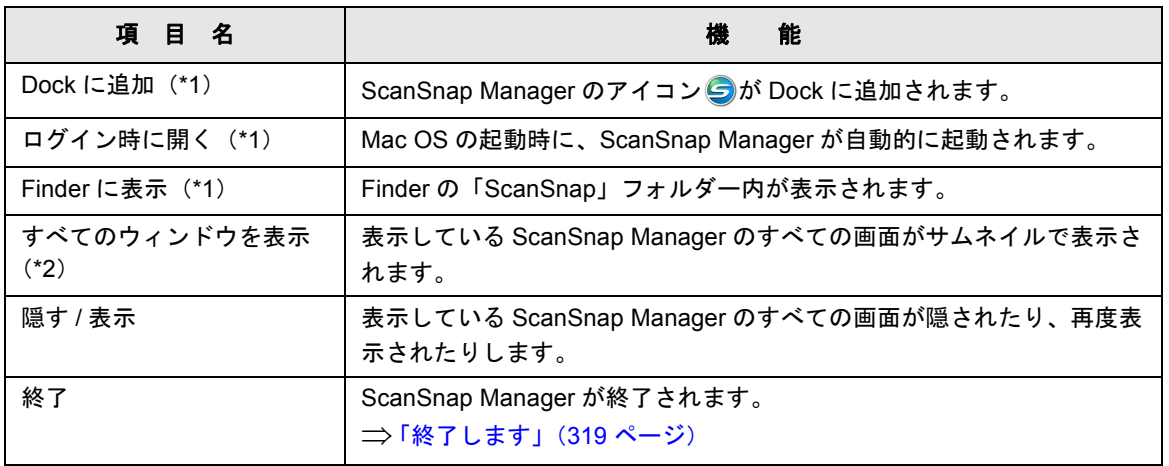

\*1 :「オプション」を選択すると表示されます。

\*2 :Mac OS X v10.7 以降の場合に表示されます。

## <span id="page-307-0"></span>■ 読み取り設定メニュー

ScanSnap Manager のアイコン タをクリックすると表示されるメニューです。 管理されている読み取り設定の一覧が表示されます。

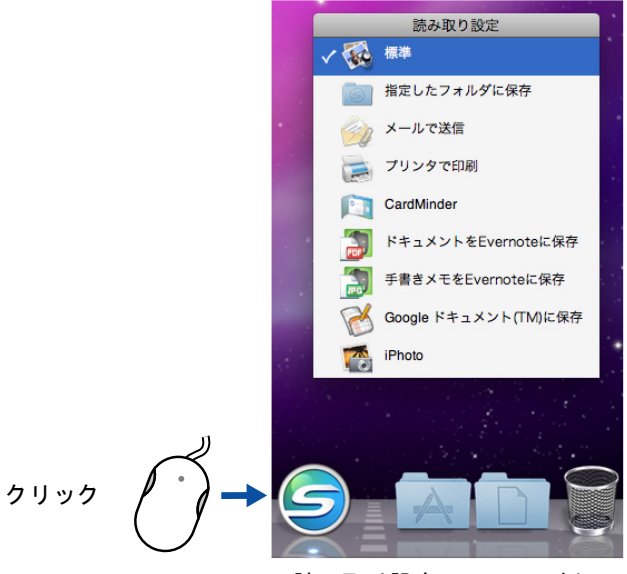

読み取り設定メニューの例

原稿を読み取る前に、読み取り設定メニューで読み取り設定を選択します。選択した読み取 り設定の読み取り条件に従って原稿が読み取られます。

読み取り設定の追加 / 変更 / 削除方法については[、「読み取り設定の管理」\(](#page-325-0)326 ページ) を 参照してください。

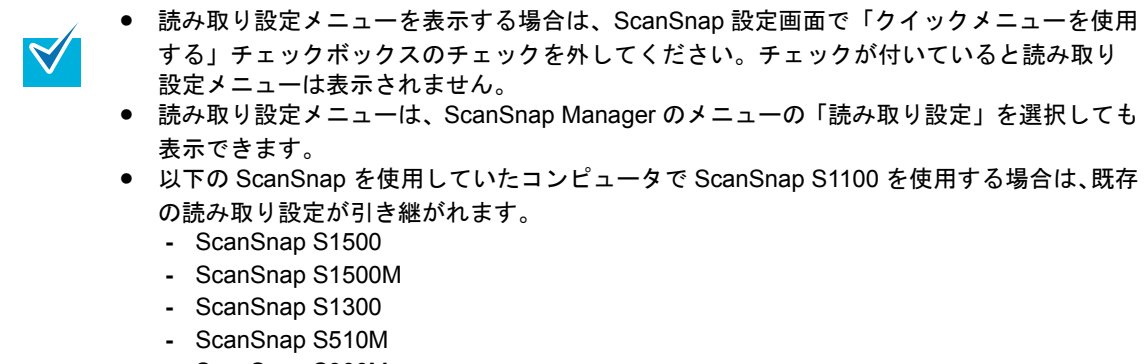

**-** ScanSnap S300M

# <span id="page-308-0"></span>原稿の読み取り方法

ScanSnap の読み取り方法について説明します。

## ■ 準備します

 $\blacktriangledown$ 

#### **1.** コンピュータの電源を **ON** にします。

⇒ Mac OS が起動され、Dock に ScanSnap Manager のアイコン●が表示されます。

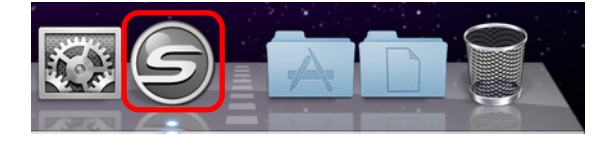

- ScanSnap Manager のアイコン りが表示されない場合は、Finder から、「アプリケー ション」→「ScanSnap」→「ScanSnap Manager」をダブルクリックして、 「ScanSnap Manager」を起動してください。
	- Mac OS が起動されたときに、自動で ScanSnap Manager が起動されない場合は、「シ ステム環境設定」画面から「アカウント」(Mac OS X v10.7 以降の場合は「ユーザと グループ」)→「マイアカウント」(Mac OS X v10.7 以降の場合は「現在のユーザ」) →「ログイン項目」→「 + 」→「ScanSnap」→「ScanSnap Manager」を選択しま す。
- **2. ScanSnap** の給紙カバー(原稿台)を開けて、電源を **ON** にします。

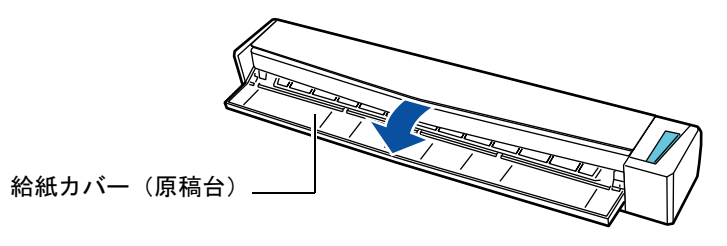

⇒ ScanSnap Manager のアイコンが らから らに切り替わります。

コンピュータ上で多数のソフトウェアが動作しているときなど、コンピュータの負荷、 性能、環境によって、「ScanSnap Manager」のアイコンが タ に切り替わるまでに時 間がかかる場合があります。

原稿の読み取り方法は、クイックメニューを使用する場合 / 使用しない場合の 2 種類です。 それぞれ以下を参照してください。

- クイックメニューを使用する場合 (→ 310 [ページ](#page-309-0))
- クイックメニューを使用しない場合 (→ 315 [ページ\)](#page-314-0)

# <span id="page-309-0"></span>■ クイックメニューを使用する場合

クイックメニューを使用する場合の読み取り手順は、以下のとおりです。

#### **1. ScanSnap Manager** のメニューから、「設定」を選択します。

ScanSnap Manager のメニューについては、「[ScanSnap Manager](#page-305-0) のメニュー」(306 [ページ\)](#page-305-0)を参照してください。

⇒ ScanSnap 設定画面が表示されます。

## **2.**「クイックメニューを使用する」チェックボックスにチェックを付けます。

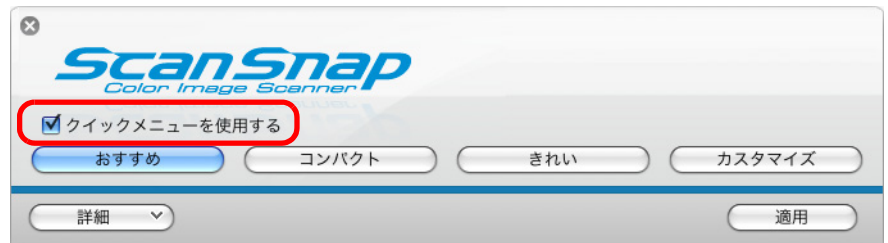

#### **3.** 読み取り設定ボタンをクリックします。

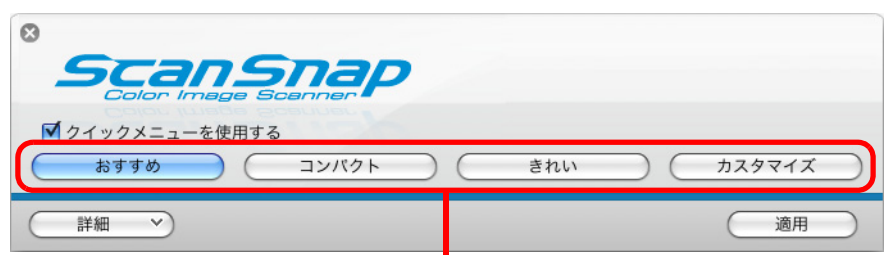

読み取り設定ボタン

| 読み取り設定ボタン  | 説明                                                                                                    |
|------------|----------------------------------------------------------------------------------------------------|
| [おすすめ] ボタン | 読み取り条件は、ScanSnap 設定画面の「読み取りモード」タ<br>ブの「画質の選択」が「自動解像度」、それ以外の設定はデ<br>フォルトです。<br>原稿サイズに合わせて、最適な画質で読み取りたいときに選択<br>することを推奨します。                        |
| 「コンパクト]ボタン | 読み取り条件は、ScanSnap 設定画面の「読み取りモード」タ<br>ブの「画質の選択」が「ノーマル」 (カラー / グレー: 150dpi、<br>白黒: 300dpi相当)、それ以外の設定はデフォルトです。<br>ファイルサイズを小さくしたいときに選択することを推奨しま<br>す。 |

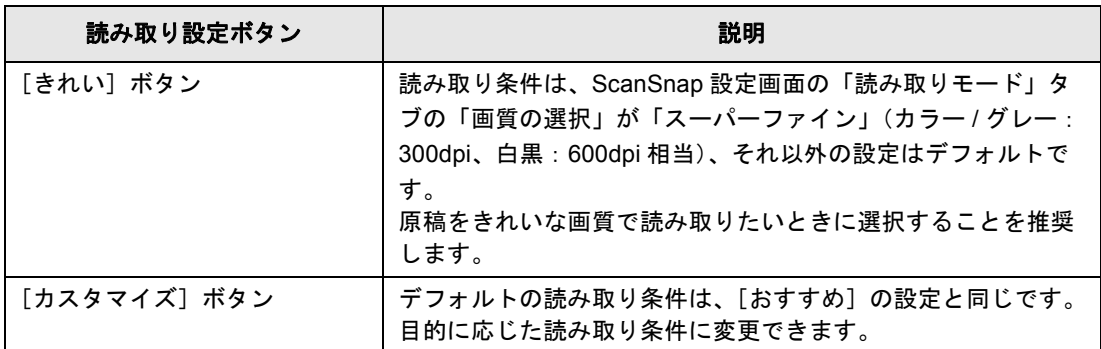

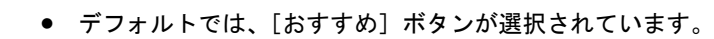

- クイックメニュー使用時の読み取り条件のデフォルトについては、ScanSnap Manager のヘルプを参照してください。
- 「おすすめ]ボタン、「コンパクト]ボタン、および「きれい]ボタンの読み取り条件 は変更できません。読み取り条件を変更した場合は、[カスタマイズ]ボタンに自動 的に切り替わります。 読み取り条件の変更方法については[、「読み取り条件の設定方法」\(](#page-322-0)323 ページ)を参 照してください。

## **4.**[適用]ボタンをクリックします。

**5.** 画面左上の[ ]ボタンをクリックして、**ScanSnap** 設定画面を閉じます。

### **6. ScanSnap** に原稿をセットします。

原稿のセット方法については[、「原稿のセット方法」\(](#page-32-0)33ページ)を参照してくださ い。

**7. ScanSnap** の[**Scan/Stop**]ボタンを押して、原稿の読み取りを開始しま

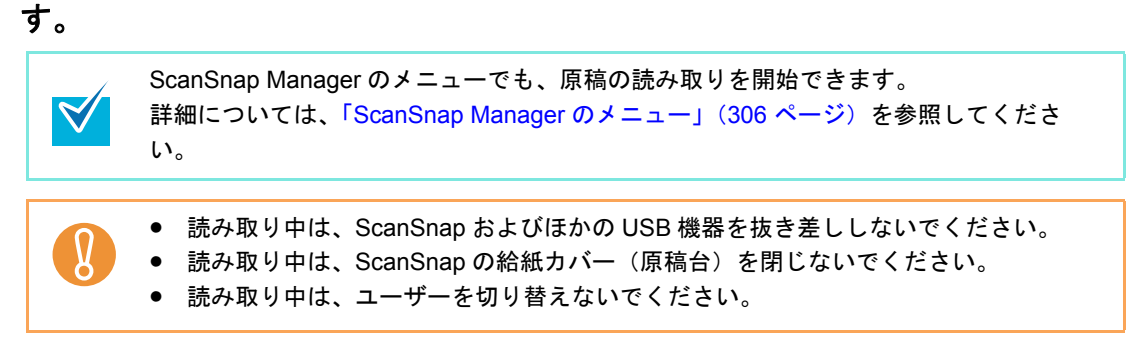

⇒「ScanSnap Manager - イメージ読み取りとファイル保存」画面が表示されます。

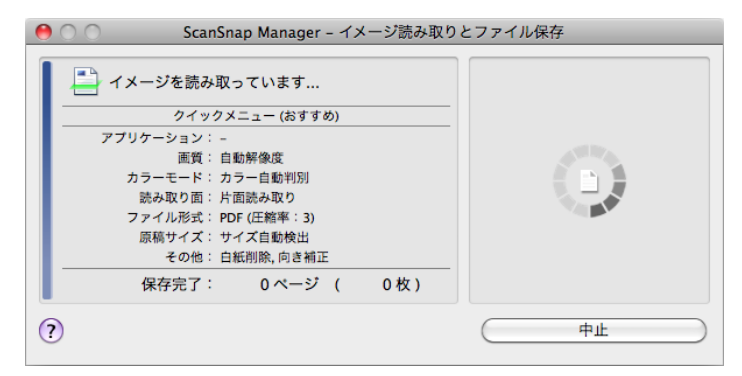

 $\Rightarrow$  原稿の読み取りが完了すると、「ScanSnap Manager – イメージ読み取りとファイ ル保存」画面が、原稿読み取り待機中の表示に切り替わります。

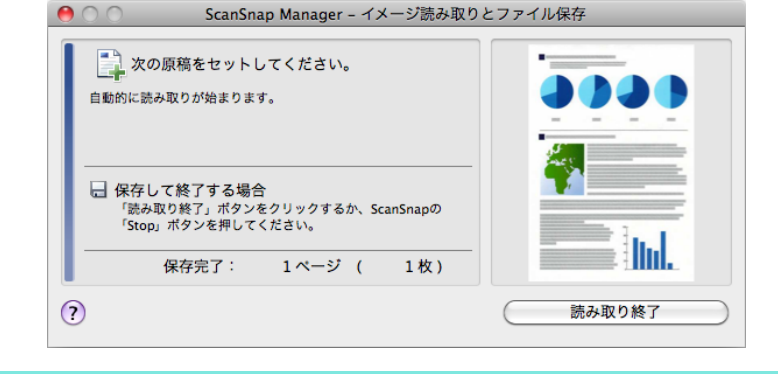

複数の原稿を読み取る場合は、続けて ScanSnap に原稿をセットしてください。原稿を セットすると、自動的に読み取りが開始されます。

**8. ScanSnap** の[**Scan/Stop**]ボタンを押して、原稿の読み取りを終了しま す。

⇒ クイックメニューが表示されます。

 $\blacktriangledown$ 

 $\blacktriangledown$ 

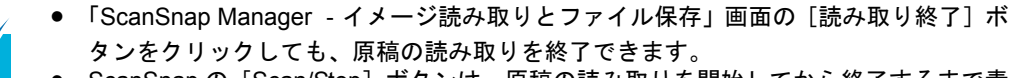

ScanSnap の [Scan/Stop] ボタンは、原稿の読み取りを開始してから終了するまで青 色で点滅します。

**9.** クイックメニューから、連携したいアプリケーションのアイコンをクリック します。

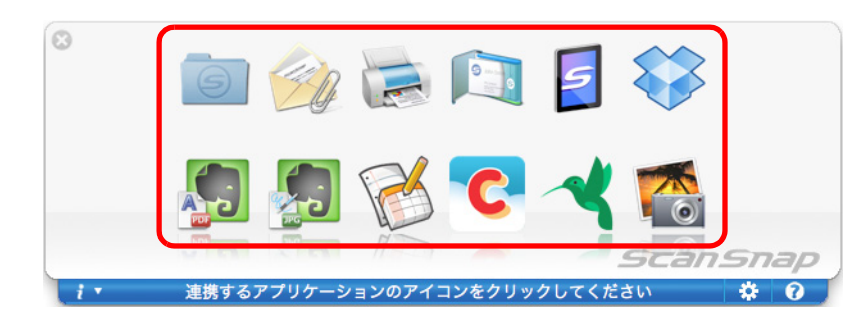

⇒ 選択したアプリケーションに連携されます。

 $\blacktriangledown$ 

- アプリケーションのアイコンの表示 / 非表示および表示順を変更する場合は[、「クイッ](#page-319-1) [クメニューの設定方法」\(](#page-319-1)320 ページ)を参照してください。
- 原稿を読み取る前に、連携するアプリケーションを選択する場合は[、「クイックメ](#page-314-0) [ニューを使用しない場合」\(](#page-314-0)315 ページ)を参照してください。

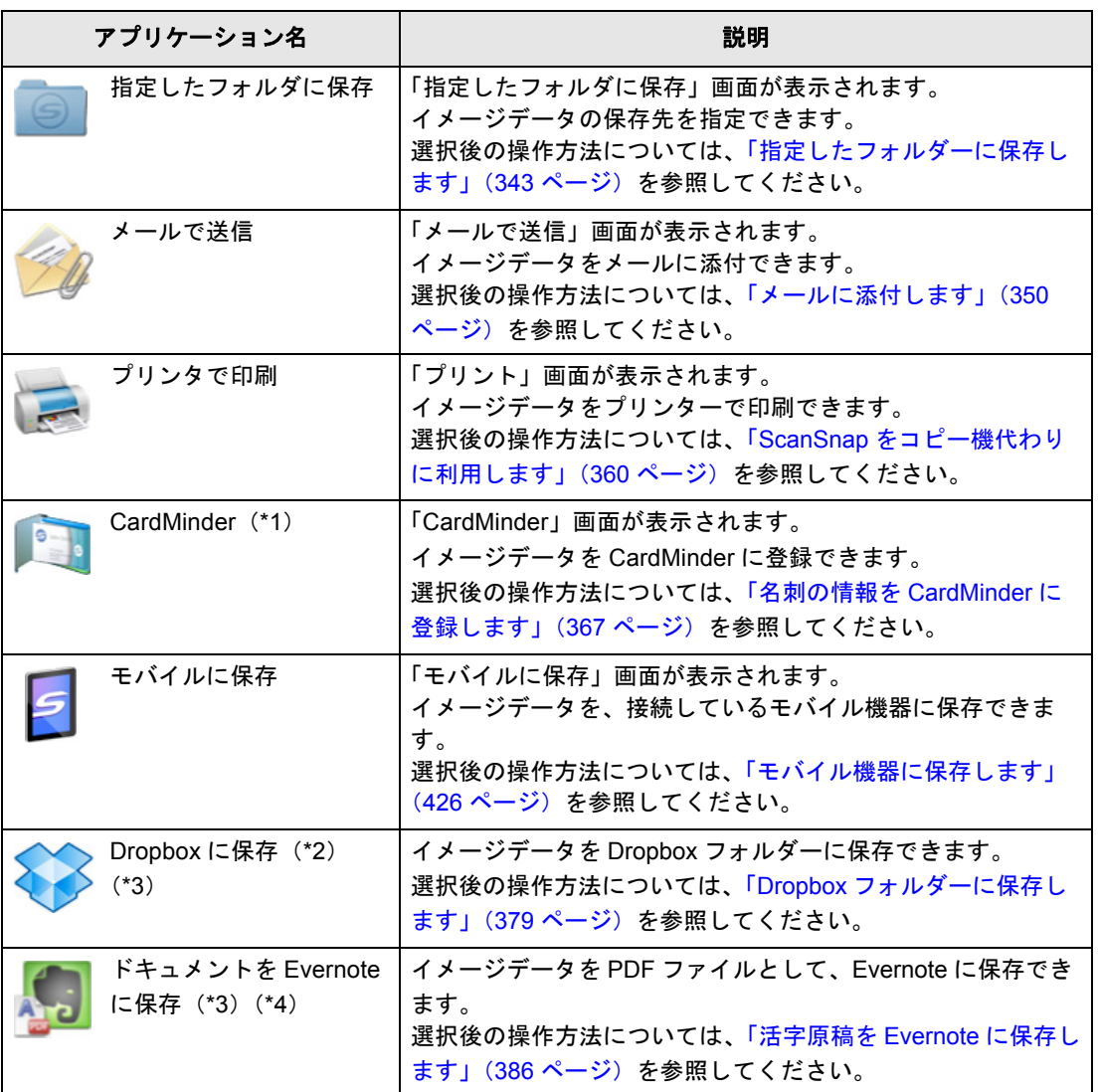

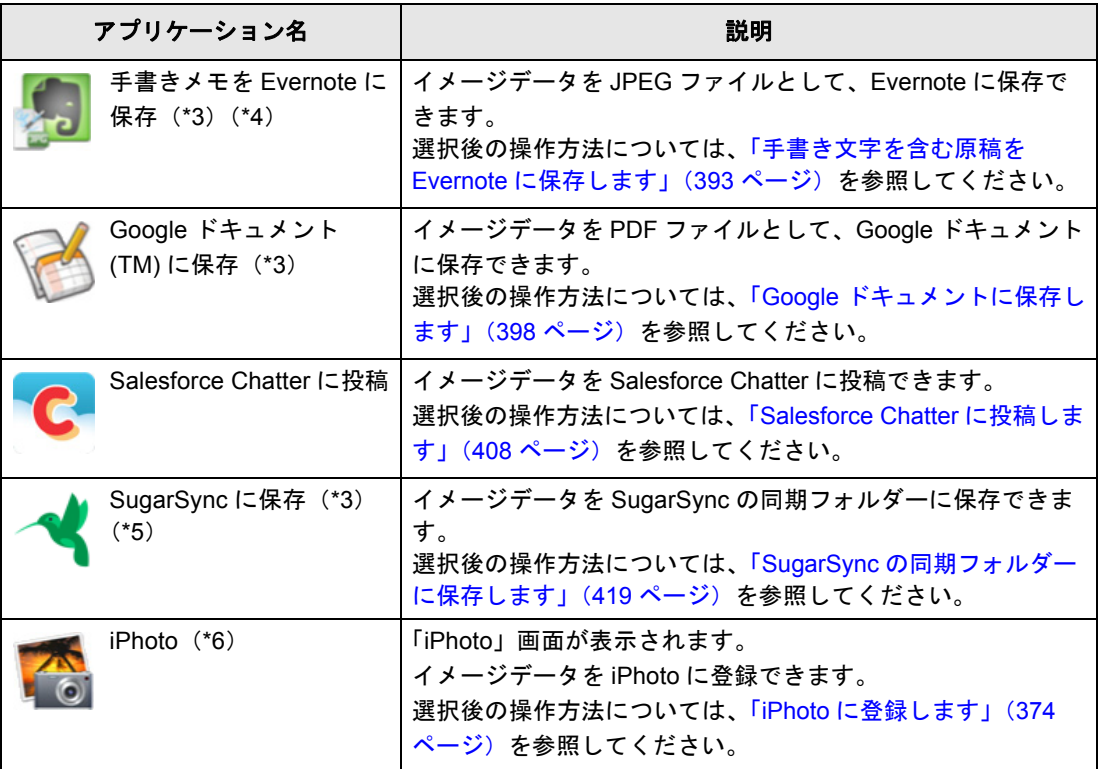

- \*1 : CardMinder がインストールされている場合に表示されます。
- \*2 : Dropbox for Mac 1.1.45 以降がインストールされている場合に表示されます。
- \*3 : Mac OS X v10.5.8 以降の場合に表示されます。
- \*4 : Evernote for Mac 1.10 以降がインストールされている場合に表示されます。
- \*5 : SugarSync Manager for Mac 1.9.29 以降がインストールされている場合に表示されます。
- \*6 : iPhoto5 以降がインストールされている場合に表示されます。

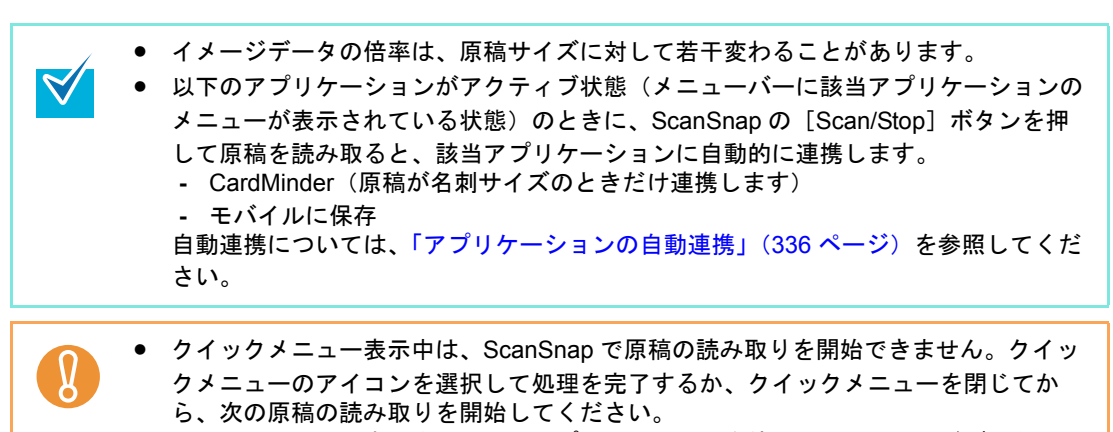

● クイックメニュー表示中は、別のアプリケーションを使用して、イメージデータから 作成したファイルの移動 / 削除 / 名前の変更などの操作を行わないでください。

## <span id="page-314-0"></span>■ クイックメニューを使用しない場合

クイックメニューを使用しない場合の読み取り手順は、以下のとおりです。

#### **1. ScanSnap Manager** のメニューから、「設定」を選択します。

ScanSnap Manager のメニューについては、「[ScanSnap Manager](#page-305-0) のメニュー」(306 [ページ\)](#page-305-0)を参照してください。

⇒ ScanSnap 設定画面が表示されます。

#### **2.**「クイックメニューを使用する」チェックボックスのチェックを外します。

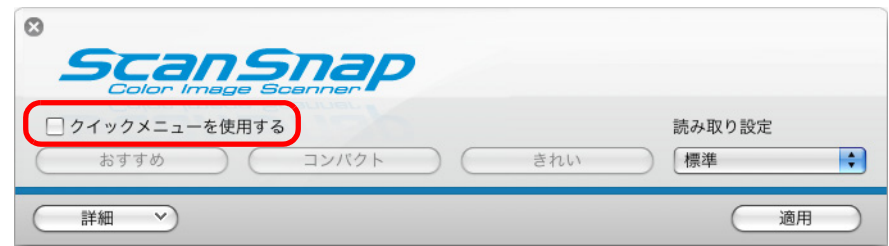

#### **3.** 読み取り設定を選択します。

以下のどちらかの方法で、読み取り設定を選択します。

• 「読み取り設定」ポップアップメニューから読み取り設定を選択する

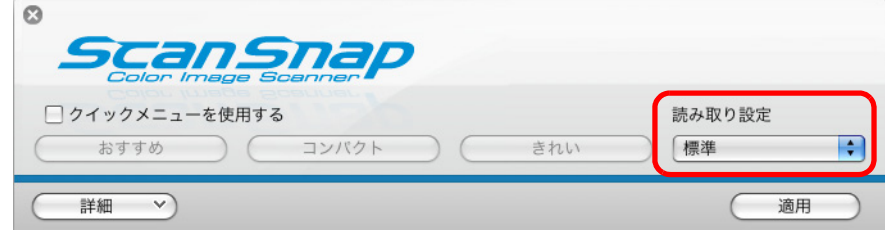

● 読み取り設定メニューから読み取り設定を選択する

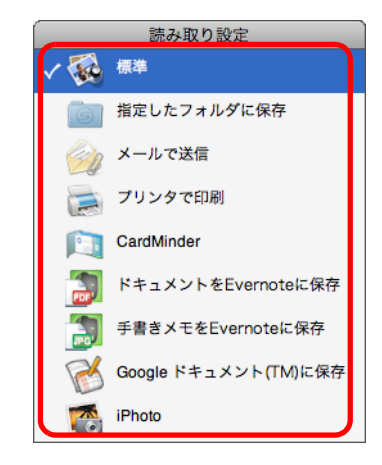

#### **4. ScanSnap** に原稿をセットします。

原稿のセット方法については[、「原稿のセット方法」\(](#page-32-0)33ページ)を参照してくださ い。

- **5. ScanSnap** の[**Scan/Stop**]ボタンを押して、原稿の読み取りを開始しま
	- す。 ScanSnap Manager のメニューでも、原稿の読み取りを開始できます。  $\blacktriangledown$ 詳細については、「[ScanSnap Manager](#page-305-0) のメニュー」(306 ページ)を参照してくださ い。 • 読み取り中は、ScanSnap およびほかの USB 機器を抜き差ししないでください。 • 読み取り中は、ScanSnap の給紙カバー(原稿台)を閉じないでください。 • 読み取り中は、ユーザーを切り替えないでください。

⇒「ScanSnap Manager - イメージ読み取りとファイル保存」画面が表示されます。

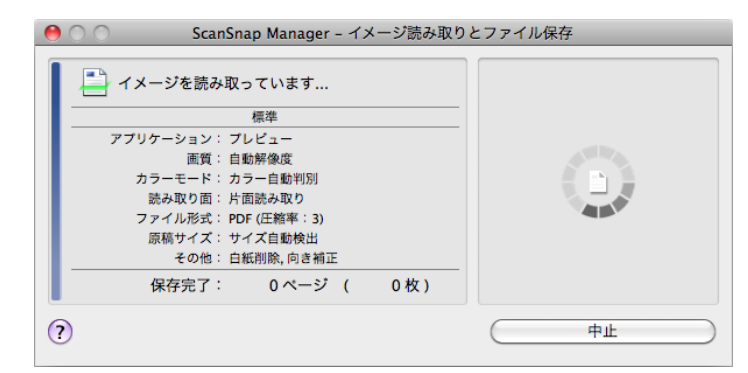

 $\Rightarrow$  原稿の読み取りが完了すると、「ScanSnap Manager – イメージ読み取りとファイ ル保存」画面が、原稿読み取り待機中の表示に切り替わります。

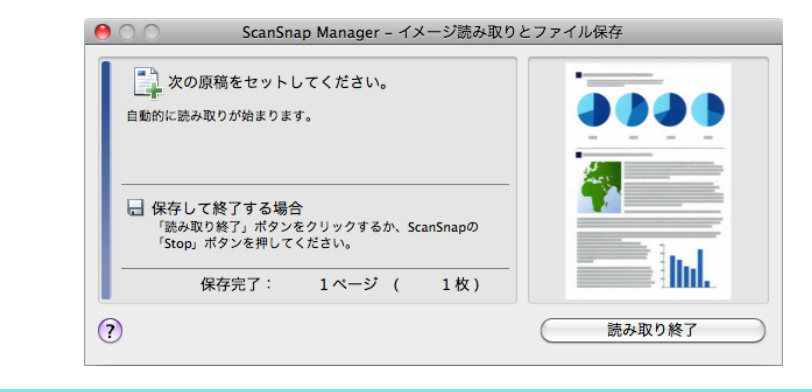

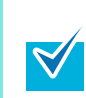

複数の原稿を読み取る場合は、続けて ScanSnap に原稿をセットしてください。原稿を セットすると、自動的に読み取りが開始されます。

#### **6. ScanSnap** の[**Scan/Stop**]ボタンを押して、原稿の読み取りを終了しま す。

⇒ 選択した読み取り設定の読み取り条件に設定されているアプリケーションに連携さ れます。

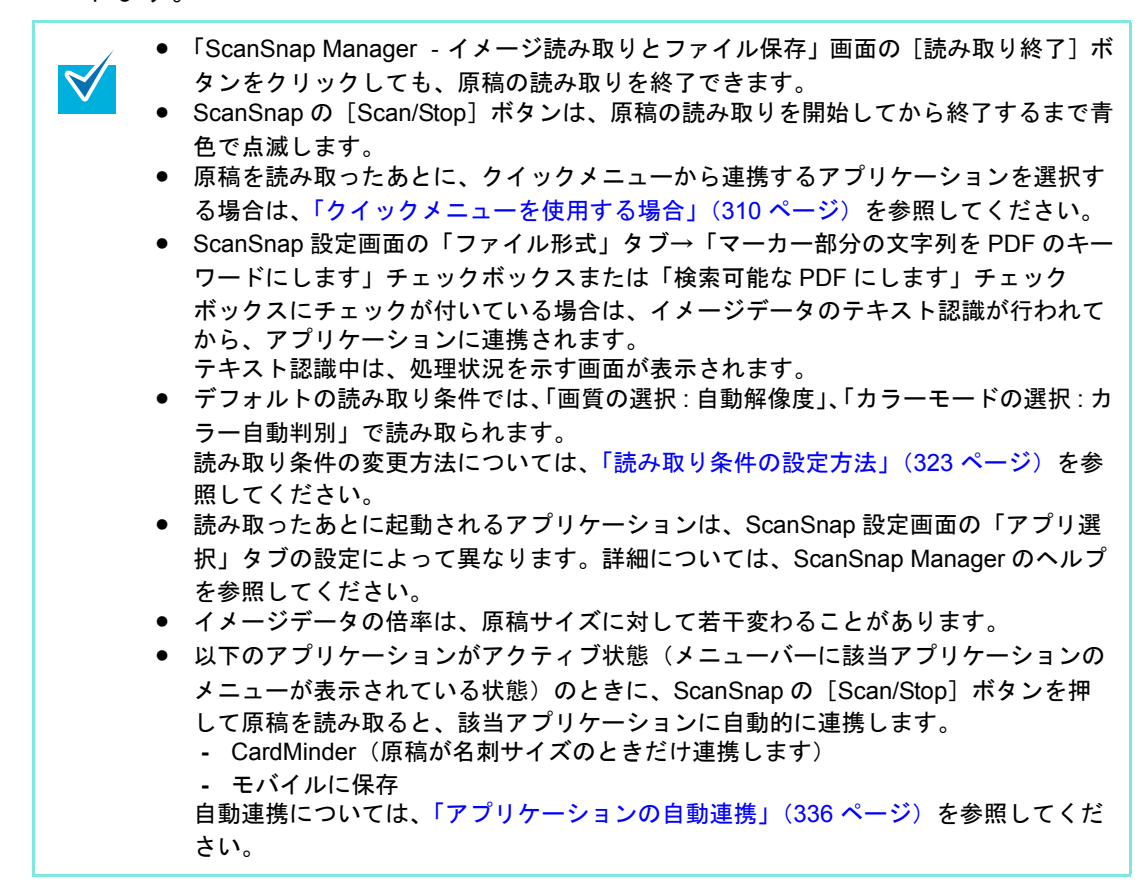

#### ■ 原稿の読み取りを中止する場合

読み取る原稿や原稿の読み取り面などを間違えた場合に、原稿の読み取り動作中に読み取り を中止できます。 中止方法は、以下のとおりです。

**1.** 原稿の読み取り中に表示される「**ScanSnap Manager** ‐イメージ読み取りと ファイル保存」画面の[中止]ボタンをクリックします。

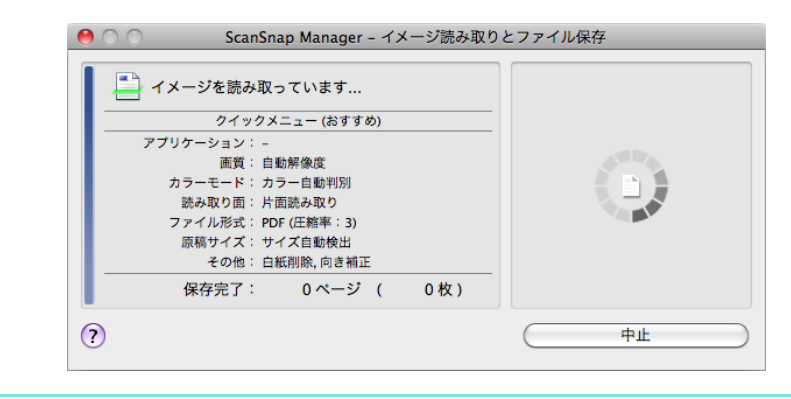

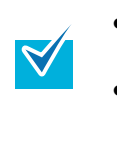

● ScanSnap の [Scan/Stop] ボタンでも、原稿の読み取りを中止できます。原稿の読み 取り中に ScanSnap の [Scan/Stop] ボタンを押すと、読み取り動作が停止します。 • 読み取り動作が停止したら、ScanSnap 内に残っている原稿を取り除いてください。 原稿を取り除く方法については、ScanSnap Manager のヘルプの「困ったときには」 を参照してください。

⇒ 原稿の読み取りが停止すると、以下のエラーメッセージが表示されます。

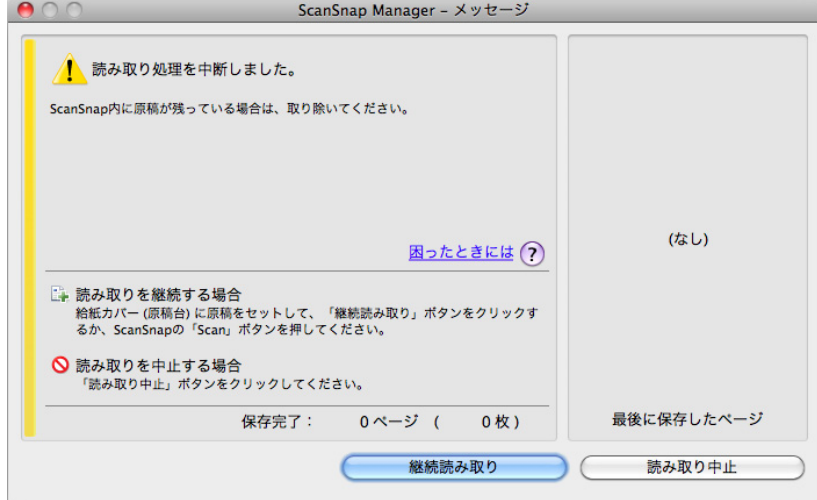

#### 2.[読み取り中止]ボタンをクリックします。

続けて原稿を読み取る場合は、原稿を ScanSnap にセットしてから[継続読み取り] ボタンをクリックするか、ScanSnap の[Scan/Stop]ボタンを押してください。

## <span id="page-318-0"></span>■ 終了します

#### < **ScanSnap Manager** を終了するには>

ScanSnap Manager のメニューから、「終了」を選択します。

通常は、終了する必要はありません。

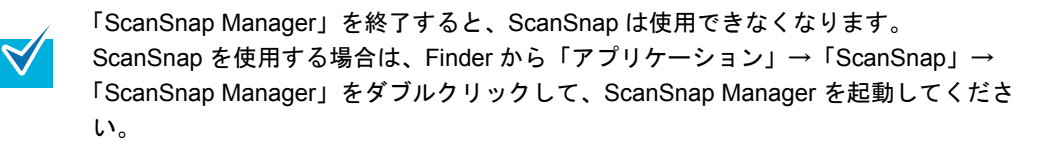

#### < **ScanSnap** を取り外すには>

**1. ScanSnap** の給紙カバー(原稿台)を閉じて、電源を **OFF** にします。

⇒ Dock にある ScanSnap Manager のアイコンが、 タから タに切り替わります。

#### **2. USB** ケーブルをコンピュータから取り外します。

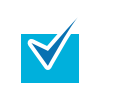

ScanSnap には、電源スイッチがありません。電源は、コンピュータの ON/OFF に連動 します。また、給紙カバー(原稿台)の開閉に応じて、自動的に ON/OFF します。

# <span id="page-319-0"></span>**ScanSnap Manager** の設定

クイックメニューの設定方法、読み取り条件の設定方法、読み取り設定の追加 / 変更 / 削除 方法、アプリケーションの自動連携、および原稿読み取り中の画面表示について説明しま す。

## <span id="page-319-1"></span>■ クイックメニューの設定方法

クイックメニューに表示されるアプリケーションのアイコンの、表示や非表示を設定した り、表示順を変更したりできます。 変更方法は、以下のとおりです。

#### 1. クイックメニューから、「 \* 」をクリックします。

クイックメニューの表示方法については[、「クイックメニューを使用する場合」\(](#page-309-0)310 [ページ\)](#page-309-0)を参照してください。

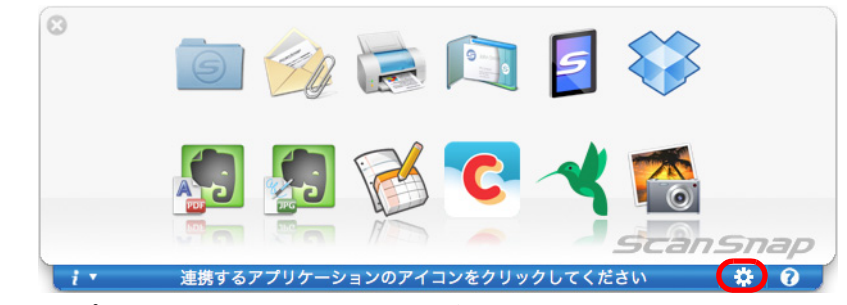

⇒「表示アプリケーションの変更」画面が表示されます。

## **2.** クイックメニューに表示されるアプリケーションのアイコンを設定します。

• アプリケーションのアイコンの表示と非表示

アプリケーション名のチェックボックスにチェックを付けると、クイックメニューに アプリケーションのアイコンが表示されます。

すべてのアプリケーションのアイコンをクイックメニューに表示する場合は、[初期設 定に戻す]ボタンをクリックします。

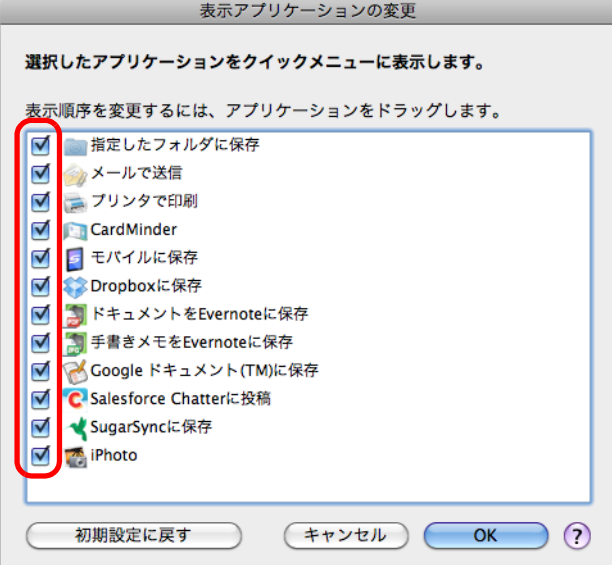

• アプリケーションのアイコンの表示順

「表示アプリケーションの変更」画面に表示されているアプリケーションの表示順で、 クイックメニューにアイコンが表示されます。

表示順を変更したいアプリケーションをドラッグして、表示位置を変更します。 クイックメニューに表示される、アプリケーションのアイコンの表示順をデフォルト に戻す場合は、「初期設定に戻す]ボタンをクリックします。

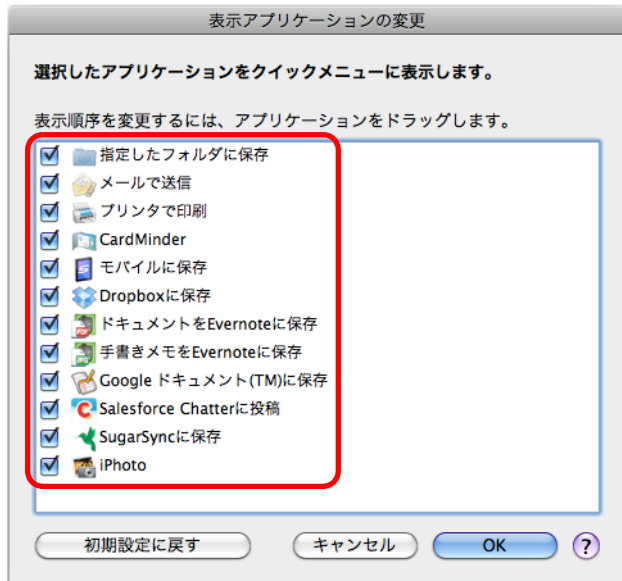

クイックメニューおよび「表示アプリケーションの変更」画面の一覧に表示されるア プリケーションの表示順は、以下のように対応します。

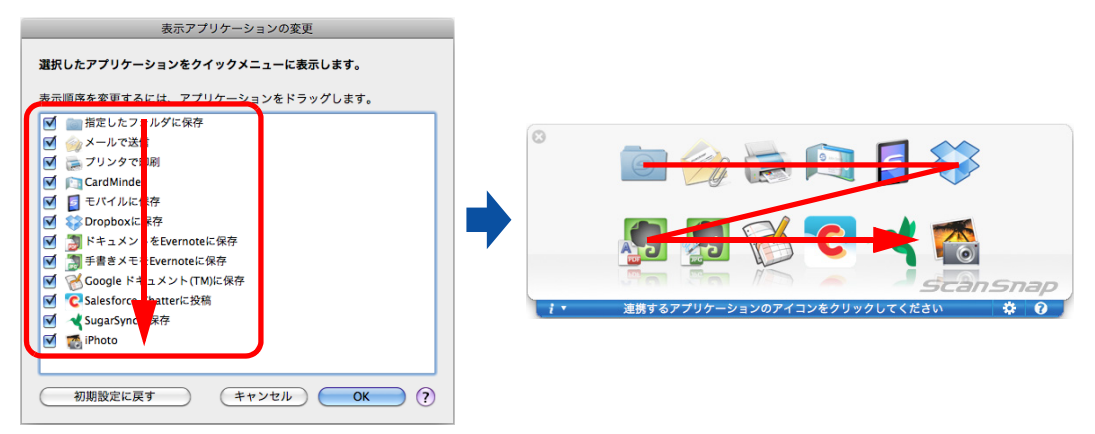

**3.**[**OK**]ボタンをクリックして、「表示アプリケーションの変更」画面を閉じ ます。

⇒クイックメニューに表示されるアプリケーションのアイコンおよび表示順が変更さ れます。

## <span id="page-322-0"></span>■ 読み取り条件の設定方法

ScanSnap は、使用目的に合わせて読み取り条件を設定できます。読み取り条件の設定は、 ScanSnap 設定画面で行います。

読み取り条件を設定する方法は、以下のとおりです。

#### **1. ScanSnap Manager** のメニューから、「設定」を選択します。

ScanSnap Manager のメニューについては、「[ScanSnap Manager](#page-305-0) のメニュー」(306 [ページ\)](#page-305-0)を参照してください。

⇒ ScanSnap 設定画面が表示されます。

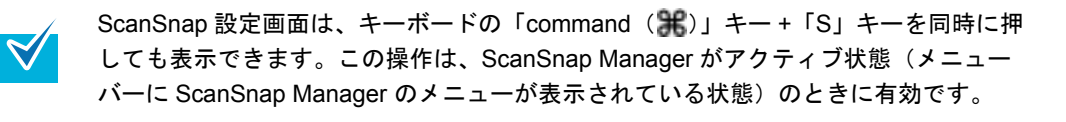

#### **2.**[詳細]ボタンをクリックして、詳細表示に切り替えます。

●クイックメニューを使用する場合

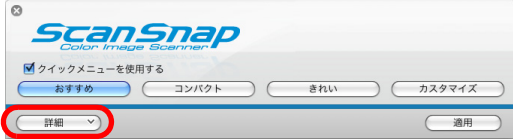

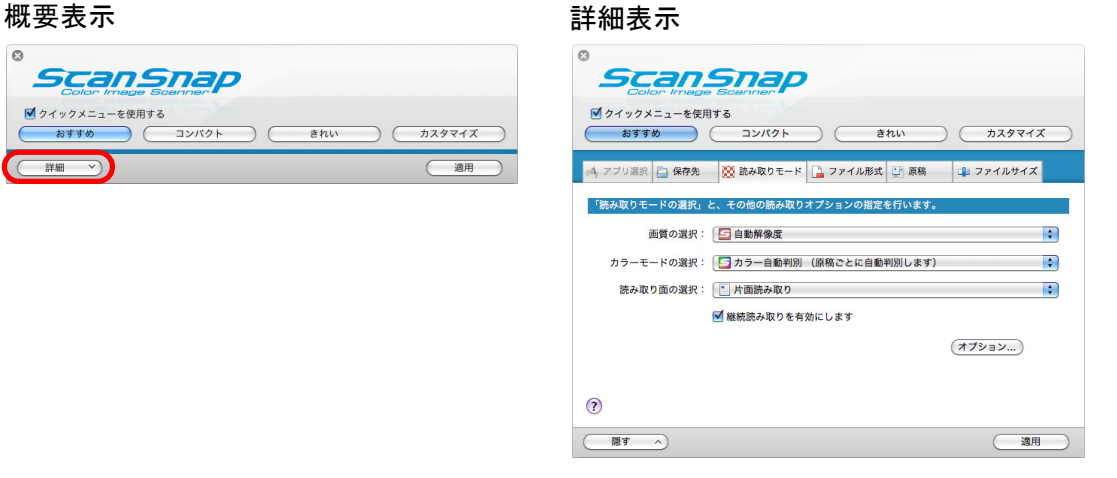

• クイックメニューを使用しない場合 概要表示 まんじょう しょうしょう にんちょう 詳細表示 **ScanSnap ScanSnap** □クイックメニューを使用する □クイックメニューを使用する 読み取り設定 読み取り設定 便準  $\blacksquare$ きれい 様準  $\overline{\mathbf{P}}$ きれ おすすめ 詳細 通用 ▲ アプリ選択 | □ 保存先 | | <mark>○</mark> 読み取りモード | ■ ファイル形式 | ■ 原稿 ■ ファイルサイズ 画質の選択: 日 自動解像度 Ð カラーモードの選択: 「 つ カラー自動判別 (原稿ごとに自動判別します)  $\overline{\phantom{a}}$ 読み取り面の選択: 「 片面読み取り R ■継続読み取りを有効にします (オプション...)  $\odot$ 顧す  $\overline{\phantom{a}}$ (適用) ScanSnap 設定画面は前回開いていたときの表示状態を保持しています。例えば、詳細  $\blacktriangledown$ 表示のまま閉じると、次回は、詳細表示で開きます。

## **3.** 各タブで読み取り条件を設定します。

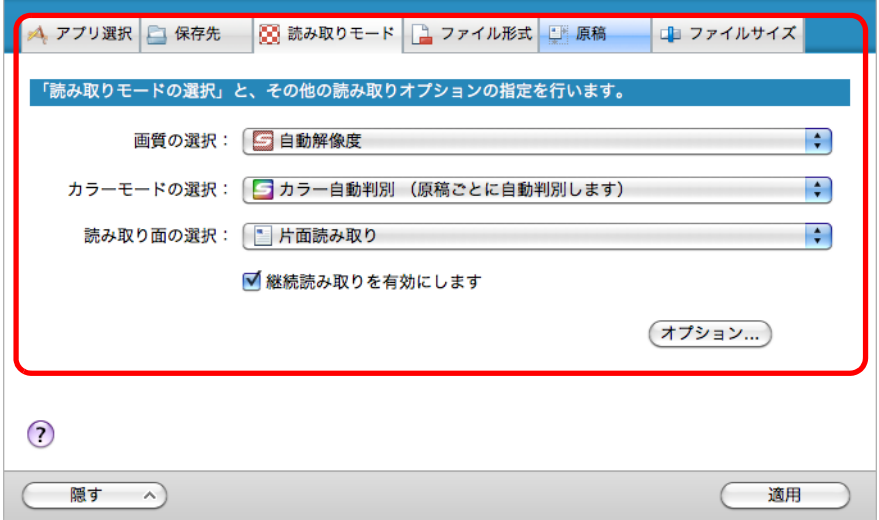

各タブで以下の項目を変更できます。

詳細については、ScanSnap Manager のヘルプを参照してください。

- 「アプリ選択」タブ
	- − ScanSnap と連携するアプリケーション
- 「保存先」タブ
	- − イメージデータを保存するフォルダー
	- − イメージデータを保存するファイル名
- 「読み取りモード」タブ
	- − 読み取りモード (どんな画質で読み取るか、カラーで読み取るか、グレーで読み取るか、白黒で 読み取るか、文字をくっきり読み取るか、白紙ページを自動的に削除するか、 文字列の傾き / 原稿の向きを補正するか、読み取りを継続するか)
- 「ファイル形式」タブ
	- − イメージデータのファイル形式(\*.pdf、\*.jpg)
	- − イメージデータのマーカー部分の文字列をテキスト認識して PDF ファイルの キーワードに追加するか (先頭マーカー部分の文字列だけをキーワードにするか、すべてのマーカー部分 の文字列をキーワードにするか、どの言語でテキスト認識するか)
	- − イメージデータ上の文字列をテキスト認識して検索可能な PDF ファイルに変換 するか

(先頭ページだけを変換するか、すべてのページを変換するか、どの言語でテキ スト認識するか)

- − PDF ファイルをページ分割するか (イメージデータを 1 つの PDF ファイルにするか、設定したページごとに分割 して PDF ファイルを作成するか)
- 「原稿」タブ
	- − 読み取る原稿のサイズ(原稿サイズの選択、A3 キャリアシートの設定)
- 「ファイルサイズ」タブ
	- − イメージデータのファイルサイズ(圧縮率)

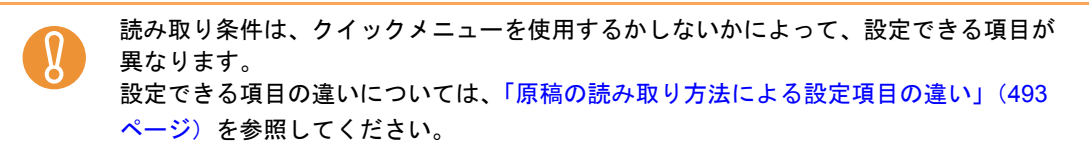

#### **4.**[適用]ボタンをクリックします。

- ⇒クイックメニューを使用する場合は、[カスタマイズ]ボタンの読み取り条件が変 更されます。
- ⇒ クイックメニューを使用しない場合は、現在選択されている読み取り設定の読み取 り条件が変更されます。

ScanSnap 設定画面の表示中に ScanSnap の[Scan/Stop]ボタンを押すと、ScanSnap  $\blacktriangledown$ 設定画面は閉じられ、原稿の読み取りが開始されます。このとき、設定中の読み取り条 件は保存され、その読み取り条件で原稿が読み取られます。 ただし、ScanSnap 設定画面以外の画面が表示されている場合は、ScanSnap の[Scan/ Stop]ボタンを押しても、画面は閉じられず、読み取りも開始されません。

## ■ 読み取り設定の管理

読み取り設定は、最大 20 個まで管理できます。

読み取り設定は、ScanSnap 設定画面の「読み取り設定」ポップアップメニューまたは読み 取り設定メニューから選択できます。

読み取り設定を使用する場合は、ScanSnap 設定画面の、「クイックメニューを使用する」  $\blacktriangledown$ チェックボックスのチェックが外れている必要があります。

● 「読み取り設定」ポップアップメニュー

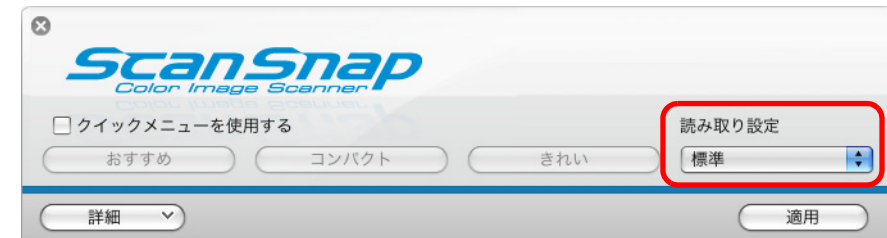

• 読み取り設定メニュー

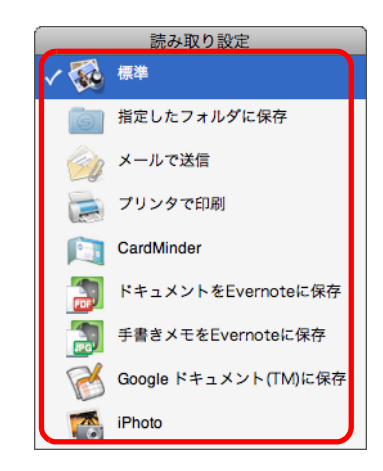

よく使う読み取り条件を読み取り設定として設定しておくと、原稿を読み取るたびに、 ScanSnap 設定画面で読み取り条件を設定する必要がなくなります。読み取り設定を選択す るだけで、目的にあった読み取り条件に切り替えられます。 読み取り設定の追加 / 変更 / 削除方法については、以下を参照してください。

- 読み取り設定を新規に追加する場合 (→ 327 [ページ\)](#page-326-0)
- 読み取り設定の読み取り条件を変更する場合(→ 330 [ページ\)](#page-329-0)
- 読み取り設定の名前を変更する場合 (→ 332 [ページ\)](#page-331-0)
- 読み取り設定を削除する場合 (→ 334 [ページ](#page-333-0))

### <span id="page-326-0"></span><読み取り設定を追加します>

## **1. ScanSnap Manager** のメニューから、「設定」を選択します。

ScanSnap Manager のメニューについては、「[ScanSnap Manager](#page-305-0) のメニュー」(306 [ページ\)](#page-305-0)を参照してください。

⇒ ScanSnap 設定画面が表示されます。

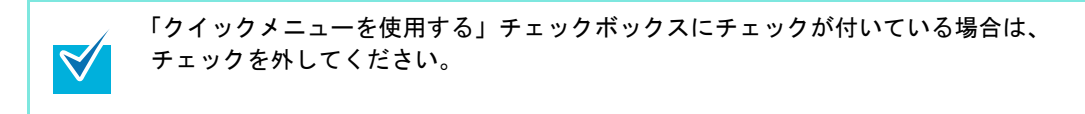

## **2.** 各タブで読み取り条件を設定します。

各タブの詳細については、ScanSnap Manager のヘルプを参照してください。

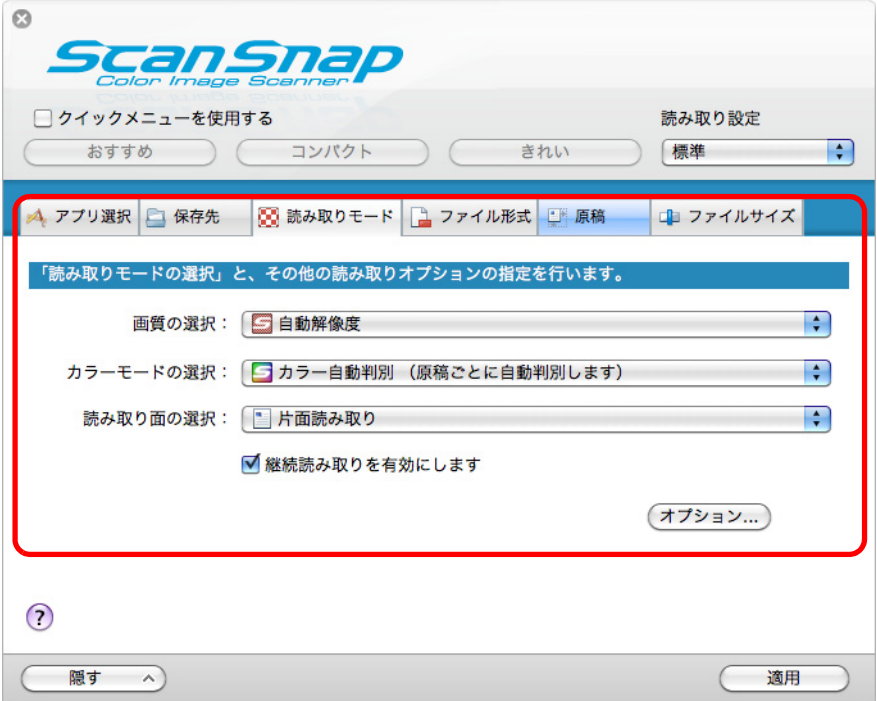

**3.**「読み取り設定」ポップアップメニューから、「新しい読み取り設定」を選択 します。

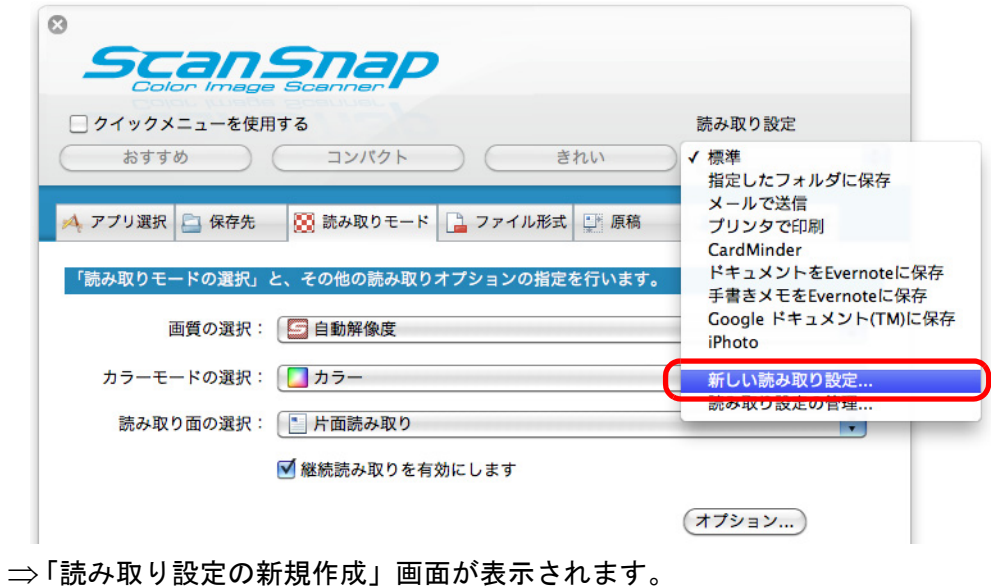

### **4.** 読み取り設定の名前を入力して、[**OK**]ボタンをクリックします。

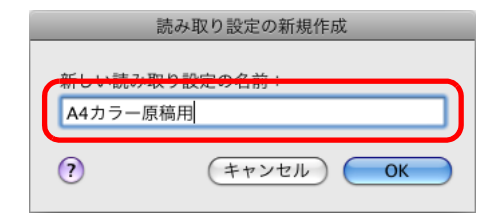

⇒ ScanSnap 設定画面の「読み取り設定」ポップアップメニューに、追加した読み取 り設定の名前が表示されます。

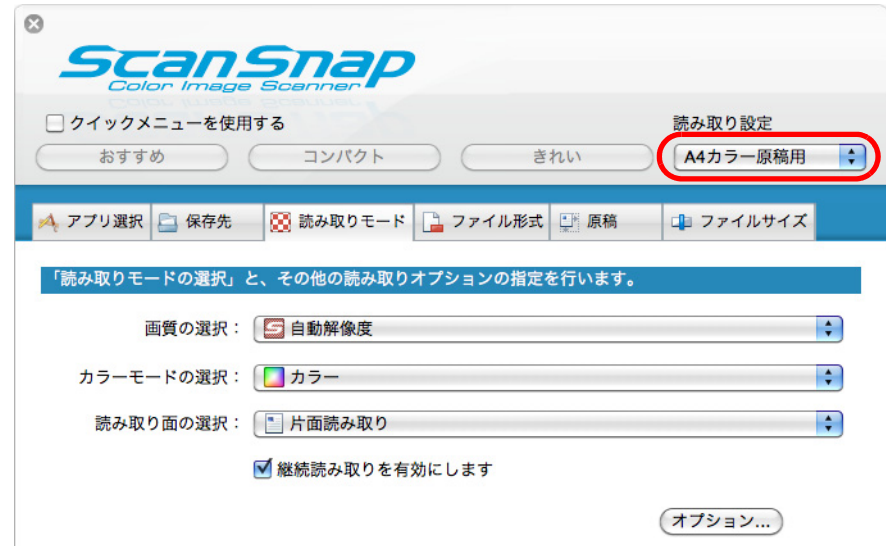

## **5.**[適用]ボタンをクリックします。

## **6.** 画面左上の[ ]ボタンをクリックして、**ScanSnap** 設定画面を閉じます。

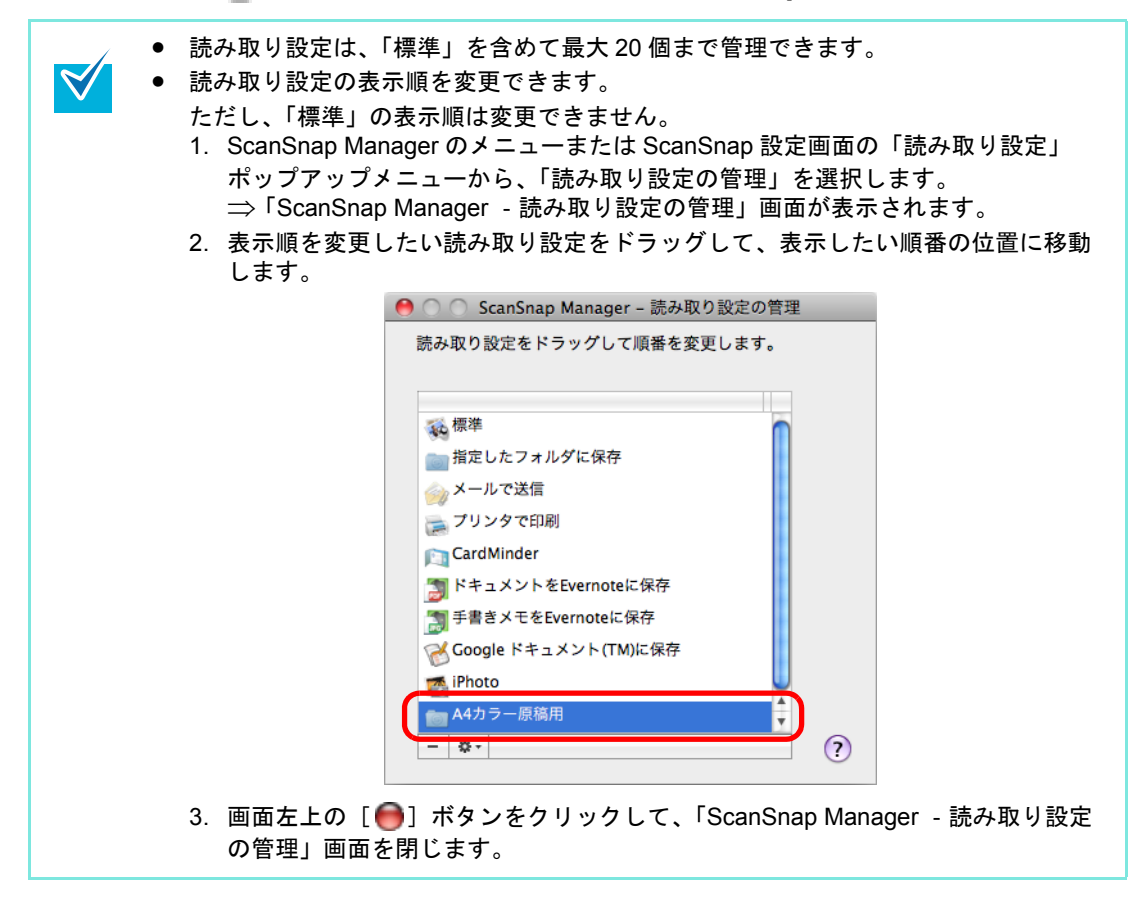

### <span id="page-329-0"></span><読み取り設定の読み取り条件を変更します>

**1. ScanSnap Manager** のメニューから、「設定」を選択します。

ScanSnap Manager のメニューについては、「[ScanSnap Manager](#page-305-0) のメニュー」(306 [ページ\)](#page-305-0)を参照してください。

⇒ ScanSnap 設定画面が表示されます。

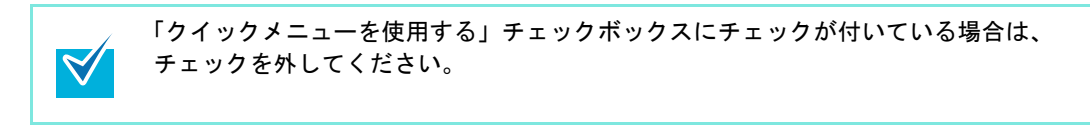

**2.**「読み取り設定」ポップアップメニューで、変更する読み取り設定を選択し ます。

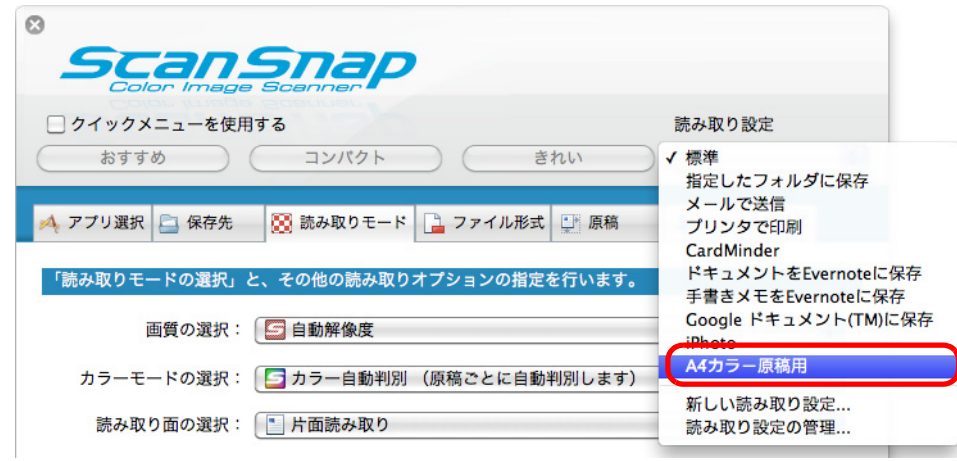

### **3.** 各タブで読み取り条件を変更します。

各タブの詳細については、ScanSnap Manager のヘルプを参照してください。

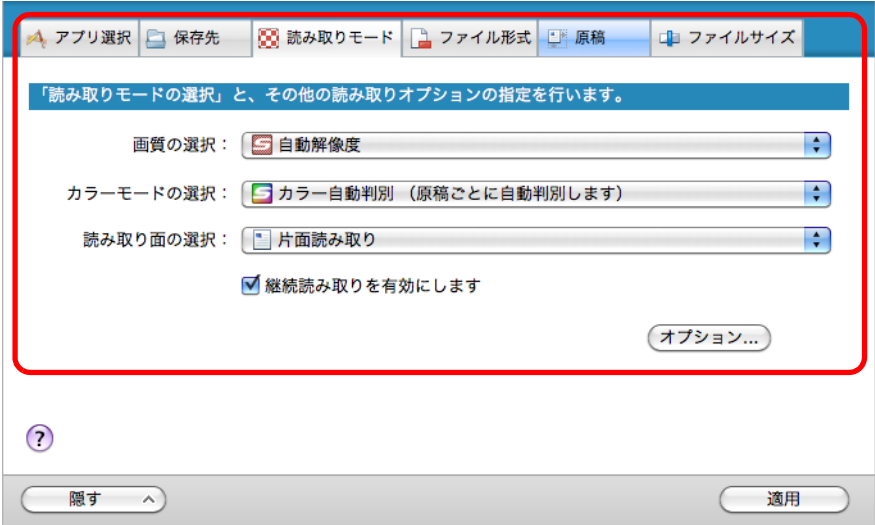

**4.** 設定が終わったら、[適用]ボタンをクリックします。

**5.** 画面左上の[ ]ボタンをクリックして、**ScanSnap** 設定画面を閉じます。

#### <span id="page-331-0"></span><読み取り設定の名前を変更します>

**1. ScanSnap Manager** のメニューから、「読み取り設定の管理」を選択しま す。

ScanSnap Manager のメニューについては、「[ScanSnap Manager](#page-305-0) のメニュー」(306 [ページ\)](#page-305-0)を参照してください。

⇒「読み取り設定の管理」画面が表示されます。

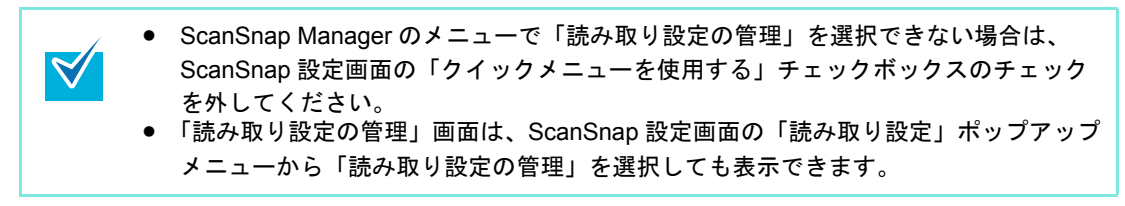

2. 名前を変更したい読み取り設定を選択し、画面左下の [ \* ] ボタンをク リックして「名前の変更」を選択します。

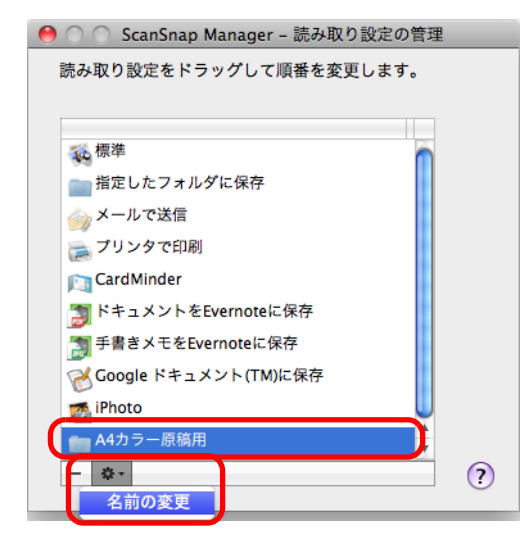

⇒ 読み取り設定の名前の部分が、入力できる状態になります。

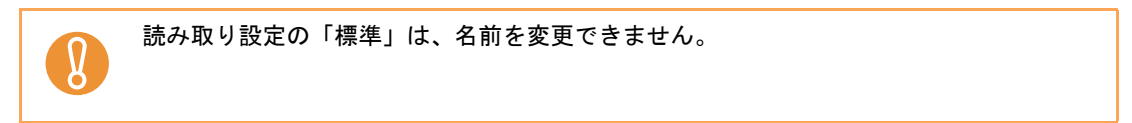

**3.** 新しい名前を入力します。

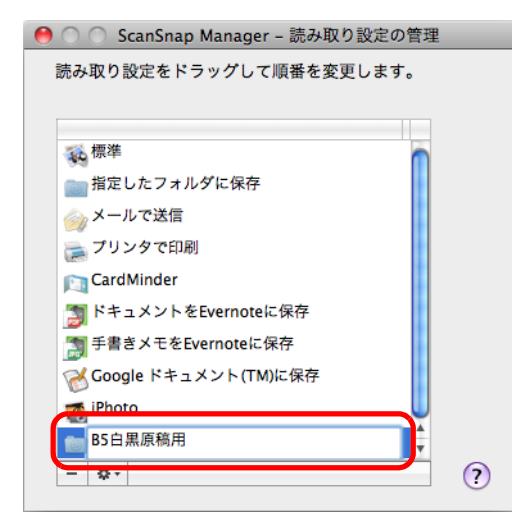

⇒ 読み取り設定の名前が変更されます。

### **4.** 画面左上の [●] ボタンをクリックして、「ScanSnap Manager - 読み取り 設定の管理」画面を閉じます。

⇒ メッセージ画面が表示されます。

## **5.**[適用]ボタンをクリックします。

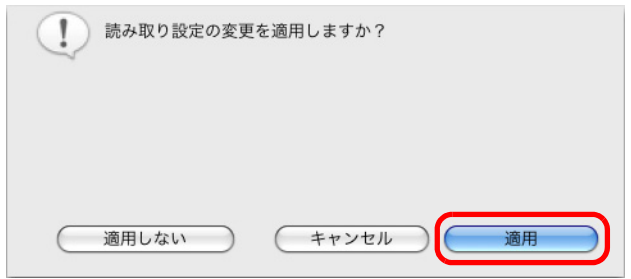

#### <span id="page-333-0"></span><読み取り設定を削除します>

**1. ScanSnap Manager** のメニューから、「読み取り設定の管理」を選択しま す。

ScanSnap Manager のメニューについては、「[ScanSnap Manager](#page-305-0) のメニュー」(306 [ページ\)](#page-305-0)を参照してください。

⇒「読み取り設定の管理」画面が表示されます。

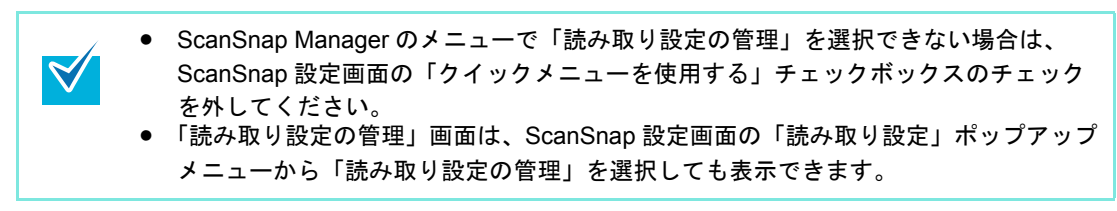

2. 削除したい読み取り設定を選択し、[-] ボタンをクリックします。

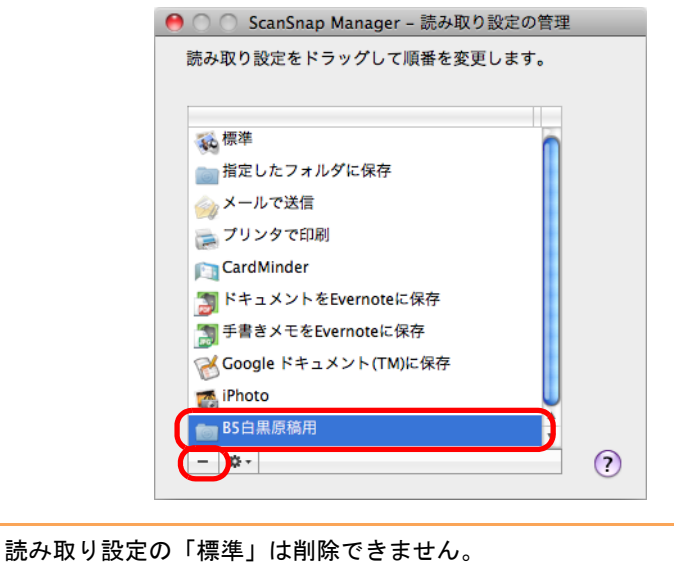

 $\Omega$ 

⇒選択した読み取り設定が削除されます。

### 3. 画面左上の [●] ボタンをクリックして、「ScanSnap Manager - 読み取り 設定の管理」画面を閉じます。

⇒ メッセージ画面が表示されます。

**4.**[適用]ボタンをクリックします。

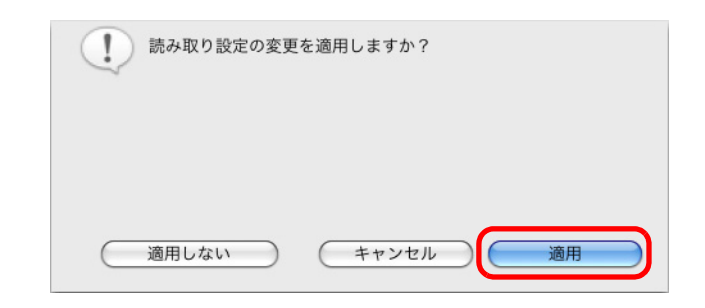

## ■ アプリケーションの自動連携

該当アプリケーションのどれかがアクティブ状態(メニューバーに該当アプリケーションの メニューが表示されている状態)のときに、ScanSnap の [Scan/Stop] ボタンを押して原 稿を読み取ると、クイックメニューを使用する / しないにかかわらず、該当アプリケーショ ンに自動的に連携されます。

自動連携できるアプリケーションおよび原稿読み取り後の動作は、以下のとおりです。

- CardMinder 読み取った名刺のイメージデータが、CardMinder で表示されます。
- モバイルに保存

読み取った原稿のイメージデータが、モバイル機器に送信されます。

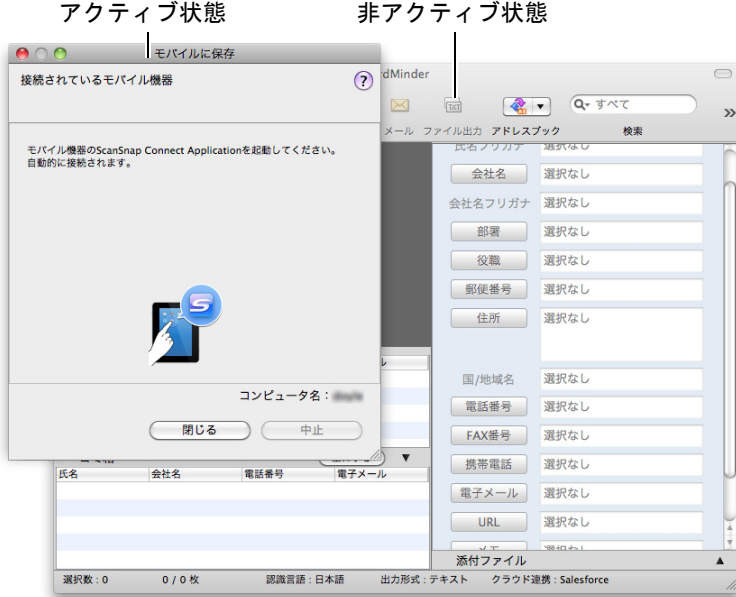

上図の場合、モバイルに保存の画面がアクティブ状態であるため、モバイルに保存と自動連 携されます。

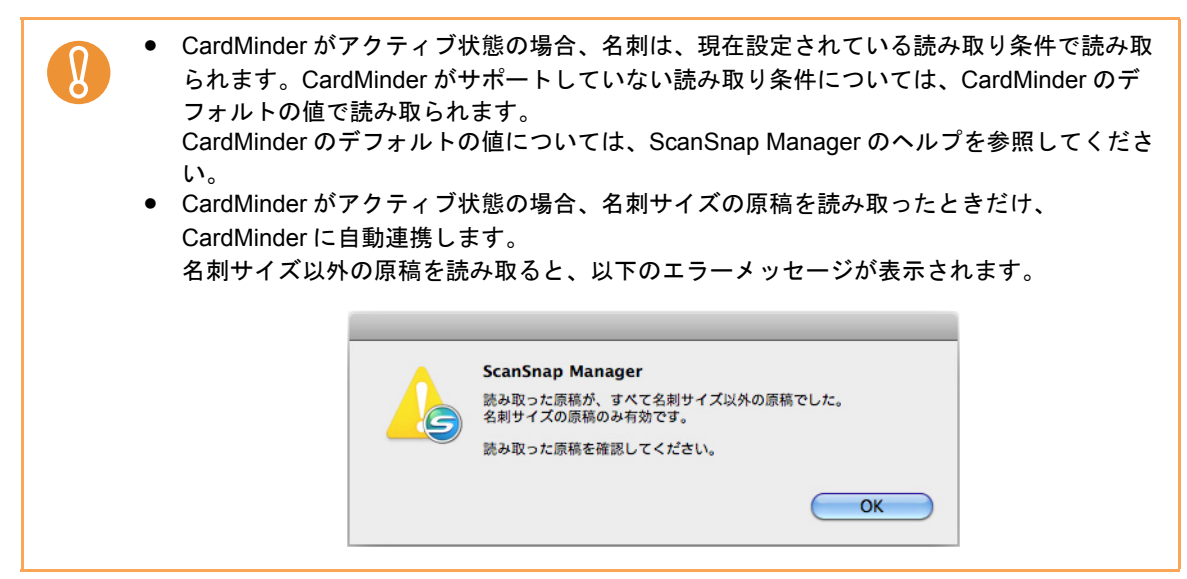

## ■ **ScanSnap** の通信状態の通知

ScanSnap Manager が起動している状態で、ScanSnap の電源の ON/OFF が切り替わった場 合、ScanSnap の通信状態を通知画面で通知します。

• **ScanSnap** の電源が **ON** になったとき

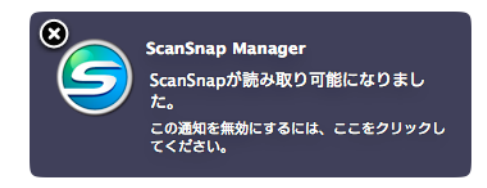

• **ScanSnap** の電源が **OFF** になったとき

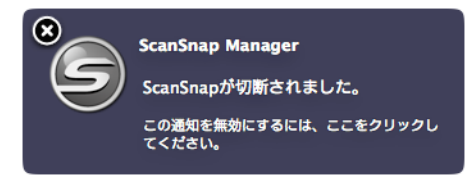

ScanSnap の通信状態の通知が不要な場合は、通知画面をクリックすると表示される 「ScanSnap Manager ‐環境設定」画面の「通信状態を通知します」チェックボックス のチェックを外してください。

## < **ScanSnap** の通信状態の通知 **/** 非通知を切り替える場合>

ScanSnap の通信状態を、通知画面で通知するかどうかを切り替えられます。 設定方法は、以下のとおりです。

**1. ScanSnap Manager** のメニューから、「ヘルプ」→「環境設定」を選択しま す。

ScanSnap Manager のメニューについては、「[ScanSnap Manager](#page-305-0) のメニュー」(306 [ページ\)](#page-305-0)を参照してください。

⇒「ScanSnap Manager - 環境設定」画面が表示されます。

**2.**「通信状態を通知します」チェックボックスのチェックを付けるまたは外し ます。

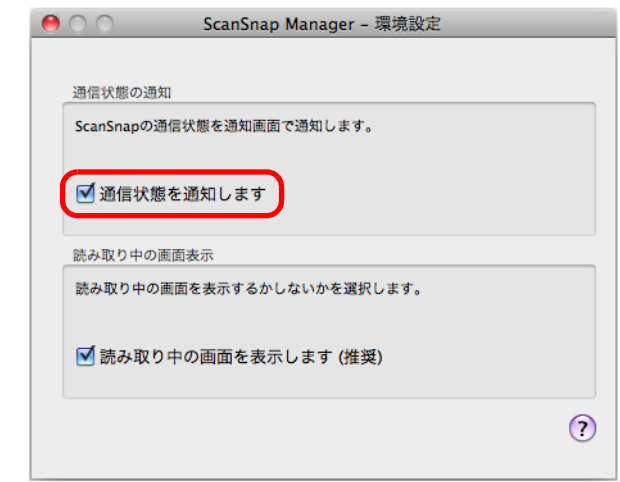

「通信状態を通知します」チェックボックスのチェックを付けた場合は、ScanSnap の 電源の ON/OFF に合わせて、通信状態が通知されます。

「通信状態を通知します」チェックボックスのチェックを外した場合は、通信状態は通 知されません。

**3.** 画面左上の [●] ボタンをクリックして、「ScanSnap Manager - 環境設 定」画面を閉じます。

### ■ 原稿読み取り中の画面表示

原稿の読み取りが始まると、コンピュータの画面には、「ScanSnap Manager ‐イメージ読 み取りとファイル保存」画面が表示されます。

「ScanSnap Manager ‐イメージ読み取りとファイル保存」画面には以下の情報が表示され ます。

• 原稿の読み取り状況

 $\blacktriangledown$ 

- 原稿の読み取り条件の概略
- 保存したイメージデータのページ数
- 保存したイメージデータのプレビュー

また、「ScanSnap Manager - イメージ読み取りとファイル保存」画面の [中止] ボタンを クリックするか、ScanSnap の[Scan/Stop]ボタンを押すと、原稿の読み取りを中止でき ます。

原稿の読み取りを中止する方法については[、「原稿の読み取りを中止する場合」\(](#page-317-0)318 ペー [ジ\)](#page-317-0)を参照してください。

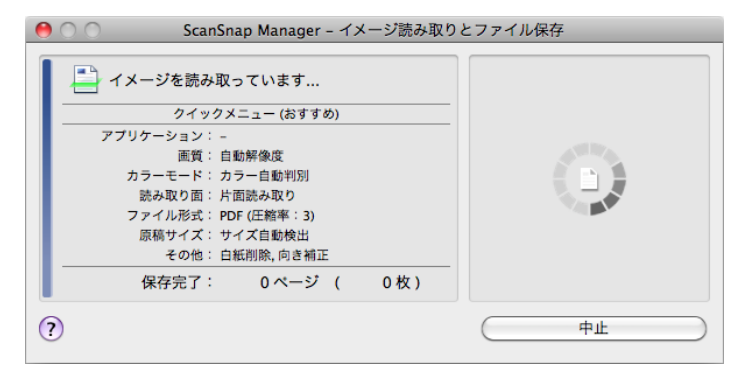

原稿の読み取りが完了すると、「ScanSnap Manager ‐イメージ読み取りとファイル保存」 画面が、原稿読み取り待機中の表示に切り替わります。

複数の原稿を読み取る場合は、続けて ScanSnap に原稿をセットしてください。原稿をセッ トすると、自動的に読み取りが開始されます。

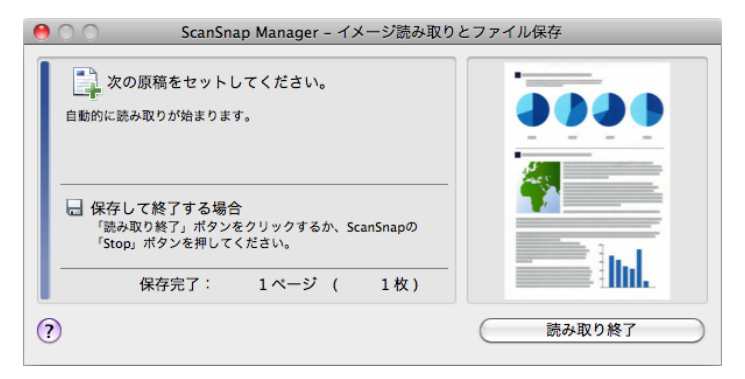

「ScanSnap Manager ‐イメージ読み取りとファイル保存」画面は、ScanSnap の[Scan/ Stop]ボタンを押すか、[読み取り終了]ボタンをクリックすると閉じられます。

> ScanSnap 設定画面の「読み取りモード」タブ→「継続読み取りを有効にします」チェック ボックスのチェックが外れている場合は、読み取った原稿のイメージデータが保存されたあ と、「ScanSnap Manager ‐イメージ読み取りとファイル保存」画面は自動的に閉じられます。

#### <原稿読み取り中の画面を非表示にする場合>

「ScanSnap Manager ‐イメージ読み取りとファイル保存」画面は、表示させないこともで きます。

設定方法は、以下のとおりです。

**1. ScanSnap Manager** のメニューから、「ヘルプ」→「環境設定」を選択しま す。

ScanSnap Manager のメニューについては、「[ScanSnap Manager](#page-305-0) のメニュー」(306 [ページ\)](#page-305-0)を参照してください。

⇒「ScanSnap Manager - 環境設定」画面が表示されます。

**2.**「読み取り中の画面を表示します(推奨)」チェックボックスのチェックを外 します。

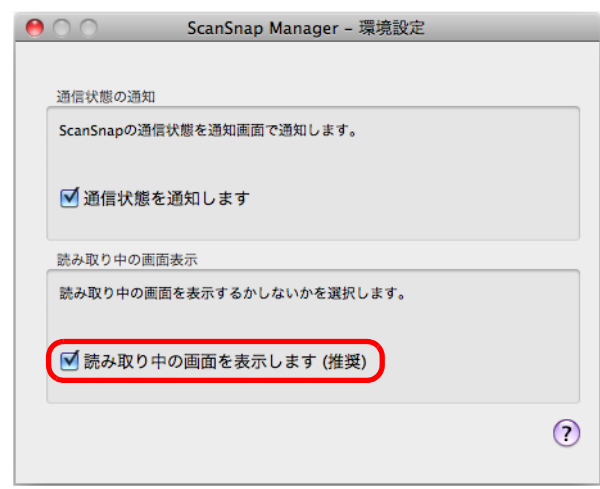

## **3.** 画面左上の [●] ボタンをクリックして、「ScanSnap Manager - 環境設 定」画面を閉じます。

⇒次の原稿の読み取りから、「ScanSnap Manager - イメージ読み取りとファイル保 存」画面は表示されなくなります。

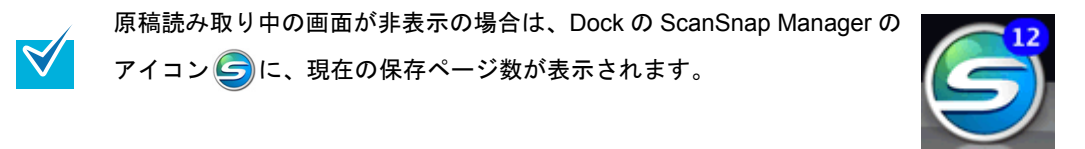

# オフィス機能

ScanSnap では、日常のオフィス業務で役立つ機能を「オフィス機能」として準備しまし た。

オフィス機能は、[Scan/Stop]ボタンを押すだけで、以下のような要望を実現します。

• [読み取った資料をみんなで共有したい。](#page-342-0)

ネットワーク上の共有フォルダーにイメージデータのファイルを保存して、関係者で データを共有したり、ファイルの保存先情報をメールに自動的に記載して、簡単に関 係者にお知らせしたりできます。

• [もうすぐ打ち合わせがあるので、手元にある紙の資料をメールで関係者に送](#page-349-0) りたい。

イメージデータのファイルをメールに添付して、関係者に送信できます。

• [紙の資料をコピーしたいが、コピー機の所まで行くのが面倒だ。](#page-359-0) イメージデータをプリンターで印刷できます。

• [大量の名刺を整理・整頓したい。](#page-366-0) 名刺のイメージデータが CardMinder に登録され、CardMinder で名刺の情報を管理で きます。

- [カタログやパンフレットなどをデータ化して、手軽に管理・閲覧したい。](#page-373-0) カタログやパンフレットなどのイメージデータが iPhoto に登録され、iPhoto でイメー ジデータを管理・閲覧できます。
- **Dropbox** [に連携して資料を活用したい。](#page-378-0)

Dropbox フォルダーにイメージデータのファイルを保存できます。保存されたファイ ルは、いつでもどこでも簡単に参照できます。

• **Evernote** [に連携して資料\(活字原稿\)を活用したい。](#page-385-0)

Evernote に PDF ファイルを保存できます。保存された PDF ファイルは、いつでもど こでも簡単に参照できます。

• **Evernote** [に連携して資料\(手書き文字を含む原稿\)を活用したい。](#page-392-0)

Evernote に JPEG ファイルを保存できます。保存された JPEG ファイルは、いつでも どこでも簡単に参照できます。

• **Google** [ドキュメントに連携して資料を活用したい。](#page-397-0)

Google ドキュメントに PDF ファイルを保存できます。保存された PDF ファイルは、 いつでもどこでも簡単に参照できます。

• **Salesforce Chatter** [に連携して資料を活用したい。](#page-407-0)

Salesforce Chatter にイメージデータのファイルを投稿できます。投稿したファイル は、Salesforce CRM で活用できます。

• **SugarSync** [に連携して資料を活用したい。](#page-418-0)

SugarSync の同期フォルダーにイメージデータのファイルを保存できます。保存され たファイルは、いつでもどこでも簡単に参照できます。

#### ● [モバイル機器に資料を保存したい。](#page-425-0)

イメージデータのファイルを、モバイル機器に保存できます。保存されたファイルは、 PDF ファイルおよび JPEG ファイルが閲覧可能なアプリケーションと連携すると、参 照できます。

次に、具体的な使用方法について説明します。

## <span id="page-342-0"></span>■ 指定したフォルダーに保存します

指定したフォルダーに、イメージデータを保存する方法について説明します。 ネットワーク上の共有フォルダーに保存すると、関係者でデータを共有できます。また、 ファイルの保存先情報をメール本文に自動的に記載できるので、簡単に関係者にお知らせで きます。

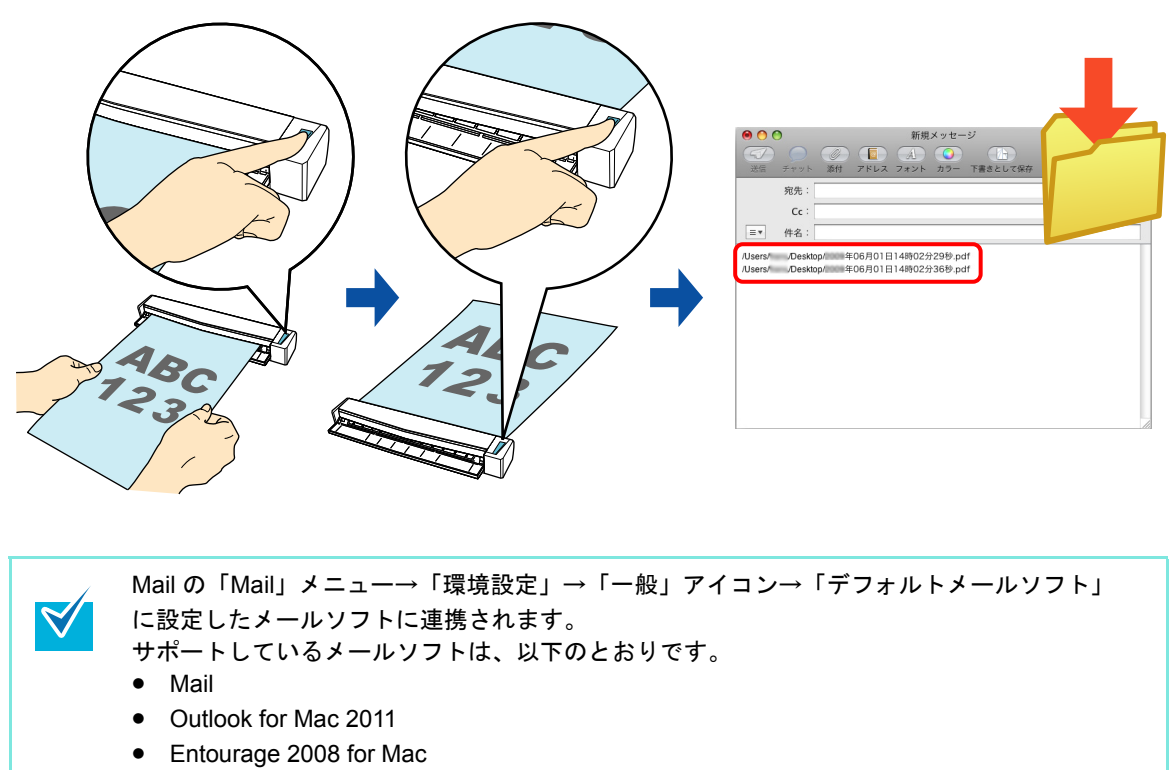

• Entourage 2004 for Mac

クイックメニューを使用する場合 / 使用しない場合の操作手順について説明します。それぞ れ、以下を参照してください。

- クイックメニューを使用する場合 (→ 344 [ページ](#page-343-0))
- クイックメニューを使用しない場合 (→ 347 [ページ\)](#page-346-0)

### <span id="page-343-0"></span><クイックメニューを使用する場合>

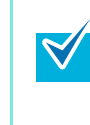

クイックメニューを使用する場合は、ScanSnap 設定画面の、「クイックメニューを使用す る」チェックボックスにチェックが付いている必要があります。 クイックメニューを使用する場合の読み取り手順については[、「クイックメニューを使用する](#page-309-0) 場合」(310 [ページ\)を](#page-309-0)参照してください。

#### **1. ScanSnap** に原稿をセットします。

原稿のセット方法については[、「原稿のセット方法」\(](#page-32-0)33ページ)を参照してくださ い。

**2. ScanSnap** の[**Scan/Stop**]ボタンを押して、原稿の読み取りを開始しま

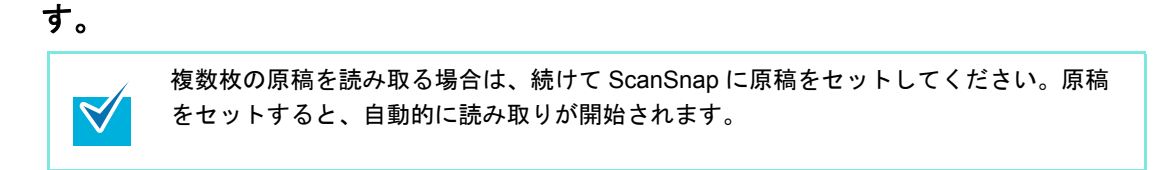

**3. ScanSnap** の[**Scan/Stop**]ボタンを押して、原稿の読み取りを終了しま す。

⇒ クイックメニューが表示されます。

**4.**「指定したフォルダに保存」アイコンをクリックします。

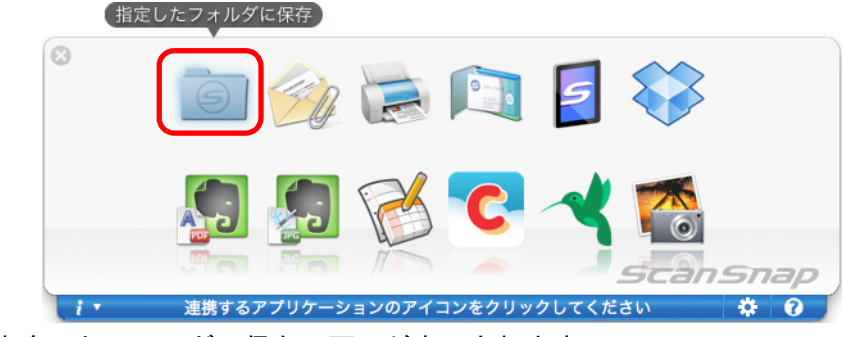

⇒「指定したフォルダに保存」画面が表示されます。

### **5.** プレビューで読み取り結果を確認します。

「指定したフォルダに保存」画面では、ファイル名や保存先フォルダーを変更したり、 ファイルの保存先情報をメールに記載するかどうかを設定したりできます。 「指定したフォルダに保存」画面の詳細については、ScanSnap Manager のヘルプを参 照してください。

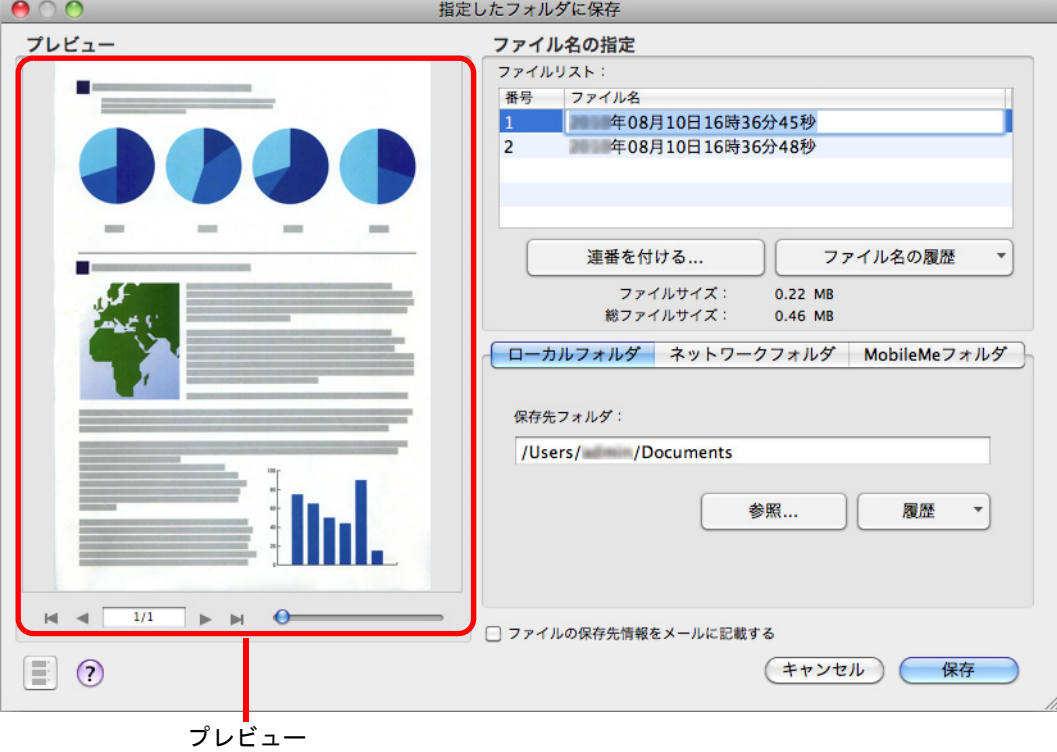

## **6.**[保存]ボタンをクリックします。

⇒ 指定したフォルダーにファイルが保存されます。

⇒「指定したフォルダに保存」画面で、「ファイルの保存先情報をメールに記載する」 チェックボックスにチェックを付けた場合は、ファイルの保存先情報がメールの本 文に記載された状態で、新規メッセージ画面が表示されます。

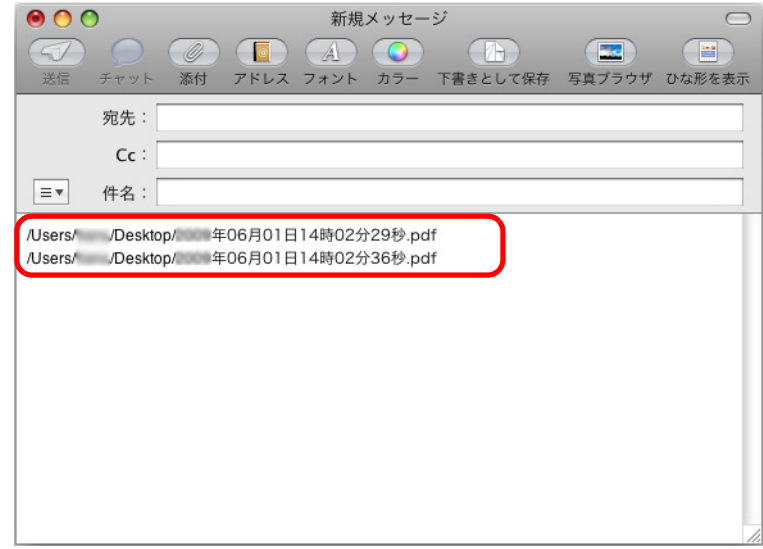

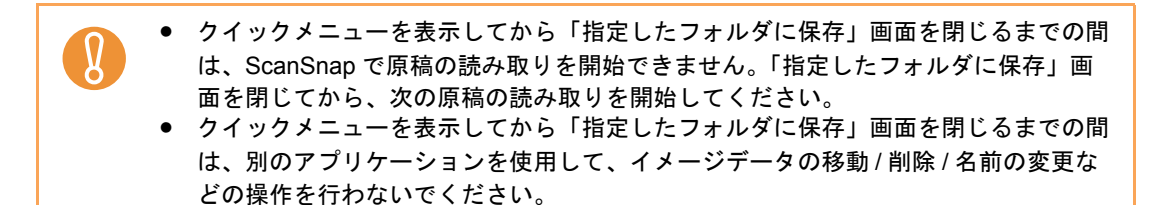

#### <span id="page-346-0"></span><クイックメニューを使用しない場合>

 $\blacktriangledown$ 

クイックメニューを使用しない場合は、ScanSnap 設定画面の、「クイックメニューを使用す る」チェックボックスのチェックが外れている必要があります。 クイックメニューを使用しない場合の読み取り手順については[、「クイックメニューを使用し](#page-314-0) [ない場合」\(](#page-314-0)315 ページ)を参照してください。

**1. ScanSnap Manager** のメニューから、「設定」を選択します。

ScanSnap Manager のメニューについては、「[ScanSnap Manager](#page-305-0) のメニュー」(306 [ページ\)](#page-305-0)を参照してください。

⇒ ScanSnap 設定画面が表示されます。

**2.**「アプリ選択」タブ の「アプリケーションの選択」で、「指定したフォルダに 保存」を選択します。

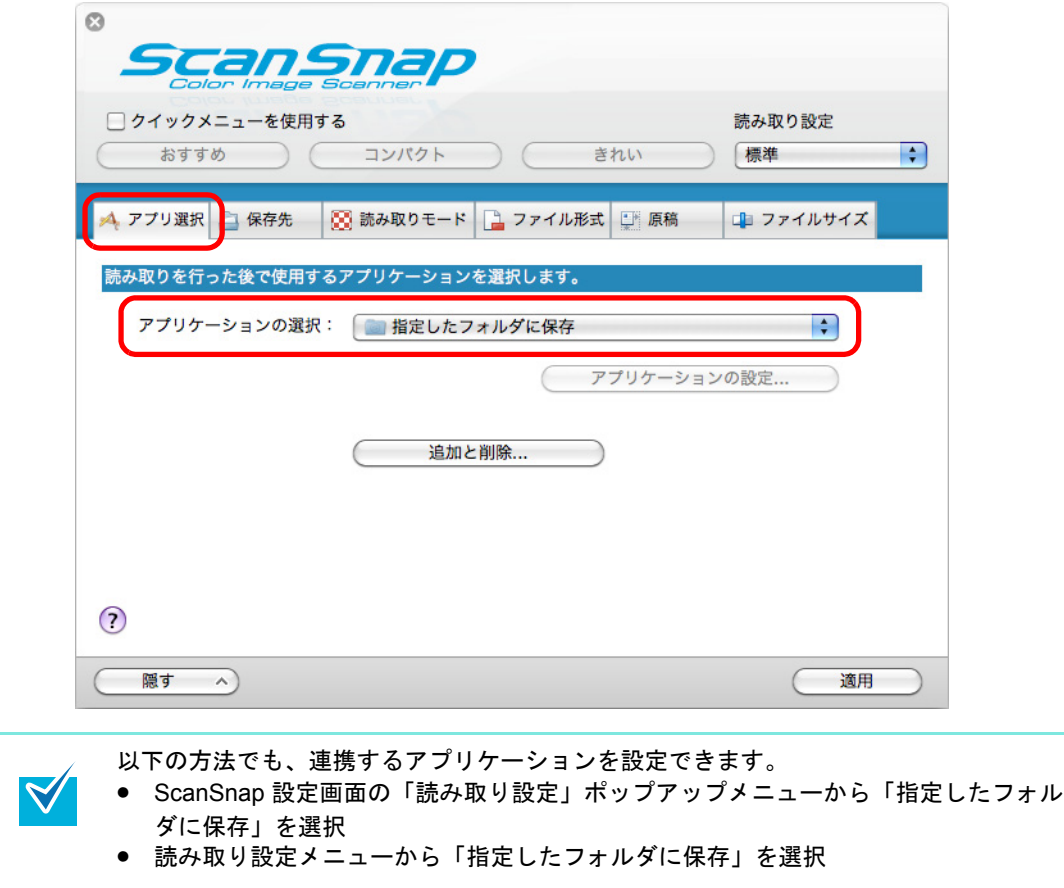

**3.**[適用]ボタンをクリックします。

**4.** 画面左上の [ ■ ] ボタンをクリックして、ScanSnap 設定画面を閉じます。

#### **5. ScanSnap** に原稿をセットします。

原稿のセット方法については[、「原稿のセット方法」\(](#page-32-0)33ページ)を参照してくださ い。

**6. ScanSnap** の[**Scan/Stop**]ボタンを押して、原稿の読み取りを開始しま

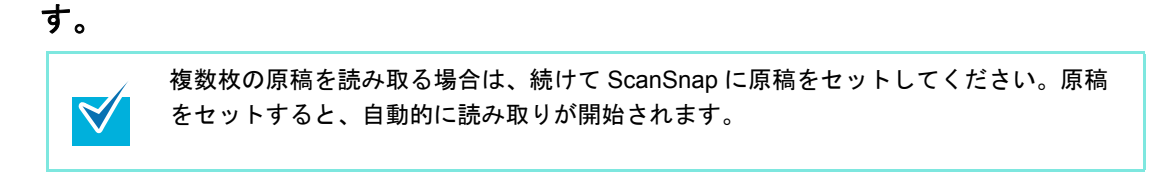

**7. ScanSnap** の[**Scan/Stop**]ボタンを押して、原稿の読み取りを終了しま す。

⇒「指定したフォルダに保存」画面が表示されます。

### **8.** プレビューで読み取り結果を確認します。

「指定したフォルダに保存」画面では、ファイル名や保存先フォルダーを変更したり、 ファイルの保存先情報をメールに記載するかどうかを設定したりできます。 「指定したフォルダに保存」画面の詳細については、ScanSnap Manager のヘルプを参 照してください。

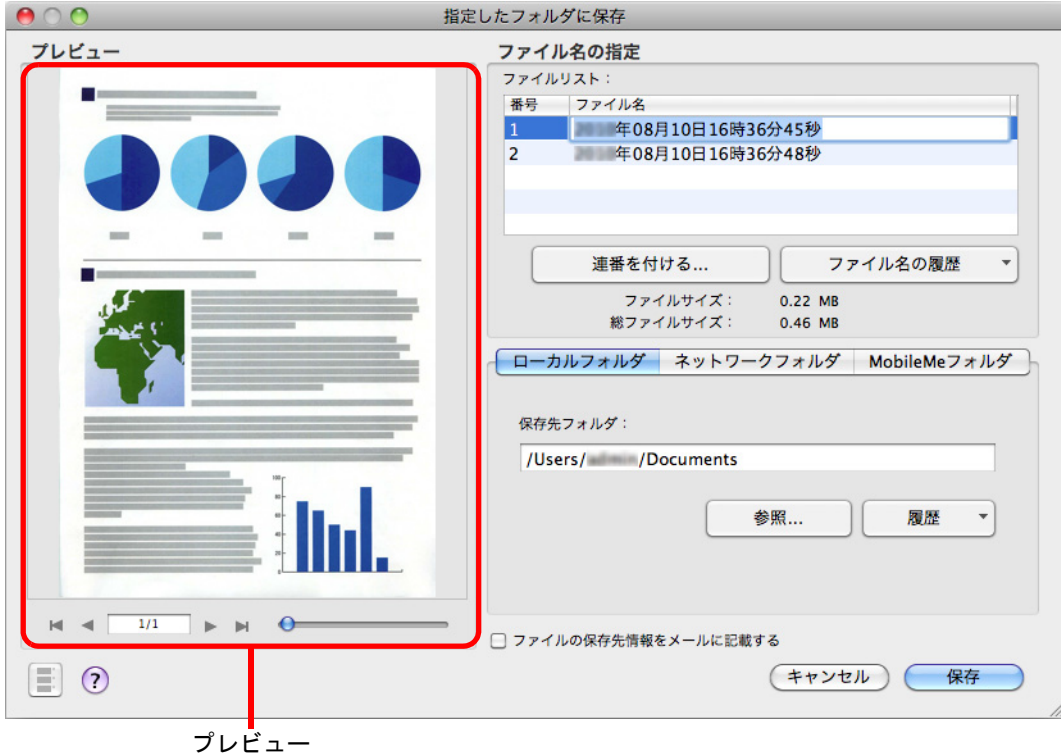

### **9.**[保存]ボタンをクリックします。

⇒ 指定したフォルダーにファイルが保存されます。

⇒「指定したフォルダに保存」画面で、「ファイルの保存先情報をメールに記載する」 チェックボックスにチェックを付けた場合は、ファイルの保存先情報がメールの本 文に記載された状態で、新規メッセージ画面が表示されます。

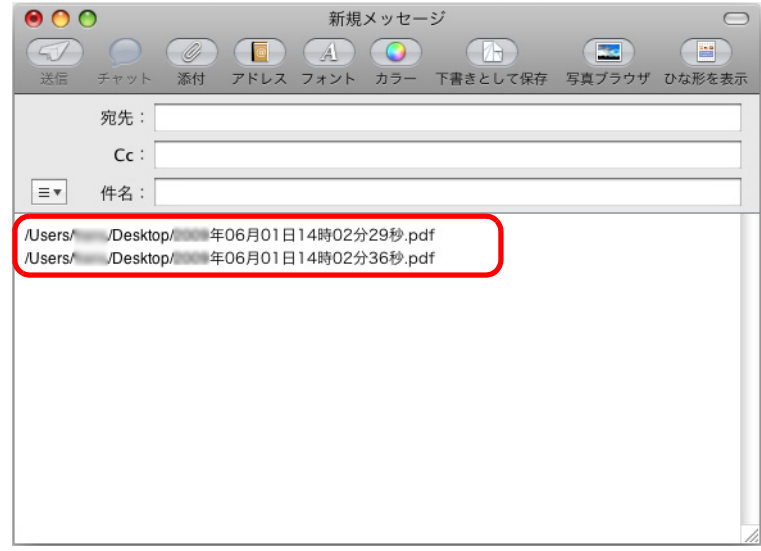

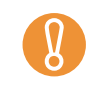

- 「指定したフォルダに保存」画面表示中は、ScanSnap で原稿の読み取りを開始できま せん。「指定したフォルダに保存」画面を閉じてから、次の原稿の読み取りを開始し てください。
- 「指定したフォルダに保存」画面表示中は、別のアプリケーションを使用して、イ メージデータの移動 / 削除 / 名前の変更などの操作を行わないでください。

## <span id="page-349-0"></span>■ メールに添付します

イメージデータのファイルをメールに添付する方法について説明します。

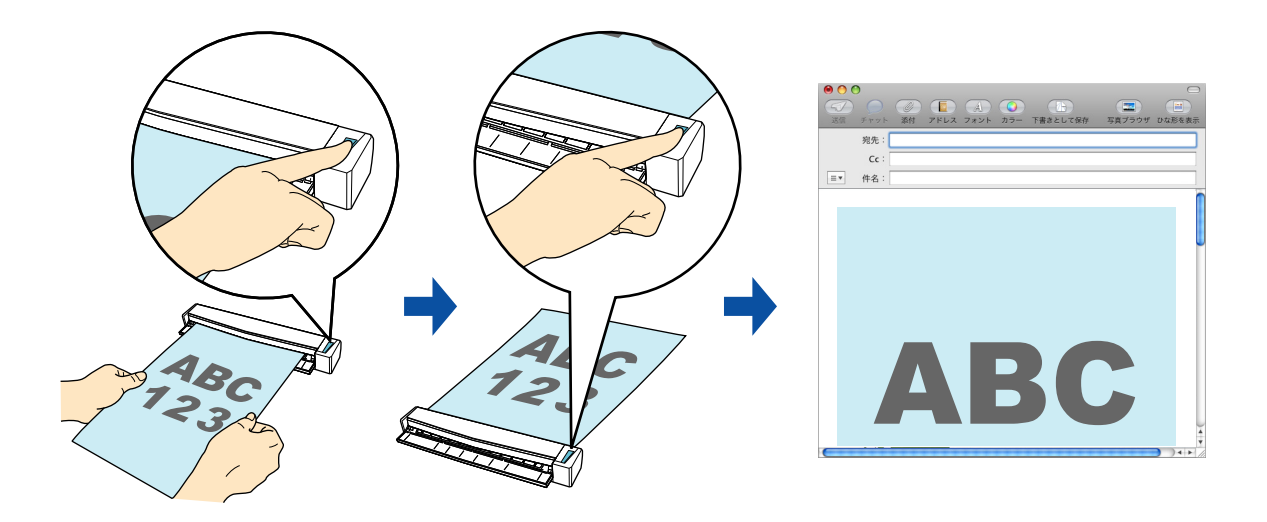

Mail の「Mail」メニュー→「環境設定」→「一般」アイコン→「デフォルトメールソフト」 に設定したメールソフトに連携されます。 サポートしているメールソフトは、以下のとおりです。

• Mail

 $\blacktriangledown$ 

- Outlook for Mac 2011
- Entourage 2008 for Mac
- Entourage 2004 for Mac

クイックメニューを使用する場合 / 使用しない場合の操作手順について説明します。それぞ れ、以下を参照してください。

- クイックメニューを使用する場合 (→ 351 [ページ](#page-350-0))
- クイックメニューを使用しない場合 (→ 355 [ページ\)](#page-354-0)

#### <span id="page-350-0"></span><クイックメニューを使用する場合>

クイックメニューを使用する場合は、ScanSnap 設定画面の、「クイックメニューを使用す  $\blacktriangledown$ る」チェックボックスにチェックが付いている必要があります。 クイックメニューを使用する場合の読み取り手順については[、「クイックメニューを使用する](#page-309-0) 場合」(310 [ページ\)を](#page-309-0)参照してください。

#### **1. ScanSnap** に原稿をセットします。

原稿のセット方法については[、「原稿のセット方法」\(](#page-32-0)33 ページ)を参照してくださ い。

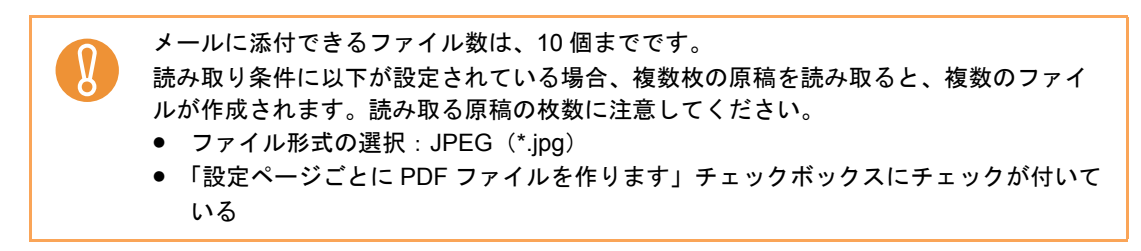

**2. ScanSnap** の[**Scan/Stop**]ボタンを押して、原稿の読み取りを開始しま す。

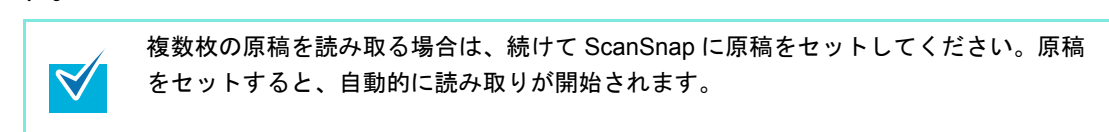

**3. ScanSnap** の[**Scan/Stop**]ボタンを押して、原稿の読み取りを終了しま す。

⇒ クイックメニューが表示されます。

- <span id="page-350-1"></span>**4.**「メールで送信」に関する設定を変更します(不要な場合は手順 **[5.](#page-351-0)** に進んで ください)。
	- 1.「メールで送信」アイコンの下にある「設定」をクリックします。

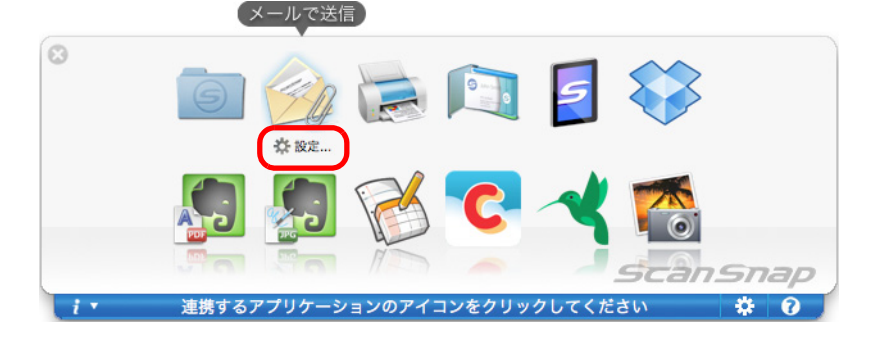

⇒「メールで送信‐設定」画面が表示されます。

2. 設定を変更します。

「メールで送信‐設定」画面の詳細については、ScanSnap Manager のヘルプを参 照してください。

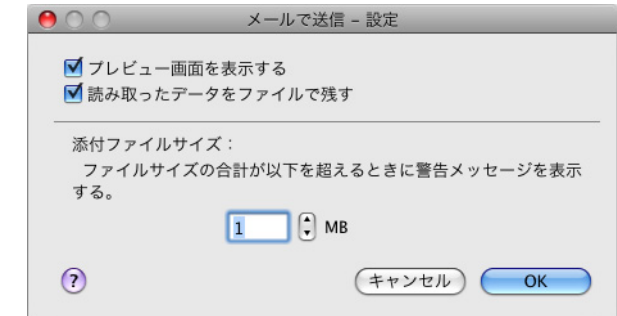

#### 3.[OK]ボタンをクリックして、「メールで送信 - 設定」画面を閉じます。

# <span id="page-351-0"></span>**5.**「メールで送信」アイコンをクリックします。

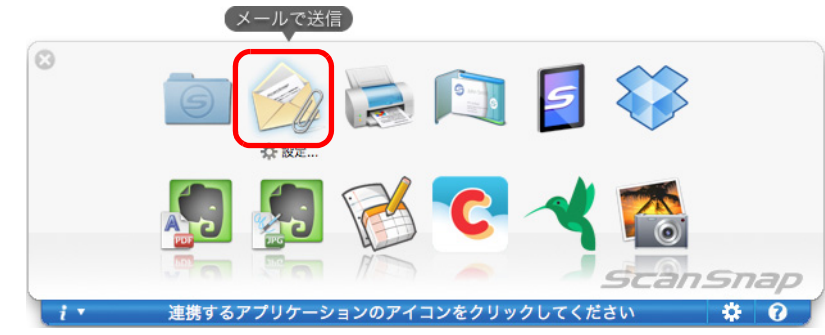

⇒「メールで送信」画面が表示されます。

手順 [4.](#page-350-1) で、「メールで送信‐設定」画面の「プレビュー画面を表示する」チェック ボックスのチェックを外した場合は、「メールで送信」画面は表示されません。 ファイルがメールに添付された状態で、新規メッセージ画面が表示されます。

## **6.** プレビューで読み取り結果を確認します。

「メールで送信」画面では、ファイル名を変更したり、読み取り条件の「イメージの保 存先」にファイルを残すかどうかを設定したりできます。

「メールで送信」画面の詳細については、ScanSnap Manager のヘルプを参照してくだ さい。

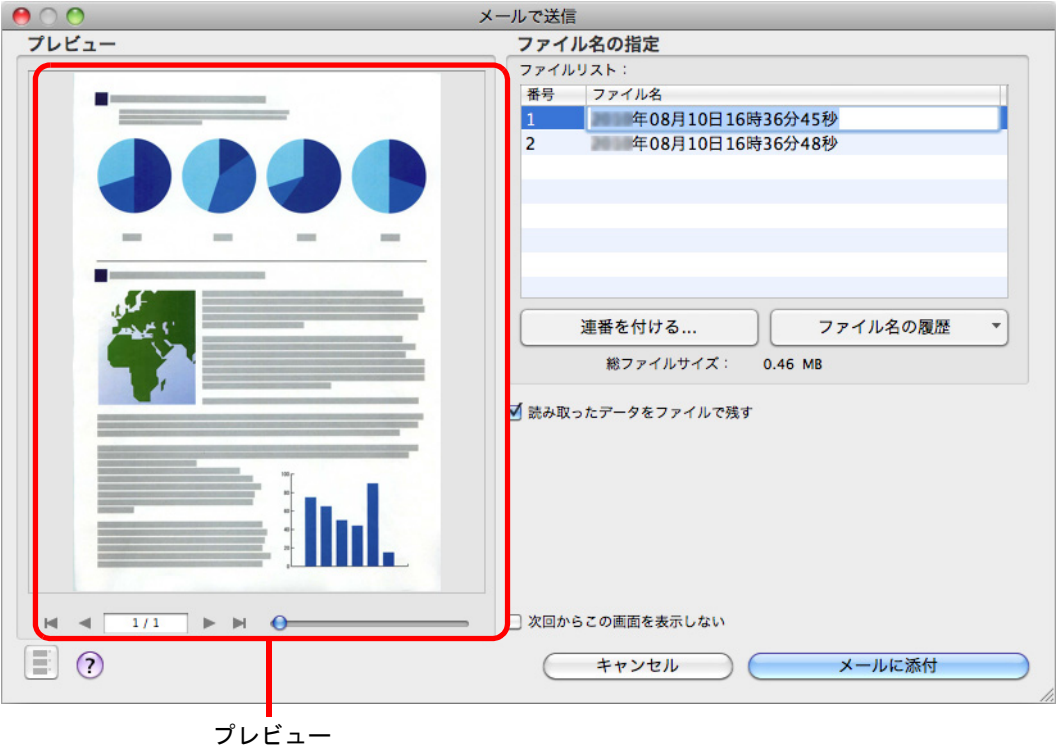

**7.**[メールに添付]ボタンをクリックします。

⇒ ファイルがメールに添付された状態で、新規メッセージ画面が表示されます。

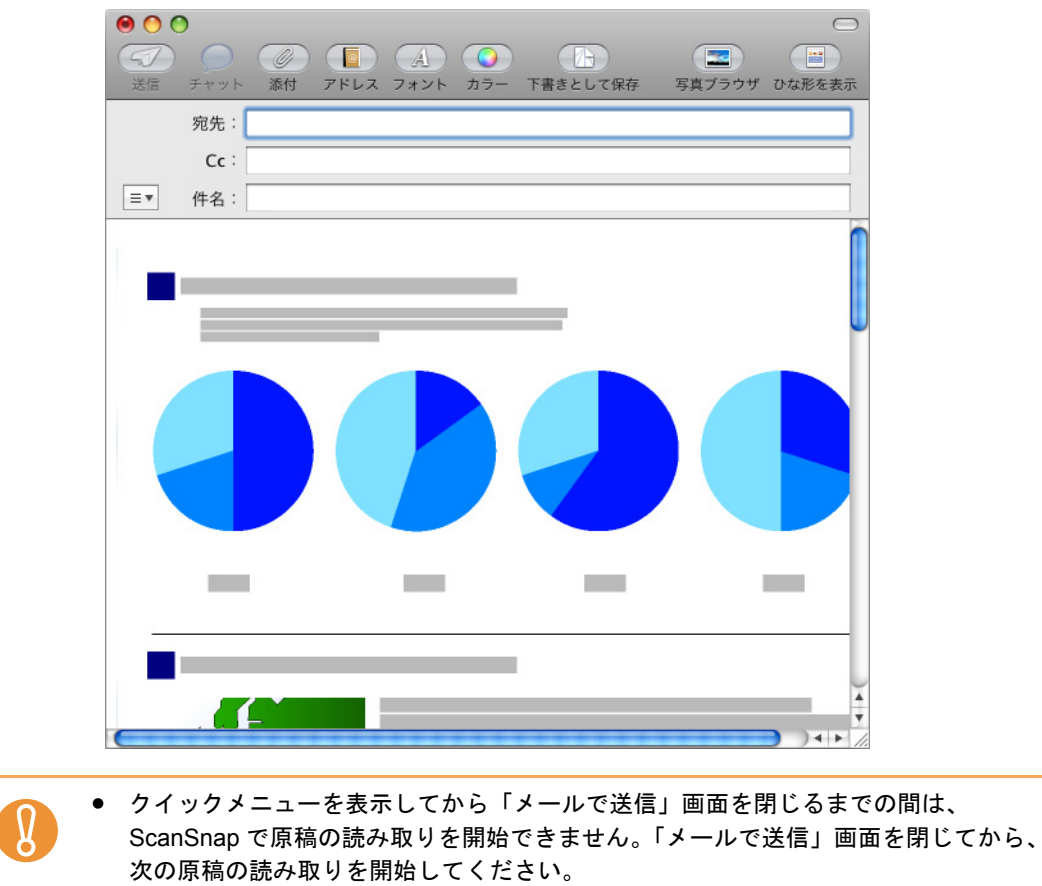

• クイックメニューを表示してから「メールで送信」画面を閉じるまでの間は、別のア プリケーションを使用して、イメージデータの移動 / 削除 / 名前の変更などの操作を 行わないでください。

### <span id="page-354-0"></span><クイックメニューを使用しない場合>

クイックメニューを使用しない場合は、ScanSnap 設定画面の、「クイックメニューを使用す  $\blacktriangledown$ る」チェックボックスのチェックが外れている必要があります。 クイックメニューを使用しない場合の読み取り手順については[、「クイックメニューを使用し](#page-314-0) [ない場合」\(](#page-314-0)315 ページ)を参照してください。

**1. ScanSnap Manager** のメニューから、「設定」を選択します。

ScanSnap Manager のメニューについては、「[ScanSnap Manager](#page-305-0) のメニュー」(306 [ページ\)](#page-305-0)を参照してください。

⇒ ScanSnap 設定画面が表示されます。

**2.**「アプリ選択」タブ の「アプリケーションの選択」で、「メールで送信」を選 択します。

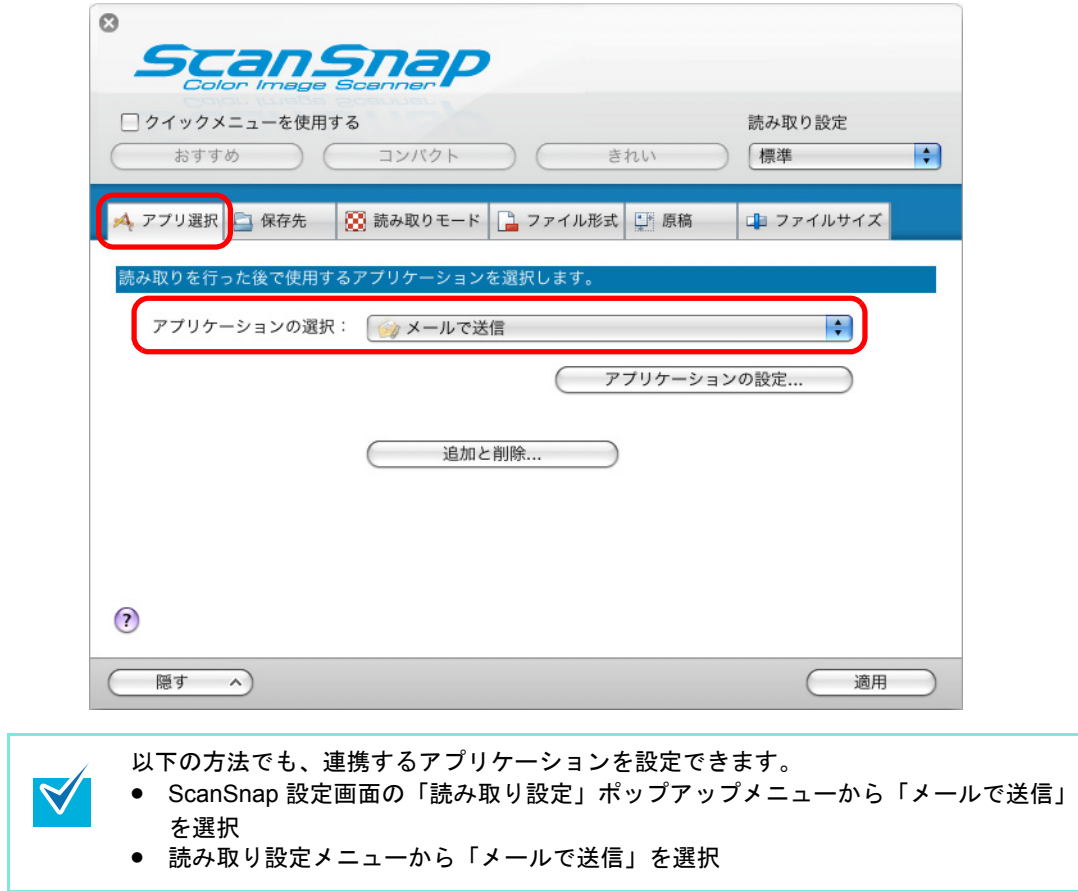

- <span id="page-355-1"></span>**3.**「メールで送信」に関する設定を変更します(不要な場合は手順 **[4.](#page-355-0)** に進んで ください)。
	- 1.[アプリケーションの設定]ボタンをクリックします。

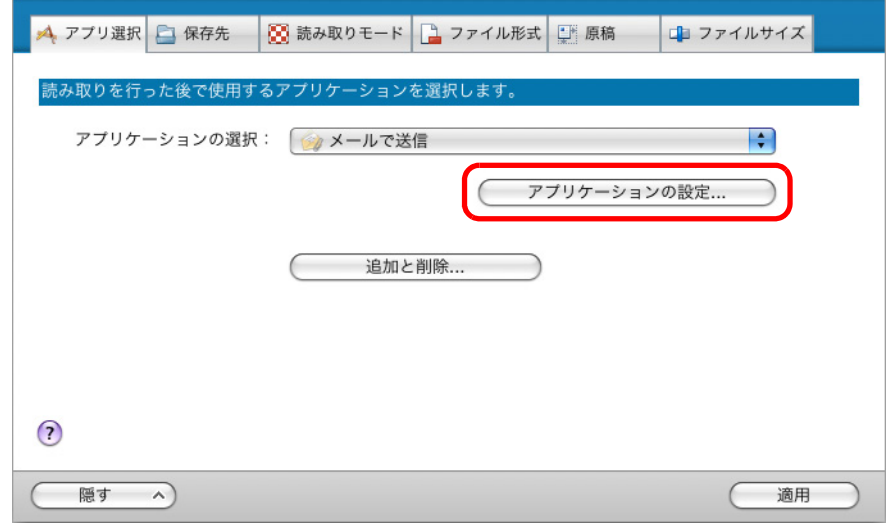

⇒「メールで送信‐設定」画面が表示されます。

2. 設定を変更します。

「メールで送信‐設定」画面の詳細については、ScanSnap Manager のヘルプを参 照してください。

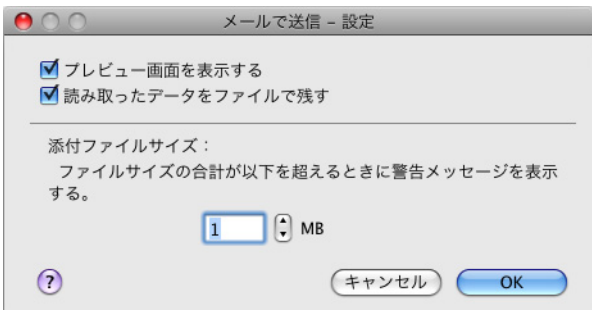

3.[OK]ボタンをクリックして、「メールで送信‐設定」画面を閉じます。

<span id="page-355-0"></span>**4. ScanSnap** 設定画面の[適用]ボタンをクリックします。

**5.** 画面左上の[ ]ボタンをクリックして、**ScanSnap** 設定画面を閉じます。

### **6. ScanSnap** に原稿をセットします。

原稿のセット方法については[、「原稿のセット方法」\(](#page-32-0)33ページ)を参照してくださ い。

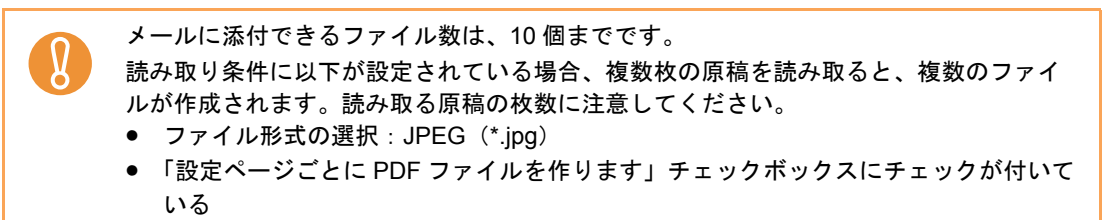

**7. ScanSnap** の[**Scan/Stop**]ボタンを押して、原稿の読み取りを開始しま

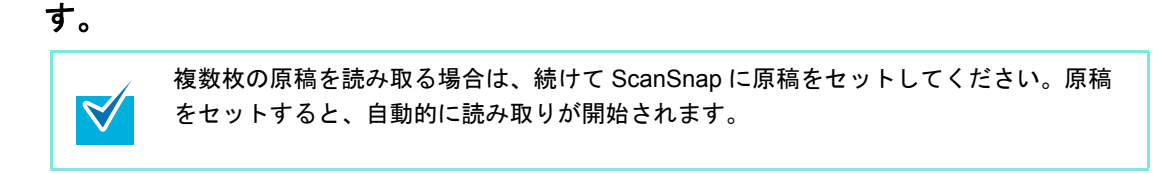

- **8. ScanSnap** の[**Scan/Stop**]ボタンを押して、原稿の読み取りを終了しま す。
	- ⇒「メールで送信」画面が表示されます。

手順 [3.](#page-355-1) で、「メールで送信‐設定」画面の「プレビュー画面を表示する」チェック ボックスのチェックを外した場合は、「メールで送信」画面は表示されません。 ファイルがメールに添付された状態で、新規メッセージ画面が表示されます。

## **9.** プレビューで読み取り結果を確認します。

「メールで送信」画面では、ファイル名を変更したり、読み取り条件の「イメージの保 存先」にファイルを残すかどうかを設定したりできます。

「メールで送信」画面の詳細については、ScanSnap Manager のヘルプを参照してくだ さい。

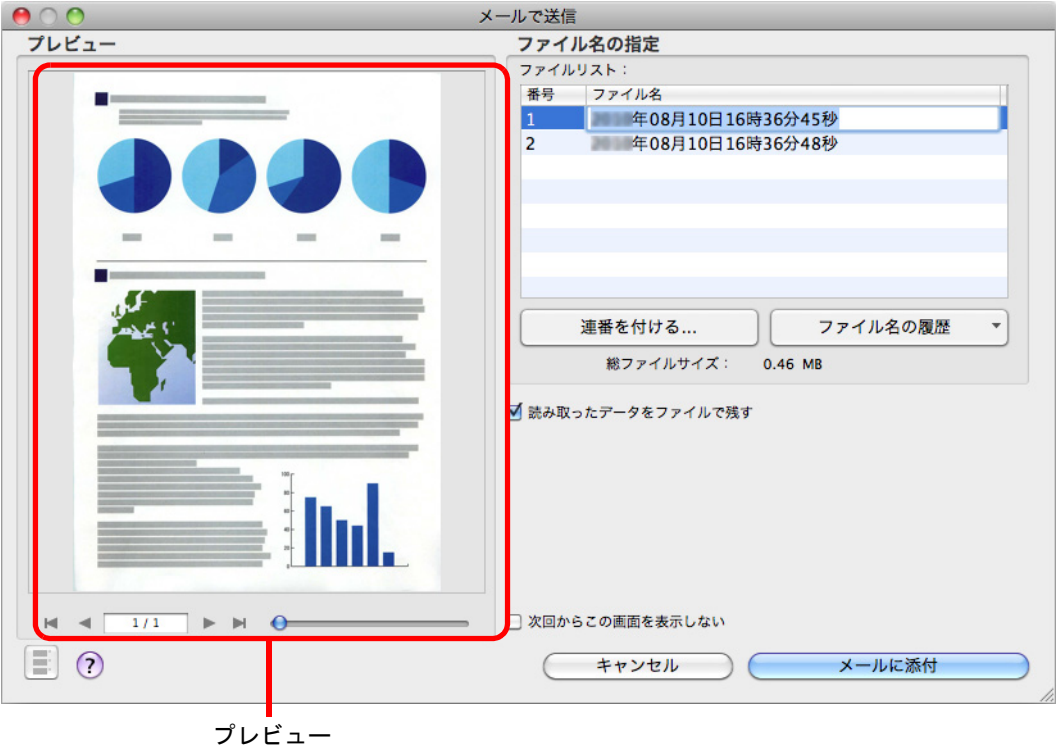

10.[メールに添付]ボタンをクリックします。

⇒ ファイルがメールに添付された状態で、新規メッセージ画面が表示されます。

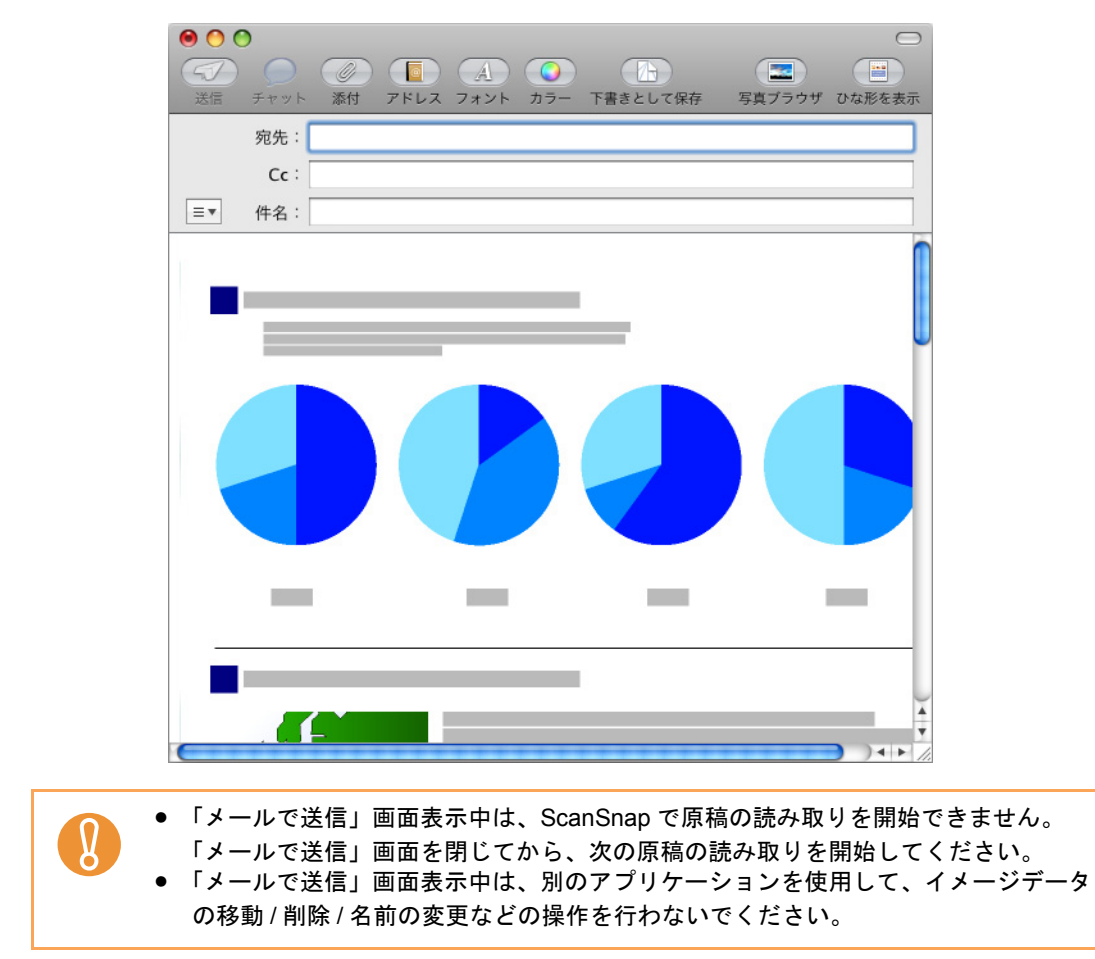

## <span id="page-359-0"></span>■ **ScanSnap** をコピー機代わりに利用します

イメージデータをプリンターで印刷する方法について説明します。 プリンターに連携すると、ScanSnap をコピー機のように利用できます。

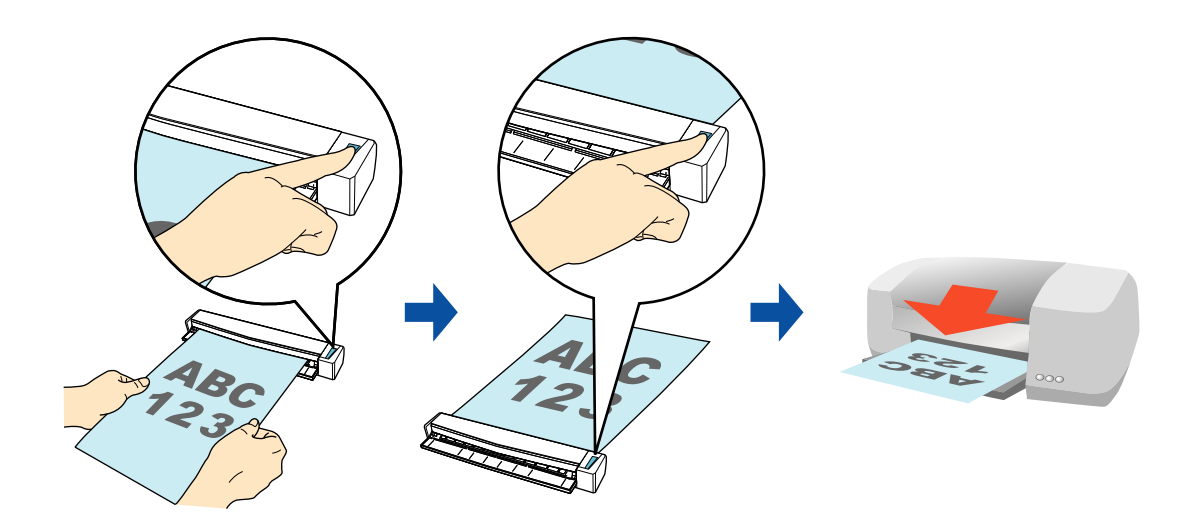

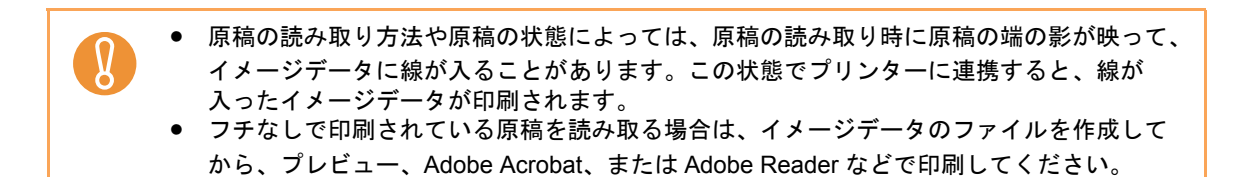

クイックメニューを使用する場合 / 使用しない場合の操作手順について説明します。それぞ れ、以下を参照してください。

- クイックメニューを使用する場合 (→ 361 [ページ](#page-360-0))
- クイックメニューを使用しない場合 (→ 364 [ページ\)](#page-363-0)
#### <クイックメニューを使用する場合>

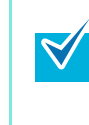

クイックメニューを使用する場合は、ScanSnap 設定画面の、「クイックメニューを使用す る」チェックボックスにチェックが付いている必要があります。 クイックメニューを使用する場合の読み取り手順については[、「クイックメニューを使用する](#page-309-0) 場合」(310 [ページ\)を](#page-309-0)参照してください。

#### **1. ScanSnap** に原稿をセットします。

原稿のセット方法については[、「原稿のセット方法」\(](#page-32-0)33 ページ)を参照してくださ い。

**2. ScanSnap** の[**Scan/Stop**]ボタンを押して、原稿の読み取りを開始しま

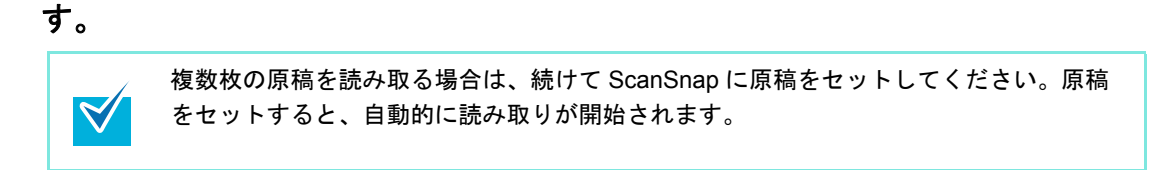

**3. ScanSnap** の[**Scan/Stop**]ボタンを押して、原稿の読み取りを終了しま す。

⇒ クイックメニューが表示されます。

- **4.**「プリンタで印刷」に関する設定を変更します(不要な場合は手順 **[5.](#page-361-0)** に進ん でください)。
	- 1.「プリンタで印刷」アイコンの下にある「設定」をクリックします。

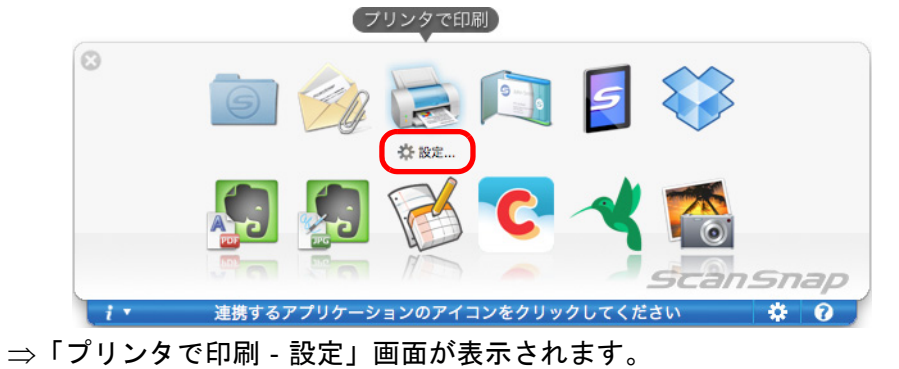

2. 設定を変更します。

「プリンタで印刷‐設定」画面の詳細については、ScanSnap Manager のヘルプを 参照してください。

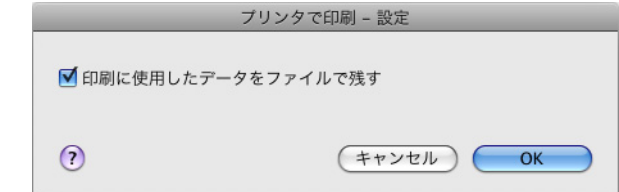

3.[OK]ボタンをクリックして、「プリンタで印刷‐設定」画面を閉じます。

# <span id="page-361-0"></span>**5.**「プリンタで印刷」アイコンをクリックします。

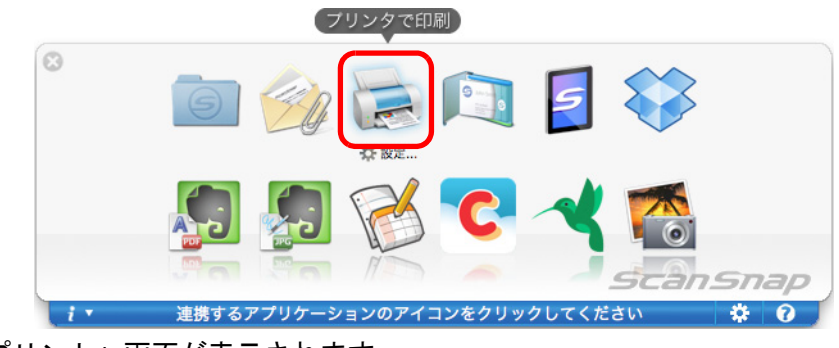

⇒「プリント」画面が表示されます。

# **6.**「プリント」画面で印刷設定を行います。

「プリント」画面では、印刷するプリンター、印刷部数、イメージデータの印刷サイズ や位置、および読み取り条件の「イメージの保存先」にファイルを残すかどうかを設 定できます。

「プリント」画面の詳細については、ScanSnap Manager のヘルプを参照してくださ い。

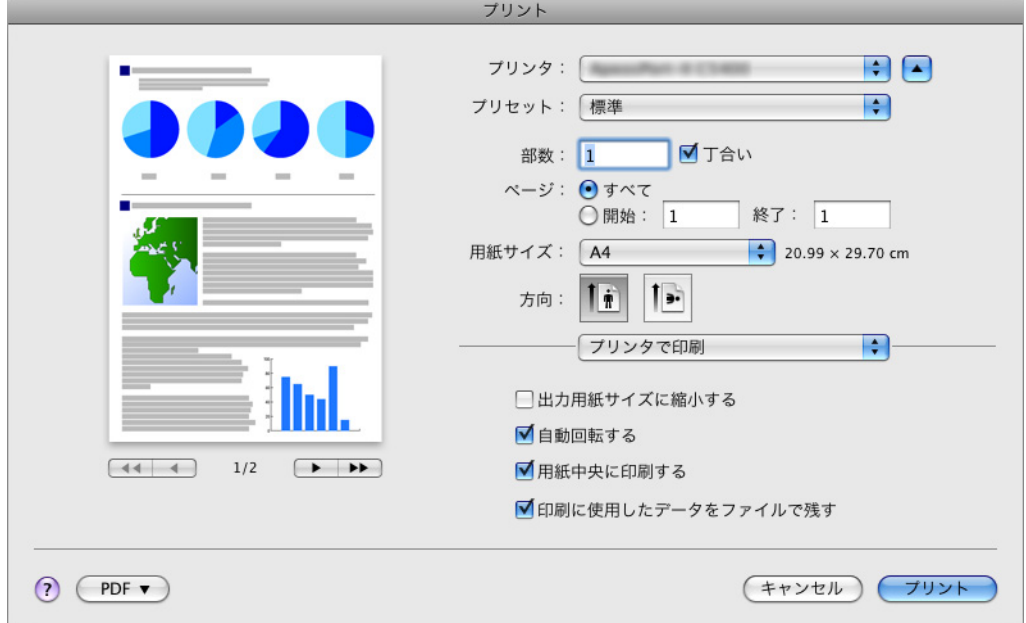

#### **7.**[プリント]ボタンをクリックします。

⇒ イメージデータが印刷されます。

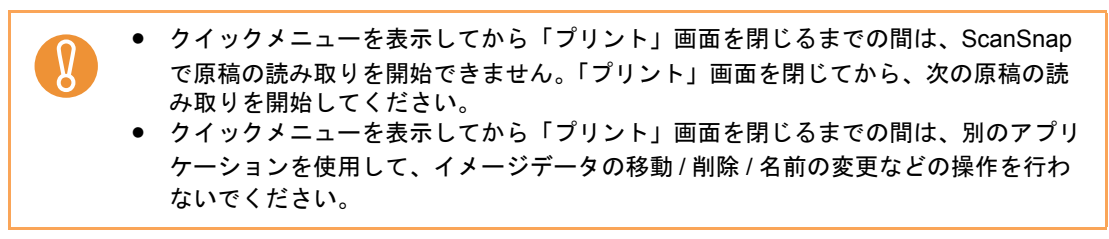

#### <クイックメニューを使用しない場合>

クイックメニューを使用しない場合は、ScanSnap 設定画面の、「クイックメニューを使用す  $\blacktriangledown$ る」チェックボックスのチェックが外れている必要があります。 クイックメニューを使用しない場合の読み取り手順については[、「クイックメニューを使用し](#page-314-0) [ない場合」\(](#page-314-0)315 ページ)を参照してください。

**1. ScanSnap Manager** のメニューから、「設定」を選択します。

ScanSnap Manager のメニューについては、「[ScanSnap Manager](#page-305-0) のメニュー」(306 [ページ\)](#page-305-0)を参照してください。

⇒ ScanSnap 設定画面が表示されます。

**2.**「アプリ選択」タブ の「アプリケーションの選択」で、「プリンタで印刷」を 選択します。

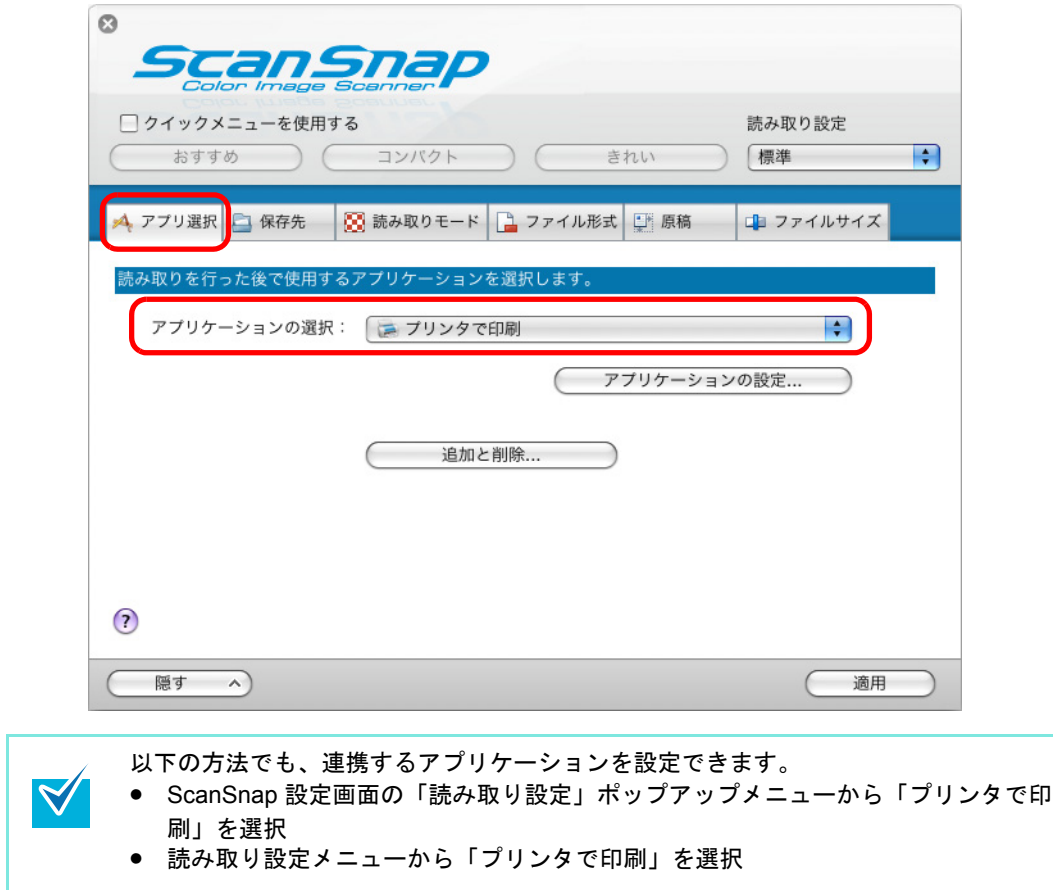

- **3.**「プリンタで印刷」に関する設定を変更します(不要な場合は手順 **[4.](#page-364-0)** に進ん でください)。
	- 1.[アプリケーションの設定]ボタンをクリックします。

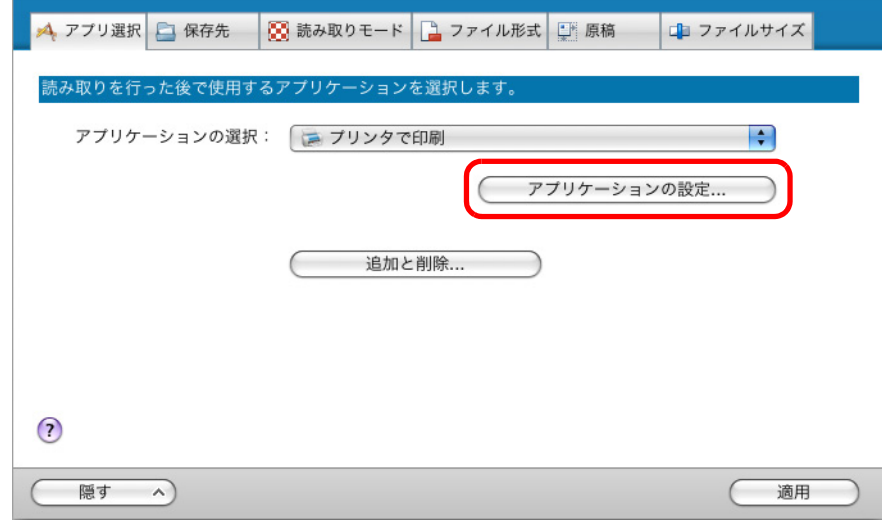

⇒「プリンタで印刷‐設定」画面が表示されます。

2. 設定を変更します。

「プリンタで印刷‐設定」画面の詳細については、ScanSnap Manager のヘルプを 参照してください。

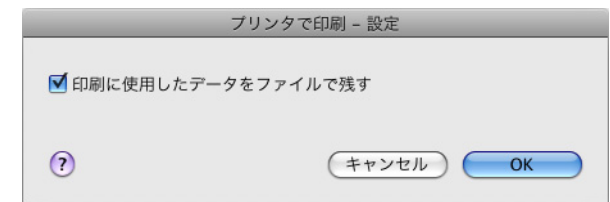

3.[OK]ボタンをクリックして、「プリンタで印刷‐設定」画面を閉じます。

<span id="page-364-0"></span>**4. ScanSnap** 設定画面の[適用]ボタンをクリックします。

**5.** 画面左上の[ ]ボタンをクリックして、**ScanSnap** 設定画面を閉じます。

**6. ScanSnap** に原稿をセットします。

原稿のセット方法については[、「原稿のセット方法」\(](#page-32-0)33 ページ)を参照してくださ  $\mathbf{U}$ 

**7. ScanSnap** の[**Scan/Stop**]ボタンを押して、原稿の読み取りを開始しま す。

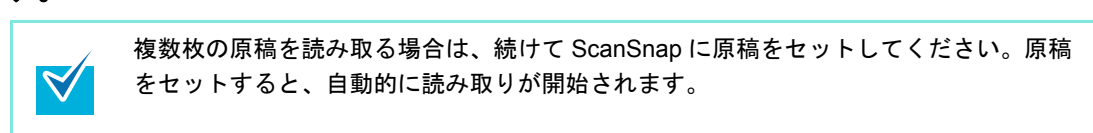

**8. ScanSnap** の[**Scan/Stop**]ボタンを押して、原稿の読み取りを終了しま す。

⇒「プリント」画面が表示されます。

#### **9.**「プリント」画面で印刷設定を行います。

「プリント」画面では、印刷するプリンター、印刷部数、イメージデータの印刷サイズ や位置、および読み取り条件の「イメージの保存先」にファイルを残すかどうかを設 定できます。

「プリント」画面の詳細については、ScanSnap Manager のヘルプを参照してくださ い。

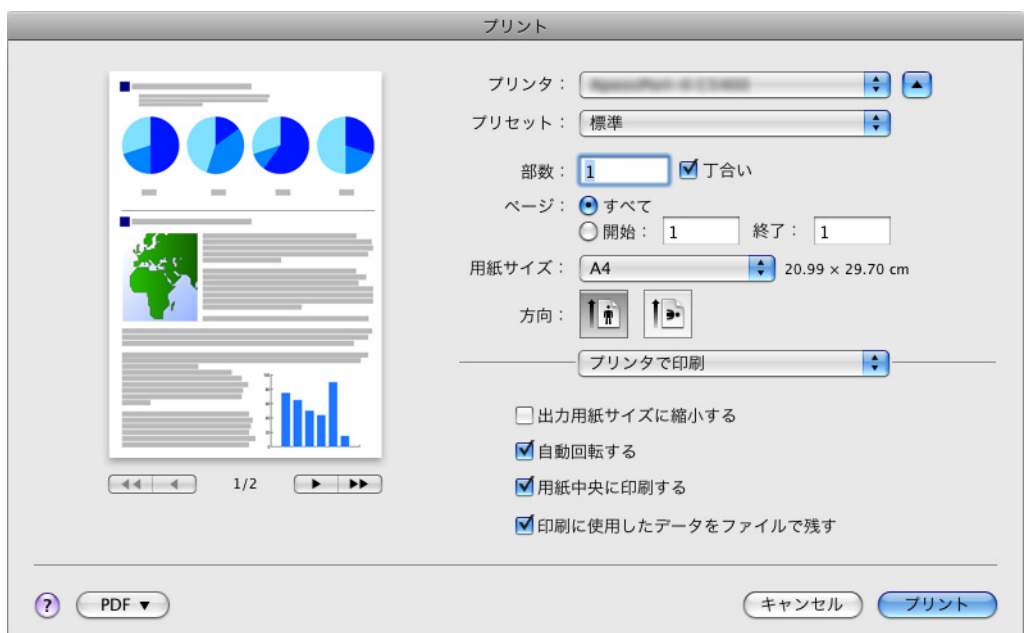

# **10.**[プリント]ボタンをクリックします。

⇒ イメージデータが印刷されます。

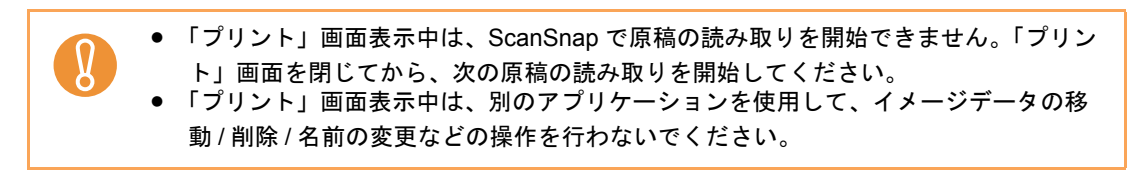

# ■ 名刺の情報を **CardMinder** に登録します

名刺のイメージデータや情報を、CardMinder に登録する方法について説明します。

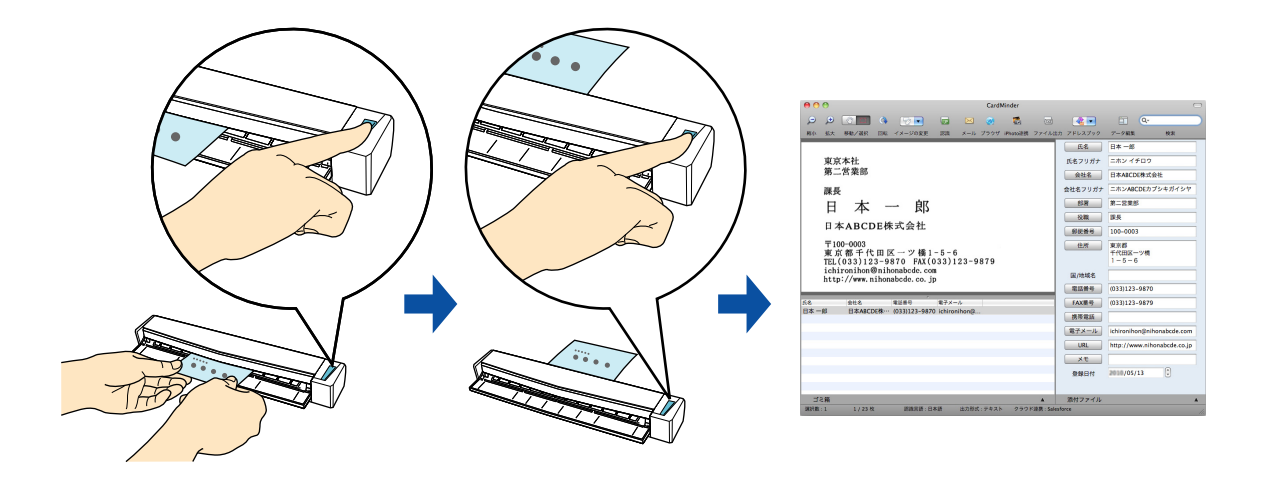

イメージデータを CardMinder に登録する場合は、読み取り条件の「白紙ページを自動的に削 除します」の設定は無効になり、白紙ページは削除されません。

クイックメニューを使用する場合 / 使用しない場合の操作手順について説明します。それぞ れ、以下を参照してください。

- クイックメニューを使用する場合 (→ 368 [ページ](#page-367-0))
- クイックメニューを使用しない場合(→ 371 [ページ\)](#page-370-0)

#### <span id="page-367-0"></span><クイックメニューを使用する場合>

クイックメニューを使用する場合は、ScanSnap 設定画面の、「クイックメニューを使用す  $\blacktriangledown$ る」チェックボックスにチェックが付いている必要があります。 クイックメニューを使用する場合の読み取り手順については[、「クイックメニューを使用する](#page-309-0) 場合」(310 [ページ\)を](#page-309-0)参照してください。

**1.** 名刺の読み取る面を上向きにして、**ScanSnap** の給紙部にまっすぐ差し込み ます。

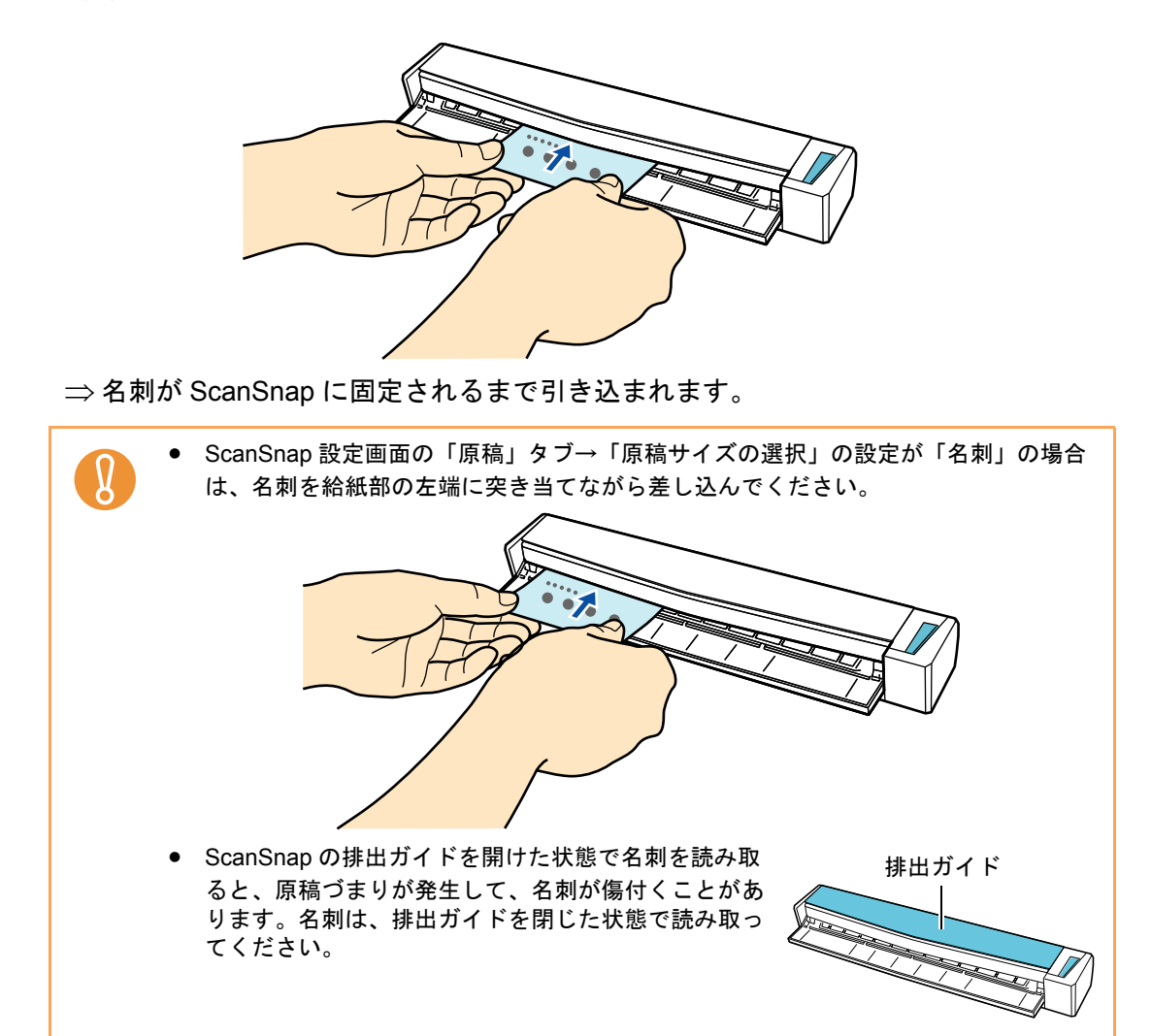

**2. ScanSnap** の[**Scan/Stop**]ボタンを押して、名刺の読み取りを開始しま

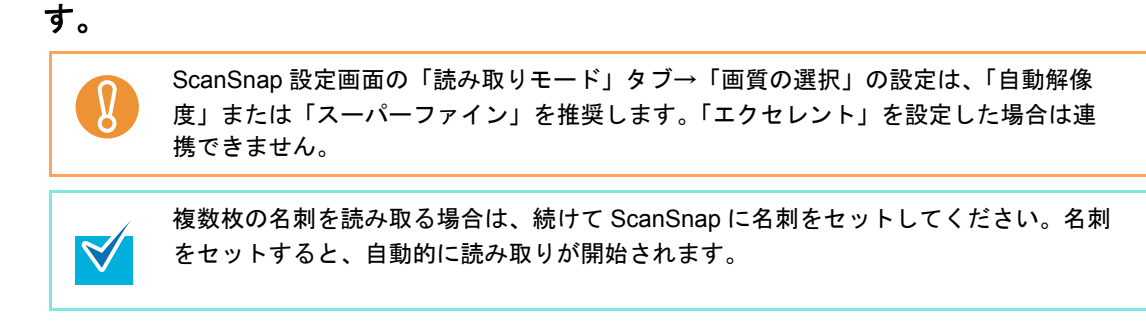

**3. ScanSnap** の[**Scan/Stop**]ボタンを押して、名刺の読み取りを終了しま す。

⇒ クイックメニューが表示されます。

**4.**「**CardMinder**」アイコンをクリックします。

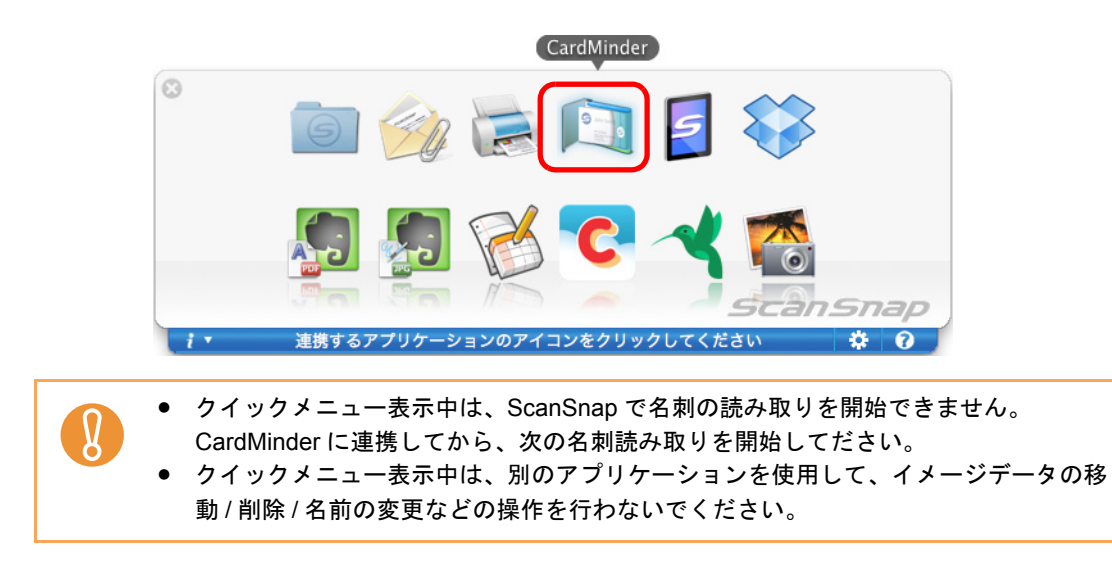

⇒ CardMinder が起動され、「CardMinder」画面が表示されます。

# **5. CardMinder** に登録されたイメージデータを確認します。

 $\blacktriangledown$ 

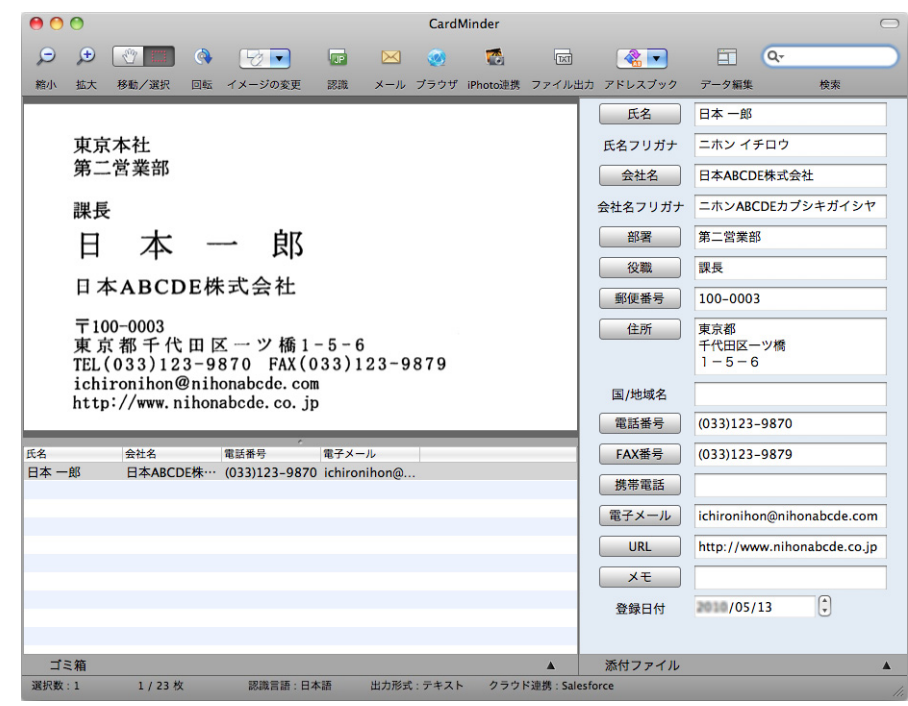

CardMinder の機能や、使用方法についての詳細は、CardMinder ユーザーズガイドおよ び CardMinder のヘルプを参照してください。

#### <span id="page-370-0"></span><クイックメニューを使用しない場合>

クイックメニューを使用しない場合は、ScanSnap 設定画面の、「クイックメニューを使用す  $\blacktriangledown$ る」チェックボックスのチェックが外れている必要があります。 クイックメニューを使用しない場合の読み取り手順については[、「クイックメニューを使用し](#page-314-0) [ない場合」\(](#page-314-0)315 ページ)を参照してください。

**1. ScanSnap Manager** のメニューから、「設定」を選択します。

ScanSnap Manager のメニューについては、「[ScanSnap Manager](#page-305-0) のメニュー」(306 [ページ\)](#page-305-0)を参照してください。

⇒ ScanSnap 設定画面が表示されます。

**2.**「アプリ選択」タブ を選択し、「アプリケーションの選択」で「**CardMinder**」 を選択します。

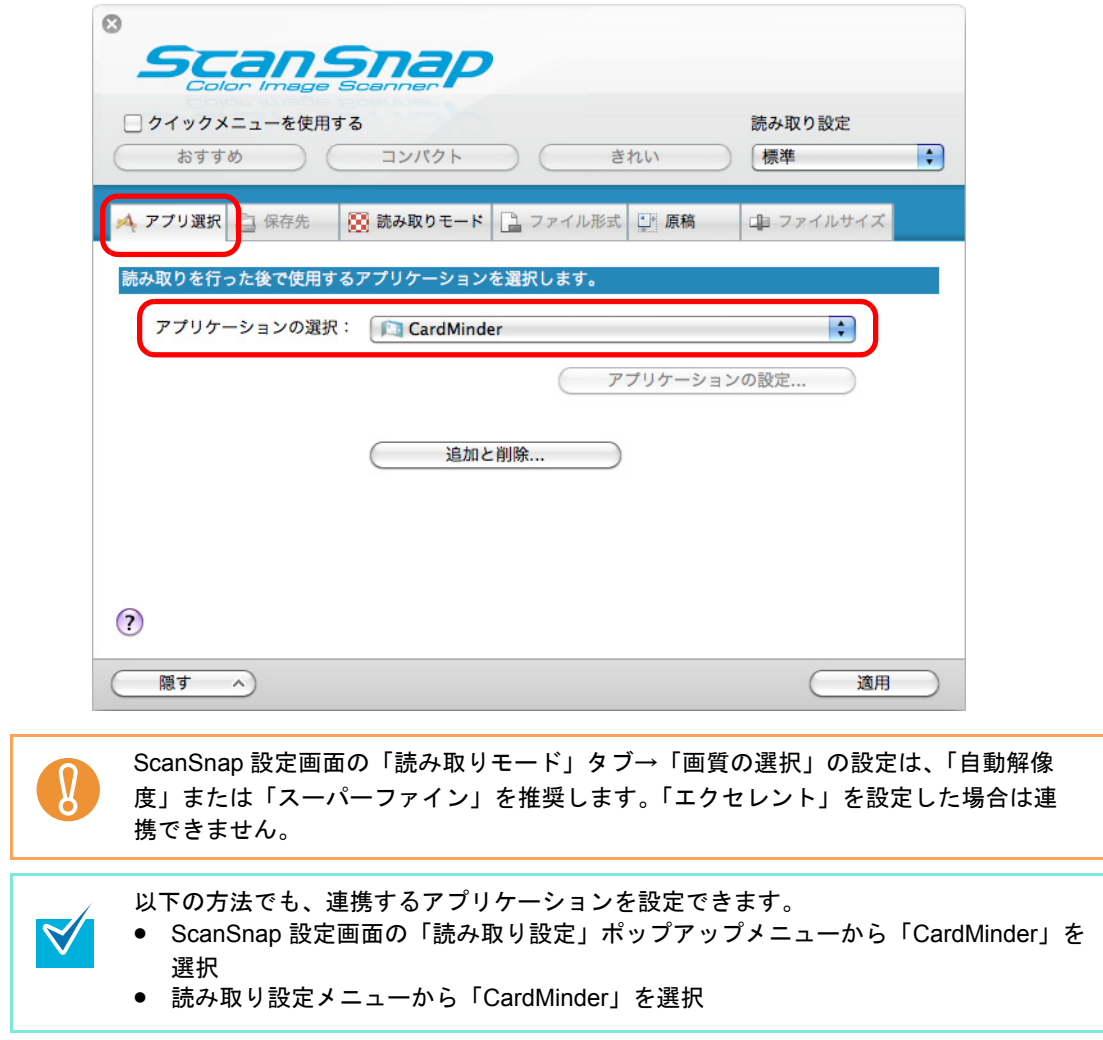

- **3.**[適用]ボタンをクリックします。
- **4.** 画面左上の [ ] ボタンをクリックして、ScanSnap 設定画面を閉じます。
- **5.** 名刺の読み取る面を上向きにして、**ScanSnap** の給紙部にまっすぐ差し込み ます。

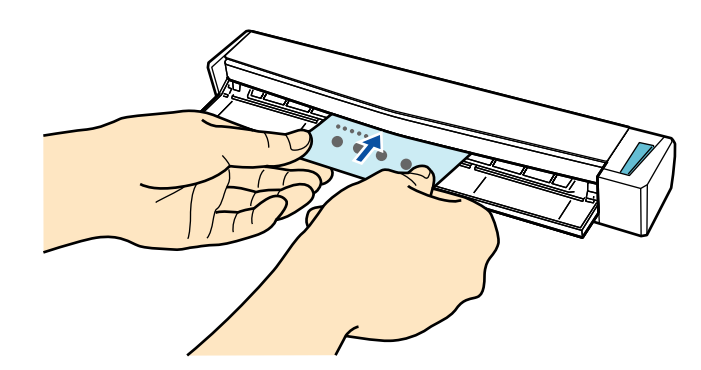

⇒名刺が ScanSnap に固定されるまで引き込まれます。

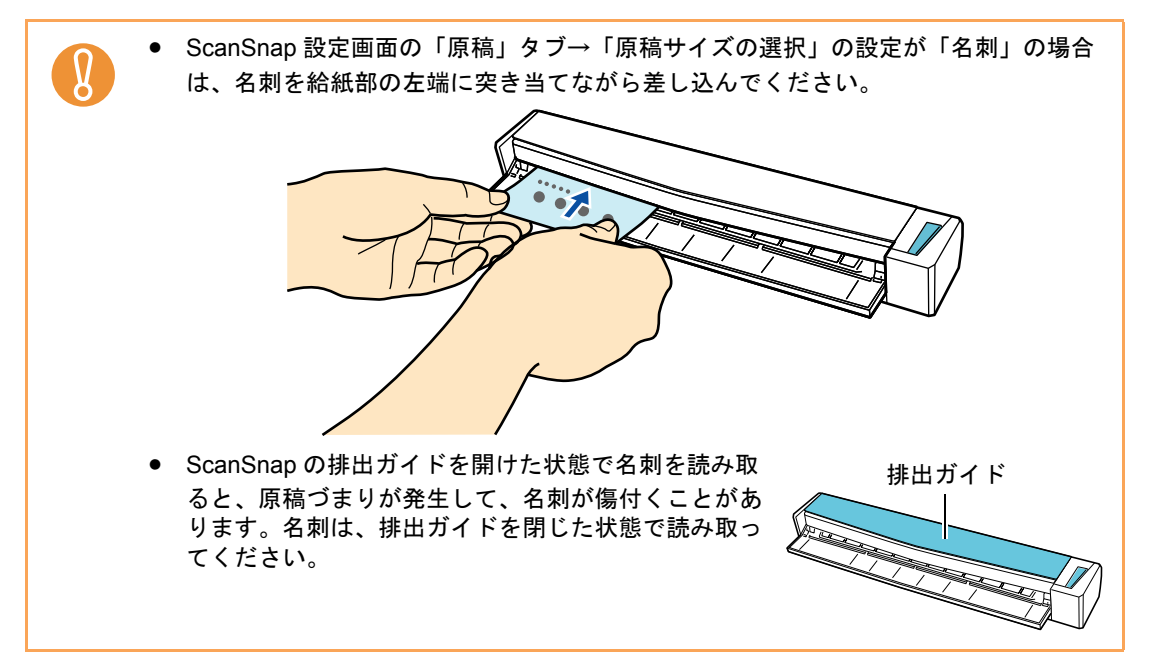

**6. ScanSnap** の[**Scan/Stop**]ボタンを押して、名刺の読み取りを開始しま

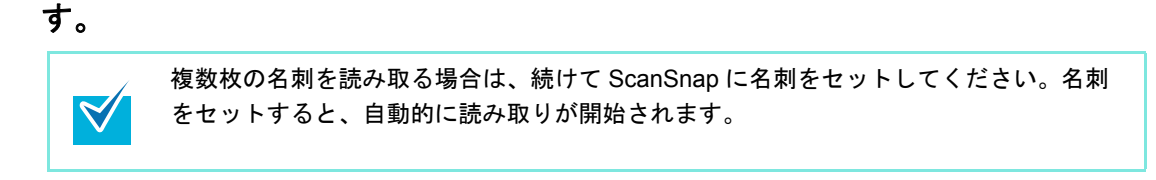

# **7. ScanSnap** の[**Scan/Stop**]ボタンを押して、名刺の読み取りを終了しま す。

⇒ CardMinder が起動され、「CardMinder」画面が表示されます。

**8. CardMinder** に登録されたイメージデータを確認します。

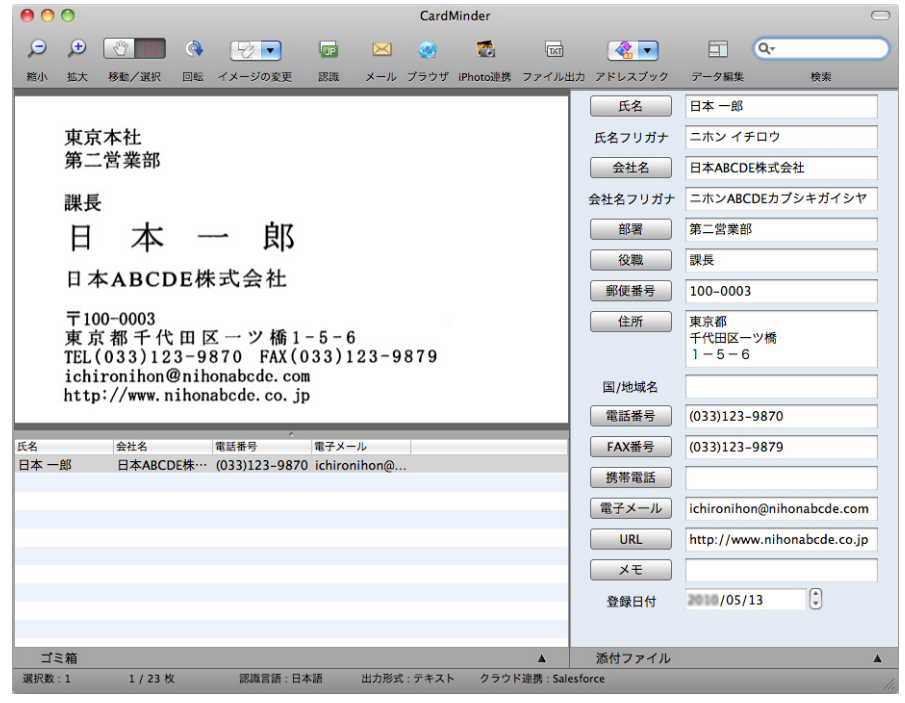

 $\blacktriangledown$ 

CardMinder の機能や、使用方法についての詳細は、CardMinder ユーザーズガイドおよ び CardMinder のヘルプを参照してください。

# ■ iPhoto に登録します

イメージデータを、iPhoto に登録する方法について説明します。

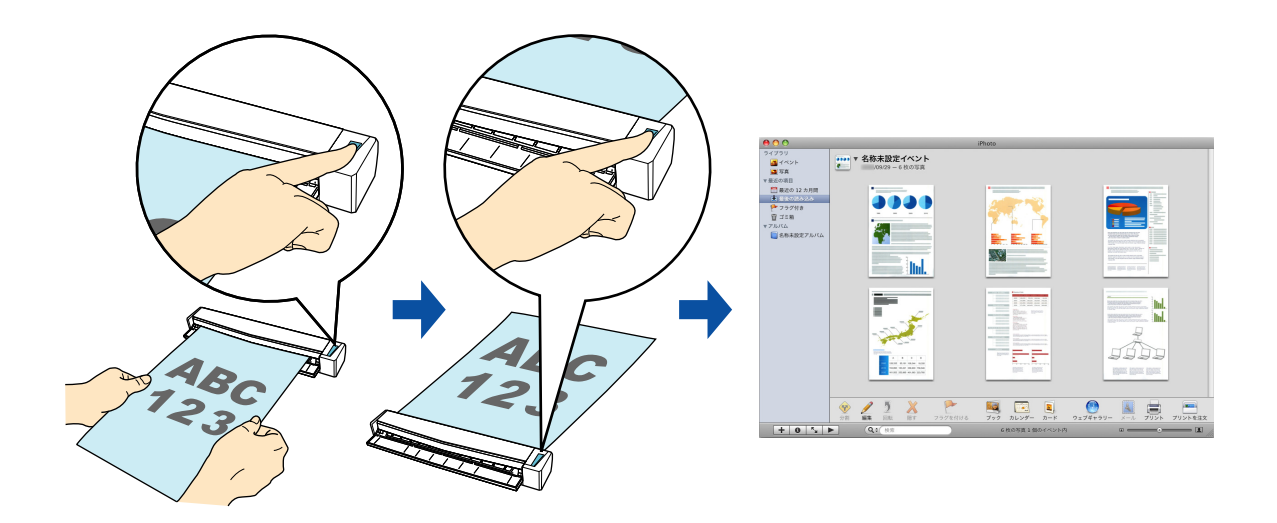

クイックメニューを使用する場合 / 使用しない場合の操作手順について説明します。それぞ れ、以下を参照してください。

- クイックメニューを使用する場合 (→ 375 [ページ](#page-374-0))
- クイックメニューを使用しない場合(→ 377 [ページ\)](#page-376-0)

#### <span id="page-374-0"></span><クイックメニューを使用する場合>

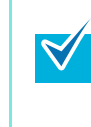

クイックメニューを使用する場合は、ScanSnap 設定画面の、「クイックメニューを使用す る」チェックボックスにチェックが付いている必要があります。 クイックメニューを使用する場合の読み取り手順については[、「クイックメニューを使用する](#page-309-0) 場合」(310 [ページ\)を](#page-309-0)参照してください。

#### **1. ScanSnap** に原稿をセットします。

原稿のセット方法については[、「原稿のセット方法」\(](#page-32-0)33ページ)を参照してくださ い。

**2. ScanSnap** の[**Scan/Stop**]ボタンを押して、原稿の読み取りを開始しま

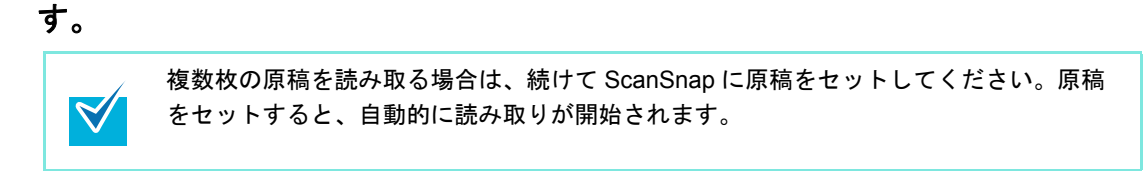

**3. ScanSnap** の[**Scan/Stop**]ボタンを押して、原稿の読み取りを終了しま す。

⇒ クイックメニューが表示されます。

### **4.**「**iPhoto**」アイコンをクリックします。

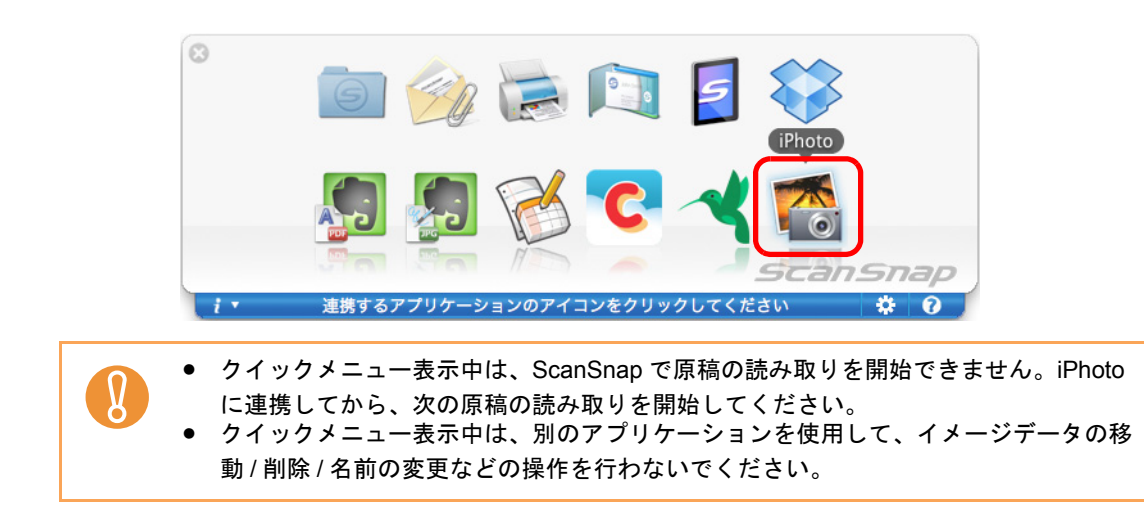

⇒「iPhoto」画面が表示されます。

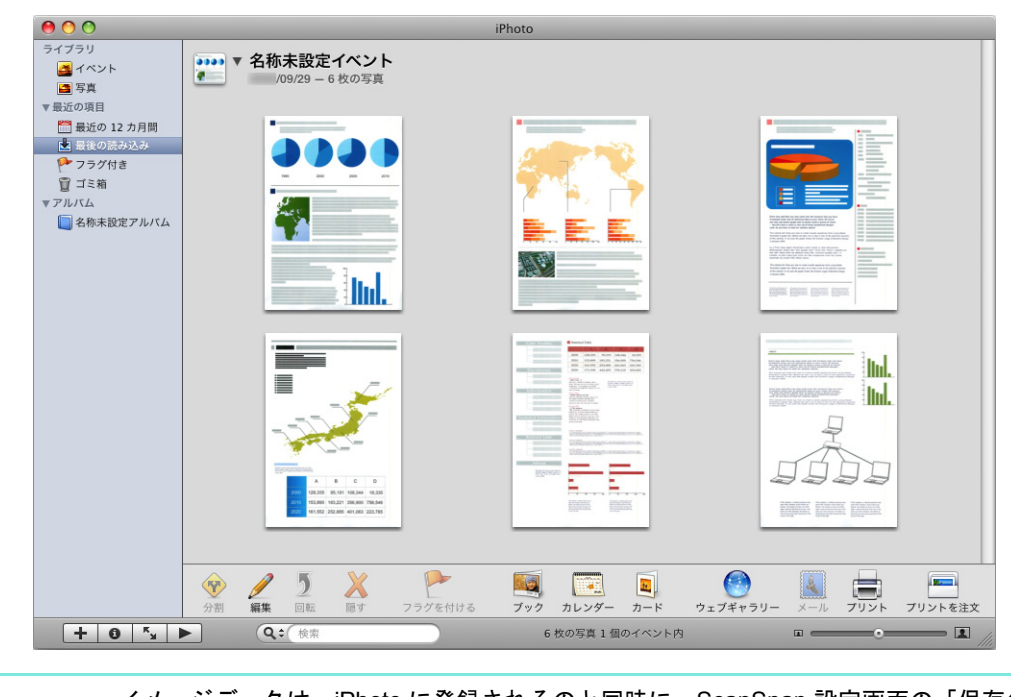

**5. iPhoto** に登録されたイメージデータを確認します。

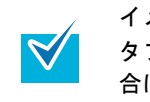

イメージデータは、iPhoto に登録されるのと同時に、ScanSnap 設定画面の「保存先」 タブ→「イメージの保存先」に設定されているフォルダーにも保存されます。不要な場 合は、削除してください。

#### <span id="page-376-0"></span><クイックメニューを使用しない場合>

クイックメニューを使用しない場合は、ScanSnap 設定画面の、「クイックメニューを使用す  $\blacktriangledown$ る」チェックボックスのチェックが外れている必要があります。 クイックメニューを使用しない場合の読み取り手順については[、「クイックメニューを使用し](#page-314-0) [ない場合」\(](#page-314-0)315 ページ)を参照してください。

#### **1. ScanSnap Manager** のメニューから、「設定」を選択します。

ScanSnap Manager のメニューについては、「[ScanSnap Manager](#page-305-0) のメニュー」(306 [ページ\)](#page-305-0)を参照してください。

⇒ ScanSnap 設定画面が表示されます。

### **2.**「アプリ選択」タブ の「アプリケーションの選択」で、「**iPhoto**」を選択しま す。

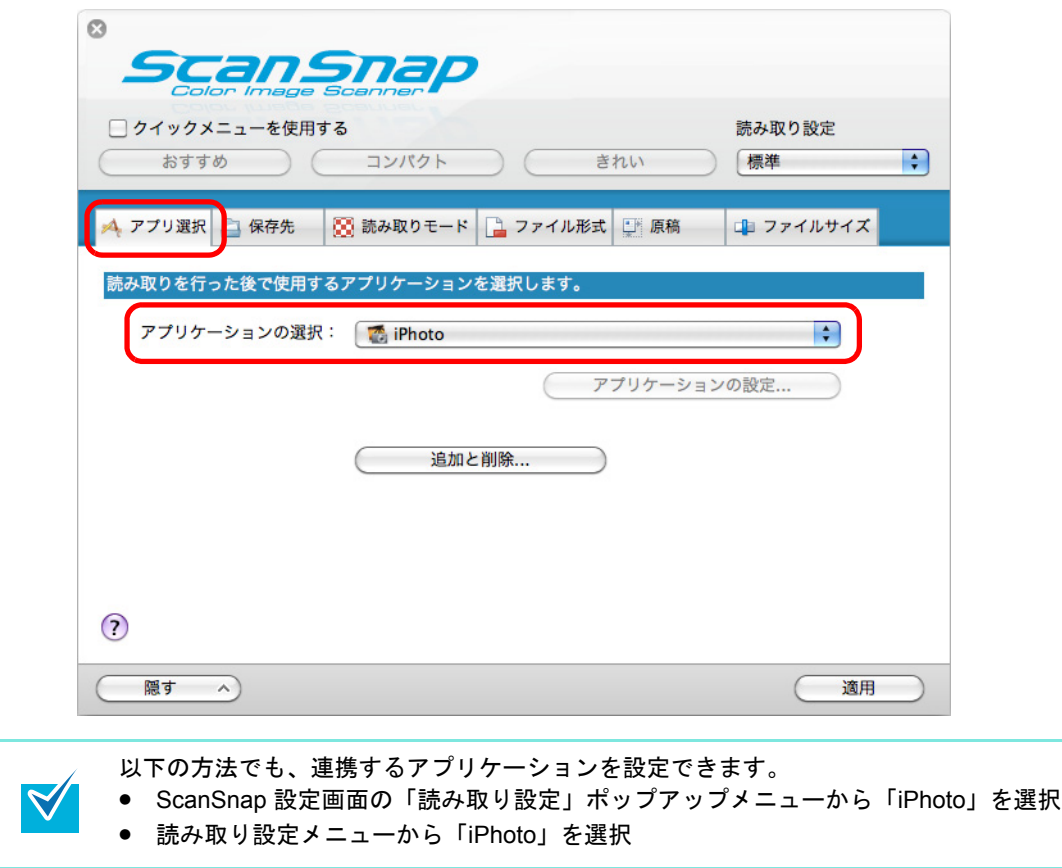

### **3.**[適用]ボタンをクリックします。

**4.** 画面左上の[ ]ボタンをクリックして、**ScanSnap** 設定画面を閉じます。

**5. ScanSnap** に原稿をセットします。

原稿のセット方法については[、「原稿のセット方法」\(](#page-32-0)33 ページ)を参照してくださ い。

**6. ScanSnap** の[**Scan/Stop**]ボタンを押して、原稿の読み取りを開始しま

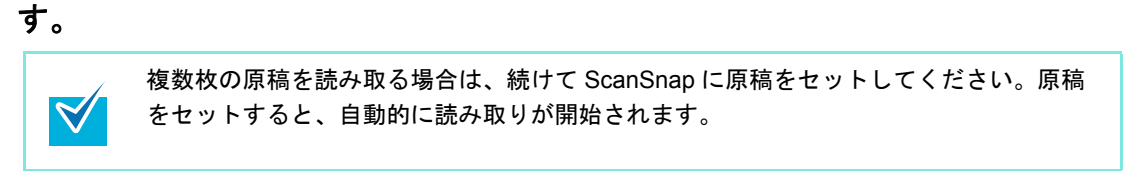

**7. ScanSnap** の[**Scan/Stop**]ボタンを押して、原稿の読み取りを終了しま す。

⇒「iPhoto」画面が表示されます。

合は、削除してください。

**8. iPhoto** に登録されたイメージデータを確認します。

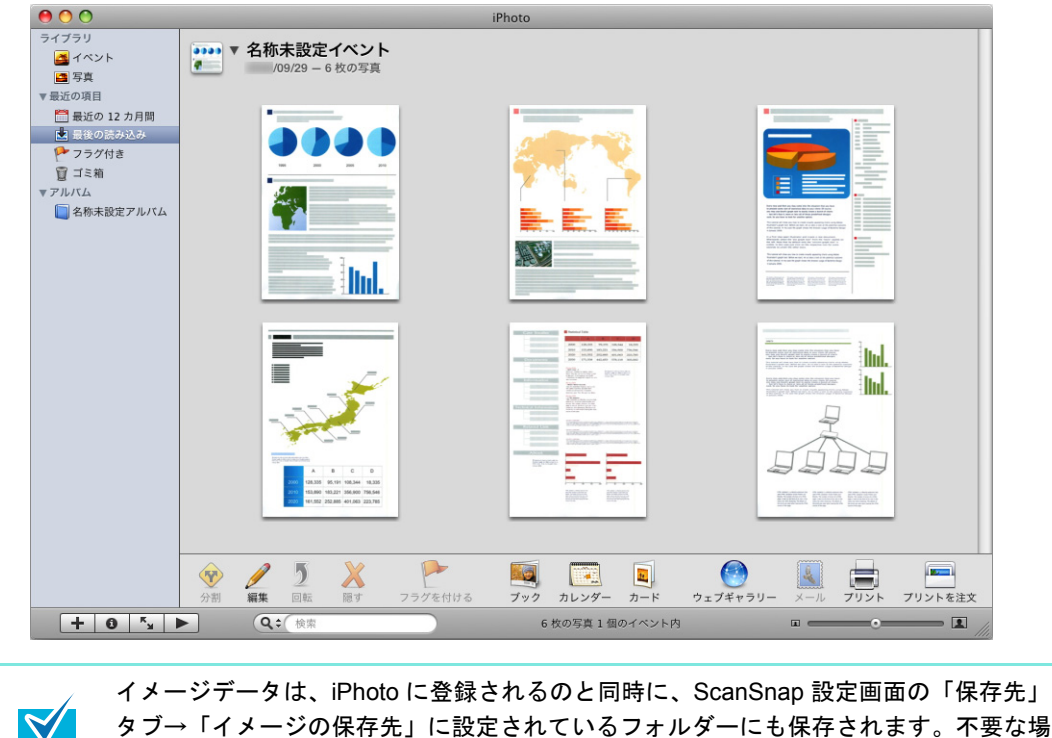

# ■ **Dropbox** フォルダーに保存します

イメージデータを PDF ファイルまたは JPEG ファイルとして、Dropbox フォルダーに保存 する方法について説明します。 JPEG PDF**ABC Bc** 123  $\mathcal{I}$ • Dropbox のアカウントを取得する必要があります。 • 本機能を使用するには、お使いのコンピュータに Dropbox for Mac 1.1.45 以降がインストー ルされている必要があります。 Dropbox for Mac をインストールしたあと、Dropbox に初めてログインしたときに、Dropbox  $\blacktriangledown$ フォルダーが作成されます。 Dropbox フォルダーは、Dropbox で使用する同期専用のフォルダーです。

クイックメニューを使用する場合 / 使用しない場合の操作手順について説明します。それぞ れ、以下を参照してください。

- クイックメニューを使用する場合 (→ 380 [ページ](#page-379-0))
- クイックメニューを使用しない場合 (→ 383 [ページ\)](#page-382-0)

#### <span id="page-379-0"></span><クイックメニューを使用する場合>

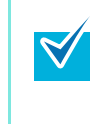

クイックメニューを使用する場合は、ScanSnap 設定画面の、「クイックメニューを使用す る」チェックボックスにチェックが付いている必要があります。 クイックメニューを使用する場合の読み取り手順については[、「クイックメニューを使用する](#page-309-0) 場合」(310 [ページ\)を](#page-309-0)参照してください。

#### **1. ScanSnap** に原稿をセットします。

原稿のセット方法については[、「原稿のセット方法」\(](#page-32-0)33ページ)を参照してくださ い。

**2. ScanSnap** の[**Scan/Stop**]ボタンを押して、原稿の読み取りを開始しま

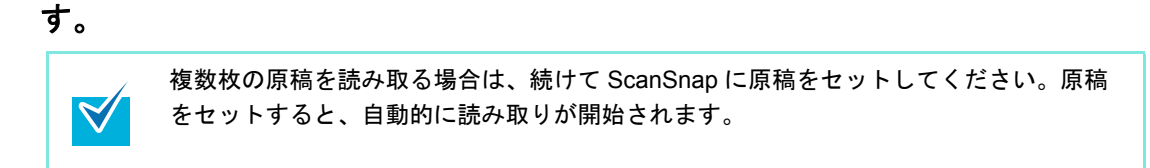

**3. ScanSnap** の[**Scan/Stop**]ボタンを押して、原稿の読み取りを終了しま す。

⇒ クイックメニューが表示されます。

<span id="page-379-1"></span>**4.**「**Dropbox** に保存」に関する設定を変更します(不要な場合は手順 **[5.](#page-380-0)** に進 んでください)。

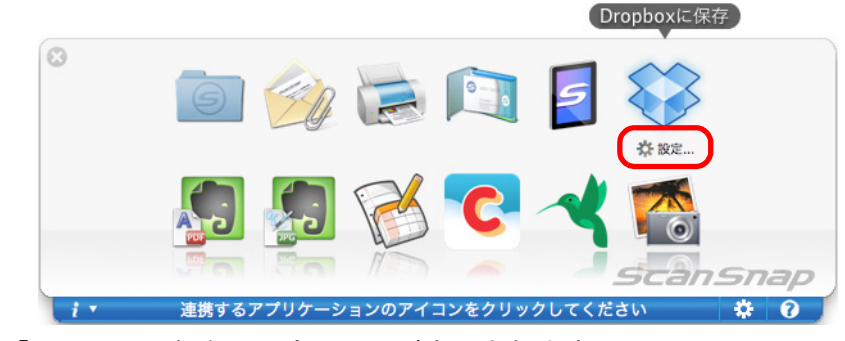

1.「Dropbox に保存」アイコンの下にある「設定」をクリックします。

⇒「Dropbox に保存 - 設定」画面が表示されます。

2. 設定を変更します。

「Dropbox に保存‐設定」画面の詳細については、ScanSnap Manager のヘルプを 参照してください。

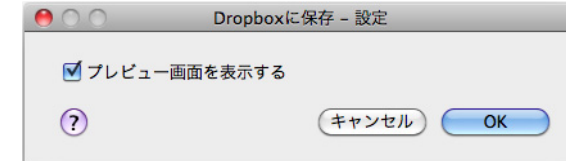

3.[OK]ボタンをクリックして、「Dropbox に保存‐設定」画面を閉じます。

### <span id="page-380-0"></span>**5.**「**Dropbox** に保存」アイコンをクリックします。

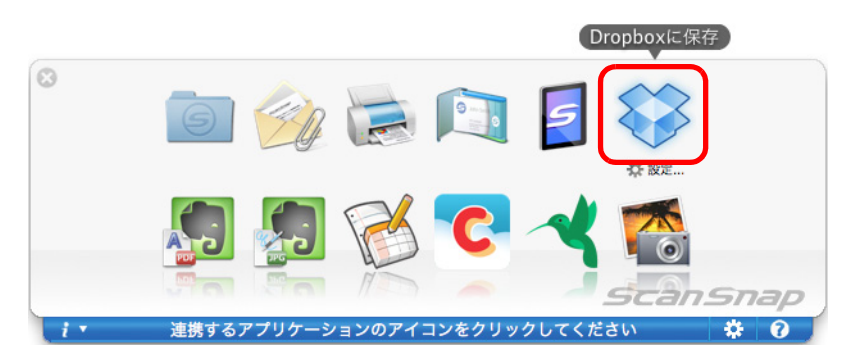

⇒「Dropbox に保存」画面が表示されます。

手順 [4.](#page-379-1) で、「プレビュー画面を表示する」チェックボックスのチェックを外した場 合は、イメージデータが直接 Dropbox フォルダーに保存されます。

### **6.** プレビューで読み取り結果を確認します。

「Dropbox に保存」画面では、ファイル名を変更したり、Dropbox フォルダーを指定 したりできます。

「Dropbox に保存」画面の詳細については、ScanSnap Manager のヘルプを参照してく ださい。

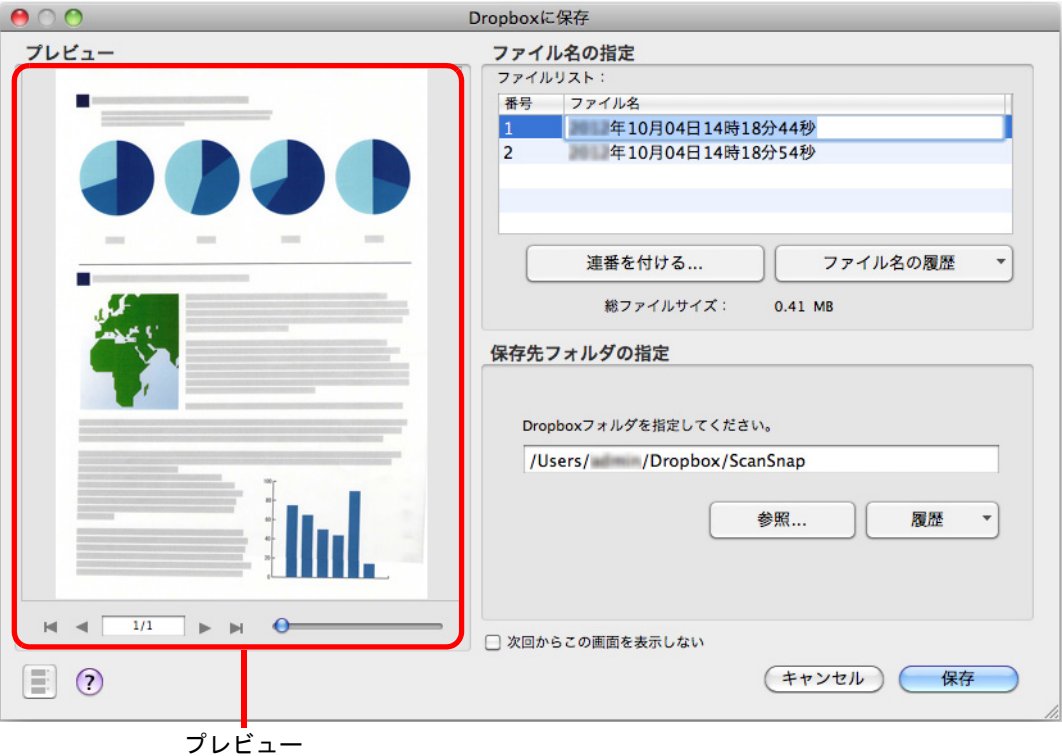

ファイルの保存先に Dropbox フォルダー以外を指定した場合、保存されたファイルは Dropbox と同期の対象になりません。

# **7.**[保存]ボタンをクリックします。

⇒ イメージデータが、Dropbox フォルダーに保存されます。

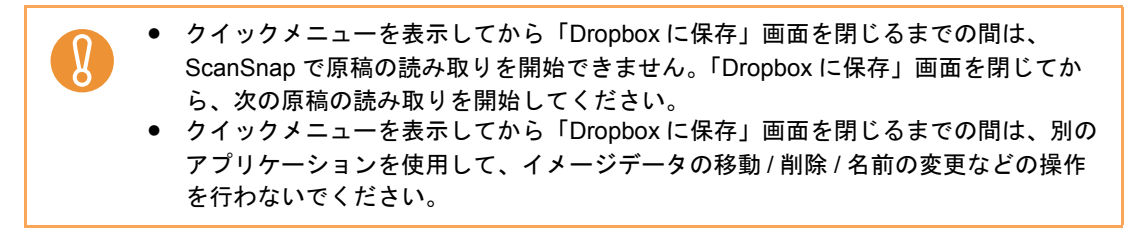

#### <span id="page-382-0"></span><クイックメニューを使用しない場合>

 $\blacktriangledown$ 

クイックメニューを使用しない場合は、ScanSnap 設定画面の、「クイックメニューを使用す る」チェックボックスのチェックが外れている必要があります。 クイックメニューを使用しない場合の読み取り手順については[、「クイックメニューを使用し](#page-314-0) [ない場合」\(](#page-314-0)315 ページ)を参照してください。

**1. ScanSnap Manager** のメニューから、「設定」を選択します。

ScanSnap Manager のメニューについては、「[ScanSnap Manager](#page-305-0) のメニュー」(306 [ページ\)](#page-305-0)を参照してください。 ⇒ ScanSnap 設定画面が表示されます。

**2.**「アプリ選択」タブ の「アプリケーションの選択」で、「**Dropbox** に保存」 を選択します。

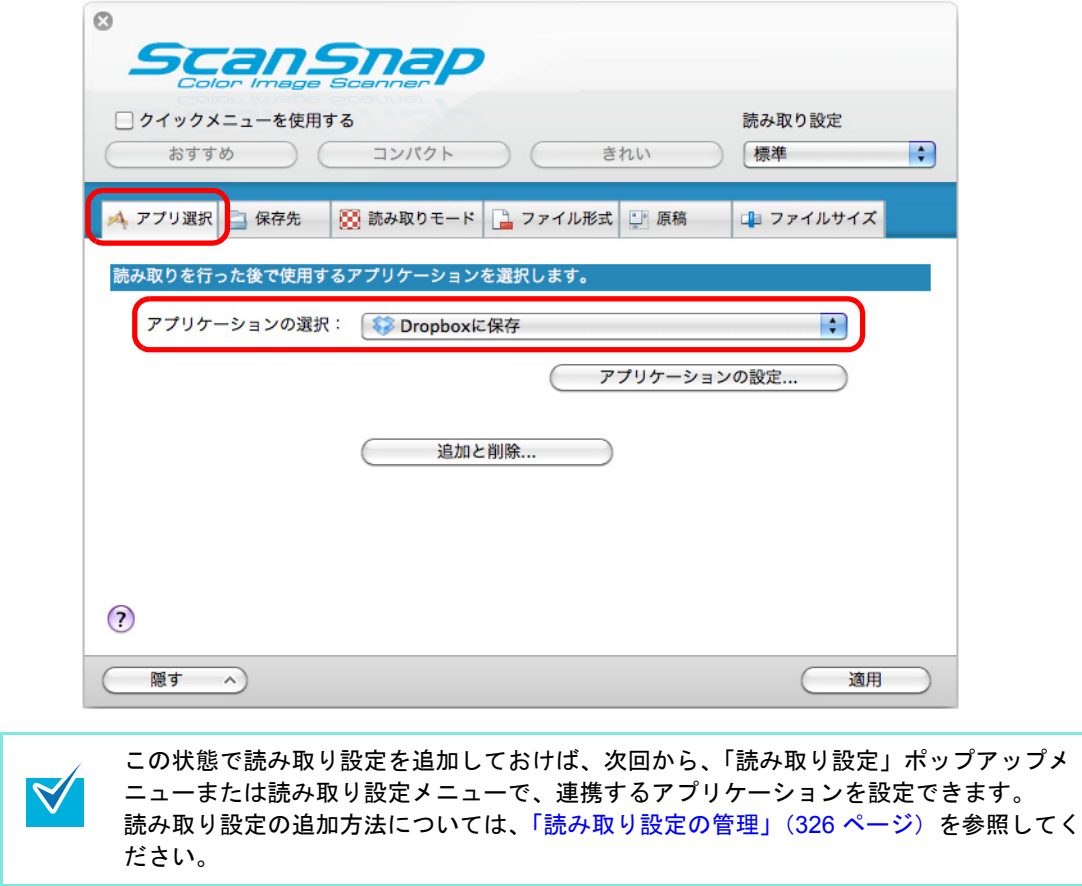

- <span id="page-383-1"></span>**3.**「**Dropbox** に保存」に関する設定を変更します(不要な場合は手順 **[4.](#page-383-0)** に進 んでください)。
	- 1.[アプリケーションの設定]ボタンをクリックします。

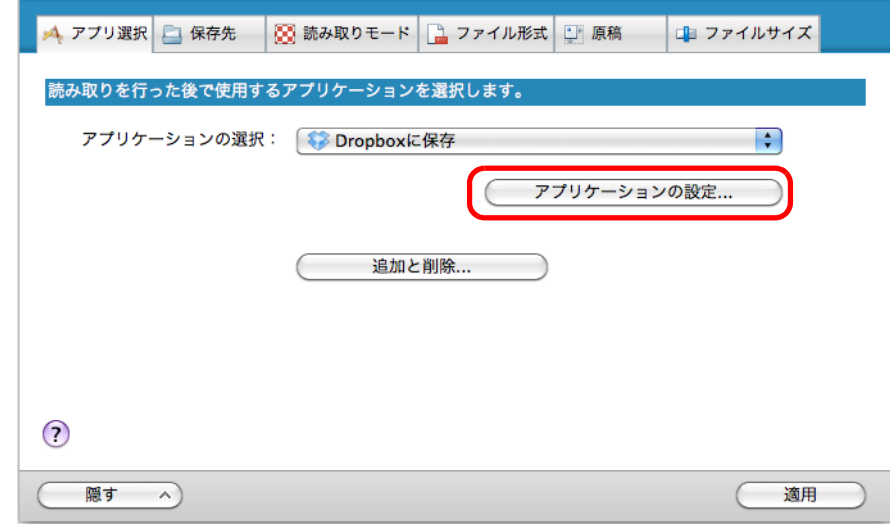

⇒「Dropbox に保存 - 設定」画面が表示されます。

2. 設定を変更します。

「Dropbox に保存‐設定」画面の詳細については、ScanSnap Manager のヘルプを 参照してください。

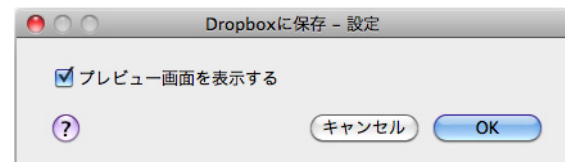

3.[OK]ボタンをクリックして、「Dropbox に保存‐設定」画面を閉じます。

### <span id="page-383-0"></span>**4.**[適用]ボタンをクリックします。

- **5.** 画面左上の[ ]ボタンをクリックして、**ScanSnap** 設定画面を閉じます。
- **6. ScanSnap** に原稿をセットします。

原稿のセット方法については[、「原稿のセット方法」\(](#page-32-0)33 ページ)を参照してくださ い。

- **7. ScanSnap** の[**Scan/Stop**]ボタンを押して、原稿の読み取りを開始しま
	- す。

 $\blacktriangledown$ 

複数枚の原稿を読み取る場合は、続けて ScanSnap に原稿をセットしてください。原稿 をセットすると、自動的に読み取りが開始されます。

### **8. ScanSnap** の[**Scan/Stop**]ボタンを押して、原稿の読み取りを終了しま す。

⇒「Dropbox に保存」画面が表示されます。 手順 [3.](#page-383-1) で、「プレビュー画面を表示する」チェックボックスのチェックを外した場 合は、イメージデータが直接 Dropbox フォルダーに保存されます。

#### **9.** プレビューで読み取り結果を確認します。

「Dropbox に保存」画面では、ファイル名を変更したり、Dropbox フォルダーを指定 したりできます。

「Dropbox に保存」画面の詳細については、ScanSnap Manager のヘルプを参照してく ださい。

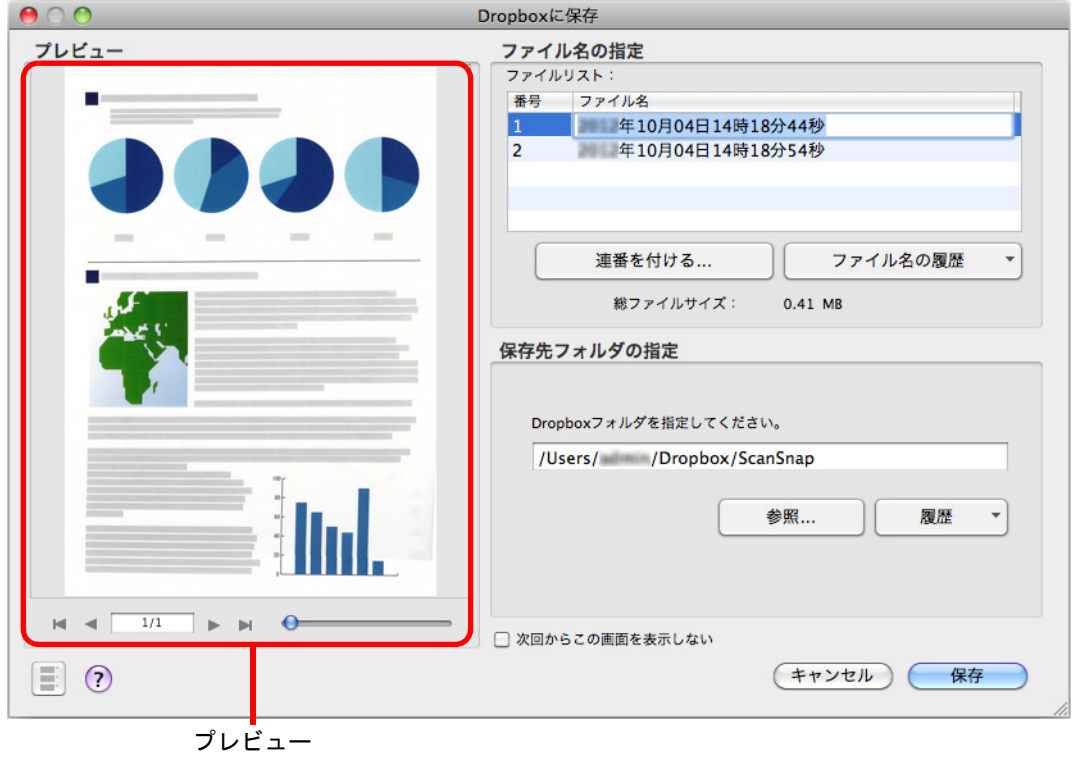

ファイルの保存先に Dropbox フォルダー以外を指定した場合、保存されたファイルは Dropbox と同期の対象になりません。

## **10.**[保存] ボタンをクリックします。

⇒ イメージデータが、Dropbox フォルダーに保存されます。

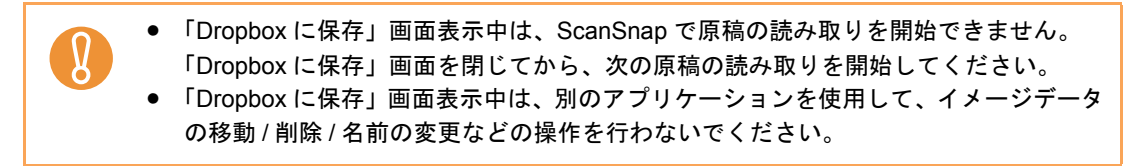

## ■ 活字原稿を **Evernote** に保存します

イメージデータを PDF ファイルとして、Evernote に保存する方法について説明します。 検索可能な PDF ファイルに変換してから Evernote に保存すると、Evernote で文書が検索で きます。

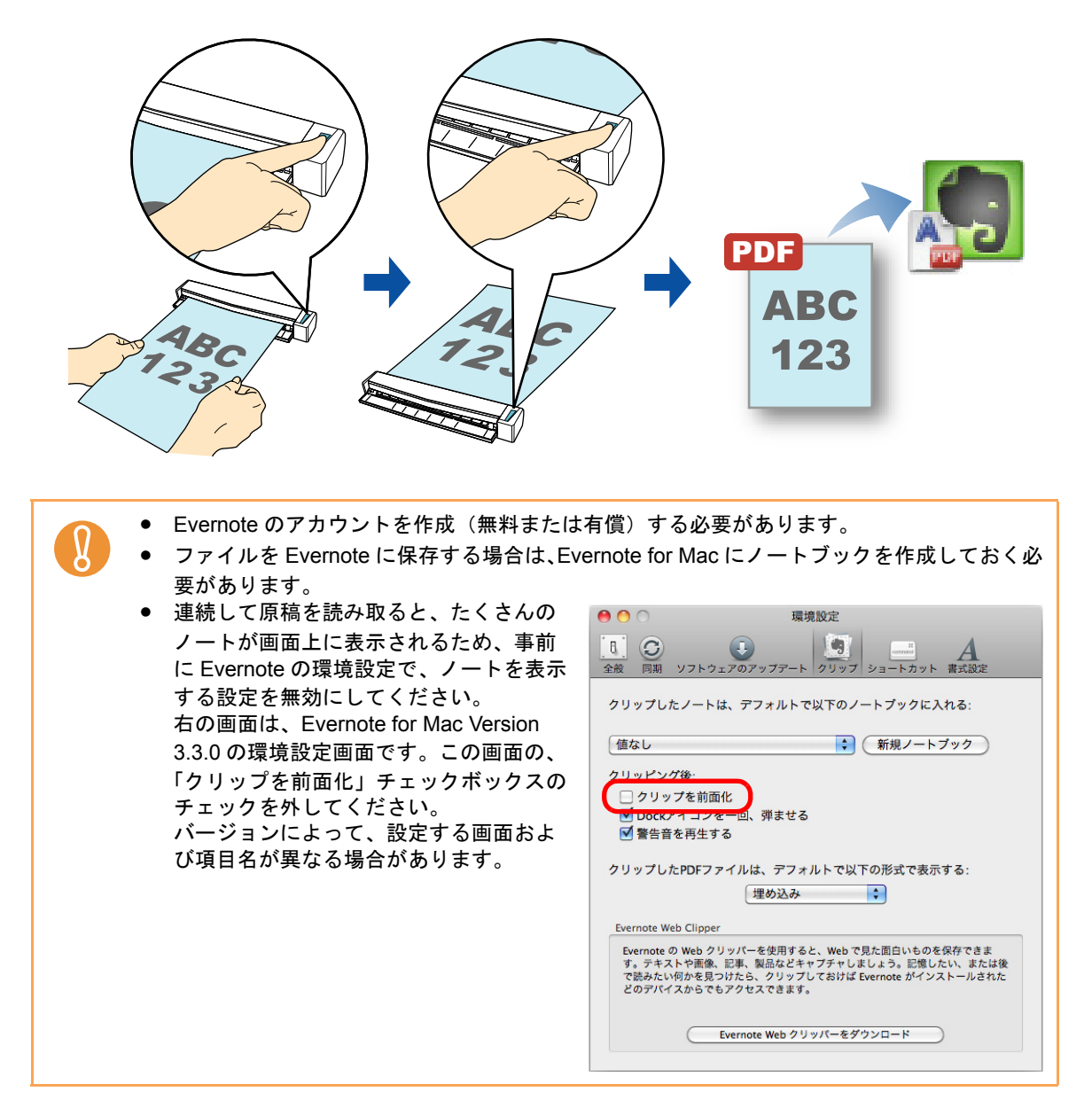

クイックメニューを使用する場合 / 使用しない場合の操作手順について説明します。それぞ れ、以下を参照してください。

- クイックメニューを使用する場合 (→ 387 [ページ](#page-386-0))
- クイックメニューを使用しない場合(→ 390 [ページ\)](#page-389-0)

#### <span id="page-386-0"></span><クイックメニューを使用する場合>

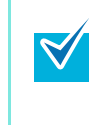

クイックメニューを使用する場合は、ScanSnap 設定画面の、「クイックメニューを使用す る」チェックボックスにチェックが付いている必要があります。 クイックメニューを使用する場合の読み取り手順については[、「クイックメニューを使用する](#page-309-0) 場合」(310 [ページ\)を](#page-309-0)参照してください。

#### **1. ScanSnap** に原稿をセットします。

原稿のセット方法については[、「原稿のセット方法」\(](#page-32-0)33 ページ)を参照してくださ い。

**2. ScanSnap** の[**Scan/Stop**]ボタンを押して、原稿の読み取りを開始しま

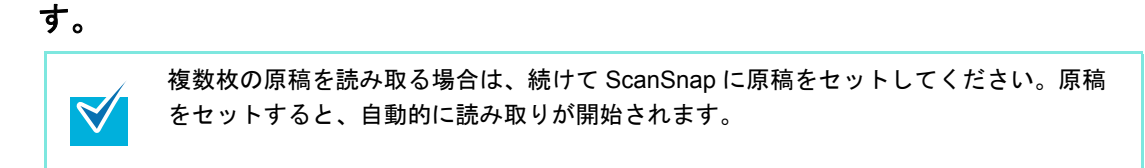

**3. ScanSnap** の[**Scan/Stop**]ボタンを押して、原稿の読み取りを終了しま す。

⇒ クイックメニューが表示されます。

- <span id="page-386-1"></span>**4.**「ドキュメントを **Evernote** に保存」に関する設定を変更します(不要な場 合は手順 **[5.](#page-387-0)** に進んでください)。
	- 1.「ドキュメントを Evernote に保存」アイコンの下にある「設定」をクリックしま す。

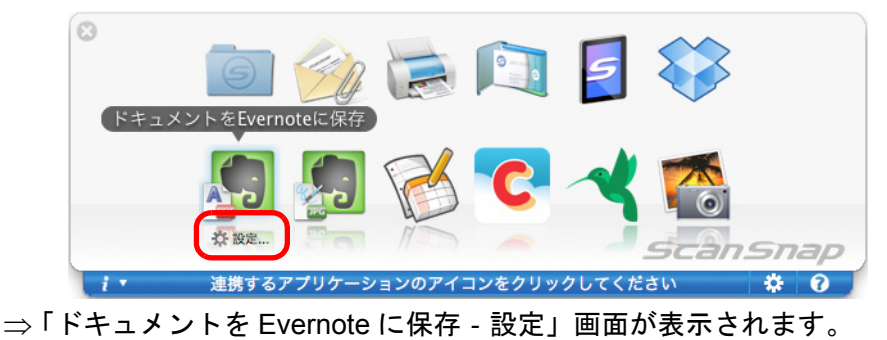

2. 設定を変更します。

「ドキュメントを Evernote に保存‐設定」画面の詳細については、ScanSnap Manager のヘルプを参照してください。

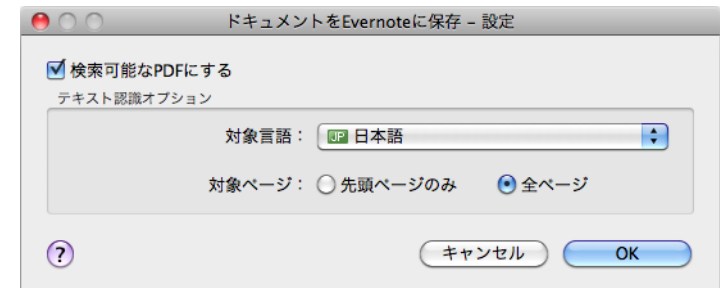

- 3.[OK]ボタンをクリックして、「ドキュメントを Evernote に保存‐設定」画面を閉 じます。
- <span id="page-387-0"></span>**5.**「ドキュメントを **Evernote** に保存」アイコンをクリックします。

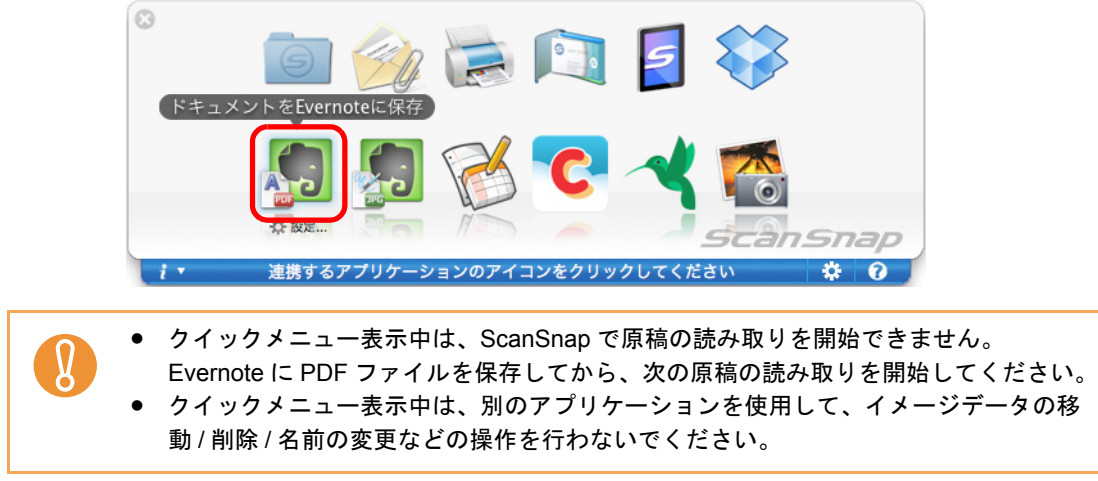

⇒ ScanSnap 設定画面の「ファイル形式」タブ→「ファイル形式の選択」の設定が 「JPEG(\*.jpg)」の場合は、JPEG ファイルから PDF ファイルが作成されます。 JPEG ファイル 1 つにつき、1 つの PDF ファイルが作成されます。 PDF ファイルの作成中は、以下の画面が表示されます。

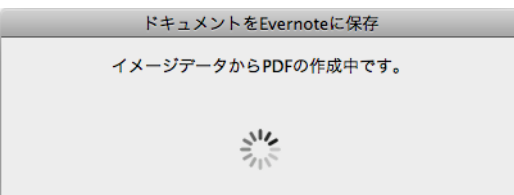

⇒ 手順 [4.](#page-386-1) で「検索可能な PDF にする」チェックボックスにチェックを付けた場合は、 「テキスト認識オプション」の設定に従って、テキスト認識されます。 テキスト認識中は、以下の画面が表示されます。

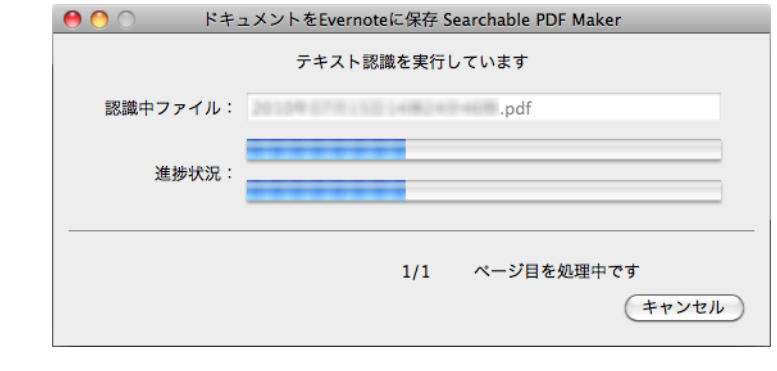

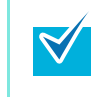

ScanSnap 設定画面の「ファイル形式」タブの設定によって、すでにテキスト認 識されている場合は、テキスト認識されていないページがあるときにだけ、すで にテキスト認識されているページも含めて、テキスト認識されます。

⇒ Evernote for Mac が起動され、PDF ファイルが Evernote に保存されます。

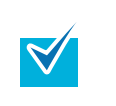

ファイルを Evernote に保存したあとも、ScanSnap 設定画面の「保存先」タブ→「イ メージの保存先」に設定されているフォルダーに、イメージデータを保存したファイル が残ります。不要な場合は、削除してください。

#### <span id="page-389-0"></span><クイックメニューを使用しない場合>

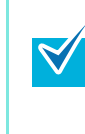

クイックメニューを使用しない場合は、ScanSnap 設定画面の、「クイックメニューを使用す る」チェックボックスのチェックが外れている必要があります。 クイックメニューを使用しない場合の読み取り手順については[、「クイックメニューを使用し](#page-314-0) [ない場合」\(](#page-314-0)315 ページ)を参照してください。

#### **1.** 右クリックメニューから、「設定」を選択します。

右クリックメニューについては、「[ScanSnap Manager](#page-305-0) のメニュー」(306 ページ)を 参照してください。 ⇒ ScanSnap 設定画面が表示されます。

**2.**「アプリ選択」タブの「アプリケーションの選択」で、「ドキュメントを **Evernote** に保存」を選択します。

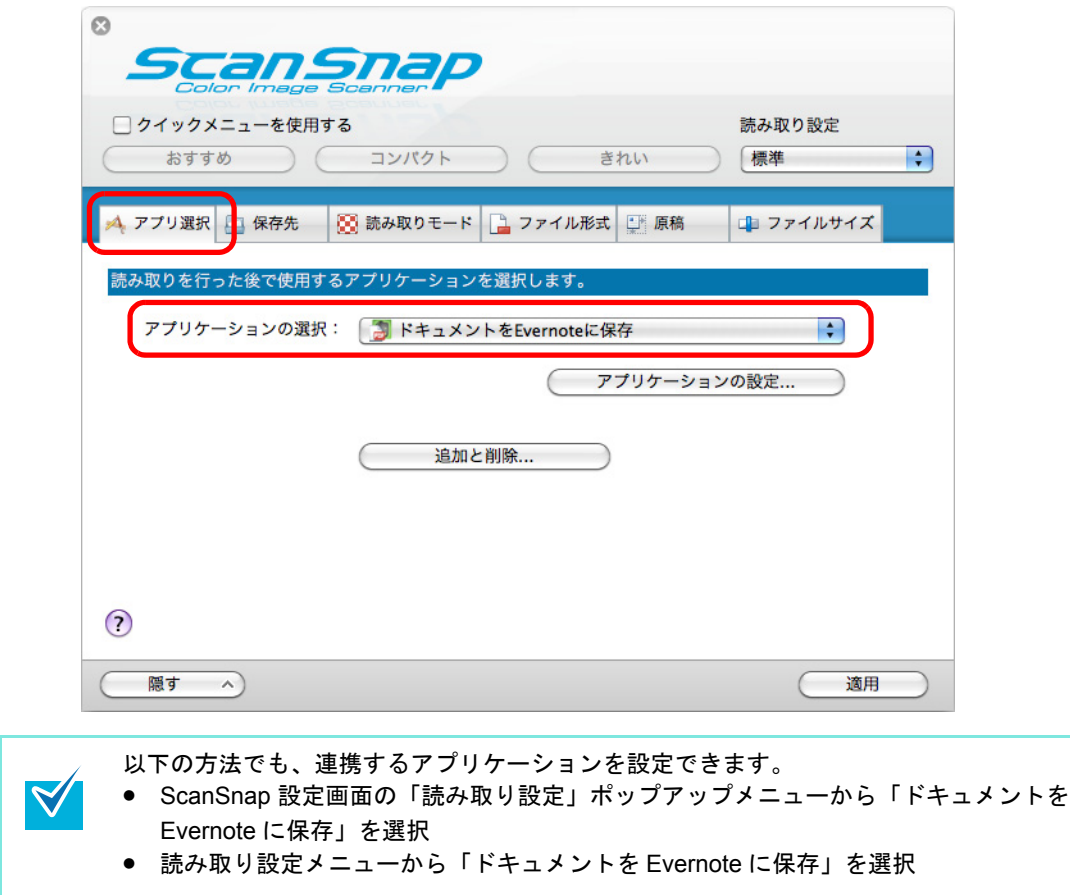

- <span id="page-390-1"></span>**3.**「ドキュメントを **Evernote** に保存」に関する設定を変更します(不要な場 合は手順 **[4.](#page-390-0)** に進んでください)。
	- 1.[アプリケーションの設定]ボタンをクリックします。

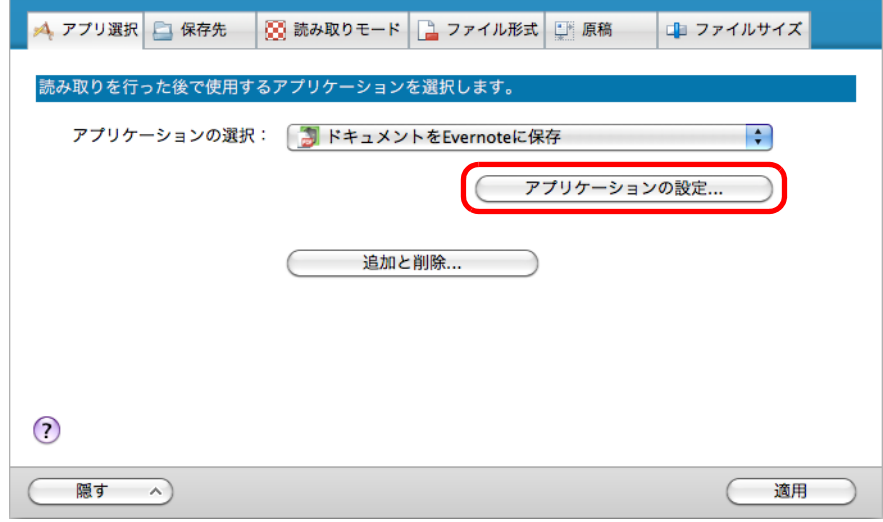

⇒「ドキュメントを Evernote に保存‐設定」画面が表示されます。

2. 設定を変更します。

「ドキュメントを Evernote に保存‐設定」画面の詳細については、ScanSnap Manager のヘルプを参照してください。

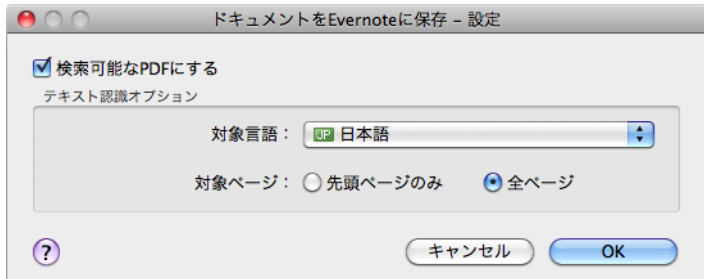

- 3.[OK]ボタンをクリックして、「ドキュメントを Evernote に保存‐設定」画面を閉 じます。
- <span id="page-390-0"></span>**4.**[適用]ボタンをクリックします。
- **5.** 画面左上の[ ]ボタンをクリックして、**ScanSnap** 設定画面を閉じます。
- **6. ScanSnap** に原稿をセットします。

原稿のセット方法については[、「原稿のセット方法」\(](#page-32-0)33ページ)を参照してくださ い。

**7. ScanSnap** の[**Scan/Stop**]ボタンを押して、原稿の読み取りを開始しま す。

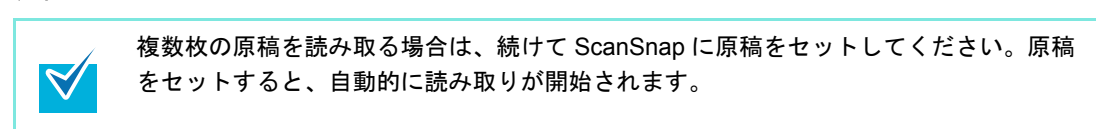

- **8. ScanSnap** の[**Scan/Stop**]ボタンを押して、原稿の読み取りを終了しま す。
	- ⇒ ScanSnap 設定画面の「ファイル形式」タブ→「ファイル形式の選択」の設定が 「JPEG(\*.jpg)」の場合は、JPEG ファイルから PDF ファイルが作成されます。 JPEG ファイル 1 つにつき、1 つの PDF ファイルが作成されます。 PDF ファイルの作成中は、以下の画面が表示されます。

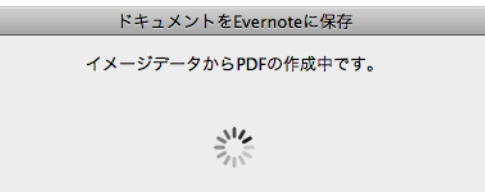

⇒ 手順 [3.](#page-390-1) で「検索可能な PDF にする」チェックボックスにチェックを付けた場合は、 「テキスト認識オプション」の設定に従って、テキスト認識されます。

テキスト認識中は、以下の画面が表示されます。

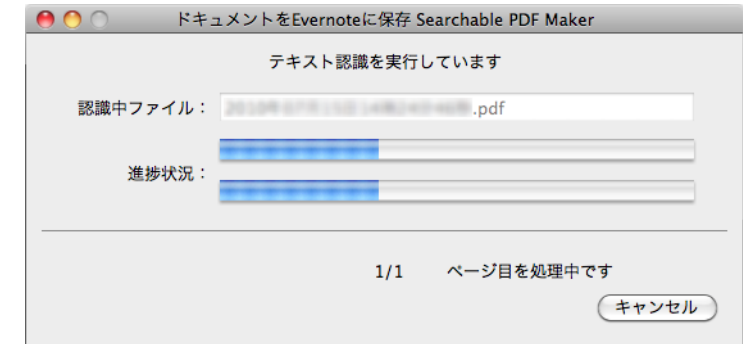

ScanSnap 設定画面の「ファイル形式」タブの設定によって、すでにテキスト認 識されている場合は、テキスト認識されていないページがあるときにだけ、すで にテキスト認識されているページも含めて、テキスト認識されます。

⇒ Evernote for Mac が起動され、PDF ファイルが Evernote に保存されます。

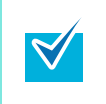

 $\blacktriangledown$ 

ファイルを Evernote に保存したあとも、ScanSnap 設定画面の「保存先」タブ→「イ メージの保存先」に設定されているフォルダーに、イメージデータを保存したファイル が残ります。不要な場合は、削除してください。

### ■ 手書き文字を含む原稿を **Evernote** に保存します

イメージデータを JPEG ファイルとして、Evernote に保存する方法について説明します。 JPEG ファイルを Evernote に保存すると、手書き文字を含むすべての文字情報が Evernote 上でテキスト認識され、Evernote で文書が検索できます。

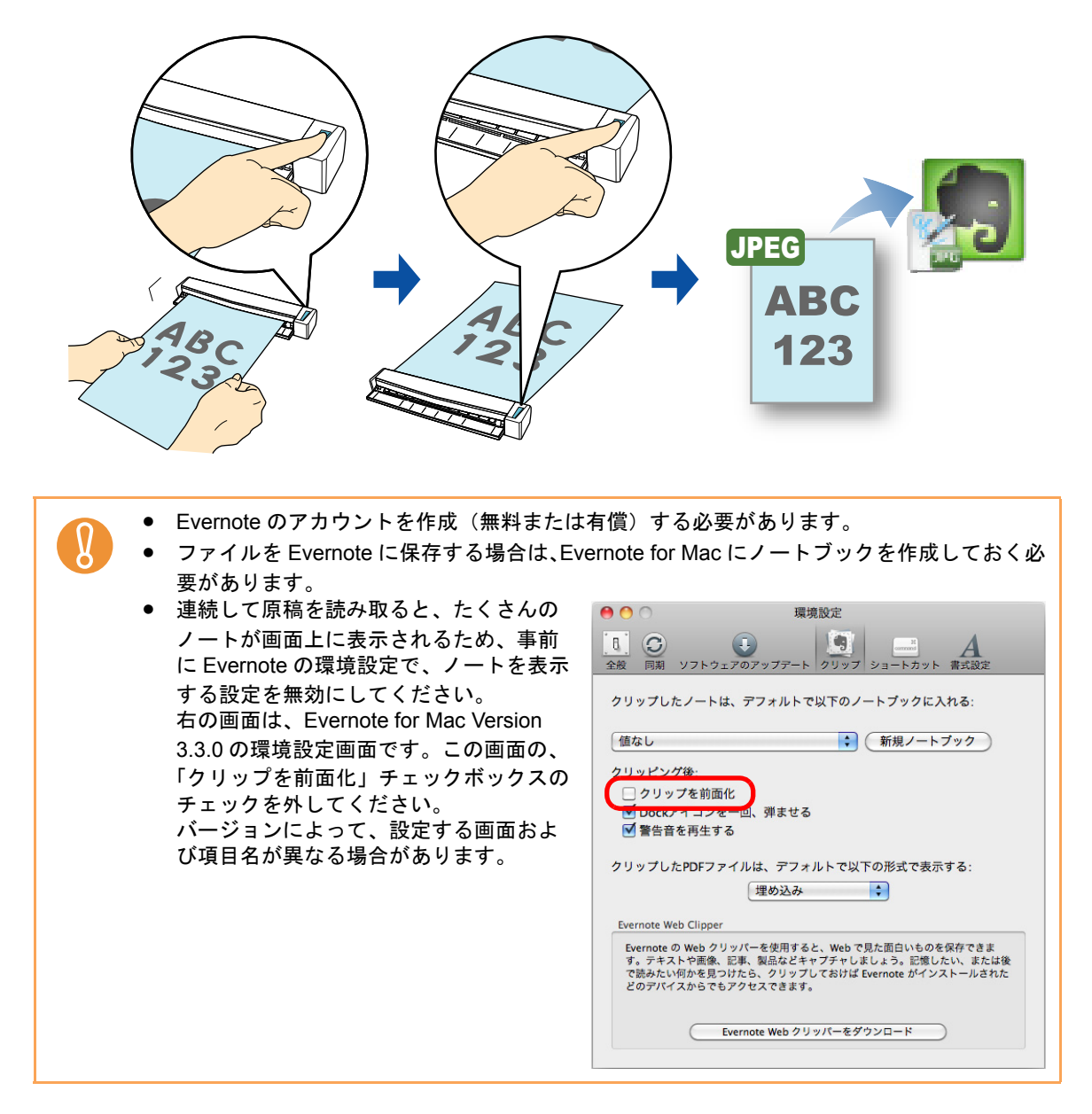

クイックメニューを使用する場合 / 使用しない場合の操作手順について説明します。それぞ れ、以下を参照してください。

- クイックメニューを使用する場合 (→ 394 [ページ](#page-393-0))
- クイックメニューを使用しない場合 (→ 396 [ページ\)](#page-395-0)

#### <span id="page-393-0"></span><クイックメニューを使用する場合>

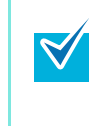

クイックメニューを使用する場合は、ScanSnap 設定画面の、「クイックメニューを使用す る」チェックボックスにチェックが付いている必要があります。 クイックメニューを使用する場合の読み取り手順については[、「クイックメニューを使用する](#page-309-0) 場合」(310 [ページ\)を](#page-309-0)参照してください。

#### **1. ScanSnap** に原稿をセットします。

原稿のセット方法については[、「原稿のセット方法」\(](#page-32-0)33ページ)を参照してくださ い。

**2. ScanSnap** の[**Scan/Stop**]ボタンを押して、原稿の読み取りを開始しま

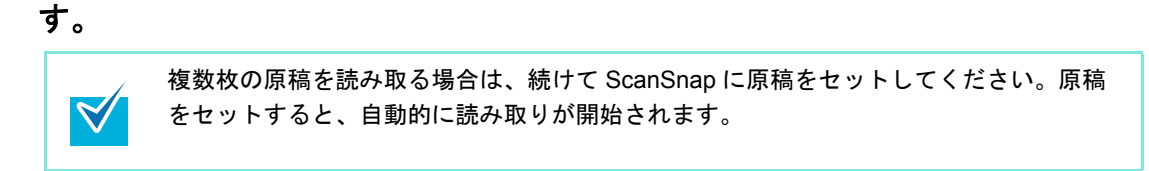

**3. ScanSnap** の[**Scan/Stop**]ボタンを押して、原稿の読み取りを終了しま す。

⇒ クイックメニューが表示されます。

**4.**「手書きメモを **Evernote** に保存」アイコンをクリックします。

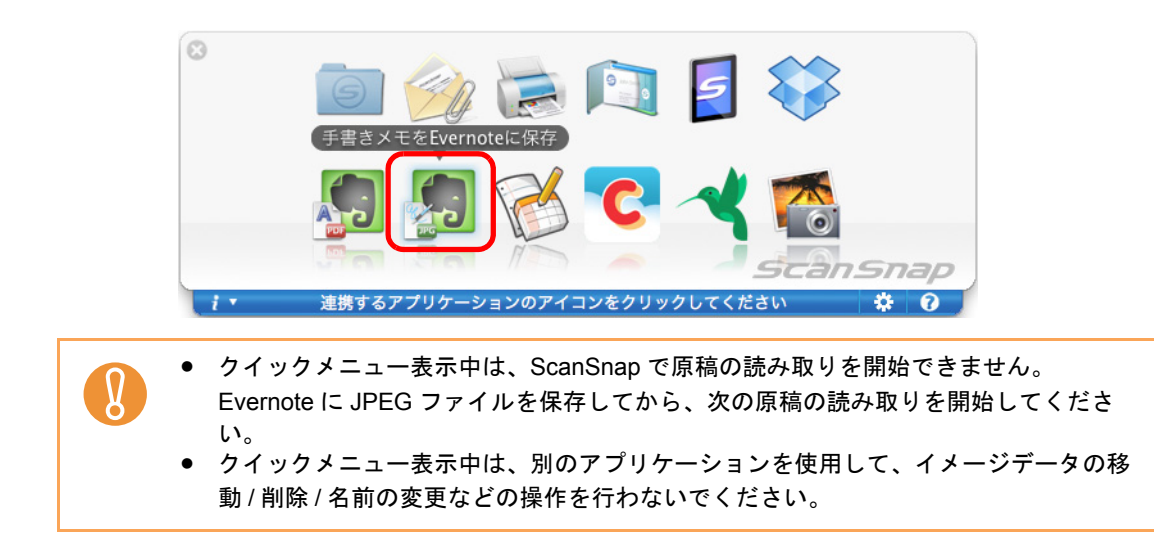

⇒ ScanSnap 設定画面の「ファイル形式」タブ→「ファイル形式の選択」の設定が 「PDF(\*.pdf)」の場合は、PDF ファイルから JPEG ファイルが作成されます。PDF ファイル 1 ページにつき、1 つの JPEG ファイルが作成されます。 JPEG ファイルの作成中は、以下の画面が表示されます。

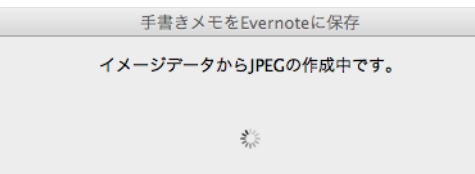

⇒ Evernote for Mac が起動され、JPEG ファイルが Evernote に保存されます。

• ScanSnap 設定画面の「ファイル形式」タブ→「ファイル形式の選択」の設定が  $\blacktriangledown$ 「PDF(\*.pdf)」の場合、Evernote に保存されるファイル名には、自動的に 4 桁の連番 が追加されます。 例:ファイル名が「ScanSnap」の場合 ScanSnap\_0001、ScanSnap\_0002、ScanSnap\_0003… • ファイルを Evernote に保存したあとも、ScanSnap 設定画面の「保存先」タブ→「イ メージの保存先」に設定されているフォルダーに、イメージデータを保存したファイ ルが残ります。不要な場合は、削除してください。

#### <span id="page-395-0"></span><クイックメニューを使用しない場合>

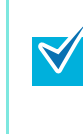

クイックメニューを使用しない場合は、ScanSnap 設定画面の、「クイックメニューを使用す る」チェックボックスのチェックが外れている必要があります。 クイックメニューを使用しない場合の読み取り手順については[、「クイックメニューを使用し](#page-314-0) [ない場合」\(](#page-314-0)315 ページ)を参照してください。

#### **1.** 右クリックメニューから、「設定」を選択します。

右クリックメニューについては、「[ScanSnap Manager](#page-305-0) のメニュー」(306 ページ)を 参照してください。 ⇒ ScanSnap 設定画面が表示されます。

**2.**「アプリ選択」タブの「アプリケーションの選択」で、「手書きメモを **Evernote** に保存」を選択します。

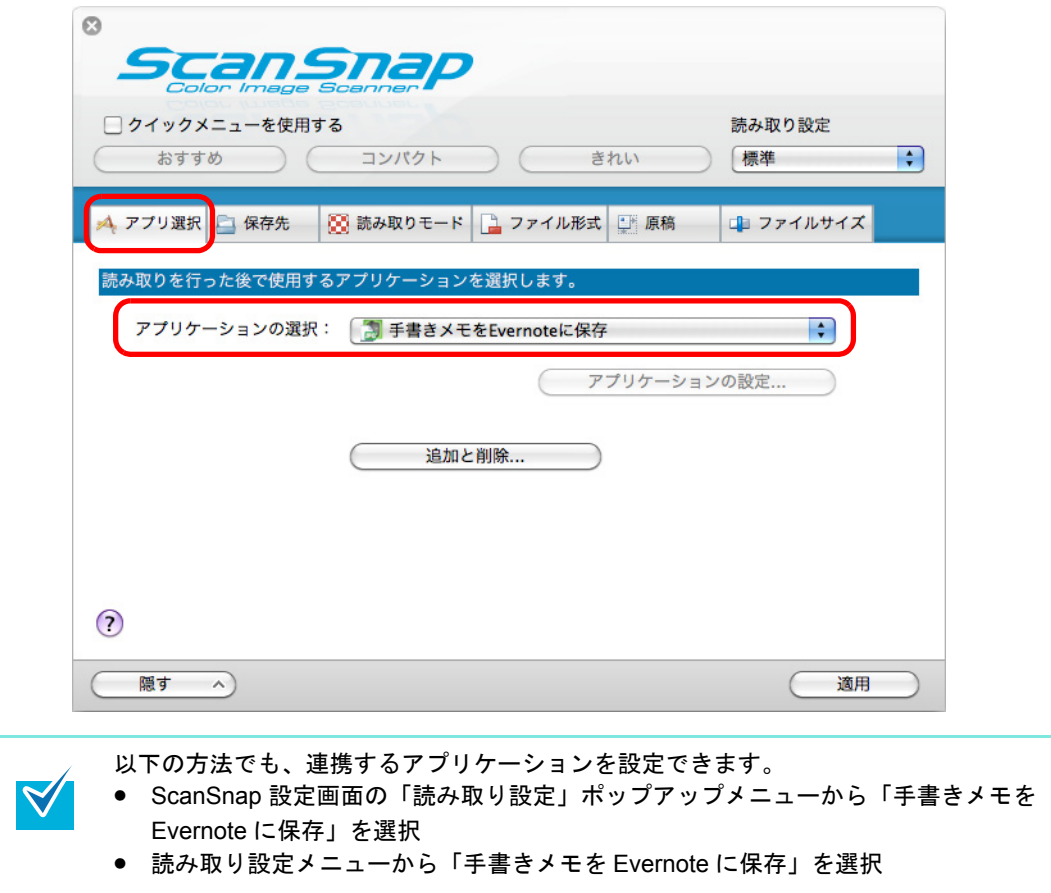

# **3.**[適用]ボタンをクリックします。

**4.** 画面左上の[ ]ボタンをクリックして、**ScanSnap** 設定画面を閉じます。
**5. ScanSnap** に原稿をセットします。

原稿のセット方法については[、「原稿のセット方法」\(](#page-32-0)33ページ)を参照してくださ い。

**6. ScanSnap** の[**Scan/Stop**]ボタンを押して、原稿の読み取りを開始しま

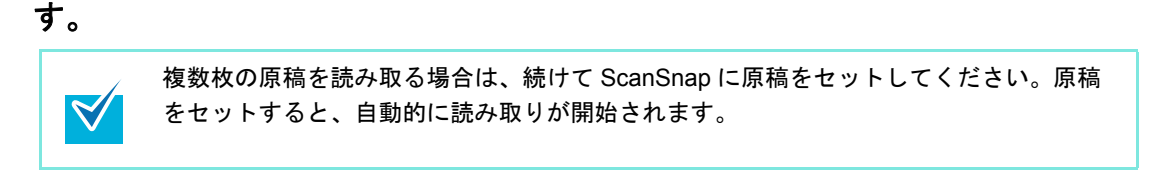

- **7. ScanSnap** の[**Scan/Stop**]ボタンを押して、原稿の読み取りを終了しま す。
	- ⇒ ScanSnap 設定画面の「ファイル形式」タブ→「ファイル形式の選択」の設定が 「PDF(\*.pdf)」の場合は、PDF ファイルから JPEG ファイルが作成されます。PDF ファイル 1 ページにつき、1 つの JPEG ファイルが作成されます。 JPEG ファイルの作成中は、以下の画面が表示されます。

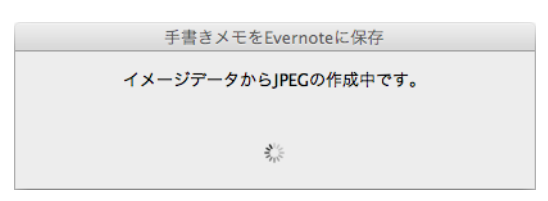

⇒ Evernote for Mac が起動され、JPEG ファイルが Evernote に保存されます。

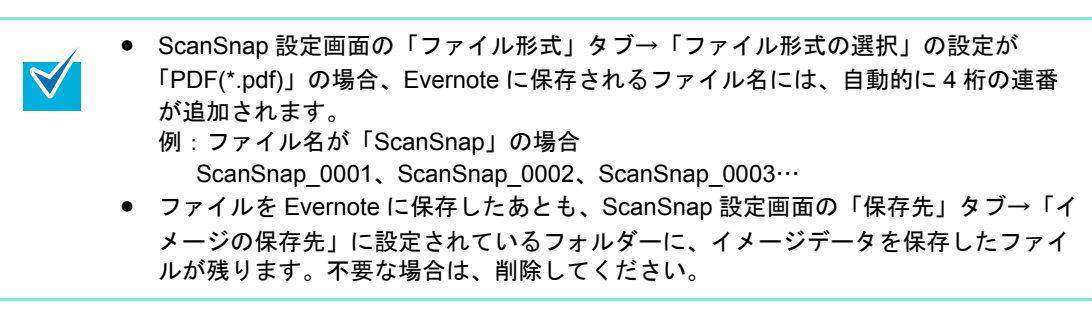

# ■ **Google** ドキュメントに保存します

イメージデータを PDF ファイルとして、Google ドキュメントに保存する方法について説明 します。

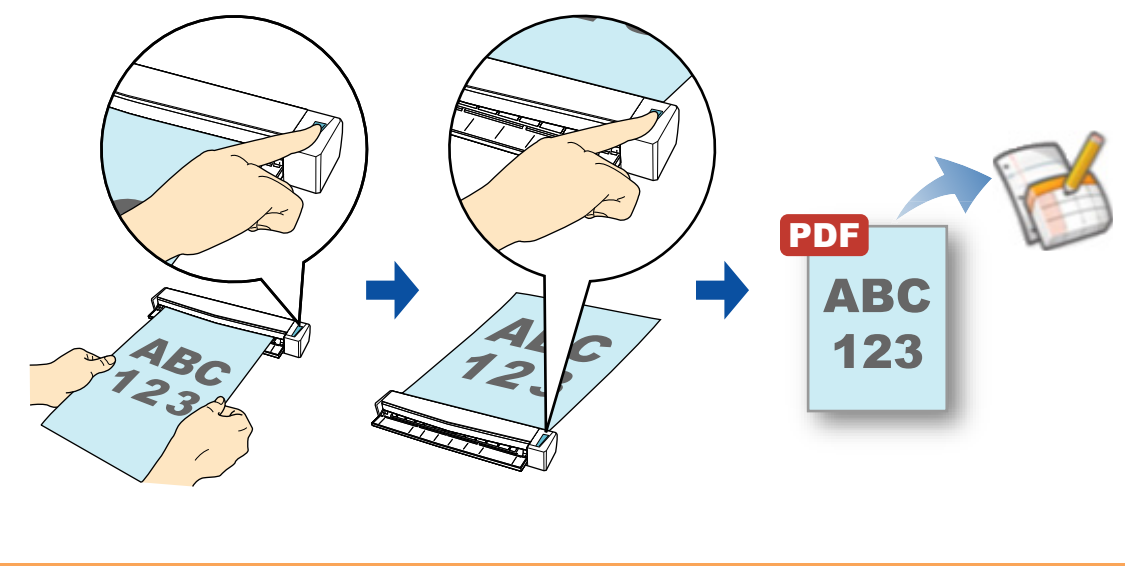

Google のアカウントを作成(無料)する必要があります。  $\overline{g}$ 

クイックメニューを使用する場合 / 使用しない場合の操作手順について説明します。それぞ れ、以下を参照してください。

- クイックメニューを使用する場合 (→ 399 [ページ](#page-398-0))
- クイックメニューを使用しない場合 (→ 403 [ページ\)](#page-402-0)

### <span id="page-398-0"></span><クイックメニューを使用する場合>

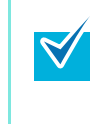

クイックメニューを使用する場合は、ScanSnap 設定画面の、「クイックメニューを使用す る」チェックボックスにチェックが付いている必要があります。 クイックメニューを使用する場合の読み取り手順については[、「クイックメニューを使用する](#page-309-0) 場合」(310 [ページ\)を](#page-309-0)参照してください。

#### **1. ScanSnap** に原稿をセットします。

原稿のセット方法については[、「原稿のセット方法」\(](#page-32-0)33ページ)を参照してくださ い。

**2. ScanSnap** の[**Scan/Stop**]ボタンを押して、原稿の読み取りを開始しま

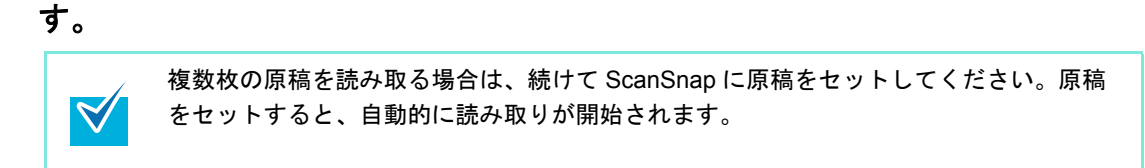

**3. ScanSnap** の[**Scan/Stop**]ボタンを押して、原稿の読み取りを終了しま す。

⇒ クイックメニューが表示されます。

- <span id="page-398-1"></span>**4.**「**Google** ドキュメント **(TM)** に保存」に関する設定を変更します(不要な場 合は手順 **[5.](#page-399-0)** に進んでください)。
	- 1.「Google ドキュメント (TM) に保存」アイコンの下にある「設定」をクリックしま す。

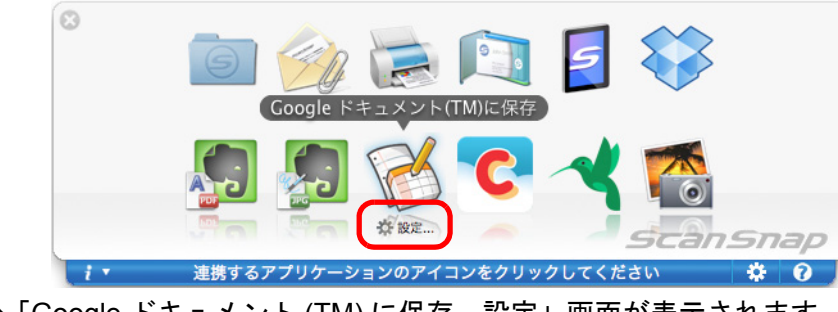

⇒「Google ドキュメント (TM) に保存‐設定」画面が表示されます。

2. 設定を変更します。

「Google ドキュメント (TM) に保存‐設定」画面の詳細については、ScanSnap Manager のヘルプを参照してください。

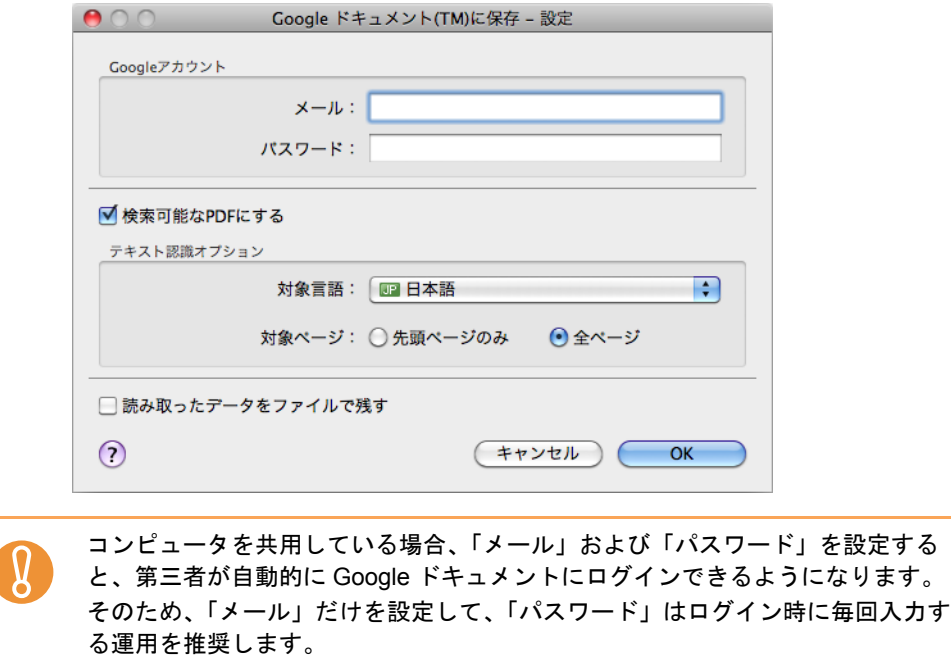

- 3.[OK]ボタンをクリックして、「Google ドキュメント (TM) に保存‐設定」画面を 閉じます。
- <span id="page-399-0"></span>**5.**「**Google** ドキュメント **(TM)** に保存」アイコンをクリックします。

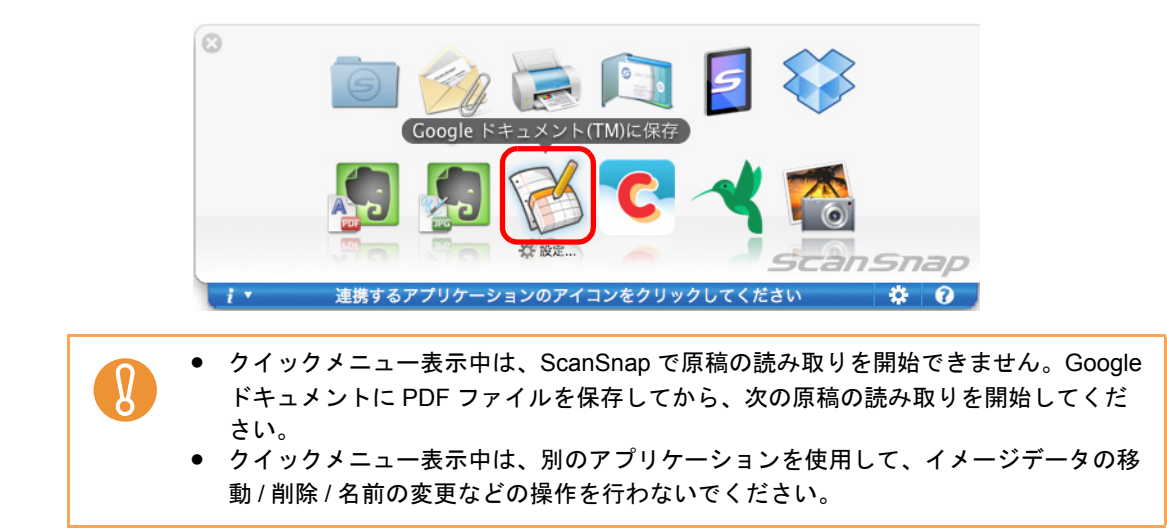

⇒手順[4.](#page-398-1)の「Google ドキュメント(TM)に保存-設定」画面でGoogle アカウントを指定 しなかった場合は、「Google ドキュメント (TM) に保存」画面が表示されます。 「メール」および「パスワード」を入力して[OK]ボタンをクリックすると、処理 が続行されます。

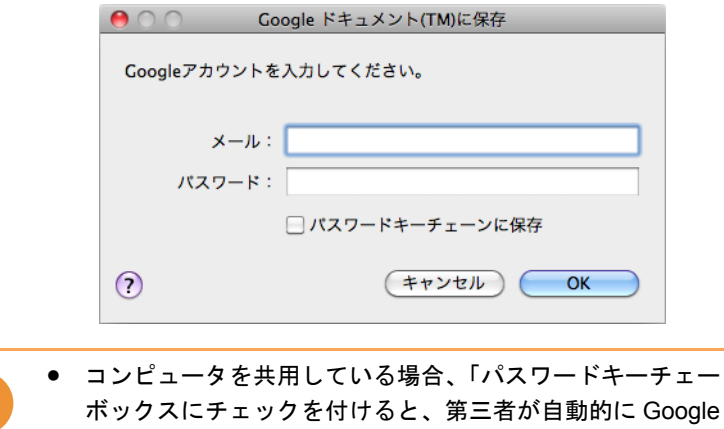

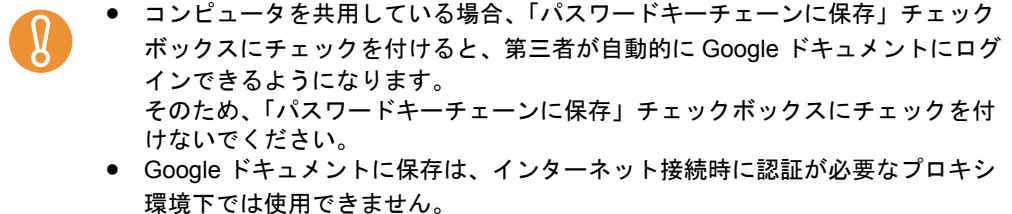

⇒ ScanSnap 設定画面の「ファイル形式」タブ→「ファイル形式の選択」の設定が 「JPEG(\*.jpg)」の場合は、JPEG ファイルから PDF ファイルが作成されます。 JPEG ファイル 1 つにつき、1 つの PDF ファイルが作成されます。 PDF ファイルの作成中は、以下の画面が表示されます。

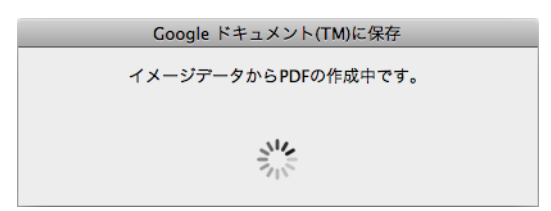

 $\Rightarrow$  手順 [4.](#page-398-1) の 「Google ドキュメント (TM) に保存 - 設定」画面で 「検索可能な PDF にす る」チェックボックスにチェックを付けた場合は、「テキスト認識オプション」の 設定に従って、テキスト認識されます。

テキスト認識中は、以下の画面が表示されます。

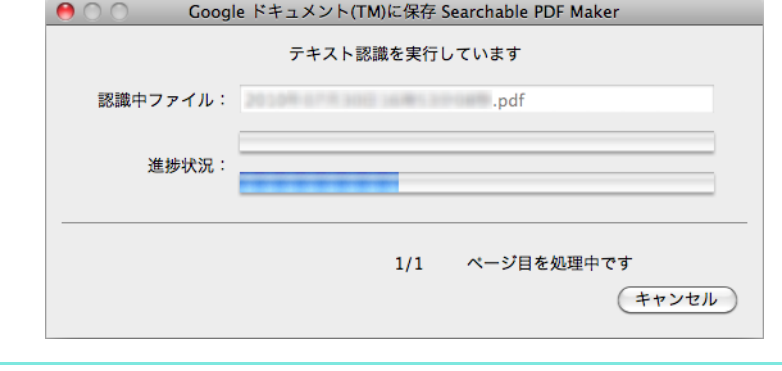

ScanSnap 設定画面の「ファイル形式」タブの設定によって、すでにテキスト認 識されている場合は、テキスト認識されていないページがあるときにだけ、すで にテキスト認識されているページも含めて、テキスト認識されます。

⇒ Google ドキュメントに PDF ファイルの保存が開始されます。

保存が完了したら、[閉じる]ボタンをクリックして、「Google ドキュメント (TM) に保存」画面を閉じてください。

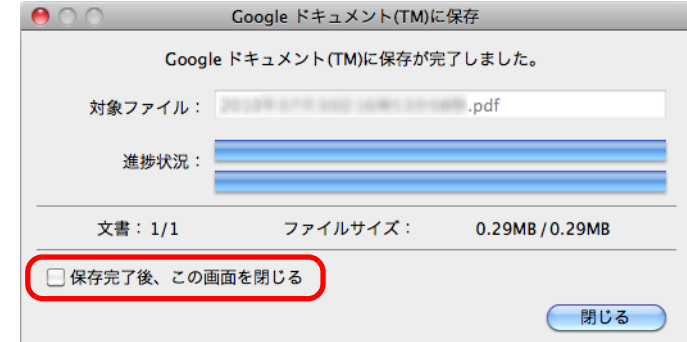

「Google ドキュメント (TM) に保存」画面は、「保存完了後、この画面を閉じる」 チェックボックスにチェックを付けると、次の原稿の読み取りから、Google ド キュメントに PDF ファイルの保存が完了すると自動的に閉じられます。

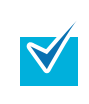

PDF ファイルの保存完了後、Google ドキュメントのサイトは起動されません。保存し た PDF ファイルを確認する場合は、Web ブラウザを起動し Google ドキュメントにロ グインして確認してください。

#### <span id="page-402-0"></span><クイックメニューを使用しない場合>

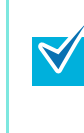

クイックメニューを使用しない場合は、ScanSnap 設定画面の、「クイックメニューを使用す る」チェックボックスのチェックが外れている必要があります。 クイックメニューを使用しない場合の読み取り手順については[、「クイックメニューを使用し](#page-314-0) [ない場合」\(](#page-314-0)315 ページ)を参照してください。

#### **1.** 右クリックメニューから、「設定」を選択します。

右クリックメニューについては、「[ScanSnap Manager](#page-305-0) のメニュー」(306 ページ)を 参照してください。 ⇒ ScanSnap 設定画面が表示されます。

**2.**「アプリ選択」タブの「アプリケーションの選択」で、「**Google** ドキュメン ト **(TM)** に保存」を選択します。

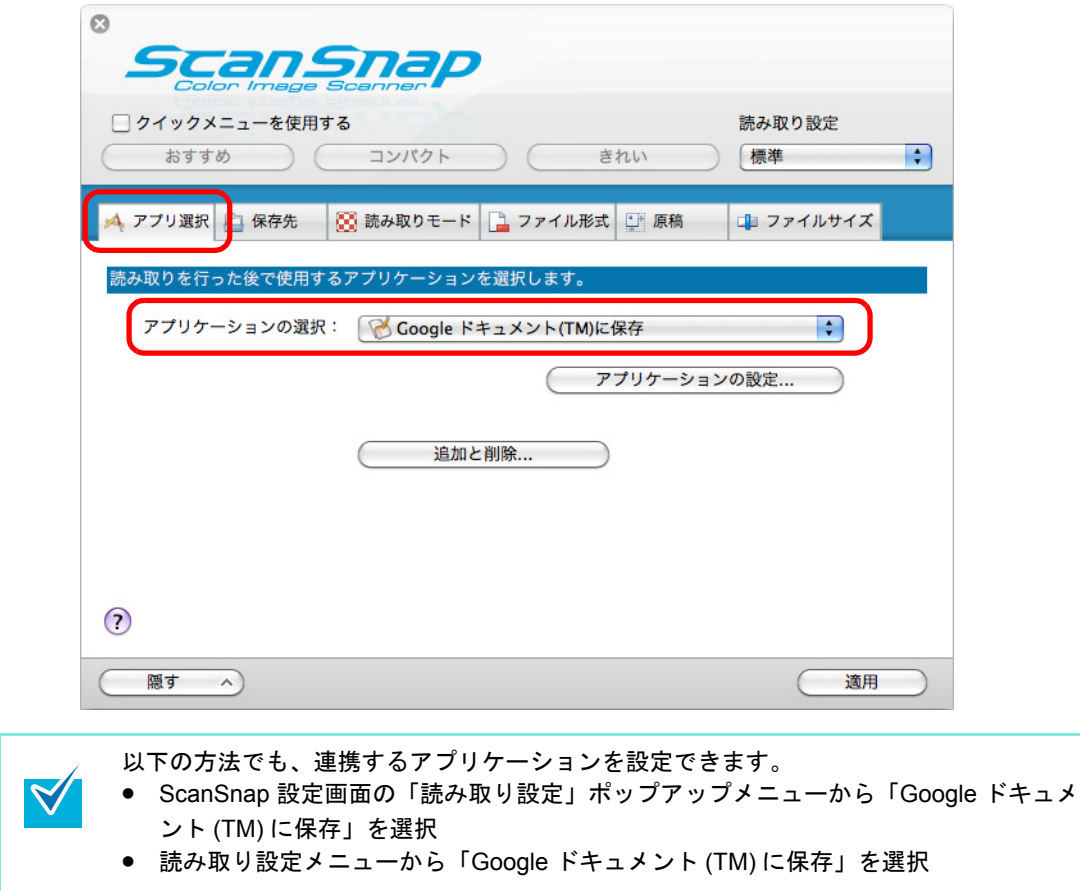

- <span id="page-403-1"></span>**3.**「**Google** ドキュメント **(TM)** に保存」に関する設定を変更します(不要な場 合は手順 **[4.](#page-403-0)** に進んでください)。
	- 1.[アプリケーションの設定]ボタンをクリックします。

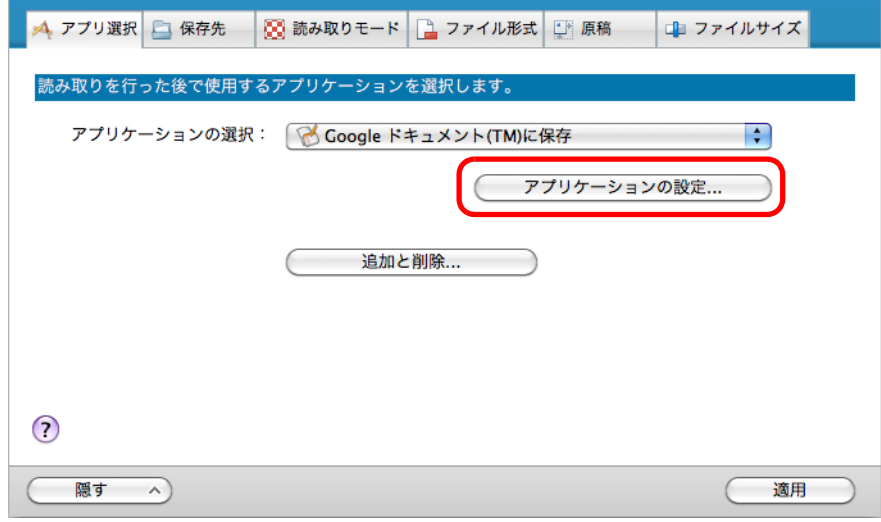

⇒「Google ドキュメント (TM) に保存‐設定」画面が表示されます。

2. 設定を変更します。

「Google ドキュメント (TM) に保存‐設定」画面の詳細については、ScanSnap Manager のヘルプを参照してください。

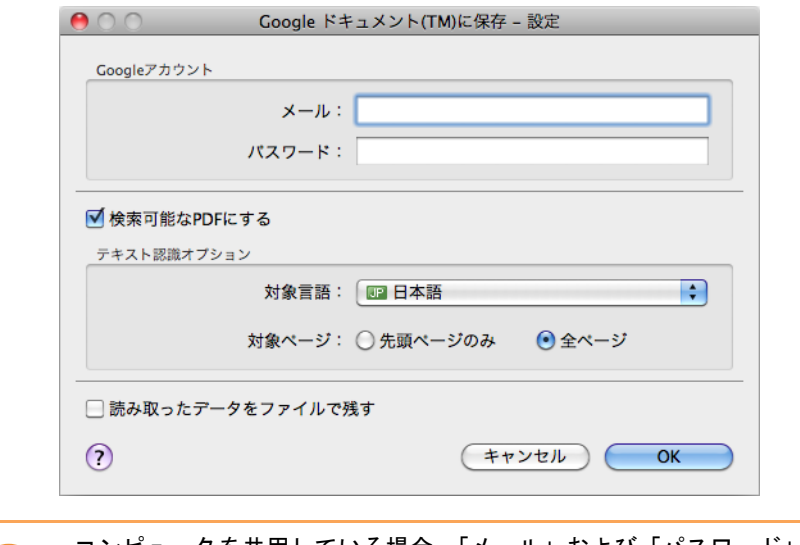

コンピュータを共用している場合、「メール」および「パスワード」を設定する と、第三者が自動的に Google ドキュメントにログインできるようになります。 そのため、「メール」だけを設定して、「パスワード」はログイン時に毎回入力す る運用を推奨します。

- 3.[OK]ボタンをクリックして、「Google ドキュメント (TM) に保存‐設定」画面を 閉じます。
- <span id="page-403-0"></span>**4.**[適用]ボタンをクリックします。

**5.** 画面左上の[ ]ボタンをクリックして、**ScanSnap** 設定画面を閉じます。

### **6. ScanSnap** に原稿をセットします。

原稿のセット方法については[、「原稿のセット方法」\(](#page-32-0)33 ページ)を参照してくださ い。

**7. ScanSnap** の[**Scan/Stop**]ボタンを押して、原稿の読み取りを開始しま

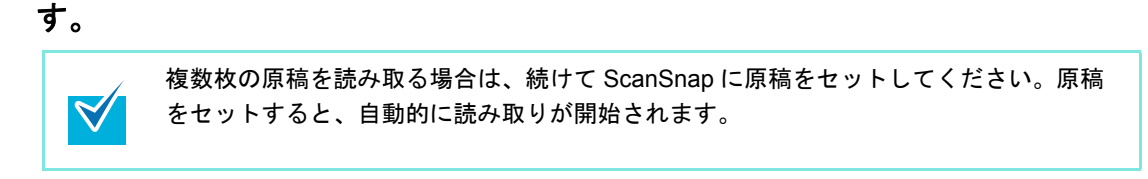

- **8. ScanSnap** の[**Scan/Stop**]ボタンを押して、原稿の読み取りを終了しま す。
	- ⇒ 手順 [3.](#page-403-1) の「Google ドキュメント (TM) に保存 設定」画面で Google アカウントを指 定しなかった場合は、「Google ドキュメント (TM) に保存」画面が表示されます。 「メール」および「パスワード」を入力して [OK] ボタンをクリックすると、処理 が続行されます。

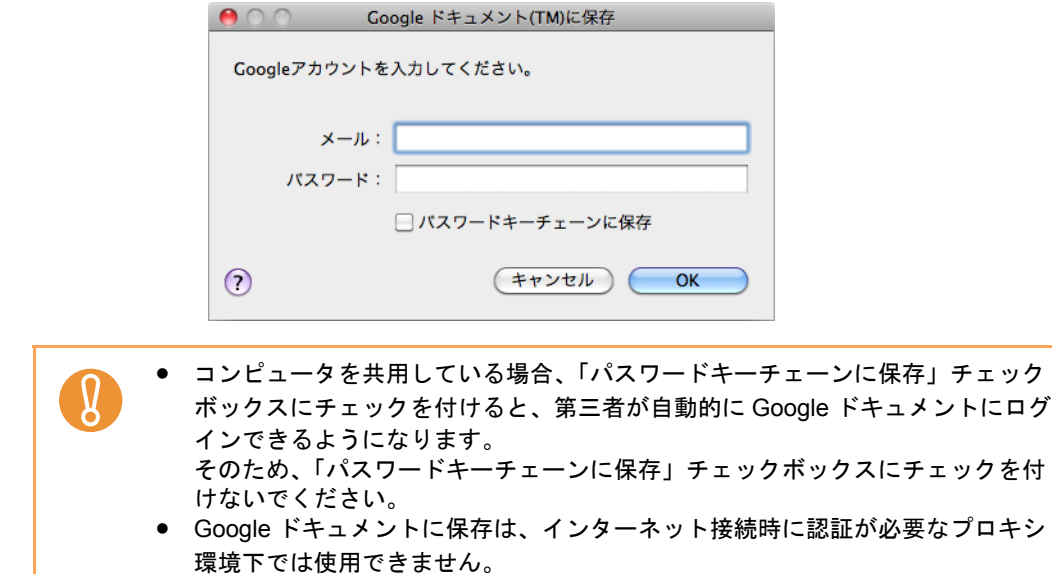

⇒ ScanSnap 設定画面の「ファイル形式」タブ→「ファイル形式の選択」の設定が 「JPEG(\*.jpg)」の場合は、JPEG ファイルから PDF ファイルが作成されます。 JPEG ファイル 1 つにつき、1 つの PDF ファイルが作成されます。 PDF ファイルの作成中は、以下の画面が表示されます。

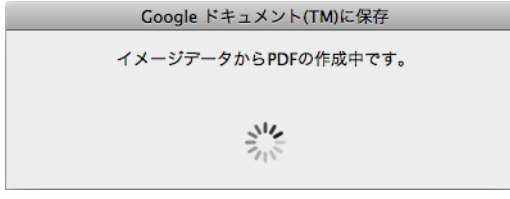

 $\Rightarrow$  手順 [3.](#page-403-1) の 「Google ドキュメント (TM) に保存 - 設定」 画面で 「検索可能な PDF にす る」チェックボックスにチェックを付けた場合は、「テキスト認識オプション」の 設定に従って、テキスト認識されます。

テキスト認識中は、以下の画面が表示されます。

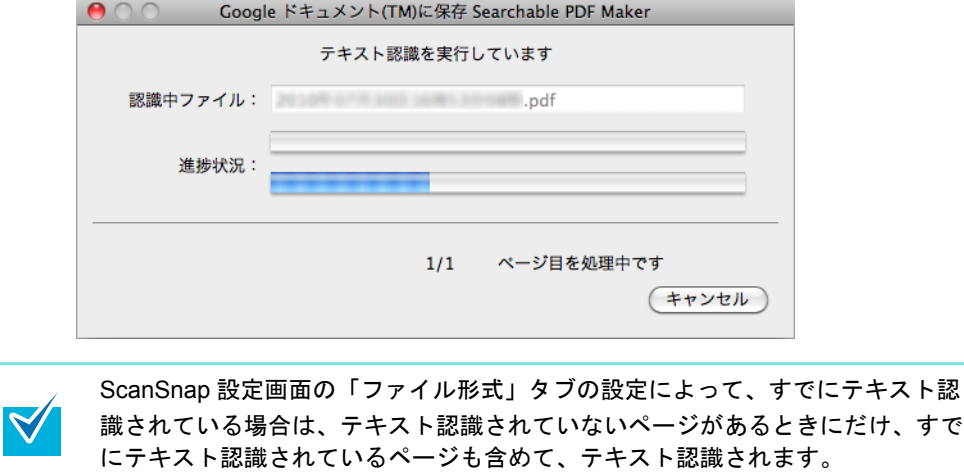

⇒ Google ドキュメントに PDF ファイルの保存が開始されます。

保存が完了したら、[閉じる]ボタンをクリックして、「Google ドキュメント (TM) に保存」画面を閉じてください。

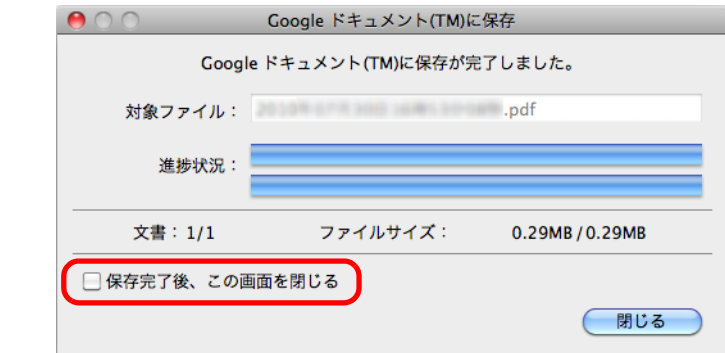

「Google ドキュメント (TM) に保存」画面は、「保存完了後、この画面を閉じる」 チェックボックスにチェックを付けると、次の原稿の読み取りから、Google ド キュメントに PDF ファイルの保存が完了すると自動的に閉じられます。

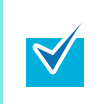

PDF ファイルの保存完了後、Google ドキュメントのサイトは起動されません。保存し た PDF ファイルを確認する場合は、Web ブラウザを起動し Google ドキュメントにロ グインして確認してください。

# ■ **Salesforce Chatter** に投稿します

イメージデータを PDF ファイルまたは JPEG ファイルとして、Salesforce Chatter に投稿す る方法について説明します。

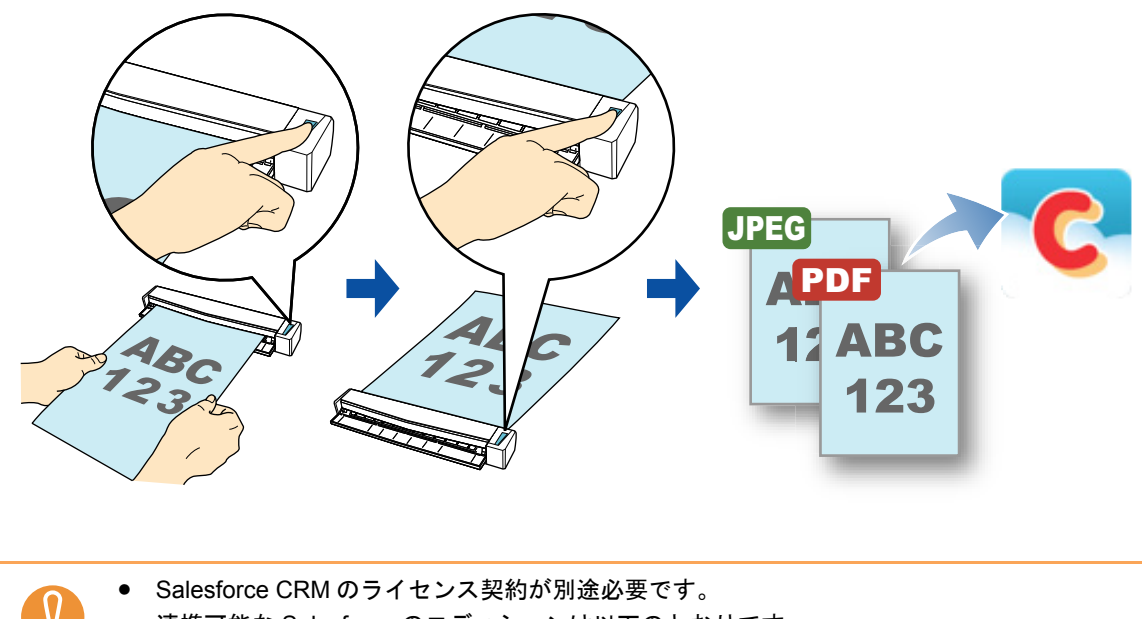

• 連携可能な Salesforce のエディションは以下のとおりです。

- **-** Unlimited
- **-** Enterprise

クイックメニューを使用する場合 / 使用しない場合の操作手順について説明します。それぞ れ、以下を参照してください。

- クイックメニューを使用する場合 (→ 409 [ページ](#page-408-0))
- クイックメニューを使用しない場合 (→ 414 [ページ\)](#page-413-0)

#### <span id="page-408-0"></span><クイックメニューを使用する場合>

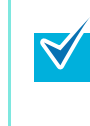

クイックメニューを使用する場合は、ScanSnap 設定画面の、「クイックメニューを使用す る」チェックボックスにチェックが付いている必要があります。 クイックメニューを使用する場合の読み取り手順については[、「クイックメニューを使用する](#page-309-0) 場合」(310 [ページ\)を](#page-309-0)参照してください。

#### **1. ScanSnap** に原稿をセットします。

原稿のセット方法については[、「原稿のセット方法」\(](#page-32-0)33ページ)を参照してくださ い。

**2. ScanSnap** の[**Scan/Stop**]ボタンを押して、原稿の読み取りを開始しま

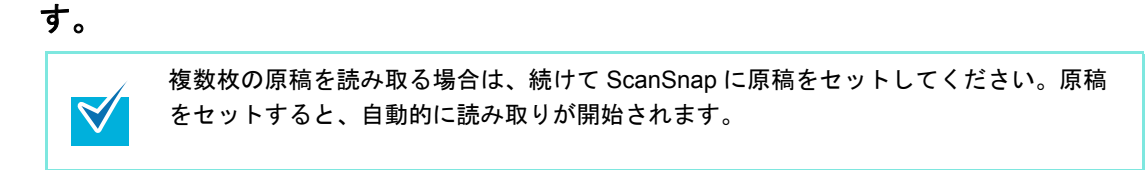

**3. ScanSnap** の[**Scan/Stop**]ボタンを押して、原稿の読み取りを終了しま す。

⇒ クイックメニューが表示されます。

- <span id="page-408-1"></span>**4.**「**Salesforce Chatter** に投稿」に関する設定を変更します(不要な場合は手 順 **[5.](#page-409-0)** に進んでください)。
	- 1.「Salesforce Chatter に投稿」アイコンの下にある「設定」をクリックします。

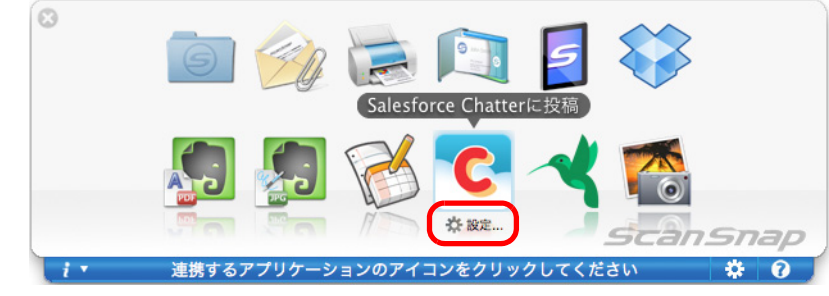

⇒「Salesforce Chatter に投稿 - 設定」画面が表示されます。

2. 設定を変更します。

「Salesforce Chatter に投稿‐設定」画面の詳細については、ScanSnap Manager の ヘルプを参照してください。

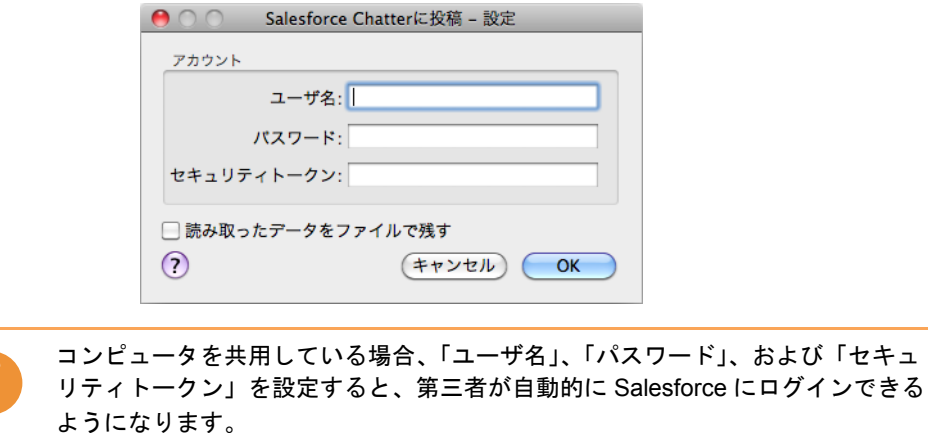

3.[OK]ボタンをクリックして、「Salesforce Chatter に投稿‐設定」画面を閉じま す。

ワード」はログイン時に毎回入力する運用を推奨します。

そのため、「ユーザ名」および「セキュリティトークン」だけを設定して、「パス

<span id="page-409-0"></span>**5.**「**Salesforce Chatter** に投稿」アイコンをクリックします。

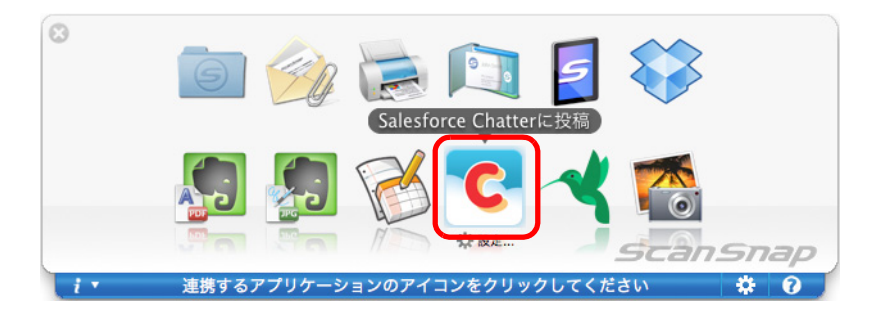

⇒手順 [4.](#page-408-1) の「Salesforce Chatter に投稿 - 設定」画面で Salesforce アカウントを指定し なかった場合は、「Salesforce Chatter に投稿‐ログイン」画面が表示されます。 「ユーザ名」および「パスワード」を入力して [OK] ボタンをクリックすると、処 理が続行されます。「セキュリティトークン」は、必要に応じて入力してください。

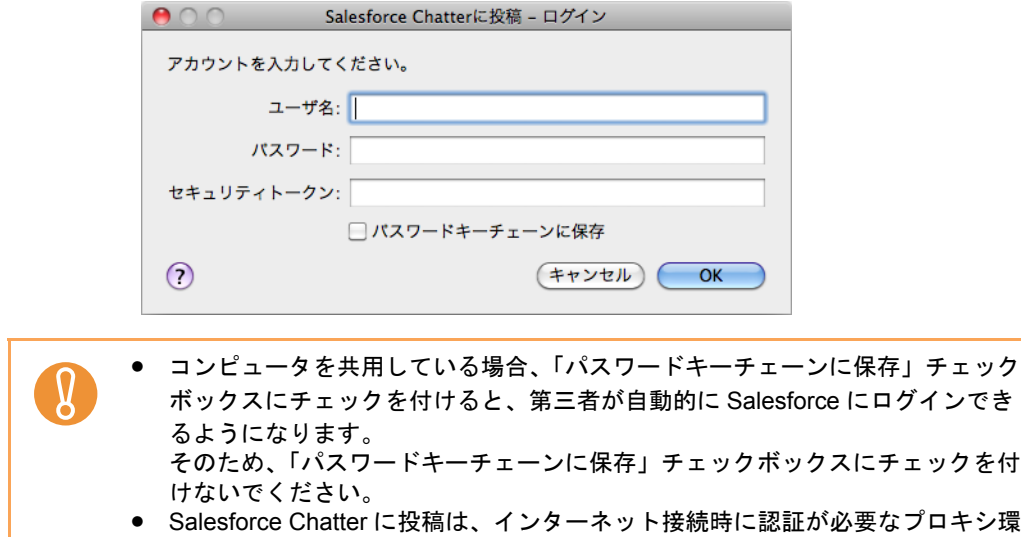

⇒「Salesforce Chatter に投稿」画面が表示されます。

境下では使用できません。

## **6.** プレビューで読み取り結果を確認します。

「Salesforce Chatter に投稿」画面では、イメージデータの投稿先 / 投稿方法、投稿す るメッセージ、Salesforce Chatter で表示されるイメージデータのファイル名、投稿す るイメージデータの説明、および読み取り条件の「イメージの保存先」にファイルを 残すかどうかを設定できます。

「Salesforce Chatter に投稿」画面の詳細については、ScanSnap Manager のヘルプを 参照してください。

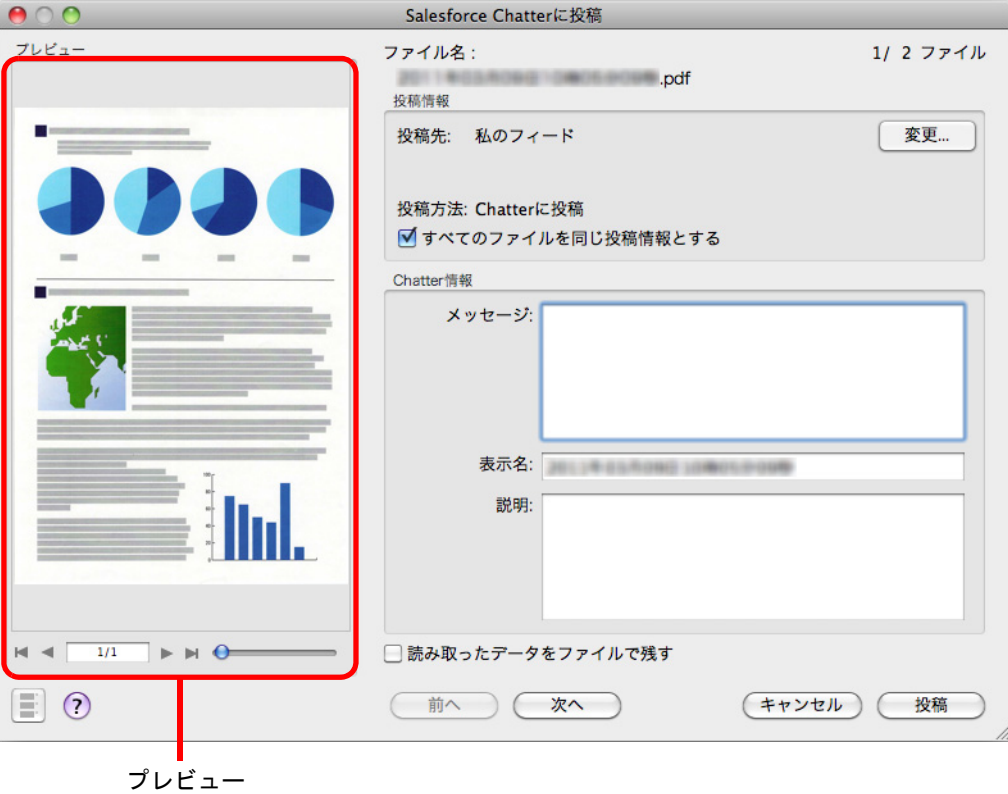

# **7.**[投稿]ボタンをクリックします。

⇒ Salesforce Chatter にイメージデータの投稿が開始されます。 イメージデータの投稿が完了したら、[閉じる]ボタンをクリックして、 「Salesforce Chatter に投稿」画面を閉じてください。

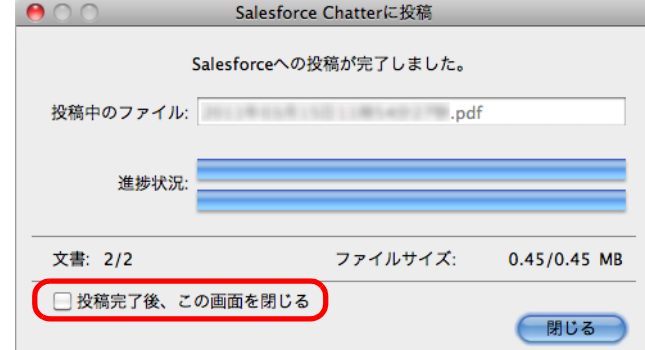

「Salesforce Chatter に投稿」画面は、「投稿完了後、この画面を閉じる」チェック ボックスにチェックを付けると、次の原稿の読み取りから、Salesforce Chatter に イメージデータの投稿が完了すると自動的に閉じられます。

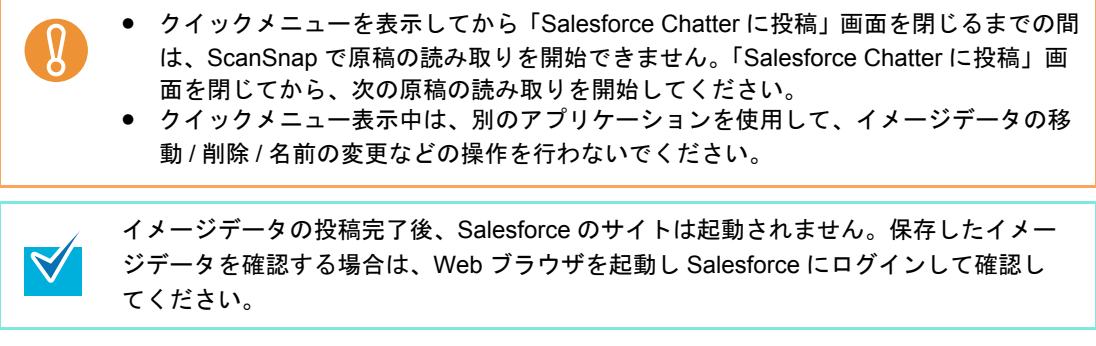

#### <span id="page-413-0"></span><クイックメニューを使用しない場合>

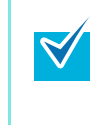

クイックメニューを使用しない場合は、ScanSnap 設定画面の、「クイックメニューを使用す る」チェックボックスのチェックが外れている必要があります。 クイックメニューを使用しない場合の読み取り手順については[、「クイックメニューを使用し](#page-314-0) [ない場合」\(](#page-314-0)315 ページ)を参照してください。

### **1. ScanSnap Manager** のメニューから、「設定」を選択します。

ScanSnap Manager のメニューについては、「[ScanSnap Manager](#page-305-0) のメニュー」(306 [ページ\)](#page-305-0)を参照してください。 ⇒ ScanSnap 設定画面が表示されます。

**2.**「アプリ選択」タブの「アプリケーションの選択」で、「**Salesforce Chatter** に投稿」を選択します。

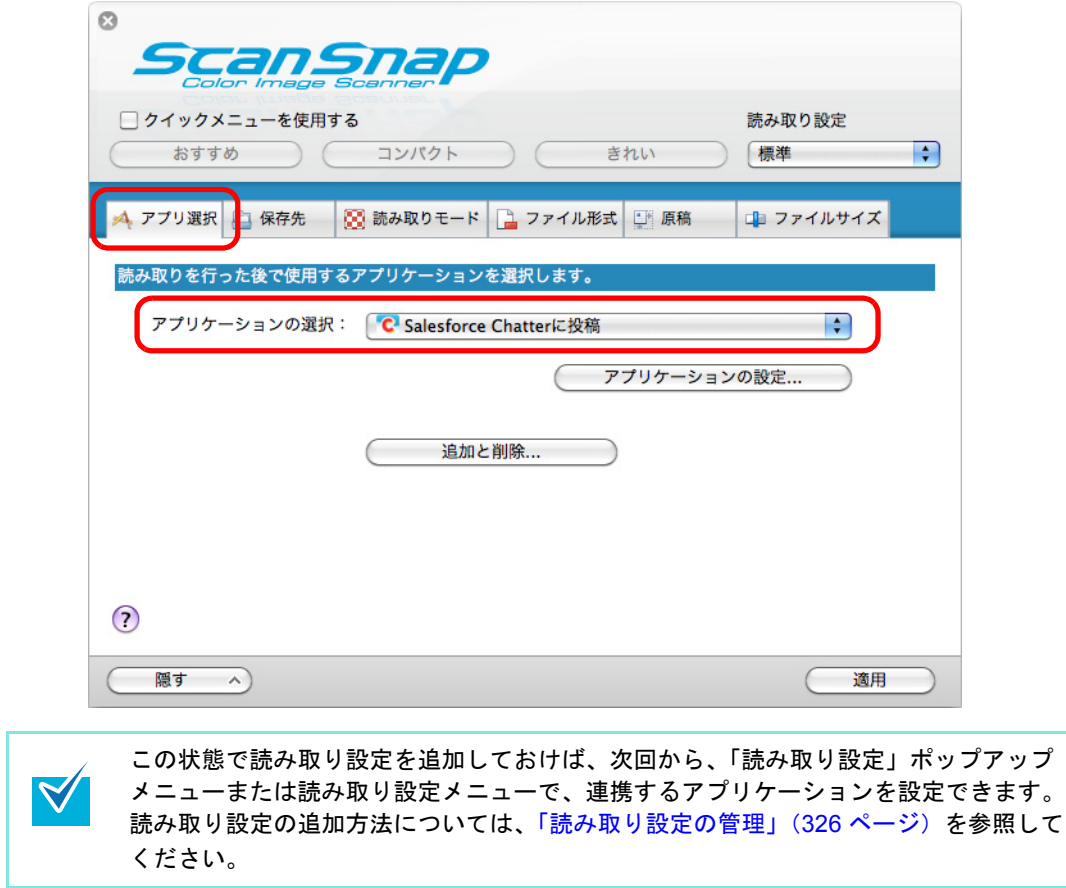

- <span id="page-414-1"></span>**3.**「**Salesforce Chatter** に投稿」に関する設定を変更します(不要な場合は手 順 **[4.](#page-414-0)** に進んでください)。
	- 1. [アプリケーションの設定] ボタンをクリックします。

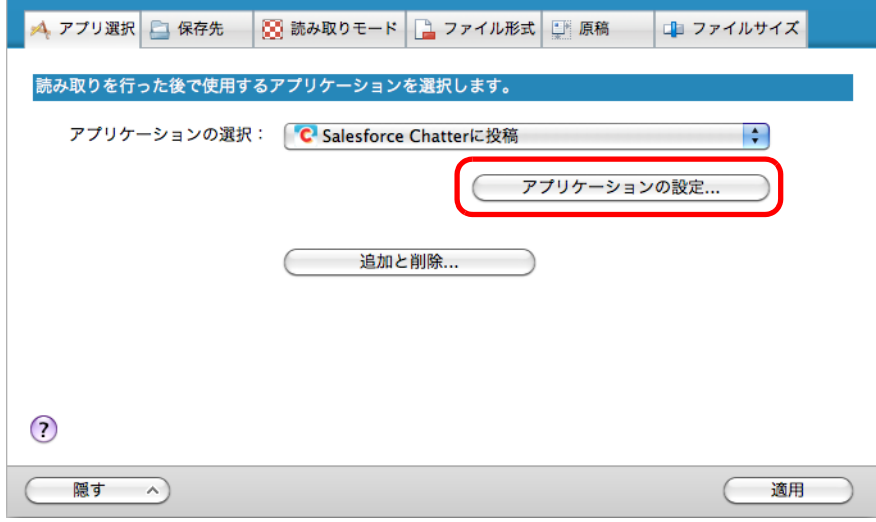

- ⇒「Salesforce Chatter に投稿 設定」画面が表示されます。
- 2. 設定を変更します。

「Salesforce Chatter に投稿‐設定」画面の詳細については、ScanSnap Manager の ヘルプを参照してください。

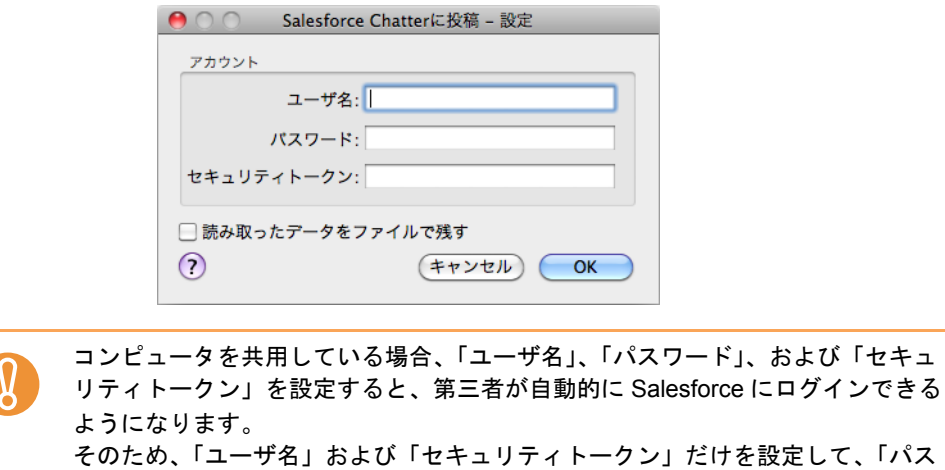

3.[OK]ボタンをクリックして、「Salesforce Chatter に投稿‐設定」画面を閉じま す。

ワード」はログイン時に毎回入力する運用を推奨します。

### <span id="page-414-0"></span>**4.**[適用]ボタンをクリックします。

**5.** 画面左上の[ ]ボタンをクリックして、**ScanSnap** 設定画面を閉じます。

**6. ScanSnap** に原稿をセットします。

原稿のセット方法については[、「原稿のセット方法」\(](#page-32-0)33 ページ)を参照してくださ い。

**7. ScanSnap** の[**Scan/Stop**]ボタンを押して、原稿の読み取りを開始しま

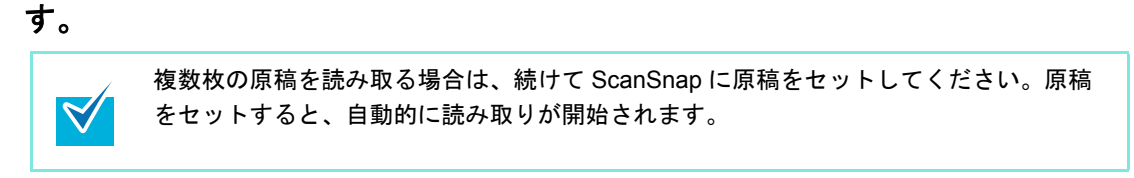

- **8. ScanSnap** の[**Scan/Stop**]ボタンを押して、原稿の読み取りを終了しま す。
	- ⇒手順 [3.](#page-414-1) の「Salesforce Chatter に投稿に保存 設定」画面で Salesforce アカウントを 指定しなかった場合は、「Salesforce Chatter に投稿‐ログイン」画面が表示されま す。「ユーザ名」および「パスワード」を入力して[OK]ボタンをクリックする と、処理が続行されます。「セキュリティトークン」は、必要に応じて入力してく ださい。

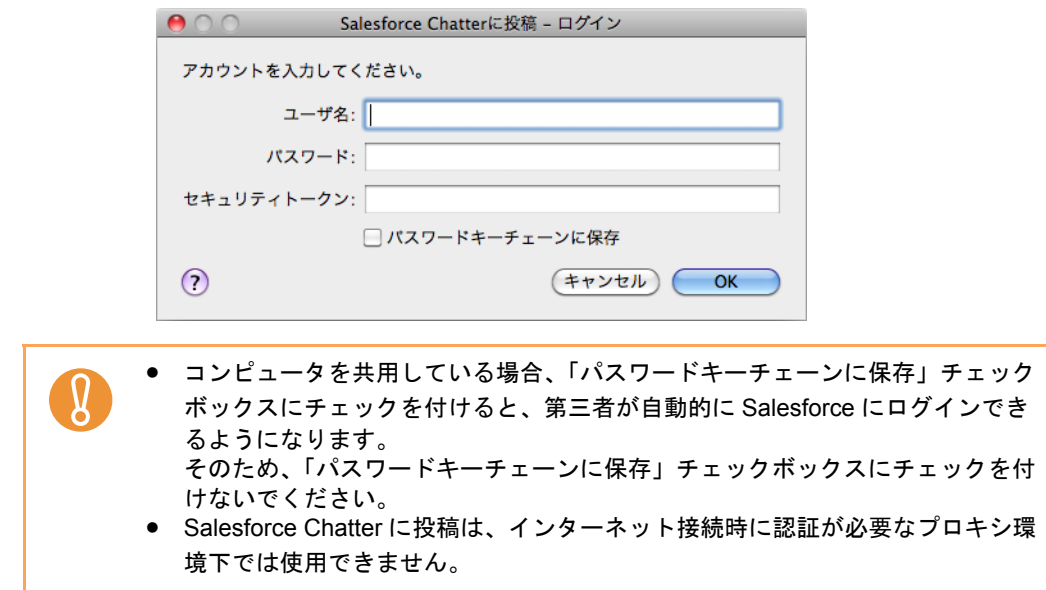

⇒「Salesforce Chatter に投稿」画面が表示されます。

## **9.** プレビューで読み取り結果を確認します。

「Salesforce Chatter に投稿」画面では、イメージデータの投稿先 / 投稿方法、投稿す るメッセージ、Salesforce Chatter で表示されるイメージデータのファイル名、投稿す るイメージデータの説明、および読み取り条件の「イメージの保存先」にファイルを 残すかどうかを設定できます。

「Salesforce Chatter に投稿」画面の詳細については、ScanSnap Manager のヘルプを 参照してください。

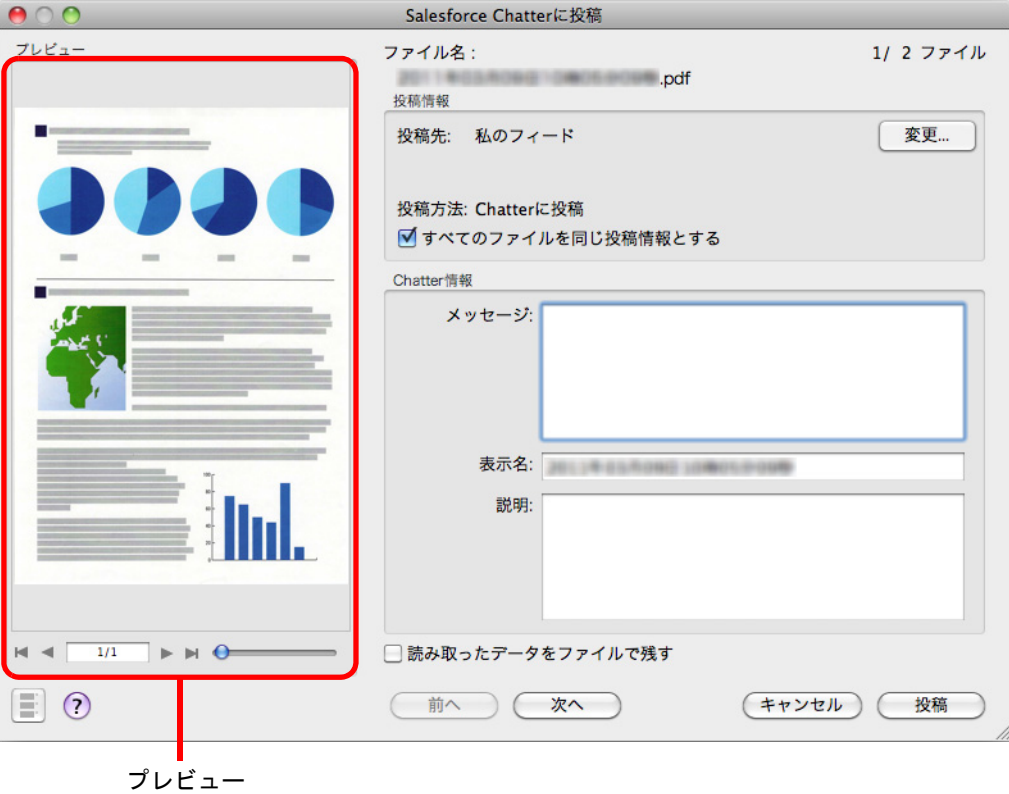

# **10.**[投稿]ボタンをクリックします。

⇒ Salesforce Chatter にイメージデータの投稿が開始されます。 イメージデータの投稿が完了したら、[閉じる]ボタンをクリックして、 「Salesforce Chatter に投稿」画面を閉じてください。

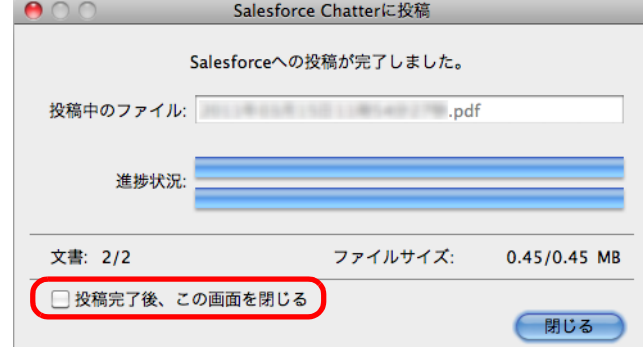

「Salesforce Chatter に投稿」画面は、「投稿完了後、この画面を閉じる」チェック ボックスにチェックを付けると、次の原稿の読み取りから、Salesforce Chatter に イメージデータの投稿が完了すると自動的に閉じられます。

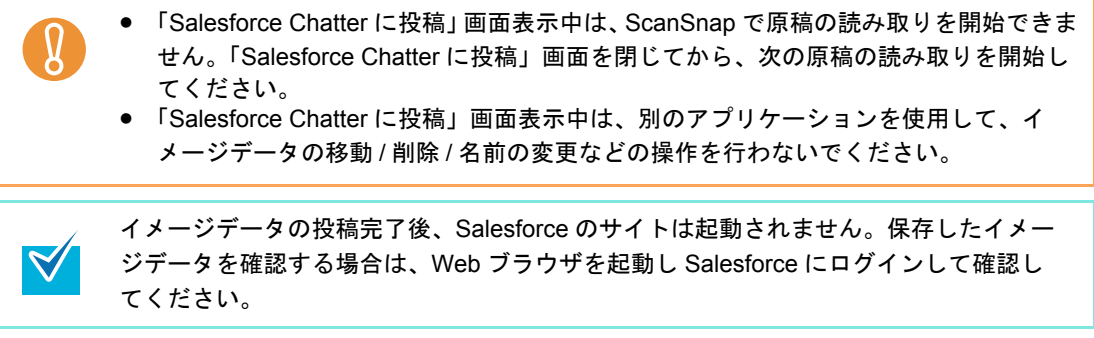

# ■ **SugarSync** の同期フォルダーに保存します

イメージデータを PDF ファイルまたは JPEG ファイルとして、SugarSync の同期フォル ダーに保存する方法について説明します。

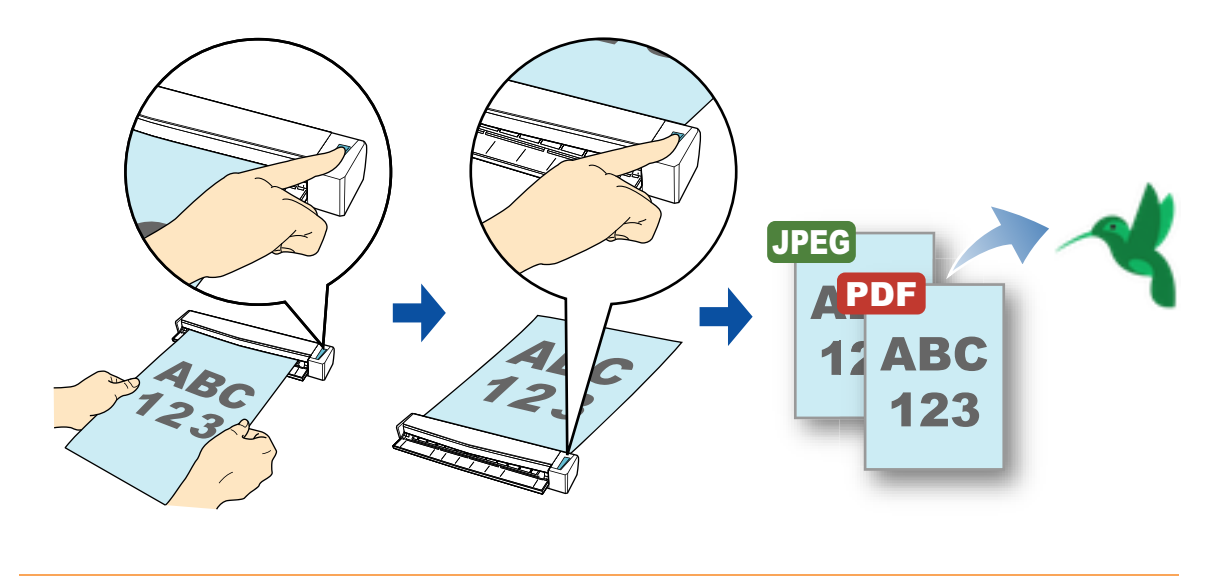

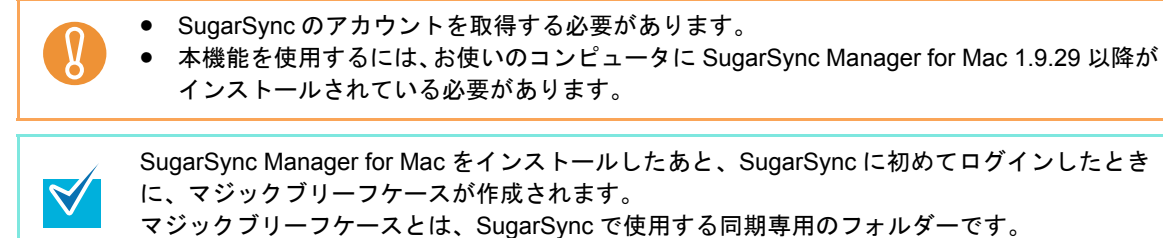

クイックメニューを使用する場合 / 使用しない場合の操作手順について説明します。それぞ れ、以下を参照してください。

- クイックメニューを使用する場合 (→ 420 [ページ](#page-419-0))
- クイックメニューを使用しない場合 (→ 423 [ページ\)](#page-422-0)

#### <span id="page-419-0"></span><クイックメニューを使用する場合>

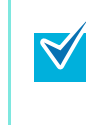

クイックメニューを使用する場合は、ScanSnap 設定画面の、「クイックメニューを使用する」 チェックボックスにチェックが付いている必要があります。 クイックメニューを使用する場合の読み取り手順については[、「クイックメニューを使用する](#page-309-0) 場合」(310 [ページ\)を](#page-309-0)参照してください。

#### **1. ScanSnap** に原稿をセットします。

原稿のセット方法については[、「原稿のセット方法」\(](#page-32-0)33 ページ)を参照してくださ い。

**2. ScanSnap** の[**Scan/Stop**]ボタンを押して、原稿の読み取りを開始しま

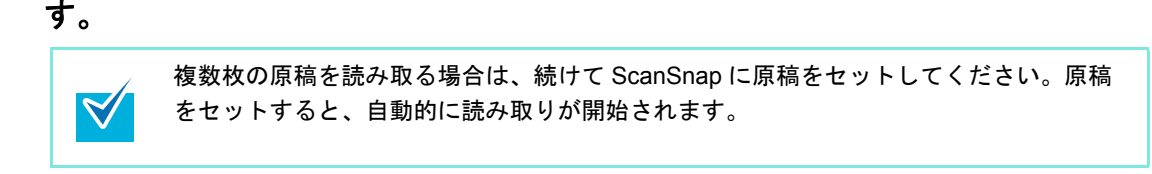

**3. ScanSnap** の[**Scan/Stop**]ボタンを押して、原稿の読み取りを終了しま す。

⇒ クイックメニューが表示されます。

- <span id="page-419-1"></span>**4.**「**SugarSync** に保存」に関する設定を変更します(不要な場合は手順 **[5.](#page-420-0)** <sup>に</sup> 進んでください)。
	- 1.「SugarSync に保存」アイコンの下にある「設定」をクリックします。

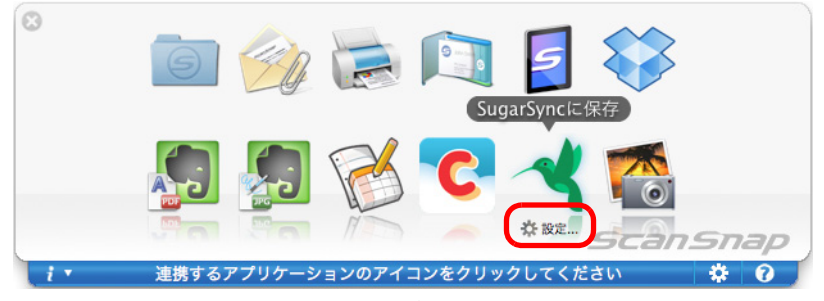

⇒「SugarSync に保存 - 設定」画面が表示されます。

2. 設定を変更します。

「SugarSync に保存‐設定」画面の詳細については、ScanSnap Manager のヘルプ を参照してください。

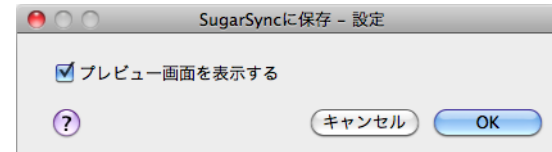

3.[OK]ボタンをクリックして、「SugarSync に保存‐設定」画面を閉じます。

<span id="page-420-0"></span>**5.**「**SugarSync** に保存」アイコンをクリックします。

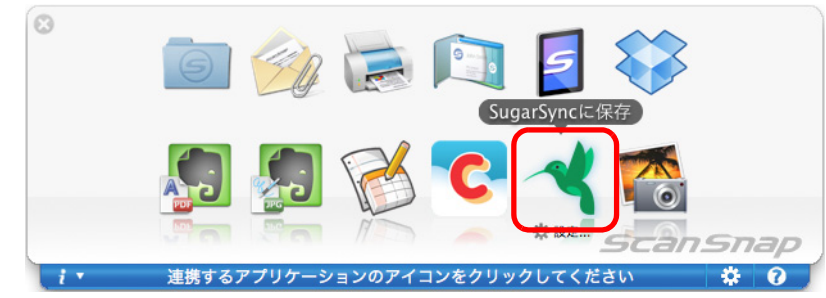

⇒「SugarSync に保存」画面が表示されます。

手順 [4.](#page-419-1) で、「プレビュー画面を表示する」チェックボックスのチェックを外した場 合は、イメージデータが直接 SugarSync の同期フォルダーに保存されます。

## **6.** プレビューで読み取り結果を確認します。

 $\Omega$ 

「SugarSync に保存」画面では、ファイル名を変更したり、SugarSync の同期フォル ダーを指定したりできます。

「SugarSync に保存」画面の詳細については、ScanSnap Manager のヘルプを参照し てください。

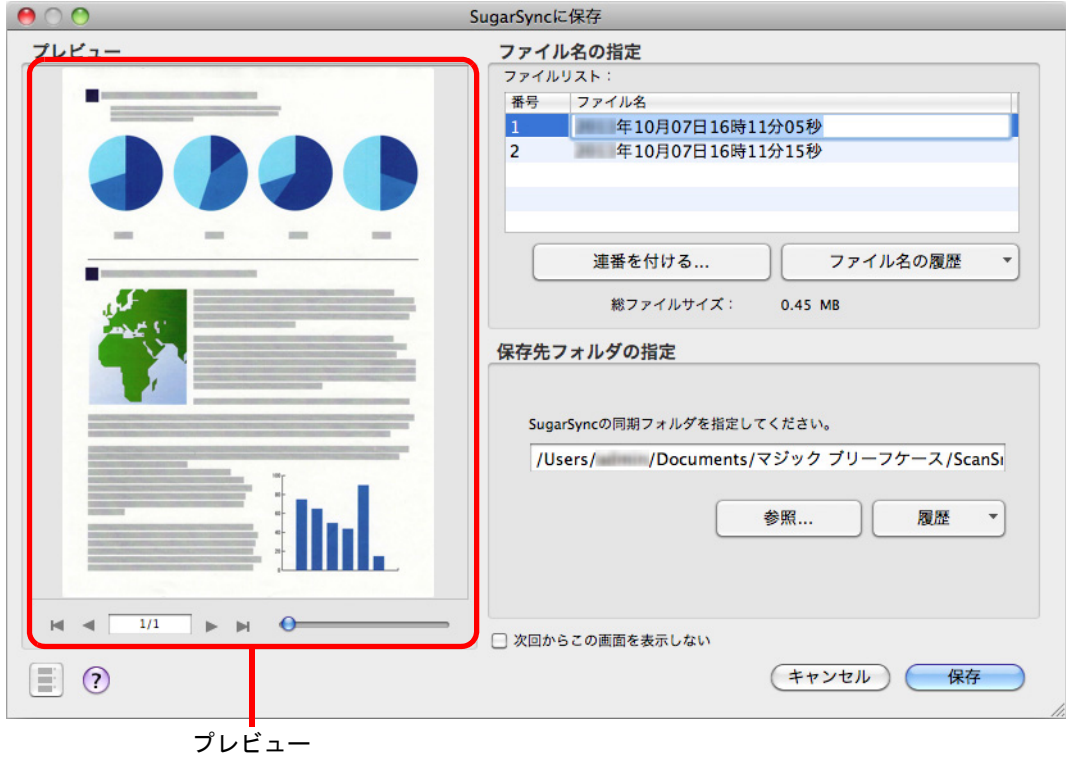

ファイルの保存先に SugarSync の同期フォルダー以外を指定した場合、保存されたファ イルは SugarSync と同期の対象になりません。

## **7.**[保存]ボタンをクリックします。

⇒ イメージデータが、SugarSync の同期フォルダーに保存されます。

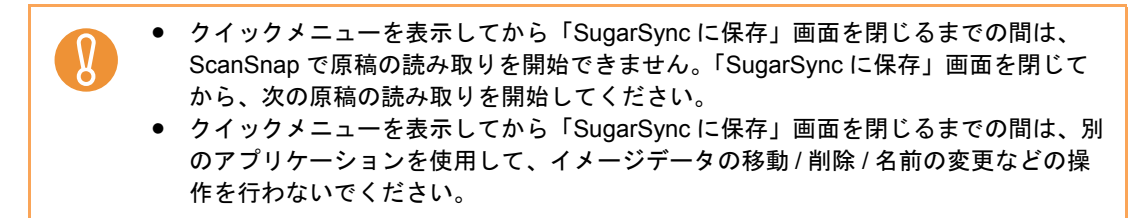

#### <span id="page-422-0"></span><クイックメニューを使用しない場合>

クイックメニューを使用しない場合は、ScanSnap 設定画面の、「クイックメニューを使用す  $\blacktriangledown$ る」チェックボックスのチェックが外れている必要があります。 クイックメニューを使用しない場合の読み取り手順については[、「クイックメニューを使用し](#page-314-0) [ない場合」\(](#page-314-0)315 ページ)を参照してください。

### **1. ScanSnap Manager** のメニューから、「設定」を選択します。

ScanSnap Manager のメニューについては、「[ScanSnap Manager](#page-305-0) のメニュー」(306 [ページ\)](#page-305-0)を参照してください。 ⇒ ScanSnap 設定画面が表示されます。

**2.**「アプリ選択」タブ の「アプリケーションの選択」で、「**SugarSync** に保存」 を選択します。

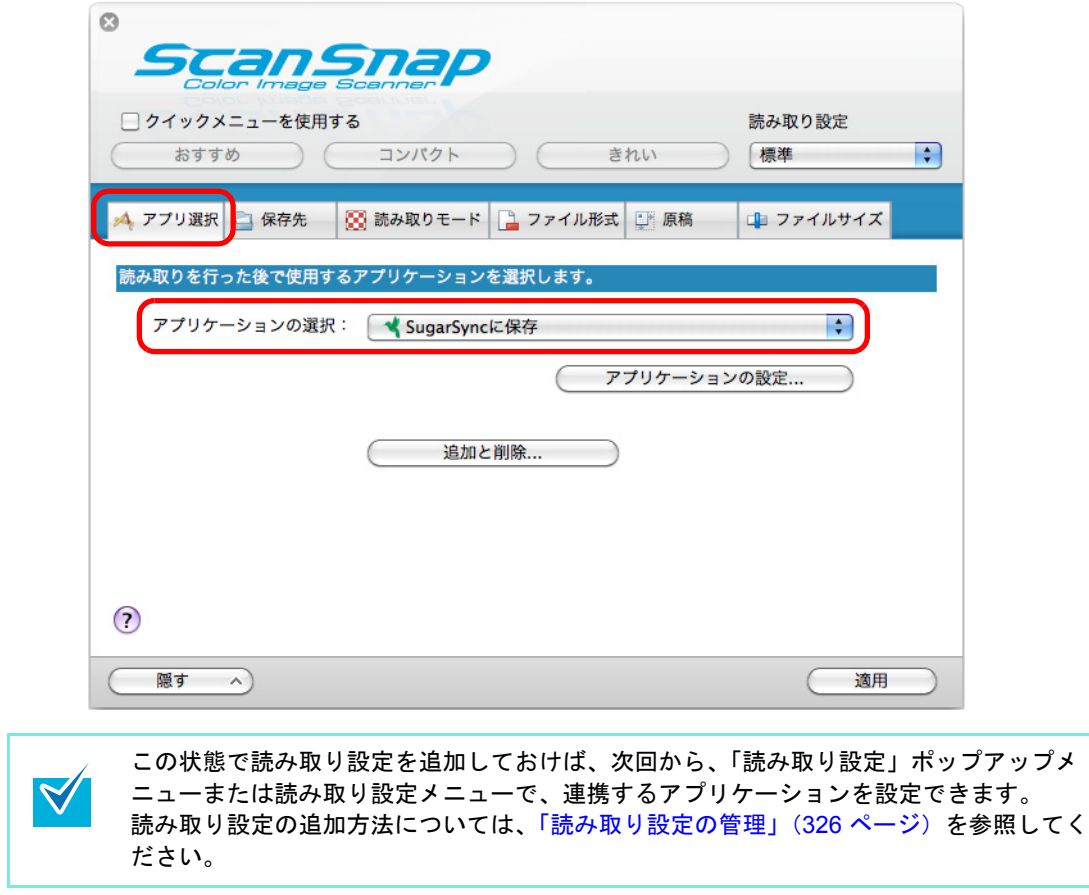

- <span id="page-423-1"></span>**3.**「**SugarSync** に保存」に関する設定を変更します(不要な場合は手順 **[4.](#page-423-0)** <sup>に</sup> 進んでください)。
	- 1.[アプリケーションの設定]ボタンをクリックします。

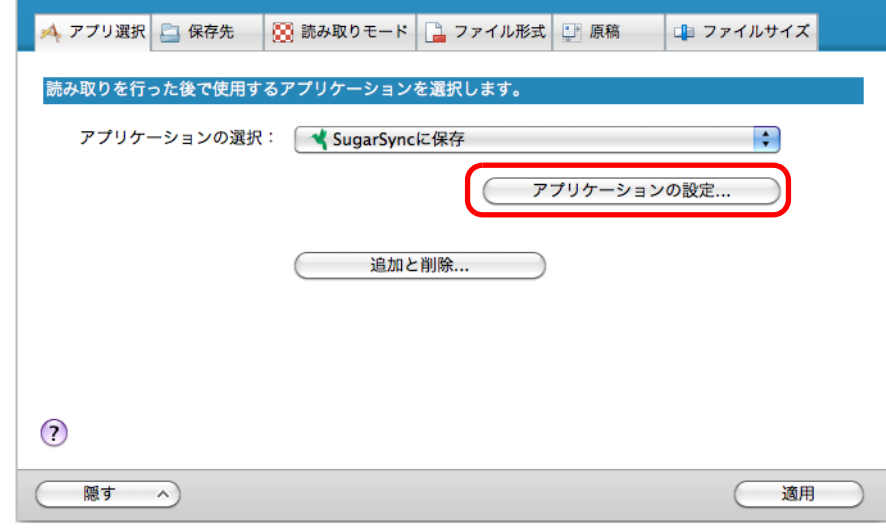

⇒「SugarSync に保存 - 設定」画面が表示されます。

2. 設定を変更します。

「SugarSync に保存‐設定」画面の詳細については、ScanSnap Manager のヘルプ を参照してください。

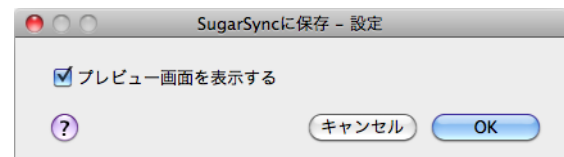

3.[OK]ボタンをクリックして、「SugarSync に保存‐設定」画面を閉じます。

- <span id="page-423-0"></span>**4.**[適用]ボタンをクリックします。
- **5.** 画面左上の[ ]ボタンをクリックして、**ScanSnap** 設定画面を閉じます。
- **6. ScanSnap** に原稿をセットします。

原稿のセット方法については[、「原稿のセット方法」\(](#page-32-0)33 ページ)を参照してくださ い。

- **7. ScanSnap** の[**Scan/Stop**]ボタンを押して、原稿の読み取りを開始しま
	- す。

複数枚の原稿を読み取る場合は、続けて ScanSnap に原稿をセットしてください。原稿 をセットすると、自動的に読み取りが開始されます。

### **8. ScanSnap** の[**Scan/Stop**]ボタンを押して、原稿の読み取りを終了しま す。

⇒「SugarSync に保存」画面が表示されます。 手順 [3.](#page-423-1) で、「プレビュー画面を表示する」チェックボックスのチェックを外した場 合は、イメージデータが直接 SugarSync の同期フォルダーに保存されます。

#### **9.** プレビューで読み取り結果を確認します。

「SugarSync に保存」画面では、ファイル名を変更したり、SugarSync の同期フォル ダーを指定したりできます。

「SugarSync に保存」画面の詳細については、ScanSnap Manager のヘルプを参照し てください。

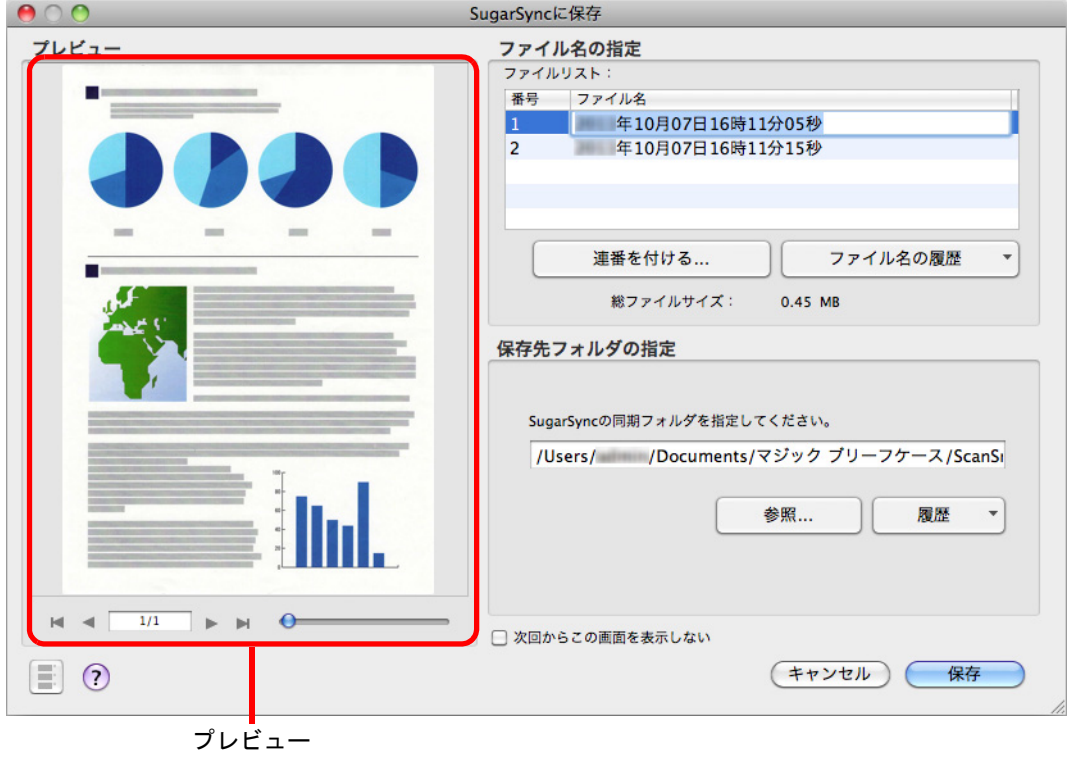

ファイルの保存先に SugarSync の同期フォルダー以外を指定した場合、保存されたファ イルは SugarSync と同期の対象になりません。

## 10.[保存] ボタンをクリックします。

⇒ イメージデータが、SugarSync の同期フォルダーに保存されます。

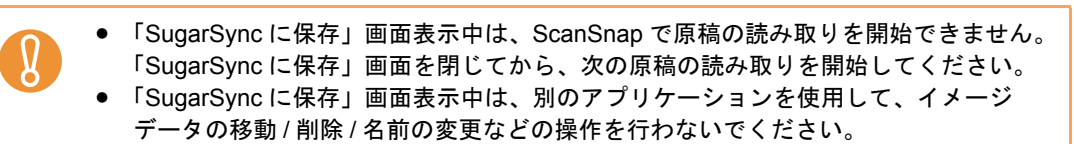

# ■ モバイル機器に保存します

イメージデータを PDF ファイルまたは JPEG ファイルとして、モバイル機器に保存する方 法について説明します。

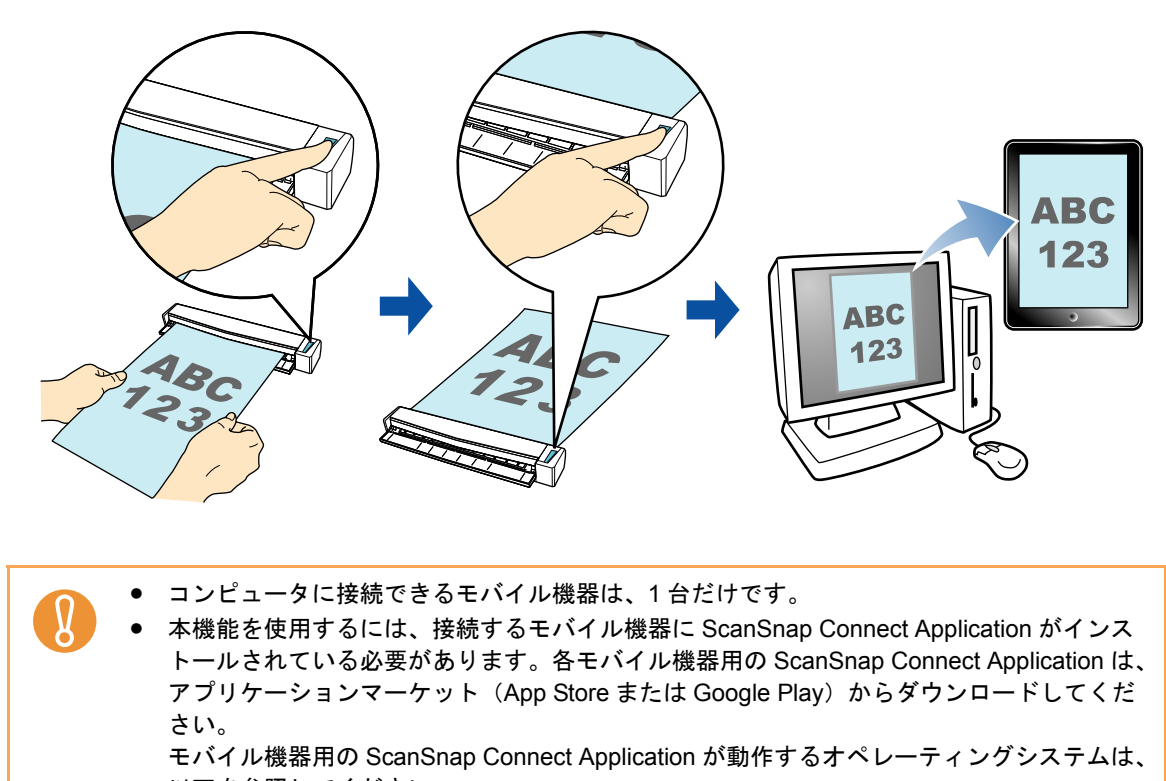

以下を参照してください。 http://scansnap.fujitsu.com/jp/

- モバイル機器 に一度に保存できるイメージデータのファイル数およびファイルサイズは、 以下のとおりです。
	- **-** ファイル数:100 まで
	- **-** ファイルサイズ:1024M バイト
- モバイルに保存の初回起動時は、ファイアーウォールのブロックの警告が表示されること があります。表示された場合は、「許可」を選択してください。

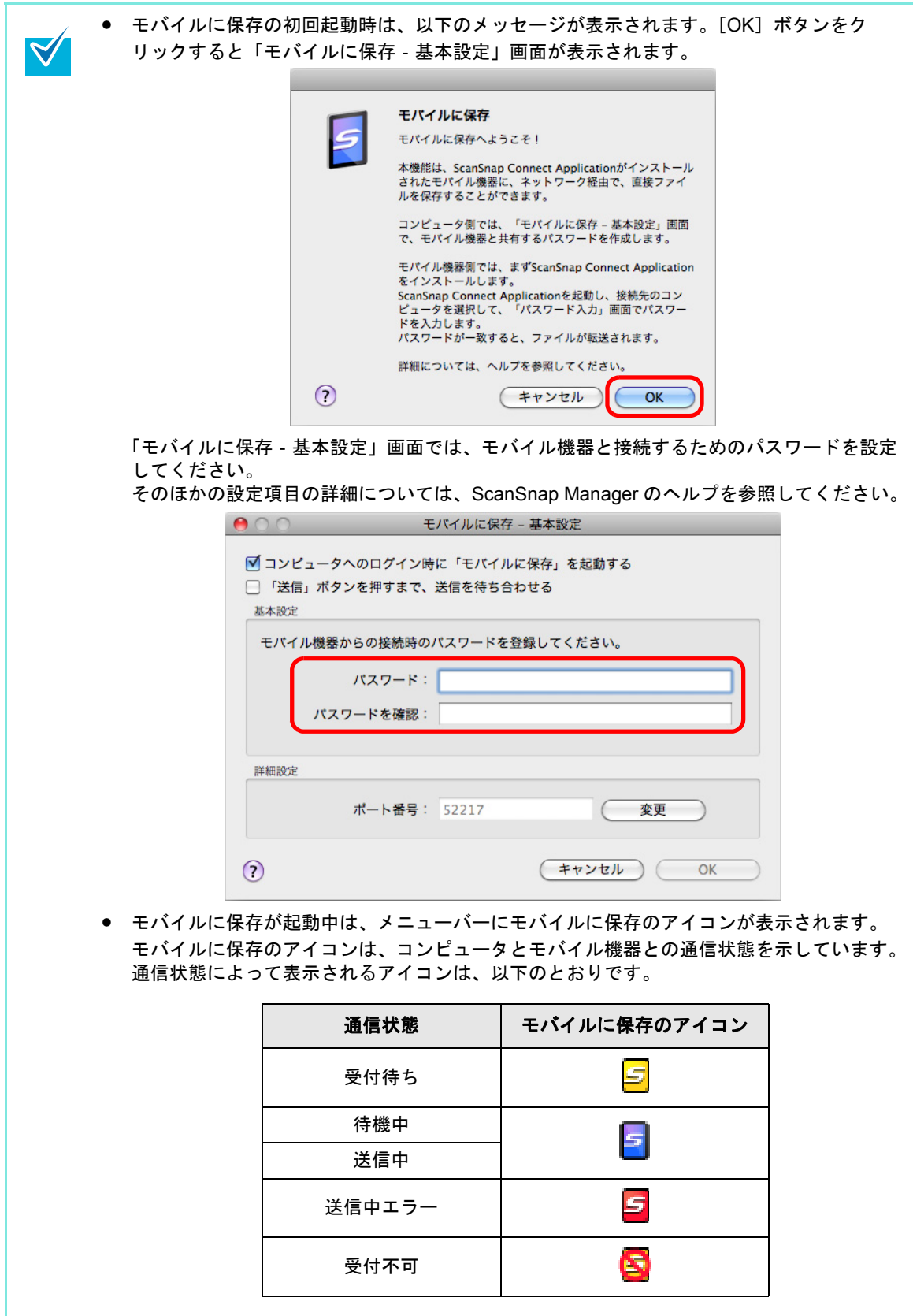

アプリケーションに自動連携する場合、クイックメニューを使用する場合 / 使用しない場合、 および既存のファイルをモバイル機器に保存する場合の操作手順について説明します。それ ぞれ、以下を参照してください。

- アプリケーションに自動連携する場合 (→ 428 [ページ](#page-427-0))
- クイックメニューを使用する場合 (→ 431 [ページ](#page-430-0))
- クイックメニューを使用しない場合 (→ 434 [ページ\)](#page-433-0)
- 既存のファイルをモバイル機器に保存する場合(→ 438 [ページ](#page-437-0))

#### <span id="page-427-0"></span><アプリケーションに自動連携する場合>

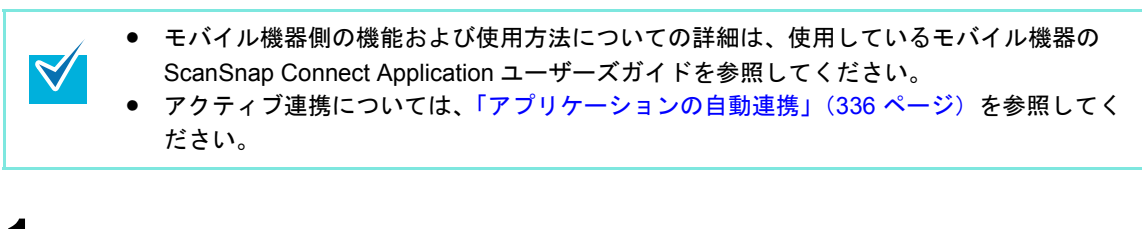

## **1. Finder** から、「アプリケーション」→「**ScanSnap**」→「モバイルに保存」 をダブルクリックします。

⇒「モバイルに保存」画面が表示されます。

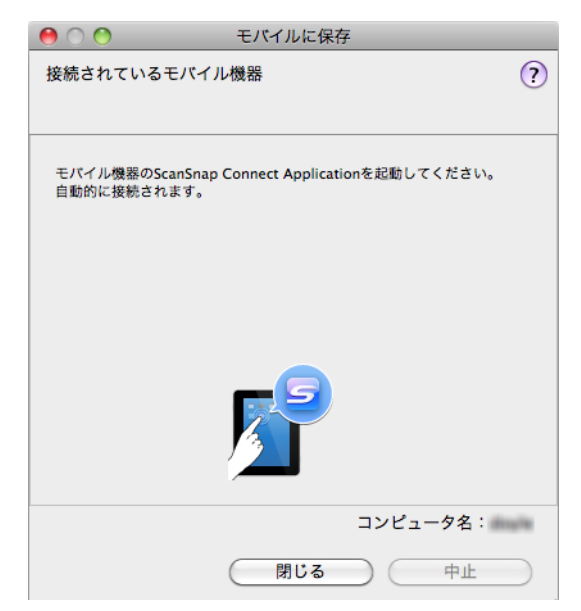

### **2.** モバイル機器からコンピュータに接続します。

モバイル機器からコンピュータへの接続方法については、使用しているモバイル機器 の ScanSnap Connect Application ユーザーズガイドを参照してください。 ⇒ モバイル機器とコンピュータが接続されると、「モバイルに保存」画面にコン

ピュータと接続中のモバイル機器が表示されます。

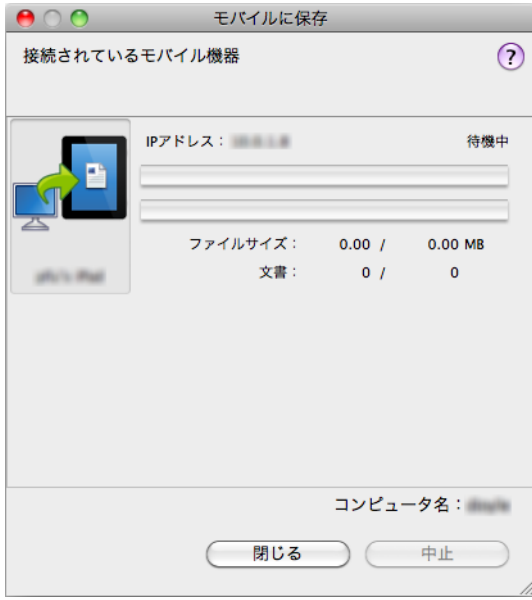

## **3. ScanSnap** に原稿をセットします。

 $\blacktriangledown$ 

原稿のセット方法については[、「原稿のセット方法」\(](#page-32-0)33 ページ)を参照してくださ い。

**4. ScanSnap** の[**Scan/Stop**]ボタンを押して、原稿の読み取りを開始しま す。

> モバイルに保存に自動連携する場合は、モバイルに保存がアクティブ状態(メニュー バーにモバイルに保存のメニューが表示されている状態)のときに、ScanSnap の [Scan/Stop]ボタンを押して原稿の読み取りを開始してください。

複数枚の原稿を読み取る場合は、続けて ScanSnap に原稿をセットしてください。原稿 をセットすると、自動的に読み取りが開始されます。

**5. ScanSnap** の[**Scan/Stop**]ボタンを押して、原稿の読み取りを終了しま す。

⇒ イメージデータがコンピュータからモバイル機器に送信されます。

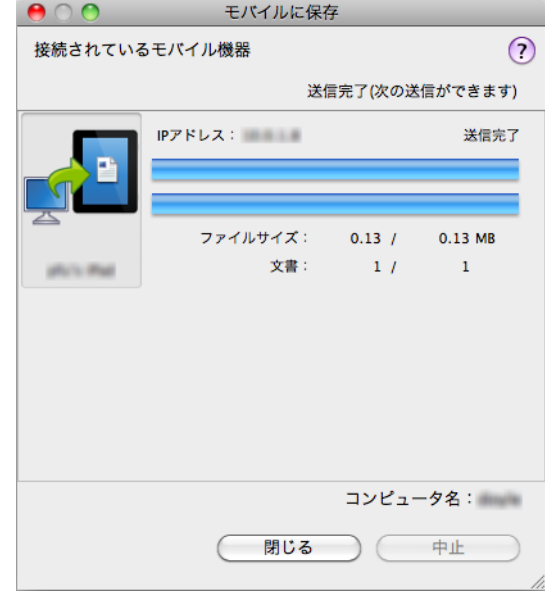

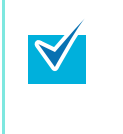

「モバイルに保存‐基本設定」画面の「「送信」ボタンを押すまで、送信を待ち合わせ る」チェックボックスにチェックを付けた場合は、「モバイルに保存」画面に[送信] ボタンが表示されます。[送信]ボタンをクリックすると、イメージデータがモバイル 機器に送信されます。

**6.** イメージデータの送信が完了したら、[閉じる]ボタンをクリックして「モ バイルに保存」画面を閉じます。

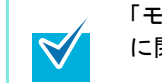

「モバイルに保存」画面は、モバイル機器とコンピュータの接続が解除されると自動的 に閉じられます。

#### <span id="page-430-0"></span><クイックメニューを使用する場合>

クイックメニューを使用する場合は、ScanSnap 設定画面の、「クイックメニューを使用す  $\blacktriangledown$ る」チェックボックスにチェックが付いている必要があります。 クイックメニューを使用する場合の読み取り手順については[、「クイックメニューを使用する](#page-309-0) 場合」(310 [ページ\)を](#page-309-0)参照してください。

#### **1. ScanSnap** に原稿をセットします。

原稿のセット方法については[、「原稿のセット方法」\(](#page-32-0)33ページ)を参照してくださ い。

**2. ScanSnap** の[**Scan/Stop**]ボタンを押して、原稿の読み取りを開始しま

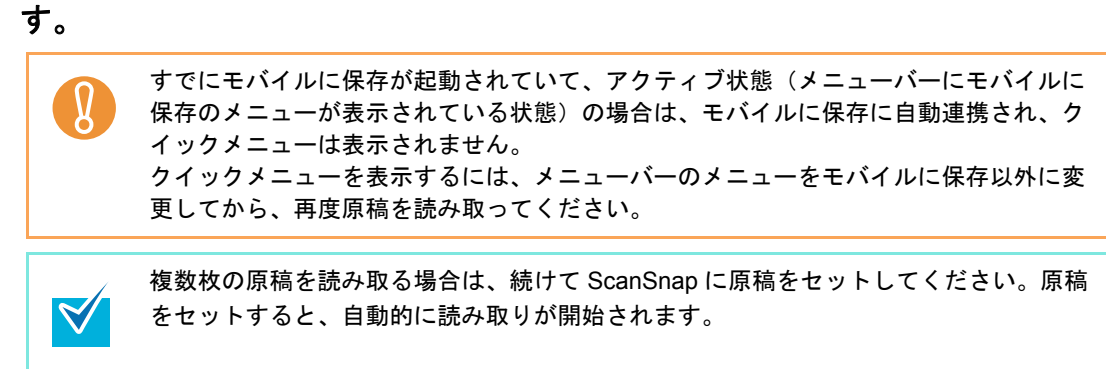

**3. ScanSnap** の[**Scan/Stop**]ボタンを押して、原稿の読み取りを終了しま す。

⇒ クイックメニューが表示されます。

- **4.**「モバイルに保存」に関する設定を変更します(不要な場合は手順 **[5.](#page-431-0)** に進ん でください)。
	- 1.「モバイルに保存」アイコンの下にある「設定」をクリックします。

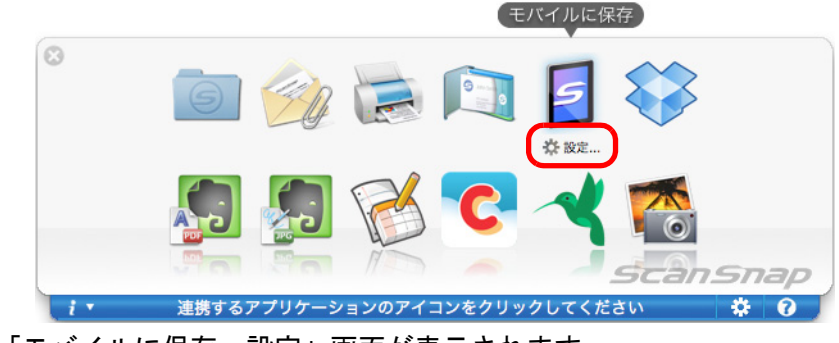

⇒「モバイルに保存‐設定」画面が表示されます。

2. 設定を変更します。

「モバイルに保存‐設定」画面の詳細については、ScanSnap Manager のヘルプを 参照してください。

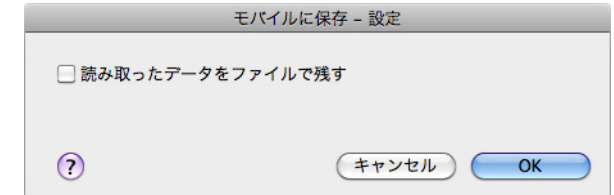

3.[OK]ボタンをクリックして、「モバイルに保存‐設定」画面を閉じます。

# <span id="page-431-0"></span>**5.**「モバイルに保存」アイコンをクリックします。

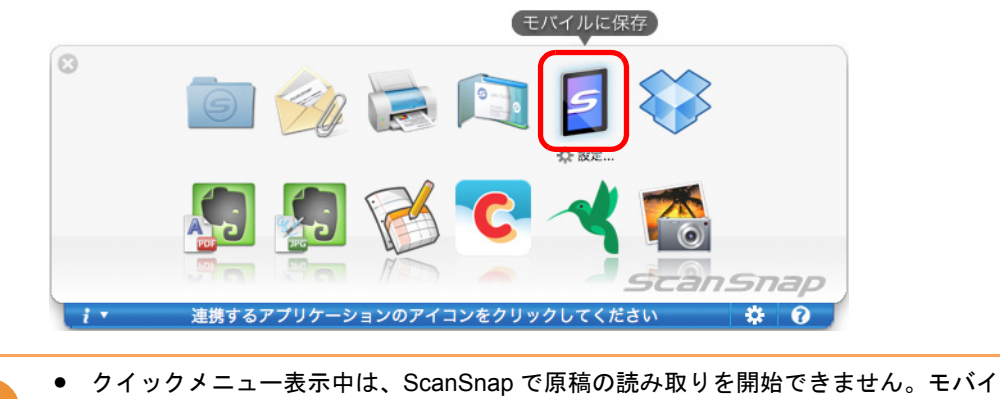

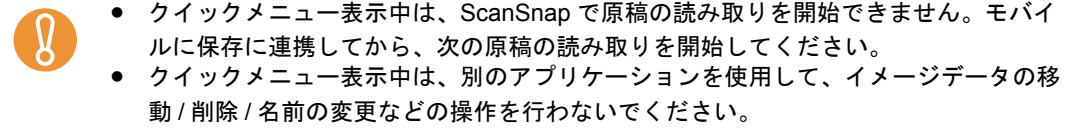

⇒「モバイルに保存」画面が表示されます。

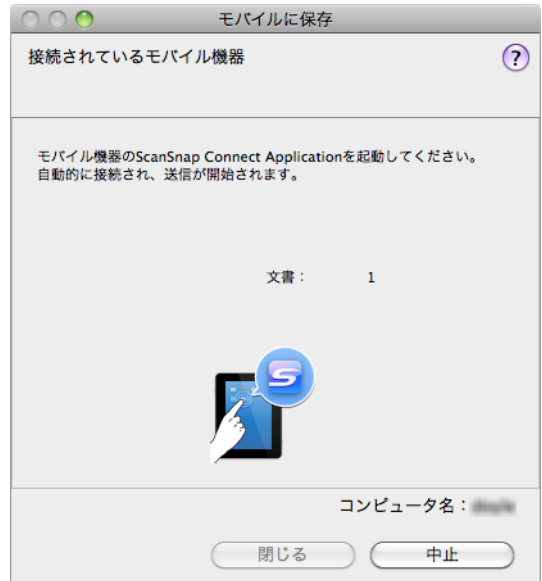
#### **6.** モバイル機器からコンピュータに接続します。

モバイル機器からコンピュータへの接続方法については、使用しているモバイル機器 の ScanSnap Connect Application ユーザーズガイドを参照してください。

⇒ モバイル機器とコンピュータが接続されると、「モバイルに保存」画面にコン

ピュータと接続中のモバイル機器が表示され、イメージデータがモバイル機器に送 信されます。

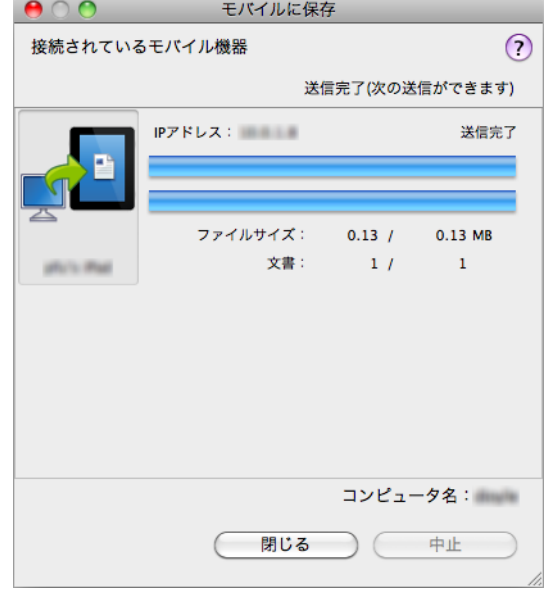

- 「モバイルに保存‐基本設定」画面の「「送信」ボタンを押すまで、送信を待ち合わせ  $\blacktriangledown$ る」チェックボックスにチェックを付けた場合は、「モバイルに保存」画面に[送信] ボタンが表示されます。[送信]ボタンをクリックすると、イメージデータがモバイ ル機器に送信されます。
	- モバイル機器側の機能および使用方法についての詳細は、使用しているモバイル機器 の ScanSnap Connect Application ユーザーズガイドを参照してください。
- **7.** イメージデータの送信が完了したら、[閉じる]ボタンをクリックして「モ バイルに保存」画面を閉じます。

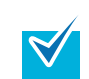

「モバイルに保存」画面は、モバイル機器とコンピュータの接続が解除されると自動的 に閉じられます。

#### <クイックメニューを使用しない場合>

クイックメニューを使用しない場合は、ScanSnap 設定画面の、「クイックメニューを使用す  $\blacktriangledown$ る」チェックボックスのチェックが外れている必要があります。 クイックメニューを使用しない場合の読み取り手順については[、「クイックメニューを使用し](#page-314-0) [ない場合」\(](#page-314-0)315 ページ)を参照してください。

### **1. ScanSnap Manager** のメニューから、「設定」を選択します。

ScanSnap Manager のメニューについては、「[ScanSnap Manager](#page-305-0) のメニュー」(306 [ページ\)](#page-305-0)を参照してください。 ⇒ ScanSnap 設定画面が表示されます。

**2.**「アプリ選択」タブの「アプリケーションの選択」で、「モバイルに保存」を 選択します。

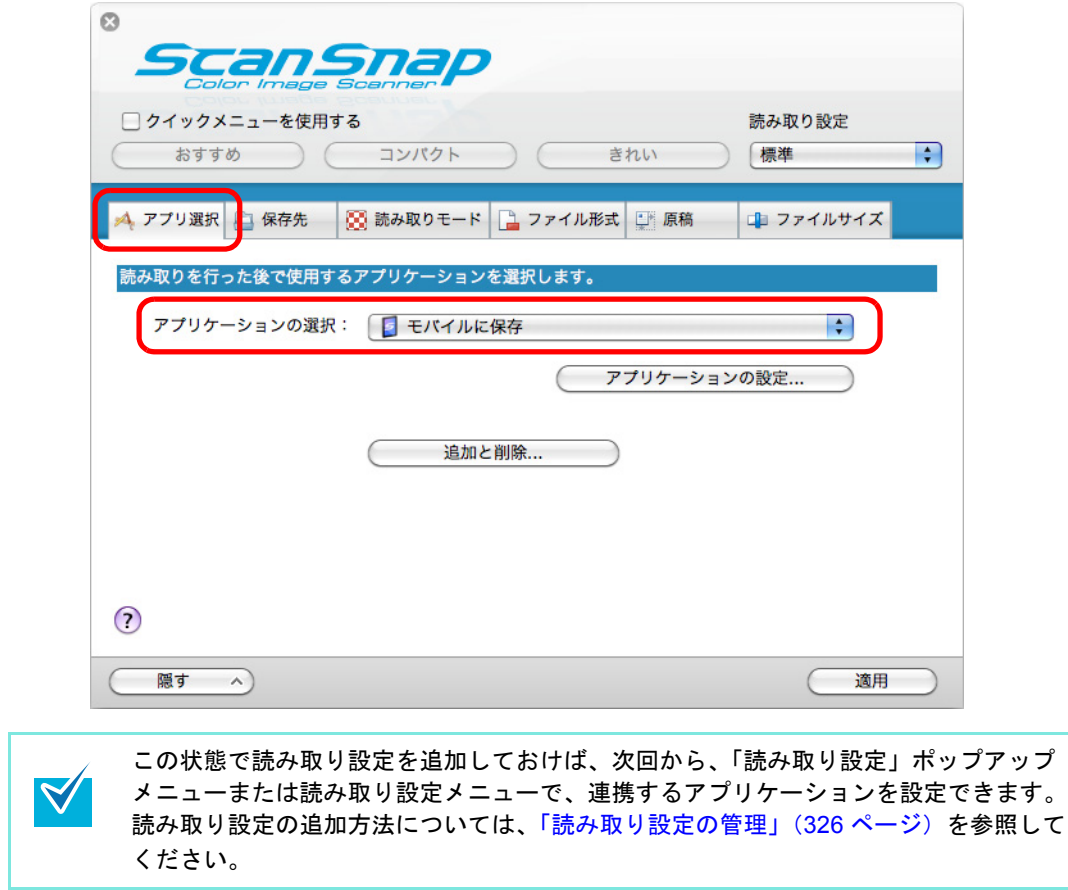

- **3.**「モバイルに保存」に関する設定を変更します(不要な場合は手順 **[4.](#page-434-0)** に進ん でください)。
	- 1.[アプリケーションの設定]ボタンをクリックします。

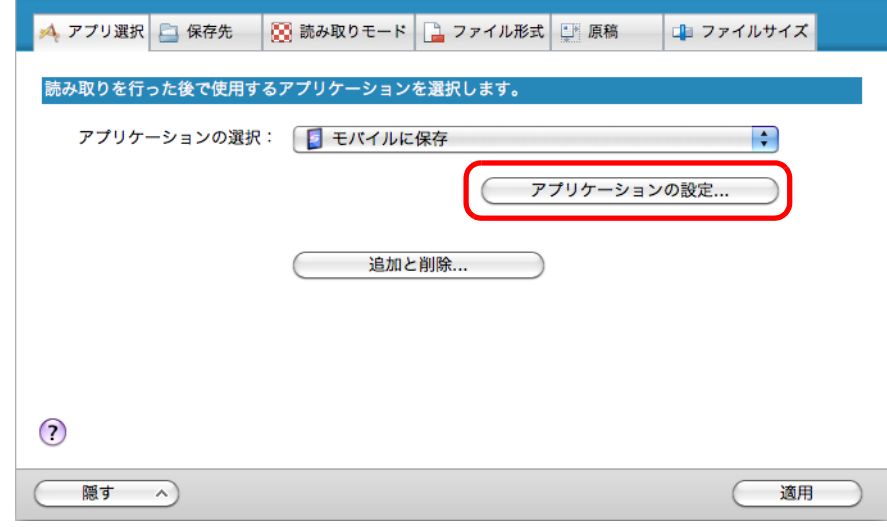

⇒「モバイルに保存 -設定」画面が表示されます。

2. 設定を変更します。

「モバイルに保存‐設定」画面の詳細については、ScanSnap Manager のヘルプを 参照してください。

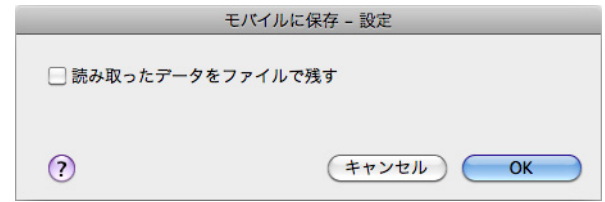

3.[OK]ボタンをクリックして、「モバイルに保存‐設定」画面を閉じます。

## <span id="page-434-0"></span>**4.**[適用]ボタンをクリックします。

**5.** 画面左上の[ ]ボタンをクリックして、**ScanSnap** 設定画面を閉じます。

**6. ScanSnap** に原稿をセットします。

原稿のセット方法については[、「原稿のセット方法」\(](#page-32-0)33 ページ)を参照してくださ い。

**7. ScanSnap** の[**Scan/Stop**]ボタンを押して、原稿の読み取りを開始しま す。

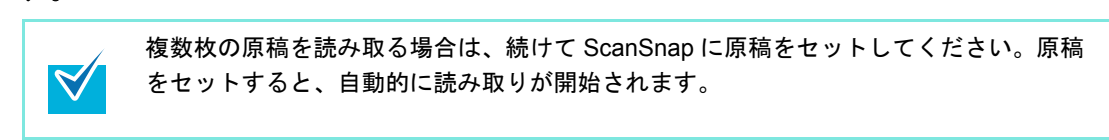

**8. ScanSnap** の[**Scan/Stop**]ボタンを押して、原稿の読み取りを終了しま す。

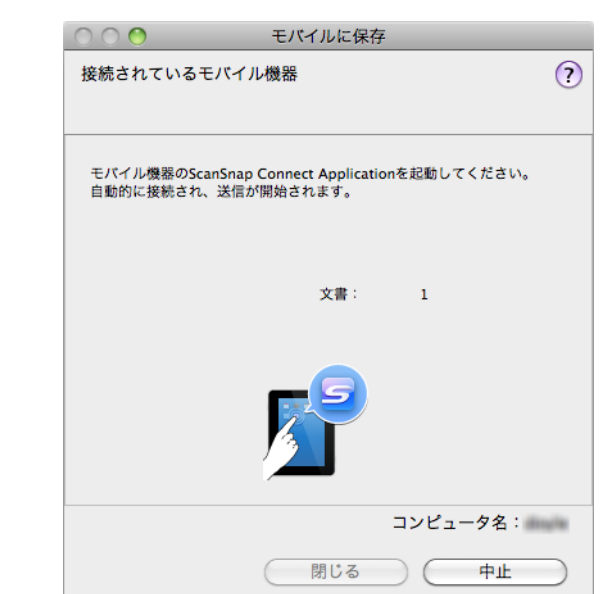

⇒ コンピュータに「モバイルに保存」画面が表示されます。

### **9.** モバイル機器からコンピュータに接続します。

モバイル機器からコンピュータへの接続方法については、使用しているモバイル機器 の ScanSnap Connect Application ユーザーズガイドを参照してください。

⇒ モバイル機器とコンピュータが接続されると、「モバイルに保存」画面にコン

ピュータと接続中のモバイル機器が表示され、イメージデータがモバイル機器に送 信されます。

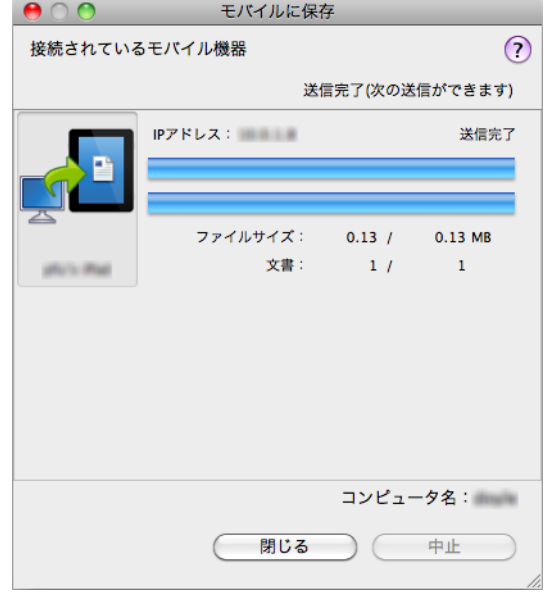

- 「モバイルに保存‐基本設定」画面の「「送信」ボタンを押すまで、送信を待ち合わせ  $\blacktriangledown$ る」チェックボックスにチェックを付けた場合は、「モバイルに保存」画面に[送信] ボタンが表示されます。[送信]ボタンをクリックすると、イメージデータがモバイ ル機器に送信されます。
	- モバイル機器側の機能および使用方法についての詳細は、使用しているモバイル機器 の ScanSnap Connect Application ユーザーズガイドを参照してください。

## **10.**イメージデータの送信が完了したら、[閉じる]ボタンをクリックして「モ バイルに保存」画面を閉じます。

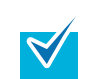

「モバイルに保存」画面は、モバイル機器とコンピュータの接続が解除されると自動的 に閉じられます。

#### <既存のファイルをモバイル機器に保存する場合>

モバイル機器側の機能および使用方法についての詳細は、使用しているモバイル機器の ScanSnap Connect Application ユーザーズガイドを参照してください。

**1. Finder** から、「アプリケーション」→「**ScanSnap**」→「モバイルに保存」 をダブルクリックします。

⇒「モバイルに保存」画面が表示されます。

 $\blacktriangledown$ 

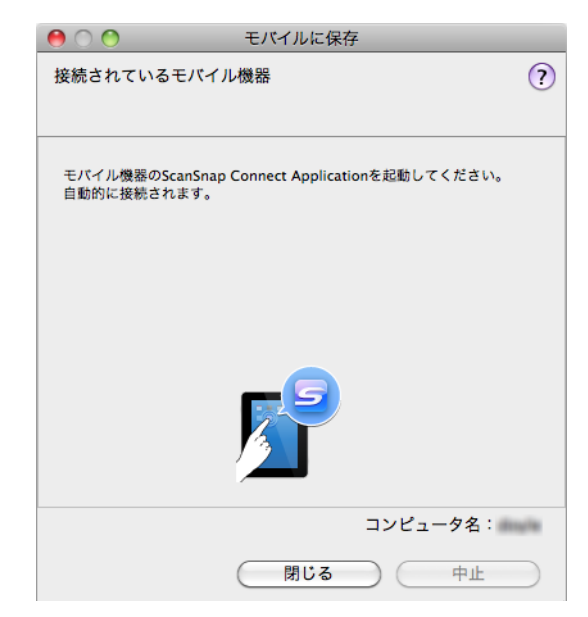

## **2.** モバイル機器からコンピュータに接続します。

モバイル機器からコンピュータへの接続方法については、使用しているモバイル機器 の ScanSnap Connect Application ユーザーズガイドを参照してください。 ⇒ モバイル機器とコンピュータが接続されると、「モバイルに保存」画面に、コン

ピュータと接続中のモバイル機器が表示されます。

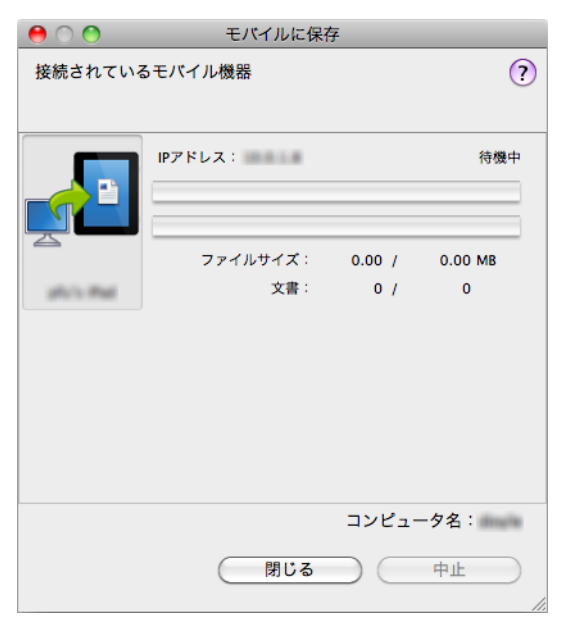

## **3.** メニューバーの「ファイル」→「開く」を選択します。

⇒「開く」画面が表示されます。

## **4.** モバイル機器に保存したい **PDF** ファイルまたは **JPEG** ファイルを選択し て、「開く」ボタンをクリックします。

⇒ ファイルが、コンピュータからモバイル機器に送信されます。

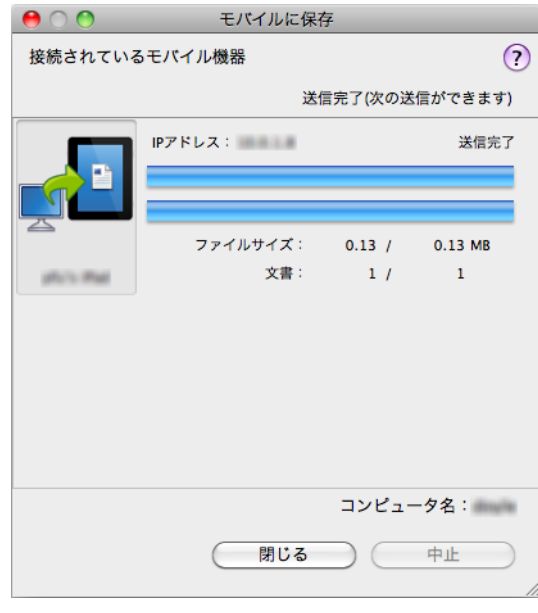

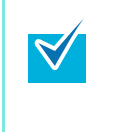

「モバイルに保存‐基本設定」画面の「「送信」ボタンを押すまで、送信を待ち合わせ る」チェックボックスにチェックを付けた場合は、「モバイルに保存」画面に[送信] ボタンが表示されます。[送信]ボタンをクリックすると、イメージデータがモバイル 機器に送信されます。

## **5.** イメージデータの送信が完了したら、[閉じる]ボタンをクリックして「モ バイルに保存」画面を閉じます。

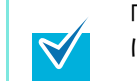

「モバイルに保存」画面は、モバイル機器とコンピュータの接続が解除されると自動的 に閉じられます。

# **ScanSnap** のいろいろな使い方

ここでは、ScanSnap の便利な使い方について説明します。

## ■ カラー原稿をグレーまたは白黒で読み取ります

ScanSnap 設定画面の「読み取りモード」タブ→「カラーモードの選択」に「カラー自動判 別」が設定されている場合、原稿を読み取ると、原稿のカラーモード(カラー、グレー、白 黒)を自動判別して、判別した色のイメージデータが保存されます。 カラー原稿を読み取って、グレーまたは白黒のイメージデータを保存する場合は、以下の手 順で設定を変更します。

### **1. ScanSnap Manager** のメニューから、「設定」を選択します。

ScanSnap Manager のメニューについては、「[ScanSnap Manager](#page-305-0) のメニュー」(306 [ページ\)](#page-305-0)を参照してください。

⇒ ScanSnap 設定画面が表示されます。

**2.**「読み取りモード」タブの「カラーモードの選択」で、「グレー」または「白 黒」を選択します。

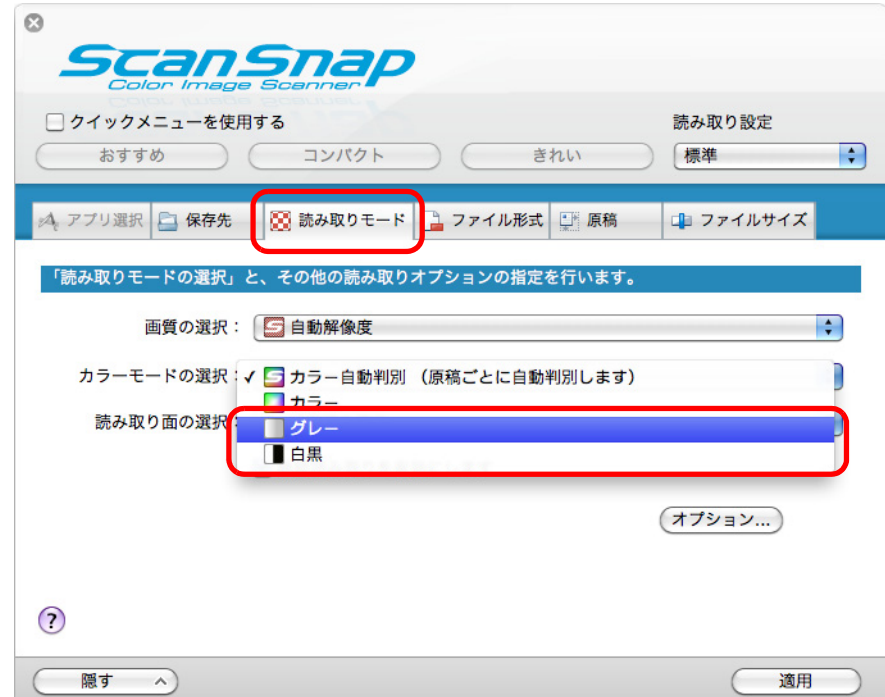

- **3.**[適用]ボタンをクリックします。
- **4.** 画面左上の[ ]ボタンをクリックして、**ScanSnap** 設定画面を閉じます。
- **5. ScanSnap** に原稿をセットします。

原稿のセット方法については[、「原稿のセット方法」\(](#page-32-0)33 ページ)を参照してくださ い。

**6. ScanSnap** の[**Scan/Stop**]ボタンを押して、原稿の読み取りを開始しま す。

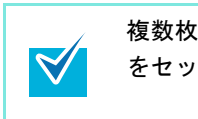

複数枚の原稿を読み取る場合は、続けて ScanSnap に原稿をセットしてください。原稿 をセットすると、自動的に読み取りが開始されます。

**7. ScanSnap** の[**Scan/Stop**]ボタンを押して、原稿の読み取りを終了しま す。

⇒ グレーまたは白黒のイメージデータが保存されます。

## ■ 文字列の傾きを補正します

文字列が傾いて印刷されている原稿を読み取った際に、文字列の傾きを検出し、その傾きを 補正できます。

文字列の傾きを補正する場合は、以下の手順で設定を変更します。

• 最大± 5 度までの傾きを補正できます。 • 文字の傾きは、原稿中の文字列を基準にして補正するため、以下のような原稿を読み取る と、誤って補正されてイメージデータが傾く場合があります。 その場合は、「文字列の傾きを自動的に補正します」チェックボックスのチェックを外して ください。 **-** 文字間や行間が極端に狭い、または文字が接触している原稿 **-** 白抜きや装飾文字が多い原稿 **-** 写真や図などが多く、文字の少ない原稿 **-** 文字の背景に模様がある原稿 例:絵や図と重なっている文字 **-** 図面など、文字が一定方向を向いていない原稿 **-** 斜め方向の長い直線がある原稿 **-** 手書き文字の原稿 • A3 キャリアシートで読み取る場合、文字列の傾きは補正されません。 ScanSnap 設定画面の「原稿」タブ→「原稿サイズの選択」の設定が「サイズ自動検出」の 場合は、常に原稿の傾きを補正します。そのため、「文字列の傾きを自動的に補正します」を  $\blacktriangledown$ 有効にする必要はありません。

### **1. ScanSnap Manager** のメニューから、「設定」を選択します。

ScanSnap Manager のメニューについては、「[ScanSnap Manager](#page-305-0) のメニュー」(306 [ページ\)](#page-305-0)を参照してください。

⇒ ScanSnap 設定画面が表示されます。

**2.**「読み取りモード」タブの[オプション]ボタンをクリックします。

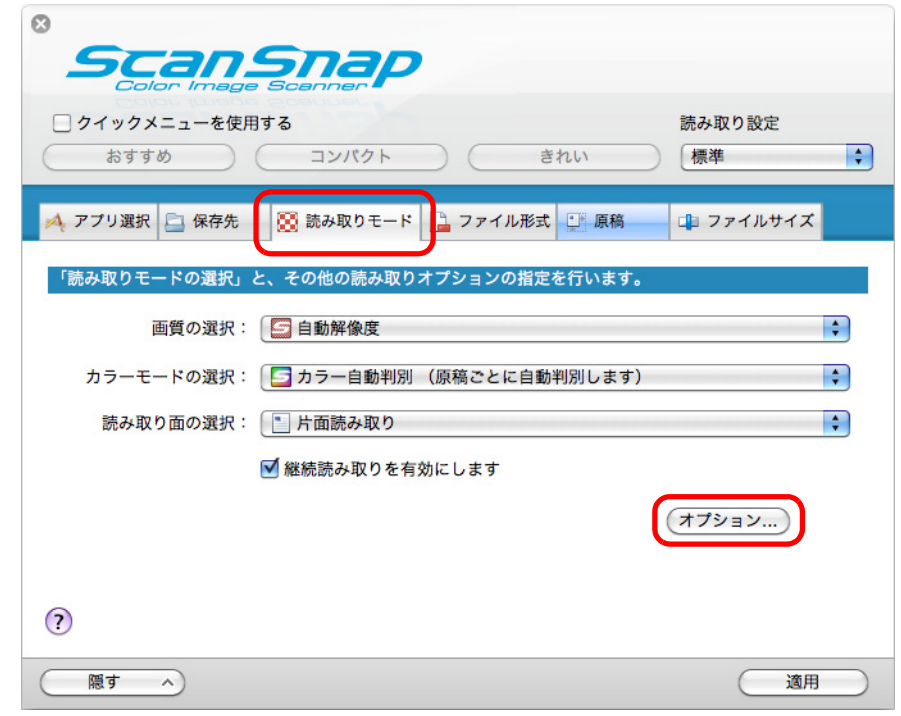

⇒「読み取りモードオプション」画面が表示されます。

**3.**「文字列の傾きを自動的に補正します」チェックボックスにチェックを付け ます。

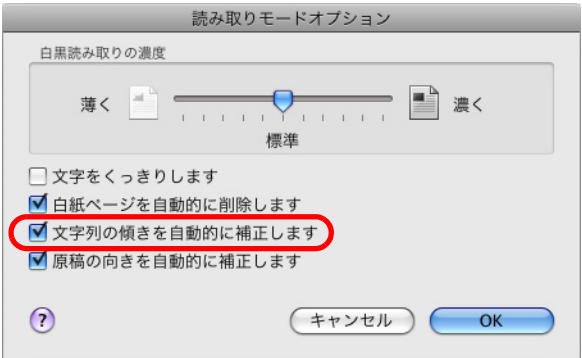

- **4.**[**OK**]ボタンをクリックして、「読み取りモードオプション」画面を閉じま す。
- **5. ScanSnap** 設定画面の[適用]ボタンをクリックします。
- **6.** 画面左上の [  $\bullet$  ] ボタンをクリックして、ScanSnap 設定画面を閉じます。

**7. ScanSnap** に原稿をセットします。

原稿のセット方法については[、「原稿のセット方法」\(](#page-32-0)33 ページ)を参照してくださ い。

**8. ScanSnap** の[**Scan/Stop**]ボタンを押して、原稿の読み取りを開始しま

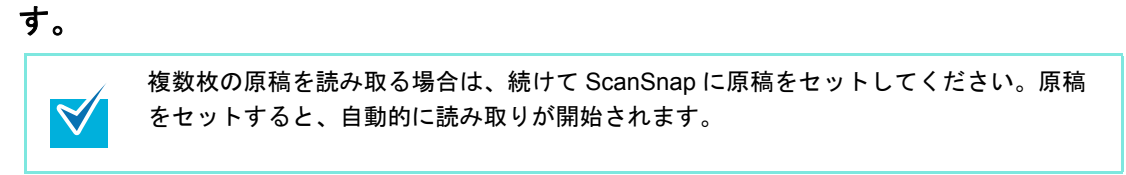

**9. ScanSnap** の[**Scan/Stop**]ボタンを押して、原稿の読み取りを終了しま す。

⇒ 文字列の傾きが補正されたイメージデータが保存されます。

## ■ いろいろな向きで読み取った原稿の向きを補正します

一般的なオフィスで使用されている文書の中には、同じ用紙サイズの原稿でも、原稿の向き が縦 / 横混在している場合があります。

このような原稿を読み取った場合に、自動的にイメージデータの向きを補正できます。 イメージデータの向きを補正する場合は、以下の手順で設定を変更します。

イメージデータの向きは、原稿中の文字列を基準にして補正するため、以下のような原稿を 読み取ると、イメージデータの向きが補正されない場合があります。 その場合は、「原稿の向きを自動的に補正します」チェックボックスのチェックを外してくだ さい。

- 極端に大きい文字や小さい文字が多い原稿
- 文字間や行間が極端に狭い、または文字が接触している原稿
- 下線や罫線に接触している文字が多い原稿
- 写真や図などが多く、文字の少ない原稿
- 文字の背景が不均一色の原稿 例:網掛けされている文字
- 装飾文字が多い原稿 例:影、白抜きなど装飾がされている文字
- 文字の背景に模様がある原稿
- 例:絵や図と重なっている文字 • 図面など、文字が一定方向を向いていない原稿
- アルファベット大文字だけで書かれている原稿
- 手書き文字の原稿
- 傾いた原稿
- サポート言語(日本語/英語/フランス語/ドイツ語/イタリア語/スペイン語/ロシア語/ポルト ガル語)以外の言語の原稿
- 複雑なレイアウトの原稿
- ノイズの多い原稿
- 薄い文字の原稿
- かすれた文字の原稿

### **1. ScanSnap Manager** のメニューから、「設定」を選択します。

ScanSnap Manager のメニューについては、「[ScanSnap Manager](#page-305-0) のメニュー」(306 [ページ\)](#page-305-0)を参照してください。

⇒ ScanSnap 設定画面が表示されます。

**2.**「読み取りモード」タブの[オプション]ボタンをクリックします。

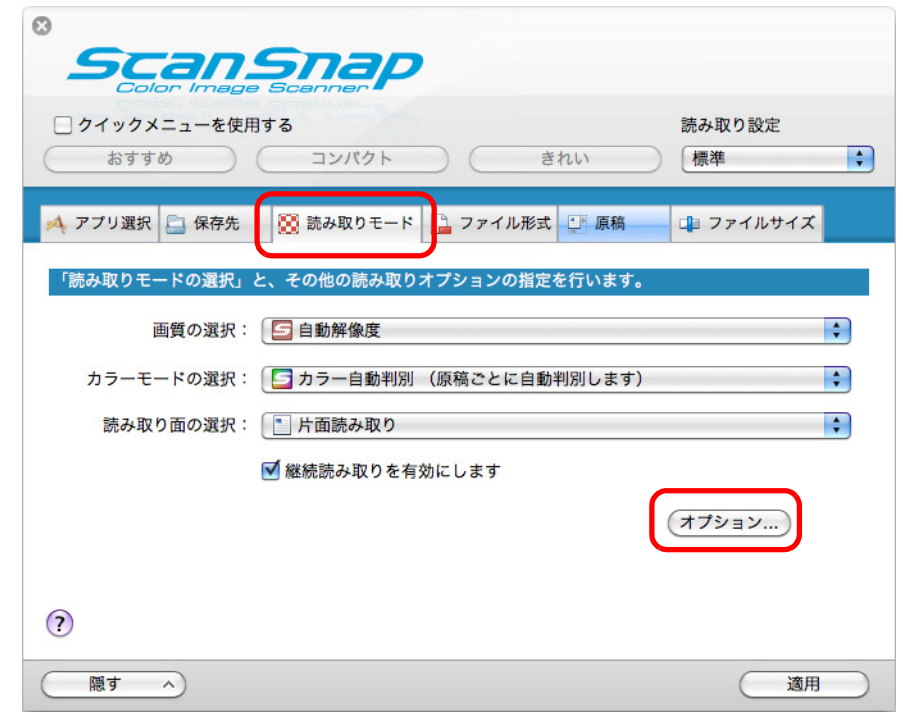

⇒「読み取りモードオプション」画面が表示されます。

**3.**「原稿の向きを自動的に補正します」チェックボックスにチェックを付けま す。

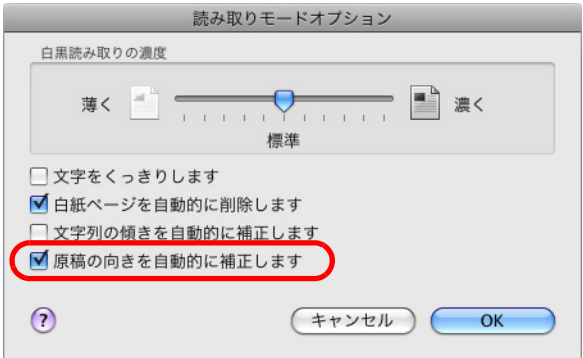

- **4.**[**OK**]ボタンをクリックして、「読み取りモードオプション」画面を閉じま す。
- **5. ScanSnap** 設定画面の[適用]ボタンをクリックします。
- **6.** 画面左上の [  $\bullet$  ] ボタンをクリックして、ScanSnap 設定画面を閉じます。

**7. ScanSnap** に原稿をセットします。

原稿のセット方法については[、「原稿のセット方法」\(](#page-32-0)33 ページ)を参照してくださ い。

**8. ScanSnap** の[**Scan/Stop**]ボタンを押して、原稿の読み取りを開始しま

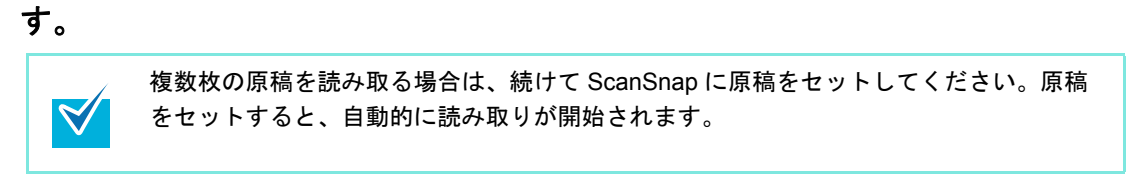

**9. ScanSnap** の[**Scan/Stop**]ボタンを押して、原稿の読み取りを終了しま す。

⇒ 向きが補正されたイメージデータが保存されます。

## ■ **A4** サイズより大きい原稿を読み取ります

別売の A3 キャリアシートを使用すると、A3 や B4 のような A4 サイズより大きい原稿を読 み取れます。原稿を 2 つ折りにして両面を片面ずつ連続で読み取り、1 つのイメージデータ につなぎ合わせて保存します。

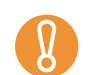

ScanSnap 設定画面の「読み取りモード」タブ→「オプション」→「文字列の傾きを自動的 に補正します」チェックボックスは無効となります。

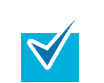

A4 サイズ以下の両面印刷された原稿を読み取って、両面を 1 つのイメージデータにつなぎ合 わせることもできます。

#### **1. ScanSnap Manager** のメニューから、「設定」を選択します。

ScanSnap Manager のメニューについては、「[ScanSnap Manager](#page-305-0) のメニュー」(306 [ページ\)](#page-305-0)を参照してください。 ⇒ ScanSnap 設定画面が表示されます。

**2.**「原稿」タブの「原稿サイズの選択」で「サイズ自動検出」を選択してから、 [**A3** キャリアシート設定]ボタンをクリックします。

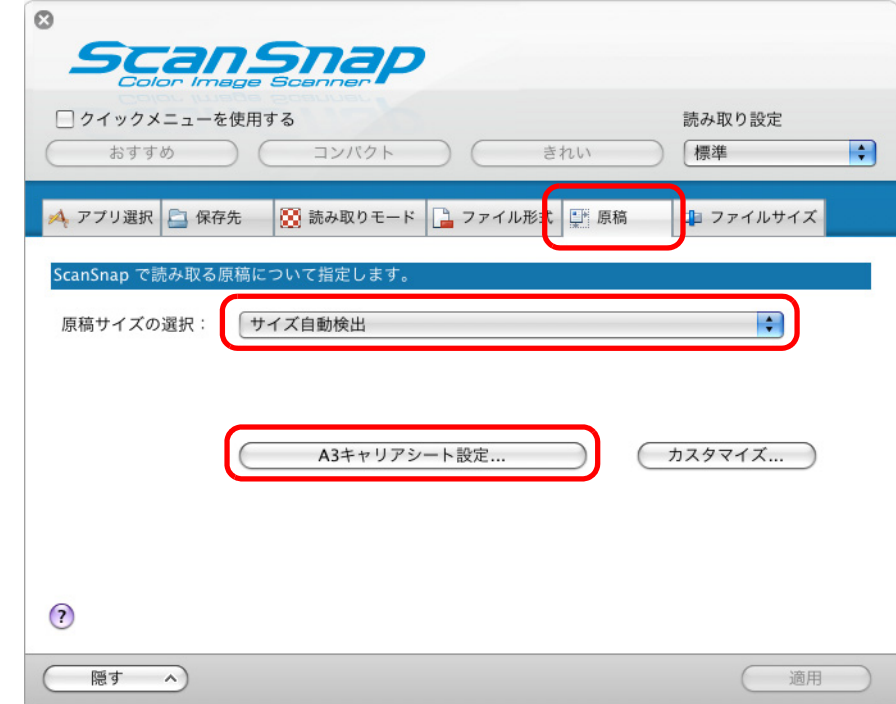

⇒「A3 キャリアシート設定」画面が表示されます。

## **3.**「イメージの保存方法」で「表裏のイメージを見開きにして保存します」を 選択します。

A3 キャリアシート設定の詳細については、ScanSnap Manager のヘルプを参照してく ださい。

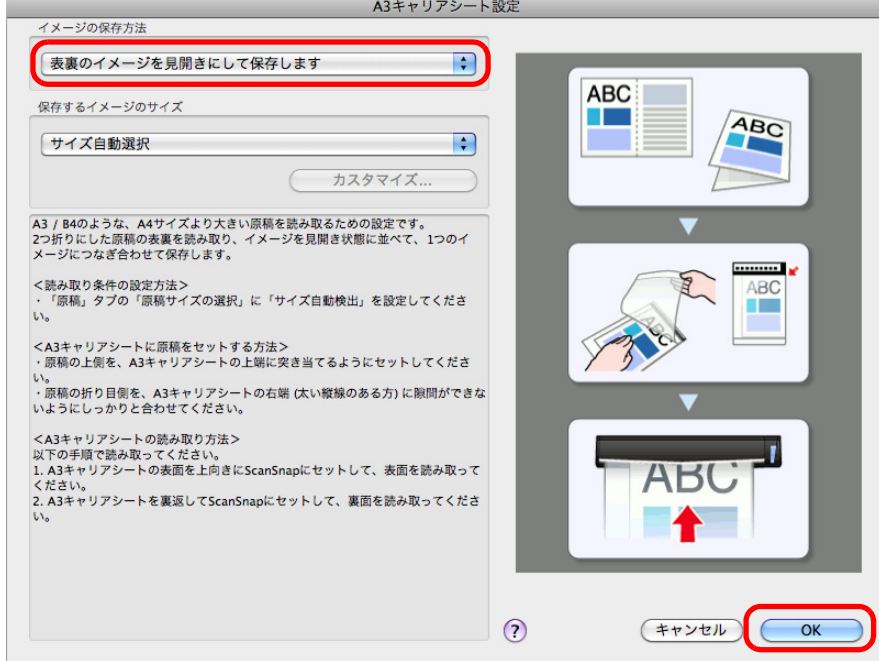

- **4.**[**OK**]ボタンをクリックして、「**A3** キャリアシート設定」画面を閉じます。
- **5. ScanSnap** 設定画面の[適用]ボタンをクリックします。
- **6.** 画面左上の[ ]ボタンをクリックして、**ScanSnap** 設定画面を閉じます。
- <span id="page-449-0"></span>**7. A3** キャリアシートに原稿をセットします。
	- 1. 読み取り面が外側になるように、原稿を中央から 2 つに折り曲げます。 原稿の折り曲げ部分がふくらまない程度まで、しっかりと折り曲げてください。

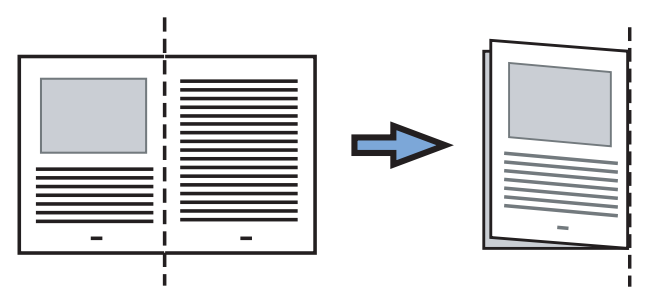

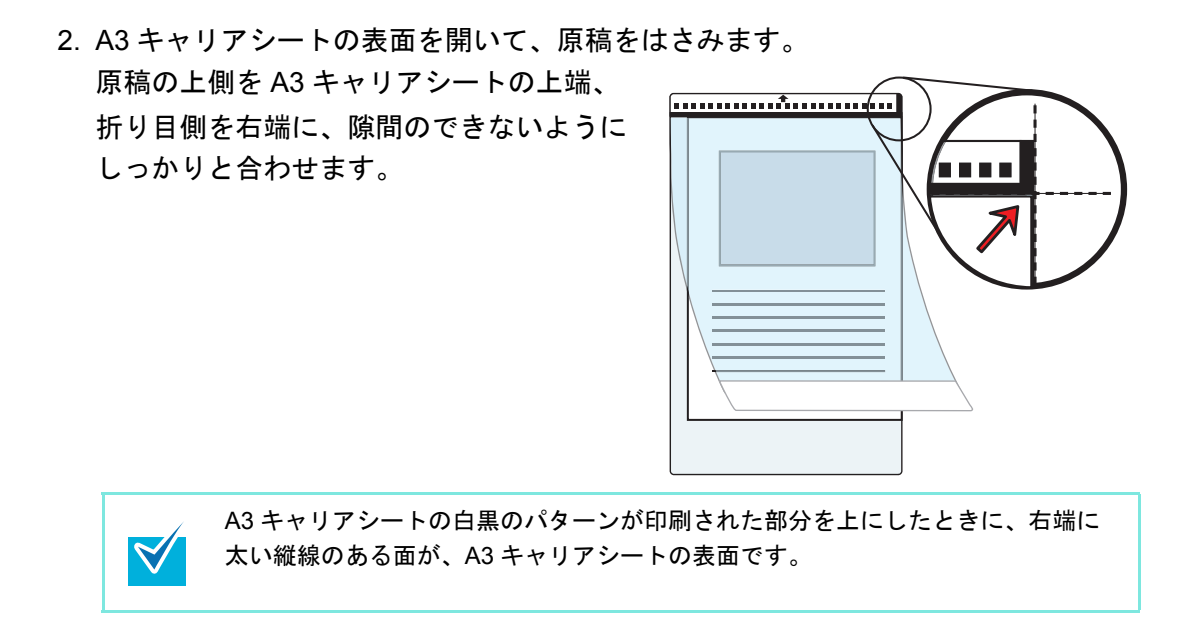

<span id="page-450-0"></span>**8. A3** キャリアシートの表面を上向きにして、白黒のパターンが印刷された部 分を、**ScanSnap** の給紙部にまっすぐ差し込みます。

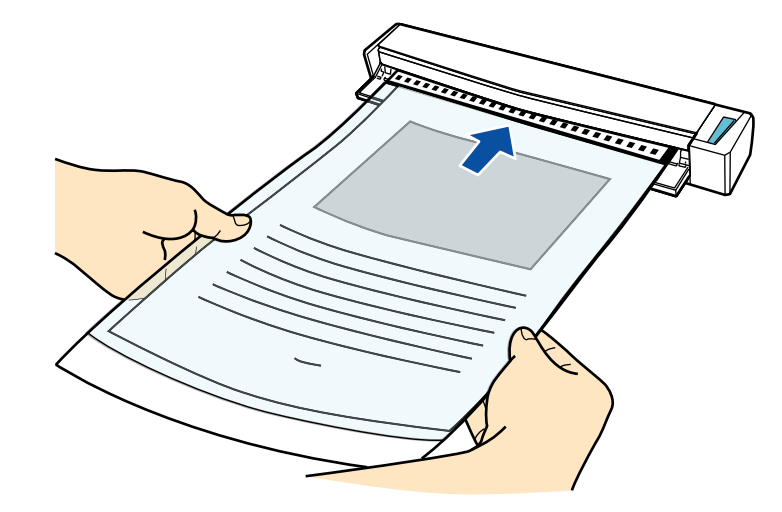

⇒ A3 キャリアシートが ScanSnap に固定されるまで引き込まれます。

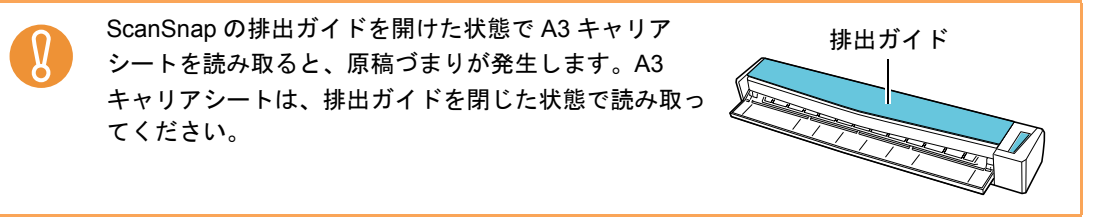

- **9. ScanSnap** の[**Scan/Stop**]ボタンを押して、原稿の読み取りを開始しま す。
	- ⇒読み取りが開始され、「ScanSnap Manager イメージ読み取りとファイル保存」 画面が表示されます。A3 キャリアシートの表面の読み取りが完了すると、表面の イメージデータがプレビューに表示されます。

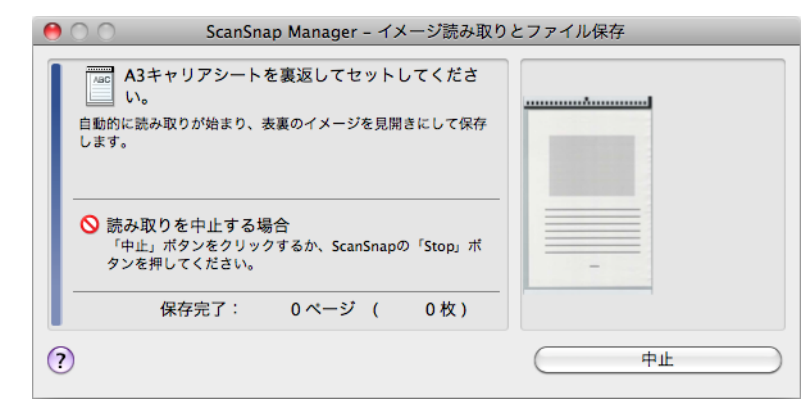

<span id="page-451-0"></span>**10.A3** キャリアシートを裏返して、手順 **[8.](#page-450-0)** と同様に **ScanSnap** にセットし ます。

A3 キャリアシートの表面と裏面は、必ず連続して読み取ってください。

 $\Rightarrow$  自動的に A3 キャリアシートの読み取りが開始され、「ScanSnap Manager – イメー ジ読み取りとファイル保存」画面が表示されます。A3 キャリアシートの裏面の読 み取りが完了すると、A3 キャリアシートにセットした原稿の表面と裏面のイメー ジデータが、見開きの状態でプレビューに表示されます。

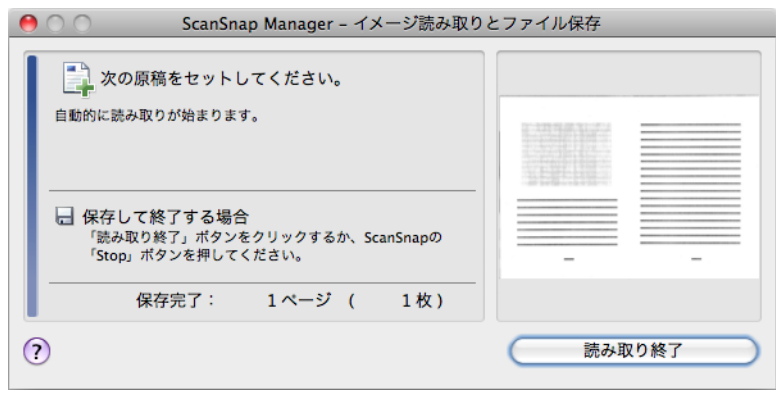

 $\blacktriangledown$ 

A4 サイズより大きい原稿を続けて読み取る場合は、手順 [7.](#page-449-0) ~ [10.](#page-451-0) を繰り返します。 ScanSnap に直接セットして読み取りできる原稿を、続けて読み取ることもできます。 原稿のセット方法については[、「原稿のセット方法」\(](#page-32-0)33 ページ)を参照してください。 原稿を ScanSnap にセットすると、自動的に読み取りが開始されます。

### **11.ScanSnap** の[**Scan/Stop**]ボタンを押して、原稿の読み取りを終了しま す。

⇒ A3キャリアシートにセットした原稿の表面と裏面 のイメージデータが、見開きの状態で保存されま す。

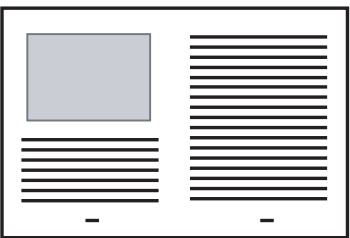

● イメージデータの見開きの継ぎ目部分に、隙間ができたり、線が入ったりする場合があり ます。

また、A3 キャリアシートに厚みのある原稿をセットして読み取ると、見開きの継ぎ目部分 を中心にして、イメージデータがハの字に傾く場合があります。

- これらの現象は、以下を行うと改善される場合があります。
- **-** 原稿をしっかりと折り曲げる

 $\Omega$ 

- **-** A3 キャリアシートに原稿をはさむときに、原稿の端を A3 キャリアシートの端にしっか りと合わせる
- 「A3 キャリアシート設定」画面の「保存するイメージのサイズ」に「サイズ自動選択」が設 定されている場合、「保存するイメージのサイズ」で選択可能な定型サイズ(A3、B4、ま たは 11 × 17 インチ)の中から最適なサイズが選択されます。ただし、原稿によっては、 保存されるイメージデータのサイズが原稿より小さくなる場合があります。 例:A3 サイズの原稿の中央に、A4 サイズに収まる範囲で絵や文字が印刷されている場合 ⇒ B4 サイズで保存されます。 原稿サイズと同じサイズでイメージデータを保存したい場合は、「保存するイメージのサイ ズ」に原稿と同じサイズを設定してください。
- 原稿の折り曲げ部分の検出誤差により、イメージデータの見開きの継ぎ目部分が欠ける場 合があります。その場合には、A3 キャリアシートに原稿をはさむときに、原稿の折り曲げ 部分を A3 キャリアシートの端から 1mm ほど内側にずらしてください。

## ■ 写真や切り抜きなどの原稿を読み取ります

別売の A3 キャリアシートを使用すると、傷付けたくない写真や、資料の切り抜きなど非定 型サイズの原稿を読み取れます。

写真や資料の切り抜きなどの原稿を読み取る場合は、以下の手順で設定を変更します。

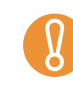

ScanSnap 設定画面の「読み取りモード」タブ→「オプション」→「文字列の傾きを自動的 に補正します」チェックボックスは無効となります。

**1. ScanSnap Manager** のメニューから、「設定」を選択します。

ScanSnap Manager のメニューについては、「[ScanSnap Manager](#page-305-0) のメニュー」(306 [ページ\)](#page-305-0)を参照してください。

⇒ ScanSnap 設定画面が表示されます。

**2.**「原稿」タブの「原稿サイズの選択」で「サイズ自動検出」を選択してから、 [**A3** キャリアシート設定]ボタンをクリックします。

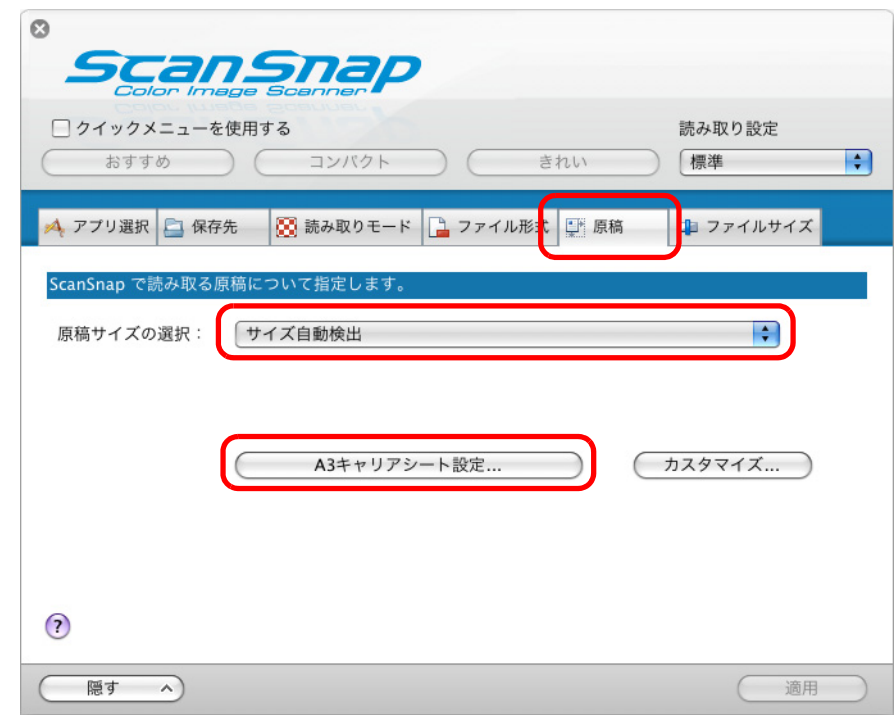

⇒「A3 キャリアシート設定」画面が表示されます。

## **3.**「イメージの保存方法」で「表裏のイメージをそれぞれ保存します」を選択 します。

A3 キャリアシート設定の詳細については、ScanSnap Manager のヘルプを参照してく ださい。

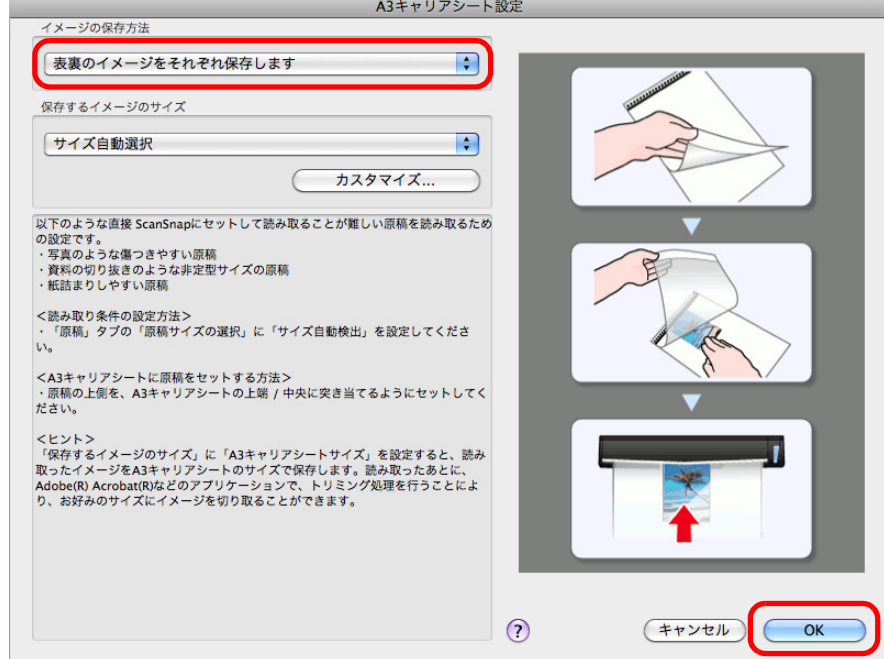

- **4.**[**OK**]ボタンをクリックして、「**A3** キャリアシート設定」画面を閉じます。
- **5. ScanSnap** 設定画面の[適用]ボタンをクリックします。
- **6.** 画面左上の[ ]ボタンをクリックして、**ScanSnap** 設定画面を閉じます。
- <span id="page-454-0"></span>**7. A3** キャリアシートに原稿をセットします。

A3 キャリアシートを開いて、原稿を A3 キャリア シートの幅方向に対して中央に置き、原稿の上側を A3 キャリアシートの上端に突き当ててはさんでくだ さい。

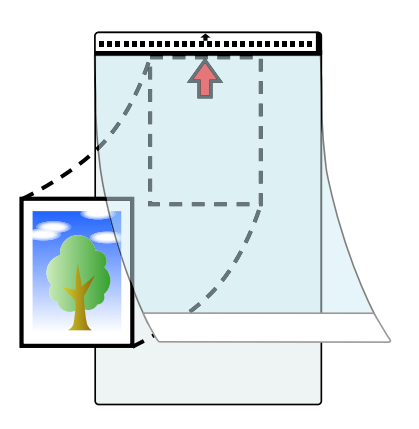

<span id="page-455-0"></span>**8. A3** キャリアシートにセットした原稿の読み取り面を上向きにして、白黒の パターンが印刷された部分を、**ScanSnap** の給紙部にまっすぐ差し込みま す。

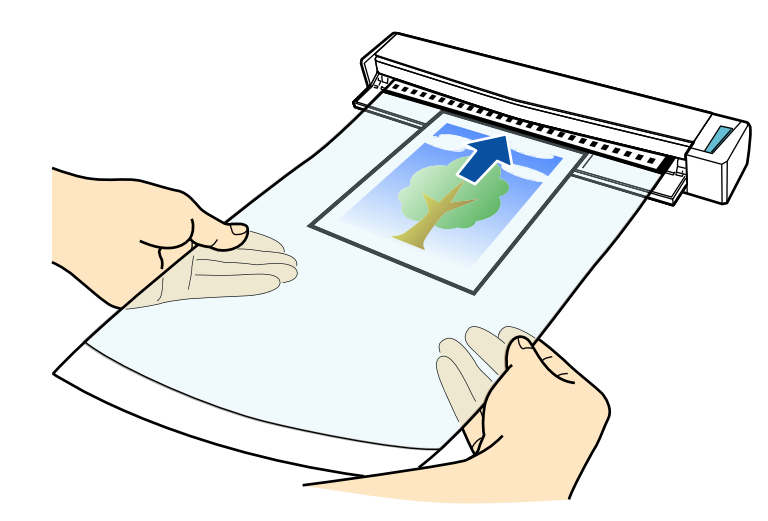

⇒ A3 キャリアシートが ScanSnap に固定されるまで引き込まれます。

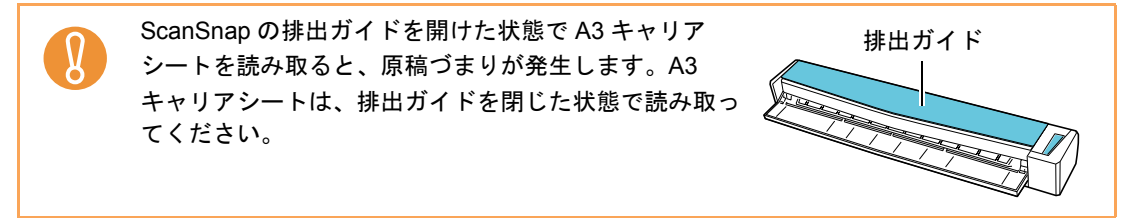

**9. ScanSnap** の[**Scan/Stop**]ボタンを押して、原稿の読み取りを開始しま す。

⇒ A3 キャリアシートの読み取りが完了すると、A3 キャリアシートにセットした原稿 のイメージデータがプレビューに表示されます。

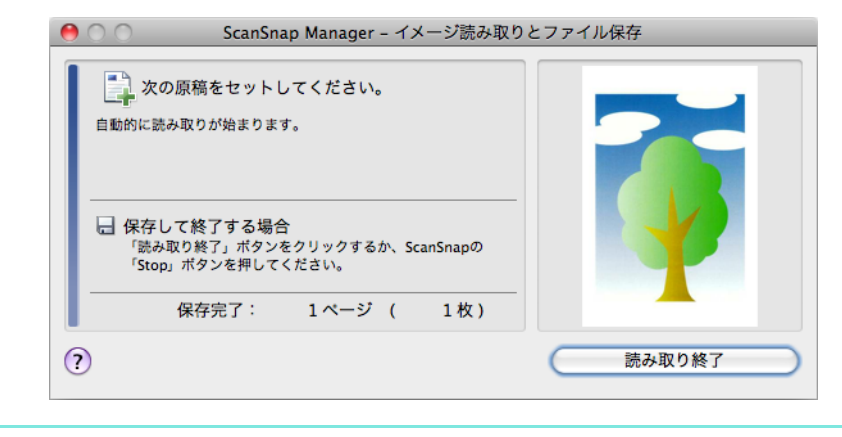

 $\blacktriangledown$ 

写真や資料の切り抜きなどの原稿を続けて読み取る場合は、手順 [7.](#page-454-0) ~ [8.](#page-455-0) を繰り返しま す。

ScanSnap に直接セットして読み取りできる原稿を、続けて読み取ることもできます。 原稿のセット方法については[、「原稿のセット方法」\(](#page-32-0)33 ページ)を参照してください。 原稿を ScanSnap にセットすると、自動的に読み取りが開始されます。

### **10.ScanSnap** の[**Scan/Stop**]ボタンを押して、原稿の読み取りを終了しま す。

⇒ イメージデータが保存されます。

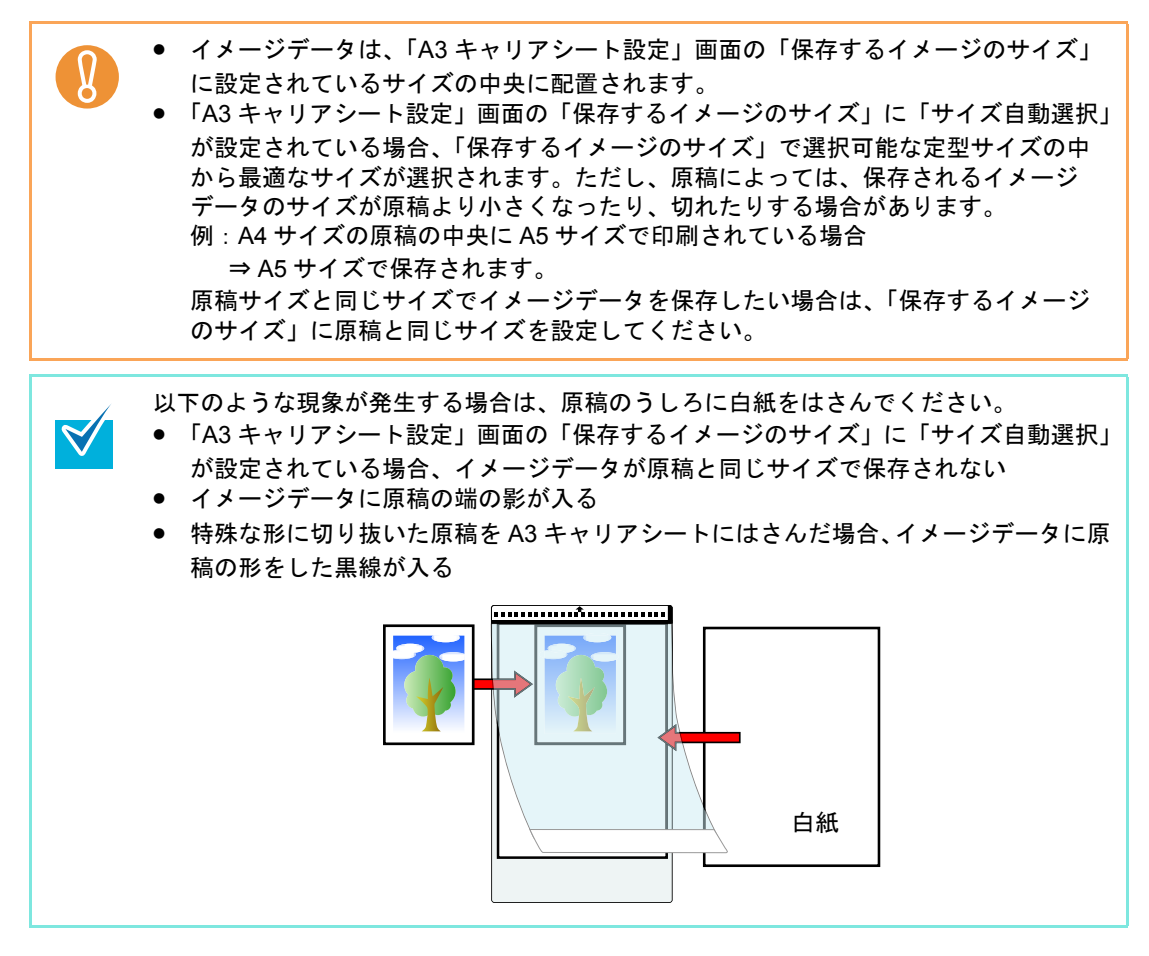

## ■ 長尺原稿を読み取ります

最大長 863mm (34 インチ)までの原稿を読み取れます。 長尺原稿を読み取る方法は、以下のとおりです。

**1.** 原稿の読み取る面を上向きにして、**ScanSnap** の給紙部にまっすぐ差し込み ます。

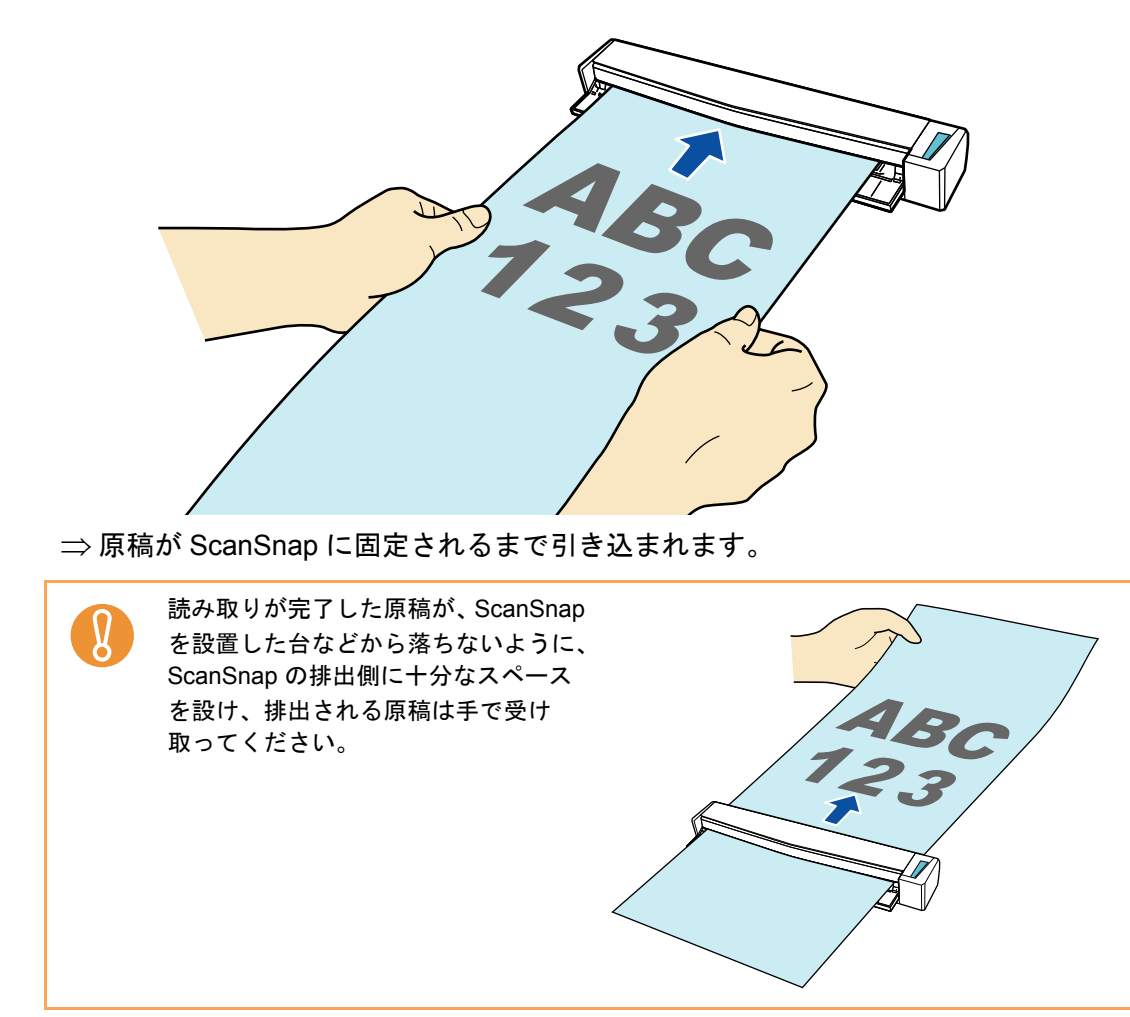

## **2. ScanSnap** の[**Scan/Stop**]ボタンを、青色で点滅するまで押します(**3** <sup>秒</sup> 以上)。

⇒ 原稿の読み取りが開始されます。

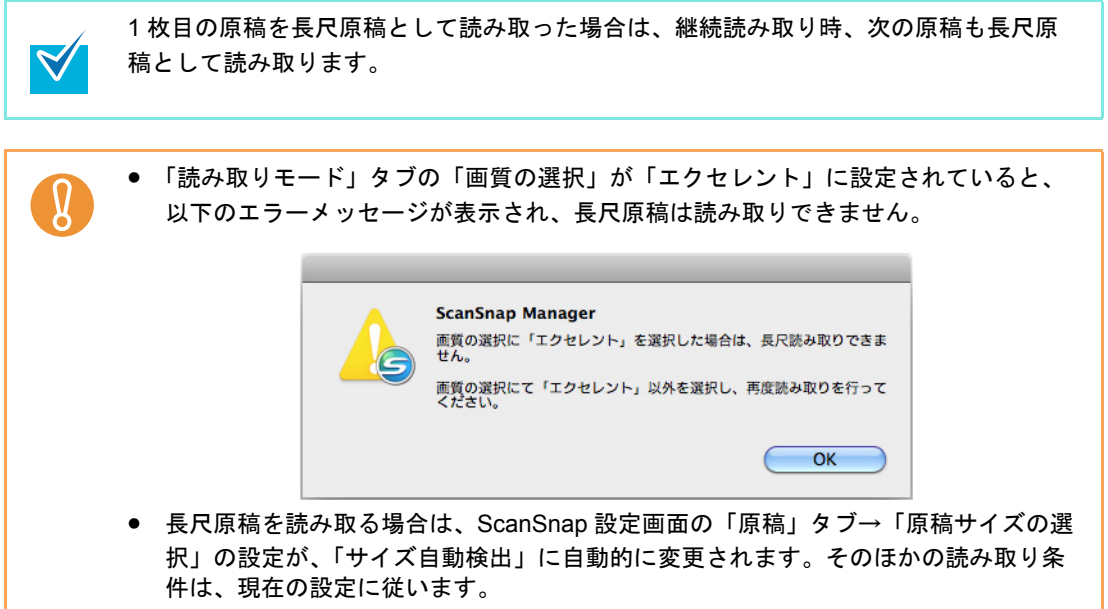

## ■ 複数の **PDF** ファイルに分割して保存します

イメージデータを一定のページごとに区切って、別々の PDF ファイルとして保存できます。 例えば、定型の伝票を一度に読み取って、1 枚ずつ PDF ファイルにして保存できます。 複数の PDF ファイルに分割して保存する場合は、以下の手順で設定を変更します。

**1. ScanSnap Manager** のメニューから、「設定」を選択します。

ScanSnap Manager のメニューについては、「[ScanSnap Manager](#page-305-0) のメニュー」(306 [ページ\)](#page-305-0)を参照してください。 ⇒ ScanSnap 設定画面が表示されます。

**2.**「ファイル形式」タブの「ファイル形式の選択」で「**PDF**(**\*.pdf**)」を選択し てから、[オプション]ボタンをクリックします。

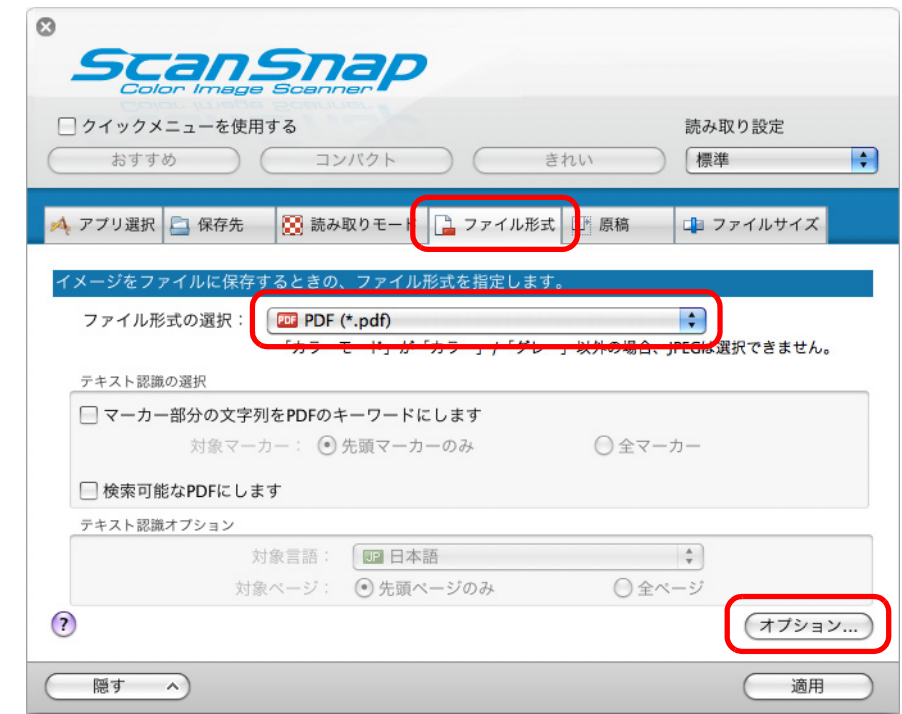

⇒「PDF フォーマットオプション」画面が表示されます。

<span id="page-461-0"></span>**3.**「設定ページごとに **PDF** ファイルを作ります」を選択し、分割するページ数 を指定します。

ここで指定したページ数のイメージデータが保存されるごとに、PDF ファイルが 1 つ 作成されます。

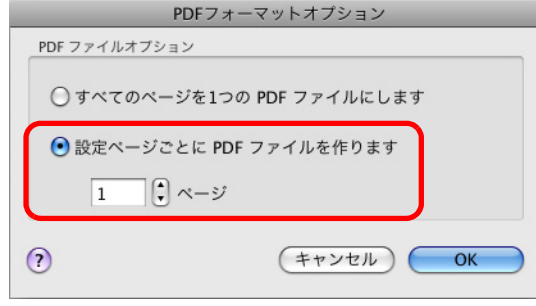

- **4.**[**OK**]ボタンをクリックして、「**PDF** フォーマットオプション」画面を閉じ ます。
- **5. ScanSnap** 設定画面の[適用]ボタンをクリックします。
- **6.** 画面左上の [ ] ボタンをクリックして、ScanSnap 設定画面を閉じます。
- **7. ScanSnap** に原稿をセットします。

 $\blacktriangledown$ 

原稿のセット方法については[、「原稿のセット方法」\(](#page-32-0)33ページ)を参照してくださ い。

**8. ScanSnap** の[**Scan/Stop**]ボタンを押して、原稿の読み取りを開始しま す。

> 複数枚の原稿を読み取る場合は、続けて ScanSnap に原稿をセットしてください。原稿 をセットすると、自動的に読み取りが開始されます。

**9. ScanSnap** の[**Scan/Stop**]ボタンを押して、原稿の読み取りを終了しま す。

⇒手順 [3.](#page-461-0) で指定したページ数ごとの PDF ファイルが作成されます。

## ■ 検索可能な **PDF** ファイルを作成します

イメージデータのテキストを自動的に認識して、検索可能な PDF ファイルを作成できます。 検索可能な PDF ファイルを作成する場合は、以下の手順で設定を変更します。

## **1. ScanSnap Manager** のメニューから、「設定」を選択します。

ScanSnap Manager のメニューについては、「[ScanSnap Manager](#page-305-0) のメニュー」(306 [ページ\)](#page-305-0)を参照してください。 ⇒ ScanSnap 設定画面が表示されます。

## **2.**「ファイル形式」タブの「ファイル形式の選択」で「**PDF**(**\*.pdf**)」を選択し ます。

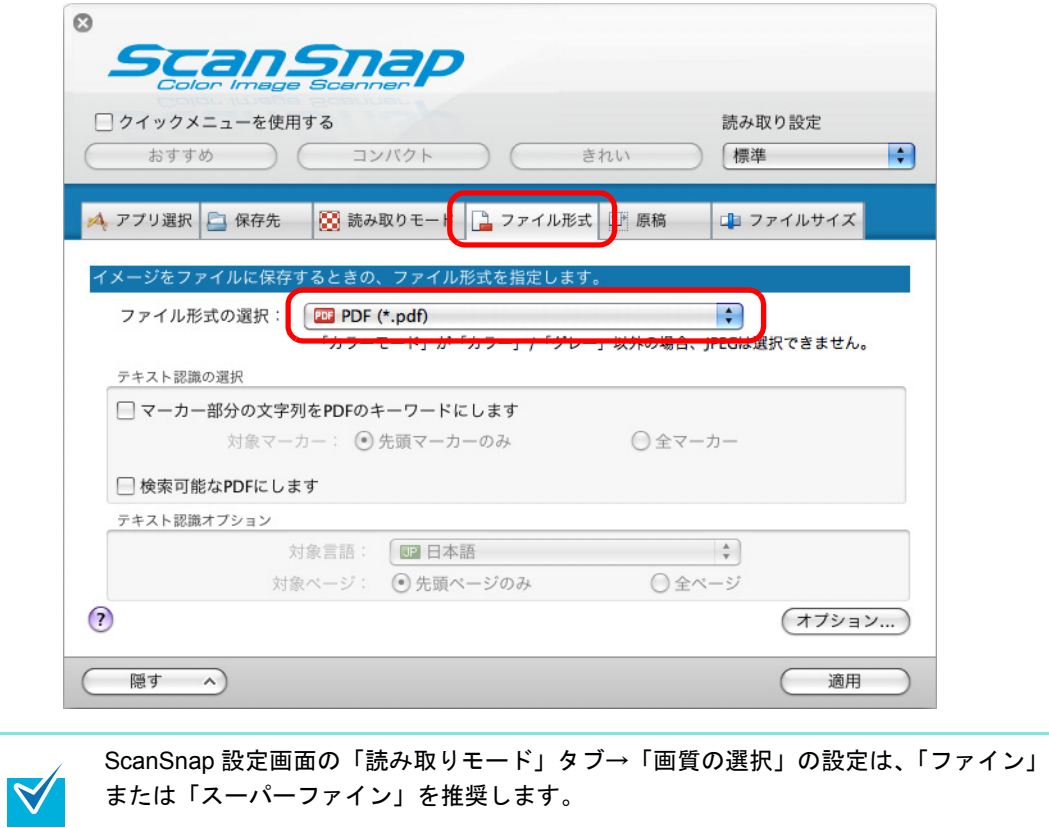

### <span id="page-463-0"></span>**3.**「検索可能な **PDF** にします」チェックボックスにチェックを付けます。

⇒ 以下のメッセージが表示されます。

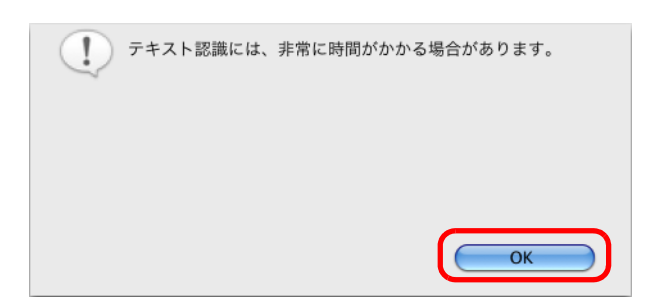

⇒ [OK] ボタンをクリックして画面を閉じます。

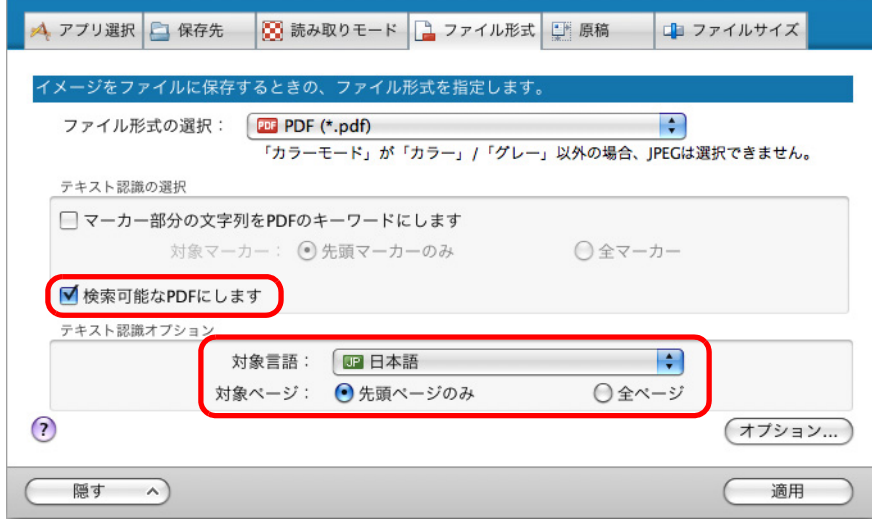

• 対象言語

対象言語を選択してください。選択できる言語は、日本語 / 英語 / フランス語 / ド イツ語 / イタリア語 / スペイン語 / ロシア語 / ポルトガル語です。

- 対象ページ 先頭ページだけをテキスト認識する場合は「先頭ページのみ」を、全ページをテキ スト認識する場合は「全ページ」を選択してください。
- **4.**[適用]ボタンをクリックします。
- **5.** 画面左上の[ ]ボタンをクリックして、**ScanSnap** 設定画面を閉じます。
- **6. ScanSnap** に原稿をセットします。

原稿のセット方法については[、「原稿のセット方法」\(](#page-32-0)33 ページ)を参照してくださ い。

**7. ScanSnap** の[**Scan/Stop**]ボタンを押して、原稿の読み取りを開始しま す。

複数枚の原稿を読み取る場合は、続けて ScanSnap に原稿をセットしてください。原稿  $\blacktriangledown$ をセットすると、自動的に読み取りが開始されます。

**8. ScanSnap** の[**Scan/Stop**]ボタンを押して、原稿の読み取りを終了しま す。

⇒ イメージデータがテキスト認識され、検索可能な PDF ファイルが作成されます。

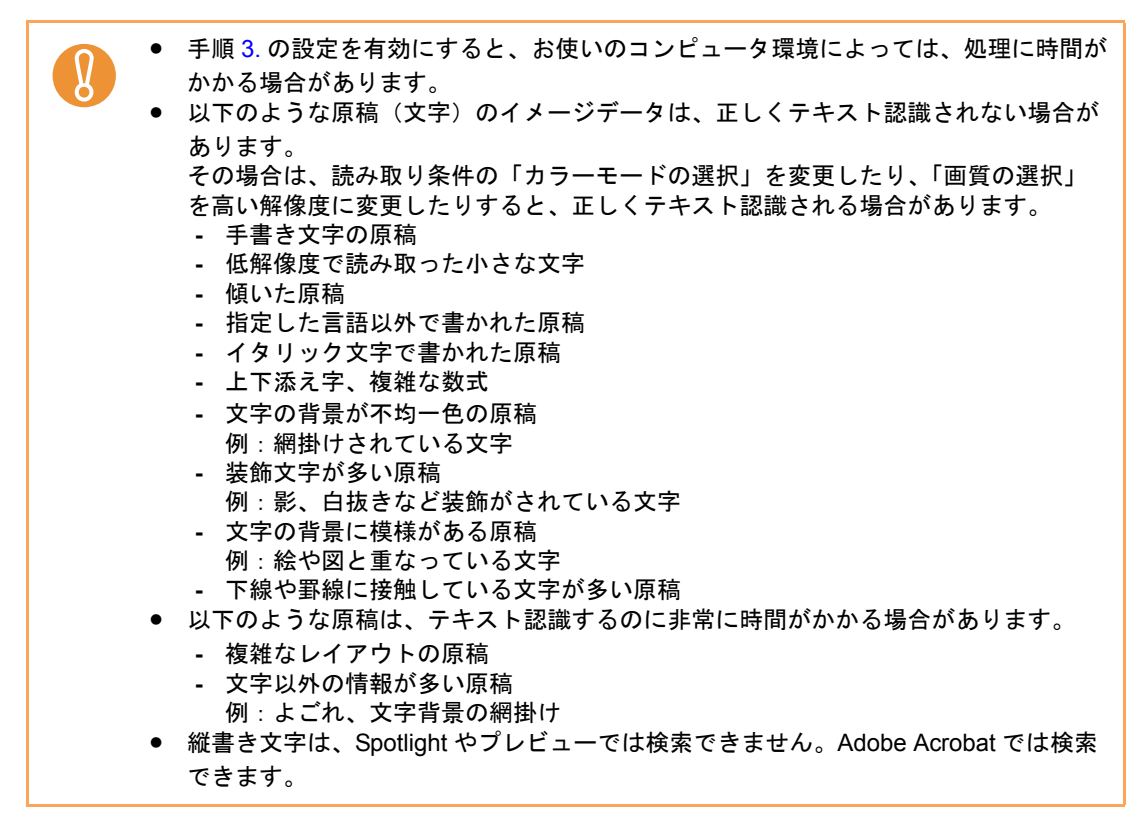

## ■ **PDF** ファイルにキーワードを自動設定します

白黒原稿のタイトルなどの文字列を PDF ファイルのキーワードに設定して、PDF ファイル の検索に利用できます。

キーワードにしたい文字列を覆うように半透明の水性蛍光ペンで線を引き、その原稿を読み 取ると、線を引いた文字列がテキスト認識されて、PDF ファイルのキーワードに設定されま す。

以降、水性蛍光ペンで引いた線を「マーカー」、水性蛍光ペンを「マーカーペン」と表記し ます。

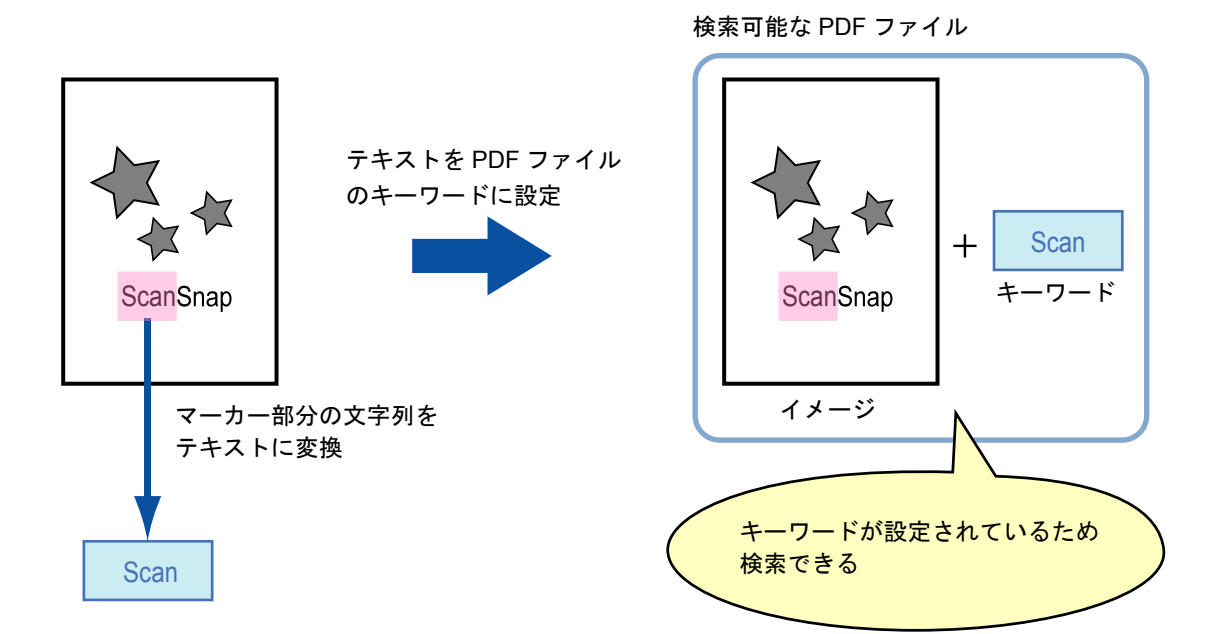

- マーカーは、白黒原稿に以下のように引いてください。
	- 半透明のマーカーペン(市販品で可)を使用してください。 推奨するマーカーの色と濃さは、以下のとおりです。

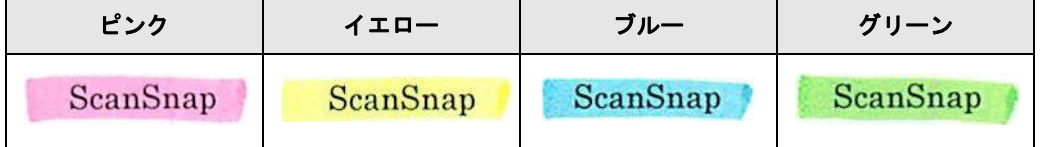

- 1つのマーカーは、1行(横書き)または1列(縦書き)の文字列に、まっすぐに 引いてください。
- サポート範囲のマーカーのサイズは、以下のとおりです。 最小サイズ : 短辺 3mm ×長辺 10mm 最大サイズ : 短辺 20mm ×長辺 150mm
- 1 ページに使用するマーカーの色は、1 色にしてください。

• キーワードにする文字列の上下左右が、完全に覆われるようにマーカーを引いてく ださい。

なお、マーカー全体の色が均一になるように引いてください。

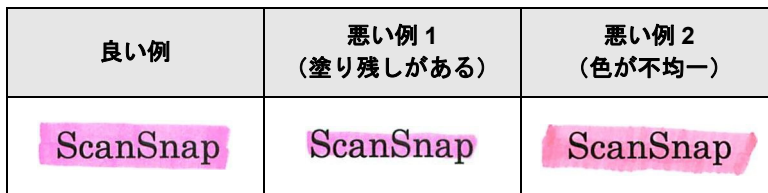

- マーカーの数は、1 ページにつき 10 か所以下にしてください。
- ブルーまたはグリーンのマーカーペンでマーカーを引くことを推奨します。ピンクまたは イエローのマーカーペンでマーカーを引くと、マーカーが検出されない場合があります。 ● 新聞紙のように地色が濃い原稿の場合は、ブルーのマーカーペンを使用してください。ブ ルー以外のマーカーペンを使用すると、マーカーが検出されない場合があります。 ● 以下の原稿に対しては、マーカー部分の文字列をキーワードとして設定できません。 **-** カタログ、パンフレットなどのカラー原稿
	- **-** 2 色以上のマーカーペンが使用されている原稿
	- **-** マーカー以外の色が付いている原稿(マーカーペン以外のペンが使われている場合や、 原稿がよごれている場合)
	- **-** 1 ページに多数のマーカーが存在する原稿
	- 以下に該当するマーカー部分の文字列は、キーワードとして設定できません。
		- **-** マーカーのサイズがサポート範囲外の場合
		- **-** 特殊なマーカーの引き方をした場合(斜めに引くなど)
		- **-** 複数のマーカーが密集している場合
		- **-** マーカーペンの色が薄い、または色がかすれている場合

ScanSnap

- 複数の文字列にマーカーを引く場合は、マーカー同士の間隔を 5mm 以上空けてください。 マーカー同士の間隔が狭すぎると、複数のマーカーがつながって、1 つのマーカーとして検 出される場合があります。
- 以下の場合、マーカー周辺の文字列がキーワードとして設定される場合があります。 - マーカーが上下(横書きの場合)または左右 (縦書きの場合) の行に重なっている場合
- 以下の場合、マーカーが引かれていない文字列が、キーワードとして設定される場合があ ります。
	- **-** カタログ、パンフレットなどのカラー原稿
	- **-** 文字 / 図 / 絵 / 表 / 線などに色が付いている原稿
	- **-** マーカーで囲まれた部分が存在する原稿
	- **-** よごれている原稿

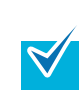

● 正しくキーワードを設定できないときは、解像度を上げて読み取ると、キーワードを設定 できる場合があります。

• PDF ファイルに設定したキーワードは、プレビューのインスペクタや Adobe Acrobat およ び Adobe Reader の文書のプロパティで確認できます。

PDF ファイルにキーワードを自動設定する場合は、以下の手順で設定を変更します。

## **1. ScanSnap Manager** のメニューから、「設定」を選択します。

ScanSnap Manager のメニューについては、「[ScanSnap Manager](#page-305-0) のメニュー」(306 [ページ\)](#page-305-0)を参照してください。

⇒ ScanSnap 設定画面が表示されます。

## **2.**「ファイル形式」タブの「ファイル形式の選択」で「**PDF**(**\*.pdf**)」を選択し ます。

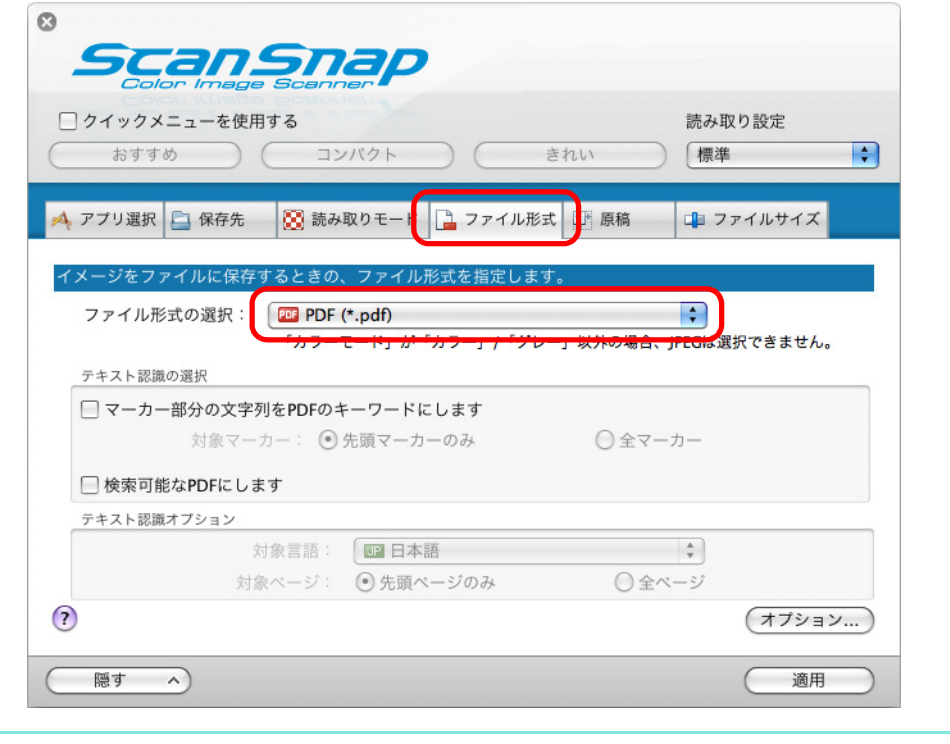

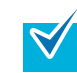

ScanSnap 設定画面の「読み取りモード」タブ→「画質の選択」の設定は、「ファイン」 または「スーパーファイン」を推奨します。
<span id="page-468-0"></span>**3.**「マーカー部分の文字列を **PDF** のキーワードにします」チェックボックスに チェックを付けます。

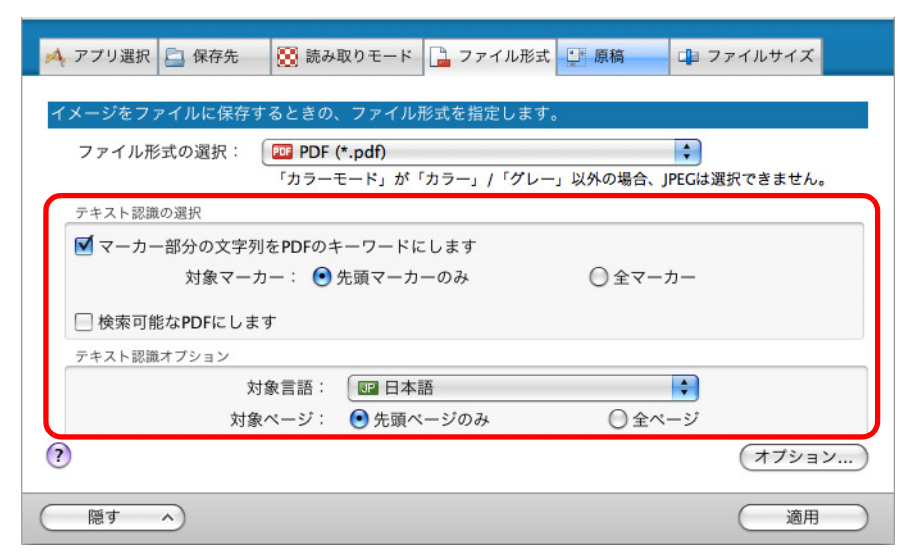

● 対象マーカー

先頭マーカー部分の文字列だけをテキスト認識して PDF のキーワードにする場合 は「先頭マーカーのみ」を、すべてのマーカー部分の文字列をテキスト認識して PDF のキーワードにする場合は「全マーカー」を選択してください。

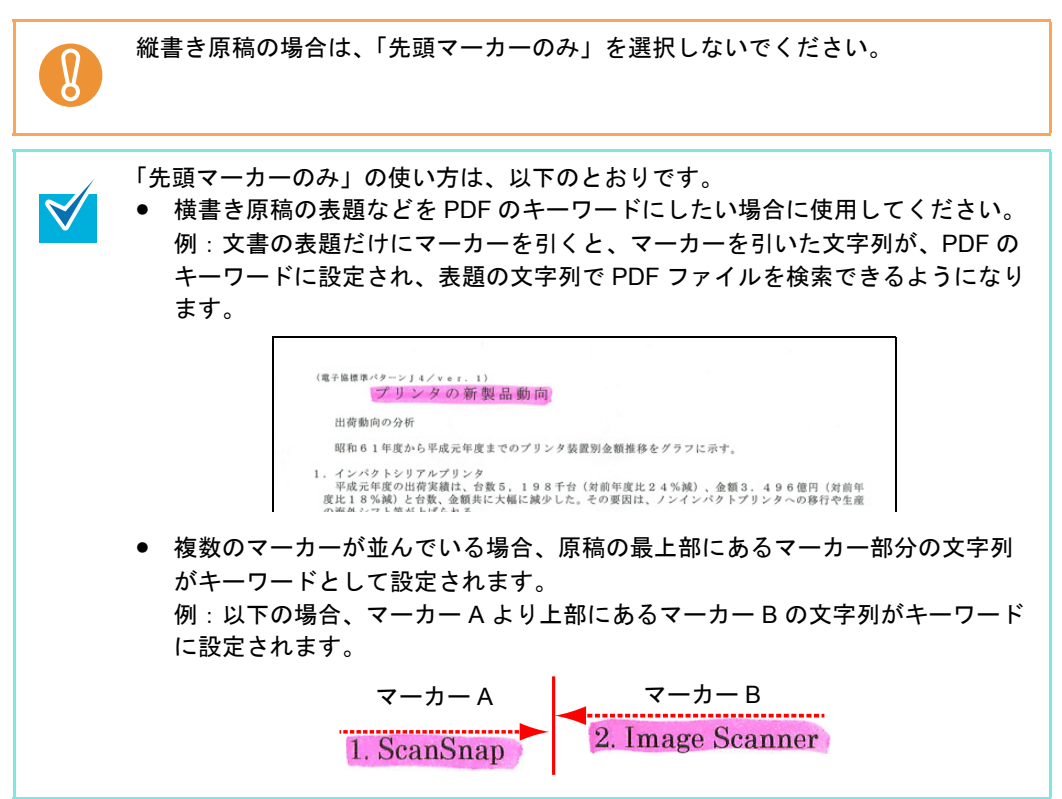

• 対象言語

対象言語を選択してください。選択できる言語は、日本語 / 英語 / フランス語 / ド イツ語 / イタリア語 / スペイン語 / ロシア語 / ポルトガル語です。

- 対象ページ 先頭ページのマーカー部分だけをテキスト認識して PDF のキーワードにする場合 は「先頭ページのみ」を、すべてのページのマーカー部分をテキスト認識して PDF のキーワードにする場合は「全ページ」を選択してください。
- **4.**[適用]ボタンをクリックします。
- **5.** 画面左上の[ ]ボタンをクリックして、**ScanSnap** 設定画面を閉じます。

### **6. ScanSnap** に原稿をセットします。

原稿のセット方法については[、「原稿のセット方法」\(](#page-32-0)33 ページ)を参照してくださ い。

**7. ScanSnap** の[**Scan/Stop**]ボタンを押して、原稿の読み取りを開始しま す。

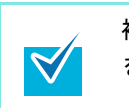

複数枚の原稿を読み取る場合は、続けて ScanSnap に原稿をセットしてください。原稿 をセットすると、自動的に読み取りが開始されます。

## **8. ScanSnap** の[**Scan/Stop**]ボタンを押して、原稿の読み取りを終了しま す。

⇒ イメージデータのマーカー部分の文字列がテキスト認識され、キーワードが追加さ れた PDF ファイルが作成されます。

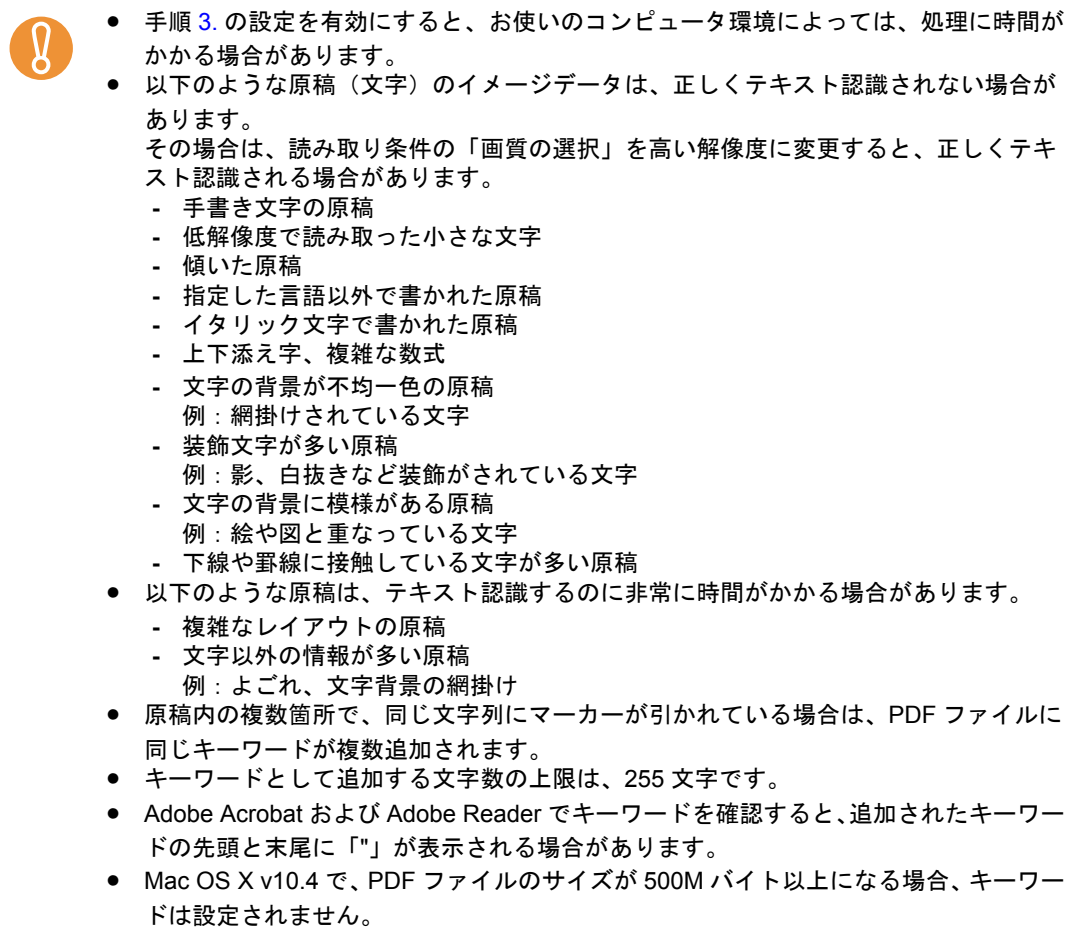

## ■ 2 つのファイルやページを見開き状態で保存します

ScanSnap 見開き作成を使用すると、ScanSnap Manager で作成された PDF ファイルおよ び JPEG ファイルの2ファイル(複数ページの PDF ファイルの場合は2ページ)の、上下 または左右を結合できます。結合したファイルまたはページは、見開き 1 ページの状態で保 存されます。

機能の詳細および操作については、ScanSnap Manager のヘルプを参照してください。

# <span id="page-472-0"></span>困ったときには

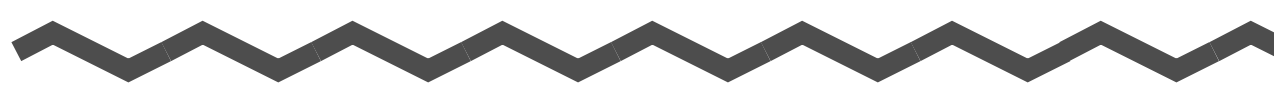

原稿づまりなどのトラブルの対処方法については、ScanSnap Manager のヘルプの「困った ときには」を参照してください。

ScanSnap Manager のヘルプの「困ったときには」は、以下の方法で参照してください。

**W** indows

右クリックメニューから、「ヘルプ」→「困ったときには」を選択します。

#### **MacOS**

ScanSnap Manager のメニューから、「ヘルプ」→「困ったときには」を選択します。

清掃方法

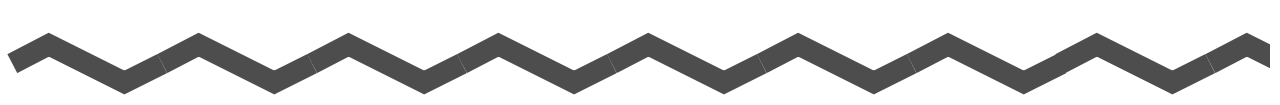

ここでは、清掃用品および ScanSnap 本体の清掃方法について説明します。

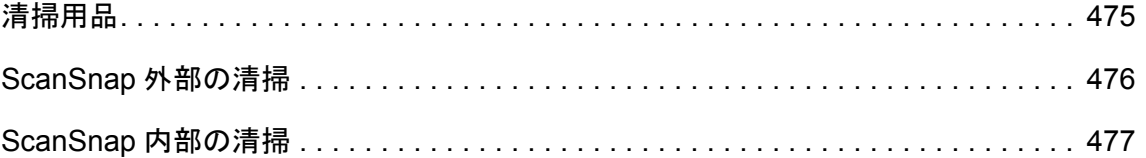

# <span id="page-474-0"></span>清掃用品

清掃用品の品名および商品番号は、以下のとおりです。

<span id="page-474-2"></span><span id="page-474-1"></span>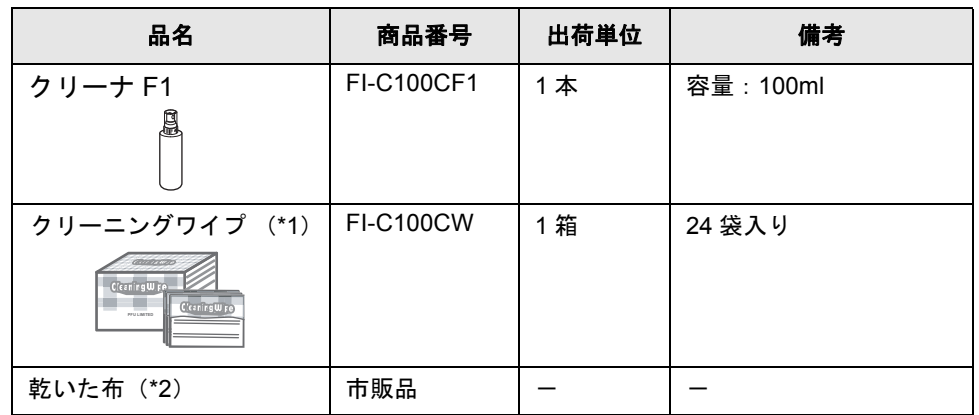

- \*1 : クリーニングワイプは、クリーナ F1 をしみこませたウェットティッシュタイプのクリー ナーです。クリーナ F1 を布にしみこませる代わりに、本品を使用できます。
- \*2 : 繊維クズの発生しにくい布であれば使用可能です。

清掃用品のご購入については[、「清掃用品の購入先」\(](#page-501-0)502 ページ)を参照してください。

# <span id="page-475-0"></span>**ScanSnap** 外部の清掃

ScanSnap 外部の清掃方法は、以下のとおりです。

### <清掃方法>

- **1. ScanSnap** に接続されているケーブルを抜きます。
- **2.** 乾いた布や、少量のクリーナ **F1** または中性洗剤をしみこませた布で清掃し ます。

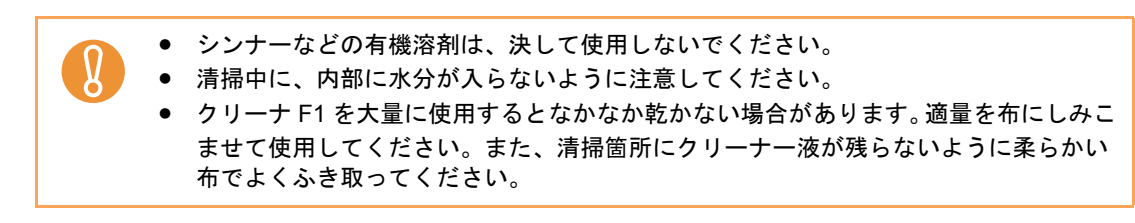

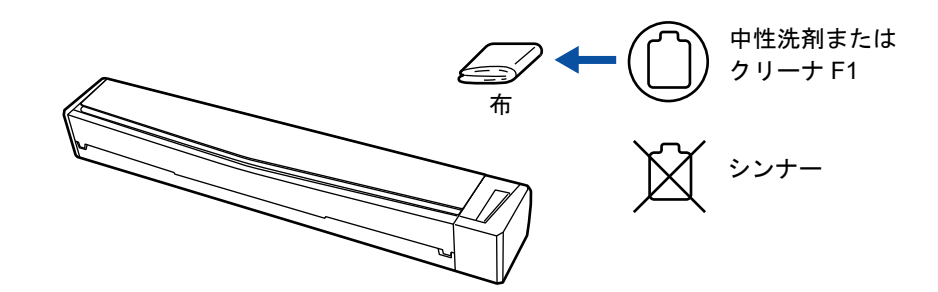

# <span id="page-476-0"></span>**ScanSnap** 内部の清掃

原稿の読み取りを繰り返していると、ScanSnap 内部に、紙粉やほこりなどがたまり、読み 取り不良の原因となる場合があります。

ScanSnap 内部は、目安として、原稿を 100 枚読み取るごとに清掃してください。ただし、 この目安は読み取る原稿によって変わります。例えば、トナーが十分定着していない原稿の 場合、より少ない枚数で清掃が必要となることがあります。 ScanSnap 内部の清掃方法は、以下のとおりです。

ScanSnap の読み取り枚数の確認方法は、以下のとおりです。

# **Windows**

右クリックメニューから、「ヘルプ」→「ScanSnap Manager について」→[詳細]ボタンを クリックして表示される「ScanSnap Manager ‐詳細情報」画面の「総スキャン枚数」を確 認してください。  $M_{\text{ac}}$ os ScanSnap Manager のメニューから、「ヘルプ」→「ScanSnap Manager について」→ [詳 細]ボタンをクリックして表示される「ScanSnap Manager ‐詳細情報」画面の「総スキャ ン枚数」を確認してください。

- ScanSnap の電源を OFF にして、USB ケーブルを抜いてから清掃してください。火災、感 電の原因となることがあります。
- 清掃などの目的でエアスプレーおよびアルコールなどを含むスプレーは使用しないでく ださい。スプレーから噴射される強い空気によって、ほこりなどが ScanSnap 内部に侵 入し、故障や ScanSnap の異常の原因となることがあります。また、静電気などによる スパーク(火花)により引火するおそれがあります。

### <清掃方法>

### **1.** ガラスとプラスチックローラーを清掃します。

1. ScanSnap に接続されているケーブルを抜きます。

2. トップカバーおよび排出ガイドを開けます。

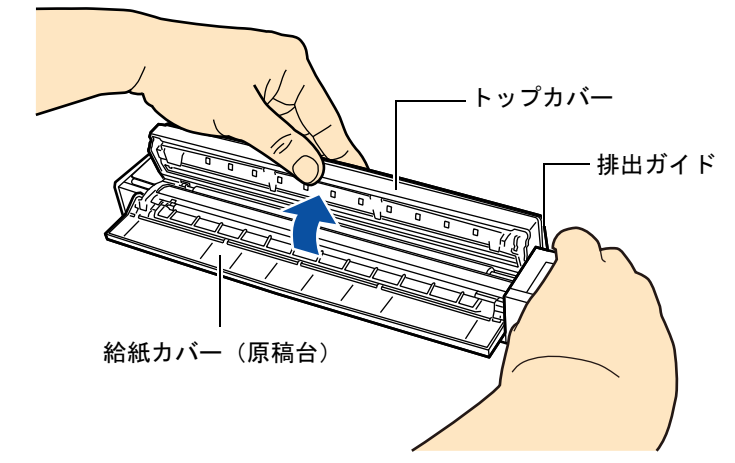

3. 乾いた布に少量のクリーナ F1 をしみこませて、以下の箇所を清掃します。

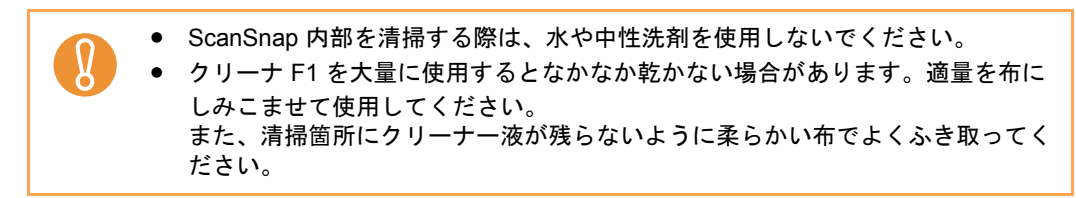

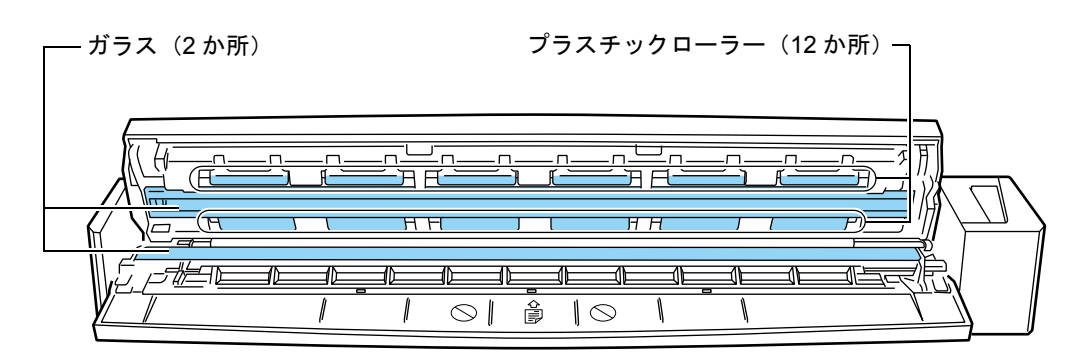

- ガラス(トップカバー側1か所、本体側1か所) ガラス表面に付着したよごれやほこりを、軽くふき取ります。
- プラスチックローラー(トップカバー側 12 か所) 手動で少しずつ回転させながら、よごれやほこりを軽くふき取ります。ロー ラーの表面を傷めないように注意してください。異物が付着している場合、 原稿づまりや原稿送り不良を起こすおそれがありますので、十分に清掃して ください。

### **2.** フィードローラーと排出ローラー清掃します。

1. ScanSnap の USB ケーブルを ScanSnap の USB コネクターおよびコンピュータの USB ポートに接続し、トップカバーを開けた状態で、[Scan/Stop]ボタンを 3 秒 間押します。

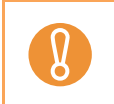

フィードローラーと排出ローラーの清掃時だけ、USB ケーブルをコンピュータの USB ポートに接続してください。

- 2. 乾いた布に少量のクリーナ F1 をしみこませて、以下の箇所を清掃します。
	- ScanSnap 内部を清掃する際は、水や中性洗剤を使用しないでください。

• クリーナ F1 を大量に使用するとなかなか乾かない場合があります。適量を布に しみこませて使用してください。 また、清掃箇所にクリーナー液が残らないように柔らかい布でよくふき取ってく

ださい。

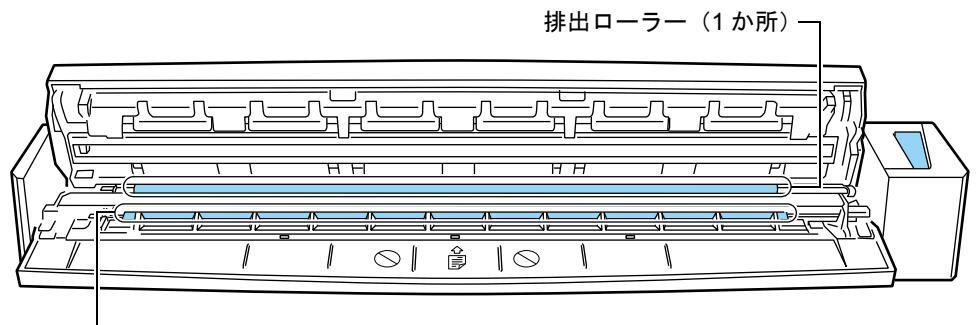

- フィードローラー (1 か所)

• フィードローラー(本体側 1 か所)

ます。

 $\blacktriangledown$ 

[Scan/Stop]ボタンを押すと、一定量ローラーが回転します。ローラーの表 面を傷めないように、よごれやほこりを軽くふき取ります。異物が付着して いる場合、原稿づまりや原稿送り不良を起こすおそれがありますので、十分 に清掃してください。

• 排出ローラー(本体側 1 か所) [Scan/Stop]ボタンを押すと、一定量ローラーが回転します。ローラーの表 面を傷めないように、よごれやほこりを軽くふき取ります。異物が付着して いる場合、原稿づまりや原稿送り不良を起こすおそれがありますので、十分 に清掃してください。

排出ローラーの清掃がしにくい場合は、トップカバーを完全に閉めずに、 ScanSnap の背面から清掃してください。

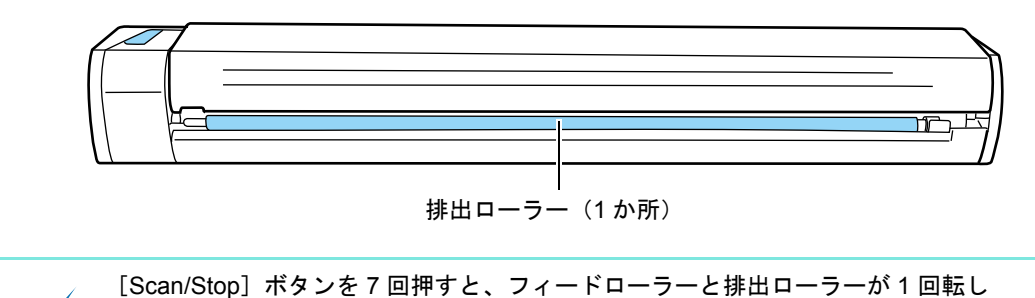

## **3.** トップカバーおよび排出ガイドを閉じます。

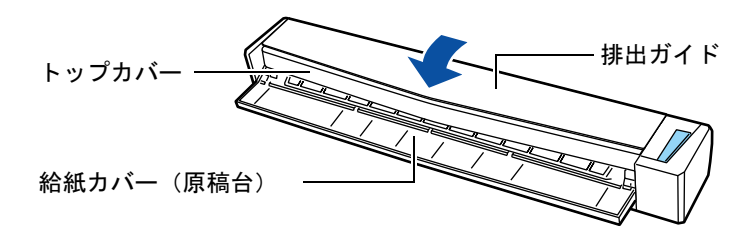

⇒「カチン」と音がします。

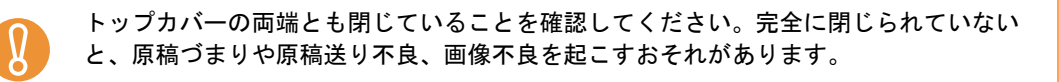

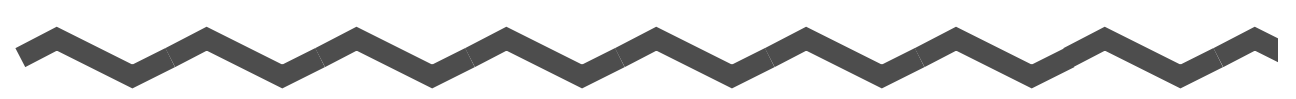

ここでは、ScanSnap Manager のアップデート方法、ソフトウェアのアンインストール方 法、原稿の読み取り方法による設定項目の違い、A3 キャリアシートの購入方法、および ScanSnap の設置条件について説明します。

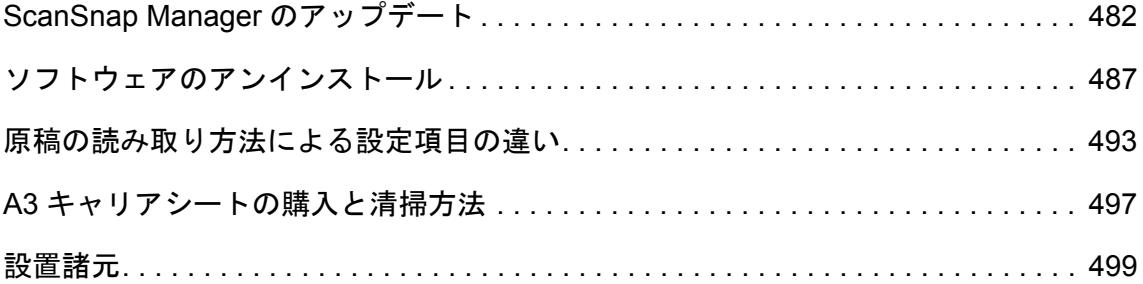

# <span id="page-481-0"></span>**ScanSnap Manager** のアップデート

ScanSnap Manager は、操作性の向上や機能アップを図るために、適時アップデートが行わ れます。

ScanSnap Manager のアップデート方法について説明します。

ScanSnap に添付されているソフトウェアのアップデート情報については、以下を参照して ください。

http://scansnap.fujitsu.com/jp/downloads/

## <span id="page-481-1"></span>■ **Windows** でのアップデート

ScanSnap Manager のアップデート方法は、以下のとおりです。 定期的にアップデートを実行することを推奨します。

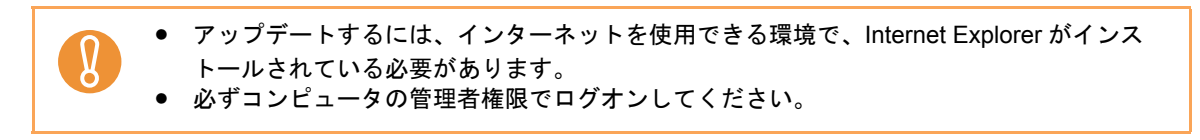

## **1.** 右クリックメニューから、[ヘルプ]→[オンラインアップデート]を選択 します。

<span id="page-481-2"></span>右クリックメニューについては[、「右クリックメニュー」\(](#page-76-0)77 ページ)を参照してくだ さい。

 $\Rightarrow$  ScanSnap Manager をアップデートするかどうかを確認するメッセージが表示され ます。

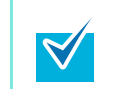

ScanSnap Manager のアップデートは、「スタート」メニュー→「ScanSnap Manager」 →「オンラインアップデート」からも実行できます。

**2.**[はい]ボタンをクリックします。

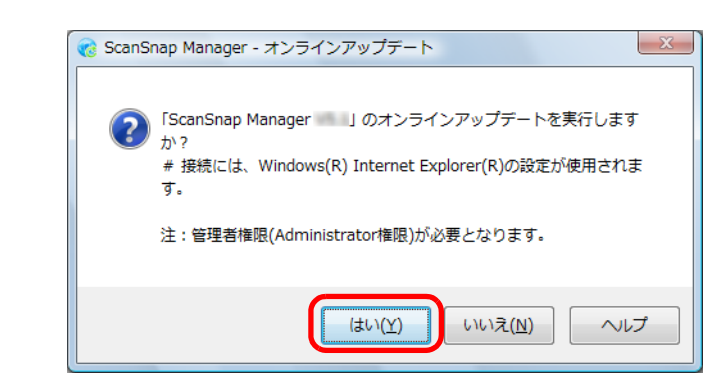

⇒ 使用しているバージョンよりも新しいプログラムが公開されている場合、

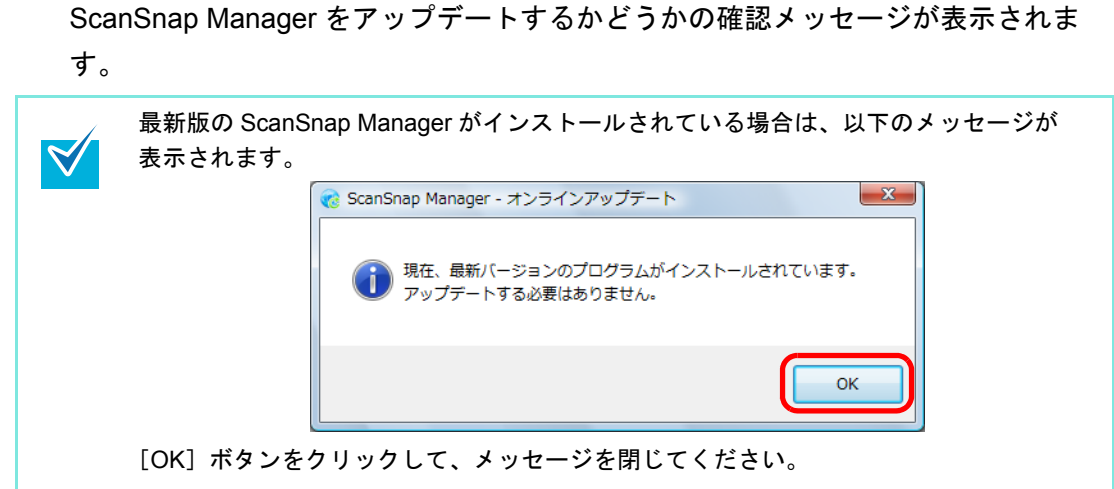

**3.**[はい]ボタンをクリックします。

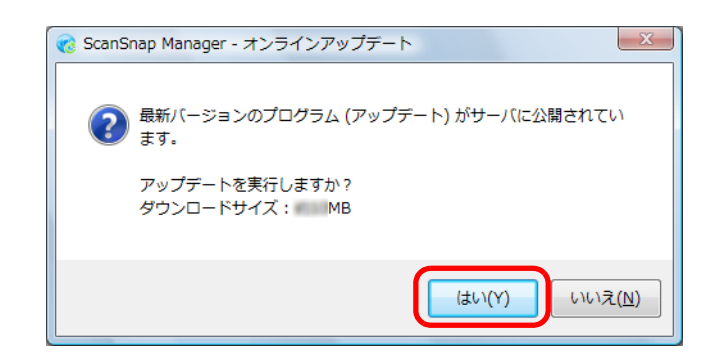

⇒ プログラムがダウンロードされて、インストールを実行するための確認メッセージ が表示されます。

## **4.**[インストール]ボタンをクリックします。

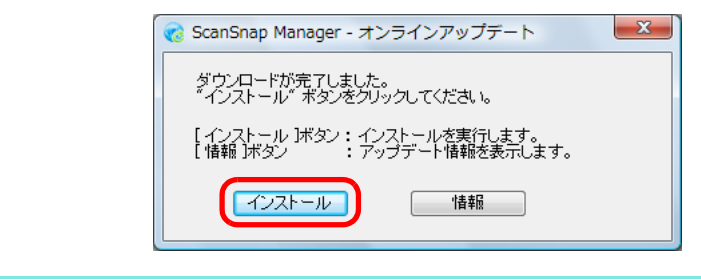

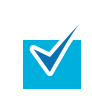

[情報]ボタンをクリックすると、Internet Explorer が起動して、ScanSnap Manager に ついて最新のアップデート情報が表示されます。

⇒インストールが開始され、ScanSnap Manager のインストーラが起動されます。 画面の指示に従って、インストールしてください。

## <span id="page-484-0"></span>■ **Mac OS** でのアップデート

ScanSnap Manager のアップデート方法は、以下のとおりです。 定期的にアップデートを実行することを推奨します。

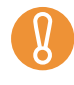

<span id="page-484-1"></span>アップデートするには、インターネットを使用できる環境で、Web ブラウザがインストール されている必要があります。

**1. ScanSnap Manager** のメニューから、[ヘルプ]→[オンラインアップデー ト]を選択します。

ScanSnap Manager のメニューについては、「[ScanSnap Manager](#page-305-0) のメニュー」(306 [ページ\)](#page-305-0)を参照してください。

⇒ ScanSnap Manager をアップデートするかどうかを確認するメッセージが表示され ます。

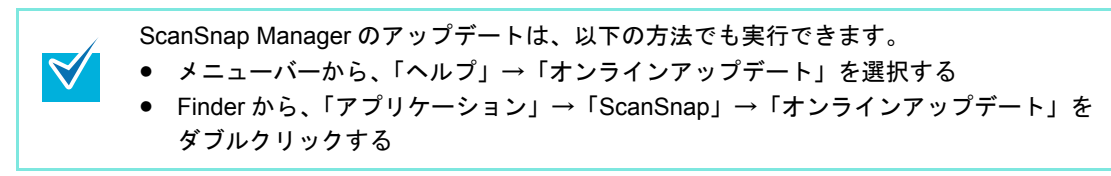

**2.**[はい]ボタンをクリックします。

す。

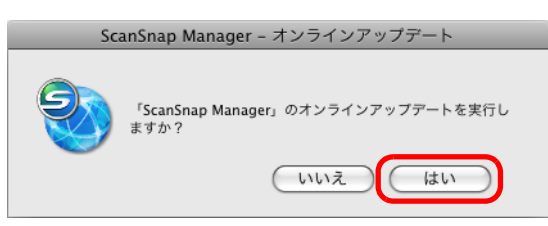

⇒ 使用しているバージョンよりも新しいプログラムが公開されている場合、 ScanSnap Manager をアップデートするかどうかの確認メッセージが表示されま

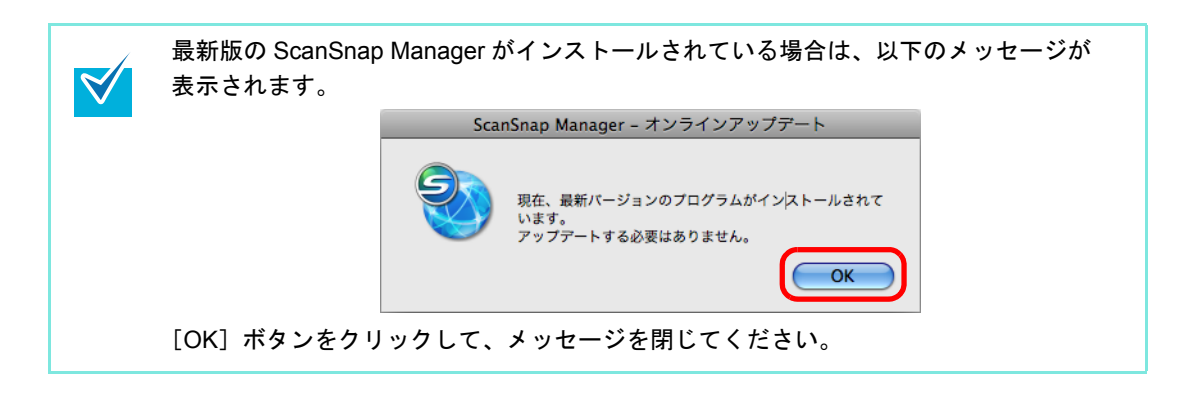

**3.**[はい]ボタンをクリックします。

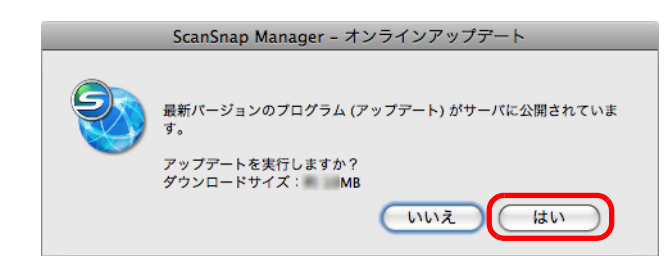

- ⇒ プログラムがダウンロードされて、インストールを実行するための確認メッセージ が表示されます。
- **4. ScanSnap Manager** を終了します(**ScanSnap Manager** のメニューから、 「終了」を選択します)。
- **5.**[インストール]ボタンをクリックします。

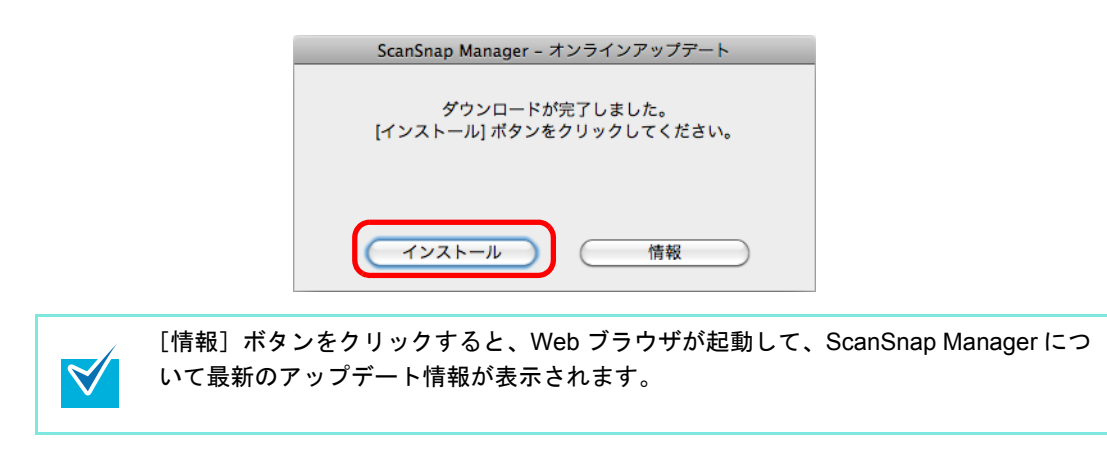

 $\Rightarrow$  インストールが開始され、ScanSnap Manager のインストーラが起動されます。 画面の指示に従って、インストールしてください。

# <span id="page-486-0"></span>ソフトウェアのアンインストール

各ソフトウェアのアンインストール方法について説明します。 インストール方法については[、「ソフトウェアのインストール」\(](#page-36-0)37 ページ)を参照してく ださい。

## <span id="page-486-1"></span>■ **Windows** でのアンインストール

以下のソフトウェアのアンインストール方法について説明します。

- ScanSnap Manager
- ScanSnap Organizer
- 名刺ファイリング OCR
- ABBYY FineReader for ScanSnap
- やさしく家計簿 エントリー for ScanSnap
- Evernote for Windows
- Scan to Microsoft SharePoint

アンインストール方法は、以下のとおりです。

- **1.** コンピュータの電源を **ON** にして、コンピュータの管理者権限を持つユー ザーでログオンします。
- **2.** 動作しているソフトウェアをすべて終了します。
- **3.**「スタート」メニュー→「コントロールパネル」→「プログラム」→「プロ グラムと機能」を選択します。

⇒「プログラムと機能」の画面が表示され、インストールされているソフトウェアの 一覧が表示されます。

#### <span id="page-487-0"></span>**4.** アンインストールするソフトウェアを選択します。

- ScanSnap Manager をアンインストールする場合 「**ScanSnap Manager**」を選択してください。
- ScanSnap Organizer をアンインストールする場合 「**ScanSnap Organizer**」を選択してください。
- 名刺ファイリング OCR をアンインストールする場合 「名刺ファイリング OCR **V3.1**」を選択してください。
- ABBYY FineReader for ScanSnap をアンインストールする場合 「**ABBYY FineReader for ScanSnap**(**TM**)**4.1**」を選択してください。
- やさしく家計簿 エントリー for ScanSnap をアンインストールする場合 「やさしく家計簿 エントリー **for ScanSnap**」を選択してください。
- Evernote for Windows をアンインストールする場合 「**Evernote**」を選択してください。
- Scan to Microsoft SharePoint をアンインストールする場合 「**Scan to Microsoft SharePoint**」を選択してください。

複数のソフトウェアをアンインストールする場合は、アンインストールするソフトウェ  $\blacktriangledown$ アごとに手順 [4.](#page-487-0) ~ [6.](#page-487-1) を繰り返してください。

### **5.**[アンインストール]ボタンをクリックします。

⇒ 確認のメッセージが表示されます。

### <span id="page-487-1"></span>**6.**[ はい ]ボタンをクリックします。

名刺ファイリング OCR の場合は、このあとに、名刺データや実行環境を残すかどう かの確認画面が表示されます。 残す場合は、[はい]ボタンをクリックしてください。 残さない場合は、「いいえ]ボタンをクリックしてください。

⇒ アンインストールが実行されます。

• オペレーティングシステムによっては、画面表示が多少異なる場合があります。お使 いのオペレーティングシステムの表示に従ってください。 例: **-** 「プログラムと機能」 Windows XP の場合:「プログラムの追加と削除」 **-** [アンインストール]ボタン Windows XP の場合:[削除]ボタン • 以下のソフトウェアがアンインストールできない場合は、「ScanSnap Setup」画面か ら、[取扱説明書]ボタン→[困ったときには(インストール編)]ボタンをクリック して、困ったときには(インストール編)を参照してください。 **-** ScanSnap Manager **-** ScanSnap Organizer **-** 名刺ファイリング OCR

## <span id="page-488-1"></span>■ **Mac OS** でのアンインストール

ScanSnap Manager、CardMinder、および Evernote for Mac のアンインストール方法は、以 下のとおりです。

- ScanSnap Manager をアンインストールする場合 (→ 489 [ページ\)](#page-488-0)
- CardMinder をアンインストールする場合 (→ 491 [ページ\)](#page-490-0)
- Evernote for Mac をアンインストールする場合(→ 492 [ページ\)](#page-491-0)

#### <span id="page-488-0"></span>< **ScanSnap Manager** をアンインストールする場合>

- **1.** コンピュータの電源を **ON** にして、管理者権限を持つユーザーでログインし ます。
- **2. Finder** から、「アプリケーション」→「**ScanSnap**」→「**Sub**」→ 「**ScanSnap** アンインストーラ **.app**」をダブルクリックします。
	- ⇒「ScanSnap アンインストーラ」画面(「ようこそ ScanSnap アンインストーラ」)が 表示されます。
- **3.**[続ける]ボタンをクリックします。

⇒「大切な情報」が表示されます。

4.「大切な情報」を読み、[アンインストール]ボタンをクリックします。

⇒ 認証画面が表示されます。

**5.** 管理者権限を持つユーザーのユーザ名およびパスワードを入力して、[**OK**] ボタンをクリックします。

⇒ アンインストールが開始されます。アンインストールが完了すると「アンインス トールに成功しました」が表示されます。

### **6.**[閉じる]ボタンをクリックします。

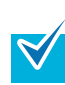

アンインストールしたユーザー以外で、ScanSnap Manager をログイン項目に設定している 場合は、以下の操作を行ってください。

1. ScanSnap Manager をログイン項目に設定しているユーザーでログインします。

- 2. アップル(■) メニューから「システム環境設定」を選択します。 ⇒「システム環境設定」画面が表示されます。
- 3. 「アカウント」(Mac OS X v10.7 以降の場合は、「ユーザとグループ」)を選択します。 ⇒「アカウント」画面 (Mac OS X v10.7 以降の場合は、「ユーザとグループ」画面)が 表示されます。
- 4. 「マイアカウント」(Mac OS X v10.7 以降の場合は、「現在のユーザ」)から、ログイン しているユーザーを選択します。
- 5. 「ログイン項目」タブを選択します。 ⇒ ログイン項目のリストが表示されます。
- 6. ログイン項目のリストから「ScanSnap Manager」を選択します。
- 7. ログイン項目のリストの下にある [-] ボタンをクリックします。  $\Rightarrow$  「ScanSnap Manager」がログイン項目のリストから削除されます。
- 8. 「アカウント」画面(Mac OS X v10.7 以降の場合は、「ユーザとグループ」画面)を閉 じます。
- <span id="page-490-0"></span>< **CardMinder** をアンインストールする場合>
- **1.** コンピュータの電源を **ON** にして、管理者権限を持つユーザーでログインし ます。
- **2. CardMinder** が動作している場合、**CardMinder** を終了します (**CardMinder** のメニューから「終了」を選択します)。
- **3. Finder** から、「アプリケーション」→「**CardMinder**」を選択して、 「**CardMinder**」フォルダーをゴミ箱に入れます。

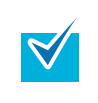

Mac OS X v10.5 / Mac OS X v10.4 の場合は、以下の操作も行ってください。 Finder のサイドバーから、ボリューム名→「ライブラリ」→「Receipts」を選択し て、「CardMinder.pkg」をゴミ箱に入れます。

### **4.** ゴミ箱を空にします。

⇒「**CardMinder**」フォルダーが削除されます。

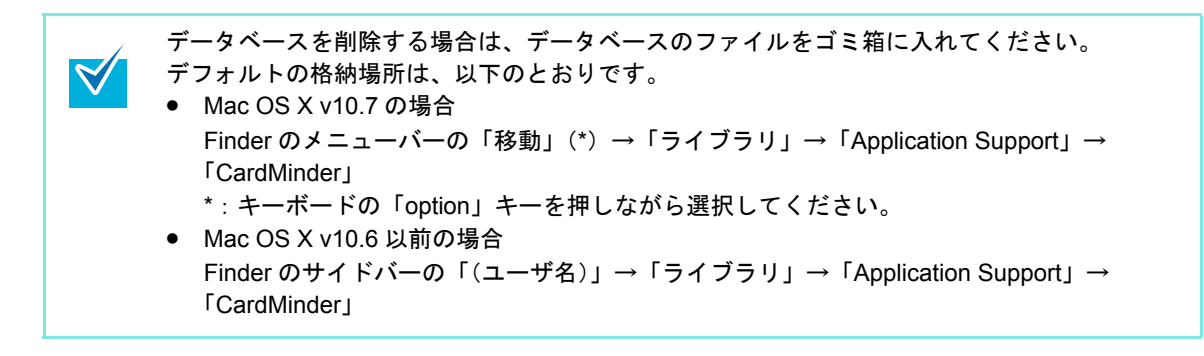

- <span id="page-491-0"></span>< **Evernote for Mac** をアンインストールする場合>
- **1.** コンピュータの電源を **ON** にして、管理者権限を持つユーザーでログインし ます。
- **2. Evernote** が動作している場合、**Evernote** を終了します(**Evernote** のメ ニューから「終了」を選択します)。

メニューバーの右側に、Evernote のアイコン( )が表示されている場合は、 Evernote のアイコンをクリックして表示されるメニューから「終了」を選択してくだ さい。

**3. Finder** から、「アプリケーション」→「**Evernote**」を選択して、 「**Evernote**」フォルダーをゴミ箱に入れます。

## **4.** ゴミ箱を空にします。

⇒「**Evernote**」フォルダーが削除されます。

# <span id="page-492-0"></span>原稿の読み取り方法による設定項目の違い

原稿の読み取り方法によって、ScanSnap 設定画面で設定できる項目が違います。用途に合 わせて使い分けてください。

各設定項目の詳細および各読み取り方法のデフォルトについては、ScanSnap Manager のヘ ルプを参照してください。

(○:設定可能、×:設定不可)

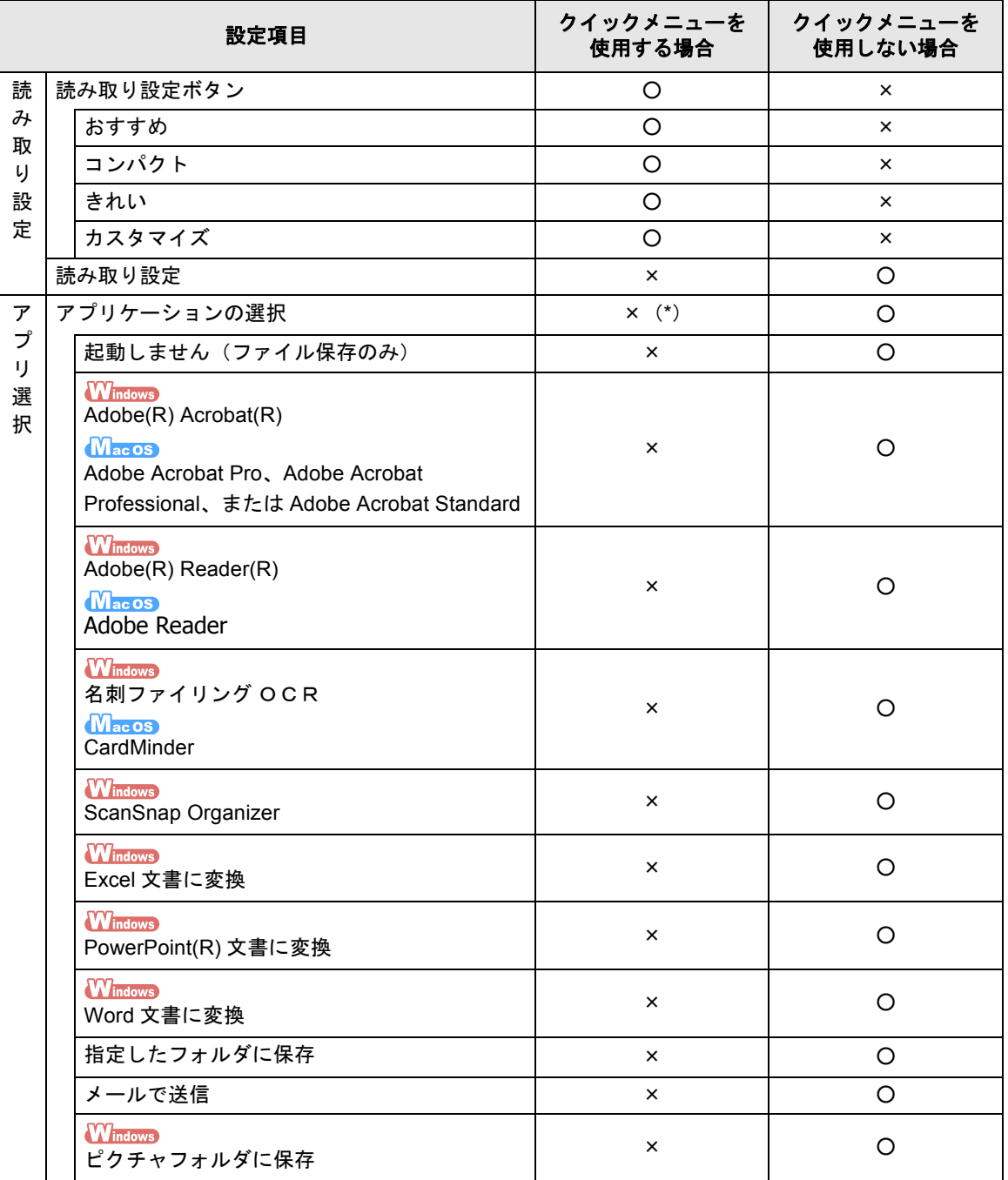

#### 原稿の読み取り方法による設定項目の違い

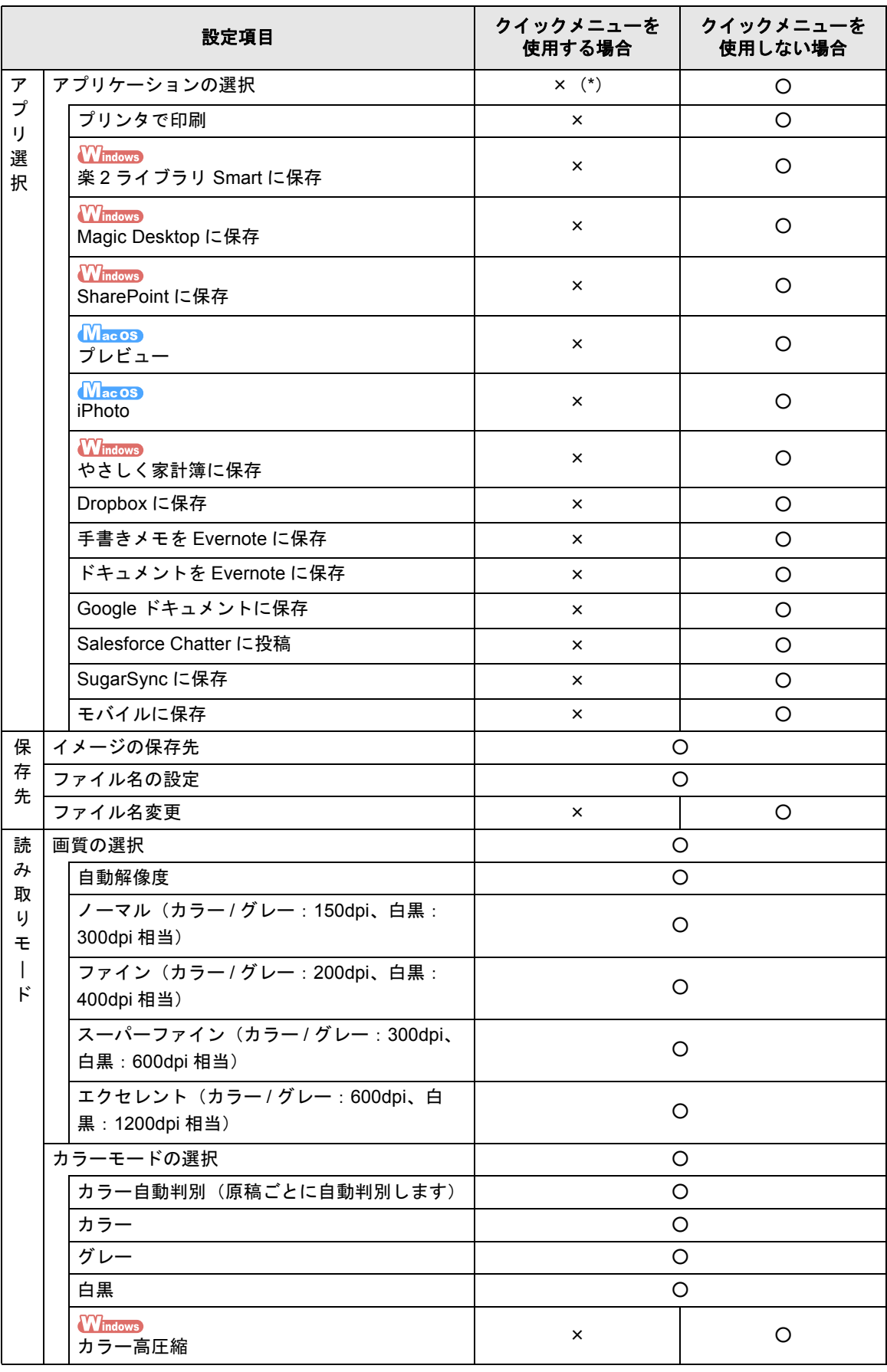

#### 原稿の読み取り方法による設定項目の違い

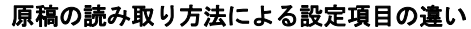

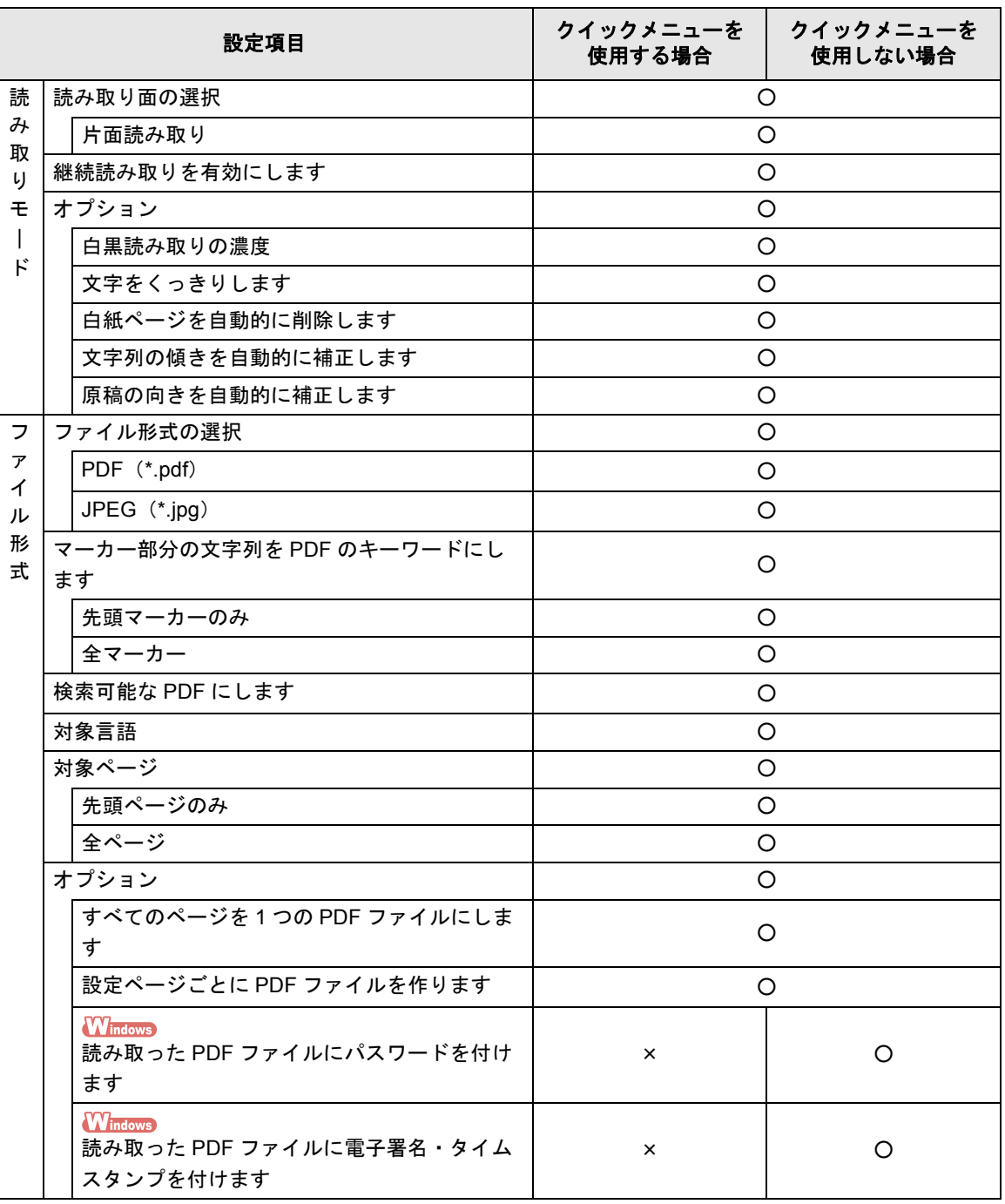

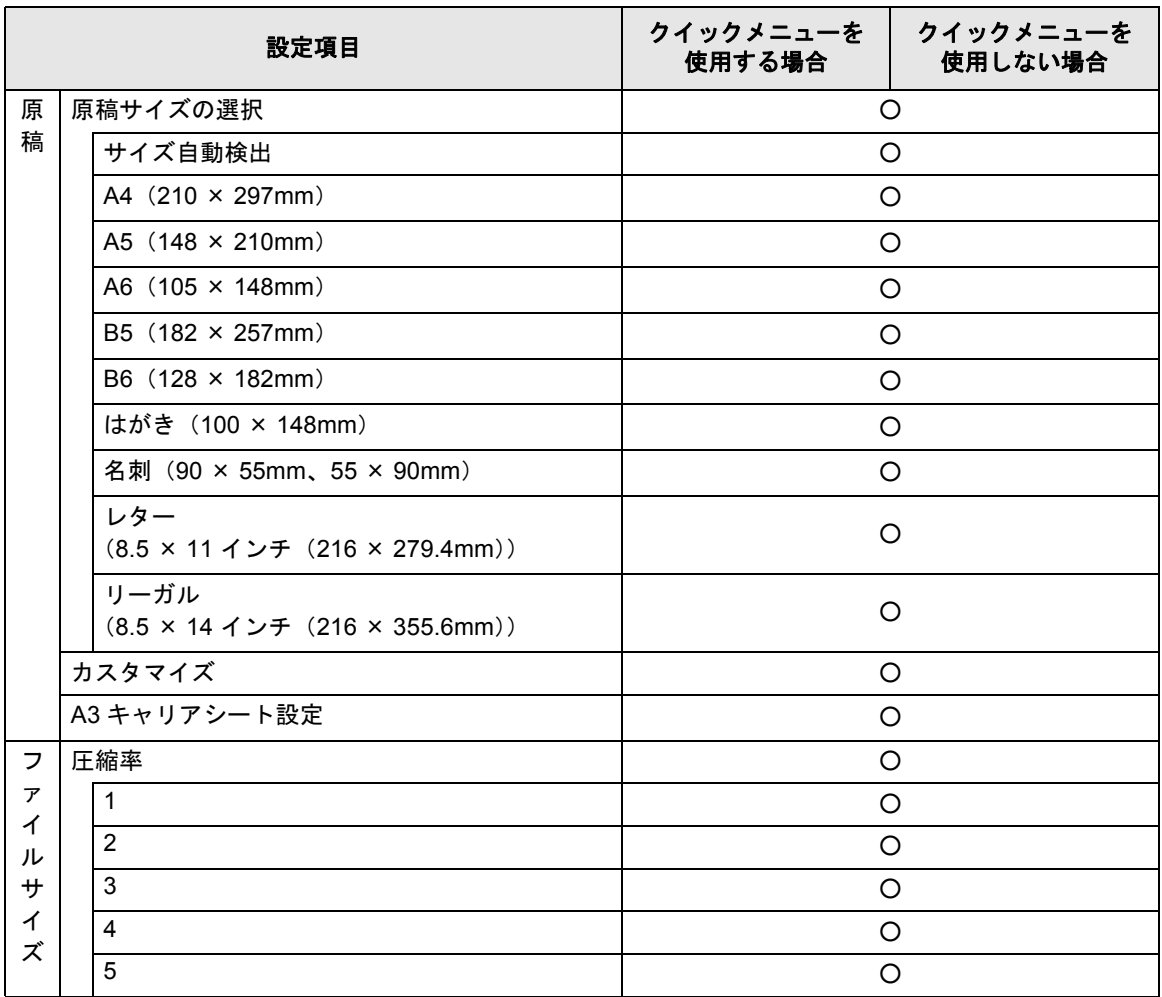

#### 原稿の読み取り方法による設定項目の違い

\* :クイックメニューを使用する場合は、読み取り後にクイックメニューから連携するアプリ ケーションを選択します。そのため、「アプリ選択」タブは表示されません。

# <span id="page-496-0"></span>**A3** キャリアシートの購入と清掃方法

A3 キャリアシートは、A4 サイズより大きい原稿、写真や切り抜きなどの原稿を読み取る場 合に使用します。

<span id="page-496-2"></span>A3 キャリアシートの購入方法および清掃方法について説明します。

## <span id="page-496-1"></span>■ **A3** キャリアシートの購入

A3 キャリアシートの品名および手配型名は、以下のとおりです。

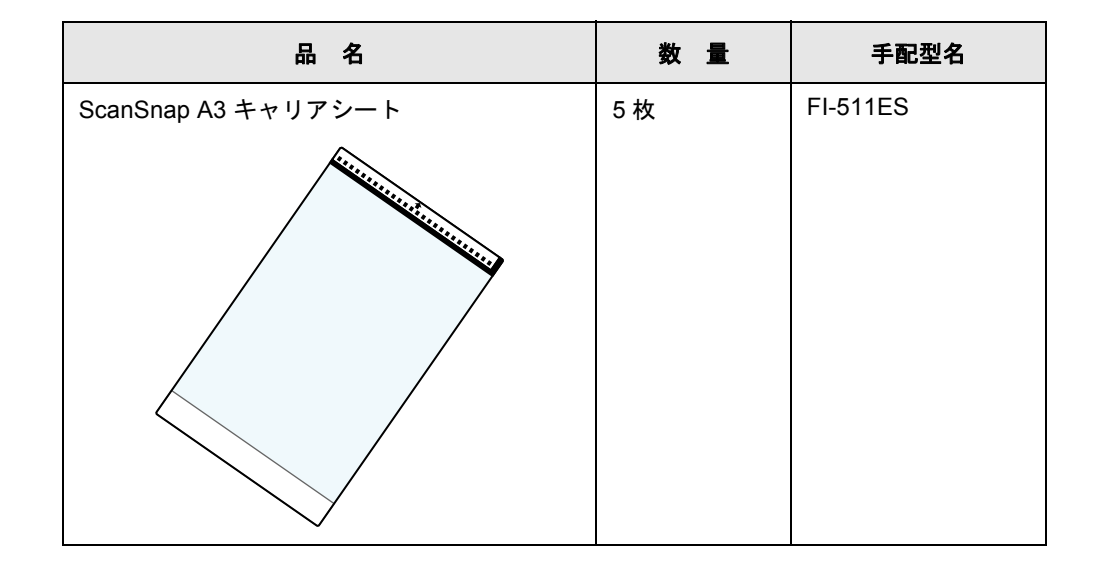

A3 キャリアシートは、目安として、読み取り回数 500 回ごとに交換することを推奨します。 ただし、傷やよごれが目立つ場合は、必要に応じて交換してください。

ご購入につきましては、下記のホームページの Web 販売をご利用いただくか、ScanSnap を購入された販社 / 販売店または当社 PFU ダイレクトにお問い合わせください。

http://scansnap.fujitsu.com/jp/purchase/index.html

株式会社 PFU PFU ダイレクト

TEL: 0120-14-4541

お問い合わせ内容の正確な把握ならびに当社における対応内容の管理のため、 お問い合わせ内容を録音させていただく場合があります。 E-mail:shop@pfu.fujitsu.com お電話でのお問い合わせ受付時間:9:00 ~ 12:00、13:00 ~ 17:00

(土・日・祝祭日・年末年始を除く)

## ■ **A3** キャリアシートの清掃

A3 キャリアシートを繰り返し使用すると、よごれやほこりが付着する場合があります。 そのまま使い続けると、読み取り不良の原因となる場合がありますので、定期的に清掃して ください。

A3 キャリアシートの清掃方法は、以下のとおりです。

#### <清掃方法>

A3 キャリアシート表面と内側のよごれやほこりを、乾いた柔らかい布や、少量のクリーナ F1 または中性洗剤をしみこませた柔らかい布で軽くふき取ります。

• シンナーなどの有機溶剤は使用しないでください。 • 強くこすらないでください。A3 キャリアシートが傷付いたり、変形したりするおそれがあ ります。 ● A3 キャリアシートに折り目が付かないよう注意してください。 • A3 キャリアシートの内側を、クリーナ F1 または中性洗剤で清掃したあとは、十分乾かして から A3 キャリアシートを閉じてください。

• A3 キャリアシートは、目安として、読み取り回数 500 回ごとの交換を推奨します。 A3 キャリアシートの購入については、「A3 [キャリアシートの購入」\(](#page-496-1)497 ページ)を参照し てください。

# <span id="page-498-0"></span>設置諸元

ScanSnap の設置諸元は、以下のとおりです。

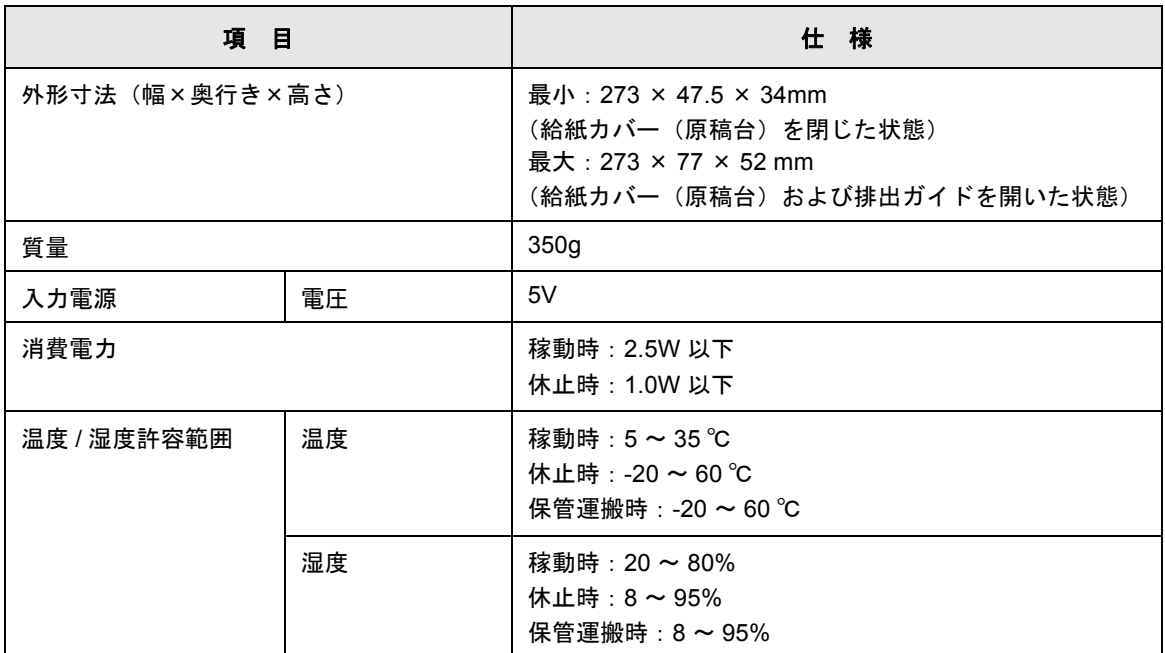

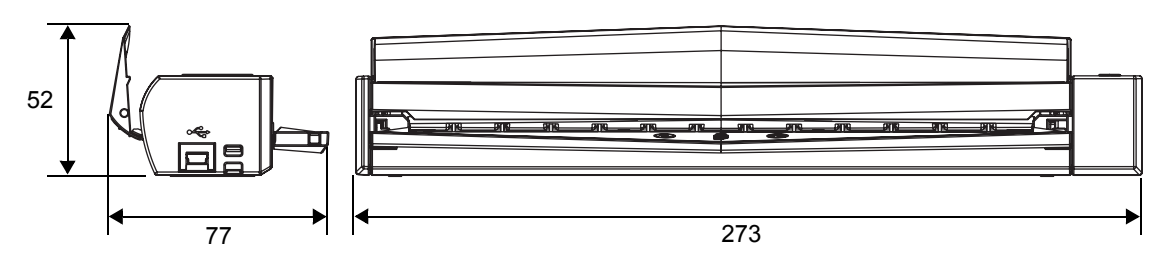

(単位:mm)

# 修理・お問い合わせ

当社では、お客様に安心して ScanSnap をご使用いただけるよう、万全のサポート体制を整 えています。

## ■ **ScanSnap** ホームページ

製品情報、サポート情報、最新のダウンロードデータ情報、および ScanSnap の活用 方法などの様々な情報を提供しています。ぜひ、ご活用ください。 http://scansnap.fujitsu.com/jp/

## ■ お問い合わせの前に

「故障かな?」と思ったときは、まず、ScanSnap Manager のヘルプの「困ったときに は」を参照し、ScanSnap の接続や設定に間違いがないことを、必ず確認してくださ い。ScanSnap Manager のヘルプの「困ったときには」の参照方法については[、「困っ](#page-472-0) [たときには」\(](#page-472-0)473ページ)を参照してください。 また、お客様から寄せられた主なご質問とその回答を、以下のホームページに掲載し ています。該当する項目がないか、確認してください。 http://scansnap.fujitsu.com/jp/faq/

それでも解決しない場合は、サービスセンター窓口の「株式会社 PFU [イメージング](#page-500-0) [サービス&サポートセンター」\(](#page-500-0)501 ページ)まで連絡してください。 連絡する際は、ユーザー登録すのユーザー登録シートに記載されています) をお手元にご用意ください。

## ■ 各種サービス

### <有償交換修理サービス>

ScanSnap が故障した場合に、有償で製品を交換します。 詳細については、ホームページを参照してください。 http://scansnap.fujitsu.com/jp/support/service.html

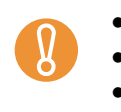

- ScanSnap の修理は、お客様自身で行わないでください。
- ScanSnap の保証条件については、添付の保証書に記載の規定をご覧ください。

• ScanSnap の有償交換修理サービスの受付期間は、製造中止後 5 年間です。

# ■ お問い合わせ窓口

 $\Gamma$ 

<span id="page-500-0"></span>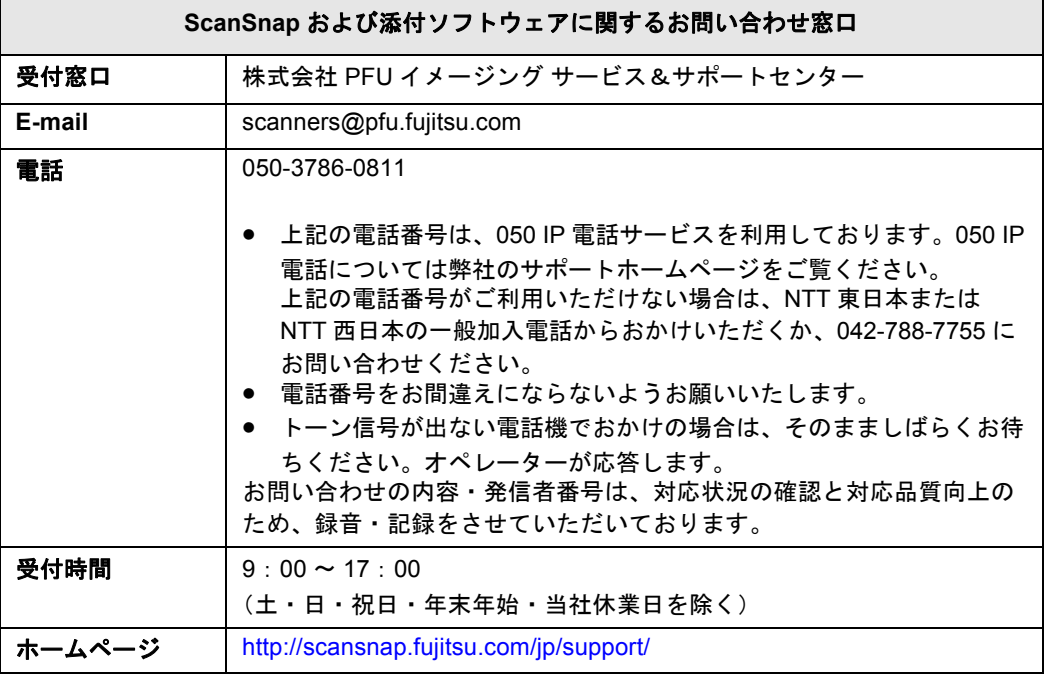

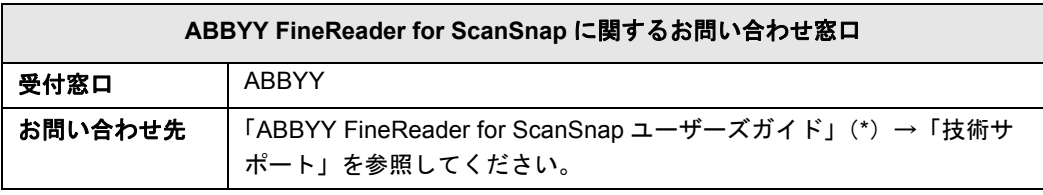

\* :「スタート」メニュー→「すべてのプログラム」→「ABBYY FineReader for ScanSnap (TM)4.1」→「ユーザーズガイド」を選択すると表示されます。

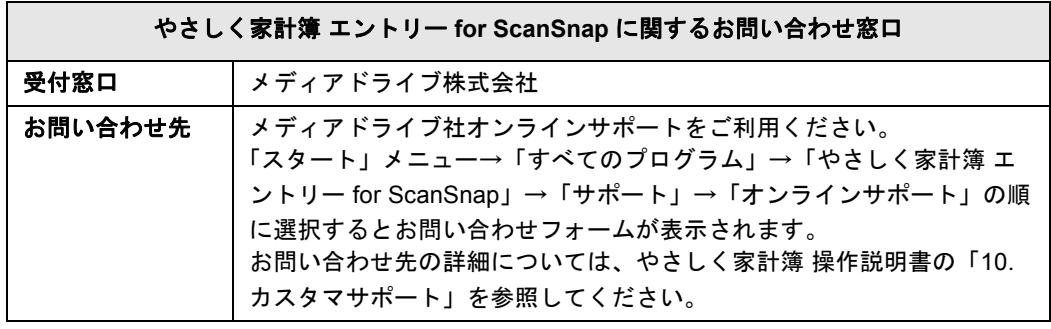

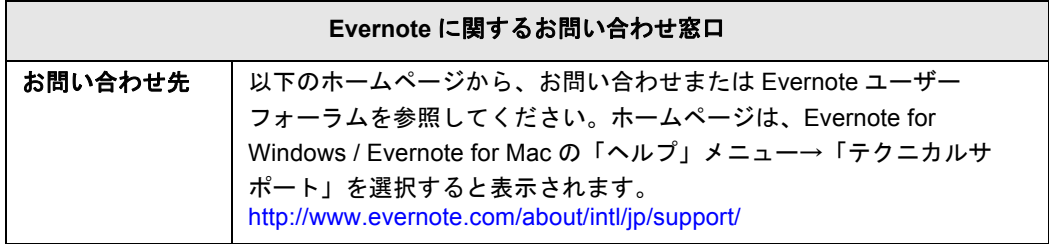

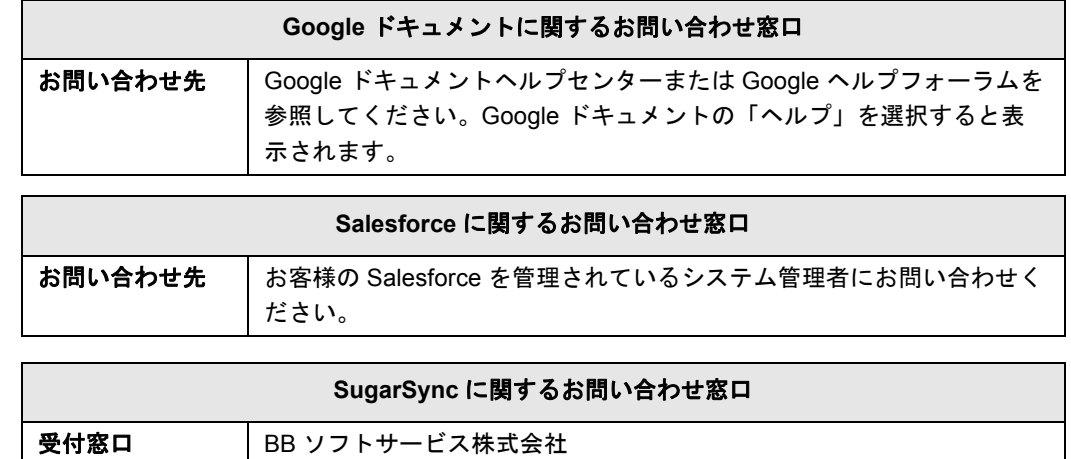

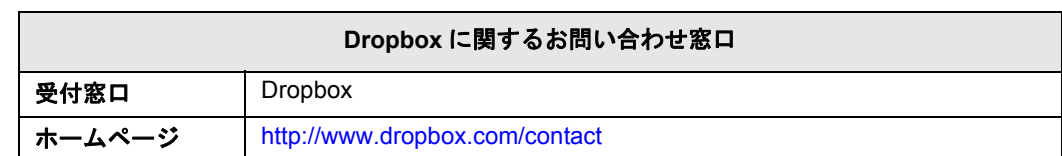

ホームページ http://www.sugarsync.jp/scansnap03

# <span id="page-501-0"></span>■ 清掃用品の購入先

清掃用品の購入については、ScanSnap を購入された販社 / 販売店または当社 PFU ダ イレクトにお問い合わせください。

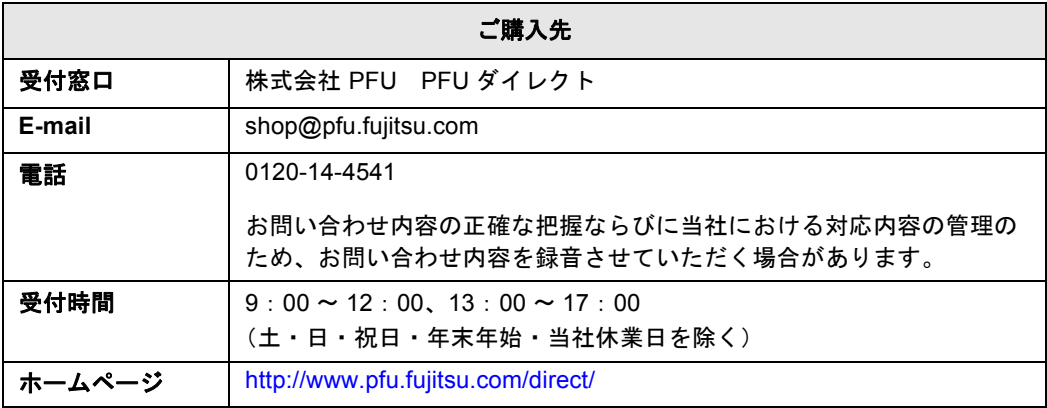

索 引 **A M**

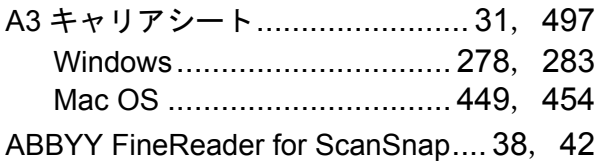

# **C**

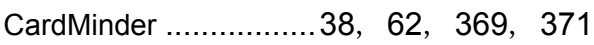

# **D**

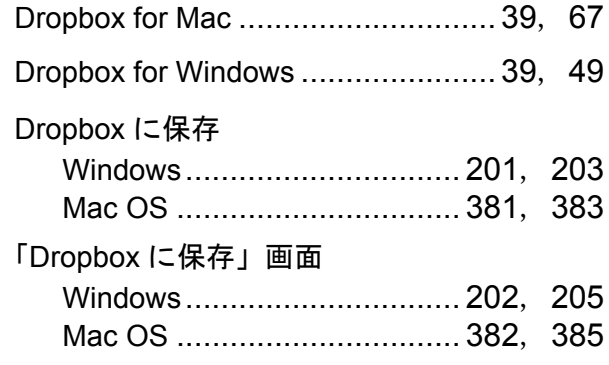

# **E**

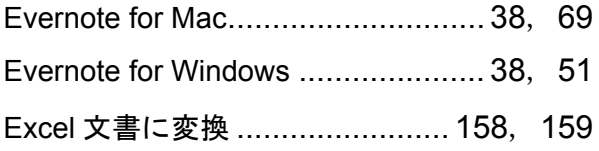

# **G**

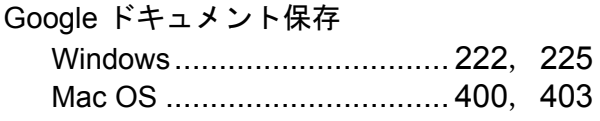

# **I**

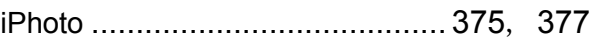

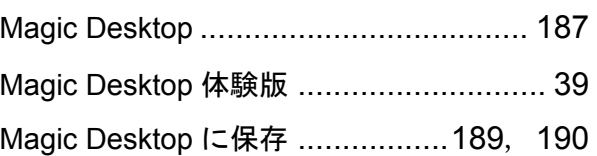

# **P**

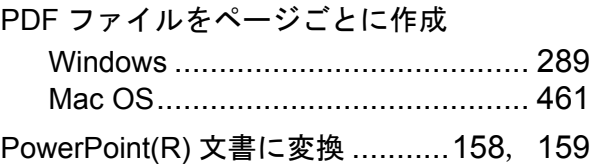

# **S**

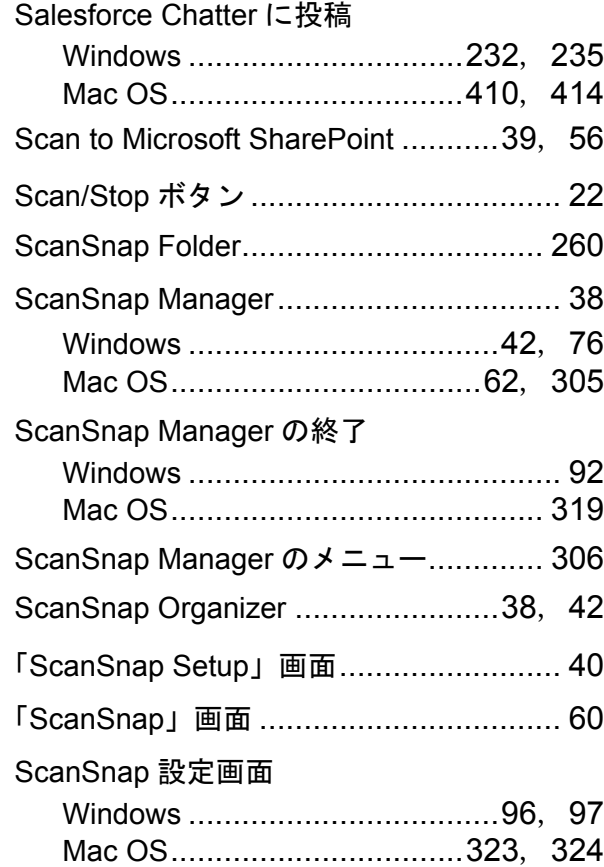

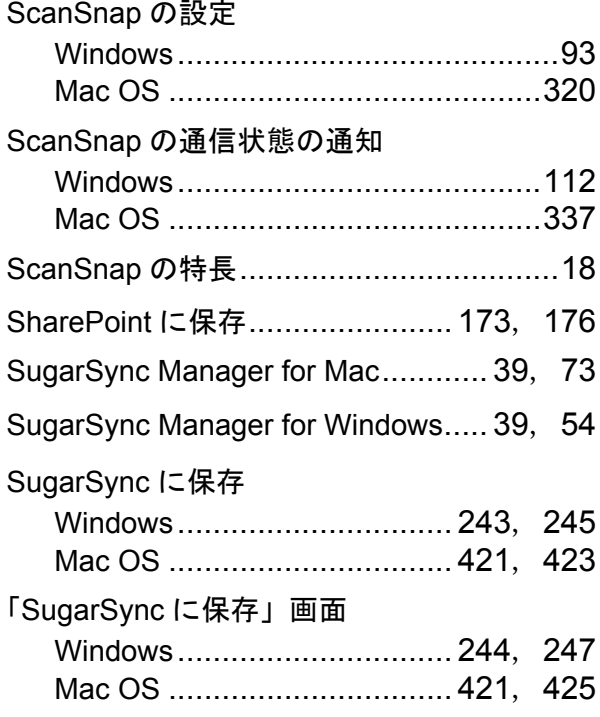

# $\bigcup$

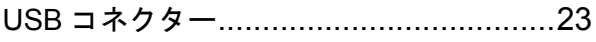

## W

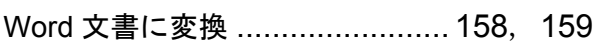

# あ行

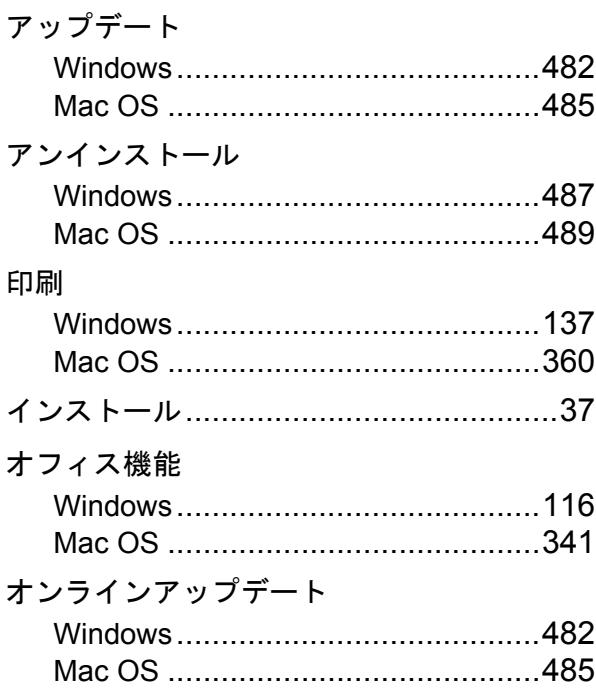

# か行

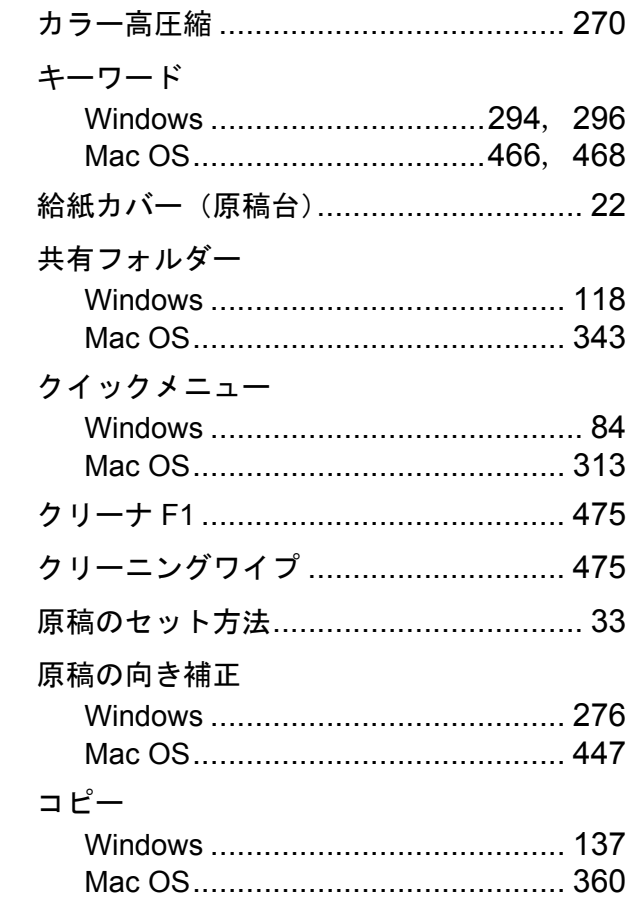

# さ行

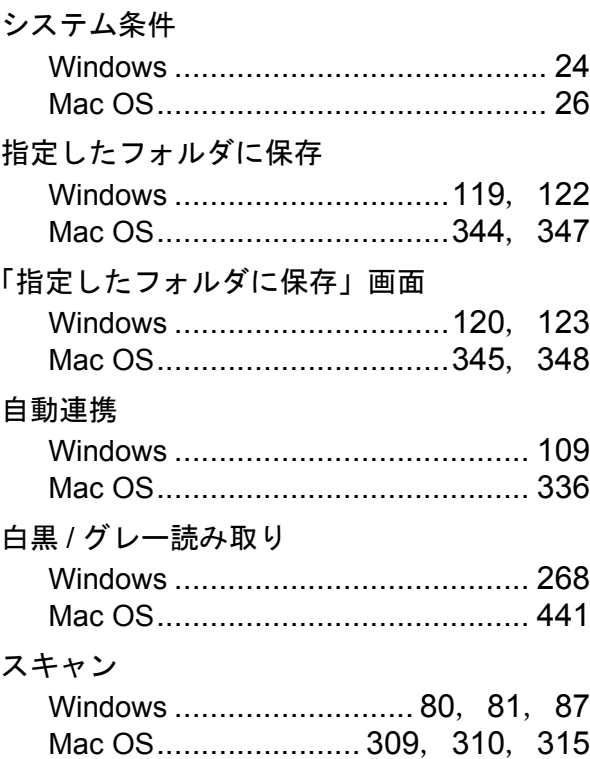
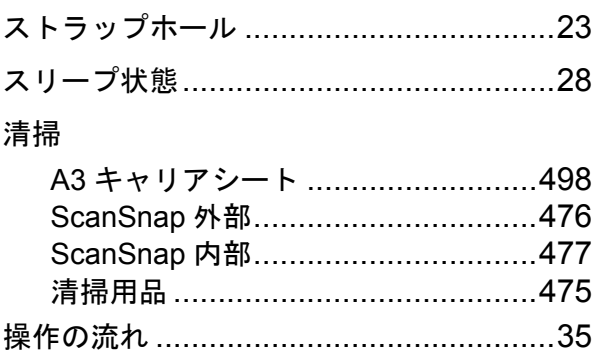

# た行

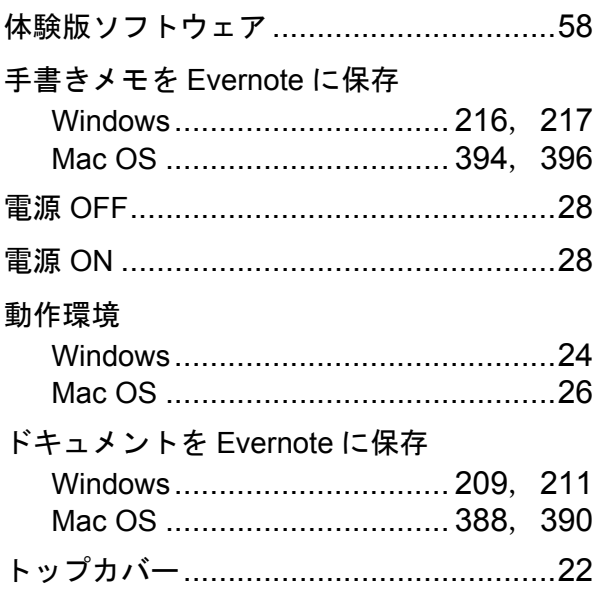

## は行

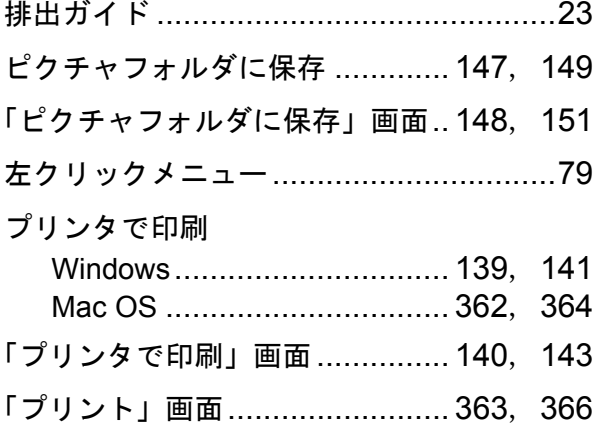

### ま行

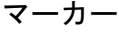

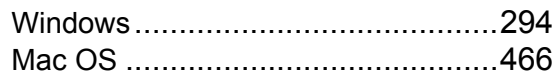

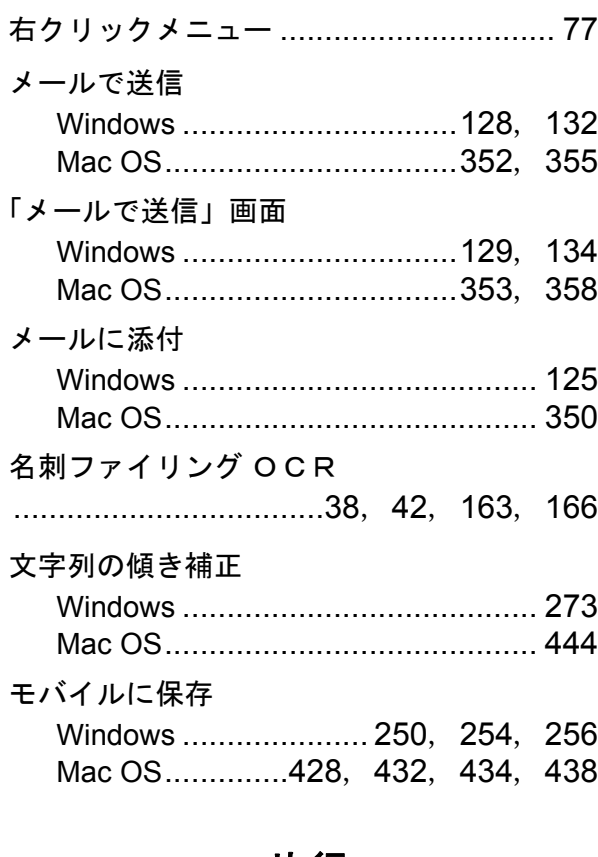

#### や行

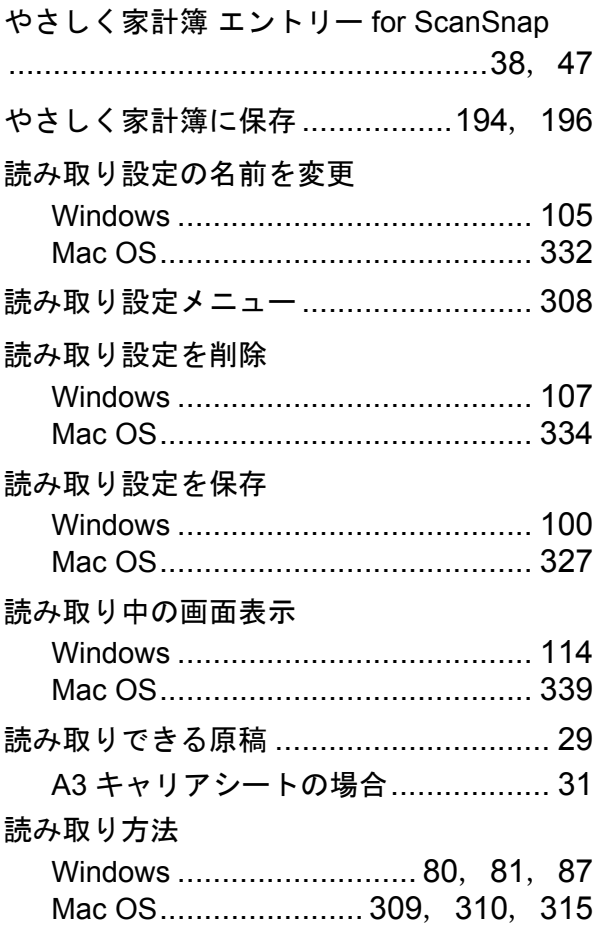

# ら行

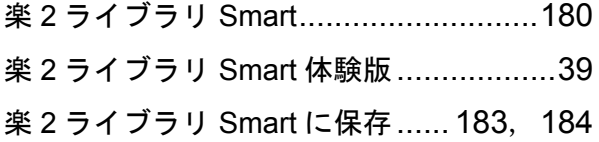

**ScanSnap S1100** オペレーターガイド **P3PC-3252-04Z0** 発行日 2013 年 2 月 発行責任 株式会社 PFU

- 本書の内容は、改善のため予告なく変更することがあります。
- ●本書に記載されたデータの使用に起因する、第三者の特許権およびその他の権利 **の侵害については、当社は一切その責任を負いません。**
- ●無断転載を禁じます。